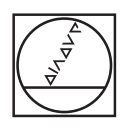

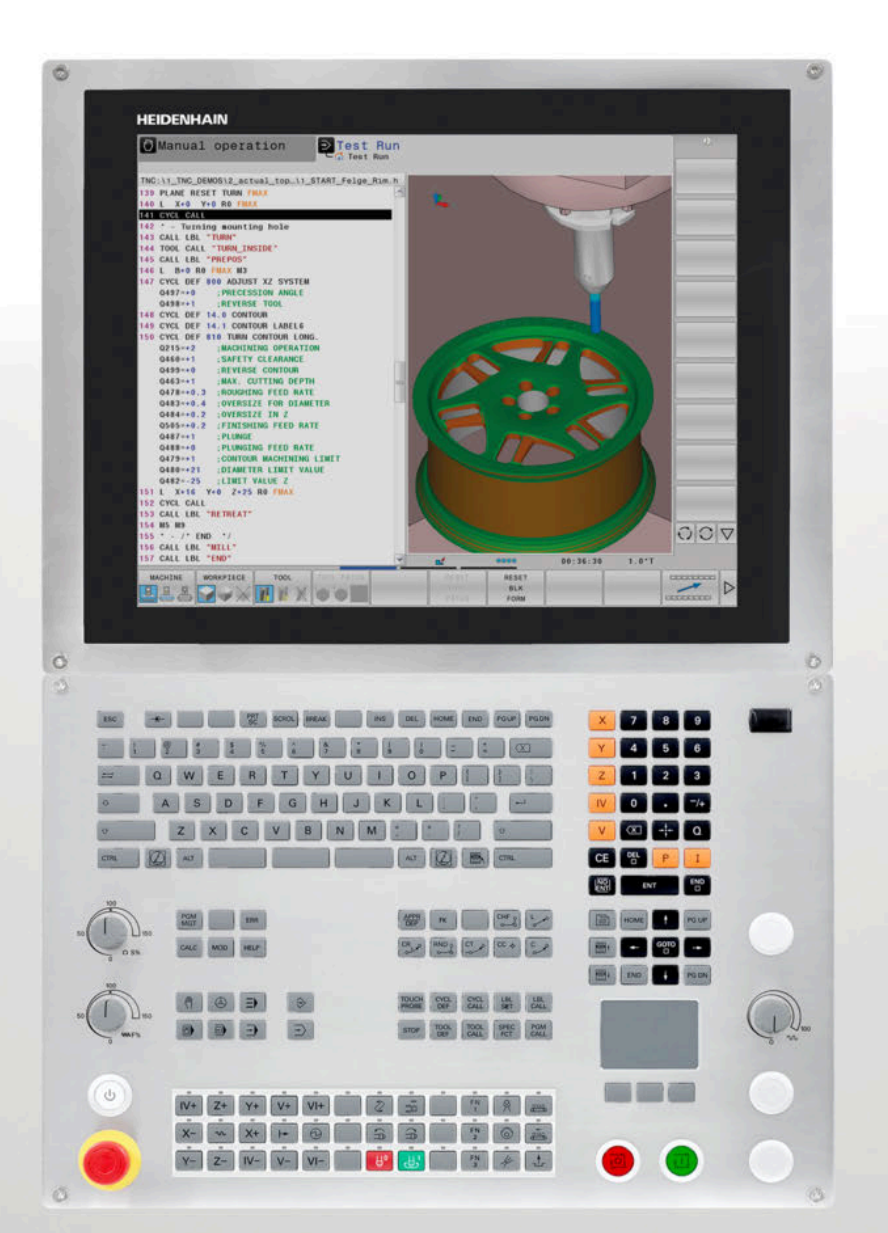

# **HEIDENHAIN**

# **TNC 640**

Manuel utilisateur Programmation DIN/ISO

**Logiciels CN 340590-09 340591-09 340595-09**

**Français (fr) 10/2018**

## **Éléments d'utilisation de la commande Modes de programmation**

# **Touches**

Si vous utilisez une TNC 640 à écran tactile, vous avez la possibilité de remplacer certaines actions sur touche par des gestes.

**[Informations complémentaires :](#page-486-0)** "Utiliser l'écran [tactile", Page 487](#page-486-0)

#### **Eléments de commande à l'écran**

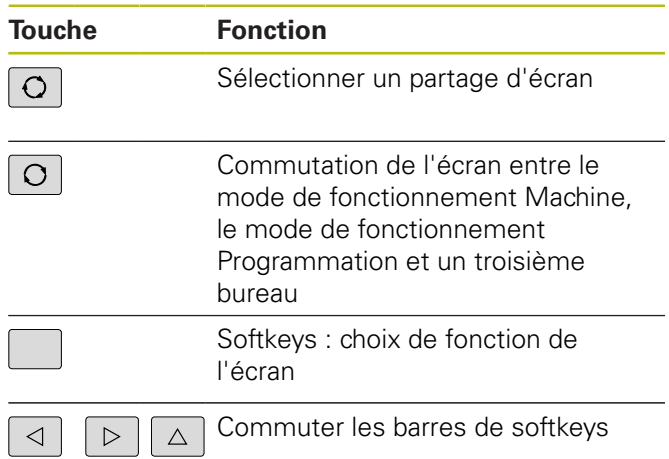

#### **Clavier alphabétique**

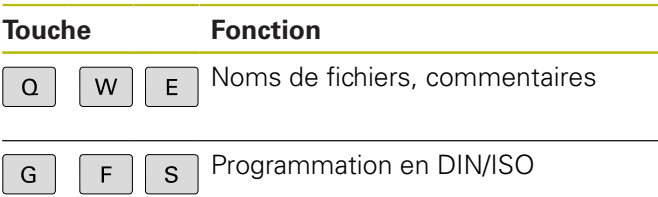

#### **Modes Machine**

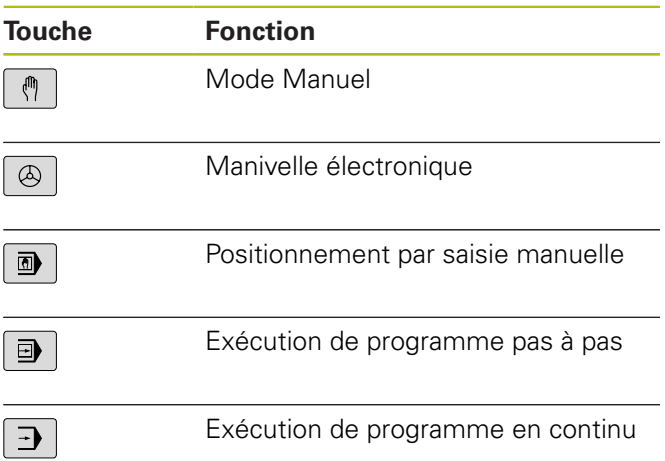

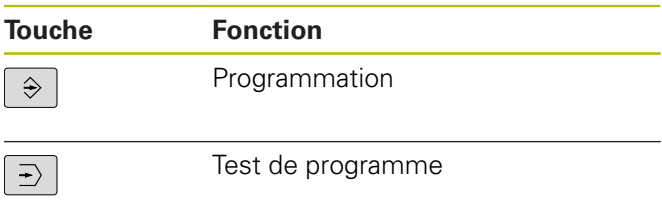

#### **Indiquer et éditer les axes de coordonnées et les chiffres**

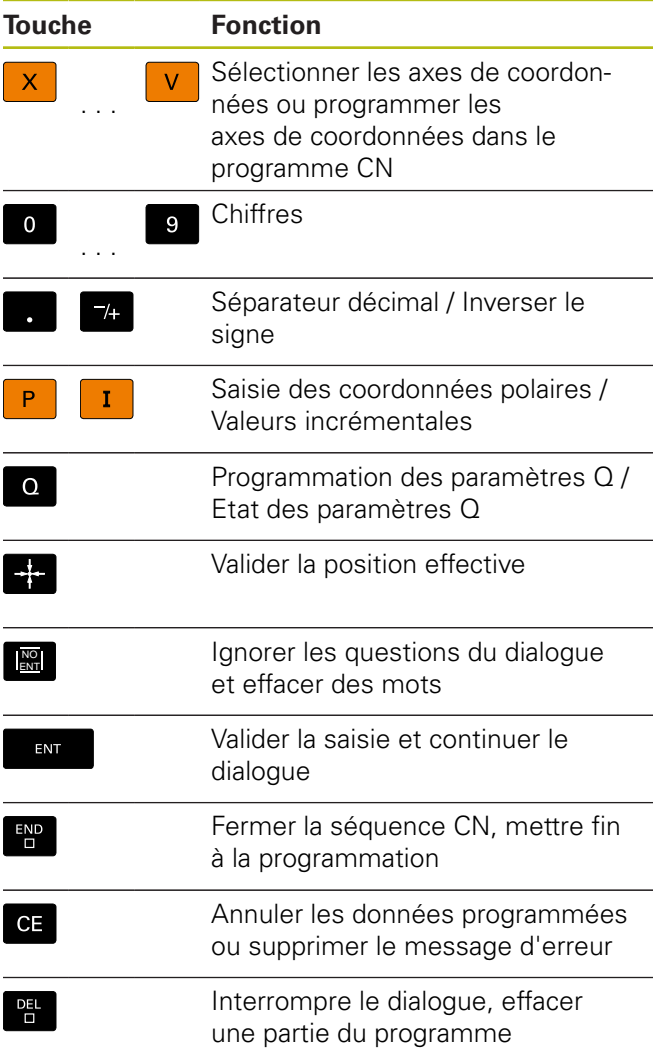

#### **Données d'outils**

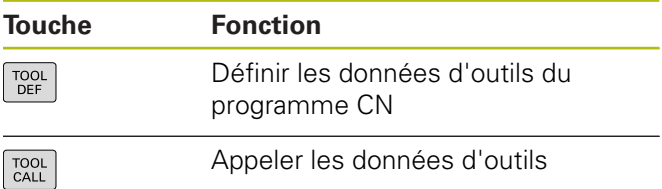

#### **Gérer les programmes CN et les fichiers, Fonctions de commande**

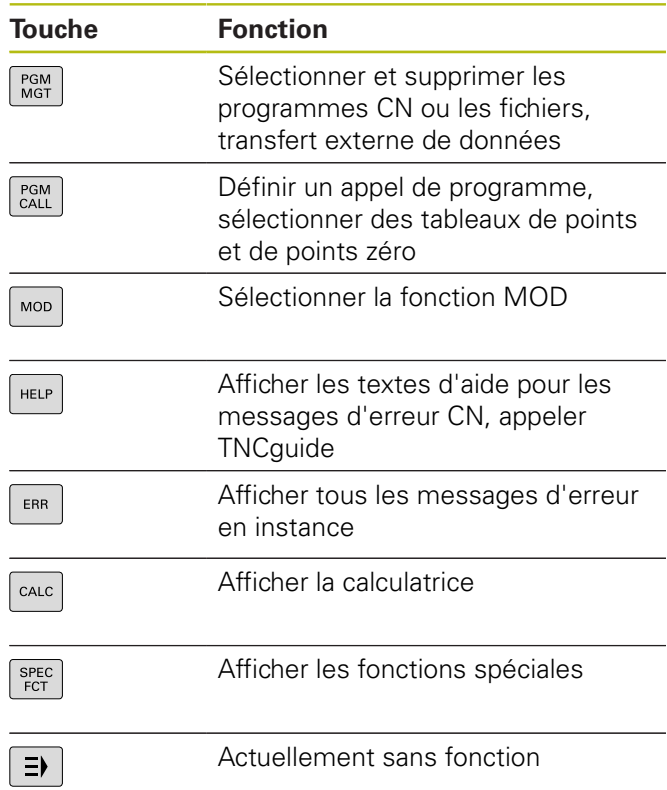

#### **Touches de navigation**

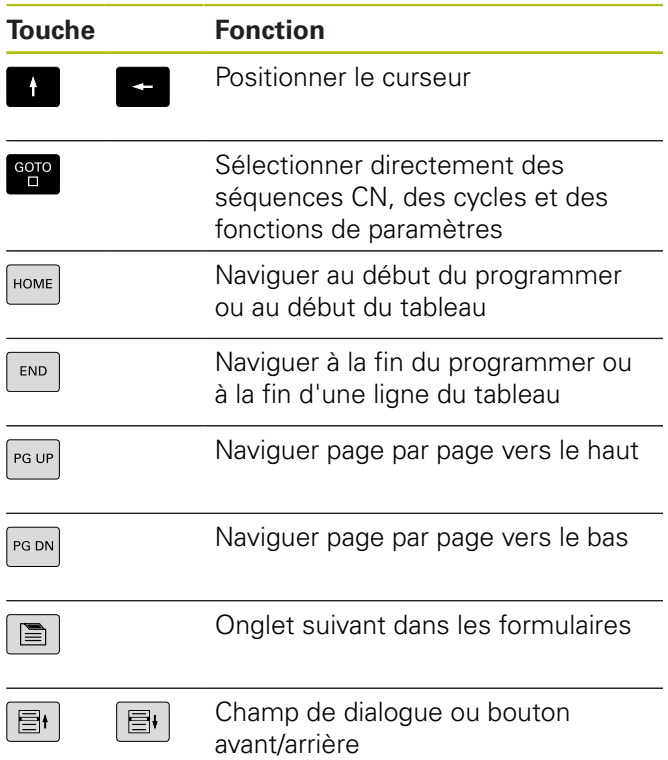

#### **Cycles, sous-programmes et répétitions de parties de programme**

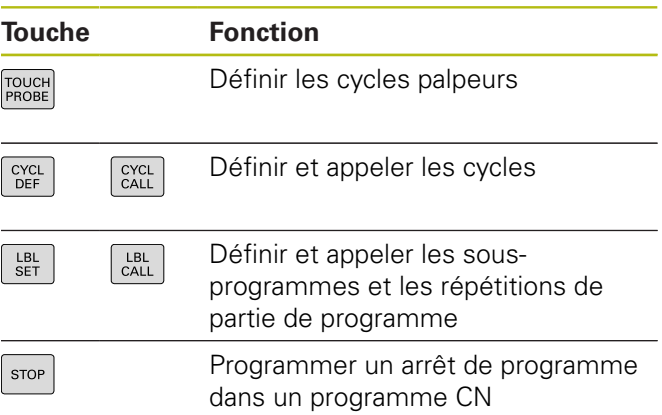

#### **Programmation d'opérations de contournage**

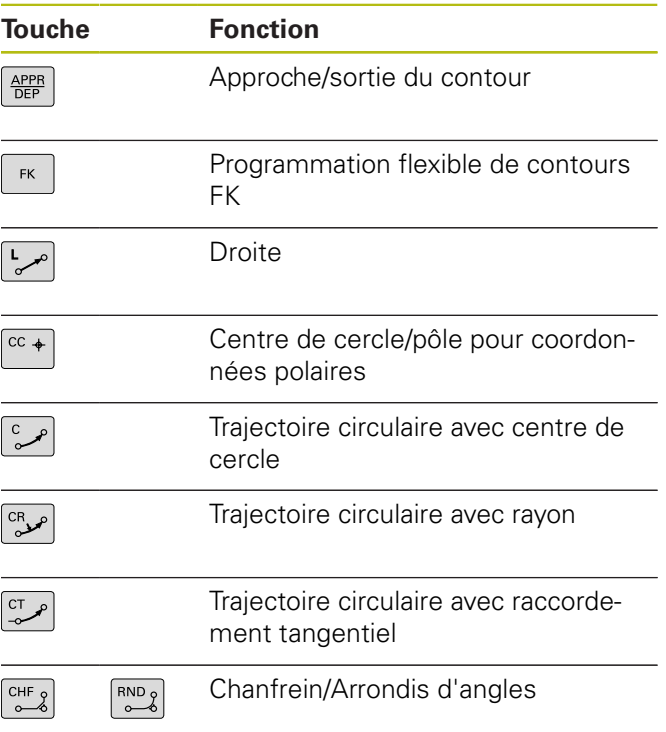

#### **Potentiomètres pour l'avance et la vitesse de broche**

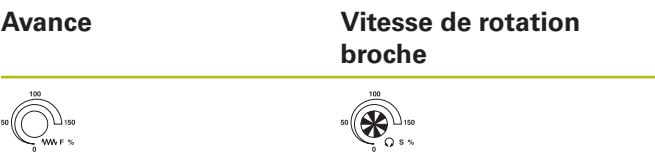

**Sommaire**

# **Sommaire**

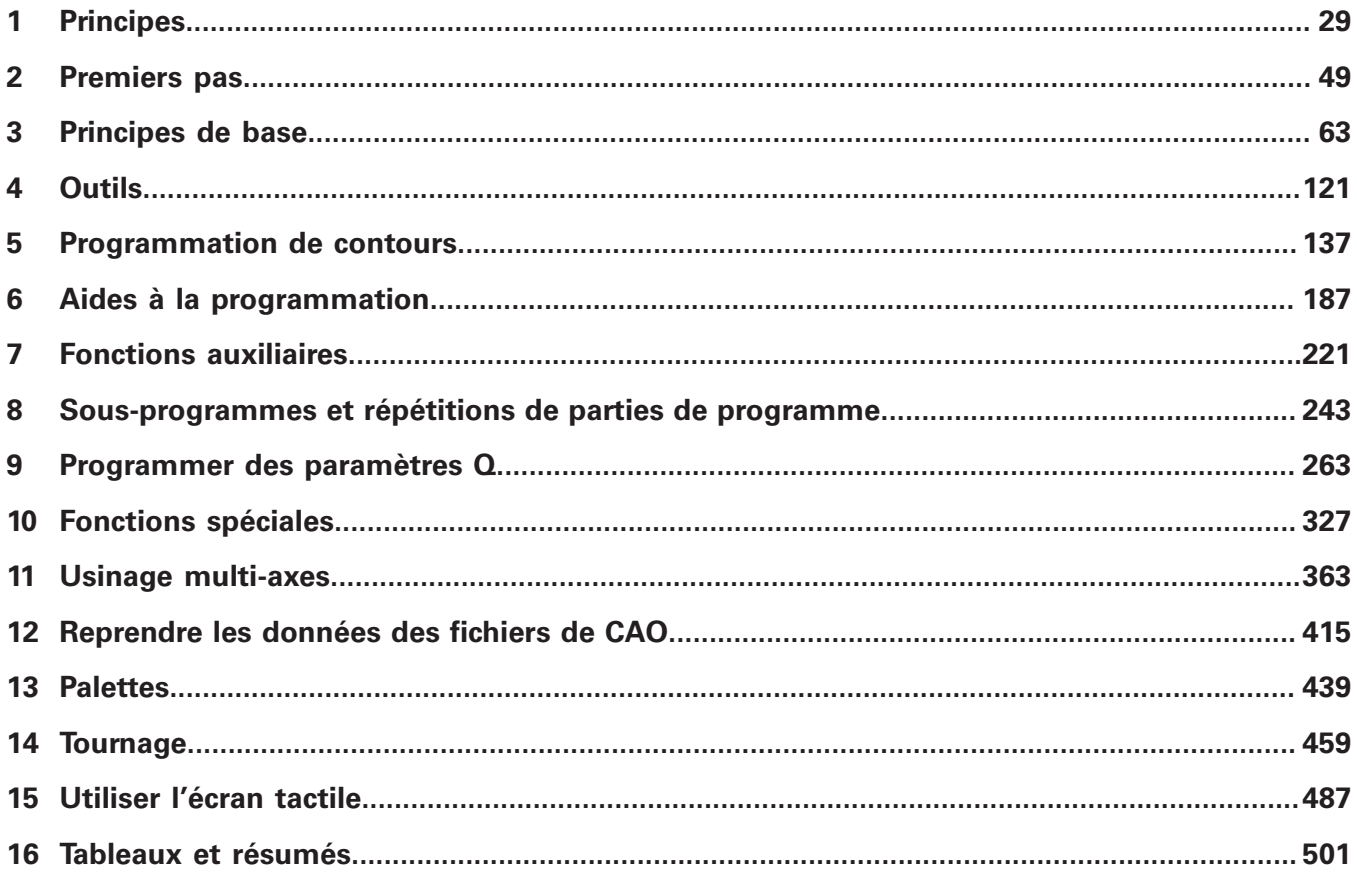

**Sommaire**

 $\overline{\phantom{a}}$ 

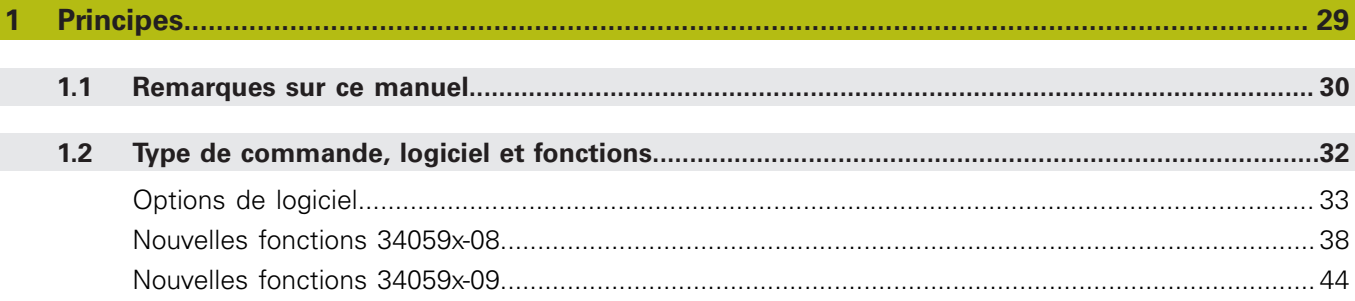

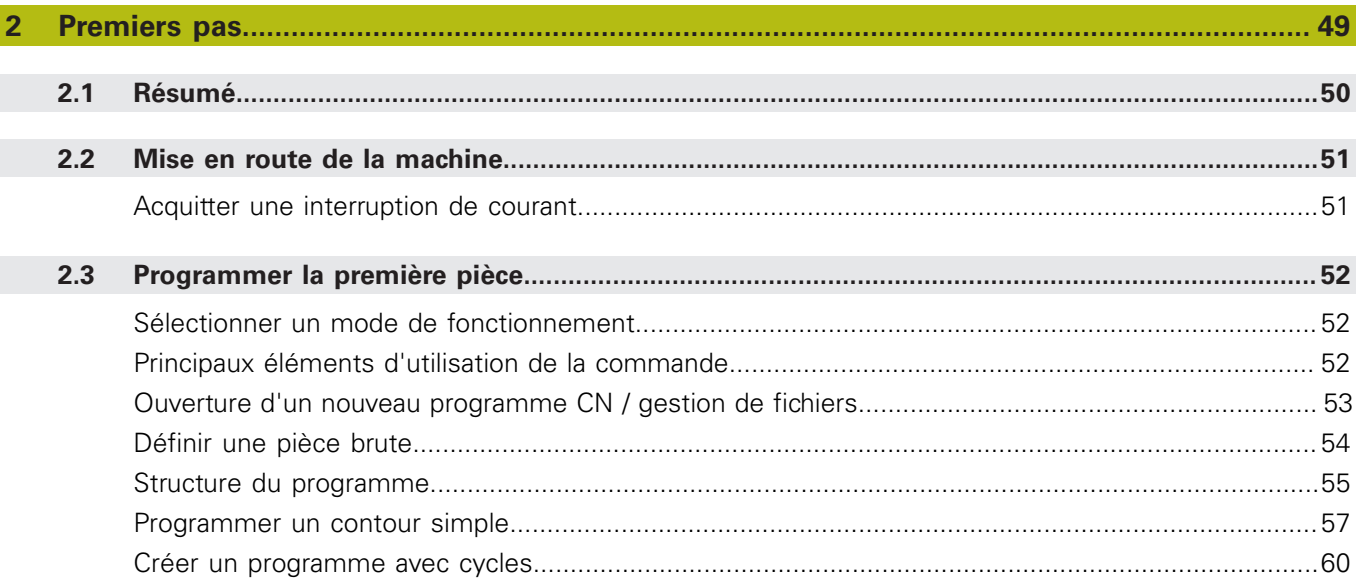

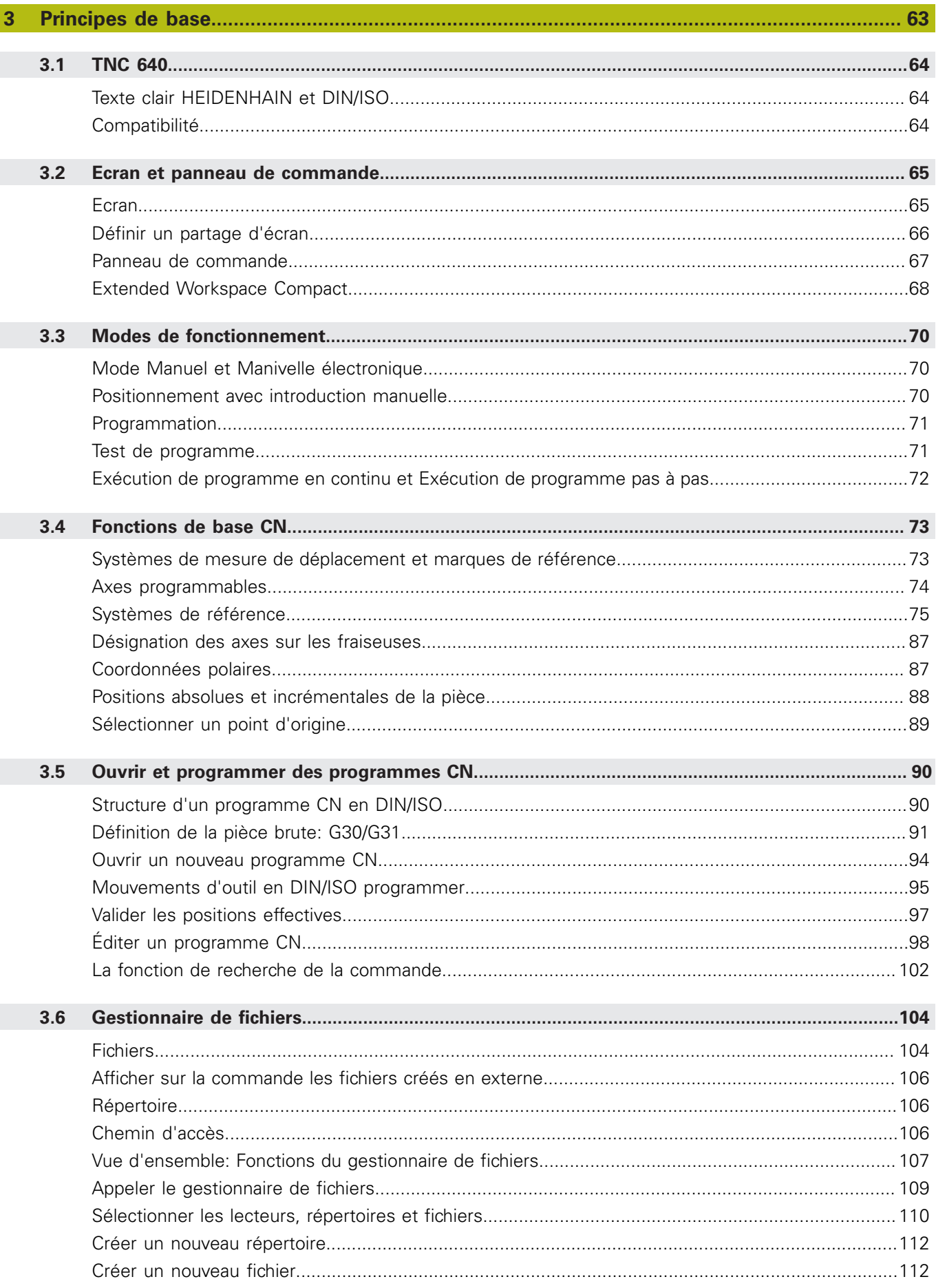

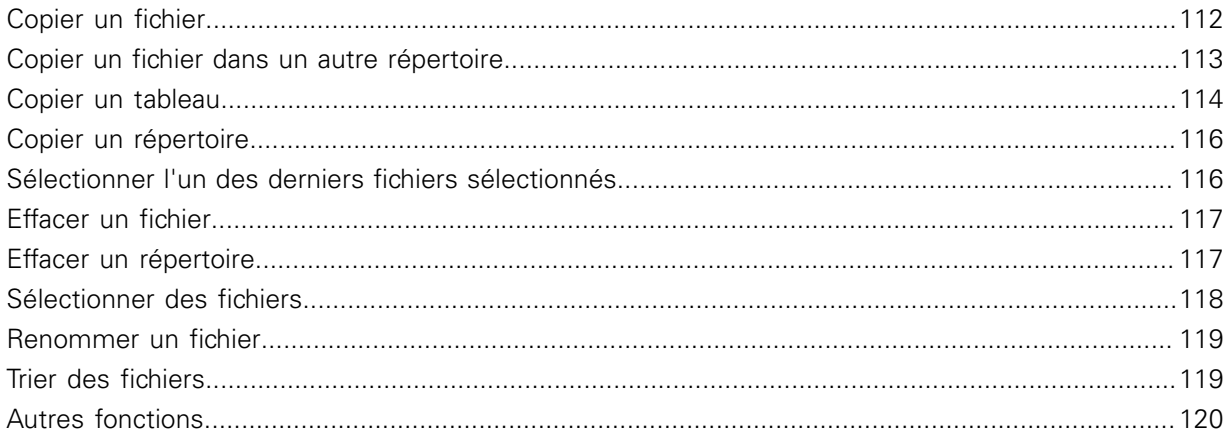

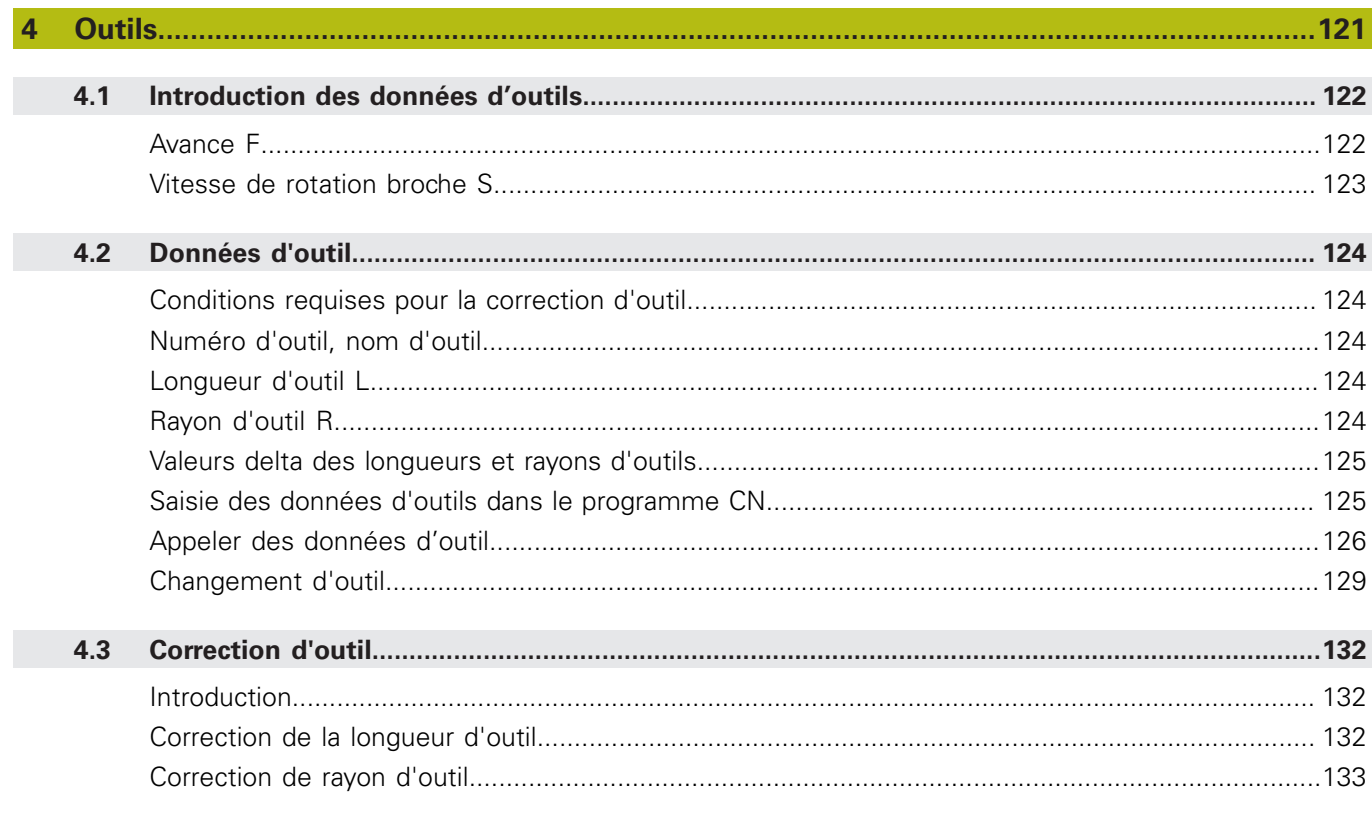

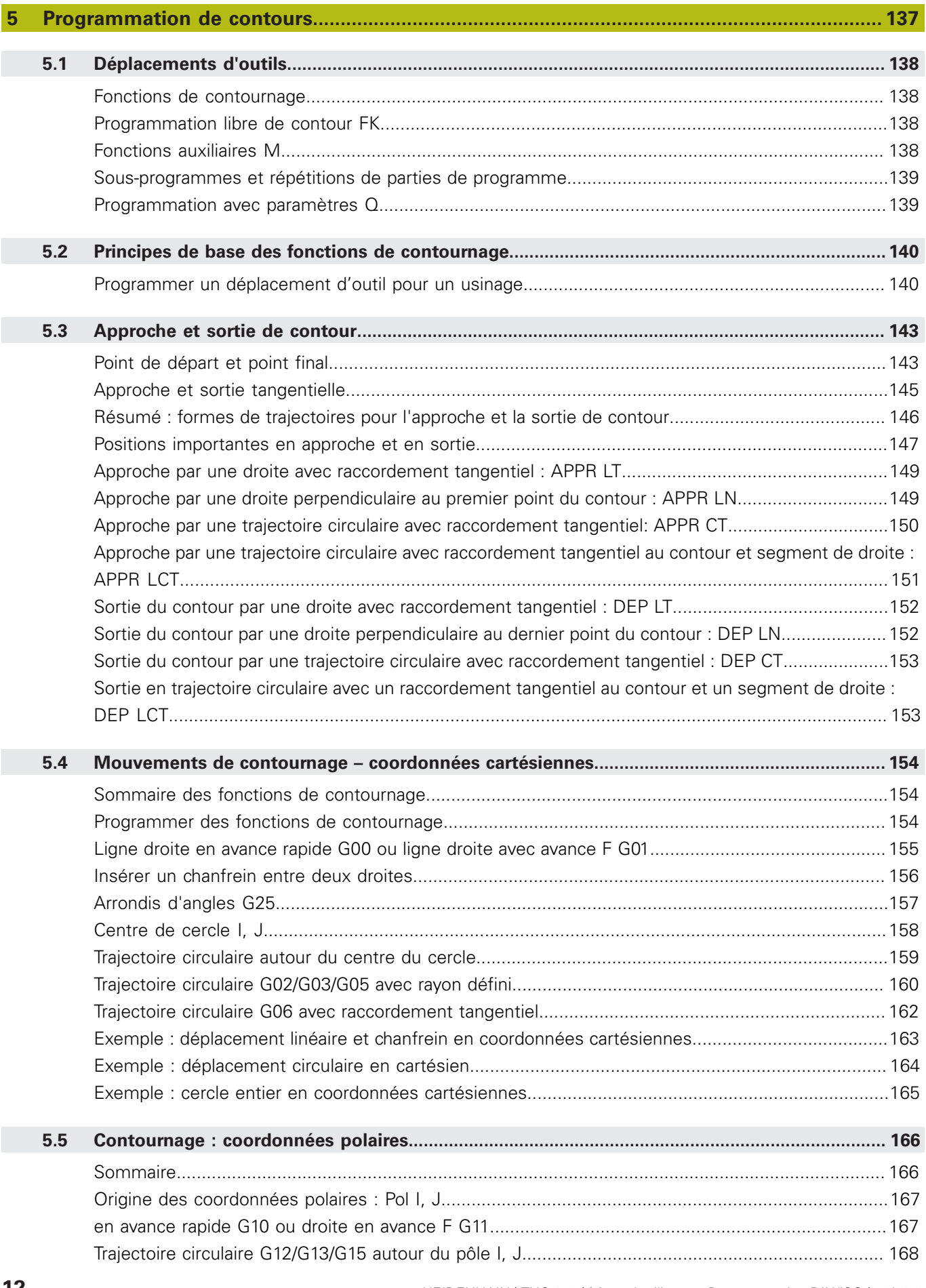

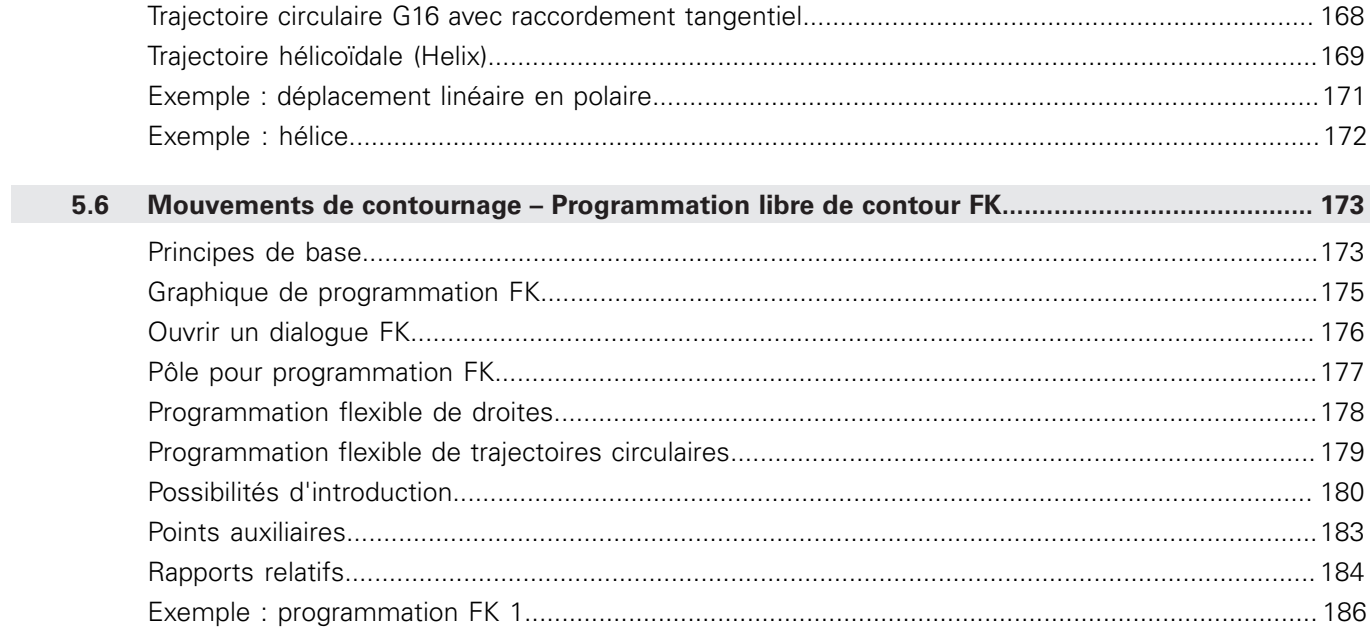

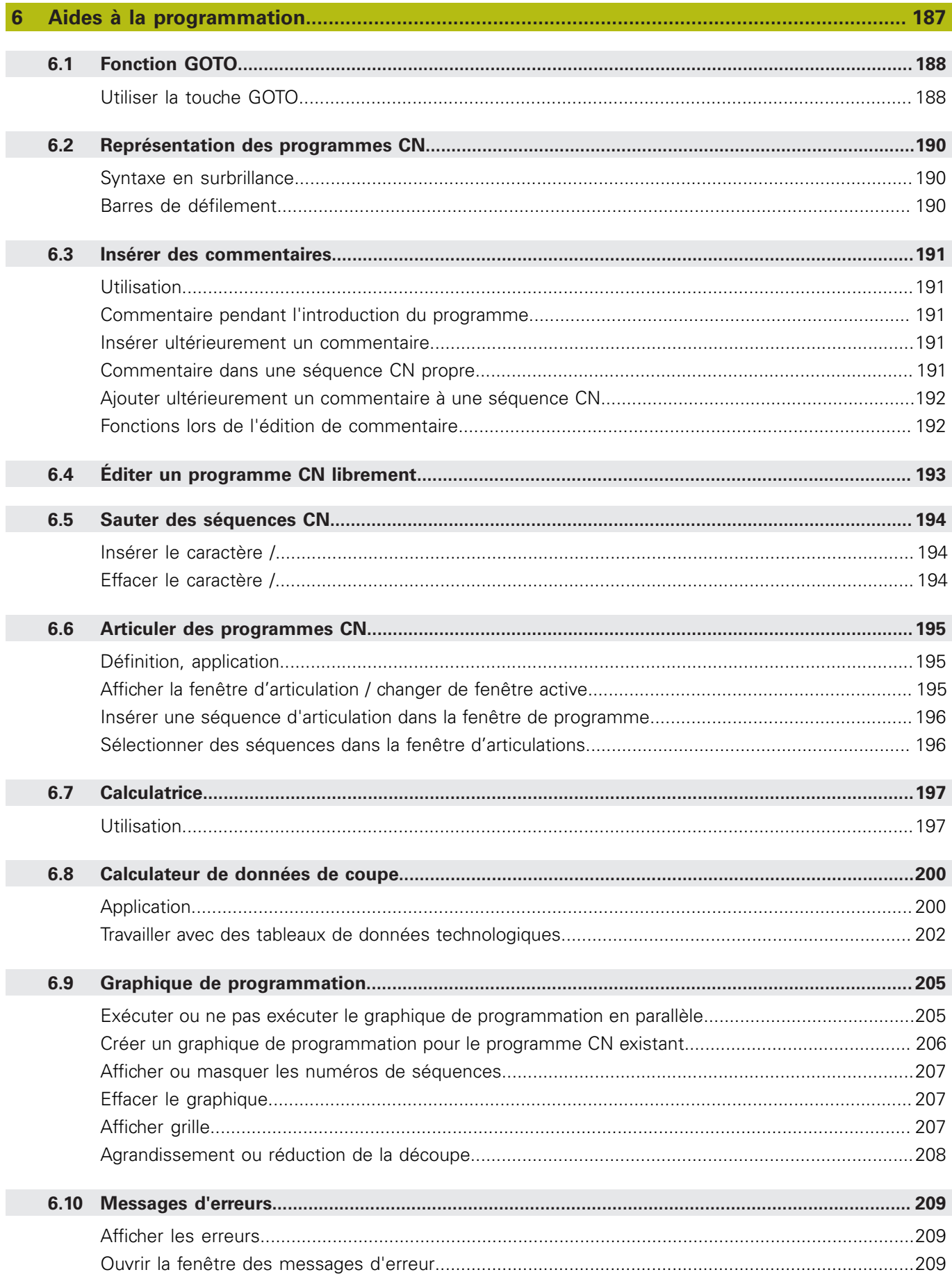

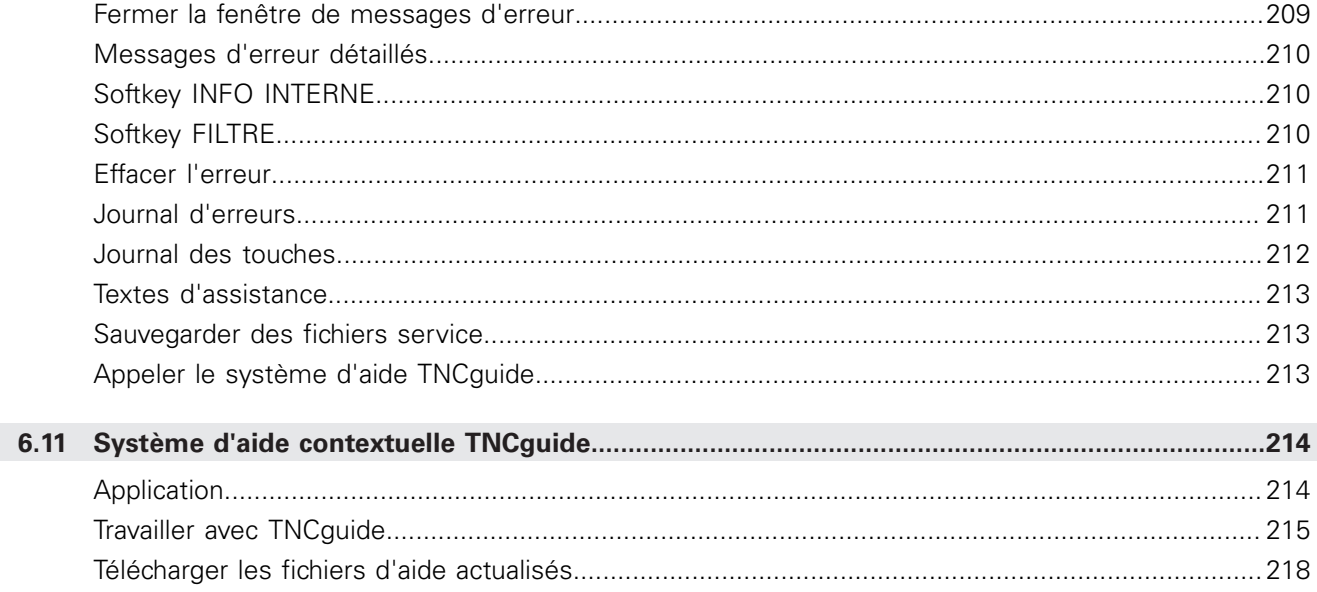

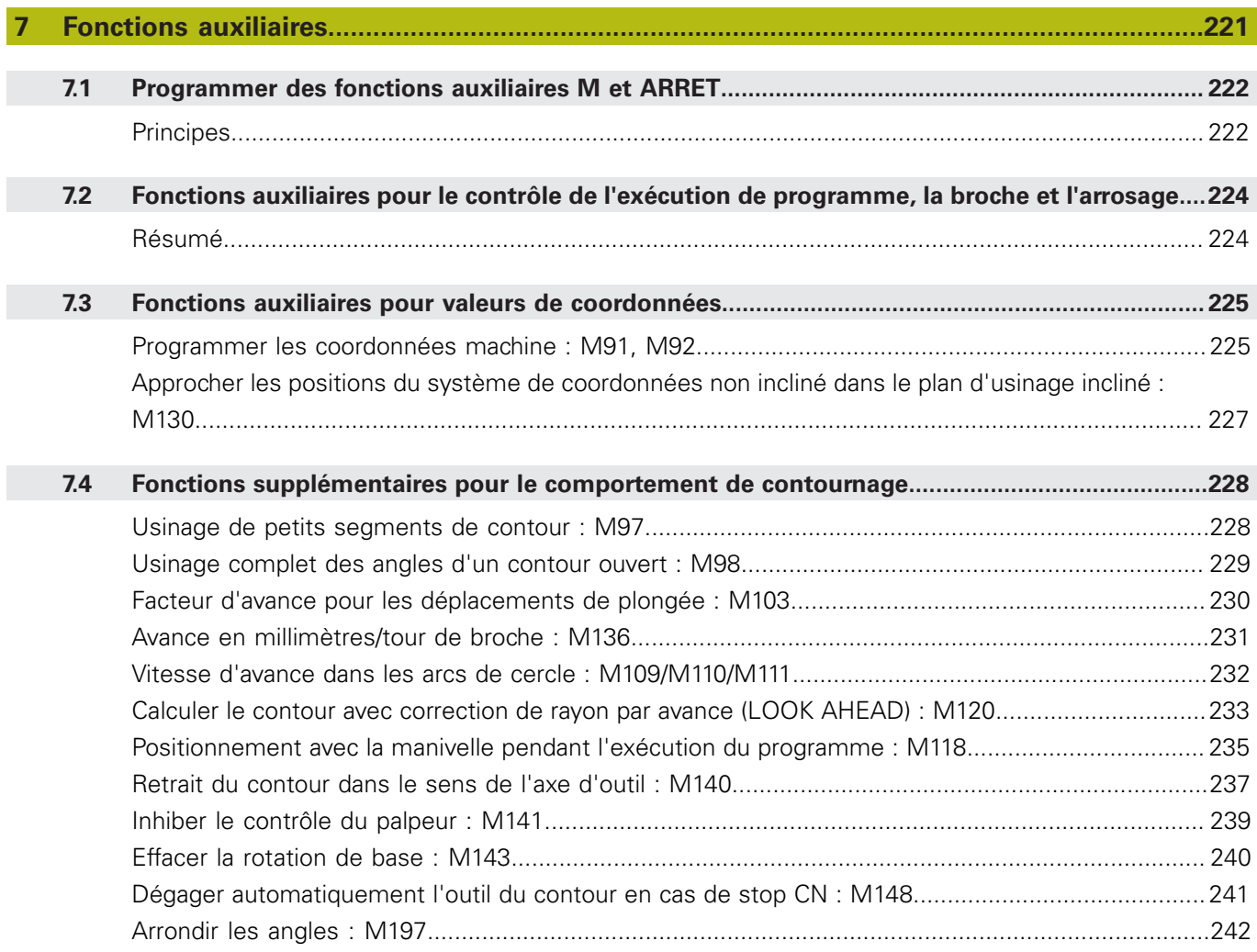

 $\overline{\phantom{a}}$ 

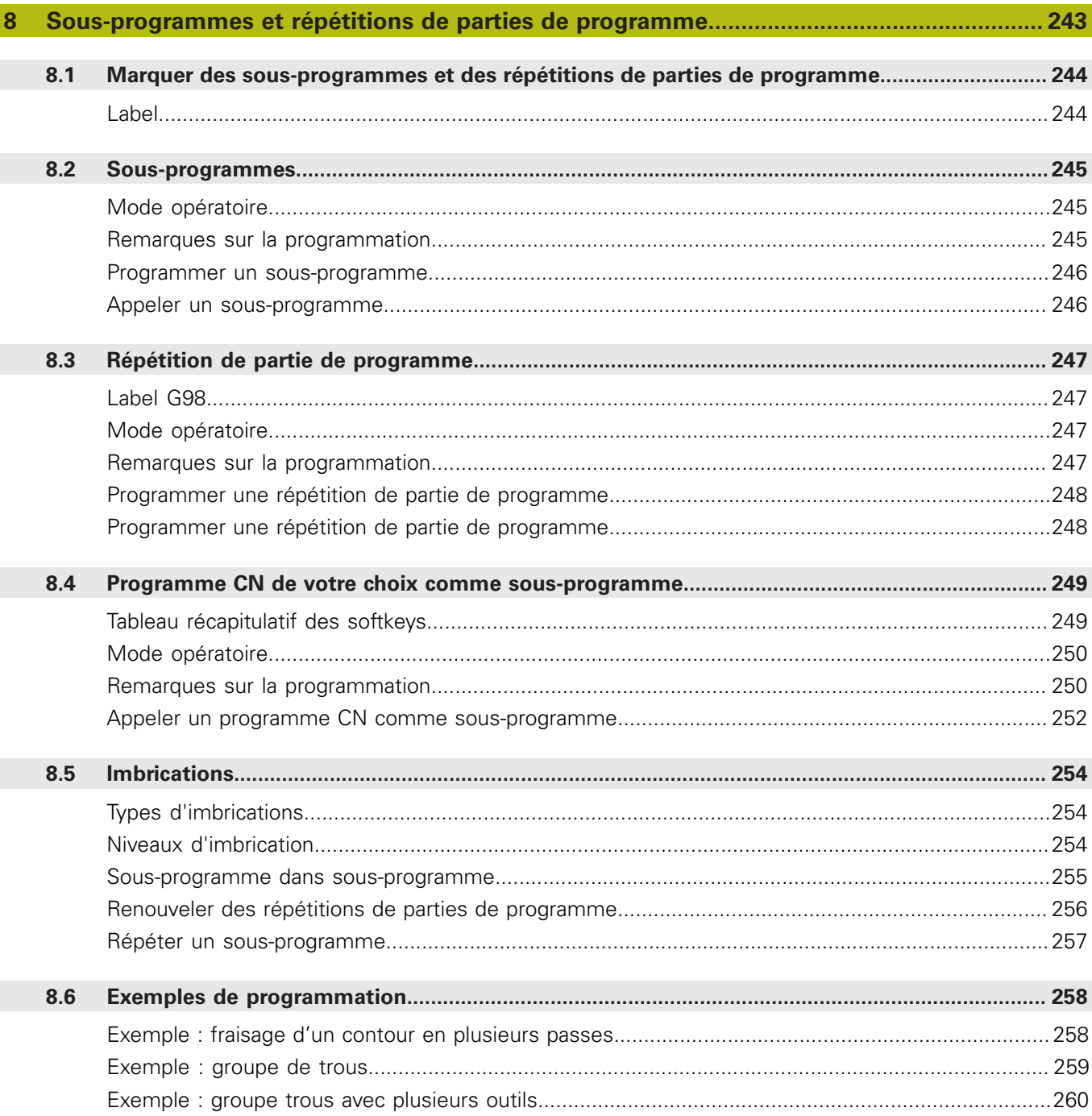

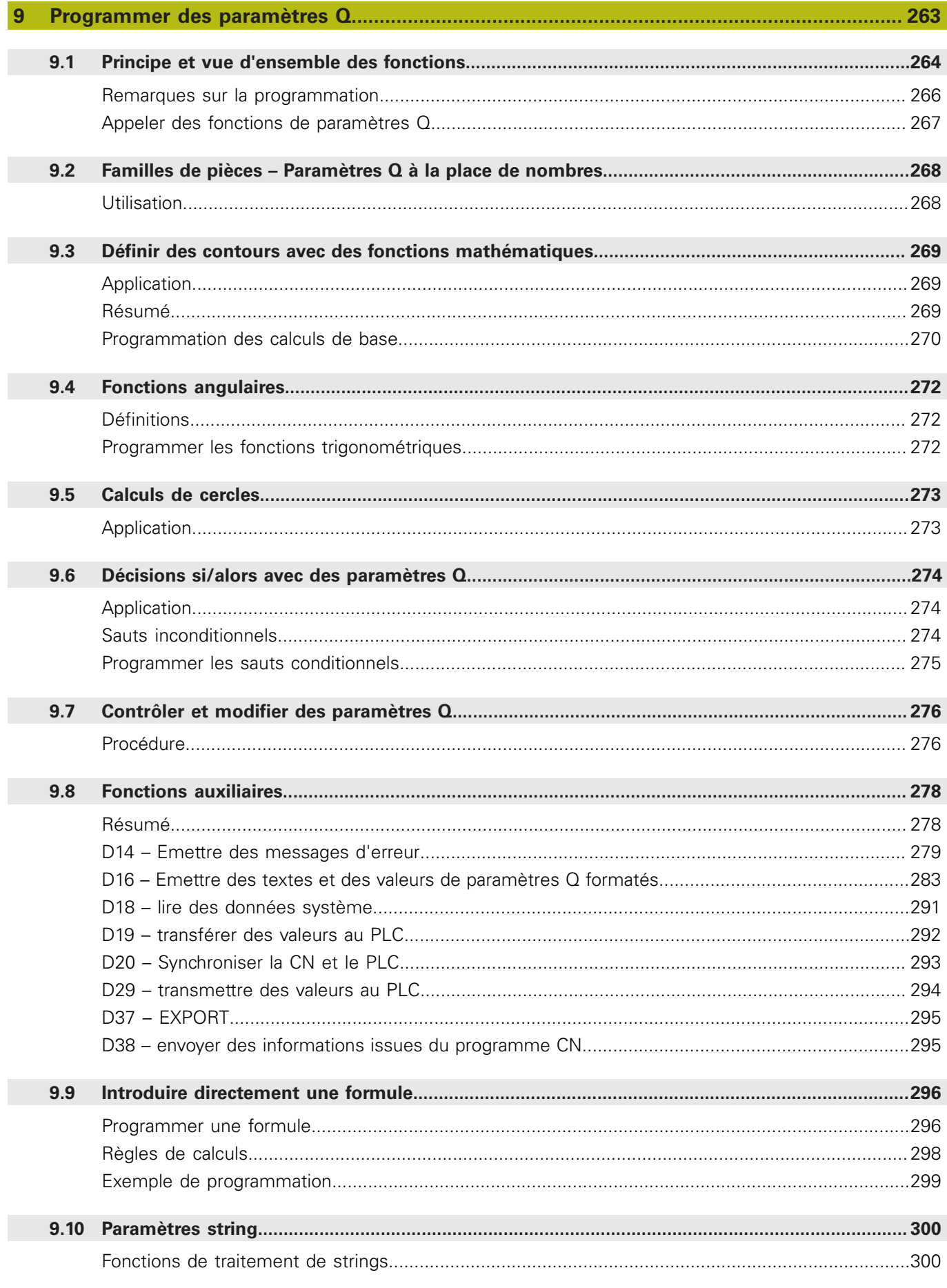

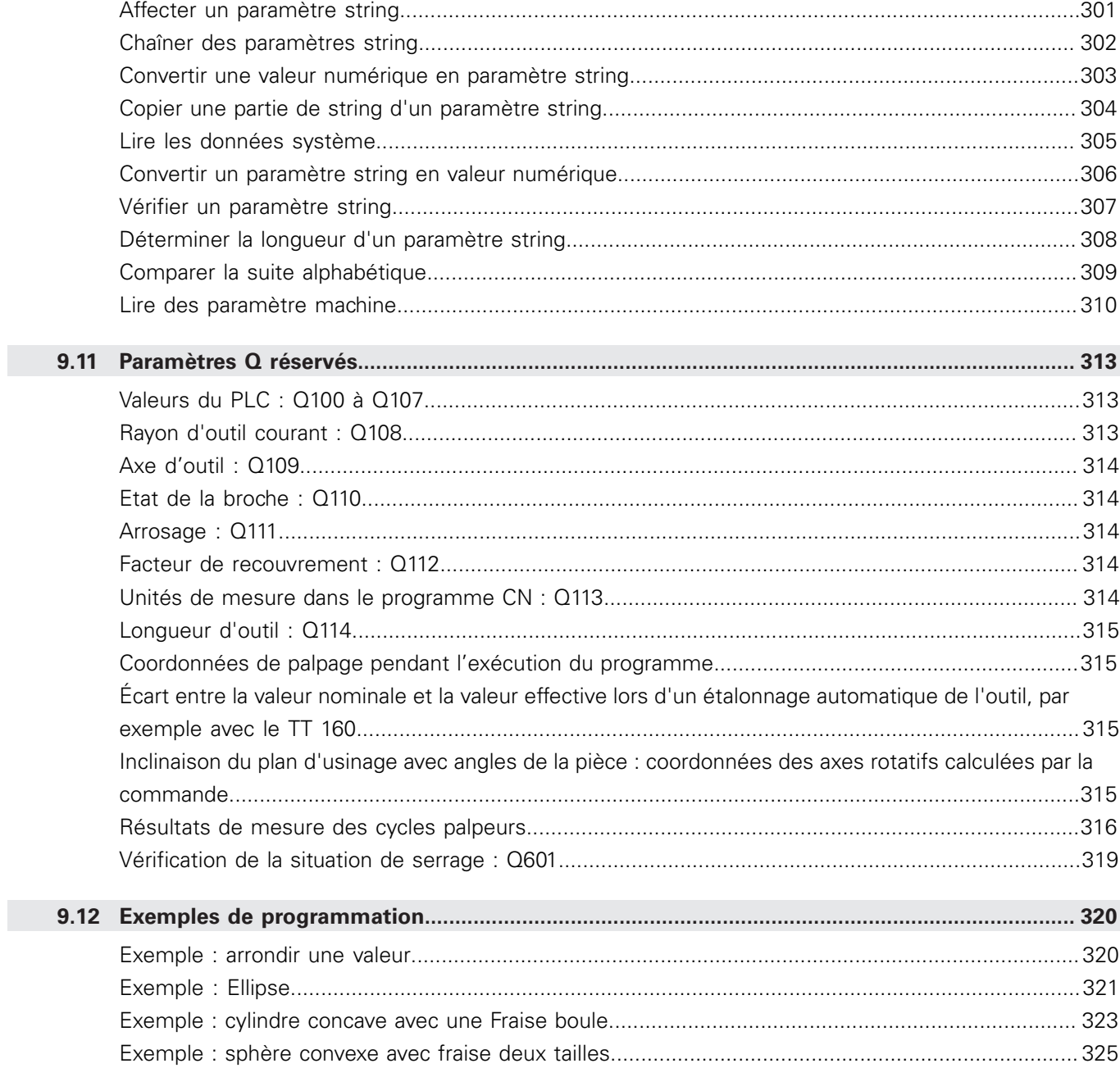

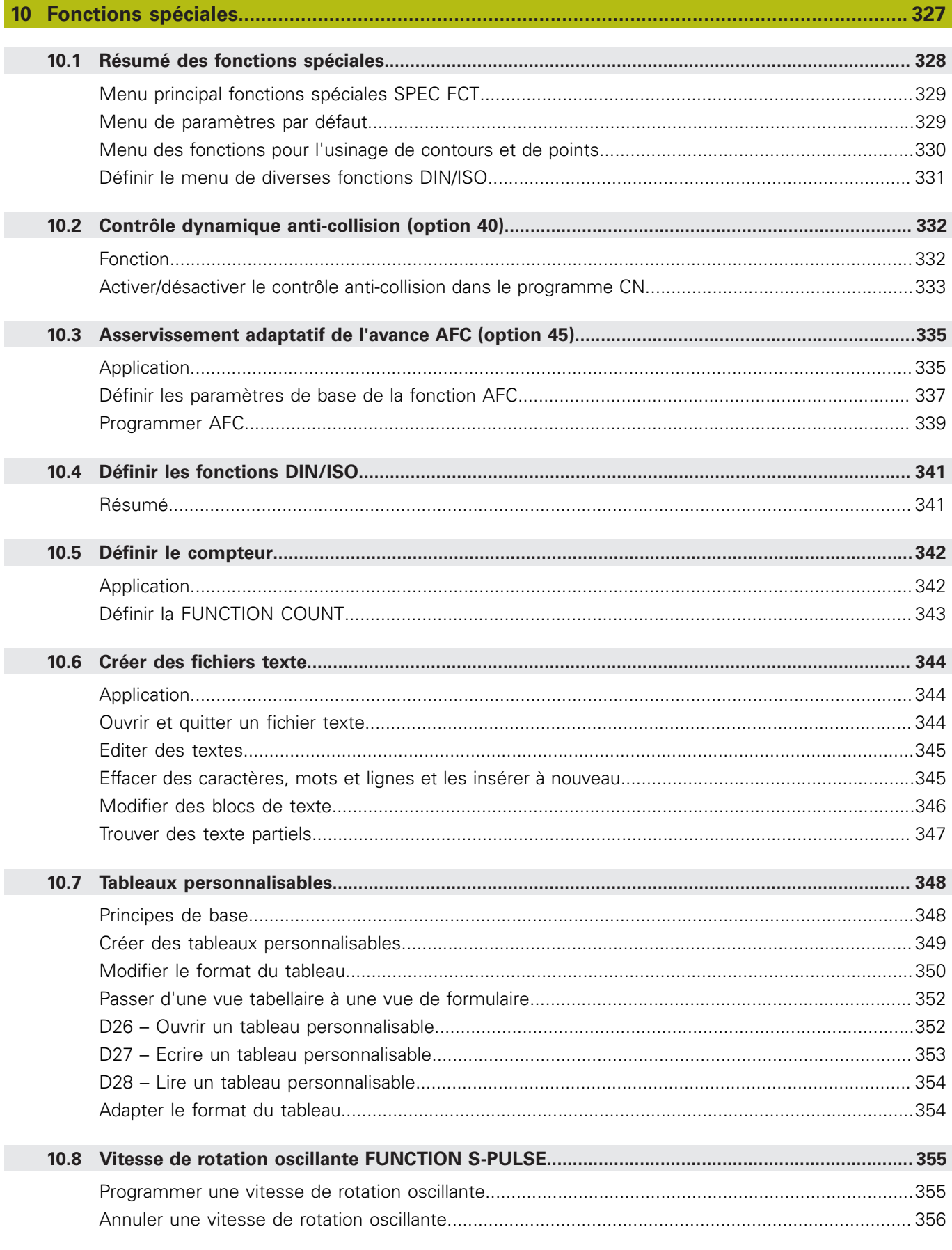

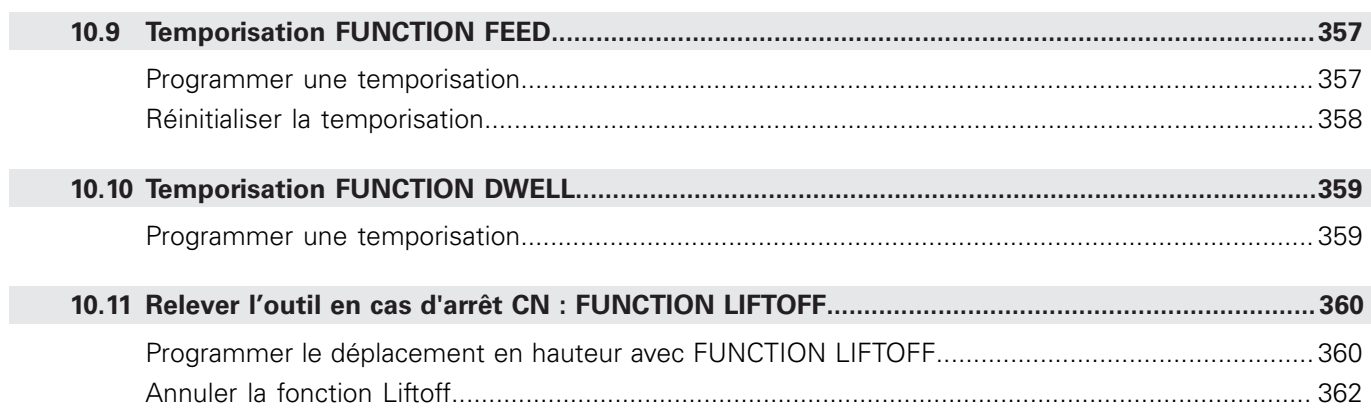

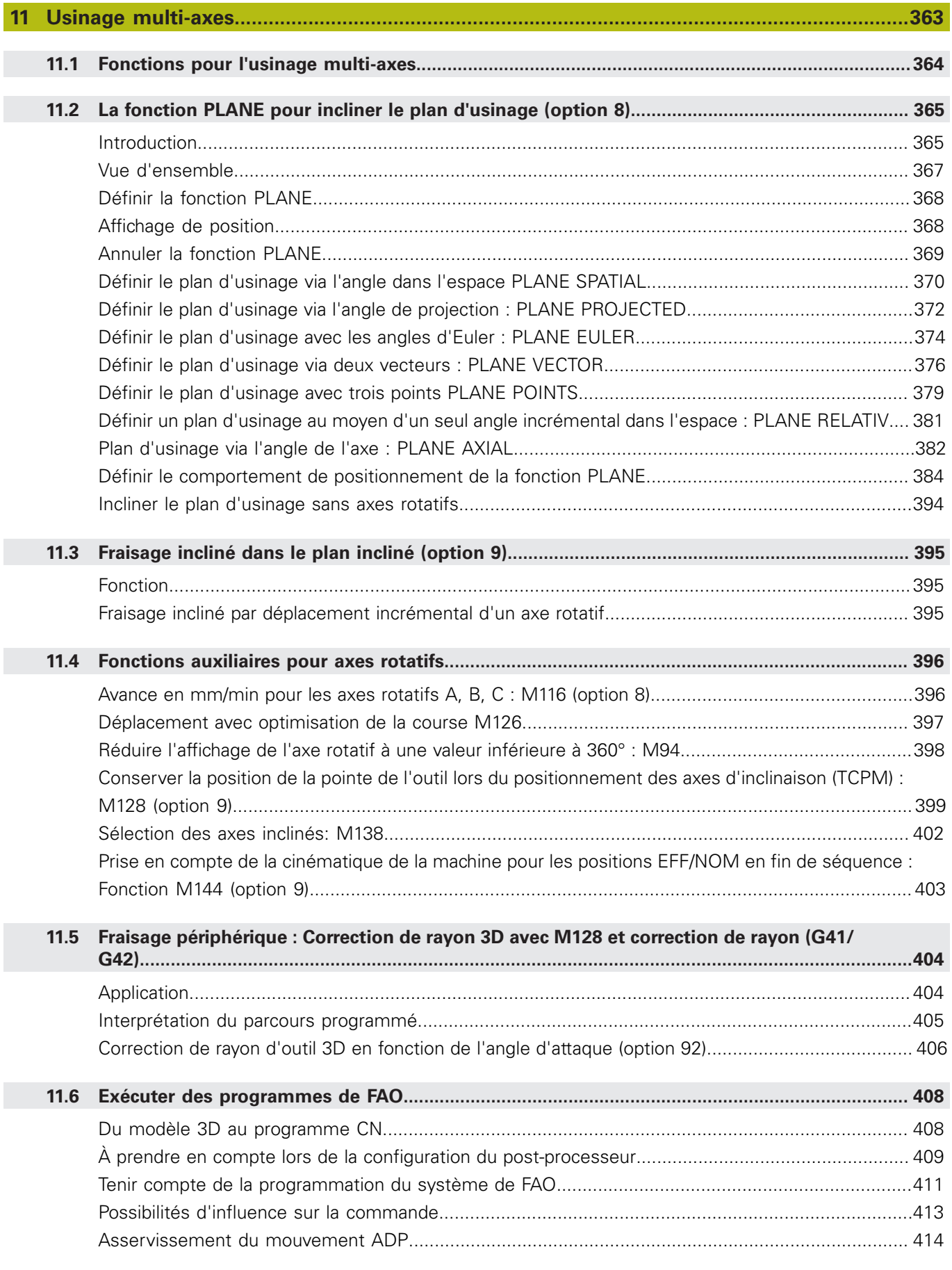

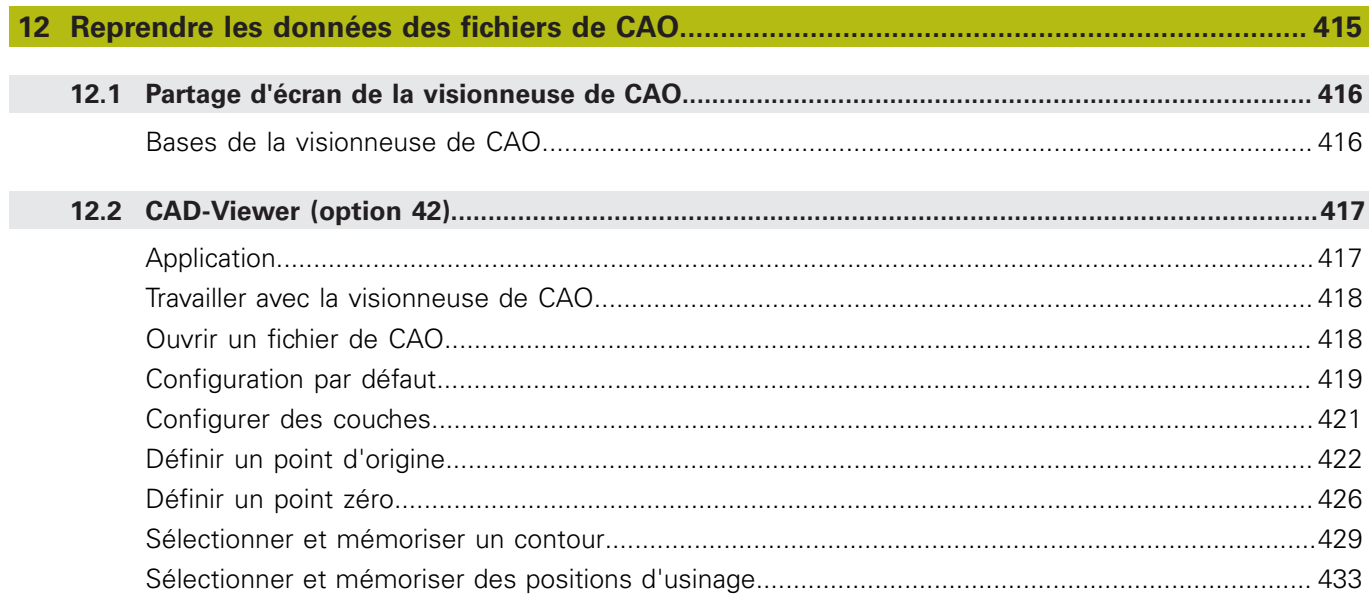

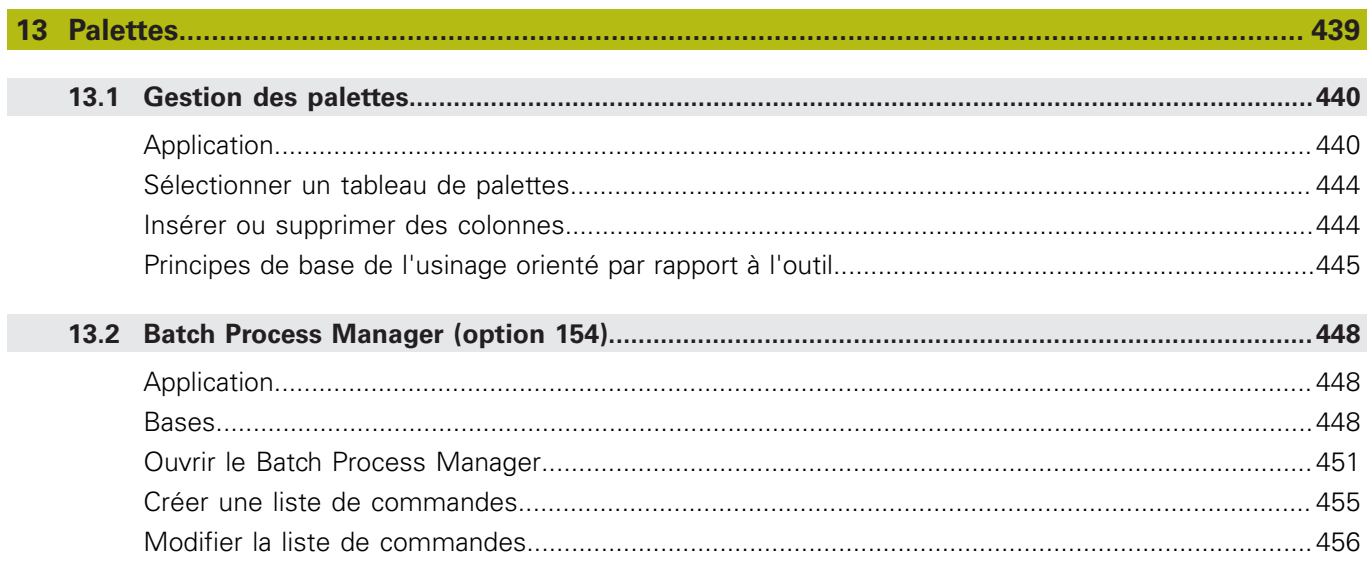

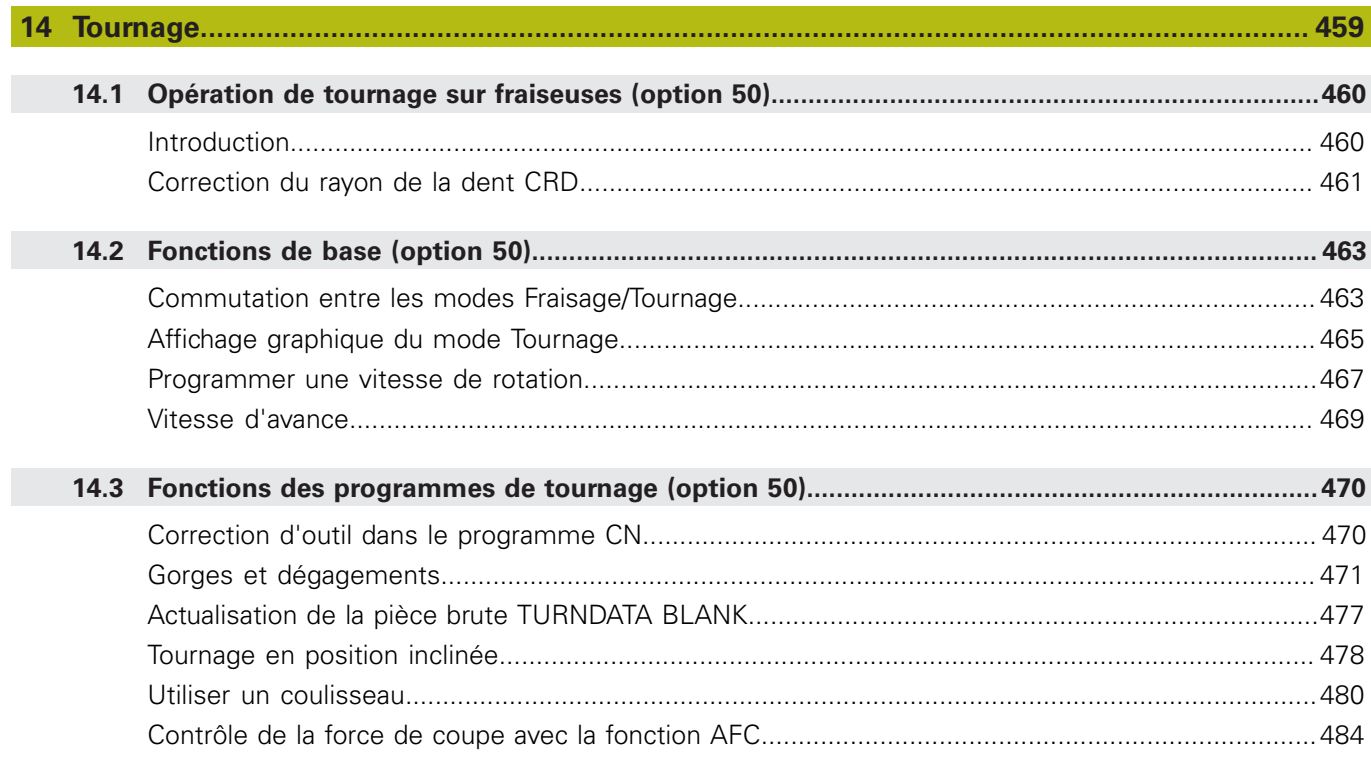

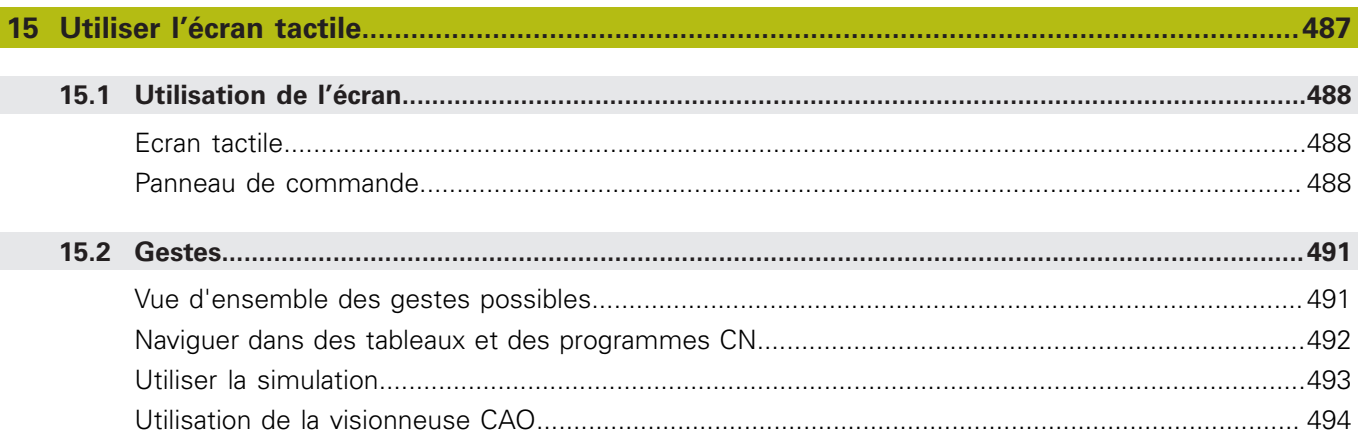

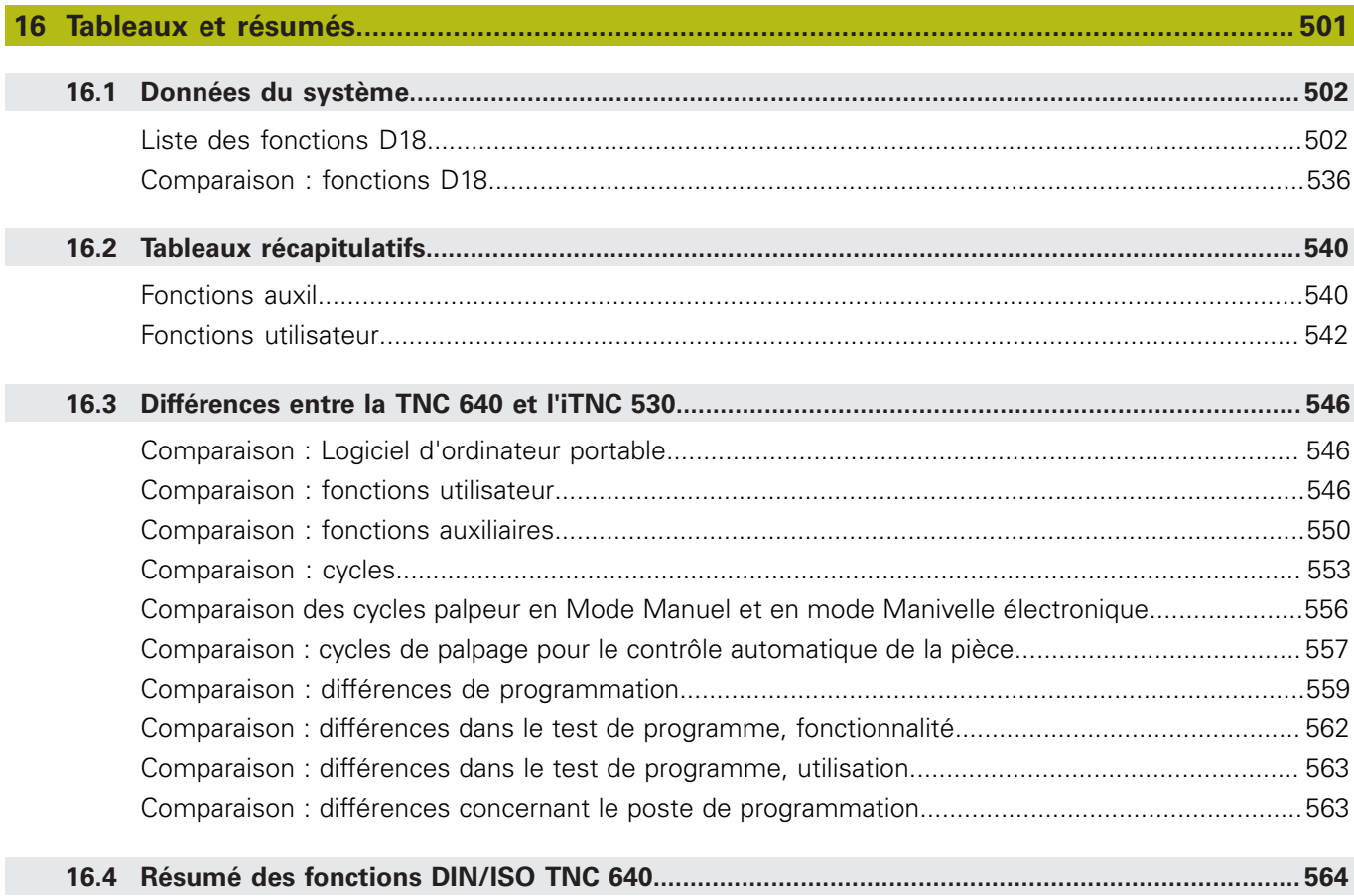

**Principes** 

<span id="page-28-0"></span>

#### <span id="page-29-0"></span>**1.1 Remarques sur ce manuel**

#### **Consignes de sécurité**

Respecter l'ensemble des consignes de sécurité contenues dans cette documentation et dans celle du constructeur de la machine ! Les consignes de sécurité sont destinées à mettre en garde l'utilisateur devant les risques liés à l'utilisation du logiciel et des appareils et indiquent comment les éviter. Les différents types d'avertissements sont classés par ordre de gravité du danger et

sont répartis comme suit :

# **ADANGER**

**Danger** signale l'existence d'un risque pour les personnes. Si vous ne suivez pas la procédure qui permet d'éviter le risque existant, le danger occasionnera certainement des **blessures graves, voire mortelles**.

# **A** AVERTISSEMENT

**Avertissement** signale l'existence d'un risque pour les personnes. Si vous ne suivez pas la procédure qui permet d'éviter le risque existant, le danger **pourrait occasionner des blessures graves, voire mortelles**.

# **ATTENTION**

**Attention** signale l'existence d'un risque pour les personnes. Si vous ne suivez pas la procédure qui permet d'éviter le risque existant, le danger **pourrait occasionner de légères blessures**.

### **REMARQUE**

**Remarque** signale l'existence d'un risque pour les objets ou les données. Si vous ne suivez pas la procédure qui permet d'éviter le risque existant, le danger **pourrait occasionner un dégât matériel**.

#### **Ordre chronologique des informations au sein des consignes des sécurité**

Toutes les consignes de sécurité comprennent les quatre paragraphes suivants :

- Mot-clé, indicateur de la gravité du danger
- Type et source du danger
- Ī. Conséquences en cas de non respect du danger, p. ex. "Risque de collision pour les usinages suivants"
- $\blacksquare$ Prévention – Mesures de prévention du danger

#### **Notes d'information**

Il est impératif de respecter l'ensemble des notes d'information que contient cette notice afin de garantir un fonctionnement sûr et efficace du logiciel.

Cette notice contient plusieurs types d'informations, à savoir :

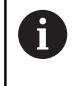

Ce symbole signale une **astuce**.

Une astuce vous fournit des informations supplémentaires ou complémentaires.

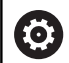

Ce symbole vous invite à suivre les consignes de sécurité du constructeur de votre machine. Ce symbole vous renvoie aux fonctions dépendantes de la machine. Les risques potentiels pour l'opérateur et la machine sont décrits dans le manuel d'utilisation.

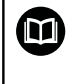

Le symbole représentant un livre correspond à un **renvoi** à une documentation externe, p. ex. à la documentation du constructeur de votre machine ou d'un autre fournisseur.

#### **Modifications souhaitées ou découverte d'une "coquille"?**

Nous nous efforçons en permanence d'améliorer notre documentation. N'hésitez pas à nous faire part de vos suggestions en nous écrivant à l'adresse e-mail suivante :

#### **[tnc-userdoc@heidenhain.de](mailto:tnc-userdoc@heidenhain.de)**

# <span id="page-31-0"></span>**1.2 Type de commande, logiciel et fonctions**

Ce manuel décrit les fonctions de programmation qui sont disponibles à partir des numéros de versions de logiciel suivants.

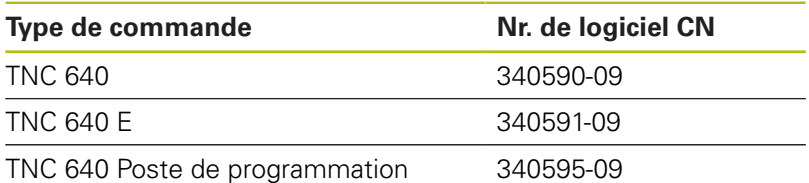

La lettre E désigne la version Export de la commande. Les options logicielles ci-après ne sont pas disponibles dans la version Export, ou ne ne le sont que de manière limitée :

- $\blacksquare$ Advanced Function Set 2 (option 9) limitée à une interpolation sur 4 axes
- KinematicsComp (option 52)

Le constructeur de la machine adapte les fonctions de la commande à la machine, par le biais des paramètres machine. Par conséquent, le présent manuel décrit également certaines fonctions qui ne sont pas disponibles sur chaque commande.

Les fonctions de commande qui ne sont pas présentes sur toutes les machines sont par exemple :

Etalonnage d'outils avec le TT

Pour savoir de quelles fonctions dispose votre machine, adressezvous à son constructeur.

HEIDENHAIN, ainsi que plusieurs constructeurs de machines, proposent des cours de programmation sur des commandes HEIDENHAIN. Il est recommandé de participer à ce type de cours si vous souhaitez vous familiariser de manière intensive avec les fonctions de la commande.

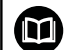

#### **Manuel utilisateur Programmation des cycles :**

Toutes les fonctions de cycles (cycles palpeurs et cycles d'usinage) sont décrites dans le manuel **Programmation des cycles**. Si vous avez besoin de ce manuel d'utilisation, adressez-vous à HEIDENHAIN. ID : 892905-xx

#### **Manuel utilisateur Configuration, test et exécution** ⑩ **de programmes CN :**

Tous les contenus relatifs à la configuration de la machine, ainsi qu'au test et à l'exécution de vos programmes CN figurent dans le manuel utilisateur **Configuration, test et exécution de programmes CN**. Si vous avez besoin de ce manuel d'utilisation, adressezvous à HEIDENHAIN. ID : 1261174-xx

#### <span id="page-32-0"></span>**Options de logiciel**

La TNC 640 dispose de diverses options de logiciel qui peuvent être activées par le constructeur de votre machine. Chaque option doit être activée séparément et comporte individuellement les fonctions suivantes :

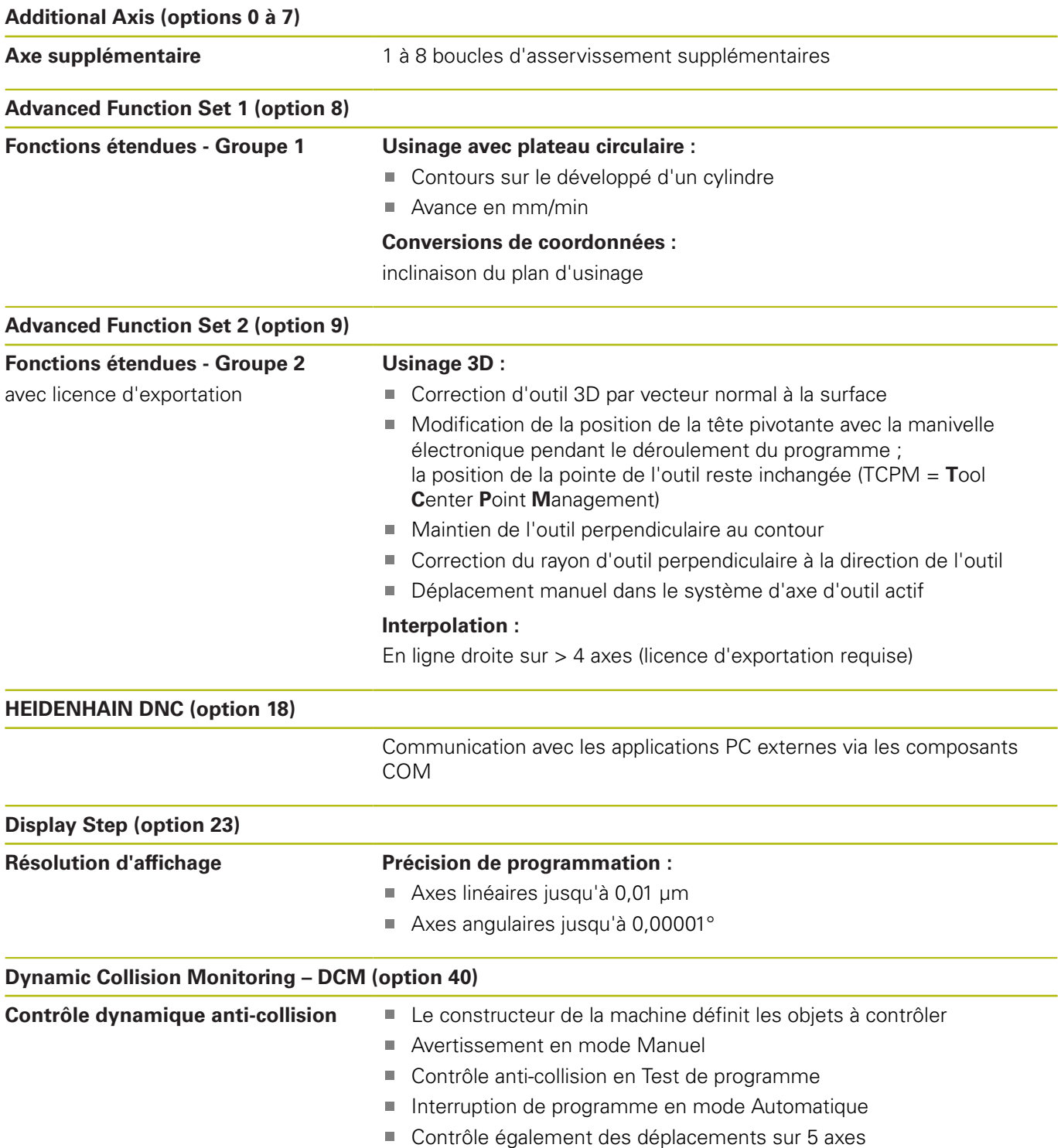

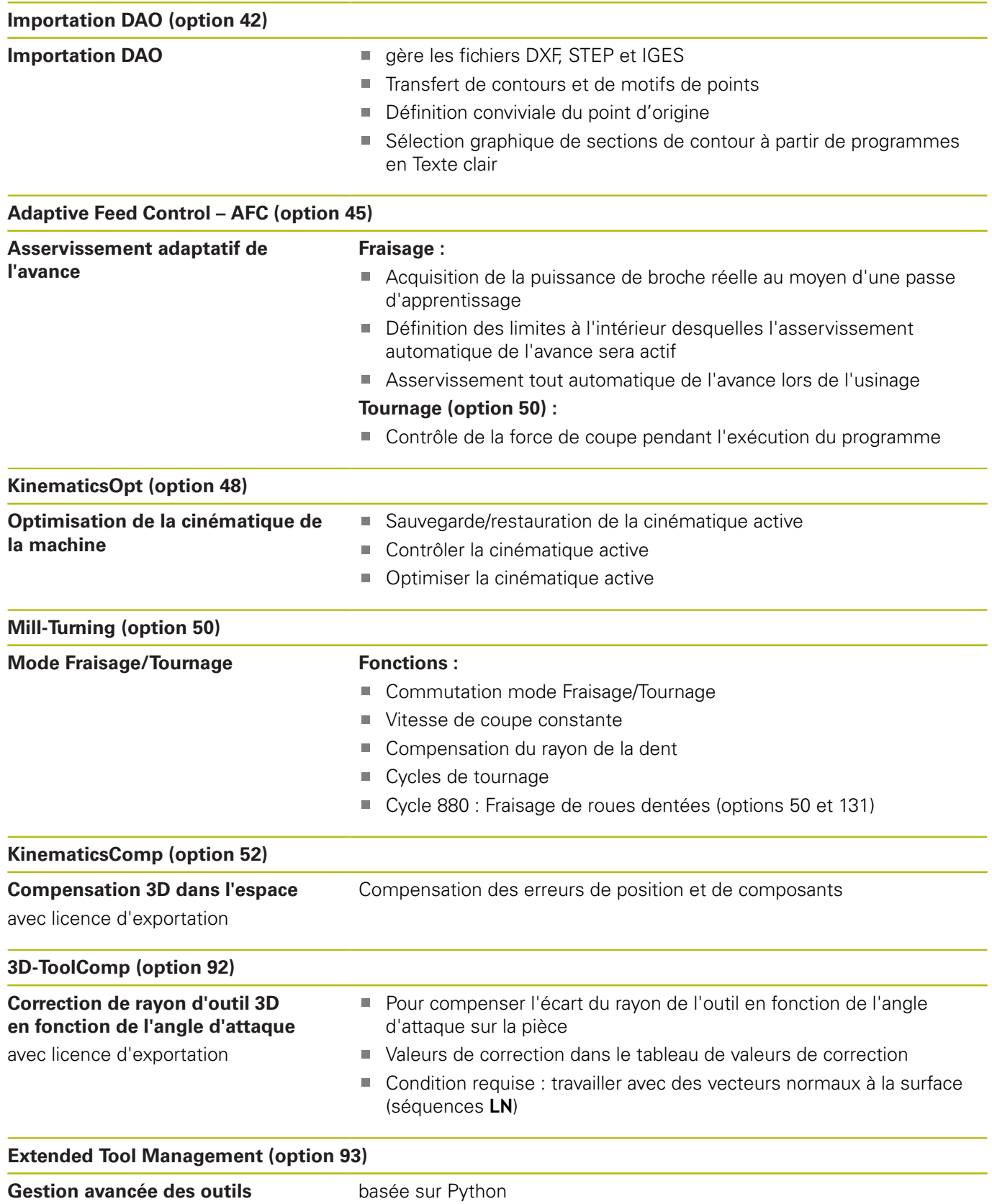

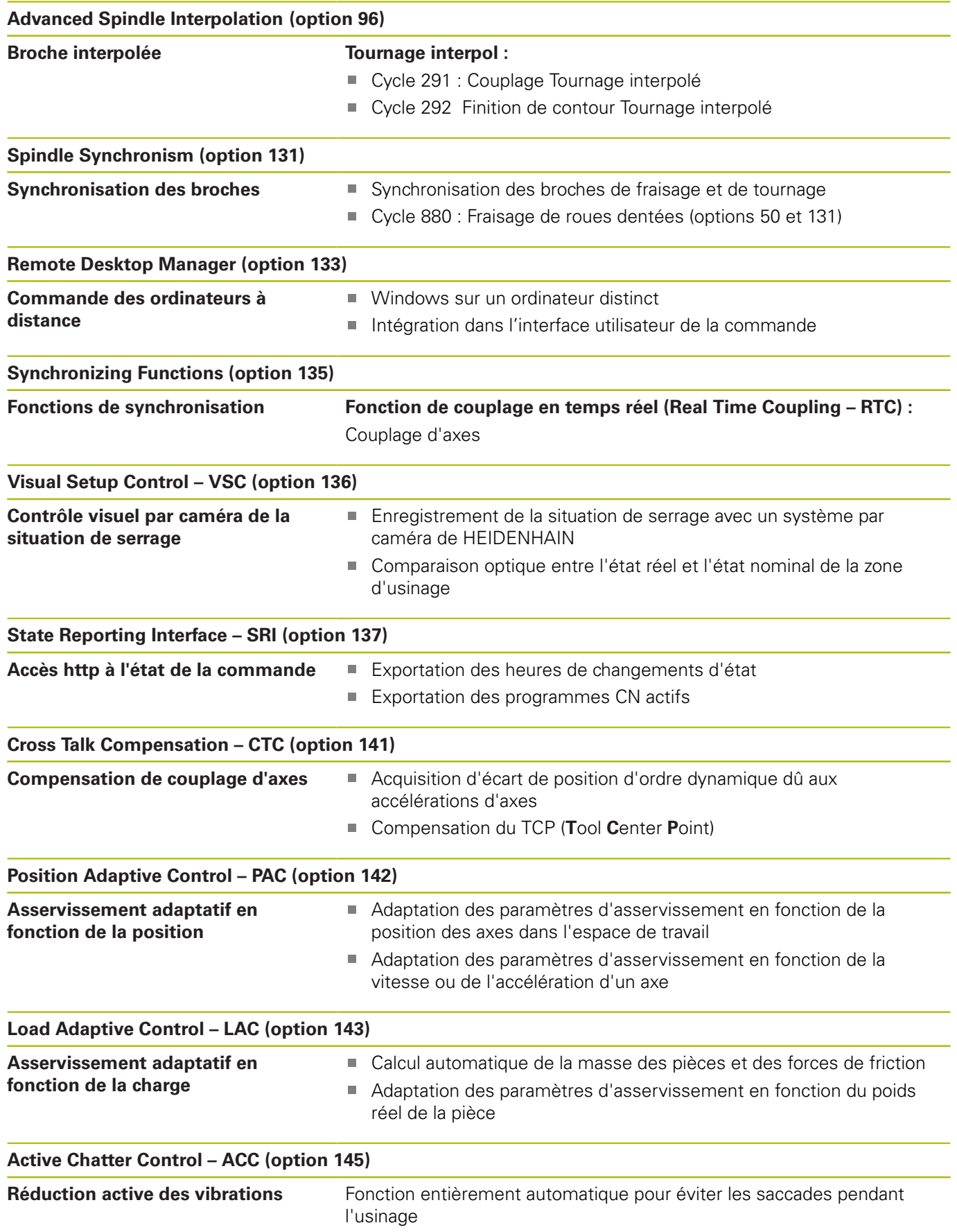

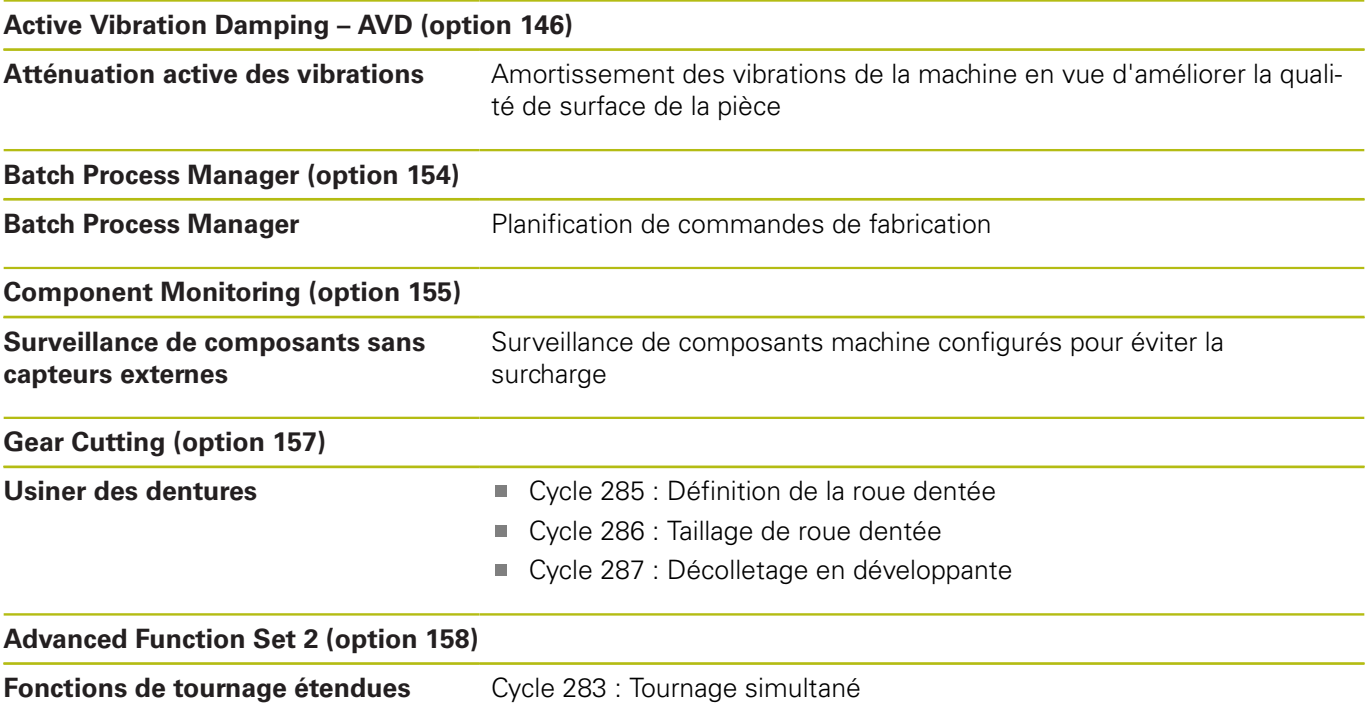
# **Niveau de développement (fonctions de mise à jour upgrade)**

En plus des options logicielles, d'importants développements du logiciel de commande sont gérés par des fonctions de mise à niveau, le **F**eature **C**ontent **L**evel (terme anglais désignant le niveau de développement). En procédant à une mise à jour du logiciel de votre commande, vous ne disposez pas automatiquement des fonctions du FCL.

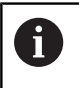

Lorsque vous réceptionnez une nouvelle machine, toutes les fonctions de mise à jour Upgrade sont disponibles sans surcoût.

Les fonctions de mise à niveau sont identifiées par **FCL n** dans le manuel. La lettre **n** remplace le numéro (incrémenté) de la version de développement.

L'acquisition payante du code correspondant vous permet d'activer les fonctions FCL. Pour cela, prenez contact avec le constructeur de votre machine ou avec HEIDENHAIN.

# **Lieu d'implantation prévu**

La commande correspond à la classe A selon EN 55022. Elle est prévue essentiellement pour fonctionner en milieux industriels.

# **Mentions légales**

Ce produit utilise un logiciel open source. D'autres informations sur la commande sont disponibles dans :

- Appuyer sur la touche **MOD**
- Sélectionner le **Introduction code**
- Softkey **Remarques sur la licence**

# **Nouvelles fonctions 34059x-08**

- Nouvelle fonction **FUNCTION PROG PATH** pour que la correction de rayon 3D ait un effet sur l'ensemble du rayon de l'outil, [voir](#page-404-0) ["Interprétation du parcours programmé", Page 405](#page-404-0)
- Nouvelle fonction **FACING HEAD POS** pour travailler avec un п coulisseau porte-outils, [voir "Utiliser un coulisseau", Page 480](#page-479-0)
- L'utilisation d'un écran tactile est prise en charge, [voir "Utiliser](#page-486-0)  $\overline{\phantom{a}}$ [l'écran tactile", Page 487](#page-486-0)
- Si une application est active sur le troisième ou le quatrième bureau, il les touches de modes de fonctionnement peuvent être utilisées même avec l'écran tactile, [voir "Mémoriser des](#page-498-0) [éléments et passer dans un programme CN", Page 499](#page-498-0)
- Il est désormais possible de définir une surépaisseur de rayon du tranchant d'un outil de tournage avec **DRS**, [voir "Correction](#page-469-0) [d'outil dans le programme CN", Page 470](#page-469-0)
- La fonction **AFC** (option 45) est également possible en mode Tournage, [voir "Contrôle de la force de coupe avec la fonction](#page-483-0) [AFC", Page 484](#page-483-0)
- La fonction M138 agit dorénavant aussi en mode Tournage.
- **CONTOUR DEF** peut désormais aussi être programmé en DIN/ ISO, [voir "Menu des fonctions pour l'usinage de contours et de](#page-329-0) [points", Page 330](#page-329-0)
- Les fonctions **PLANE** sont désormais également programmables en DIN/ISO avec **FMAX** et **FAUTO**, [voir "Définir](#page-383-0) [le comportement de positionnement de la fonction PLANE",](#page-383-0) [Page 384](#page-383-0)
- Nouvelle fonction **FUNCTION COUNT** pour commander un compteur, [voir "Définir le compteur", Page 342](#page-341-0)
- Nouvelle fonction **FUNCTION LIFTOFF** pour relever l'outil du  $\blacksquare$ contour en cas d'arrêt CN, [voir "Relever l'outil en cas d'arrêt](#page-359-0) [CN : FUNCTION LIFTOFF", Page 360](#page-359-0)
- Il est possible de commenter des séquences CN, [voir](#page-191-0) ["Ajouter ultérieurement un commentaire à une séquence CN",](#page-191-0) [Page 192](#page-191-0)
- La visionneuse de CAO (CAD-Viewer) exporte des points vers un fichier H avec **FMAX**, [voir "Sélectionner un type de fichier",](#page-432-0) [Page 433](#page-432-0)
- Si plusieurs instances de la visionneuse de CAO sont ouvertes, celles-ci sont représentées dans un format plus petit sur le troisième bureau.
- La visionneuse de CAO (CAD-Viewer) permet maintenant d'importer des données à partir de fichiers DXF, IGES et STEP , [voir "Reprendre les données des fichiers de CAO", Page 415](#page-414-0)
- $\mathbf{u}$ La fonction **D00** permet aussi de transmettre des paramètres Q non définis.
- $\mathbb{R}^n$ Avec D16, il est possible de renseigner des références à des paramètres Q ou QS en tant que source et cible, [voir "Principes](#page-282-0) [de base", Page 283](#page-282-0)
- Les fonctions D18 ont été étendues, [voir "D18 lire des](#page-290-0) [données système", Page 291](#page-290-0)

**Informations complémentaires :** manuel utilisateur **Configuration, test et exécution de programmes CN**

- $\overline{\phantom{a}}$ Nouvelle fonction **Configurations de programme globales** (option 44).
- $\blacksquare$ La nouvelle fonction **Batch Process Manager** permet de planifier des commandes de fabrication.
- Nouvelle fonction d'usinage de palettes orientées par rapport à l'outil.
- Nouveau gestionnaire de points d'origine des palettes.
- Si un tableau de palettes est sélectionné en mode Exécution de programme, la **Liste équipement** et la **Chrono.util. T** sont calculées pour l'ensemble du tableau de palettes.
- La fonction **Dynamic Collision Monitoring (DCM)** est est désormais également disponible en mode **Test de programme**.
- Les fichiers de porte-outils peuvent aussi être ouverts dans le Ī. gestionnaire de fichiers.
- La fonction **ADAPTER TABLEAU/ PGM CN** permet également d'importer et d'adapter des tableaux personnalisables.
- Lors d'une importation de tableaux, le constructeur de machines  $\overline{\phantom{a}}$ peut recourir à des règles de mise à jour, par exemple pour supprimer automatiquement des trémas des tableaux et des programmes CN.
- Dans le tableau d'outils, il est possible d'effectuer une recherche rapide par nom d'outil.
- Ī. Le constructeur de la machine peut verrouiller la définition de point d'origine pour certains axes.
- La ligne 0 du tableau de points d'origine peut aussi être éditée  $\mathbb{R}^n$ manuellement.
- Dans toutes les structures arborescentes, il est possible d'ouvrir  $\mathbb{R}^n$ et de fermer les éléments en effectuant en double clique.
- Nouveau symbole dans l'affichage d'état pour l'usinage en  $\overline{\phantom{a}}$ miroir.
- Les paramétrages graphiques sont mémorisés de manière permanente en mode **Test de programme**.
- $\blacksquare$ En mode **Test de programme**, il est désormais possible de sélectionner différentes zones de déplacement.
- i. Les données d'outils des palpeurs peuvent aussi s'afficher et se programmer dans le gestionnaire d'outils (option 93) .
- Nouveau dialogue MOD pour gérer les palpeurs radio.
- Avec la softkey **DESACT. CONTROLE PALPEUR**, vous pouvez п désactiver la surveillance du palpeur pendant 30 secondes.
- En palpage manuel **ROT** et **P**, il est possible de se servir d'un plateau circulaire pour effectuer un alignement.
- Lorsque la poursuite de broche est activée, le nombre de rotations broche est limité si la porte de sécurité est ouverte. Le sens de rotation de la broche change le cas échéant, ce qui explique que le positionnement ne se fait pas toujours selon la trajectoire la plus courte.
- Nouveau paramètre machine **iconPrioList** (n°100813) pour définir l'ordre de l'affichage d'état (icônes).
- Nouveau paramètre machine **suppressResMatlWar** (n°201010) pour ne pas afficher l'avertissement **Présence de matière restante**.
- Le paramètre machine **clearPathAtBlk** (N°124203) vous permet de définir si, en mode **Test de programme**, les trajectoires d'outils doivent être supprimées en présence d'une nouvelle pièce brute (BLK form) .
- Nouveau paramètre machine optionnel **CfgDisplayCoordSys** (n  $\mathbb{R}^n$ °127500) pour sélectionner le système de coordonnées dans lequel un décalage de point zéro doit apparaître dans l'affichage d'état.
- La commande gère jusqu'à 24 boucles d'asservissement, dont quatre broches au maximum.

#### **Fonctions modifiées 34059x-08**

- Si vous utilisez des outils verrouillés, la commande affiche un  $\blacksquare$ avertissement en mode **Programmation**, [voir "Graphique de](#page-204-0) [programmation", Page 205](#page-204-0)
- La fonction auxiliaire **M94** est applicable à tous les axes rotatifs qui ne sont pas limités par un fin de course logiciel ou par des limites de course, [voir "Réduire l'affichage de l'axe rotatif à une](#page-397-0) [valeur inférieure à 360° : M94", Page 398](#page-397-0)
- Les perçages et les filetages sont représentés en bleu dans le graphique de programmation, [voir "Graphique de](#page-204-0) [programmation", Page 205](#page-204-0)
- L'ordre de tri et la largeur des colonnes restent inchangés dans la fenêtre de sélection des outils, même après avoir éteint la commande, [voir "Appeler des données d'outil", Page 126](#page-125-0)
- Si un sous-programme appelé avec %:PGM se termine par **M2** ou **M30**, la commande émet un avertissement. La commande supprime automatiquement l'avertissement dès lors que vous avez sélectionné un autre programme CN, [voir "Remarques sur](#page-249-0) [la programmation", Page 250](#page-249-0) les chef entre de communite, logistie et fonctions<br>
les chiens modifiées a statistica de la virgue de la virgue de la virgue de la virgue de la virgue de la virgue de la virgue de la virgue de la virgue de la virgue de la
- Il faut nettement moins de temps pour saisir des données en grande quantité dans un programme CN.
- Un double clique avec la souris ou la touche **ENT** permet d'ouvrir une fenêtre auxiliaire dans les champs de sélection de l'éditeur de tableaux.
- Le constructeur de la machine configure si la commande doit tenir compte de la valeur 0 ou de l'angle d'axe dans les axes désélectionnés avec **M138**, [voir "Sélection des axes inclinés:](#page-401-0) [M138", Page 402](#page-401-0)
- Avec la fonction **SYSSTR**, il est possible d'exporter le chemin de programmes de palettes, [voir "Lire les données système",](#page-304-0) [Page 305](#page-304-0)
- Une limitation programmée de la vitesse de rotation de la broche est restaurée après un tournage excentrique.

#### **Informations complémentaires :** manuel d'utilisation **Configuration, test et exécution de programmes CN**

- m. Si vous utilisez des outils verrouillés, la commande affiche un avertissement en mode **Test de programme**.
- La commande propose une logique de positionnement lors du réaccostage.
- $\blacksquare$ La logique de positionnement a été modifiée pour le cas où un outil frère réaccoste le contour.
- Les axes qui ne sont pas activés dans la cinématique actuelle peuvent aussi être référencés dans un plan d'usinage incliné.
- Le graphique affiche en rouge l'outil qui intervient au contact de la matière et en bleu les passes à vide.
- La position des plans de coupe ne sont plus réinitialisés lors m. d'une sélection de programme ou en présence d'une nouvelle pièce brute (BLK-Form).
- Les vitesses de rotation broche peuvent être également définies avec des chiffres après la virgule en **Mode Manuel**. Si la vitesse de rotation est inférieure à 1000, la commande affiche
- La commande affiche un message d'erreur dans l'en-tête. Celui-ci reste affiché tant que l'erreur n'a pas été résolue ou remplacée par une erreur de priorité plus élevée (classe d'erreurs).
- Une clé USB n'a plus besoin d'être connectée à l'aide d'une softkey.
- La vitesse pour régler le pas, la vitesse de rotation broche et l'avance a été adaptée dans le cas des manivelles électroniques.
- Les icônes de la rotation de base, de la rotation de base 3D  $\mathbb{R}^n$ et du plan d'usinage incliné ont été améliorés pour mieux les différencier.
- L'icône de **FUNCTION TCPM** a été modifiée.
- L'icône de la fonction **AFC** a été modifiée.  $\blacksquare$
- La commande détecte automatiquement si un tableau est Ī. importé ou si le format du tableau est adapté.
- S'il n'existe par encore de tableau AFC avec les valeurs de coupe, la commande ouvre un tableau AFC vide après que vous ayez appuyé sur la softkey **Paramétrages AFC**.
- En placant le curseur dans un champ de saisie du gestionnaire d'outils, le champ de saisie est marqué dans son intégralité.
- Lors de la modification de sous-fichiers de configuration, la commande n'interrompt plus le test de programme : elle affiche un simple avertissement.
- Sans axes référencés, vous ne pouvez ni définir un point d'origine, ni modifier le point d'origine.
- Si le potentiomètre de la manivelle est encore actif au moment de désactiver la manivelle, la commande émet un avertissement.
- Si vous utilisez une manivelle HR 550 ou HR 550FS, un avertissement est émis lorsque la tension de l'accumulateur est trop faible.
- $\Box$ Le constructeur de la machine peut définir si le décalage **R-OFFS**doit être pris en compte pour un outil avec **CUT** 0.
- Le constructeur de la machine peut modifier la position de changement d'outil simulée.
- Il est possible de sélectionner le répertoire cible et le nom du Ē. fichier lorsque vous mémorisez une image live.
- Le paramètre machine **decimalCharakter** (n°100805) vous permet de définir si c'est un point ou une virgule qui doit faire office de caractère décimal.

#### **Nouvelles fonctions de cycles et fonctions de cycles modifiées 34059x-08**

**Informations complémentaires :** manuel utilisateur **Programmation des cycles**

- Nouveau cycle 453 **GRILLE CINEMATIQUE**. Ce cycle permet de palper une bille d'étalonnage dans plusieurs positions d'axes inclinés qui sont prédéfinies par le constructeur de la machine. Les écarts mesurés peuvent être compensés à l'aide des tableaux de compensation. Les options 48 **KinematicsOpt** et 52 **KinematicsComp** sont nécessaires, le constructeur de la machine doit adapter la fonction en tenant compte de la machine concernée.
- Nouveau cycle 441 **PALPAGE RAPIDE**. Ce cycle vous permet de définir divers paramètres du palpeur (par ex. l'avance de positionnement) de manière globale pour tous les cycles palpeurs utilisés par la suite.
- Les paramètres Q215, Q385, Q369 et Q386 ont été ajoutés aux cycles 256 **TENON RECTANGULAIRE** et 257 **TENON CIRCULAIRE**.
- Le paramètre Q211 a été ajouté aux cycles de gorges 860 862 et 870 – 872. Il est possible d'indiquer dans ce paramètre une temporisation exprimée en rotations broche qui retarde le retrait de l'outil après avoir atteint le fond de la gorge.
- Le cycle 239 permet de calculer la charge actuelle des axes de la machine avec la fonction d'asservissement LAC. Le cycle 239 permet en plus d'adapter l'accélération maximale des axes. Le cycle 239 supporte le calcul de la charge des axes synchrones.
- Le comportement de l'avance a été modifié dans les cycles 205 et 241.
- Le cycle 233 a été légèrement modifié : il surveille la longueur de coupe (**LCUTS**) lors de l'usinage de finition, agrandit la surface de valeur Q357 dans le sens de fraisage (à condition qu'il n'y ait aucune limitation dans ce sens) lors de l'ébauche avec la stratégie de fraisage 0-3.
- **CONTOUR DEF** est programmable en DIN/ISO.
- Les cycles 1, 2, 3, 4, 5, 17, 212, 213, 214, 215, 210, 211, 230, 231, qui relèvent des **OLD CYCLES** et qui sont obsolètes du point de vue technique, ne peuvent plus être insérés par le biais de l'éditeur. Il reste toutefois possible d'exécuter et de modifier ces cycles.
- Les cycles de palpage, notamment les cycles 480, 481 et 482 peuvent être masqués.
- Le cycle 225 Gravage permet de graver l'état actuel du compteur en appliquant une nouvelle syntaxe.
- Nouvelle colonne SERIAL dans le tableau de palpeurs.  $\blacksquare$
- Extension du tracé de contour : cycle 25 avec matière  $\overline{\phantom{a}}$ résiduelle, cycle 276 Tracé de contour 3D.

**1**

## **Nouvelles fonctions 34059x-09**

- Il est désormais possible de travailler avec des tableaux de données de coupe, [voir "Travailler avec des tableaux de données](#page-201-0) [technologiques", Page 202](#page-201-0)
- Nouvelle softkey **PLAN XY ZX YZ** pour la sélection du plan d'usinage dans la programmation FK, [voir "Principes de base",](#page-172-0) [Page 173](#page-172-0)
- En mode **Test de programme**, un compteur défini dans le programme CN est simulé, [voir "Définir le compteur",](#page-341-0) [Page 342](#page-341-0)
- Un programme CN appelé peut être modifié lorsqu'il est intégralement exécuté dans le programme CN appelant.
- Dans CAD Viewer, vous pouvez définir le point d'origine ou le point zéro en saisissant directement les valeurs numériques dans la fenêtre d'affichage des listes, [voir "Reprendre les](#page-414-0) [données des fichiers de CAO", Page 415](#page-414-0)
- Il est désormais possible de lire et d'écrire des tableaux personnalisables avec des paramètres QS, [voir "D27 – Ecrire un](#page-352-0) [tableau personnalisable", Page 353](#page-352-0)
- Le signe de programmation **\*** a été ajouté à la fonction D16 qui vous permet d'écrire des lignes de commentaire, [voir "Créer un](#page-282-1) [fichier de textes", Page 283](#page-282-1)
- Nouveau format d'émission de la fonction D16 **%RS** qui vous permet d'émettre des textes sans formatage, [voir "Créer un](#page-282-1) [fichier de textes", Page 283](#page-282-1)
- Les fonctions D18 ont été étendues, [voir "D18 lire des](#page-290-0) П [données système", Page 291](#page-290-0)

#### **Informations complémentaires :** manuel utilisateur **Configuration, test et exécution de programmes CN**

- Avec le nouveau système de gestion des utilisateurs, vous pouvez créer et gérer des utilisateurs avec différents droits d'accès.
- Avec la nouvelle option logicielle **Component Monitoring**, vous pouvez contrôler automatiquement l'état de charge des composants de la machine définis.
- Avec la nouvelle fonction MODE CALCULAT. PRINCIPAL, vous pouvez transmettre la commande à un PC de supervision externe.
- Avec **State Reporting Interface**, aussi appelé **SRI**, HEIDENHAIN propose une interface simple et robuste pour acquérir les états de fonctionnement de votre machine.
- La rotation de base est prise en compte dans le **Mode Manuel**.
- Avec le nouveau partage d'écran **PROGRAMME + MACHINE**, vous pouvez visualiser le programme CN, les corps de collision et la pièce.
- Avec le nouveau partage d'écran **MACHINE**, vous pouvez visualiser les corps de collision et la pièce .
- п Les softkeys de partage d'écran ont été modifiées.
- L'affichage d'état supplémentaire fait apparaître la tolérance de п trajectoire et la tolérance angulaire sans cycle 32 actif.
- L'affichage d'état supplémentaire indique si la tolérance de trajectoire et la tolérance angulaire sont limitées par le contrôle anti-collision DCM.
- La commande vérifie tous les programmes CN avec de les exécuter en intégralité. Si vous lancez un programme CN incomplet, la commande interrompt tout avec un message d'erreur.
- En mode **Positionnement avec introd. man.**, il est désormais  $\overline{\phantom{a}}$ possible de sauter des séquences CN.
- Le tableau d'outils contient deux nouveaux types d'outils : **Fraise boule** et **Fraise toroïdale**.
- Lors de la définition d'un point d'origine avec un palpeur 3D, un  $\overline{\phantom{a}}$ TCPM actif est pris en compte.
- Lors du palpage PL, il est possible de sélectionner la solution pendant l'alignement des axes rotatifs.
- L'aspect de la softkey **Arrêt de l'exécution de programme au choix** a changé.
- × La touche située entre **PGM MGT** et **ERR** peut être utilisée comme touche de commutation de l'écran.
- La commande supporte des appareils USB un un système de fichiers exFAT.
- $\blacksquare$ La commande peut aussi indiquer dans l'affichage de positions une superposition de manivelle activée par GPS.
- Avec une avance inférieure à 10, la commande indique aussi un chiffre après la virgule contre deux si l'avance est inférieure à 1.
- Le constructeur de la machine peut définir en mode **Test de programme** si le tableau d'outils ou le gestionnaire avancé des outils doit être ouvert.
- Le constructeur de la machine définit quels types de fichiers peut être importé avec la fonction **ADAPTER TABLEAU/ PGM CN**.
- Nouveau paramètre machine **CfgProgramCheck** (n°129800) pour définir des paramètres de fichiers d'utilisation des outils.

#### **Fonctions modifiées 34059x-09**

- Les fonctions **PLANE** proposent également une option de sélection **SYM** en alternative à **SEQ**, [voir "Définir le](#page-383-0) [comportement de positionnement de la fonction PLANE",](#page-383-0) [Page 384](#page-383-0)
- La calculatrice des données de coupe a été revue, [voir](#page-199-0) ["Calculateur de données de coupe", Page 200](#page-199-0)
- **CAD-Viewer** émet désormais un **PLANE SPATIAL** à la place d'un **PLANE VECTOR**, [voir "Définir un point zéro", Page 426](#page-425-0)
- **CAD-Viewer** émet désormais des contours 2D par défaut.
- La commande n'exécute pas de macro de changement d'outil si aucun nom d'outil, ni aucun numéro d'outil n'est programmé dans l'appel d'outil, mais le même axe d'outil que celui de la séquence **T** précédente, [voir "Appeler des données d'outil",](#page-125-0) [Page 126](#page-125-0)
- La commande émet un message d'erreur si une séquence FZ est combinée à la fonction M89.
- $\mathbf{u}$ Avec la fonction D16, M\_CLOSE et M\_TRUNCATE agissent de la même manière lors de l'émission à l'écran, [voir "Emettre des](#page-289-0) [messages à l'écran", Page 290](#page-289-0)

**Informations complémentaires :** manuel utilisateur **Configuration, test et exécution de programmes CN**

- $\blacksquare$ Désormais, vous pouvez ouvrir **Batch Process Manager** dans les modes **Programmation**, **Execution PGM en continu** et **Exécution PGM pas-à-pas**.
- $\mathbf{r}$ La touche **GOTO** a maintenant le même effet dans le mode **Test de programme** que dans les autres modes de fonctionnement.
- Si l'angle de l'axe est différent de celui de l'inclinaison, la commande n'émettra plus de message d'erreur lors de la définition du point d'origine avec des fonctions de palpage manuelles, mais ouvrira le menu **Plan d'usinage incohérent**.
- $\mathbb{R}^n$ La softkey **ACTIVER POINT D'ORIGINE** actualise aussi les valeurs d'une ligne déjà activée dans le gestionnaire des points d'origine.
- Depuis le troisième Desktop, il est possible d'utiliser les touches de mode de fonctionnement pour passer d'un mode à l'autre.
- L'affichage d'état supplémentaire du mode **Test de programme**  $\overline{\phantom{a}}$ a été adapté au **Mode Manuel**.
- La commande autorise la mise à jour du navigateur web
- $\blacksquare$ Dans "Remote Desktop Manager", il est possible de renseigner un temps d'attente additionnel pour l'arrêt.
- Les types d'outils obsolètes ont été supprimés du tableau d'outils. Les outils existants de type obsolète se voient attribuer le type **Indéfini**.
- Dans la gestion avancée des outils, il est maintenant également possible de passer dans l'aide en ligne contextuelle lors de l'édition du formulaire d'outil.
- $\mathbf{r}$ L'économiseur d'écran Glideshow a été retiré.
- Le constructeur de la machine peut définir comment un décalage (mW-CS) des axes rotatifs agit axe par axe.
- m. Le constructeur de la machine peut définir la distance minimale entre deux objets surveillés contre le risque de collision dans le **Mode Manuel**.
- Le constructeur de la machine peut définir quelles fonctions M sont autorisées en **Mode Manuel**.
- п Le constructeur de la machine peut définir les valeurs par défaut des colonnes L-OFFS et R-OFFS du tableau d'outils.

#### **Nouvelles fonctions de cycles et fonctions de cycles modifiées 34059x-09**

**Informations complémentaires :** manuel utilisateur **Programmation des cycles**

- Nouveau cycle 285 DEFINIR ENGRENAGE (option 157).  $\blacksquare$
- п Nouveau cycle 286 TAILLAGE D'ENGRENAGE (option 157).
- Nouveau cycle 287 POWER SKIVING (option 157).  $\overline{\phantom{a}}$
- × Nouveau cycle 883 TOURNAGE FINITION SIMULTANE (options 50 et 158).
- Nouveau cycle 1410 PALPAGE ARETE.
- Nouveau cycle 1411 PALPAGE DEUX CERCLES. Ī.
- Nouveau cycle 1420 PALPAGE PLAN.
- Les cycles de palpage automatiques 408 à 419 tiennent compte du paramètre machine chkTiltingAxes (n°204600) lors de la définition du point d'origine.
- $\mathcal{L}_{\mathcal{A}}$ Cycles de palpage 41x, acquisition automatique des points d'origine : nouveau comportement des paramètres de cycle Q303 TRANSF. VAL. MESURE et Q305 NO. DANS TABLEAU.
- Dans le cycle 420 MESURE ANGLE, les données du cycle et du tableau de palpeurs sont prises en compte lors du prépositionnement.
- Le cycle 444 PALPAGE 3D contrôle la position des axes rotatifs  $\Box$ par rapport aux angles d'inclinaison selon ce qui a été configuré au paramètre machine optionnel.
- L'image d'aide du cycle 444 PALPAGE 3D pour le paramètre Q309 REACTION A L'ERREUR a été modifiée. Ce cycle tient également compte d'un TCPM.
- Le cycle 450 SAUVEG. CINEMATIQUE n'écrit pas de valeurs  $\mathbb{R}^n$ identiques lors de la restauration.
- La valeur 3 a été ajoutée au paramètre de cycle Q406 MODE du cycle 451 MESURE CINEMATIQUE.
- Dans le cycle 451 MESURE CINEMATIQUE et 453 GRILLE CINEMATIQUE, le rayon de la bille étalon n'est surveillé que lors de la deuxième mesure.
- Une touche de simulation est prise intégrée à la simulation. La simulation s'effectue sans message d'erreur.
- Une colonne REACTION a été ajoutée au tableau de palpeurs.
- $\blacksquare$ Dans le cycle 24 FINITION LATERALE, l'arrondi est effectué par une hélice tangentielle lors de la dernière passe.
- Le paramètre Q367 POSITION SURFACE a été ajouté au cycle 233 FRAISAGE TRANSVERSAL.
- Le cycle 257 TENON CIRCULAIRE utilise Q207 AVANCE FRAISAGE aussi pour l'usinage d'ébauche.
- Pour les cycles 291 COUPL. TOURN. INTER. et 292 CONT.  $\mathbb{R}^n$ TOURN. INTERP., la configuration du paramètre machine CfgGeoCycle (n°201000) est prise en compte.
- Dans le cycle 800 CONFIG. TOURNAGE, le paramètre Q531 ANGLE DE REGLAGE a été étendu à la valeur 0,001°.
- Le paramètre machine CfgThreadSpindle (n°113600) est Ī. disponible.

**Principes | Type de commande, logiciel et fonctions**

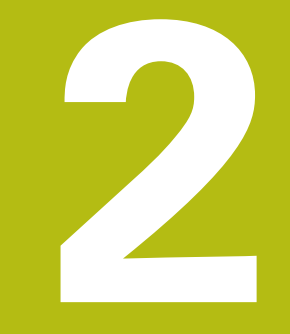

# **Premiers pas**

# **2.1 Résumé**

Ce chapitre a pour but de vous aider à maîtriser rapidement les principales procédures d'utilisation de la commande. Vous trouverez de plus amples informations sur chaque sujet dans la description correspondante concernée.

Les thèmes suivants sont traités dans ce chapitre :

- Mettre la machine en marche
- **Programmation de la pièce**

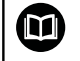

Les thèmes suivants sont abordés dans le manuel utilisateur Configuration, test et exécution de programmes CN :

- Mise en route de la machine
- Test graphique de la pièce
- Réglage des outils
- Dégauchir la pièce
- Usinage de la pièce

# **2.2 Mise en route de la machine**

## **Acquitter une interruption de courant**

# **ADANGER**

#### **Attention danger pour l'opérateur!**

Les machines et leurs composants sont toujours à l'origine de risques mécaniques. Les champs électriques, magnétiques ou électromagnétique sont particulièrement dangereux pour les personnes qui portent un stimulateur cardiaque ou un implant. La menace est présente dès la mise sous tension de la machine !

- $\blacktriangleright$ Respecter le manuel de la machine !
- $\mathbf{b}$ Respecter les consignes de sécurité et les symboles de sécurité
- Utiliser les équipements de sécurité

Mode Manue  $+10.000$  $\theta$  $+10,200$  $+0.000$ 100% S-OVE 00% F-OVR  $S<sub>1</sub>$ **TMTT** 

Consultez le manuel de votre machine !

La mise sous tension de la machine et le passage sur les points de référence sont des fonctions qui dépendent de la machine.

- Mettre la commande et la machine sous tension
- $\geq$ La commande lance le système d'exploitation. Cette étape peut prendre quelques minutes.
- La commande affiche ensuite le message Coupure de courant en haut de l'écran.
- $CE$

6

0

- Appuyer sur la touche **CE**.
- La commande compile le programme PLC.
- ▶ Mettre la commande sous tension
- La commande se trouve en **Mode Manuel**.

En fonction de votre machine, d'autres étapes peuvent s'avérer nécessaires pour pouvoir exécuter des programmes CN.

#### **Informations détaillées sur ce sujet**

■ Mettre la machine en marche **Informations complémentaires :** manuel utilisateur Configuration, test et exécution de programmes CN

# **2.3 Programmer la première pièce**

## **Sélectionner un mode de fonctionnement**

Les programmes CN ne peuvent être créés qu'en mode **Programmation** :

- $\Rightarrow$
- Appuyer sur la touche de mode de fonctionnement
- La commande passe en mode **Programmation**.

### **Informations détaillées sur ce sujet**

Modes de fonctionnement **[Informations complémentaires :](#page-70-0)** "Programmation", [Page 71](#page-70-0)

## **Principaux éléments d'utilisation de la commande**

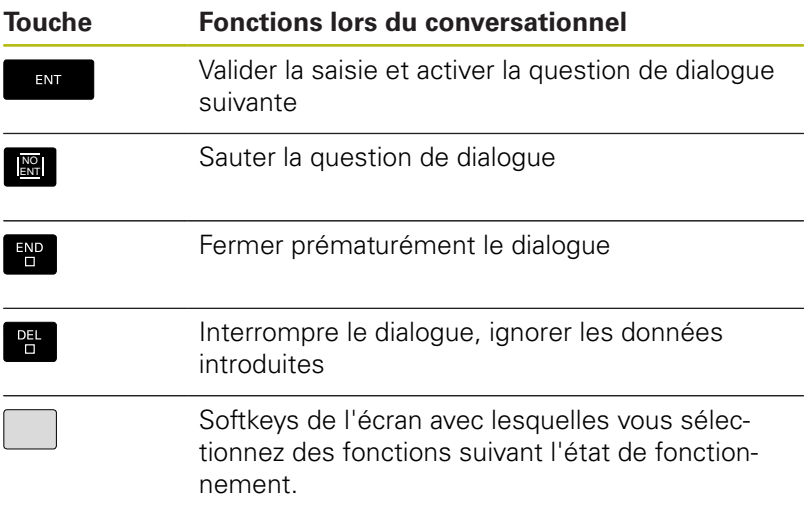

#### **Informations détaillées sur ce sujet**

- Création et modification de programmes CN **[Informations complémentaires :](#page-97-0)** "Éditer un programme CN", [Page 98](#page-97-0)
- Vue d'ensemble des touches **[Informations complémentaires :](#page-1-0)** "Éléments d'utilisation de la [commande", Page 2](#page-1-0)

## **Ouverture d'un nouveau programme CN / gestion de fichiers**

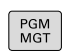

Appuyer sur la touche **PGM MGT**

La commande ouvre le gestionnaire de fichiers. Le gestionnaire de fichiers de la commande est structuré de manière similaire au gestionnaire de fichiers sous Windows Explorer sur un PC. Le gestionnaire de fichiers vous permet de gérer des données dans la mémoire interne de la commande.

- Utilisez les touches fléchées pour sélectionner le répertoire (dossier) dans lequel vous souhaitez créer le nouveau fichier.
- ▶ Indiquez un nom de fichier de votre choix avec la terminaison **.i**

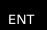

- Valider avec la touche **ENT**
- La commande vous demande d'indiquer l'unité de mesure du nouveau programme CN.
- MM
- Sélectionner l'unité de mesure : appuyer sur la softkey **MM** ou **INCH**

La commande génère automatiquement la première et la dernière séquence CN du programme CN. Ces séquences CN ne pourront plus être modifiées ultérieurement.

#### **Informations détaillées sur ce sujet**

- Gestion des fichiers **[Informations complémentaires :](#page-103-0)** "Gestionnaire de fichiers", [Page 104](#page-103-0)
- Ouvrir un nouveau programme CN **[Informations complémentaires :](#page-89-0)** "Ouvrir et programmer des [programmes CN", Page 90](#page-89-0)

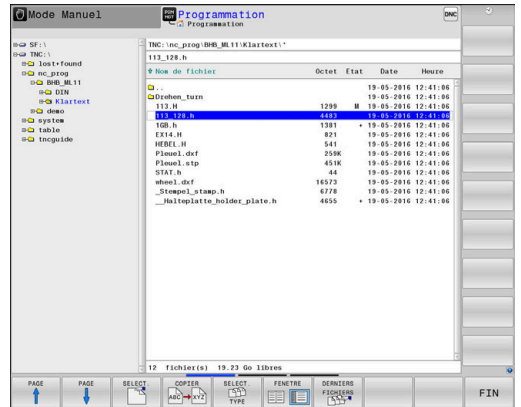

# **Définir une pièce brute**

Une fois que vous avez ouvert un nouveau programme CN, vous pouvez définir une pièce brute. Par exemple, un parallélépipède se définit en indiquant les points MIN et MAX qui se réfèrent au point d'origine sélectionné.

Une fois que vous avez sélectionné la forme de la pièce brute, la commande déduit automatiquement la définition de la pièce brute et vous demande les données requises pour la pièce brute :

- **Axe de broche Z Plan XY** : introduire l'axe de travail de la  $\mathbf{b}$ broche. G17 est défini par défaut, valider avec la touche **ENT**
- **Définition de la pièce brute : Minimum X** : indiquer la plus petite coordonnée X de la pièce brute par rapport au point d'origine, p. ex. 0, et valider avec la touche **ENT**
- **Définition de la pièce brute : Minimum Y** : indiquer la plus petite coordonnée Y de la pièce brute par rapport au point d'origine, p. ex. 0, et valider avec la touche **ENT**
- **Définition de la pièce brute : Minimum Z** : indiquer la plus petite coordonnée Z de la pièce brute par rapport au point d'origine, p. ex. -40, et valider avec la touche **ENT**
- **Définition de la pièce brute : Maximum X** : indiquer la plus grande coordonnée X de la pièce brute par rapport au point d'origine, p. ex. 100, puis valider avec la touche **ENT**
- **Définition de la pièce brute : Maximum Y** : indiquer la plus grande coordonnée Y de la pièce brute par rapport au point d'origine, p. ex. 100, puis valider avec la touche **ENT**
- **Définition de la pièce brute : Maximum Z** : indiquer la plus grande coordonnée Z de la pièce brute par rapport au point d'origine, p. ex. 0, puis valider avec la touche **ENT**
- > La commande met fin au dialogue.

#### **Exemple**

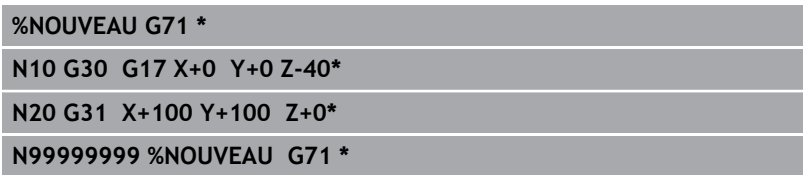

#### **Informations détaillées sur ce sujet**

Définir une pièce brute **[Informations complémentaires :](#page-93-0)** "Ouvrir un nouveau [programme CN", Page 94](#page-93-0)

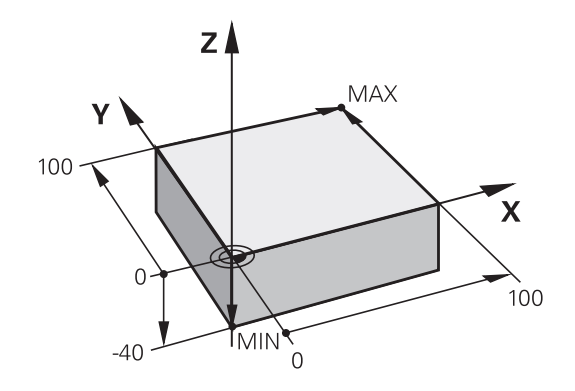

#### **Structure du programme**

Dans la mesure du possible, tous les programmes CN doivent avoir une structure identique. Ceci améliore la vue d'ensemble, accélère la programmation et réduit les sources d'erreurs.

#### **Structure de programme conseillée pour les opérations d'usinage courantes simples**

#### **Exemple**

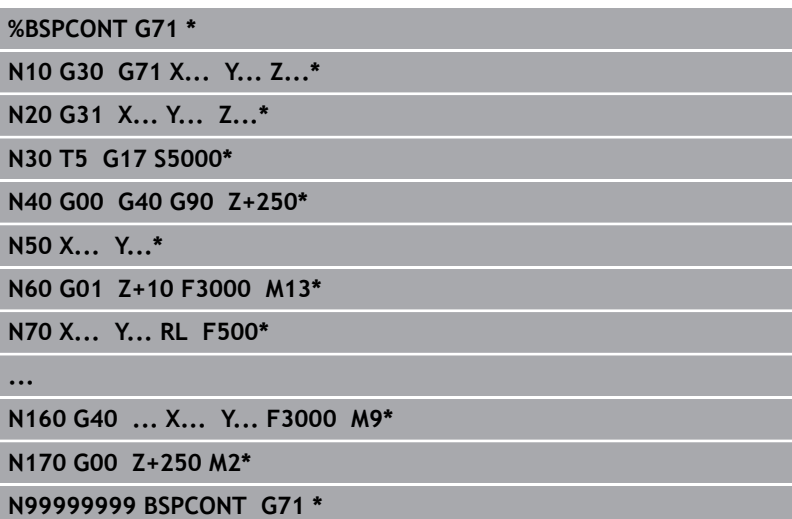

- 1 Appeler l'outil, définir l'axe d'outil
- 2 Dégager l'outil
- 3 Effectuer un pré-positionnement à proximité du point de départ du contour, dans le plan d'usinage
- 4 Prépositionner dans l'axe d'outil, au dessus de la pièce ou directement à la profondeur, et si nécessaire, activer la broche/ l'arrosage
- 5 Aborder le contour
- 6 Usiner le contour
- 7 Quitter le contour
- 8 Dégager l'outil, mettre fin au programme CN

#### **Informations détaillées sur ce sujet**

Programmation d'un contour **[Informations complémentaires :](#page-139-0)** "Programmer un [déplacement d'outil pour un usinage", Page 140](#page-139-0)

# **Structure de programme conseillée pour des programmes simples avec cycles**

## **Exemple**

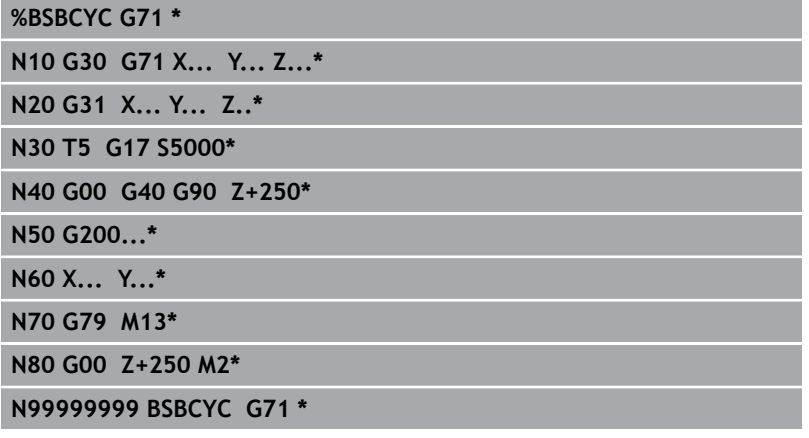

- 1 Appeler l'outil, définir l'axe d'outil
- 2 Dégager l'outil
- 3 Définir le cycle d'usinage
- 4 Aller à la position d'usinage
- 5 Appeler le cycle, activer la broche/l'arrosage
- 6 Dégager l'outil, mettre fin au programme CN
- **Informations détaillées sur ce sujet**
- Programmation de cycles **Pour plus d'informations :** Manuel d'utilisation "Programmation des cycles"

# **Programmer un contour simple**

Le contour représenté à droite doit être fraisé en une seule fois à 5 mm de profondeur. La pièce brute a déjà été définie. Après avoir ouvert un dialogue avec une touche de fonction, saisissez toutes les données que la commande vous demande d'indiquer en haut de l'écran.

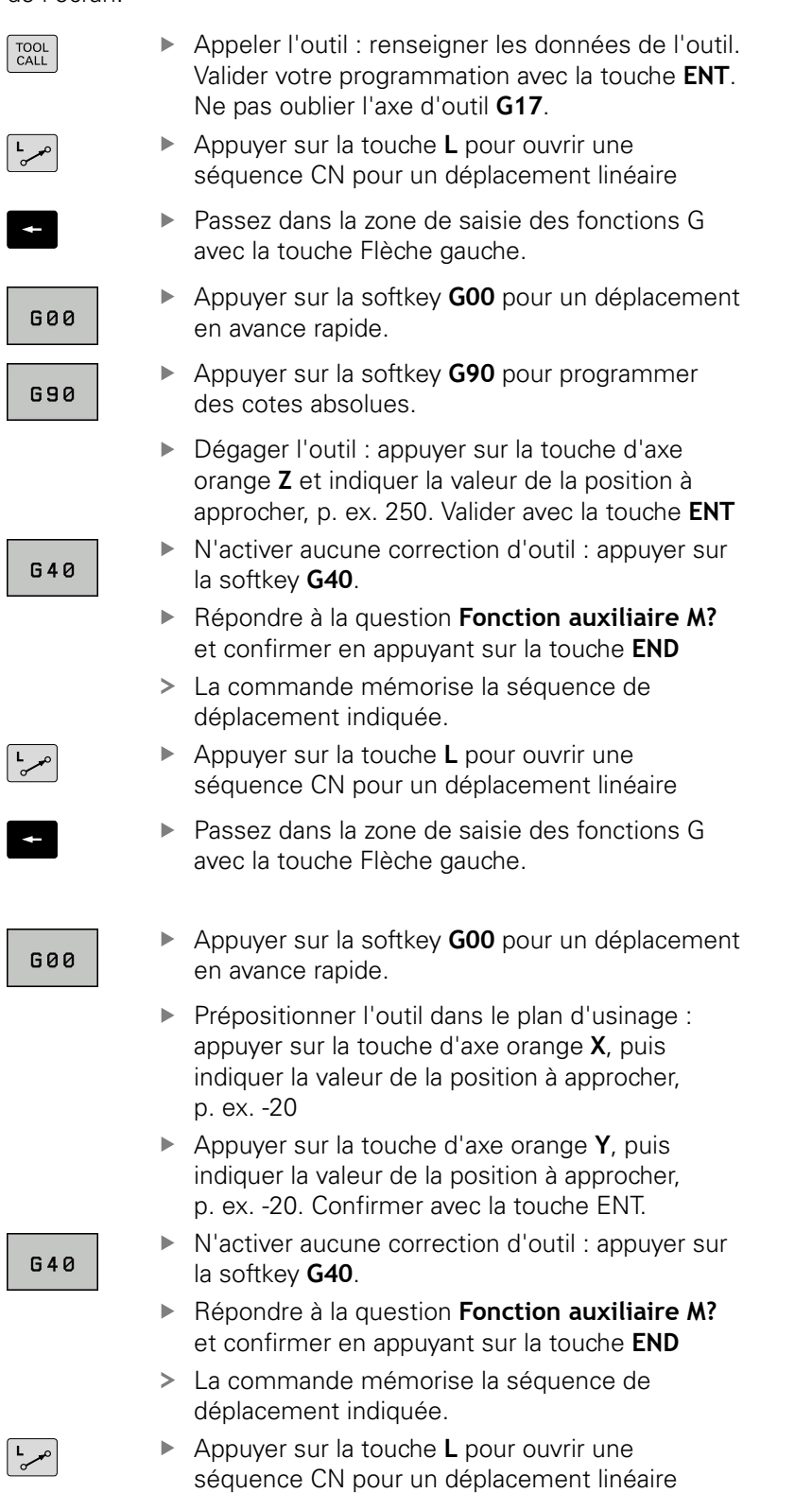

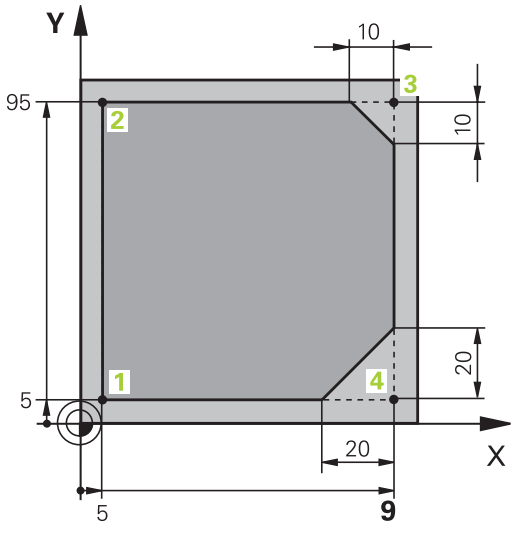

 $\overline{a}$ 

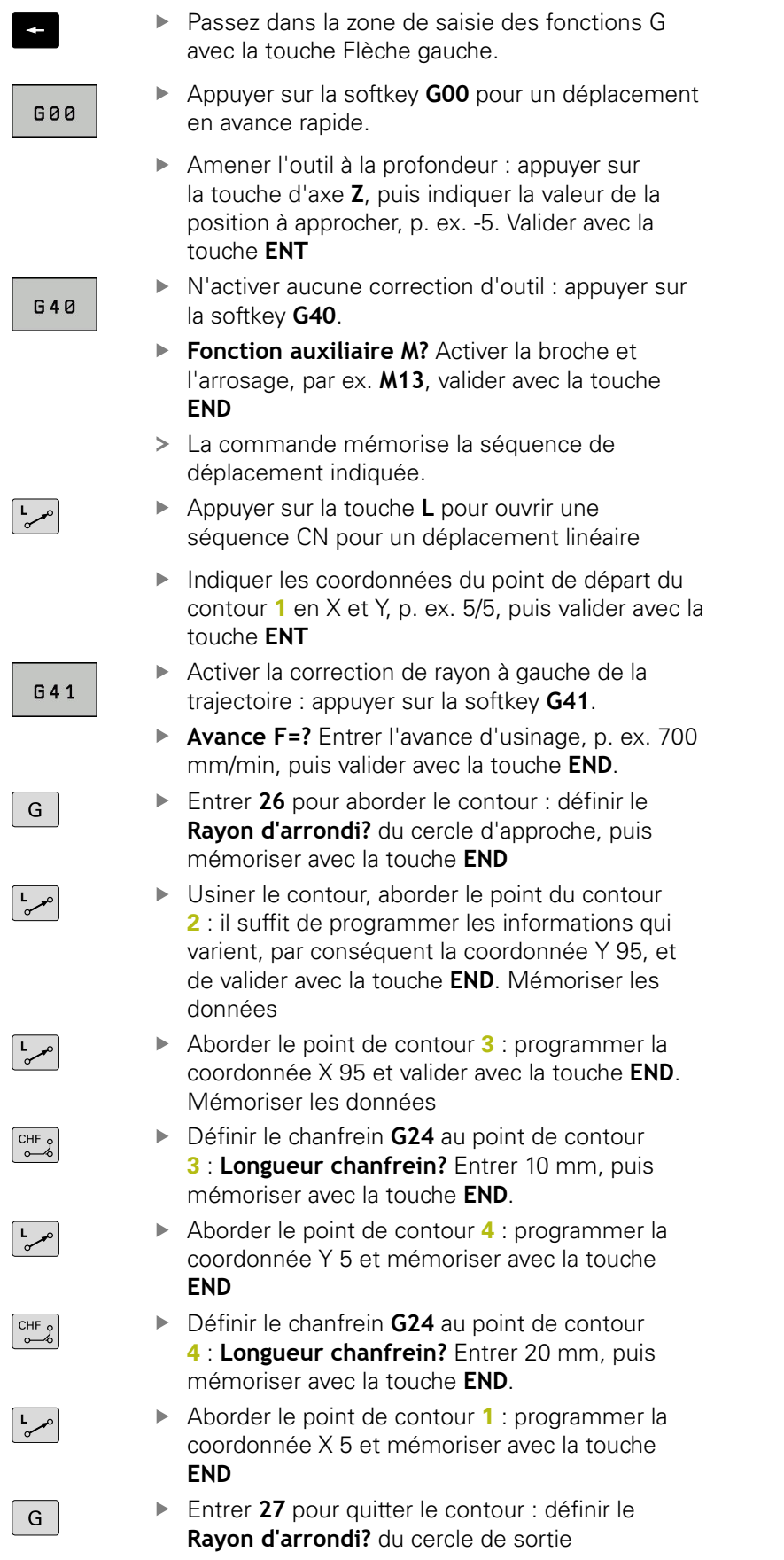

- Quitter le contour : indiquer les coordonnées en X et Y, en dehors de la pièce, p. ex. -20/-20, puis valider avec la touche **ENT**.
- N'activer aucune correction d'outil : appuyer sur la softkey **G40**.
- ▶ Appuyer sur la touche **L** pour ouvrir une séquence CN pour un déplacement linéaire
- Appuyer sur la softkey **G00** pour un déplacement en avance rapide.
- Dégager l'outil : appuyer sur la touche d'axe orange **Z** pour effectuer un dégagement dans l'axe d'outil, puis indiquer la valeur de la position à approcher, p. ex. 250. Valider avec la touche **ENT**
- N'activer aucune correction d'outil : appuyer sur la softkey **G40**.
- **Fonction auxiliaire M ?** Entrer **M2** pour la fin de programme et valider avec la touche **END**
- La commande mémorise la séquence de déplacement indiquée.

#### **Informations détaillées sur ce sujet**

- п Exemple complet avec des séquences CN **[Informations complémentaires :](#page-162-0)** "Exemple : déplacement [linéaire et chanfrein en coordonnées cartésiennes", Page 163](#page-162-0)
- Créer un nouveau programme CN **[Informations complémentaires :](#page-89-0)** "Ouvrir et programmer des [programmes CN", Page 90](#page-89-0)
- Approcher/quitter des contours **[Informations complémentaires :](#page-142-0)** "Approche et sortie de [contour", Page 143](#page-142-0)
- Programmer des contours **[Informations complémentaires :](#page-153-0)** "Sommaire des fonctions de [contournage", Page 154](#page-153-0)
- Corriger un rayon d'outil **[Informations complémentaires :](#page-132-0)** "Correction de rayon d'outil ", [Page 133](#page-132-0)
- Fonctions auxiliaires M **[Informations complémentaires :](#page-223-0)** "Fonctions auxiliaires pour le [contrôle de l'exécution de programme, la broche et l'arrosage ",](#page-223-0) [Page 224](#page-223-0)

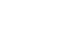

حبيط

 $\frac{L}{\sigma}$ 

# **Créer un programme avec cycles**

Les trous de la figure de droite (de 20 mm de profondeur) doivent être usinés avec un cycle de perçage standard. La pièce brute a déjà été définie.

TOOL<br>CALL

- Appeler l'outil : introduisez les données d'outil. Valider chaque fois votre saisie avec la touche **ENT**. Ne pas oublier l'axe d'outil.
- ▶ Appuyer sur la touche **L** pour ouvrir une séquence CN pour un déplacement linéaire.
- Passer dans la zone de saisie des fonctions G avec la touche Flèche gauche.
- **G00**
- Appuyer sur la softkey **G00** pour un mouvement de déplacement en avance rapide
- Appuyer sur la softkey **G90** pour des données de cotes absolues
- Dégager l'outil : appuyer sur la touche d'axe orange **Z** et indiquer la valeur correspondant à la position à aborder, p. ex. 250. Valider avec la touche **ENT**
- N'activer aucune correction d'outil : appuyer sur la softkey **G40**.
- **Fonction auxiliaire M?** Activer la broche et l'arrosage, par ex. **M13** et valider avec la touche **END**
- > La commande mémorise la séquence de déplacement indiquée.
- Appeler le menu de cycles : appuyer sur la touche **CYCL DEF**
- PERCAGE. **FILET**  $\varphi$

G

G

CYCL<br>DEF

- Afficher les cycles de perçage
- Sélectionner le cycle de perçage standard 200
- La commande lance le dialogue pour la définition du cycle.
- **Entrer successivement tous les paramètres** demandés par la commande et valider les données saisies avec la touche **ENT**
- Dans la partie droite de l'écran, la commande affiche en plus un graphique qui représente le paramètre correspondant du cycle
- Entrer **0** pour approcher la première position de perçage : entrer les **coordonnées** de la position de perçage et appeler le cycle avec **M99**.
- Entrer **0** pour approcher d'autres positions de perçage : Entrer les **coordonnées** des différentes positions de perçage et appeler le cycle avec **M99**.

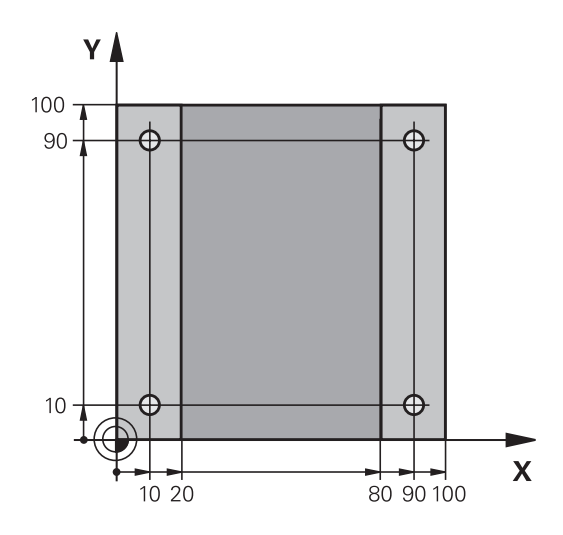

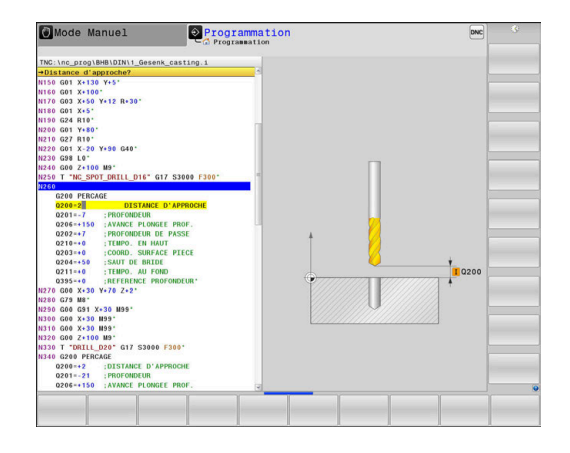

- Entrer **0** pour dégager l'outil : appuyer sur la touche d'axe **Z** orange et indiquer la valeur de la position d'approche, p. ex. 250. Valider avec la touche **ENT**.
- **Fonction auxiliaire M?** Entrer **M2** pour la fin de programme et valider avec la touche **END**
- > La commande mémorise la séquence de déplacement indiquée.

#### **Exemple**

 $G$ 

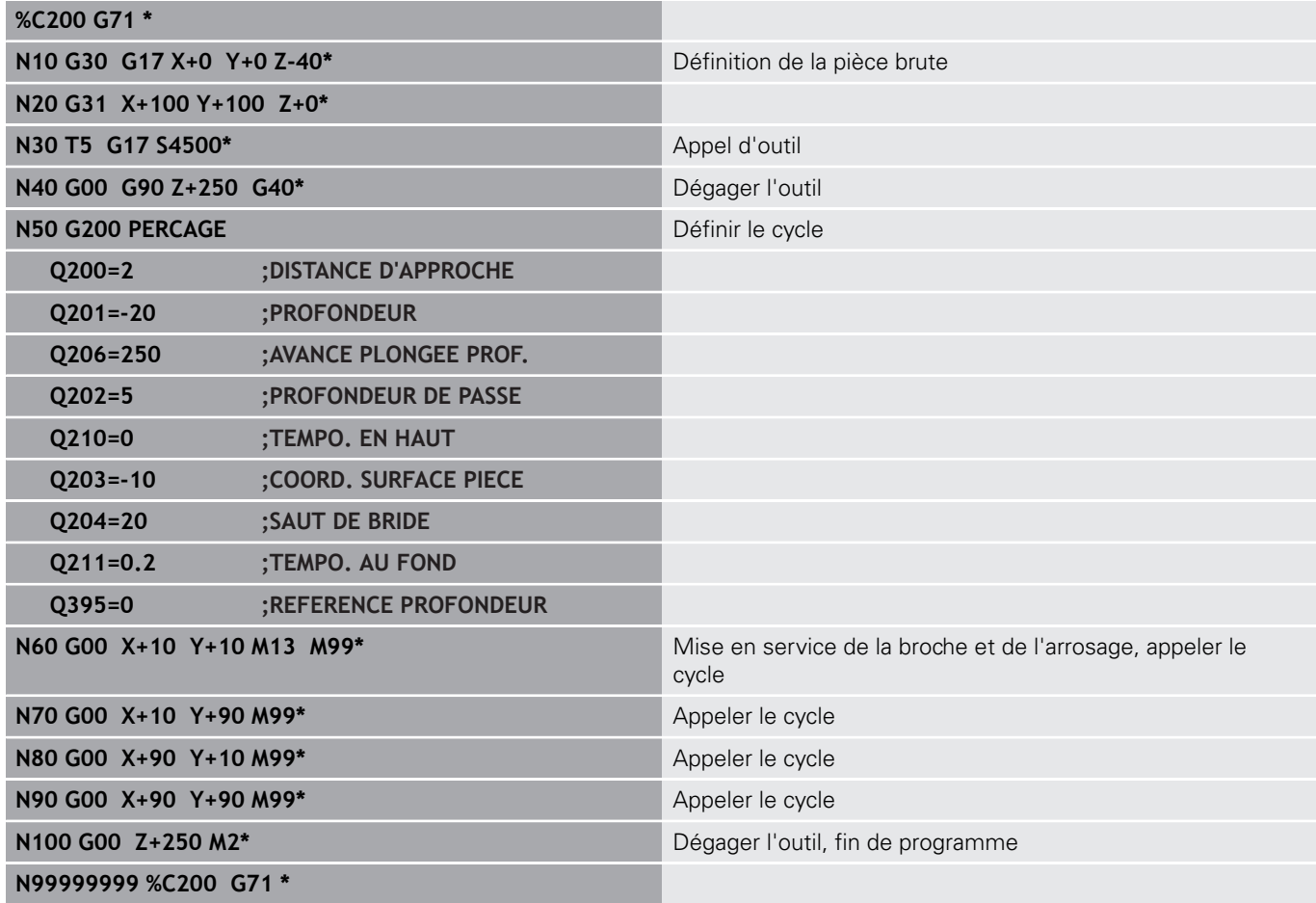

#### **Informations détaillées sur ce sujet**

- $\Box$ Créer un nouveau programme CN **[Informations complémentaires :](#page-89-0)** "Ouvrir et programmer des [programmes CN", Page 90](#page-89-0)
- Programmation des cycles **Pour plus d'informations :** consulter le manuel d'utilisation "Programmation des cycles"

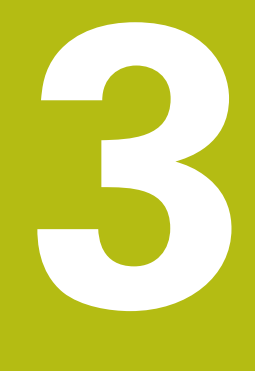

# **Principes de base**

# **3.1 TNC 640**

Les commandes TNC de HEIDENHAIN sont des commandes de contournage adaptées à l'atelier qui vous permettent de programmer des opérations de fraisage et de perçage conventionnelles directement sur la machine, dans un dialogue en Texte clair facilement compréhensible. Elles sont conçues pour être utilisées sur des fraiseuses, des perceuses et des centres d'usinage qui peuvent compter jusqu'à 24 axes. Il est en plus possible de programmer la position angulaire de la broche.

Vous pouvez enregistrer sur le disque dur intégré autant de programmes CN que nécessaire, même si ceux-ci ont été créés à distance. Pour effectuer des calculs rapides, une calculatrice intégrée peut être appelée à tout moment.

La conception claire du pupitre de commande et de l'écran assure un accès rapide et simple à toutes les fonctions.

# **Texte clair HEIDENHAIN et DIN/ISO**

Il est particulièrement facile de créer un programme Texte clair HEIDENHAIN, le langage de programmation guidé par dialogue pour l'atelier. Un graphique de programmation représente les différentes étapes d'usinage pendant la programmation. Si vous ne disposez pas d'un dessin conforme à la CN, vous pouvez toujours recourir à la programmation libre de contour (FK). La simulation graphique de l'usinage de la pièce est possible aussi bien lors d'un test du programme que pendant l'exécution d'un programme.

Vous pouvez en outre programmer les commandes en DIN/ISO ou en mode DNC.

Un programme CN peut également être créé et testé pendant qu'un autre programme CN réalise un usinage de pièce.

# **Compatibilité**

Les programmes CN que vous avez créés sur des commandes de contournage HEIDENHAIN (à partir de la TNC 150 B) peuvent, sous certaines conditions, être exécutés depuis la TNC 640. Si les séquences CN contiennent des éléments invalides, alors ces derniers seront identifiés dans un message d'erreur ou comme séquences ERROR à l'ouverture du fichier sur la commande.

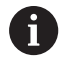

Pour cela, vous devez consulter la description détaillée des différences entre l'iTNC 530 et la TNC 640. **[Informations complémentaires :](#page-545-0)** "Différences entre la [TNC 640 et l'iTNC 530", Page 546](#page-545-0)

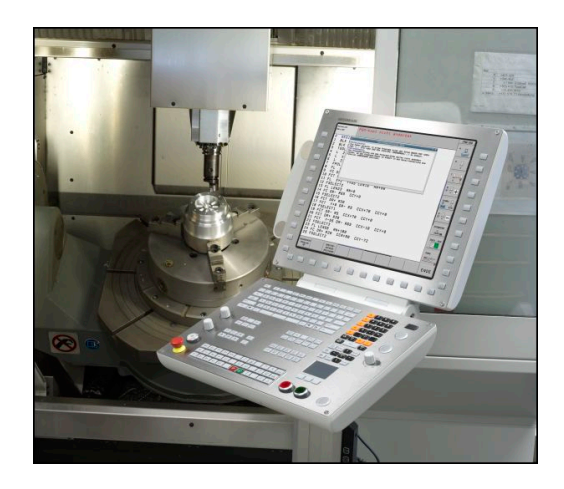

# **3.2 Ecran et panneau de commande**

## **Ecran**

La commande est fournie avec un écran 19".

**1** En-tête

Quand la commande est sous tension, l'écran affiche dans la fenêtre du haut les modes de fonctionnement sélectionnés : les modes Machine à gauche et les modes Programmation à droite. Le champ principal de la fenêtre située en haut de l'écran indique le mode de fonctionnement en cours : à cet endroit s'affichent les questions de dialogue et les divers messages (exception : si la commande n'affiche que le graphique).

**2** Softkeys

En bas de l'écran, la commande affiche d'autres fonctions dans une barre de softkeys. Vous sélectionnez ces fonctions avec les touches situées en dessous. De petits curseurs situés directement au-dessus de la barre de softkeys indiquent le nombre de barres de softkeys qu'il est possible de sélectionner avec avec les touches fléchées positionnées à l'extérieur. La barre de softkeys active est signalée par un trait bleu.

- **3** Touches de sélection des softkeys
- **4** Touches de commutation des softkeys
- **5** Définir le partage de l'écran
- **6** Touche de commutation de l'écran entre le mode de fonctionnement Machine, le mode de fonctionnement Programmation et un troisième bureau
- **7** Touches de sélection des softkeys destinées au constructeur de la machine
- **8** Touches de commutation des softkeys pour les softkeys des constructeurs de machines

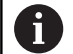

Si vous utilisez une TNC 640 à écran tactile, vous avez la possibilité de remplacer certaines actions sur touche par des gestes.

**[Informations complémentaires :](#page-486-0)** "Utiliser l'écran [tactile", Page 487](#page-486-0)

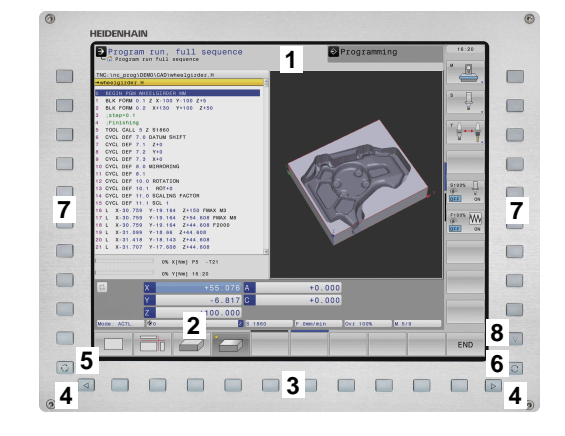

# **Définir un partage d'écran**

L'utilisateur sélectionne le partage de l'écran. En mode **Programmation**, la commande peut ainsi par exemple afficher le programme CN dans la fenêtre de gauche, tandis que la fenêtre de droite montre en parallèle un graphique de programmation. Sinon, vous pouvez aussi afficher l'articulation du programme dans la fenêtre de droite ou n'utiliser qu'une seule grande fenêtre pour visualiser le programme CN. Les fenêtres affichées à l'écran dépendent du mode de fonctionnement choisi.

Pour définir le partage de l'écran :

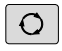

Appuyer sur la touche **Partage de l'écran** : la barre de softkeys propose les différents partages d'écran possibles. **[Informations complémentaires :](#page-69-0)** "Modes de [fonctionnement", Page 70](#page-69-0)

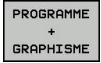

Utiliser les softkeys pour choisir le partage d'écran de votre choix

#### **Panneau de commande**

La TNC 640 est fournie avec un panneau de commande intégré. La représentation ci-contre vous aide à identifier les différents éléments de commande du panneau de commande :

- **1** Clavier alphabétique permettant de saisir du texte, des noms de fichiers et de programmer en DIN/ISO
- **2** Gestionnaire de fichiers
	- Calculatrice
	- Fonction MOD
	- Fonction HELP
	- Afficher les messages d'erreur
	- Changer d'écran entre les différents modes de fonctionnement
- **3** Modes Programmation
- **4** Modes Machine
- **5** Ouverture des dialogues de programmation
- **6** Touches de navigation et instruction de saut **GOTO**
- **7** Saisie de valeurs et sélection d'axe
- **8** Pavé tactile
- **9** Boutons de la souris
- **10** Port USB

Les fonctions des différentes touches sont résumées au verso de la première page.

> Si vous utilisez une TNC 640 à écran tactile, vous avez la possibilité de remplacer certaines actions sur touche par des gestes.

**[Informations complémentaires :](#page-486-0)** "Utiliser l'écran [tactile", Page 487](#page-486-0)

6

T

Consultez le manuel de votre machine !

Un certain nombre de constructeurs de machine n'utilisent pas le panneau de commande standard HEIDENHAIN.

Les touches telles que **Marche CN** ou **Arrêt CN** sont décrites dans le manuel de votre machine.

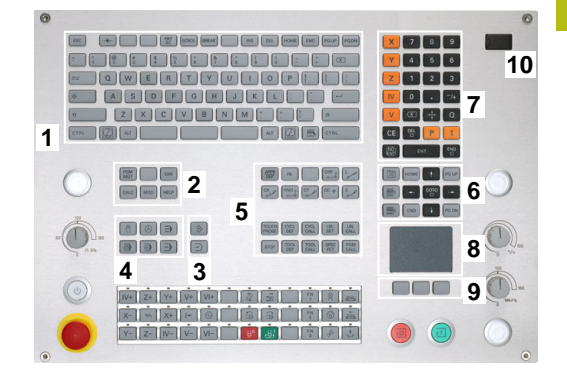

# **Extended Workspace Compact**

Le MC 8562 propose une surface de travail supplémentaire, à gauche de l'interface de commande.

Ce format incluant une surface de travail supplémentaire est appelé **Extended Workspace Compact**.

Grâce à un tel format, vous avez la possibilité d'ouvrir une autre application à côté de l'écran de la commande tout en ayant toujours un œil sur l'usinage.

La surface de travail supplémentaire d'**Extended Workspace Compact** fonctionne en mode multitouch. Si vous passez en mode Plein écran, vous pouvez utiliser le clavier HEIDENHAIN pour vos applications externes.

Une zone d'**Extended Workspace Compact** est réservée aux applications du constructeur de la machine.

**Extended Workspace Compact** offre les options d'affichage suivantes :

- Affichage partagé entre un écran principal et des zones de  $\mathbf{u}$ travail supplémentaires
- Mode Plein écran de l'écran de la commande  $\overline{\phantom{a}}$

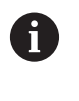

HEIDENHAIN propose également un deuxième écran de commande, sous le nom **Extended Workspace Comfort**.

**Extended Workspace Compact** s'articule autour de trois zones :

## 1 **JH-Standard** :

Cette zone affiche l'écran principal de la commande. C'est ici que se trouvent toutes les fonctions de la commande.

## 2 **JH-Etendu** :

Cette zone contient des raccourcis configurables pour accéder aux applications HEIDENHAIN.

## Contenus de **JH-Etendu :**

- Menu **HEROS**
- 1. Zone de travail, **Mode Manuel**
- 2. Zone de travail, mode **Programmation**
- 3. et 4. Zone de travail, librement utilisable pour des applications telles que **CAD Converter**
- Regroupement des softkeys fréquemment utilisées

#### Avantages de **JH-Etendu :**

- Chaque mode de fonctionnement a sa propre barre de softkeys supplémentaire.
- Evite de devoir naviguer dans différents niveaux de softkeys HEIDENHAIN.
- 3 **OEM** :

Cette zone est réservée aux applications du constructeur de la machine.

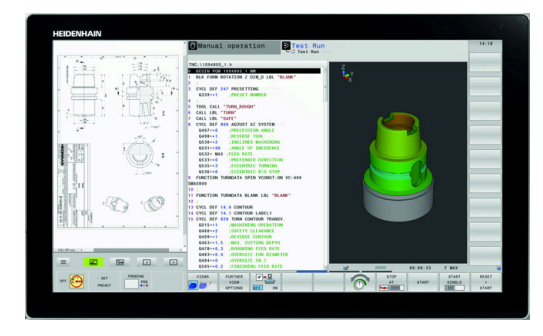

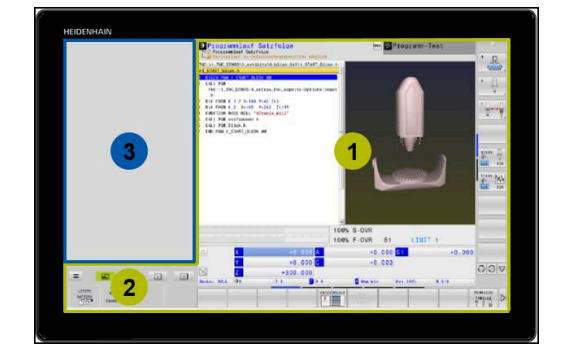

#### Contenus de la zone **OEM**

Windows 10.

- Le constructeur de la machine peut utiliser cette surface pour des applications Python, pour afficher des fonctions
- Cette zone permet d'intégrer des PC Windows dans le réseau.

Vous pouvez vous servir de l'option **Remote Desktop** A **Manager** pour lancer des applications supplémentaires, par ex. un PC Windows, sur votre commande et sur la surface de travail supplémentaire ou encore en mode Plein écran de **Extended Workspace Compact**. Au paramètre machine **CfgSideScreen** (n°130000), vous pouvez sélectionner la liaison qui est intégrée à l'écran auxiliaire. Ce paramètre machine doit avoir été activé et validé par le constructeur de la machine. Sous **connection** se trouve indiqué le nom de la liaison défini dans **Remote Desktop Manager**, par ex.

# <span id="page-69-0"></span>**3.3 Modes de fonctionnement**

## **Mode Manuel et Manivelle électronique**

La configuration des machines s'effectue en **Mode Manuel**. Ce mode permet de positionner les axes de la machine manuellement ou pas à pas,, de définir les points d'origine et d'incliner le plan d'usinage.

Le mode **Manivelle électronique** supporte le déplacement manuel des axes de la machine avec une manivelle électronique HR.

#### **Softkeys de partage d'écran (à sélectionner comme décrit précédemment)**

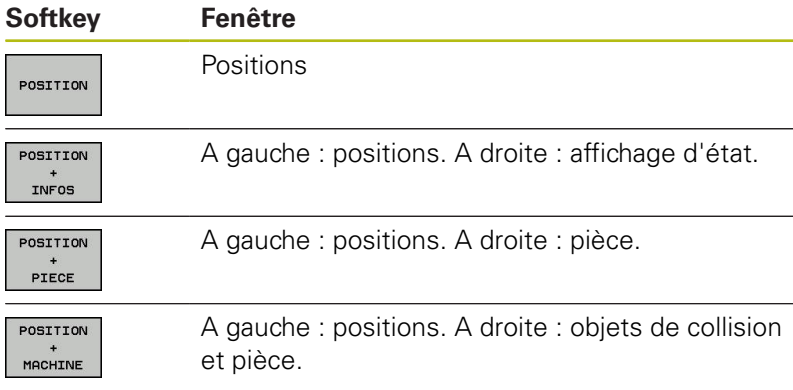

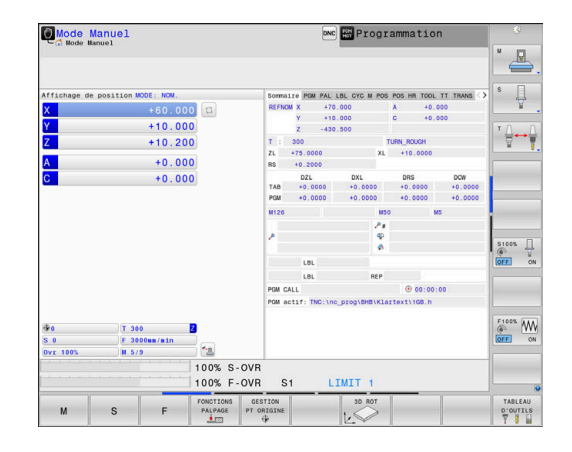

# **Positionnement avec introduction manuelle**

Ce mode permet de programmer des déplacements simples, p. ex. pour un surfaçage ou un pré-positionnement.

#### **Softkeys de partage de l'écran**

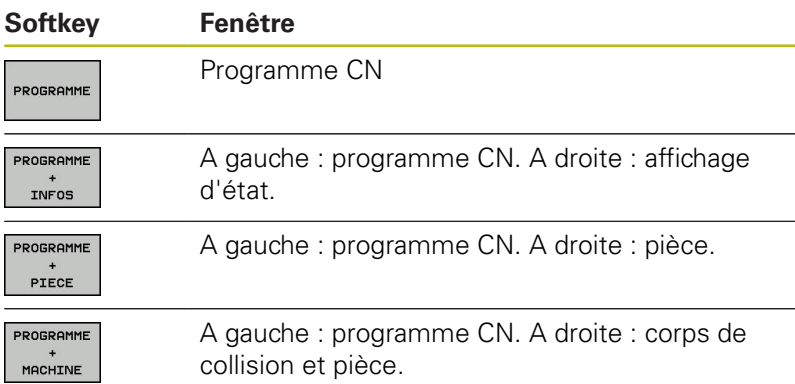

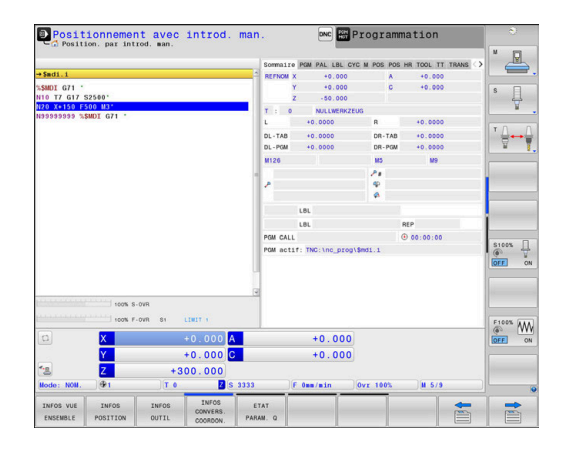

### <span id="page-70-0"></span>**Programmation**

Vous créez dans ce mode vos programmes CN. La fonction de programmation flexible de contours, les différents cycles et les fonctions des paramètres Q vous apportent une assistance à tout moment et sont d'une aide précieuse lors de la programmation. Au choix, le graphique de programmation affiche les trajectoires d'outil programmées.

#### **Softkeys de partage de l'écran**

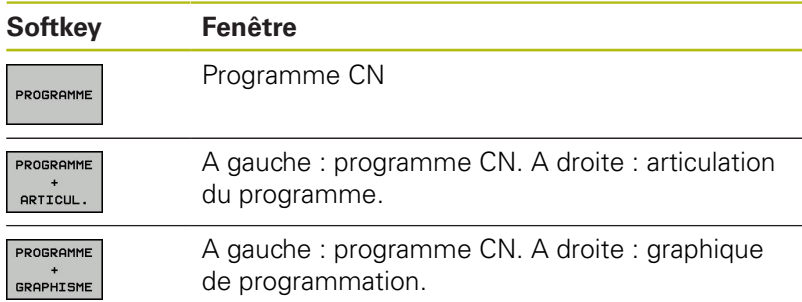

#### **Test de programme**

La commande simule des programmes CN et des parties de programme en mode **Test de programme**, par ex. pour détecter des aberrations géométriques, des données manquantes ou erronées dans le programme CN et des endommagement de la zone de travail. La simulation est assistée graphiquement dans plusieurs vues

#### **Softkeys de partage de l'écran**

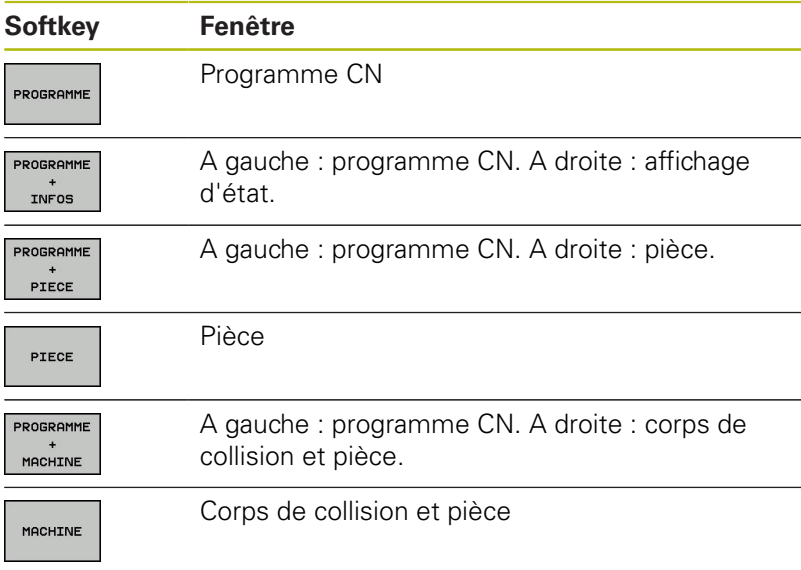

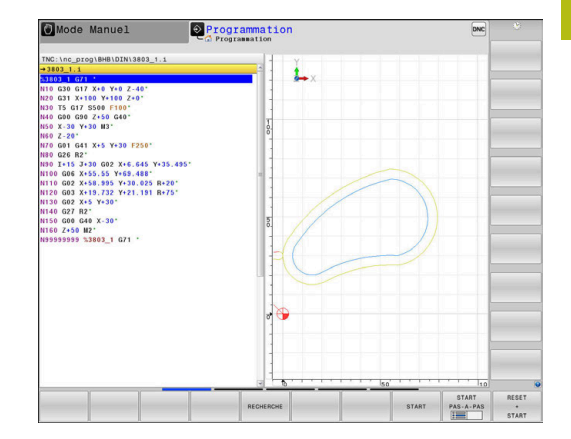

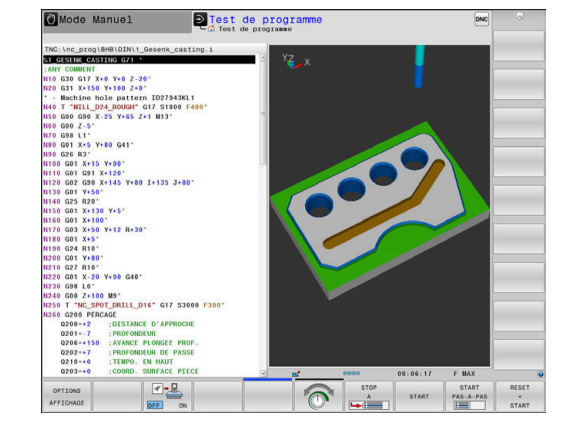

# **Exécution de programme en continu et Exécution de programme pas à pas**

En mode **Execution PGM en continu**, la commande exécute un programme CN jusqu'à la fin ou jusqu'à une interruption manuelle programmée. Après une interruption, vous pouvez relancer l'exécution du programme.

En mode **Execution PGM pas-à-pas**, vous devez lancer chaque séquence CN avec la touche **Start CN**. Dans les cycles de motifs de points avec **CYCL CALL PAT**, la commande s'arrête après chaque point.

# **Softkeys de partage de l'écran**

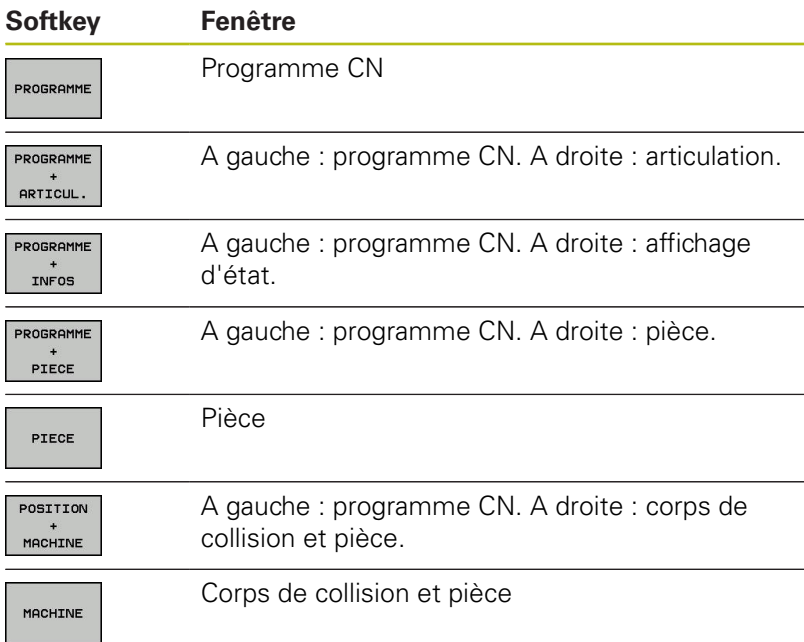

#### **Softkeys de partage d'écran pour les tableaux de palettes**

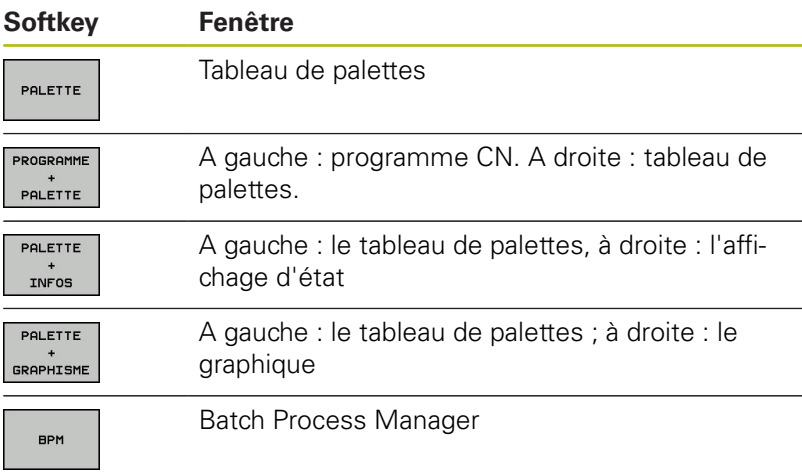

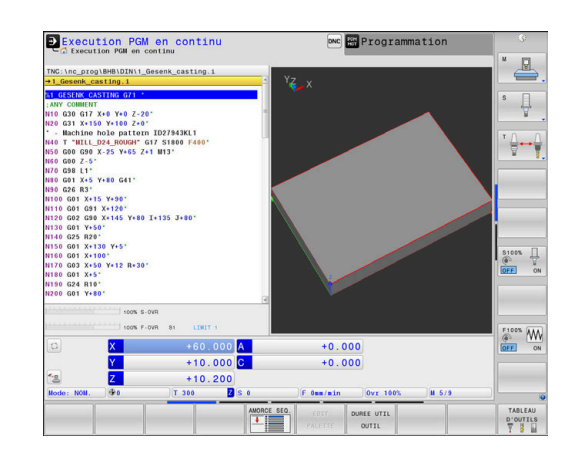
# **3.4 Fonctions de base CN**

### **Systèmes de mesure de déplacement et marques de référence**

Des systèmes de mesure installés sur les tables des machines mesurent les positions des axes ou de l'outil. Les axes linéaires sont généralement équipés de systèmes de mesure linéaire et les plateaux circulaires et les axes pivotants de systèmes de mesure angulaire.

Lorsqu'un axe de la machine se déplace, le système de mesure génère un signal électrique qui permet à la commande de calculer la position effective exacte de l'axe de la machine.

Une coupure d'alimentation provoque la perte du rapport entre la position de la table de la machine et la position effective calculée. Pour restaurer cette affectation, les systèmes de mesure de course incrémentaux sont pourvus de marques de référence. Lors du passage sur une marque de référence, la commande numérique reçoit un signal qui représente un point d'origine fixe de la machine. De cette manière, la commande peut restaurer l'affectation de la position effective par rapport à la position actuelle de la machine. Sur les systèmes de mesure linéaire équipés de marques de référence à distances codées, il suffit de déplacer les axes de la machine de 20 mm maximum, et de 20°sur les systèmes de mesure angulaire.

Avec les systèmes de mesure absolus, une valeur absolue de position est transmise à la commande à la mise sous tension. Il est ainsi possible de réaffecter une position réelle à à la position du chariot de la machine immédiatement après avoir remis le système sous tension, sans avoir besoin de déplacer les axes de la machine.

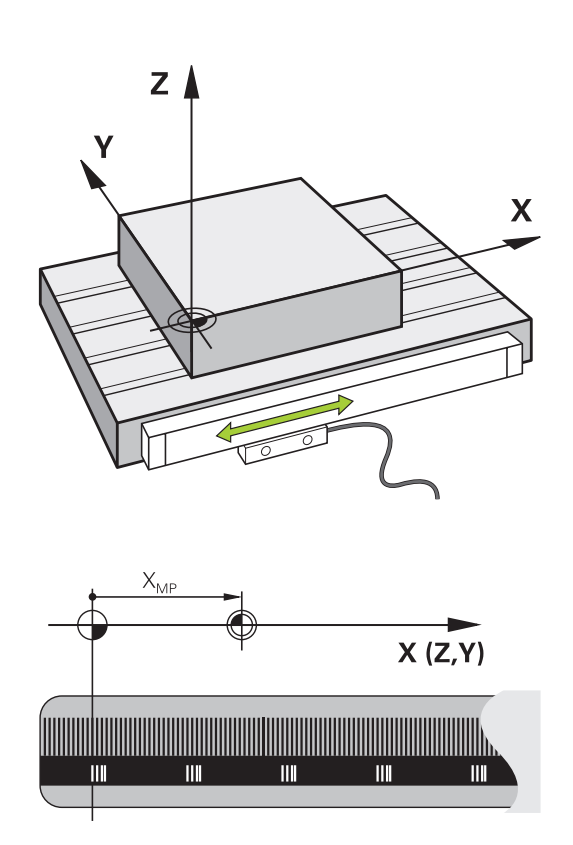

## **Axes programmables**

Les axes programmables de la commande répondent par défaut aux définitions des axes de la norme DIN 66217.

Vous trouverez la désignation des axes programmés dans le tableau ci-après.

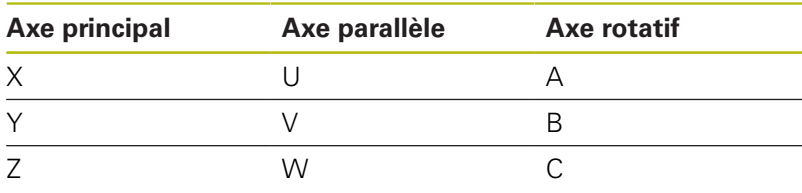

0

Consultez le manuel de votre machine ! Le nombre, la désignation et l'affectation des axes programmés dépendent de la machine. Le constructeur de votre machine peut définir d'autres axes, par ex. des axes PLC.

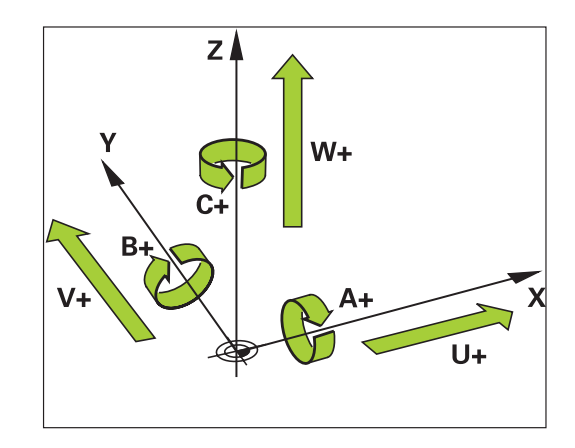

#### **Systèmes de référence**

Pour que la commande puisse déplacer un axe sur une course donnée, il faut qu'elle dispose d'un **système de référence**.

Le système de mesure linéaire qui est monté parallèlement aux axes sert de système de référence simple pour les axes linéaires d'une machine-outil. Le système de mesure linéaire sert de support à une **échelle graduée**, un système de coordonnées à une dimension.

Pour approcher un point dans le **plan**, la commande a besoin de deux axes et donc d'un système de référence à deux dimensions.

Pour approcher un point dans l'**espace**, la commande a besoin de trois axes et donc d'un système de référence à trois dimensions. Si les trois axes sont perpendiculaires l'un par rapport à l'autre, il en résulte alors un **système de coordonnées cartésien**.

f

 $\mathbf{i}$ 

Si l'on suit la règle de la main droite, la pointe des doigts indique le sens positif des trois axes principaux.

Pour qu'un point puisse être déterminé de manière univoque dans l'espace, un **saut de coordonnées** doit être défini en plus des trois dimensions. C'est leur point d'intersection commun qui sert de saut de coordonnées dans un système de coordonnées tridimensionnel. Ce point d'intersection a pour coordonnées : **X+0**, **Y+0** et **Z+0**.

Pour que la commande exécute, par exemple, toujours un changement d'outil à la même position alors qu'un usinage est toujours exécuté par rapport à la position actuelle de la pièce, il est nécessaire de prévoir plusieurs systèmes de référence distincts.

La commande distingue les systèmes de référence suivants :

- Le système de coordonnées machine M-CS : **M**achine **C**oordinate **S**ystem
- Le système de coordonnées de base B-CS : **B**asic **C**oordinate **S**ystem
- Le système de coordonnées de la pièce W-CS :  $\overline{\phantom{a}}$ **W**orkpiece **C**oordinate **S**ystem
- Le système de coordonnées du plan d'usinage WPL-CS : **W**orking **Pl**ane **C**oordinate **S**ystem
- п Le système de coordonnées de programmation I-CS : **I**nput **C**oordinate **S**ystem
- $\blacksquare$ Le système de coordonnées de l'outil T-CS : **T**ool **C**oordinate **S**ystem

Tous les systèmes de référence se réfèrent les uns aux autres. Ils sont soumis à la chaîne cinématique de la machine-outil concernée.

Le système de coordonnées de la machine sert alors de système de référence.

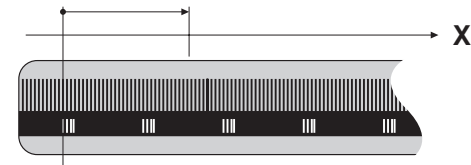

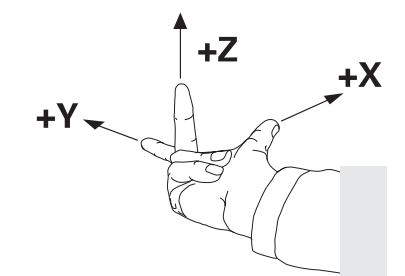

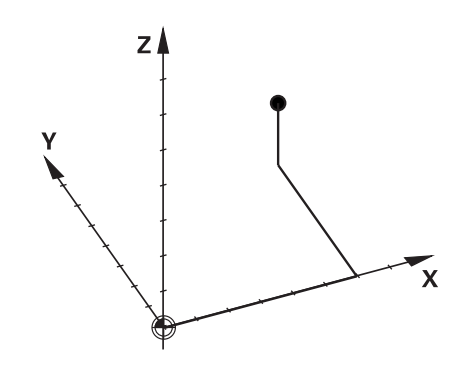

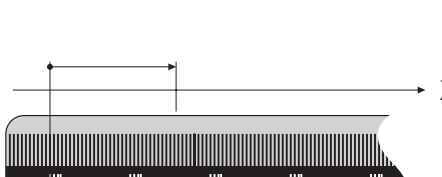

## **Système de coordonnées de la machine M-CS**

Le système de coordonnées de la machine correspond à la description de la cinématique et donc au système mécanique effectif de la machine-outil.

Comme la mécanique d'une machine-outil ne correspond jamais exactement à un système de coordonnées cartésien, le système de coordonnées de la machine se compose de plusieurs systèmes de coordonnées à une dimension. Les systèmes de coordonnées à une dimension correspondent aux axes de la machine, qui ne sont pas nécessairement perpendiculaires entre eux.

La position et l'orientation des systèmes de coordonnées à une dimension sont définies à l'aide de translations et de rotation qui partent de l'axe de la broche dans la description de la cinématique.

Le constructeur de la machine définit la position de l'origine des coordonnées, autrement dit du point zéro de la machine, dans la configuration de la machine. Les valeurs de la configuration de la machine définissent les positions zéro des systèmes de mesure et des axes de la machine correspondants. Le point zéro machine ne se trouve pas obligatoirement au point d'intersection théorique des axes physiques. Il peut également se trouver en dehors de la plage de déplacement.

Comme les valeurs de configuration de la machine ne peuvent pas être modifiées par l'opérateur, le système de coordonnées machine est utilisé pour déterminer les positions constantes, , par. ex. le point de changement d'outil.

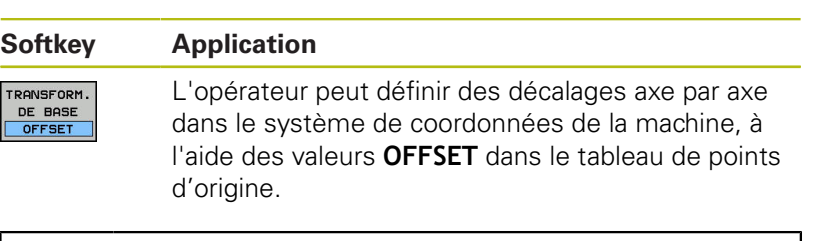

Le constructeur de la machine configure les colonnes **OFFSET** du gestionnaire de points d'origine en fonction de la machine.

**Informations complémentaires :** manuel utilisateur Configuration, test et exécution de programmes CN

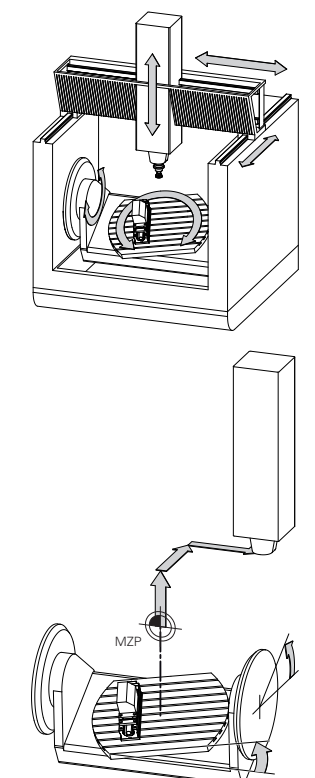

Point zéro machine MZP : **M**achine **Z**ero **P**oint

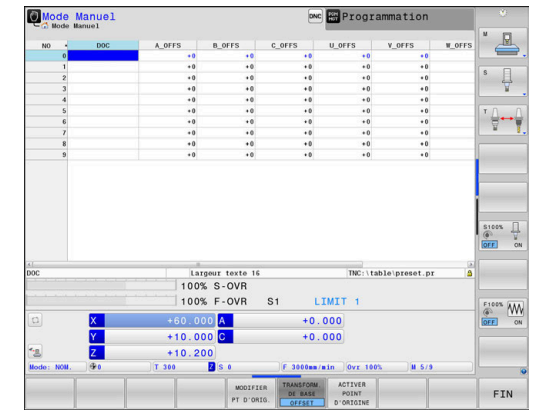

O.

# **REMARQUE**

#### **Attention, risque de collision!**

A

Selon votre machine, la commande peut proposer en plus un tableau de points d'origine de palettes. Le constructeur de votre machine peut y définir des valeurs **OFFSET** qui agissent avant les valeurs **OFFSET** que vous avez définies à partir du tableau de points d'origine. Pour savoir si des points d'origine de palettes sont activés et lesquels le sont, il faut se référer à l'onglet **PAL** de l'affichage supplémentaire d'état. Il existe un risque de collision pendant tous les déplacements puisque les valeurs **OFFSET** du tableau de points d'origine des palettes ne sont ni visibles ni éditables.

- Consulter la documentation du constructeur de la machine
- Utiliser exclusivement les points d'origine de palettes en relation avec des palettes
- Avant l'usinage, vérifier l'affichage de l'onglet **PAL**

Avec la fonction **Configurations de programme** A **globales** (option 44), la transformation **Offset additionnel (M-CS)** est également disponible pour les axes pivotants. Cette transformation agit en plus des valeurs **OFFSET** issues du tableau de points d'origine et du tableau de points d'origine des palettes.

Le **OEM-OFFSET** est uniquement à la disposition du constructeur de la machine. Cet **OEM-OFFSET** permet de définir des décalages supplémentaires pour les axes rotatifs et les axes parallèles.

Toutes les valeurs **OFFSET** (de toutes les possibilités de saisie nommées **OFFSET**) donnent ensemble la différence entre la position **EFF.** et la position **REFEFF** d'un axe.

La commande exécute tous les mouvements dans le système de coordonnées machine, quel que soit le système de référence dans lequel les valeurs ont été programmées.

Exemple d'une machine à 3 axes avec un axe Y comme axe oblique non perpendiculaire au plan ZX :

- En mode **Positionnement avec introd. man.**, exécuter une séquence NC avec **L IY+10**
- > La commande se base sur les valeurs définies pour déterminer les valeurs nominales des axes requises.
- La commande déplace les axes **Y et Z** de la machine pendant le positionnement.
- Les indicateurs **REFEFF** et **REFNOM** montrent les mouvements des axes Y et Z dans le système de coordonnées de la machine.
- Les indicateurs **EFF.** et **NOM.** montrent exclusivement un mouvement de l'axe Y dans le système de coordonnées de programmation.
- En mode **Positionnement avec introd. man.**, exécuter une séquence CN avec **L IY-10 M91**
- La commande se base sur les valeurs définies pour déterminer les valeurs nominales des axes requises.
- > Pendant le positionnement, la commande déplace uniquement l'axe **Y** de la machine.
- Les indicateurs **REFEFF** et **REFNOM** montrent uniquement un mouvement de l'axe Y dans le système de coordonnées machine.
- Les indicateurs **EFF.** et **NOM.** montrent les mouvements des axes Y et Z dans le système de coordonnées de programmation.

L'opérateur peut programmer des positions par rapport au point zéro machine, par exemple à l'aide de la fonction auxiliaire **M91**.

#### **Système de coordonnées de base B-CS**

Le système de coordonnées de base est un système de coordonnées cartésien tridimensionnel dont le saut de coordonnées correspond à la fin de la description de la cinématique.

L'orientation du système de coordonnées de base correspond la plupart du temps à celle du système de coordonnées machine. Il peut toutefois y avoir des exceptions si un constructeur de machines utilise des transformations cinématiques supplémentaires.

C'est le constructeur de la machine qui définit la description de la cinématique, et donc la position du saut de coordonnées dans le système de coordonnées de base, dans la configuration de la machine. L'opérateur peut modifier les valeurs de configuration de la machine.

Le système de coordonnées de base permet de déterminer la position et l'orientation du système de coordonnées de la pièce.

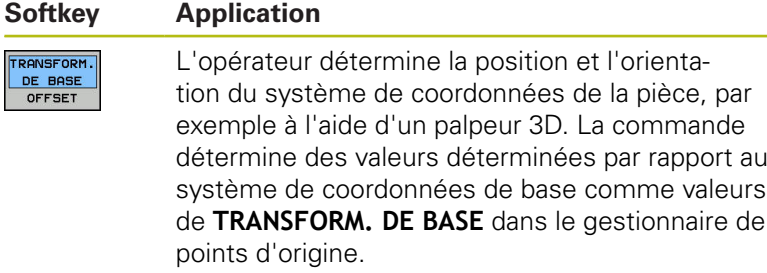

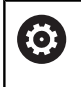

Le constructeur de la machine configure les colonnes de **TRANSFORM. DE BASE** du gestionnaire de points d'origine en fonction de la machine.

**Informations complémentaires :** manuel utilisateur Configuration, test et exécution de programmes CN

# **REMARQUE**

#### **Attention, risque de collision!**

Selon votre machine, la commande peut proposer en plus un tableau de points d'origine de palettes. Le constructeur de votre machine peut y définir des valeurs de **TRANSFORM. DE BASE** qui agissent avant les valeurs de **TRANSFORM. DE BASE** que vous avez définies à partir du tableau de points d'origine. Pour savoir si des points d'origine de palettes sont activés et lesquels le sont, il faut se référer à l'onglet **PAL** de l'affichage supplémentaire d'état. Il existe un risque de collision pendant tous les déplacements puisque les valeurs de **TRANSFORM. DE BASE** du tableau de points d'origine des palettes ne sont ni visibles, ni éditables.

- Consulter la documentation du constructeur de la machine
- Utiliser exclusivement les points d'origine de palettes en relation avec des palettes
- Avant l'usinage, vérifier l'affichage de l'onglet **PAL**

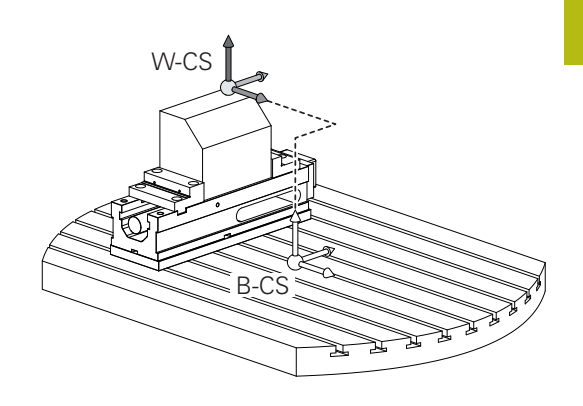

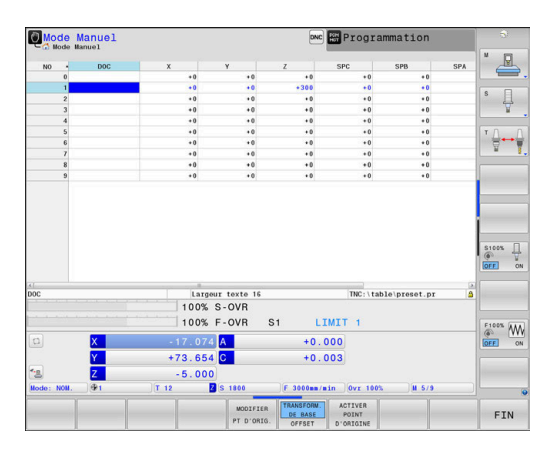

#### **Système de coordonnées de la pièce W-CS**

Le système de coordonnées de la pièce est un système de coordonnées cartésien tridimensionnel dont le saut de coordonnées correspond au point d'origine actif.

La position et l'orientation du système de coordonnées de la pièce dépendent des valeurs de **TRANSFORM. DE BASE** de la ligne active du tableau de points d'origine.

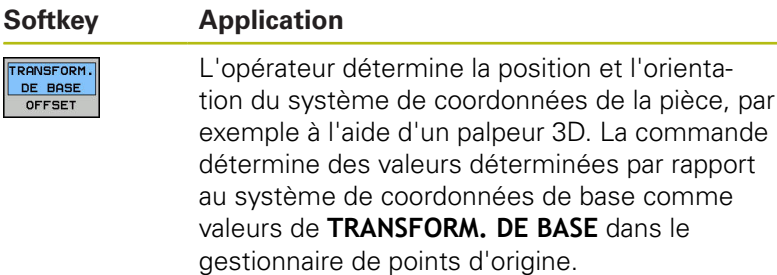

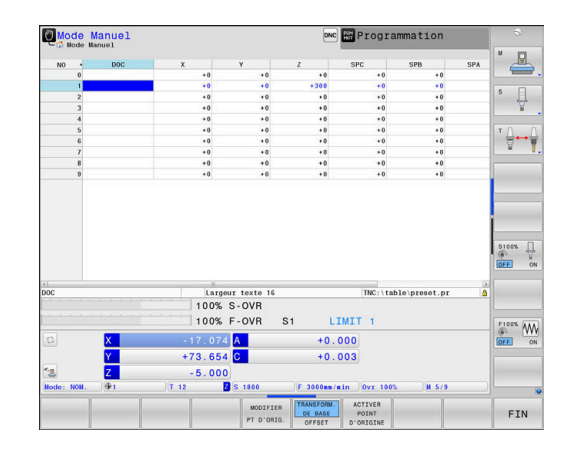

**Informations complémentaires :** manuel utilisateur Configuration, test et exécution de programmes CN

> La fonction **Configurations de programme globales** (option 44) propose en plus les transformations suivantes :

- La **Rotation de base additionnelle (W-CS)** agit en plus d'une rotation de base ou d'une rotation de base 3D qui est issue du tableau de points d'origine ou du tableau de points d'origine de palettes. La **Rotation de base additionnelle (W-CS)** constitue la première transformation possible dans le système de coordonnées pièce W-CS.
- Le **Décalage (W-CS)** agit en plus du décalage défini dans le programme CN avant l'inclinaison du plan d'usinage (cycle 7 **POINT ZERO**).
- L'**Image miroir (W-CS)** agit en plus de l'image miroir définie dans le programme CN avant l'inclinaison du plan d'usinage (cycle 8 **IMAGE MIROIR**).
- Le **Décalage (mW-CS)** agit dans le soi-disant système de coordonnées pièce modifié après l'application de la transformation **Décalage (W-CS)** ou **Image miroir (W-CS)** et avant l'inclinaison du plan d'usinage.

L'opérateur utilise les transformations pour définir la position et l'orientation du système de coordonnées du plan d'usinage dans le système de coordonnées de la pièce.

Transformations dans le système de coordonnées de la pièce :

- Fonctions **3D ROT** 
	- Fonctions **PLANE**
	- Cycle 19 **PLAN D'USINAGE**
- Cycle 7 **POINT ZERO** (décalage **avant** l'inclinaison du plan d'usinage)
- Cycle 8 **IMAGE MIROIR**  $\mathbf{r}$ (mise en miroir **avant** l'inclinaison du plan d'usinage)

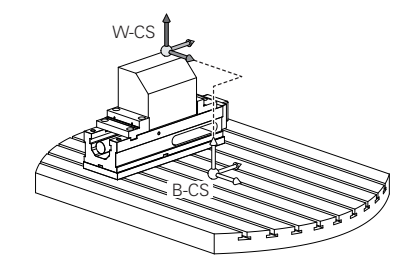

 $\mathbf i$ 

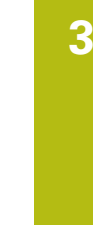

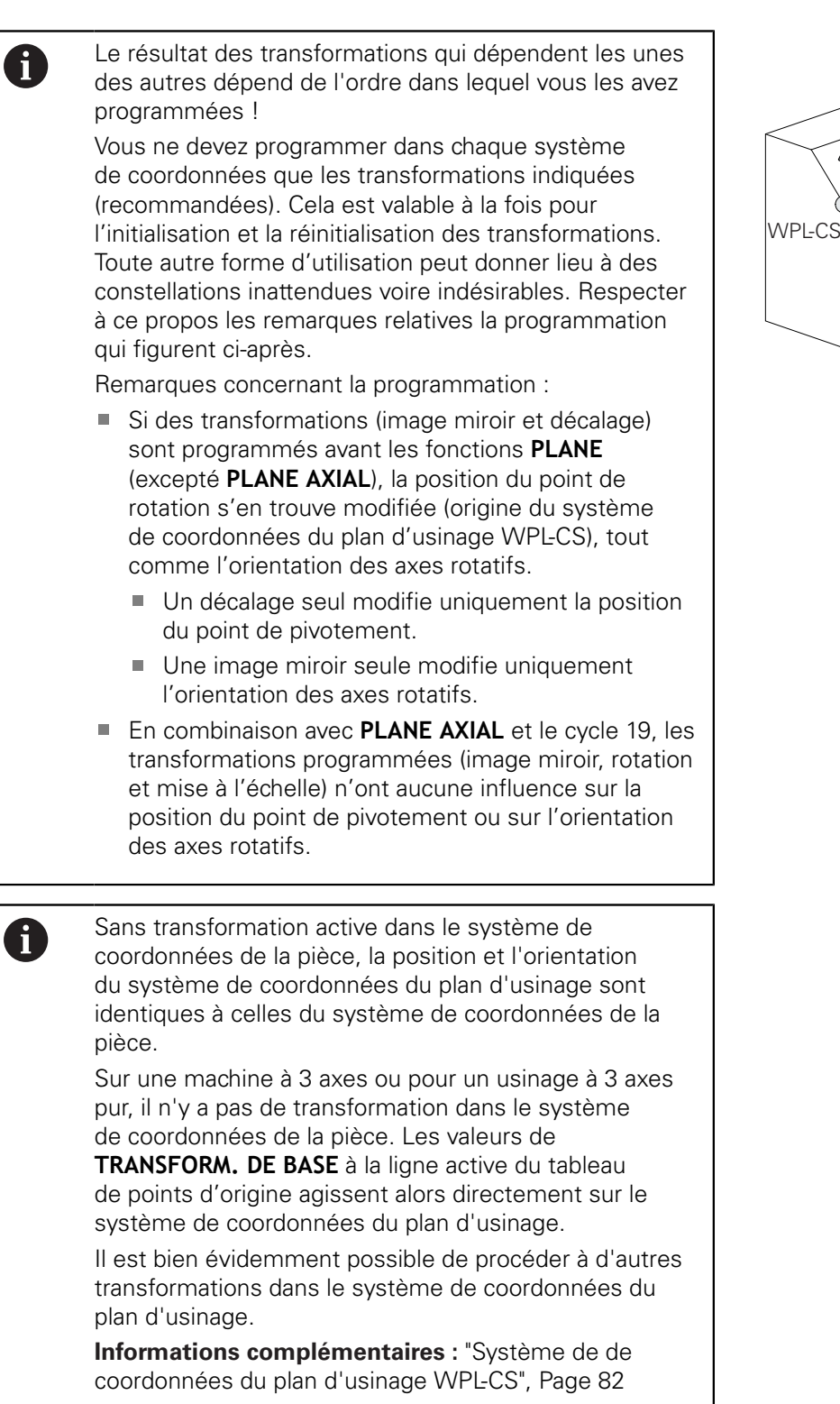

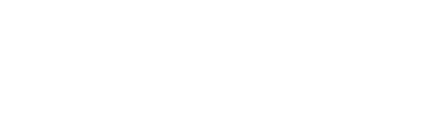

 $\int_{\sqrt{v}}^{\infty}$ 

WPL-CS

# <span id="page-81-0"></span>**Système de de coordonnées du plan d'usinage WPL-CS**

Le système de coordonnées du plan d'usinage est un système de coordonnées cartésien tridimensionnel.

La position et l'orientation du système de coordonnées du plan d'usinage dépendent des transformations actives dans le système de coordonnées de la pièce.

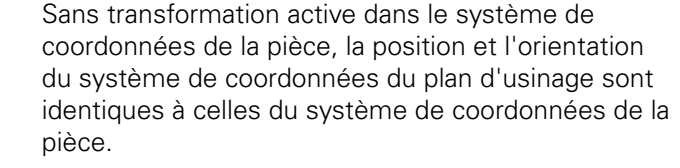

Sur une machine à 3 axes ou pour un usinage à 3 axes pur, il n'y a pas de transformation dans le système de coordonnées de la pièce. Les valeurs de **TRANSFORM. DE BASE** à la ligne active du tableau de points d'origine agissent alors directement sur le système de coordonnées du plan d'usinage.

L'opérateur utilise les transformations pour définir la position et l'orientation du système de coordonnées de programmation dans le système de coordonnées du plan d'usinage.

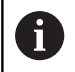

 $\mathbf{i}$ 

La fonction **Mill-Turning** (option 50) propose en plus les transformations **Rotation OEM** et **Angle de précision**.

- La **rotation OEM** est à la disposition exclusive du constructeur de la machine et agit avant l'**angle de précision**.
- L'**angle de précision** est défini à l'aide des cycles 800 **CONFIG. TOURNAGE**, 801 **ANNULER CONFIG. TOURNAGE** et 880 **FRAISAGE DE DENTURES** et agit avant les autres transformations du système de coordonnées du plan d'usinage.

Les valeurs actives des deux transformations (différentes de 0) sont indiquées dans l'onglet **POS** de l'affichage d'état supplémentaire. Vérifiez également les valeurs en mode Fraisage puisque les transformations actives continuent d'agir dans ce mode !

Consultez le manuel de votre machine ! 6 Le constructeur de la machine peut utiliser les transformations **Rotation OEM** et **Angle de précision** même sans la fonction **Mill-Turning** (option 50).

Transformations dans le système de coordonnées dans le plan d'usinage :

- Cycle 7 **POINT ZERO**  $\overline{\phantom{a}}$
- i. Cycle 8 **IMAGE MIROIR**
- Cycle 10 **ROTATION**
- Cycle 11 **FACTEUR ECHELLE**  $\blacksquare$
- Cycle 26 **FACT. ECHELLE AXE**  $\overline{\phantom{a}}$
- **PLANE RELATIVE**

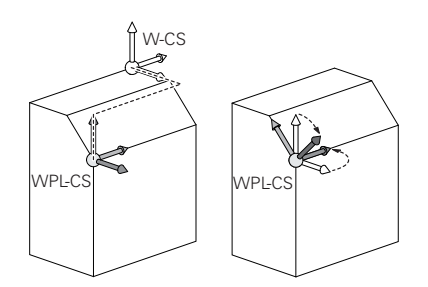

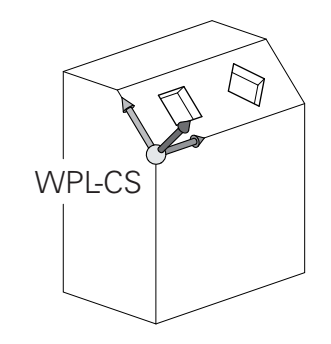

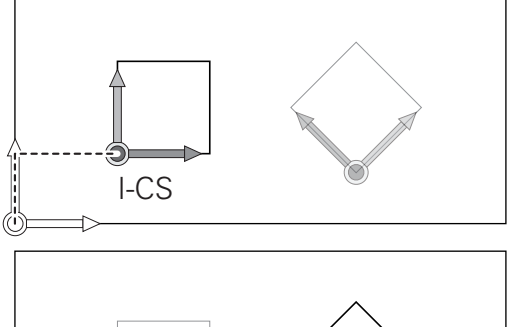

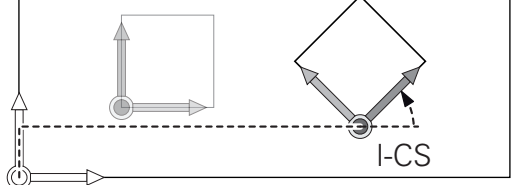

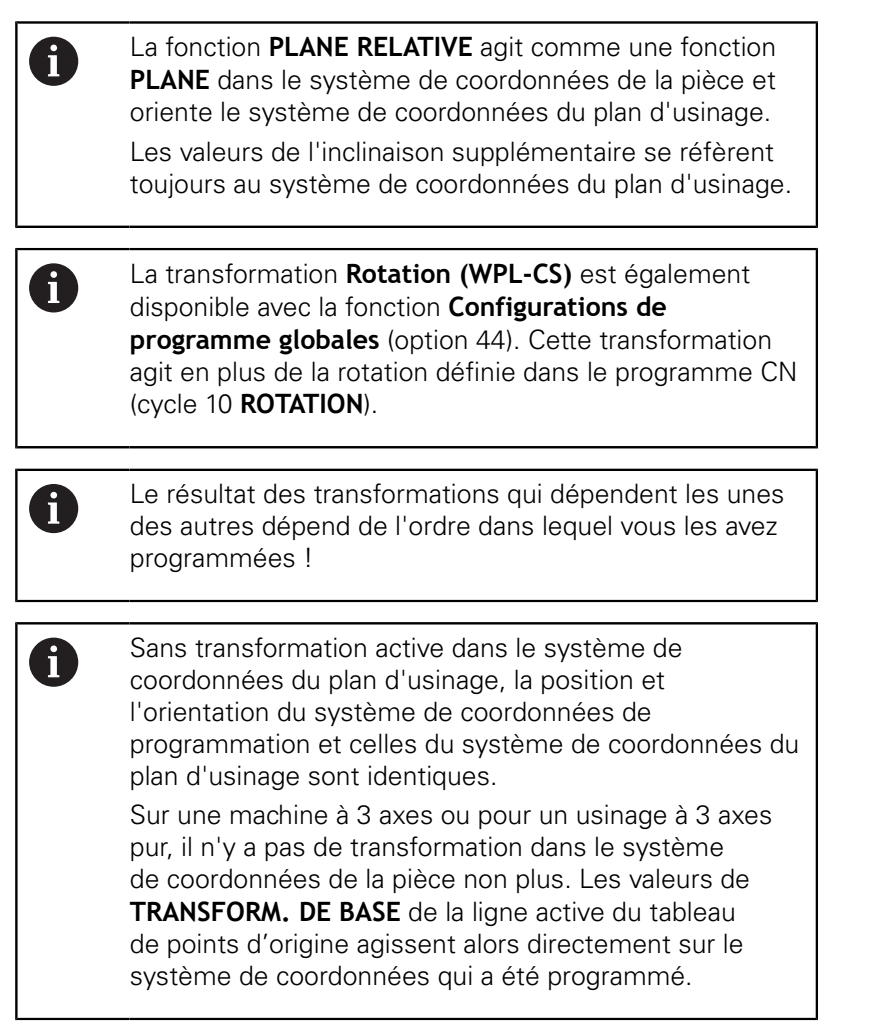

# **Système de coordonnées de programmation I-CS**

Le système de coordonnées de programmation est un système de coordonnées cartésien à trois dimensions.

La position et l'orientation du système de coordonnées de programmation dépend des transformations actives dans le système de coordonnées du plan d'usinage.

> Sans transformation active dans le système de coordonnées du plan d'usinage, la position et l'orientation du système de coordonnées de programmation et celles du système de coordonnées du plan d'usinage sont identiques.

Sur une machine à 3 axes ou pour un usinage à 3 axes pur, il n'y a pas de transformation dans le système de coordonnées de la pièce non plus. Les valeurs de **TRANSFORM. DE BASE** de la ligne active du tableau de points d'origine agissent alors directement sur le système de coordonnées qui a été programmé.

L'opérateur utilise les séquences de déplacement dans le système de coordonnées de programmation pour définir la position de l'outil, et donc la position du système de coordonnées de l'outil.

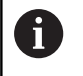

 $\mathbf{i}$ 

Les indicateurs **NOM.**, **EFF.**, **ER.P.** et **DSTRES** se réfèrent aussi au système de coordonnées programmé.

Séquences de déplacement dans le système de coordonnées de programmation :

- Séquences de déplacement parallèles aux axes
- Séquences de déplacement avec coordonnées cartésiennes ou  $\mathbb{R}^n$ polaires

#### **Exemple**

A

**N70 X+48 R+\***

#### **N70 G01 X+48 Y+102 Z-1.5 R0\***

L'orientation du système de coordonnées de l'outil peut être réalisée dans plusieurs systèmes de référence.

**[Informations complémentaires :](#page-84-0)** "Système de [coordonnées de l'outil T-CS", Page 85](#page-84-0)

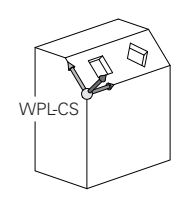

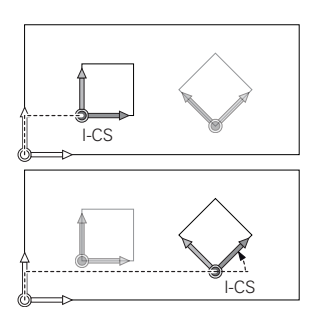

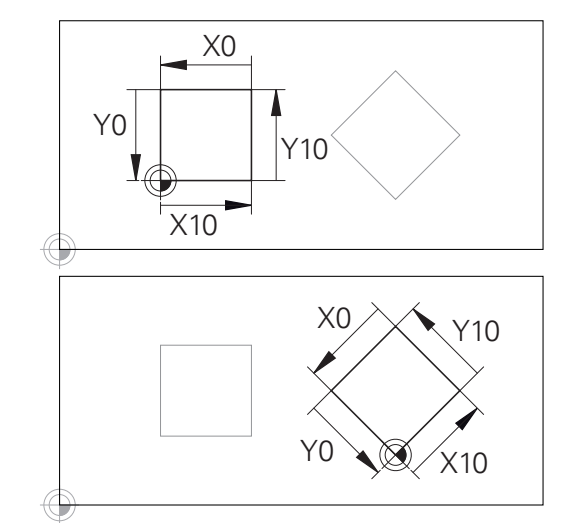

Un contour qui se réfère à l'origine du système de coordonnées de programmation peut être transformé très facilement à votre guise.

#### <span id="page-84-0"></span>**Système de coordonnées de l'outil T-CS**

Le système de coordonnées de l'outil est un système de coordonnées cartésien à trois dimensions dont l'origine des coordonnées correspond au point de référence de l'outil. Les valeurs du tableau d'outils se réfèrent à ce point : **L** et **R** pour les outils de fraisage et **ZL**, **XL** et **YL** pour les outils de tournage.

**Informations complémentaires :** manuel utilisateur Configuration, test et exécution de programmes CN

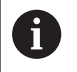

Pour que le contrôle dynamique anti-collision (option 40) puisse surveiller correctement l'outil, il faut que les valeurs du tableau d'outils correspondent aux dimensions effectives de l'outil.

Le saut de coordonnées du système de coordonnées de l'outil est décalé au point de guidage de l'outil (TCP) en fonction des valeurs contenues dans le tableau d'outils. TCP est l'abréviation de **T**ool **C**enter **P**oint.

Si le programme CN ne se réfère pas à la pointe de l'outil, il faudra décaler le point de guidage de l'outil. Le décalage requis dans le programme CN est effectué à l'aide des valeurs delta lors de l'appel d'outil.

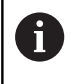

La position du TCP telle qu'elle est indiquée dans le graphique est obligatoire si vous utilisez la correction d'outil 3D.

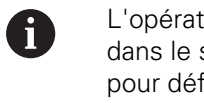

L'opérateur utilise les séquences de déplacement dans le système de coordonnées de programmation pour définir la position de l'outil, et donc la position du système de coordonnées de l'outil.

L'orientation du système de coordonnées de l'outil dépend de l'angle d'inclinaison actuel de l'outil si la fonction **TCPM** ou la fonction auxiliaire **M128** est .

Angle d'inclinaison de l'outil dans le système de coordonnées de la machine :

#### **Exemple**

**N70 G01 X+10 Y+45 A+10 C+5 R0 M128\***

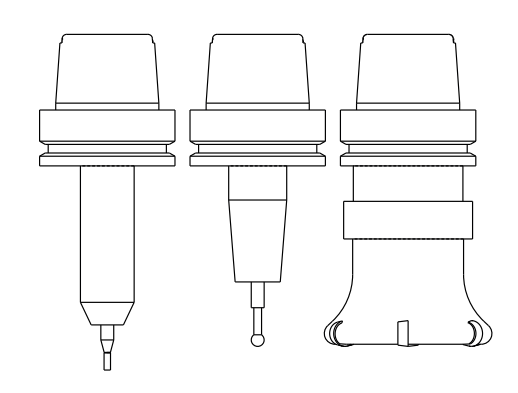

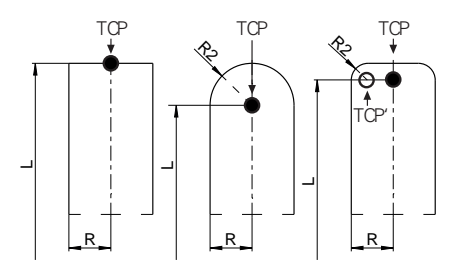

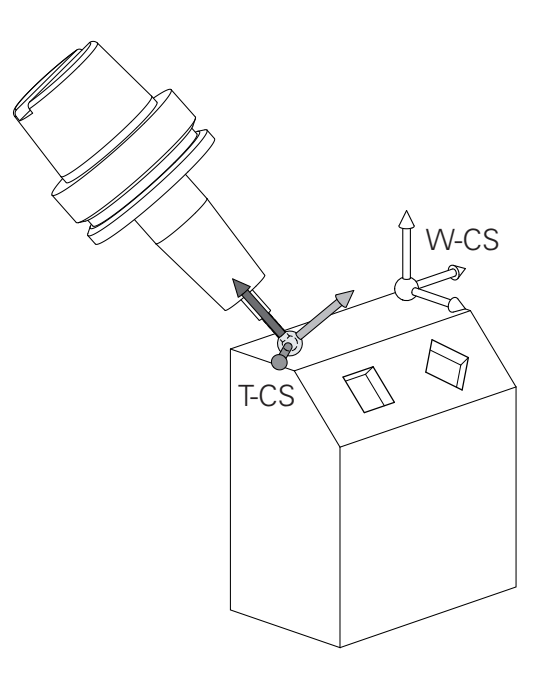

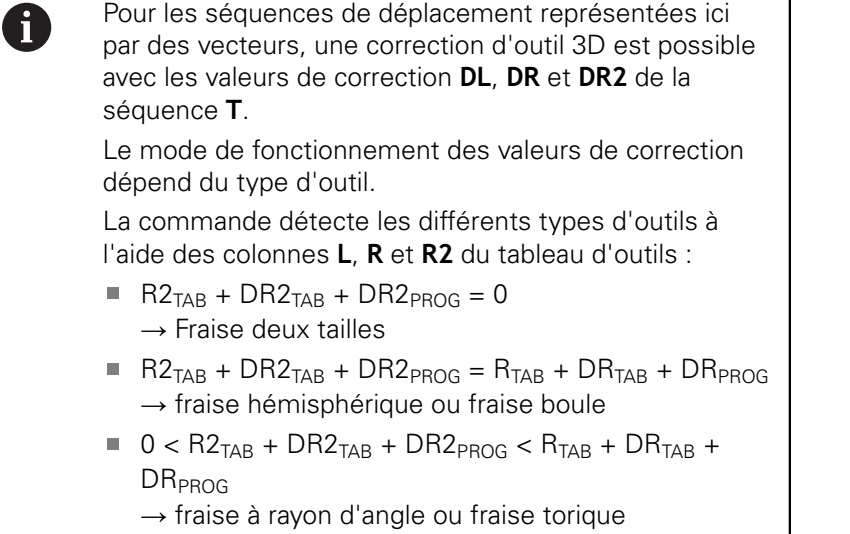

Sans fonction **TCPM**, ni fonction auxiliaire **M128**, l'orientation du système de coordonnées de l'outil est identique à celle du système de coordonnées de programmation.

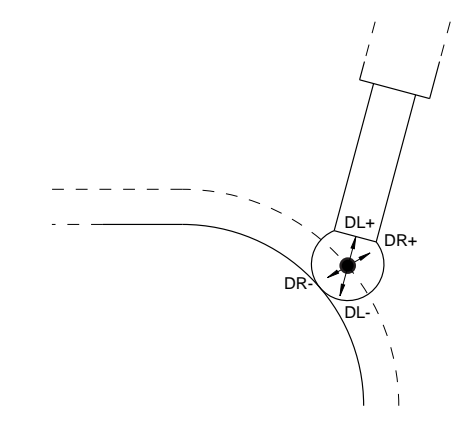

٦

 $\mathbf 0$ 

### **Désignation des axes sur les fraiseuses**

Désignation des axes X, Y et Z de votre fraiseuse : axe principal (1er axe), axe secondaire (2ème axe) et axe d'outil. La désignation de l'axe d'outil permet de déterminer l'axe principal et l'axe secondaire.

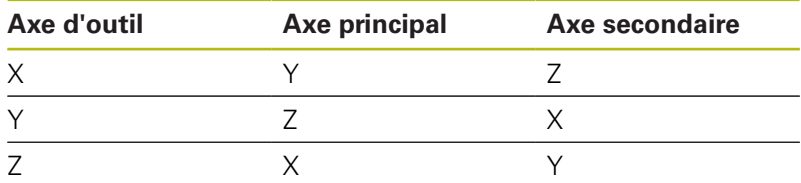

### **Coordonnées polaires**

Si le plan d'usinage est coté en coordonnées cartésiennes, le programme CN est lui aussi créé en coordonnées cartésiennes. En revanche, lorsque des pièces comportent des arcs de cercle ou des coordonnées angulaires, il est souvent plus simple de définir les positions en coordonnées polaires.

Contrairement aux coordonnées cartésiennes X, Y et Z, les coordonnées polaires ne définissent les positions que dans un plan. Les coordonnées polaires ont leur origine sur le pôle CC (CC = de l'anglais circle center: centre de cercle). Une position dans un plan est définie clairement avec les données suivantes :

- $\Box$ Rayon des coordonnées polaires : distance entre le pôle CC et la position
- Angle des coordonnées polaires : angle formé par l'axe de  $\blacksquare$ référence angulaire et la droite reliant le pôle CC à la position

#### **Définir un pôle et un axe de référence angulaire**

Dans le système de coordonnées cartésiennes, vous définissez le pôle au moyen de deux coordonnées dans l'un des trois plans. L'axe de référence angulaire pour l'angle polaire H est ainsi clairement défini.

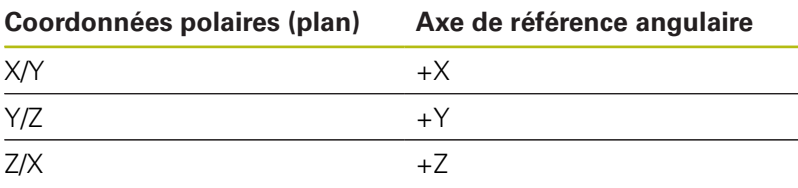

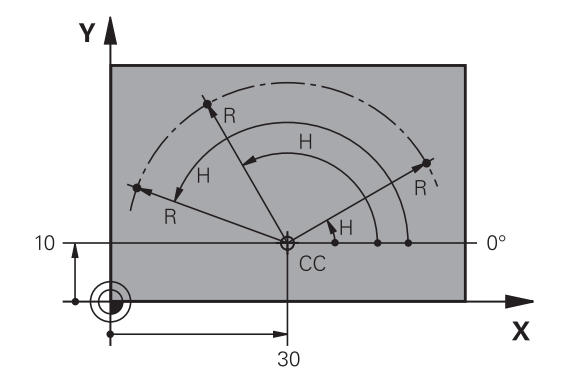

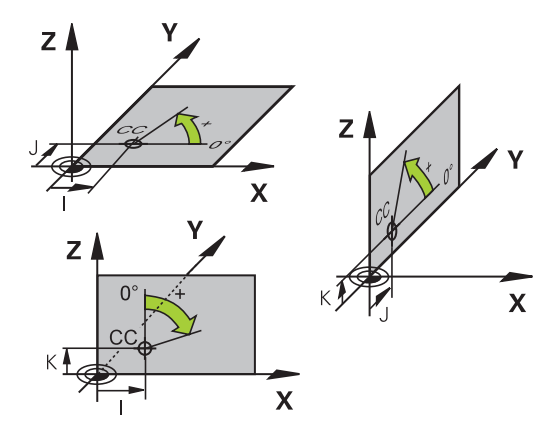

# **Positions absolues et incrémentales de la pièce**

## **Positions absolues de la pièce**

Si les coordonnées d'une position se réfèrent au point zéro (origine) des coordonnées, il s'agit de coordonnées absolues. Chaque position sur une pièce est définie clairement au moyen de ses coordonnées absolues.

Exemple 1 : trous en coordonnées absolues :

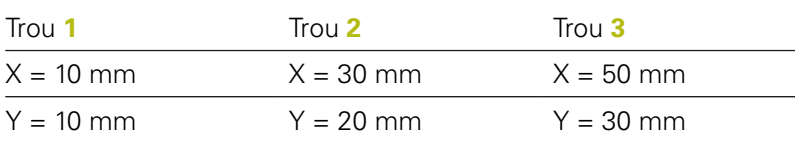

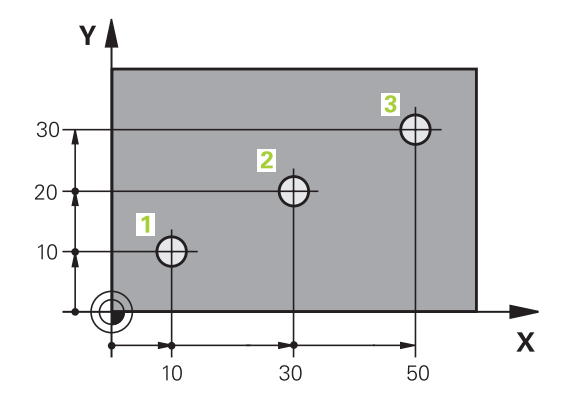

# Υ l 6  $\supseteq$  $\overline{5}$  $\supseteq$  $\overline{\mathsf{X}}$  $20$  $20$

### **Positions incrémentales de la pièce**

Les coordonnées incrémentales se réfèrent à la dernière position d'outil programmée servant de point zéro (imaginaire) relatif. Lors de la création du programme, les coordonnées incrémentales indiquent ainsi la cote (située entre la dernière position nominale et la suivante) à laquelle l'outil doit se déplacer. C'est en raison de cette cotation en chaîne qu'elle est appelée cote incrémentale.

Une cote incrémentale est signalée par la fonction G91 devant l'axe.

Exemple 2 : trous en coordonnées incrémentales

Coordonnées absolues du trou **4**

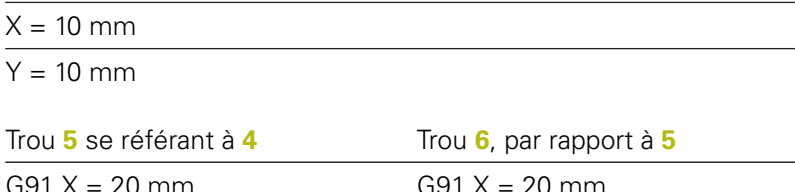

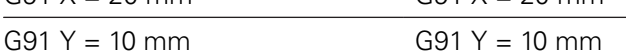

### **Coordonnées polaires absolues et incrémentales**

Les coordonnées absolues se réfèrent toujours au pôle et à l'axe de référence angulaire.

Les coordonnées incrémentales se réfèrent toujours à la dernière position d'outil programmée.

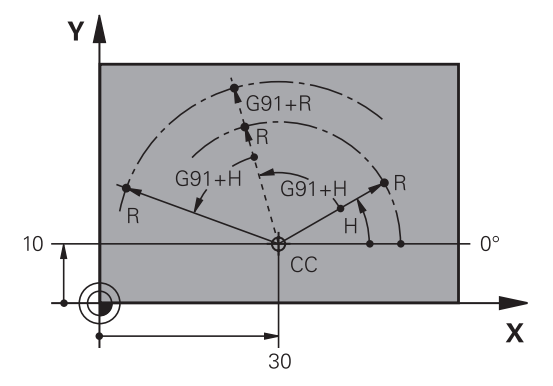

### **Sélectionner un point d'origine**

Un point caractéristique servant de point d'origine absolu (point zéro), en général un coin de la pièce, est indiqué sur le plan de la pièce. Pour définir le point d'origine, commencer par aligner la pièce par rapport aux axes de la machine et amener l'outil dans une position connue par rapport à la pièce, pour chaque axe. Dans cette position, régler l'affichage de la commande soit à zéro, soit à une valeur de position connue. Vous orientez ainsi la pièce dans le système de référence qui sera applicable pour l'affichage de la commande ou pour votre programme CN.

Si le plan de la pièce indique déjà des points de référence relatifs, il vous suffit d'utiliser les cycles pour la conversion de coordonnées.

**Pour plus d'informations :** consulter le manuel d'utilisation "Programmation des cycles"

Si la cotation du plan de la pièce n'est pas conforme à la programmation des CN, sélectionner comme point de référence une position ou un angle de la pièce à partir duquel il est possible de définir les autres positions de la pièce.

L'initialisation des points d'origine à l'aide d'un palpeur 3D HEIDENHAIN est particulièrement facile.

**Informations complémentaires :** manuel utilisateur Configuration, test et exécution de programmes CN

#### **Exemple**

Le schéma de la pièce contient des perçages (**1** à **4**) dont les cotes se réfèrent à un point d'origine absolu ayant les coordonnées X=0 Y=0. Les perçages (**5** à **7**) se réfèrent à un point d'origine relatif ayant les coordonnées absolues X=450 Y=750. Le cycle **Décalage point zéro** vous permet de décaler provisoirement le point zéro à la position X=450, Y=750 pour programmer les perçages (**5** à **7**) sans calculs supplémentaires.

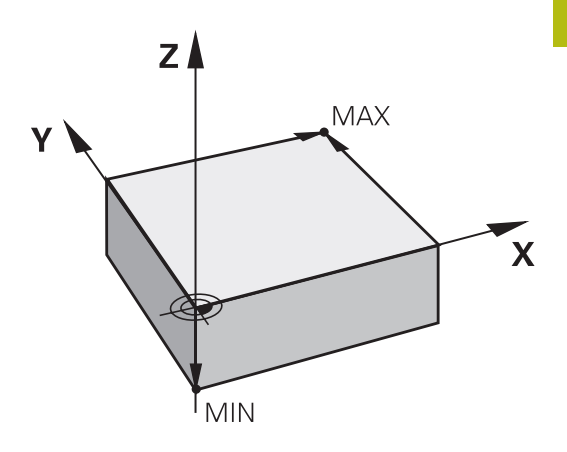

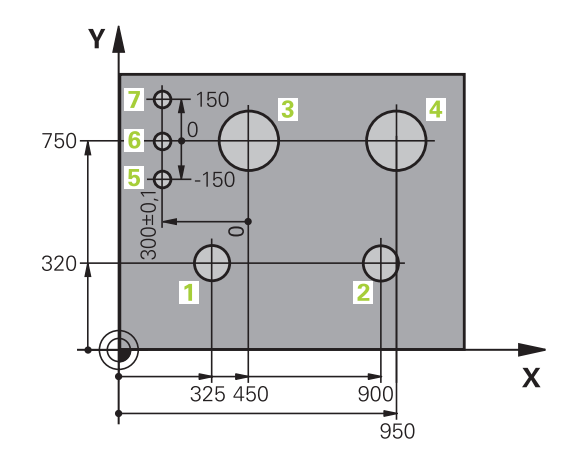

# **3.5 Ouvrir et programmer des programmes CN**

## **Structure d'un programme CN en DIN/ISO**

Un programme CN est composé d'une série de séquences CN. L'image ci-contre montre les éléments qui composent une séquence CN.

La commande numérote automatiquement les séquences CN d'un programme CN, en fonction du paramètre machine **blockIncrement** (105409). Le paramètre machine **blockIncrement** (105409) définit l'incrément de numérotation des séquences.

La première séquence CN d'un programme CN est identifiable à la mention **%**, au nom du programme et à l'unité de mesure applicable.

Les séquences CN qui suivent contiennent des informations sur :

- la pièce brute
- $\overline{\phantom{a}}$ Appels d'outil
- Approche d'une position de sécurité  $\blacksquare$
- L. les avances et vitesses de rotation
- Mouvements de contournage, Cycles et autres fonctions  $\blacksquare$

La dernière séquence CN d'un programme CN est identifiable à la mention **N99999999**, au nom du programme et à l'unité de mesure applicable.

# **REMARQUE**

### **Attention, risque de collision!**

La commande n'effectue aucun contrôle de collision automatique entre l'outil et la pièce. Après un changement d'outil, il existe un risque de collision pendant l'approche !

Au besoin, programmer en plus une position de sécurité intermédiaire.

### **Séquence CN**

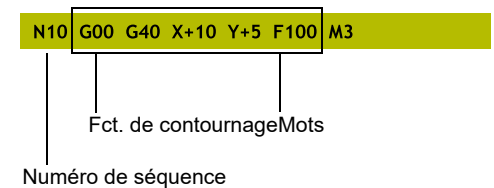

### **Définition de la pièce brute: G30/G31**

Immédiatement après avoir ouvert un nouveau programme CN, vous devez définir une pièce non usinée. Pour définir la pièce brute ultérieurement, appuyez sur la touche **SPEC FCT**, la softkey **DEFIN. PGM PAR DEFAUT**, puis la softkey **BLK FORM**. La commande a besoin de cette définition pour les simulations graphiques.

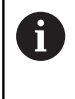

La définition de la pièce brute n'est nécessaire que si vous souhaitez tester graphiquement le programme CN !

La commande peut représenter différentes formes de pièce brute :

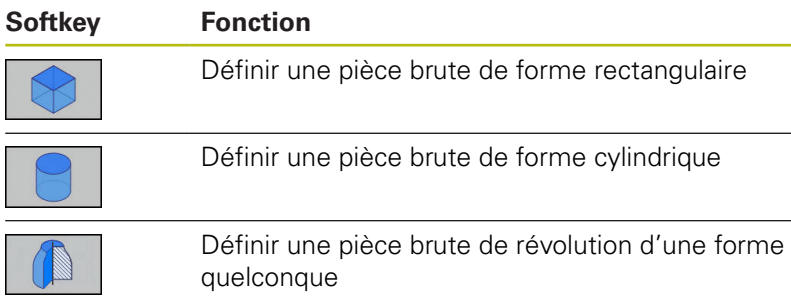

#### **Pièce brute rectangulaire**

Les côtés du parallélépipède sont parallèles aux axes X, Y et Z. Cette pièce brute est déterminée par deux de ses coins :

- Point MIN G30 : les plus petites coordonnées X, Y et Z du parallélépipède ; entrer des valeurs absolues
- Point MAX G31 : les plus grandes coordonnées X, Y et Z du parallélépipède ; entrer des valeurs absolues ou des valeurs incrémentales

#### **Exemple**

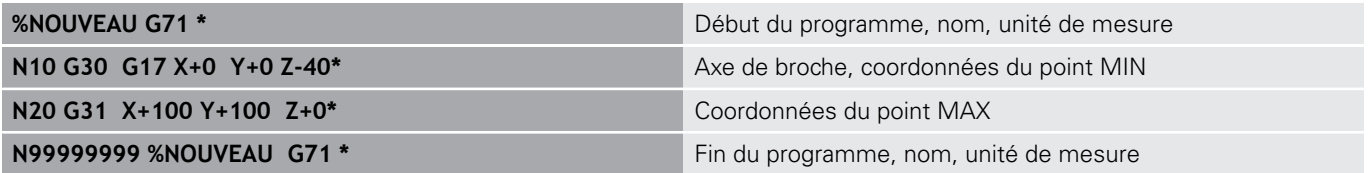

### **Pièce brute cylindrique**

La pièce brute cylindrique est définie par les cotes du cylindre :

- X, Y ou Z : axe rotatif
- D, R : diamètre ou rayon du cylindre (avec signe positif)
- $\blacksquare$  L : longueur du cylindre (avec signe positif)
- DIST : décalage le long de l'axe de rotation
- DI, RI : diamètre intérieur ou rayon intérieur des cylindres creux

Les paramètres **DIST** et **RI** ou **DI** sont optionnels et ne doivent pas impérativement être programmés.

#### **Exemple**

A

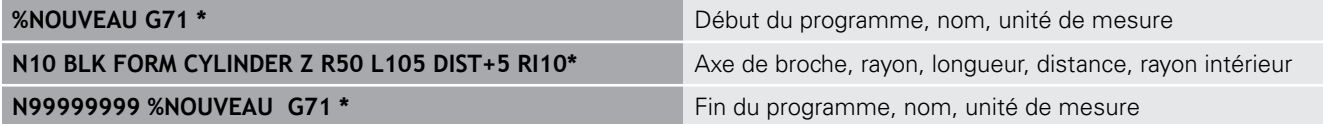

#### **Pièce brute de révolution de forme quelconque**

Vous définissez le contour de la pièce brute de révolution dans un sous-programme. Utiliser pour cela X, Y ou Z comme axe de rotation.

Dans la définition de la pièce brute, vous renvoyez à la description du contour :

- DIM\_D, DIM\_R : diamètre ou rayon de la pièce de révolution
- LBL : sous-programme avec la description du contour

La description du contour peut contenir des valeurs négatives pour l'axe rotatif, mais ne peut contenir que des valeurs positives sur l'axe principal. Le contour doit être fermé, autrement dit le début du contour correspond à la fin du contour.

Si vous définissez une pièce brute de révolution avec des coordonnées incrémentales, les cotes sont indépendantes de la programmation du diamètre.

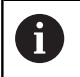

Le sous-programme peut être identifié à l'aide d'un numéro, d'un nom ou d'un paramètre QS.

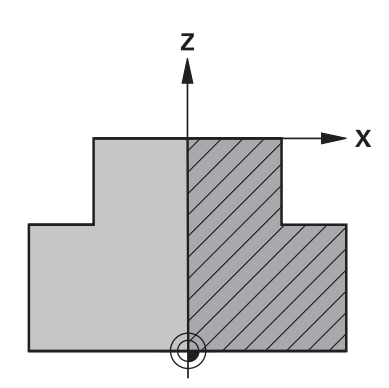

### **Exemple**

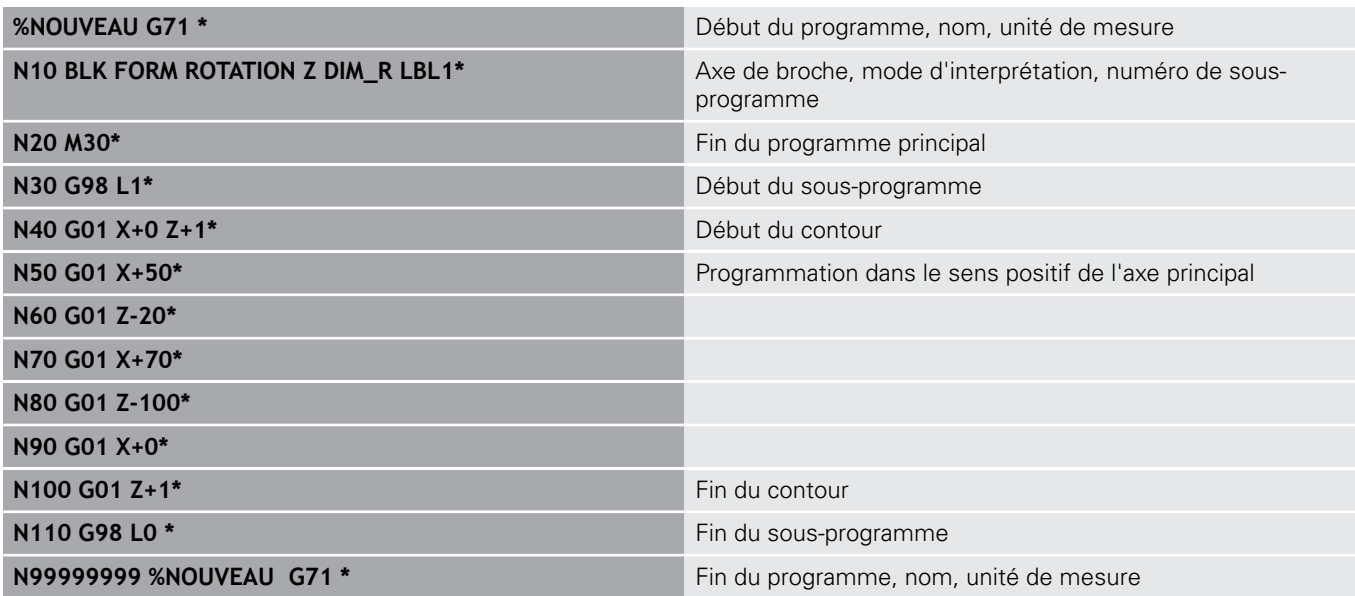

### **Ouvrir un nouveau programme CN**

Un programme CN se programme toujours en mode **Programmation**. Exemple d'ouverture de programme :

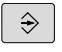

- Mode : appuyer sur la touche **Programmation**
- PGM<br>MGT
- Appuyer sur la touche **PGM MGT**
- La commande ouvre le gestionnaire de fichiers.

Sélectionnez le répertoire dans lequel vous souhaitez mémoriser le nouveau programme :

### **NOM DE FICHIER = NOUVEAU.i**

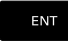

- Entrer le nom du nouveau programme
- MM
- Valider avec la touche **ENT**
- Sélectionner l'unité de mesure : appuyer sur la softkey **MM** ou **INCH**
- La commande passe dans la fenêtre de programme et ouvre le dialogue de définition de la **BLK-FORM** (pièce brute).
- Sélectionner une pièce brute rectangulaire : appuyer sur la softkey correspondant à la forme brute rectangulaire

#### **PLAN D'USINAGE DANS LE GRAPHIQUE : XY**

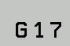

Indiquer l'axe de broche, p. ex. **G17**

#### **DEFINITION DE LA PIECE BRUTE : MINIMUM**

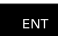

Introduire l'une après l'autre les coordonnées en X, Y et Z du point MIN et valider à chaque fois avec la touche **ENT**

#### **DEFINITION DE LA PIECE BRUTE : MAXIMUM**

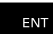

Introduire l'une après l'autre les coordonnées en X, Y et Z du point MAX et valider à chaque fois avec la touche **ENT**

#### **Exemple**

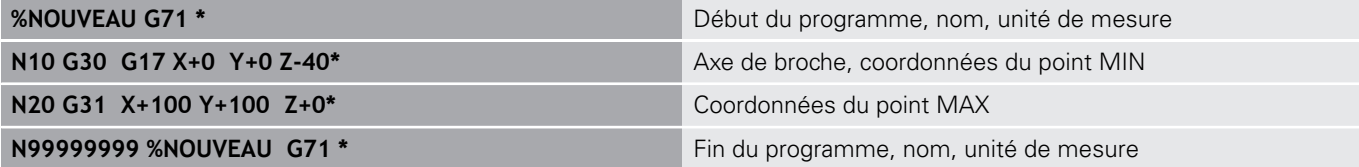

La commande génère automatiquement la première et la dernière séquence CN du programme CN.

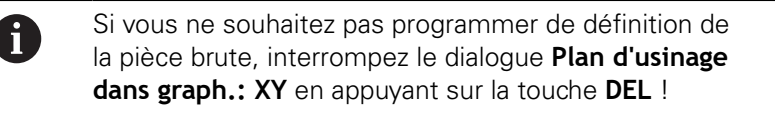

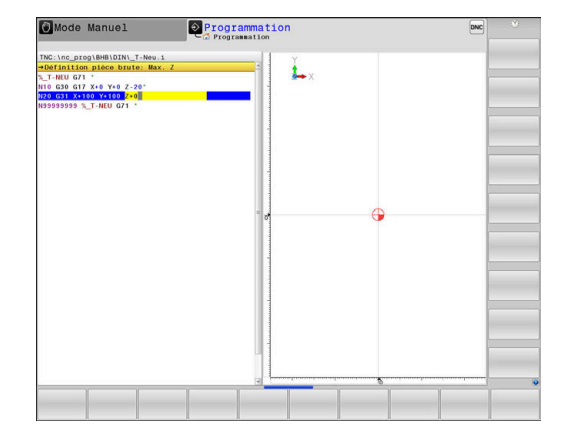

### **Mouvements d'outil en DIN/ISO programmer**

Pour programmer une séquence CN, appuyez sur la touche **SPEC FCT**. Sélectionner la softkey **FONCTIONS PROGRAMME**, puis la softkey **DIN/ISO**. Pour obtenir le code G correspondant, vous pouvez également utiliser les touches des fonctions de contournage grisées.

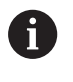

Si vous programmez des fonctions DIN/ISO avec un clavier alphabétique raccordé par USB, veillez à ce que les majuscules soient activées.

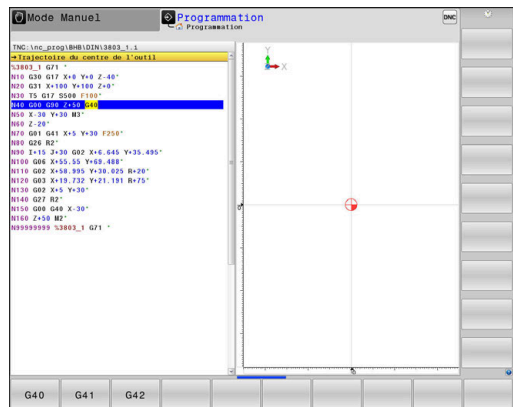

#### **Exemple de séquence de positionnement**

- Appuyer sur la touche **G**
	- Entrer **1** et appuyer sur la touche **ENT** pour ouvrir la séquence CN

#### **COORDONNEES ?**

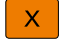

 ${\bf G}$ 

ENT

▶ **10** (entrer la coordonnée cible de l'axe X)

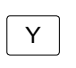

▶ **20** (entrer la coordonnée cible de l'axe Y)

- ENT
- Appuyer sur la touche **ENT** pour passer à la question suivante

#### **Trajectoire du centre de l'outil**

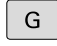

Entrer la valeur **40** et valider avec la touche **ENT** pour effectuer un déplacement sans correction du rayon d'outil

#### Alternative

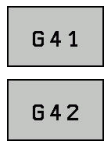

Effectuer un déplacement à gauche ou à droite du contour programmé : appuyer sur la softkey **G41** ou **G42**

#### **AVANCE F = ?**

**100** (entrer une avance de 100 mm/min pour ce mouvement  $\mathbf{p}$ de contournage)

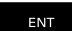

Appuyer sur la touche **ENT** pour passer à la question suivante

#### **FONCTION AUXILIAIRE M ?**

- Indiquer **3** (fonction auxiliaire **M3 Broche ON**).
	- Appuyer sur la touche **END** pour que la commande quitte le dialogue

#### **Exemple**

 $\frac{END}{D}$ 

**N30 G01 G40 X+10 Y+5 F100 M3\***

### **Valider les positions effectives**

Le commande permet de mémoriser la position actuelle de l'outil dans le programme CN, par exemple si :

- programmez des séquences de déplacement
- programmez des cycles

Pour transférer correctement les valeurs de position, procédez de la façon suivante :

- Positionner le champ de saisie à l'endroit de la séquence CN  $\mathbf{r}$ où vous voulez mémoriser une position
- $+$

sélectionnez la fonction "Valider la position effective"

- > Dans la barre de softkeys, la commande affiche les axes dont vous pouvez valider les positions.
- **AXE**  $\overline{z}$
- ▶ Sélectionner un axe
- La commande inscrit la position actuelle de l'axe sélectionné dans le champ de saisie actif.

Bien que la correction du rayon d'outil soit active, la A commande mémorise les coordonnées du centre d'outil dans le plan d'usinage.

> La commande tient compte de la correction de longueur d'outil active et mémorise les coordonnées de la pointe de l'outil dans l'axe d'outil.

> La barre de softkeys de la commande reste active jusqu'à ce que vous appuyez à nouveau sur la touche **Validation de la position effective**. Ce comportement vaut également lorsque vous mémorisez la séquence CN actuelle ou lorsque vous utilisez une fonction de contournagepour ouvrir une nouvelle séquence NC. Lorsque vous optez pour une alternative de programmation (p. ex. la correction de rayon), la commande ferme alors la barre de softkeys qui permet de sélectionner les axes.

Si la fonction **Inclin. plan d'usinage** est active, la fonction **Valider la position effective** n'est pas autorisée.

# **Éditer un programme CN**

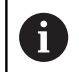

Le programme CN actif ne peut pas être édité tant qu'il est en cours d'exécution.

Pendant que vous êtes en train de créer ou de modifier un programme CN, vous pouvez utiliser les touches fléchées ou les softkeys pour sélectionner des lignes du programme CN et des mots d'une séquence CN :

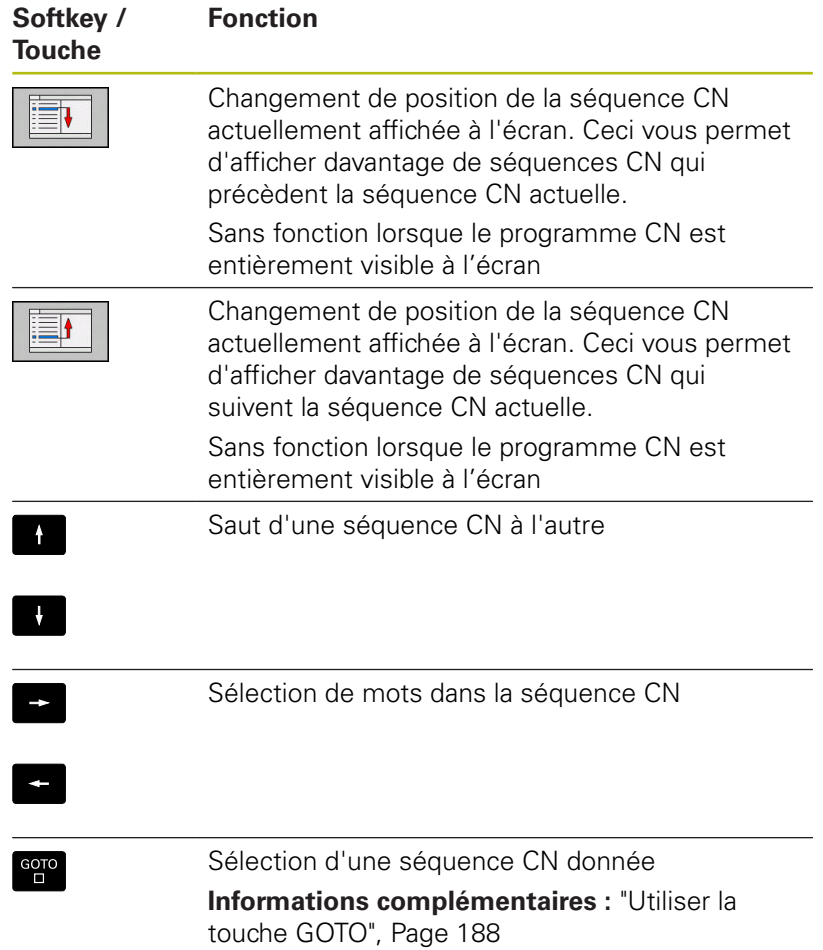

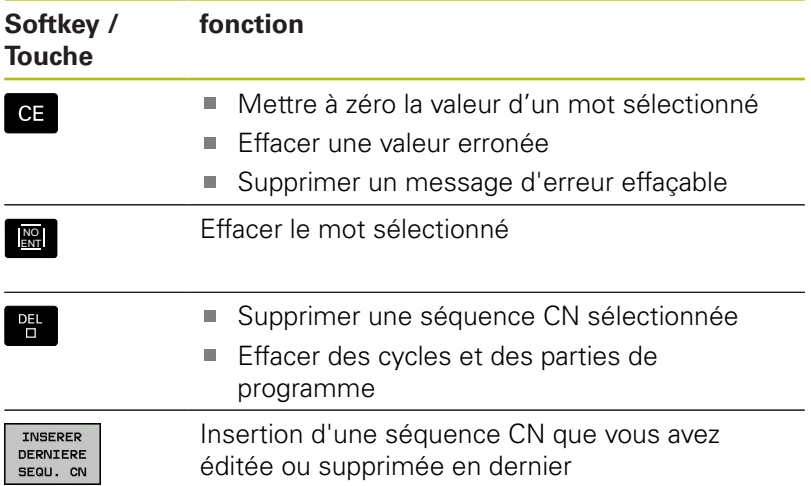

#### **Insérer une séquence CN à l'endroit de votre choix**

- ▶ Sélectionner une séquence CN à la suite de laquelle vous souhaitez insérer une nouvelle séquence CN
- ▶ Ouvrir un dialogue

#### **Enregistrer les modifications**

Par défaut, la commande enregistre automatiquement les modifications lorsque vous changez de mode de fonctionnement ou lorsque vous sélectionnez le gestionnaire de fichiers. Si vous souhaitez sauvegarder certaines des modifications apportées au programme CN, procédez comme suit :

- Sélectionner la barre de softkeys avec les fonctions à mémoriser
- MEMORISER
- Appuyer sur la softkey **MEMORISER**
- > La commande mémorise toutes les modifications que vous avez effectuées depuis le dernier enregistrement.

#### **Mémoriser le programme CN dans un nouveau fichier**

Vous pouvez enregistrer le contenu programme CN actuellement sélectionné sous un autre nom de programme. Procédez comme suit :

- Sélectionner la barre de softkeys avec les fonctions à  $\blacktriangleright$ mémoriser
- ENREGIST. SOUS
- Appuyer sur la softkey **ENREGIST. SOUS**
- La commande affiche une fenêtre dans laquelle vous pouvez programmer le répertoire et le nouveau nom de fichier.
- ▶ Au besoin, utiliser la softkey **CHANGER** pour sélectionner le répertoire cible
- ▶ Entrer un nom de fichier
- $\blacktriangleright$ Confirmer avec la softkey **OK** ou avec la touche **ENT** ou interrompre la procédure avec la softkey **ANNULER**

Ŧ

Vous trouverez également le fichier sauvegardé avec **ENREGIST. SOUS** dans le gestionnaire de fichiers en appuyant sur la softkey **DERNIERS FICHIERS**.

#### **Annuler les modifications**

Toutes les modifications apportées depuis le dernier enregistrement peuvent être annulées. Procédez de la manière suivante:

Sélectionner la barre de softkeys avec les fonctions à mémoriser

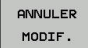

- Appuyer sur la softkey **ANNULER MODIF.**
- La commande affiche une fenêtre qui vous permet de valider ou d'interrompre la procédure en cours.
- Rejeter les modifications soit avec la softkey **OUI** soit avec la touche **ENT**, ou bien interrompre la procédure avec la softkey **NON**

### **Modifier et insérer des mots**

- Sélectionner un mot dans la séquence CN
- Ecraser ce mot avec une nouvelle valeur
- Le dialogue reste disponible pendant la sélection du mot.
- Valider la modification : appuyer sur la touche **END**.

Si vous désirez insérer un mot, appuyer sur les touches fléchées (vers la droite ou vers la gauche) jusqu'à ce que le dialogue souhaité apparaisse et entrer la valeur de votre choix.

### **Rechercher des mots identiques dans différentes séquences CN**

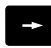

- Sélectionner un mot dans une séquence CN : continuer d'appuyer sur la touche fléchée jusqu'à ce que le mot de votre choix soit sélectionné
- 
- ▶ Sélectionner une séquence CN avec les touches fléchées
	- Flèche vers le bas : recherche après
	- Flèche vers le haut : recherche avant

Le marquage se trouve sur la séquence CN que vous venez de sélectionner, sur le même mot que la séquence CN sélectionnée en premier.

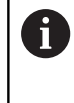

Si vous lancez la recherche dans un programme très long, la commande affiche un symbole avec une barre de progression. Au besoin, vous pouvez interrompre la recherche à tout moment.

#### **Sélectionner, copier, couper et insérer des parties de programme**

Pour copier des parties de programme d'un programme CN ou pour copier des parties de programme dans un autre programme CN, la commande propose les fonctions suivantes :

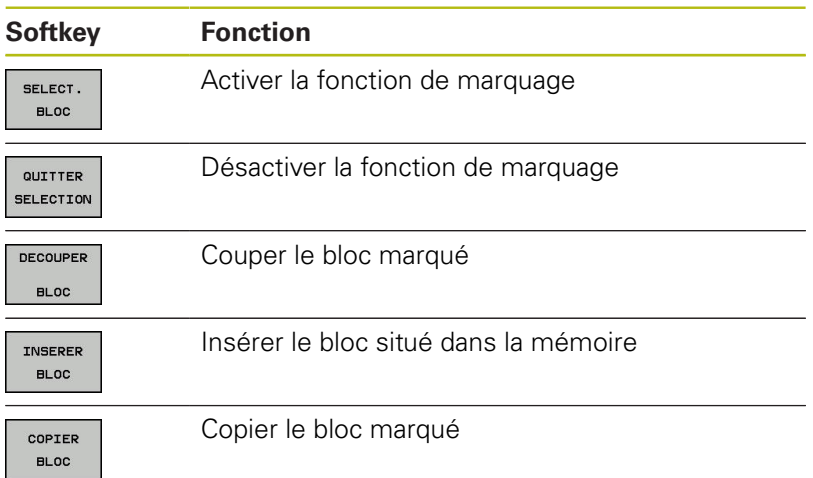

Mode Manuel  $\circ$  Programmatic Ł.

Pour copier des parties de programme, procéder comme suit :

- Utiliser les fonctions de sélection pour choisir la barre de softkeys correspondante
- Sélectionner la première séquence CN de la pièce de programme à copier
- Sélectionner la première séquence CN : appuyer sur la softkey  $\mathbf{p}$ **SELECT. BLOC**.
- La commande met la séquence CN en couleur et affiche la softkey **QUITTER SELECTION**.
- Amener le curseur sur la dernière séquence CN de la partie de programme que vous souhaitez copier ou couper.
- La commande affiche toutes les séquences CN sélectionnées dans une autre couleur. Vous pouvez mettre fin à la fonction de sélection à tout moment en appuyant sur la softkey **QUITTER SELECTION**.
- ▶ Pour copier la partie de programme sélectionnée : appuyer sur la softkey **COPIER BLOC**. Pour découper la partie de programme sélectionnée : appuyer sur **DECOUPER BLOC**.
- La commande mémorise le bloc sélectionné

Si vous souhaitez transférer une partie de programme dans un autre programme CN, commencez par sélectionner le programme CN de votre choix via le gestionnaire de fichiers.

- Utiliser les touches fléchées pour sélectionner la séquence CN à la suite de laquelle vous souhaitez insérer la partie de programme copiée (coupée).
- ▶ Pour insérer une partie de programme mémorisée : appuyer sur la softkey **INSERER BLOC**
- Pour quitter la fonction de sélection : appuyer sur la softkey ь **QUITTER SELECTION**

# **La fonction de recherche de la commande**

La fonction de recherche de la commande vous permet de rechercher n'importe quel texte à l'intérieur d'un programme CN et, au besoin, de le remplacer par un nouveau texte.

#### **Rechercher les textes de votre choix**

- RECHERCHE
- ▶ Sélectionner la fonction de recherche
- La commande affiche la fenêtre de recherche et les fonctions de recherche disponibles dans la barre de softkeys.
- **Pour entrer le texte à rechercher, par ex. TOOL,** procéder comme suit :
- Choisir entre la recherche en avant ou la recherche en arrière
- ▶ Lancer la procédure de recherche
- La commande saute à la séquence CN dans laquelle se trouve le texte recherché.
- **Poursuivre la recherche** RECHERCHE
	- La commande saute à la séquence CN dans laquelle se trouve le texte recherché.
	- ▶ Pour quitter la fonction de recherche : appuyer sur la fonction Fin

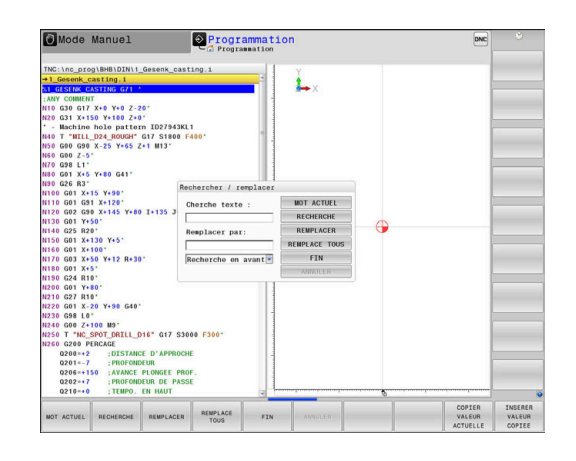

FIN

RECHERCHE

#### **Rechercher et remplacer des textes**

# **REMARQUE**

#### **Attention, risque de perte de données possibles !**

Les fonctions **REMPLACER** et **REMPLACE TOUS** écrasent tous les éléments de syntaxe trouvés, sans poser de question. La commande ne sauvegarde pas automatiquement le fichier d'origine avant d'effectuer le remplacement. Des programmes CN risquent alors d'être irrémédiablement endommagées.

- ► Faire au besoin une copie de sauvegarde du programme CN avant le remplacement
- Utiliser **REMPLACER** et **REMPLACE TOUS** avec précaution

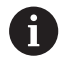

Les fonctions **RECHERCHE** et **REMPLACER** ne sont pas possibles pendant l'exécution d'un programme CN. Une protection en écriture active inhibe également ces fonctions.

Sélectionner une séquence CN dans laquelle le mot à  $\mathbf{b}$ rechercher est mémorisé

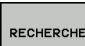

- ▶ Sélectionner la fonction de recherche
- La commande affiche la fenêtre de recherche et les fonctions de recherche disponibles dans la barre de softkeys.
- Appuyer sur la softkey **MOT ACTUEL**
- La commande mémorise le premier mot de la séquence CN actuelle. Au besoin, appuyer à nouveau sur la softkey pour mémoriser le mot souhaité
- **RECHERCHE** REMPLACER

**FIN** 

- ► Lancer la procédure de recherche
- La commande saute au texte recherché suivant.
- Pour remplacer le texte trouvé et passer à l'occurrence suivante, appuyer sur la softkey **REMPLACER**. Pour remplacer toutes les occurrences trouvées, utiliser la softkey **REMPLACE TOUS**. Pour ne pas remplacer une occurrence trouvée et passer à l'occurrence suivante, utiliser la softkey **RECHERCHE**.
	- $\blacktriangleright$  Pour quitter la fonction de recherche : appuyer sur la fonction Fin

# **3.6 Gestionnaire de fichiers**

### **Fichiers**

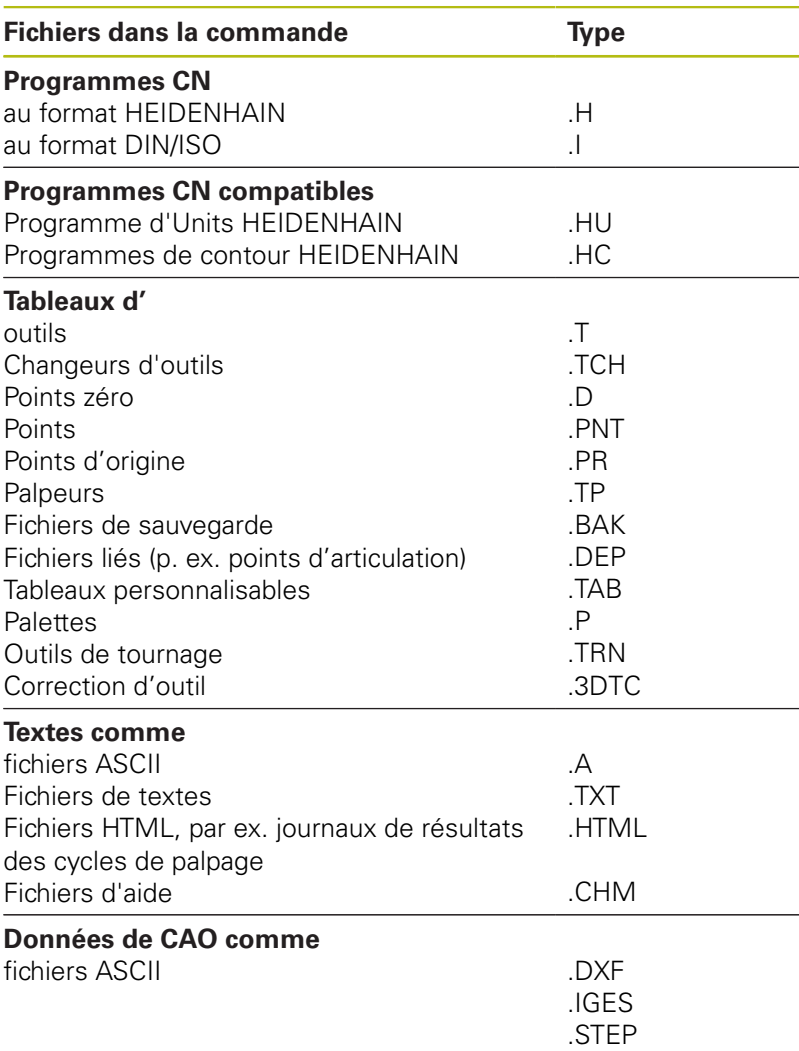

Lorsque vous entrez un programme CN sur la commande, vous commencez par lui attribuer un nom. La commande mémorise le programme CN sous forme de fichier portant un nom identique, sur un support interne. La commande mémorise aussi les textes et tableaux sous forme de fichiers.

La commande dispose d'une fenêtre spécialement dédiée à la gestion des fichiers pour vous permettre de les retrouver et de les gérer facilement. Vous pouvez y appeler, copier, renommer et effacer les différents fichiers.

Sur commande, vous pouvez gérer autant de fichiers que vous le souhaitez. La mémoire disponible est d'au moins **21 gigaoctets**. La taille d'un programme CN ne doit pas dépasser **2 Go**.

Selon la configuration, la commande génère un fichier  $\mathbf{f}$ de sauvegarde \*.bak après l'édition et l'enregistrement des programmes CN. Cette sauvegarde influe sur la taille de la mémoire disponible.

#### **Nom de fichier**

Pour les programmes CN, les tableaux et les textes, la commande ajoute une terminaison qui est séparée du nom du fichier par un point. Cette terminaison identifie le type de fichier.

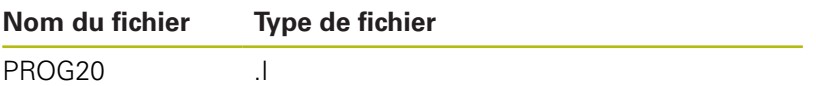

Sur la commande, les noms de fichier, de lecteur et de répertoire répondent à la norme suivante : The Open Group Base Specifications Issue 6 IEEE Std 1003.1, 2004 Edition (Posix-Standard).

Les caractères suivants sont autorisés :

A B C D E F G H I J K L M N O P Q R S T U V W X Y Z a b c d e f g hij k l m n o p q r s t u v w x y z 0 1 2 3 4 5 6 7 8 9 \_ -Les signes ci-après ont une signification particulière :

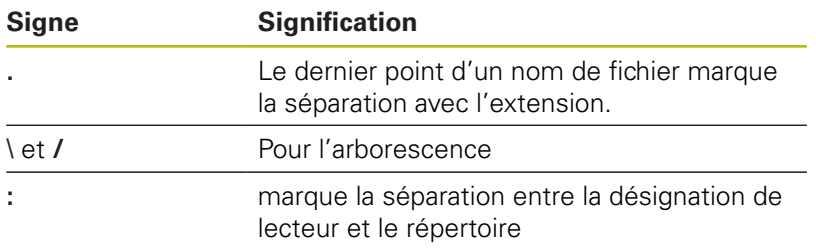

Il est conseillé de ne pas utiliser de caractères autres que ceux susmentionnés pour éviter tout problème lors du transfert de données. Le nom des tableaux doit commencer par une lettre.

La longueur maximale admissible pour le chemin est 8 de 255 caractères. La longueur de chemin comprend la désignation du lecteur, du répertoire et du fichier, y compris l'extension.

**[Informations complémentaires :](#page-105-0)** "Chemin d'accès", [Page 106](#page-105-0)

# **Afficher sur la commande les fichiers créés en externe**

Sur la commande sont installés plusieurs outils supplémentaires, avec lesquels vous pouvez, dans les tableaux suivants, afficher les fichiers et les modifier partiellement.

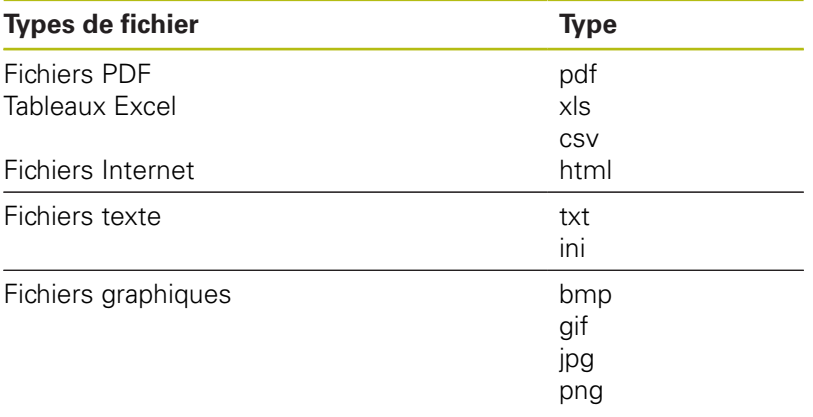

**Informations complémentaires :** manuel utilisateur Configuration, test et exécution de programmes CN

# **Répertoire**

Vu le nombre très élevé de programmes CN et fichiers qu'il est possible de sauvegarder dans la mémoire interne, il est conseillé de stocker les différents fichiers dans des répertoires (dossiers) pour en garder une bonne vue d'ensemble. Dans ces répertoires, vous pouvez créer d'autres répertoires appelés sous-répertoires. La touche **-/+** ou **ENT** vous permet d'afficher ou de masquer des sousrépertoires.

# <span id="page-105-0"></span>**Chemin d'accès**

Un chemin d'accès indique le lecteur et les différents répertoires ou sous-répertoires à l'intérieur desquels un fichier est mémorisé. Les différents éléments sont séparés par **\**.

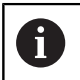

La longueur maximale admissible pour le chemin est de 255 caractères. La longueur de chemin comprend la désignation du lecteur, du répertoire et du fichier, y compris l'extension.

### **Exemple**

Le répertoire AUFTR1 a été créé sur le lecteur **TNC**. Le sousrépertoire NCPROG a ensuite été créé dans le répertoire AUFTR1 et le programme CN PROG1.H a été copié à l'intérieur. Le programme CN a donc le chemin suivant :

#### **TNC:\AUFTR1\NCPROG\PROG1.I**

Le graphique de droite montre un exemple d'affichage des répertoires avec différents chemins d'accès.

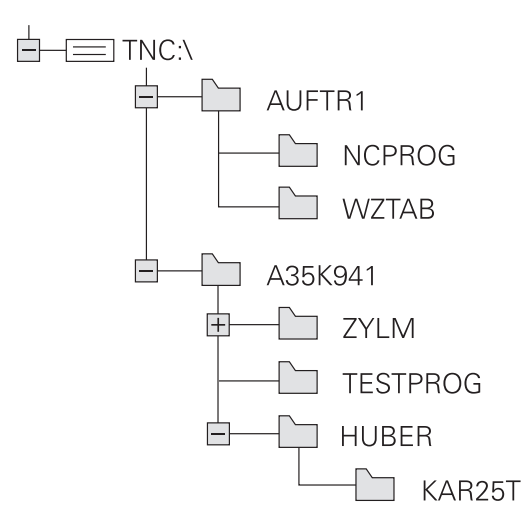

# **Vue d'ensemble: Fonctions du gestionnaire de fichiers**

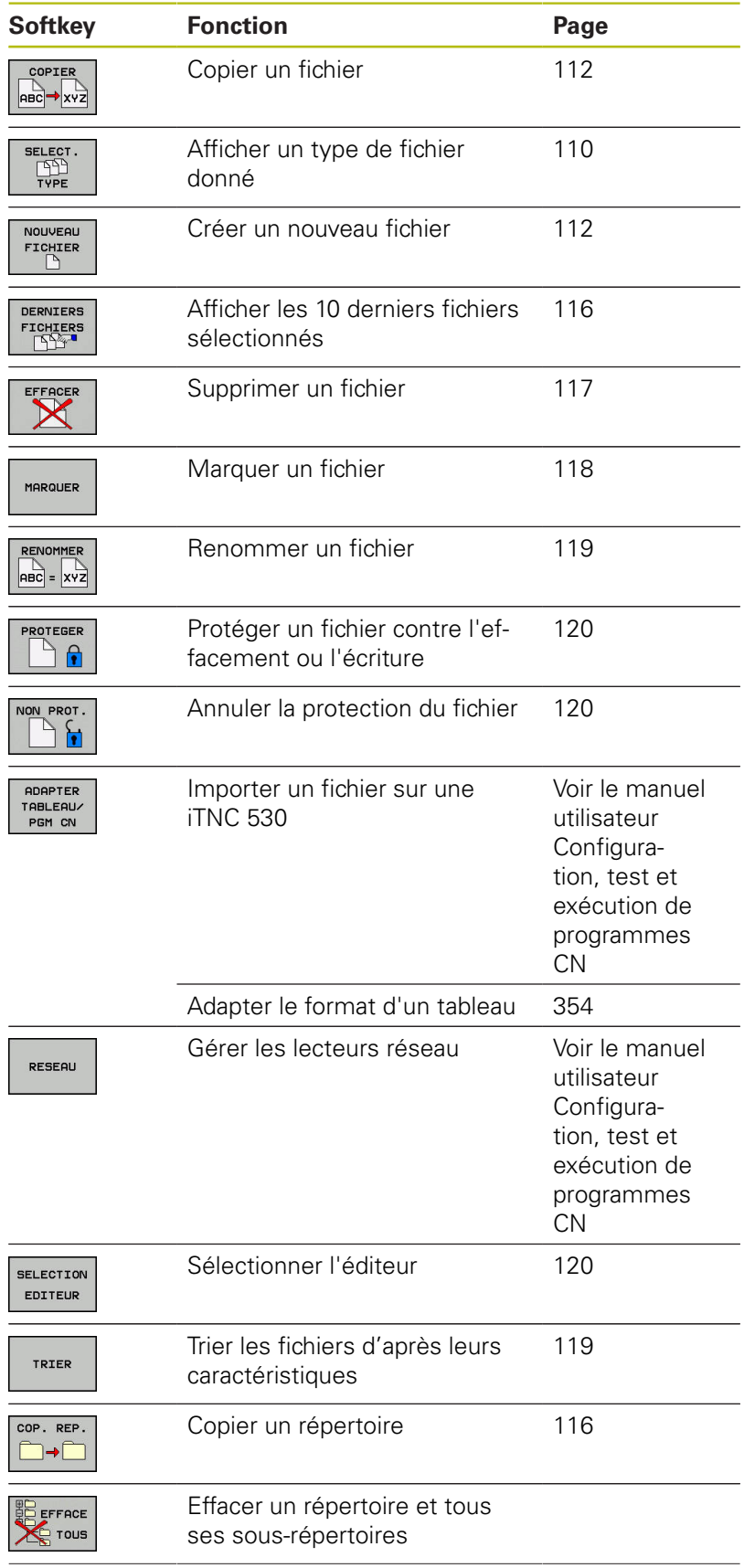

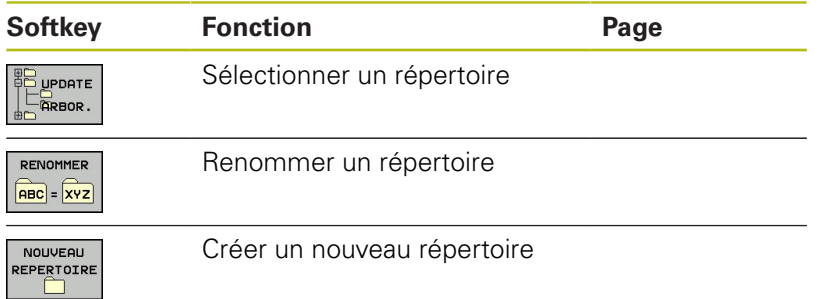
#### **Appeler le gestionnaire de fichiers**

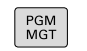

- Appuyer sur la touche **PGM MGT**
- > La commande affiche la fenêtre de gestion des fichiers (la vue ci-contre est une représentation de la vue par défaut. Si la commande affiche un autre partage de l'écran, appuyer sur la softkey **FENETRE**).

La fenêtre étroite de gauche affiche les lecteurs disponibles ainsi que les répertoires. Les lecteurs désignent les appareils avec lesquels sont mémorisées ou transmises les données. Un lecteur est la mémoire interne de la commande. Les autres lecteurs sont les ports (RS232, Ethernet) auxquels vous pouvez, par exemple, raccorder un PC. Un répertoire est toujours identifiable au symbole "dossier" (à gauche) et à son nom de répertoire désigné par un symbole de classeur (à gauche) et à son nom de répertoire (à droite). Les sous-répertoires sont décalés vers la droite. Si des sous-répertoires existent, vous pouvez utiliser la touche **-/+** pour les afficher ou les masquer.

Si l'arborescence de répertoires est plus longue que l'affichage à l'écran, vous pouvez utiliser la barre de défilement ou une souris connectée pour naviguer dans l'arborescence.

La fenêtre large de droite affiche tous les fichiers mémorisés dans le répertoire sélectionné. Pour chaque fichier, plusieurs informations sont détaillées dans le tableau ci-dessous.

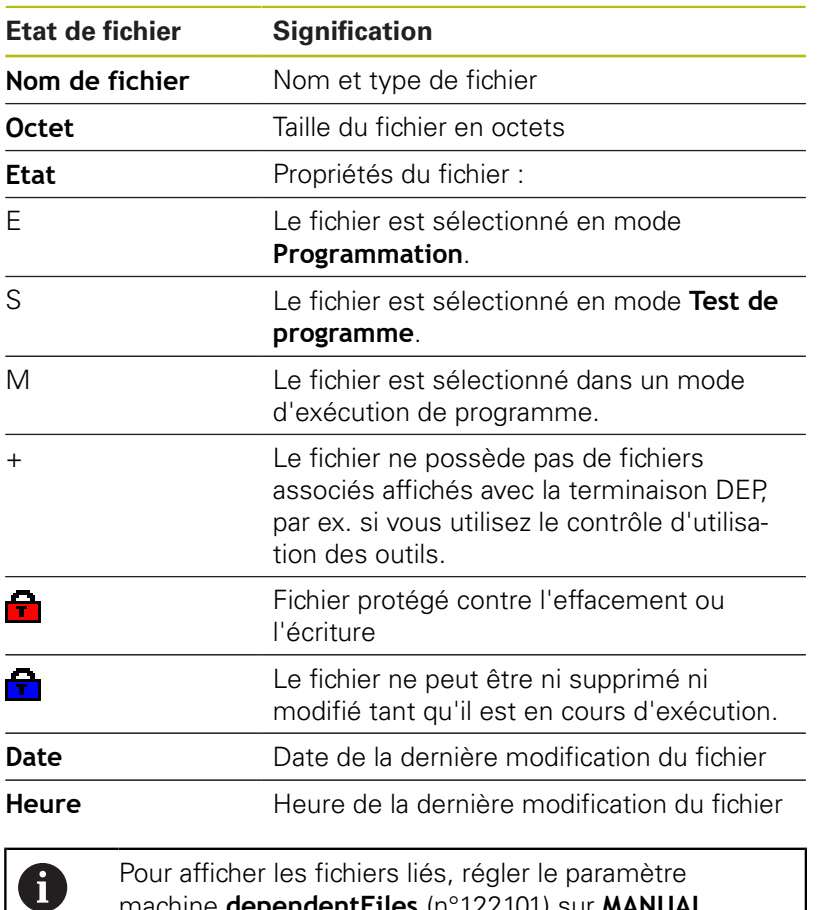

Programmation SELECT

machine **dependentFiles** (n°122101) sur **MANUAL**.

## **Sélectionner les lecteurs, répertoires et fichiers**

- $PGM$ <br> $MGT$
- Appeler le gestionnaire de fichiers : appuyer sur la touche **PGM MGT**

Utiliser une souris raccordée ou appuyer sur les touches fléchées ou les softkeys pour naviguer et ainsi amener le curseur à la position de votre choix sur l'écran :

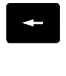

Déplace le curseur de la fenêtre de droite vers la fenêtre de gauche (et inversement)

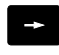

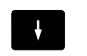

 $\uparrow$ 

Déplace le curseur vers le haut/bas d'une fenêtre

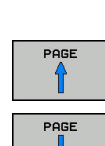

Déplace le curseur en haut et en bas de chaque page

#### **Exemple 1** Sélectionner le lecteur

- Sélectionner le lecteur dans la fenêtre de gauche
- SELECT.  $\Gamma^4$
- Sélectionner le lecteur en appuyant sur la softkey **SELECT.** ou

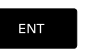

sur la touche **ENT**.

#### **Exemple 2** Sélectionner le répertoire

Marquer le répertoire dans la fenêtre de gauche : la fenêtre de droite affiche automatiquement tous les fichiers du répertoire marqué (en surbrillance).

#### **Exemple 3** Sélectionner le fichier

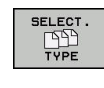

Appuyer sur la softkey **SELECT. TYPE**

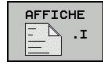

- Appuyer sur le type de fichiers de votre choix ou
- TOUS  $\begin{array}{c} \overline{1} \\ \overline{1} \\ \overline$ AFFICHER

FILTRE

- Afficher tous les fichiers : appuyer sur la softkey **AFF. TOUS** ou
- utiliser des caractères génériques, par ex. **4\*.h** pour afficher tous les fichiers de type .h qui commencent par 4.
- $\blacktriangleright$ Marquer le fichier dans la fenêtre de droite

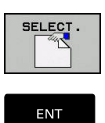

A

Appuyer sur la touche **ENT**

Appuyer sur la softkey **SELECT.** ou

La commande active le fichier sélectionné dans le mode de fonctionnement dans lequel vous avez appelé le gestionnaire de fichiers.

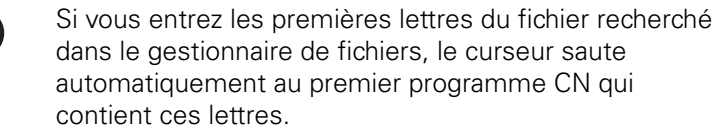

## **Créer un nouveau répertoire**

Dans la fenêtre de gauche, marquez le répertoire à l'intérieur  $\blacktriangleright$ duquel vous souhaitez créer un sous-répertoire.

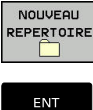

- Appuyer sur la softkey **NOUVEAU REPERTOIRE** Entrer le nom du répertoire
- 
- sur la touche **ENT**.

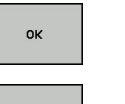

Appuyer sur la softkey **OK** pour confirmer ou

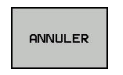

Appuyer sur la softkey **ANNULER** pour annuler

## **Créer un nouveau fichier**

- Dans la fenêtre de gauche, sélectionner le répertoire dans lequel doit être créé le nouveau fichier.
- ь Positionner le curseur dans la fenêtre de droite.

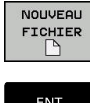

- Appuyer sur la softkey **NOUVEAU FICHIER**
- ▶ Entrer le nom du fichier avec sa terminaison
- **ENT**
- sur la touche **ENT**.

## **Copier un fichier**

Amener le curseur sur le fichier qui doit être copié

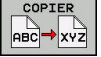

- Appuyer sur la softkey **COPIER** : sélectionner la fonction de copie
- La commande ouvre la fenêtre auxiliaire.
- Pour copier un fichier dans le répertoire actuel :

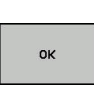

- Entrer le nom du fichier cible
- Appuyer sur la touche **ENT** ou sur la softkey **OK**
- La commande copie le fichier dans le répertoire actuel. Le fichier d'origine est conservé.

Copier un fichier dans un autre répertoire

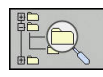

nk

- Appuyer sur la softkey **Répertoire cible** pour sélectionner le répertoire cible dans une fenêtre auxiliaire
- Appuyer sur la touche **ENT** ou sur la softkey **OK**
- > La commande copie alors le fichier sous le même nom dans le répertoire sélectionné. Le fichier d'origine est conservé.

 $\mathbf i$  .

Si vous avez lancé la procédure de copie avec la touche **ENT** ou la softkey **OK**, la commande affiche une barre de progression.

#### **Copier un fichier dans un autre répertoire**

Opter pour un partage d'écran avec des fenêtres de même taille Fenêtre de droite

- Appuyer sur la softkey **AFFICH ARBOR.**
- Amener le curseur sur le répertoire dans lequel vous souhaitez copier les fichiers et faire s'afficher les fichiers de ce répertoire avec la touche **ENT**

Fenêtre de gauche

- Appuyer sur la softkey **AFFICH ARBOR.**
- Sélectionner le répertoire avec les fichiers que vous souhaitez copier et afficher les fichiers avec la softkey **AFFICHER FICHIERS**

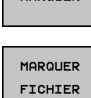

- Appuyer sur la softkey SELECT. pour afficher les fonctions de sélection des fichiers
- Appuyer sur la softkey SELECT. FICHIER et amener le curseur sur le fichier que souhaitez copier ou sélectionner. Si nécessaire, marquer d'autres fichiers de la même manière.

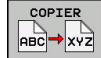

Appuyer sur la softkey Copier et copier les fichiers sélectionnées dans le répertoire cible

#### **[Informations complémentaires :](#page-117-0)** "Sélectionner des fichiers", [Page 118](#page-117-0)

Si vous avez sélectionné des fichiers à la fois dans la fenêtre de droite et dans celle de gauche, la commande effectuera la copie à partir du répertoire dans lequel se trouve le curseur.

#### **Ecraser des fichiers**

Si vous copiez des fichiers dans un répertoire contenant des fichiers de même nom, la commande vous demande si les fichiers du répertoire-cible peuvent être écrasés :

- $\blacktriangleright$ Si vous souhaitez écraser tous les fichiers (champ **Fichiers existants** sélectionné) : appuyer sur la softkey **OK**
- Si vous souhaitez n'écraser aucun fichier : appuyer sur la softkey  $\mathbf{p}$ **ANNULER**

Si vous souhaitez écraser un fichier protégé : sélectionner le champ **Fichiers protégés** ou interrompre la procédure.

## **Copier un tableau**

#### **Importer des lignes dans un tableau**

Si vous copiez un tableau dans un autre tableau existant, vous pouvez écraser plusieurs lignes avec la softkey **REMPLACER CHAMPS**. Conditions requises :

- Le tableau cible doit être disponible.
- $\blacksquare$ le fichier à copier ne doit contenir que les lignes à remplacer
- Le type de fichier des tableaux doit être identique. Ī.

## **REMARQUE**

#### **Attention, risque de perte de données possibles !**

La fonction **REMPLACER CHAMPS** écrase sans poser de question toutes les lignes du fichier-cible qui sont contenues dans le tableau copié. La commande ne sauvegarde pas automatiquement le fichier d'origine avant d'effectuer le remplacement. Des tableaux peuvent être irrémédiablement endommagés à cette occasion.

- ▶ Faire au besoin une copie de sauvegarde des tableaux avant le remplacement
- $\blacktriangleright$ Utiliser **REMPLACER CHAMPS** avec précaution

#### **Exemple**

Vous avez étalonné la longueur et le rayon de dix nouveaux outils sur un banc de préréglage. Le banc de préréglage génère ensuite le tableau d'outils TOOL\_Import.T avec dix lignes, autrement dit pour dix outils.

Procédez comme suit :

- Copier le tableau du support de données externe dans un  $\mathbf{b}$ répertoire de votre choix
- Copier le tableau créé à distance avec le gestionnaire de fichiers de la commande dans le tableau TOOL.T existant
- La commande demande si le tableau d'outils TOOL.T. existant doit être écrasé.
- Appuyer sur la softkey **OUI**
- La commande écrase complètement le fichier TOOL.T actuel. Après l'opération de copie, TOOL.T contient donc 10 lignes.
- Sinon, appuyer sur la softkey **REMPLACER CHAMPS**
- La commande écrase les 10 lignes dans le fichier TOOL.T. Les données des lignes restantes ne sont pas modifiées par la commande.

#### **Extraire des lignes d'un tableau**

Vous pouvez sélectionner et mémoriser dans un tableau séparé une ou plusieurs lignes d'un tableau.

Procédez comme suit :

- Ouvrir le tableau à partir duquel vous souhaitez copier des lignes
- Utiliser les touches fléchées pour sélectionner la première ligne à copier
- Appuyer sur la softkey **AUTRES FONCTIONS**
- Appuyer sur la softkey **MARQUER**
- Au besoin, sélectionner d'autres lignes
- Appuyer sur la softkey **ENREGIST. SOUS**
- Entrer le nom du tableau dans lequel les lignes sélectionnées doivent être mémorisées

## **Copier un répertoire**

- Dans la fenêtre de droite, amener le curseur sur le répertoire à  $\mathbf{r}$ copier.
- Appuyez sur la softkey **COPIER**
- La commande 640 affiche la fenêtre de sélection du répertoire cible.
- Sélectionner le répertoire cible et valider avec la touche **ENT** ou la softkey **OK**
- La commande copie le répertoire sélectionné, y compris les sous-répertoires, dans le répertoire cible.

## **Sélectionner l'un des derniers fichiers sélectionnés**

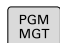

Appeler le gestionnaire de fichiers : appuyer sur la touche **PGM MGT**

- DERNIERS FICHIERS
- $\blacktriangleright$  Pour afficher les dix derniers fichiers sélectionnés, appuyer sur la softkey **DERNIERS FICHIERS**

Utiliser les touches fléchées pour amener le curseur sur le fichier à sélectionner :

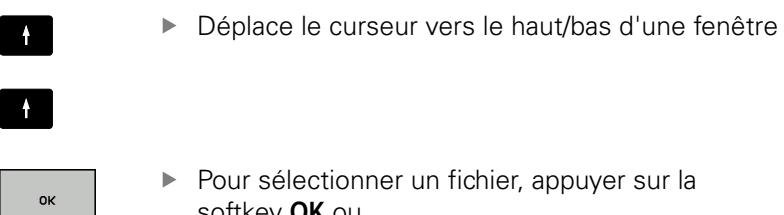

▶ Pour sélectionner un fichier, appuyer sur la softkey **OK** ou

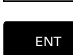

▶ sur la touche **ENT**.

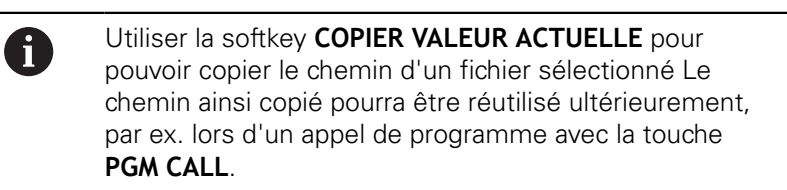

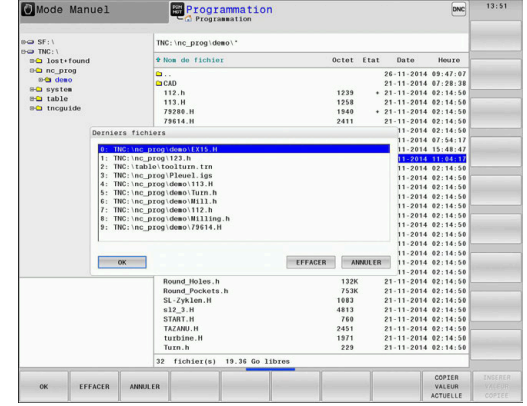

## **Effacer un fichier**

## **REMARQUE**

#### **Attention, risque de perte de données possibles !**

La fonction **EFFACER** supprime définitivement le fichier. Avant la suppression, la commande n'effectue pas de sauvegarde automatique du fichier, par ex. dans une corbeille. Les fichiers sont donc irrémédiablement supprimés.

Sauvegarder régulièrement les données importantes sur des  $\blacktriangleright$ lecteurs

Procédez comme suit :

Amener le curseur sur le fichier que vous souhaitez supprimer

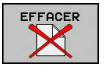

- Appuyer sur la softkey **EFFACER**
- > La commande demande de confirmer la suppression du fichier.
- Appuyer sur la softkey **OK**
- > La commande supprime le fichier.
- Sinon, appuyer sur la softkey **ANNULER**
- La commande interrompt cette procédure.

#### **Effacer un répertoire**

## **REMARQUE**

#### **Attention, risque de perte de données possibles !**

La fonction **EFFACE TOUS** supprime définitivement tous les fichiers du répertoire. Avant la suppression, la commande n'effectue pas de sauvegarde automatique du fichier, par ex. dans une corbeille. Les fichiers sont donc irrémédiablement supprimés.

Sauvegarder régulièrement les données importantes sur des  $\blacktriangleright$ lecteurs

Procédez comme suit :

Amener le curseur sur le répertoire que vous souhaitez ь supprimer

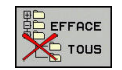

- Appuyer sur la softkey **EFFACER**
- > La commande demande si le répertoire contenant tous les sous-répertoires et tous les fichiers doit être supprimé.
- Appuyer sur la softkey **OK**
- > La commande supprime le répertoire.
- Sinon, appuyer sur la softkey **ANNULER**
- La commande interrompt cette procédure.

## <span id="page-117-0"></span>**Sélectionner des fichiers**

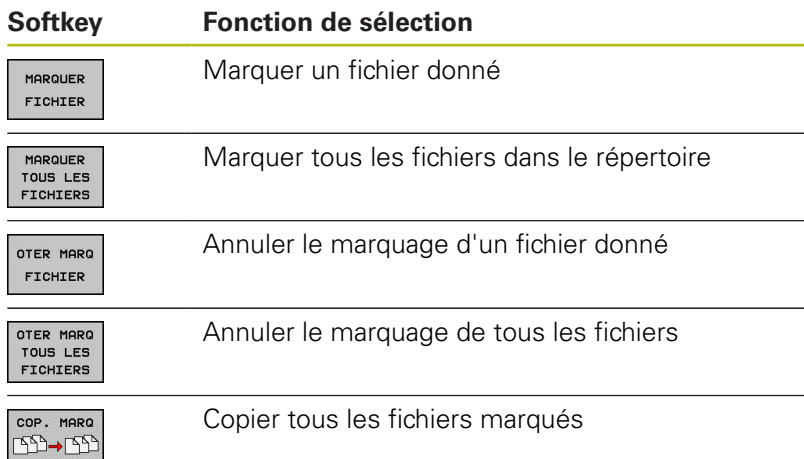

Vous pouvez utiliser les fonctions telles que copier ou effacer des fichiers, aussi bien pour un ou plusieurs fichiers simultanément. Pour marquer plusieurs fichiers, procédez de la manière suivante:

#### Amener le curseur sur le premier fichier

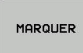

**Pour afficher des fonctions de sélection, appuyer** sur la softkey **MARQUER**

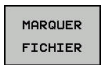

**Pour sélectionner un fichier, appuyer sur la** softkey **MARQUER FICHIER**

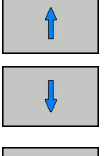

Amener le curseur sur un autre fichier

MARQUER FICHIER ▶ Pour sélectionner un autre fichier, appuyer sur la softkey **MARQUER FICHIER**, etc.

#### Copier les fichiers marqués :

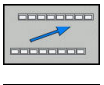

▶ Quitter la barre de softkeys active

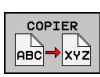

Appuyer sur la softkey **COPIER**

Effacer les fichiers marqués :

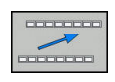

▶ Quitter la barre de softkeys active

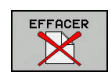

Appuyer sur la softkey **EFFACER**

## **Renommer un fichier**

Amener le curseur sur le fichier que vous souhaitez renommer

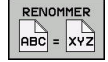

- Sélectionner la fonction permettant de renommer : appuyer sur la softkey **RENOMMER**
- **Entrer un nouveau nom de fichier** ; le type de fichier ne peut pas être modifié.
- **Pour renommer un fichier, appuyer sur la softkey OK** ou sur la touche **ENT**

#### **Trier des fichiers**

- Sélectionner le répertoire dans lequel vous souhaitez trier les fichiers
	- TRIER
- Appuyer sur la softkey **TRIER**
- Sélectionner la softkey avec le critère d'affichage correspondant
	- **TRIER PAR NOMS**
	- **TRIER PAR TAILLE**
	- **TRIER PAR DATES**
	- **TRIER PAR TYPES**
	- **TRIER PAR ETATS**
	- **AUC.TRI**

## **Autres fonctions**

## **Fichier:protéger et annuler la protection du fichier**

Amener le curseur sur le fichier à protéger  $\blacktriangleright$ 

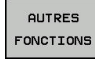

PROTEGER  $\mathbf{r}$  Sélectionner des fonctions supplémentaires : appuyer sur la

softkey **AUTRES FONCTIONS**

- Activer la protection du fichier : appuyer sur la softkey **PROTEGER**
- > Le fichier reçoit le symbole de protection.

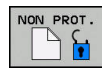

Annuler la protection du fichier : appuyer sur la  $\blacktriangleright$ softkey **NON PROT.**

Sélectionner des fonctions supplémentaires :

## **Sélectionner l'éditeur**

Amener le curseur sur le fichier à ouvrir

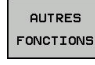

appuyer sur la softkey **AUTRES FONCTIONS**

- SELECTION EDITEUR
- ▶ Choix de l'éditeur : appuyer sur la softkey **SELECTION EDITEUR**
- Marquer l'éditeur désiré
	- **TEXT-EDITOR** pour les fichiers textes, par ex. **.A** ou **.TXT**
	- **EDITEUR DE PROGRAMMES** pour les programmes CN **.H** et **.I**
	- **EDITEUR DE TABLEAU** pour des tableaux, par ex. **.TAB** ou **.T**
	- **EDITEUR BPM** pour des tableaux de palettes **.P**
- Appuyer sur la softkey **OK**

## **Connecter/déconnecter un périphérique USB**

La commande détecte automatiquement les périphériques USB raccordés avec le système de fichiers supporté.

Pour retirer un périphérique USB, procédez comme suit :

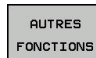

- Amener le curseur dans la fenêtre de gauche
- Appuyer sur la softkey **AUTRES FONCTIONS**

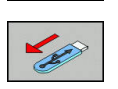

Retirer le périphérique USB

**Informations complémentaires :** manuel utilisateur Configuration, test et exécution de programmes CN

**4**

## **Outils**

## **4.1 Introduction des données d'outils**

## **Avance F**

L'avance **F** correspond à la vitesse à laquelle le centre de l'outil se déplace sur une trajectoire. L'avance maximale peut être définie distinctement pour chaque axe de la machine dans les paramètres machine.

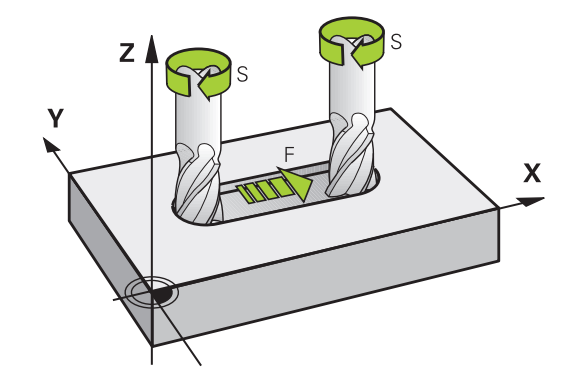

#### **Introduction**

Vous pouvez indiquer l'avance dans la séquence **T** (appel d'outil), ainsi que dans chaque séquence de positionnement.

**[Informations complémentaires :](#page-94-0)** "Mouvements d'outil en DIN/ISO [programmer", Page 95](#page-94-0)

Dans les programmes en millimètres, vous indiquez l'avance **F** en mm/min. Dans les programmes en pouces, du fait de la résolution, l'avance est à indiquer en 1/10 inch/min.

#### **Avance rapide**

 $\mathbf i$ 

Pour l'avance rapide, introduisez **G00**.

Pour déplacer votre machine en avance rapide, vous pouvez également programmer la valeur numérique correspondante, p. ex. **G01 F30000**. Contrairement à **G00**, l'avance rapide n'agit pas seulement séquence par séquence mais reste active tant qu'aucune autre avance n'a été programmée.

#### **Durée d'effet**

L'avance programmée avec une valeur numérique s'applique jusqu'à la séquence CN à laquelle une nouvelle avance est programmée. **G00** s'applique uniquement à la séquence CN dans laquelle elle a été programmée. Après la séquence CN contenant **G00**, la dernière avance programmée avec une valeur numérique s'applique de nouveau.

#### **Modification en cours d'exécution du programme**

Pendant l'exécution du programme, vous pouvez modifier l'avance à l'aide du potentiomètre d'avance F.

Le potentiomètre d'avance réduit non pas l'avance calculée par la commande, mais l'avance programmée.

## **Vitesse de rotation broche S**

Vous indiquez la vitesse de rotation broche S en tours par minute (tours/min) dans une séquence **TOOL CALL**T (appel d'outil). Sinon, vous pouvez également définir une vitesse de coupe Vc en mètres par minute (m/min).

#### **Modification programmée**

Dans le programme CN, vous pouvez modifier la vitesse de rotation de la broche avec une séquence **T**, simplement en renseignant la nouvelle vitesse de rotation broche.

Procédez comme suit :

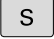

Appuyer sur la touche **S** du clavier alphabétique

Introduire la nouvelle vitesse de rotation broche

f)

Dans les cas suivants, la commande modifie uniquement la vitesse de rotation :

- Séquence **T** sans nom d'outil, numéro d'outil et axe d'outil
- Séquence **T** sans nom d'outil, numéro d'outil, avec le même axe d'outil que dans la séquence **T** précédente

Dans les cas suivants, la commande exécute la macro de changement d'outil et installe au besoin un outil frère :

- Séquence **T** avec numéro d'outil
- Séquence **T** avec noms d'outils
- Séquence **T** sans nom d'outil, ni numéro d'outil, avec un sens d'axe d'outil modifié

#### **Modification en cours d'exécution du programme**

Pendant l'exécution du programme, vous pouvez modifier la vitesse de rotation de la broche à l'aide du potentiomètre de broche S.

## **4.2 Données d'outil**

## **Conditions requises pour la correction d'outil**

Les coordonnées des mouvements de contournage se programment généralement conformément aux cotes de la pièce définies dans le dessin. Pour que la commande puisse calculer la trajectoire du centre de l'outil et pour qu'elle puisse exécuter une correction d'outil, vous devez entrer la longueur et le rayon de chaque outil utilisé.

Les données d'outils peuvent être soit directement programmées dans le programme CN avec la fonction **G99**, soit programmées dans des tableaux d'outils Si vous entrez ces données d'outils dans les tableaux, vous disposerez d'autres informations spécifiques aux outils. Lorsque le programme CN est en cours d'exécution, la commande tient compte de toutes les informations programmées.

## **Numéro d'outil, nom d'outil**

Chaque outil est identifié avec un numéro compris entre 0 et 32767. Si vous travaillez avec des tableaux d'outils, vous pouvez également attribuer des noms aux outils. Le nom des outils ne doit pas excéder 32 caractères.

 $\mathbf i$ 

**Caractères autorisés**: # \$ % & , - \_ . 0 1 2 3 4 5 6 7 8 9 @ A B C D E F G H I J K L M N O P Q R S T U V W X Y Z La commande remplace automatiquement les minuscules par des majuscules lors de la sauvegarde. **Caractères non autorisés** : <espace> ! " ' () \* + : ; < =  $>$  ? [ / ] ^ ` { | } ~

L'outil portant le numéro 0 est défini comme "outil zéro", d'une longueur L=0 et d'un rayon R=0. Dans les tableaux d'outils, l'outil T0 devrait également être défini avec L=0 et R=0.

## **Longueur d'outil L**

La longueur d'outil L devrait systématiquement être indiquée en longueur absolue par rapport au point de référence de l'outil. La commande doit disposer impérativement de la longueur totale de l'outil pour pouvoir assurer de nombreuses fonctions dans le cadre d'un usinage sur plusieurs axes.

## **Rayon d'outil R**

Le rayon d'outil R doit être directement programmé.

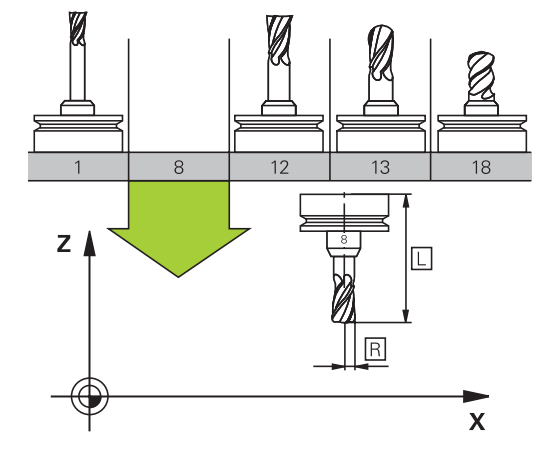

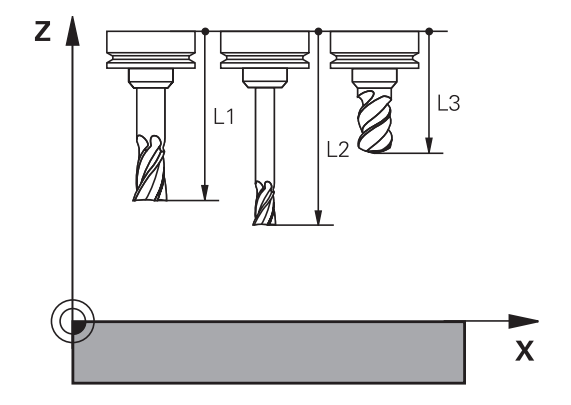

## **Valeurs delta des longueurs et rayons d'outils**

Les valeurs delta désignent les écarts de longueur et de rayon des outils.

Une valeur delta positive correspond à une surépaisseur (**DL**, **DR**>0). Pour usiner une surépaisseur, entrez la valeur de la surépaisseur lorsque vous programmez l'appel d'outil **T**.

Une valeur delta négative correspond à une réduction d'épaisseur (**DL**, **DR**<0). Une surépaisseur négative est entrée dans le tableau d'outils lorsqu'un outil est usé.

Les valeurs delta à renseigner sont des valeurs numériques. Dans une séquence **T**, vous pouvez également définir un paramètre Q comme valeur.

Plage de programmation : les valeurs delta ne doivent pas dépasser ± 99,999 mm max.

> Les valeurs delta issues du tableau d'outils influencent la représentation graphique de la simulation d'enlèvement de matière.

Les valeurs Delta de la séquence **T** ne modifient pas la taille de l'**outil** représentée dans la simulation. Les valeurs delta programmées décalent toutefois l'**outil** de la valeur définie dans la simulation.

A

 $\mathbf i$ 

Les valeurs delta de la séquence **T** influencent plus ou moins l'affichage de positions, en fonction du paramètre machine proposé en option **progToolCallDL**(n° 124501).

## **Saisie des données d'outils dans le programme CN**

 $\bullet$ 

Consultez le manuel de votre machine ! C'est le constructeur de la machine qui définit l'étendue de la fonction **G99**.

Le numéro, la longueur et le rayon d'un outil donné se définissent une seule fois, dans une séquence **G99** du programme CN.

Pour la définition, procédez comme suit :

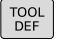

Appuyer sur la touche **TOOL DEF**

- 
- 
- **Longueur d'outil** : valeur de correction de longueur
- **Rayon d'outil** : valeur de correction de rayon

#### **Exemple**

**N40 G99 T5 L+10 R+5\***

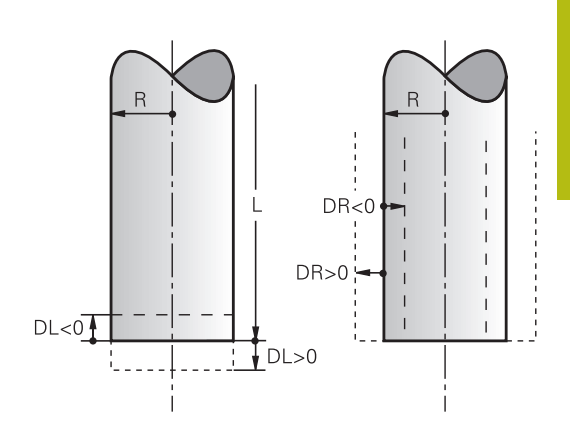

## **Appeler des données d'outil**

Avant d'appeler l'outil, vous l'avez défini dans une séquence **G99** ou dans le tableau d'outils.

Un appel d'outil **T** doit être programmé avec les données suivantes dans un programme CN :

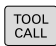

- Appuyer sur la touche **TOOL CALL**
- **Numéro d'outil** : entrer le numéro ou le nom de l'outil La softkey **NOM OUTIL** vous permet d'entrer un nom, tandis que la softkey **QS** vous permet d'entrer un paramètre string. La commande met automatiquement le nom d'outil entre guillemets. Vous devez au préalable affecter un nom d'outil au paramètre string. Les noms se rapportent à une entrée du tableau d'outils TOOL.T actif.
- SELECT, TUN
- Sinon, appuyer sur la softkey **SELECT.**
- > La commande ouvre alors une fenêtre dans laquelle vous sélectionnez directement un outil dans le tableau d'outils TOOL.T.
- Pour appeler un outil avec d'autres valeurs de correction, indiquer l'indice défini dans le tableau d'outils après un point décimal.
- **Axe broche parallèle X/Y/Z** : introduire l'axe d'outil
- **Vitesse de rotation broche S** : entrer la vitesse de rotation broche S en tour par minute (tr/ min). Sinon, vous pouvez également définir une vitesse de coupe Vc en mètre par minute (m/ min). Pour cela, appuyez sur la softkey **VC**
- **Avance F** : indiquer l'avance **F** en millimètre par minute (mm/min). L'avance reste active tant que vous ne programmez pas une autre avance dans une séquence de positionnement ou dans une séquence **T**.
- **Surépaisseur de longueur d'outil DL** : valeur Delta de la longueur d'outil
- **Surépaisseur du rayon d'outil DR** : valeur Delta du rayon d'outil
- **Surépaisseur du rayon d'outil DR2** : valeur Delta du rayon d'outil 2

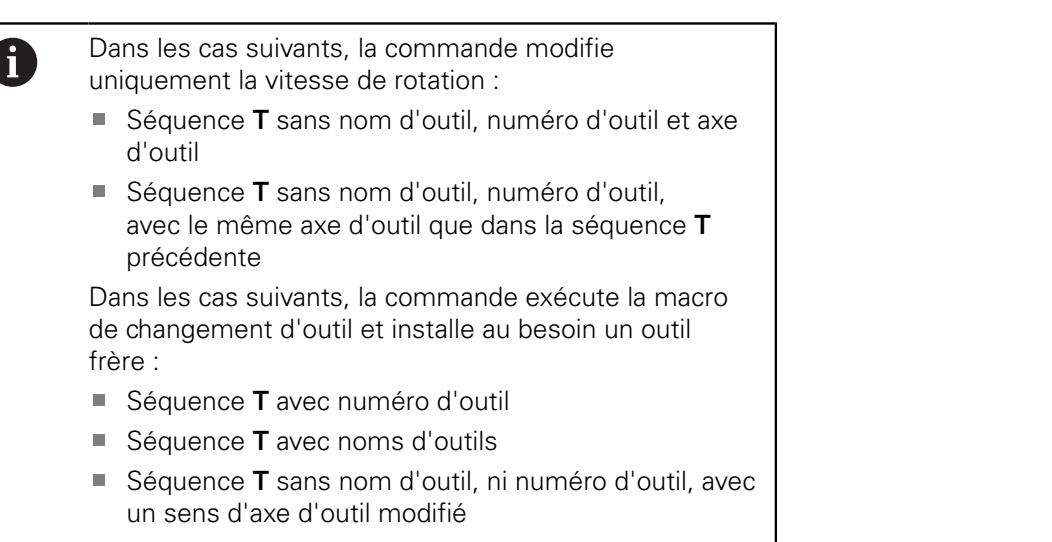

#### **Choisir un outil dans la fenêtre auxiliaire**

Lorsque vous ouvrez la fenêtre auxiliaire pour sélectionner un outil, la commande fait apparaître en vert tous les outils disponibles dans le magasin d'outils.

Vous pouvez rechercher un outil dans la fenêtre auxiliaire en procédant comme suit :

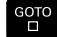

ENT

- Appuyer sur la touche **GOTO**
- Sinon, appuyer sur la softkey **RECHERCHE**
- Introduire le nom ou le numéro de l'outil
- Appuyer sur la touche **ENT**.
- La commande saute au premier outil conforme au critère de recherche.

Vous pouvez utiliser la souris pour exécuter les fonctions suivantes :

- En cliquant sur l'en-tête de la colonne, la commande trie les données par ordre croissant ou décroissant.
- Ī. En cliquant sur l'en-tête de la colonne, et en maintenant la touche de la souris enfoncée, vous pouvez modifier la largeur de la colonne.

Lorsque vous effectuez une recherche de numéro d'outil ou de nom d'outil, vous pouvez configurer les fenêtres auxiliaires affichées indépendamment les unes des autres. L'ordre de classement et la largeur des colonnes restent intacts, même après avoir mis la commande hors tension.

#### **Appel d'outil**

L'outil numéro 5 est appelé dans l'axe d'outil Z avec une vitesse de rotation broche de 2500 tours/min et une avance de 350 mm/ min. La surépaisseur de la longueur d'outil est de 0,2 mm et celle du rayon d'outil 2 de 0,05 mm. La surépaisseur négative du rayon d'outil est de 1 mm.

#### **Exemple**

**N20 T 5.2 G17 S2500 DL+0.2 DR-1\***

Le **D** devant **L**, **R** et **R2** signifie valeur Delta.

#### **Présélection d'outils**

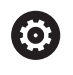

Consultez le manuel de votre machine !

La présélection des outils avec **G51** est une fonction qui dépend de la machine.

Si vous travaillez avec des tableaux d'outils, vous utilisez la séquence **G51** pour présélectionner l'outil suivant à utiliser. Pour cela, entrez le numéro d'outil, un paramètre Q ou un nom d'outil entre guillemets.

## **Changement d'outil**

#### **Changement d'outil automatique**

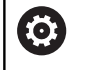

Consultez le manuel de votre machine !

Le changement d'outil est une fonction qui dépend de la machine.

Avec le changement automatique, l'exécution du programme n'est pas interrompue. Lors d'un appel d'outil avec **T**, la commande remplace l'outil par un outil du magasin d'outils.

#### **Changement d'outil automatique en cas de dépassement de la durée d'utilisation: M101**

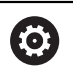

Consultez le manuel de votre machine !

**M101** est une fonction qui dépende de la machine.

Après expiration d'une durée donnée, la commande peut remplacer l'outil par un outil jumeau et poursuivre l'usinage avec ce dernier. Pour cela, programmez la fonction auxiliaire **M101**. Vous pouvez annuler l'effet de **M101** avec **M102**.

Dans la colonne **TIME2** du tableau d'outils, paramétrer la durée d'utilisation de l'outil au delà de laquelle l'usinage doit se poursuivre avec un outil frère. Dans la colonne **CUR\_TIME**, la commande affiche la durée d'utilisation actuelle de l'outil.

Si la durée d'utilisation actuelle dépasse la durée **TIME2**, un outil frère sera installé au plus tard une minute après expiration de la durée d'utilisation, à l'endroit du programme le plus proche possible. Le remplacement a lieu seulement après que la séquence CN a été exécutée.

## **REMARQUE**

#### **Attention, risque de collision!**

En cas de changement automatique, la fonction **M101** permet dans un premier temps de dégager l'outil vers l'arrière en suivant l'axe d'outil. Pendant leur retrait, les outils qui usinent des contre-dépouilles, tels que les fraises à disque ou les fraises à rainure en T, constituent un risque de collision.

Désactiver le changement d'outil avec **M102**

Après le changement d'outil, la commande positionne l'outil selon la logique suivante, si rien d'autre n'a été défini par le constructeur de la machine :

- $\blacksquare$ si la position-cible dans l'axe d'outil se trouve en dessous de la position actuelle, l'axe d'outil est positionné en dernier
- si la position-cible dans l'axe d'outil se trouve au dessus de la position actuelle, l'axe d'outil est positionné en premier

#### **Paramètres de programmation BT (Block Tolerance)**

Le fait de contrôler la durée d'utilisation et de calculer le changement automatique d'outil est susceptible d'allonger la durée d'utilisation, en fonction du programme CN. Vous pouvez alors vous servir du paramètre de programmation **BT** (Block Tolerance), optionnel, pour exercer une influence.

Lorsque vous programmez la fonction **M101**, la commande poursuit le dialogue en vous demandant la valeur **BT**. Vous définissez ici le nombre de séquences CN (1 - 100 ) qui peuvent retarder le changement automatique d'outil. La durée qui résulte du retard du changement d'outil dépend du contenu des séquences CN (par ex. avance, trajectoire). Si vous ne définissez pas **BT**, la commande utilise la valeur 1 ou une valeur standard définie par le constructeur de la machine.

> Plus la valeur **BT** est élevée, moins la fonction **M101** aura de répercussion sur le prolongement de la durée d'usinage. Dans ce cas, il faut savoir que le changement d'outil automatique aura lieu plus tard !

Afin de calculer une valeur appropriée pour **BT**, utilisez la formule **BT = 10 : temps moyen d'usinage d'une séquence CN en secondes**. Arrondissez le résultat à un nombre entier. Si la valeur calculée est supérieure à 100, entrez 100 comme valeur maximale.

Si vous souhaitez réinitialiser la durée d'utilisation d'un outil (par exemple, après un changement de plaque de coupe), entrez la valeur 0 dans la colonne CUR\_TIME.

La fonction **M101** n'est pas disponible pour les outils tournants ni dans le mode tournage.

#### **Conditions requises pour le changement d'outil avec M101**

- N'utilisez comme outil frère que des outils de même  $\mathbf{f}$ rayon La commande ne contrôle pas automatiquement le rayon de l'outil.
	- Si la commande doit contrôler le rayon de l'outil frère, programmez **M108** dans le programme CN.

La commande exécute le changement d'outil automatique à un endroit approprié du programme. Le changement automatique d'outils n'est pas exécuté :

- $\blacksquare$ pendant l'exécution des cycles d'usinage
- $\blacksquare$ tant qu'une correction de rayon (**G41**/**G42**) est active
- $\blacksquare$ directement après une fonction d'approche **APPR**
- $\blacksquare$ directement avant une fonction de départ **DEP**
- п juste avant et juste après des séquences **G24** et **G25**
- п pendant l'exécution de macros
- $\blacksquare$ pendant l'exécution d'un changement d'outil
- $\overline{\phantom{a}}$ juste après une séquence **T** ou **G99**
- pendant l'exécution des cycles SL

A

#### **Dépassement d'une durée d'utilisation**

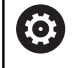

Cette fonction doit être activée et adaptée par le constructeur de la machine.

L'état de l'outil à la fin de la durée d'utilisation prévue dépend entre autres du type d'outil, du type d'usinage et du matériau de la pièce. Dans la colonne **OVRTIME** du tableau d'outil, entrer le temps en minutes pendant lequel l'outil peut dépasser la durée d'utilisation prévue.

C'est le constructeur de la machine qui détermine si cette colonne est, ou non, disponible et la manière dont elle s'utilise avec la recherche d'outils.

#### **Conditions requises pour les séquences CN avec des vecteurs normaux à la surface et une correction 3D**

Le rayon actif (**R** + **DR**) de l'outil jumeau ne doit pas différer du rayon de l'outil d'origine. Les valeurs delta (**DR**) se programment soit dans le tableau d'outils, soit dans la séquence **T**. En cas de différence, la commande affiche un message d'erreur et ne remplace pas l'outil. Le message est caché avec la fonction **M107** et réactivé avec **M108**.

## **4.3 Correction d'outil**

## **Introduction**

La commande corrige la trajectoire de l'outil en tenant compte de la valeur de correction de la longueur d'outil dans l'axe de broche et du rayon d'outil dans le plan d'usinage.

Si vous créez directement le programme CN sur la commande, la correction de rayon d'outil n'est effective que dans le plan d'usinage.

La commande peut prendre en compte jusqu'à six axes, y compris les axes rotatifs.

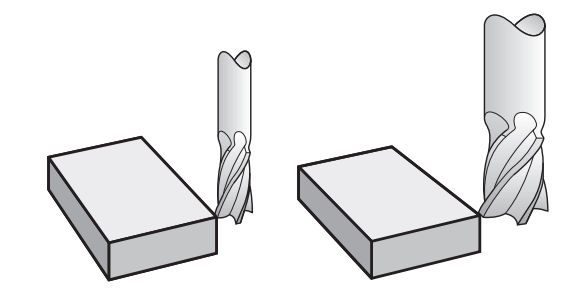

## **Correction de la longueur d'outil**

La correction de longueur de l'outil est active dès qu'un outil est appelé. Elle est désactivée dès lors qu'un outil avec la longueur L=0 (par exemple, **T 0**)

## **REMARQUE**

#### **Attention, risque de collision!**

La commande utilise les longueurs d'outil définies pour corriger la longueur des outils. La correction de longueur d'outil sera erronée si la longueur d'outil n'est pas correcte. Pour les outils de longueur **0** et après un **T 0**, la commande n'exécute pas de correction de longueur ni de contrôle de collision. Il existe un risque de collision pendant les positionnements d'outil suivants !

- Définir systématiquement les outils avec leur longueur réelle  $\blacktriangleright$ (pas seulement avec les différences)
- Utiliser **T 0** exclusivement pour vider la broche

Pour la correction de longueur, les valeurs delta de la séquence **T** et du tableau d'outils sont prises en compte.

Valeur de correction =  $L + DL_{\text{CALL sequence T}} + DL_{\text{TAB} \text{ avec }}$ 

**L** : Longueur d'outil **L** de la séquence **G99** ou du tableau d'outils **DL**CALL Surépaisseur **DL** pour la longueur de la séquence **T**

séquence T:

**DL** TAB : Surépaisseur **DL** pour longueur du tableau d'outils

## **Correction de rayon d'outil**

 $\mathbf i$ 

- La séquence de programme pour un déplacement d'outil contient :
- **G41** ou G42 pour une correction de rayon
- **G40** si aucune correction de rayon ne doit être appliquée

La correction de rayon agit dès lors qu'un outil est appelé et qu'il est déplacé en dans le plan d'usinage, avec une séquence linéaire et **G41** ou **G42**.

> La commande annule la correction de rayon dans les cas suivants :

- séquence linéaire avec **G40**
- **Fonction DEP** pour quitter un contour
- Sélection d'un nouveau programme CN via PGM MGT

Pour la correction de rayon, la commande tient compte à la fois des valeurs delta de la séquence **t** et des valeurs du tableau d'outils :

Valeur de correction =  $\mathbf{R}$  +  $\mathbf{DR}_{\text{CALLséquence}}$  T +  $\mathbf{DR}_{\text{TAB}}$  avec

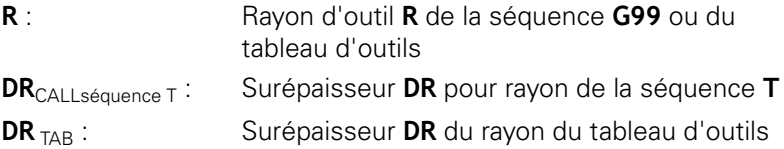

#### **Contournages sans correction de rayon : G40**

Dans le plan d'usinage, le centre de l'outil suit le contour programméou se positionne aux coordonnées programmées. Application : perçage, prépositionnement.

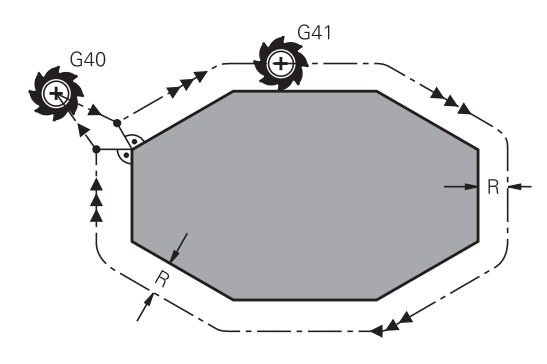

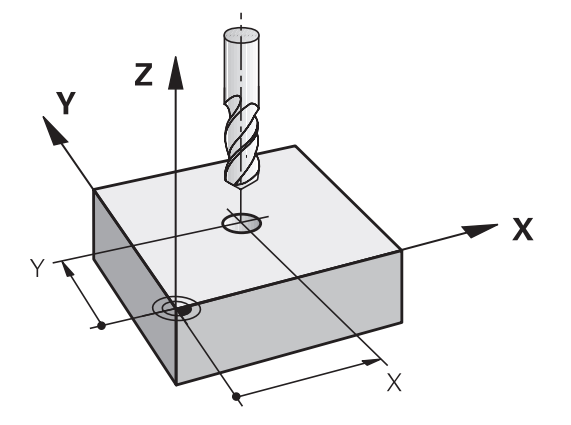

#### **Contournages avec correction de rayon : G42 et G41**

- **G42**: L'outil se déplace à droite du contour dans le sens de déplacement
- **G41**: L'outil se déplace à gauche du contour dans le sens de déplacement

La distance entre le centre de l'outil et le contour programmé correspond à la valeur du rayon de l'outil. **Droit** et **gauche** désignent la position de l'outil dans le sens de déplacement le long du contour de la pièce.

> Entre deux séquences CN dont la correction de rayon **G42** et **G41** diffère, il doit y avoir au moins une séquence de déplacement dans le plan d'usinage sans correction de rayon (par conséquent avec **G40**).

La commande active une correction de rayon à la fin de la séquence CN dès lors que vous programmez une correction pour la première fois.

Au moment d'activer la correction de rayon avec **RR/ RLG42/G41** et de l'annuler avec **G40**, la commande positionne toujours l'outil perpendiculairement au point de départ et au point final. Positionnez l'outil devant le premier point du contour ou derrière le dernier point du contour de manière à éviter que celui-ci ne soit endommagé.

#### **Introduction de la correction de rayon**

Renseigner la correction de rayon dans une séquence **G01**. Entrer les coordonnées du point cible et valider avec la touche **ENT**.

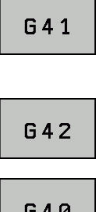

Ħ

- Déplacer l'outil à gauche du contour programmé : appuyer sur la softkey de la fonction **G41** ou
- Déplacer l'outil à droite du contour programmé : appuyer sur la softkey de la fonction **G42** ou
- Annuler le mouvement de l'outil sans correction de rayon ou avec correction de rayon : appuyer sur la softkey de la fonction **G40**
- ▶ Mettre fin à la séquence CN : appuyer sur la touche **END**

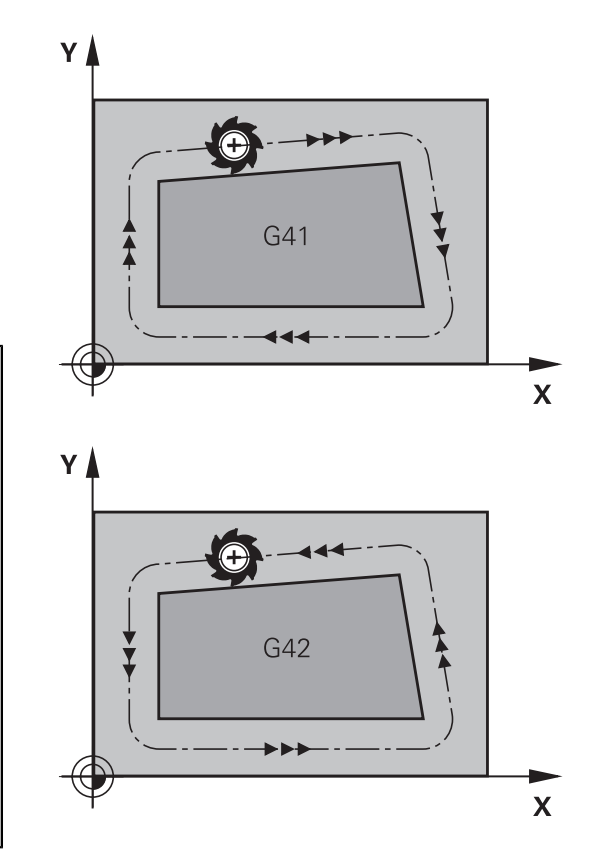

#### **Correction de rayon : Usinage des coins**

Coins extérieurs :

si vous avez programmé une correction de rayon, la commande déplace l'outil au niveau des coins extérieurs en suivant un cercle de transition. Au besoin, la commande réduit l'avance au niveau des angles extérieurs, par exemple en cas de grands changements de direction.

Coins intérieurs :

au niveau des coins intérieurs, la commande calcule le point d'intersection des trajectoires sur lesquelles le centre de l'outil se déplace avec une correction du rayon. En partant de ce point, l'outil se déplace le long de l'élément de contour suivant. Ainsi la pièce n'est pas endommagée dans les coins intérieurs. Le rayon d'outil ne peut donc pas avoir n'importe quelle dimension pour un contour donné.

## **REMARQUE**

#### **Attention, risque de collision!**

Pour aborder ou quitter un contour, la commande a besoin d'une position d'approche et d'une position de sortie sûres. Ces positions doivent permettre les mouvements de compensation qui ont lieu sous l'effet de la correction de rayon, selon qu'elle est activée ou désactivée. Toute position incorrecte peut provoquer un endommagement du contour. Il existe un risque de collision pendant le mouvement d'approche !

- ▶ Programmer une position d'approche et une position de sortie sûres à l'écart du contour
- Prendre en compte le rayon d'outil
- Prendre en compte la stratégie d'approche

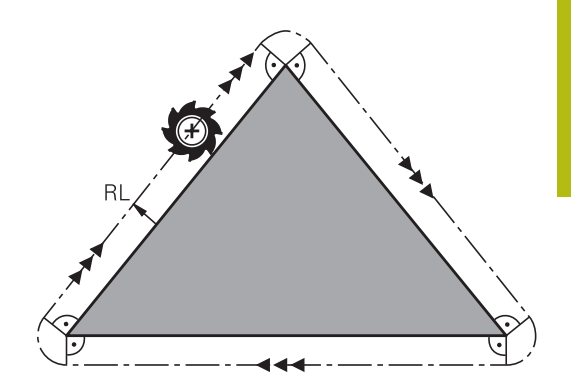

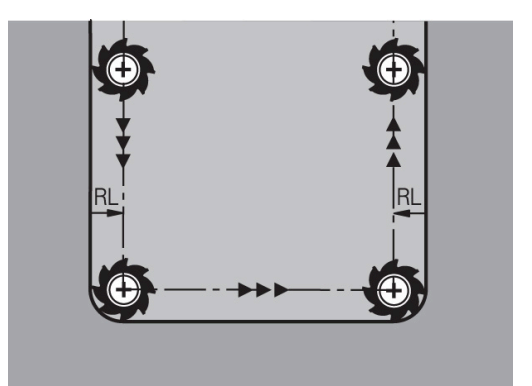

**5 Programmation de**

# **contours**

## **5.1 Déplacements d'outils**

## **Fonctions de contournage**

Un contour de pièce se compose généralement de plusieurs éléments de contour tels que des lignes droites et des arcs de cercle. Avec les fonctions de contournage, vous programmez les déplacements d'outils sur des **droites** et des **arcs de cercle**.

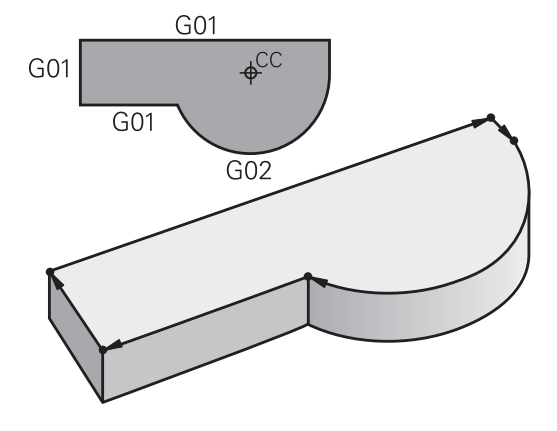

## **Programmation libre de contour FK**

Si la cotation du plan n'est pas conforme à la programmation CN et que les données sont incomplètes, vous pouvez programmer le contour de la pièce en vous aidant de la programmation flexible de contours. La commande calcule alors les données manquantes.

La programmation FK permet également de programmer les déplacements d'outils sur des **droites** et des **arcs de cercle**.

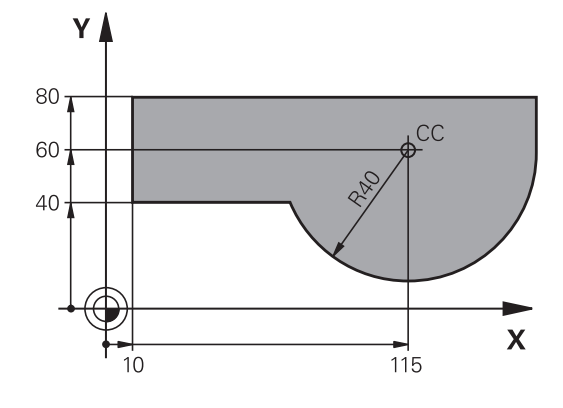

## **Fonctions auxiliaires M**

Les fonctions auxiliaires de la commande contrôlent

- l'exécution du programme, par exemple une interruption dans l'exécution du programme
- $\overline{\phantom{a}}$ les fonctions de la machine, comme p. ex. la mise en/hors service de la broche et de l'arrosage
- le comportement de l'outil en contournage

## **Sous-programmes et répétitions de parties de programme**

Vous n'entrez les étapes d'usinage qui se répètent qu'une seule fois comme sous-programme ou comme répétition de partie de programme. Si vous ne souhaiter exécuter une partie du programme CN que dans certaines conditions, vous définissez également ces étapes de programme dans un sous-programme. Un programme CN peut également en appeler un autre et l'exécuter.

**[Informations complémentaires :](#page-242-0)** "Sous-programmes et [répétitions de parties de programme", Page 243](#page-242-0)

## **Programmation avec paramètres Q**

Dans le programme CN figurent des paramètres Q qui ont vocation à remplacer des valeurs numériques : des paramètres Q se voient attribuer une valeur numérique à un autre endroit. Grâce aux paramètres Q, vous pouvez programmer des fonctions mathématiques destinées à commander l'exécution du programme ou à décrire un contour.

A l'aide de la programmation de paramètres Q, vous pouvez également exécuter des mesures avec un système de palpage 3D pendant l'exécution du programme.

**[Informations complémentaires :](#page-262-0)** "Programmer des paramètres [Q", Page 263](#page-262-0)

## **5.2 Principes de base des fonctions de contournage**

## **Programmer un déplacement d'outil pour un usinage**

Lorsque vous créez un programme CN, vous programmez les fonctions de contournage des différents éléments du contour de la pièce, les unes après les autres. Pour cela, vous indiquez les coordonnées des points finaux des éléments de contour en les prélevant sur le plan. La commande se base sur les coordonnées, les données d'outil et la correction de rayon pour calculer la trajectoire effective de l'outil.

La commande déplace simultanément tous les axes de la machine que vous avez programmés dans la séquence CN de contournage.

#### **Déplacements parallèles aux axes de la machine**

Si la séquence CN contient une coordonnée, la commande déplace l'outil parallèlement à l'axe machine programmé.

En fonction de la conception de la machine, et lors de l'usinage, c'est soit l'outil qui se déplace ou la table de la machine sur laquelle est fixée la pièce. Lorsque vous programmez un contournage, partez toujours du principe que c'est l'outil qui se déplace.

#### **Exemple**

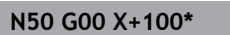

**N50** Numéro de séquence

**G00** Fonction de contournage **Droite en avance rapide**

**X+100** Coordonnées du point final

L'outil conserve les coordonnées Y et Z et se déplace à la position  $X = 100$ .

#### **Déplacements dans les plans principaux**

Si la séquence CN contient deux coordonnées, la commande déplace l'outil dans le plan programmé.

#### **Exemple**

#### **N50 G00 X+70 Y+50\***

L'outil conserve la coordonnée Z et se déplace dans le plan XY à la position X=70, Y=50.

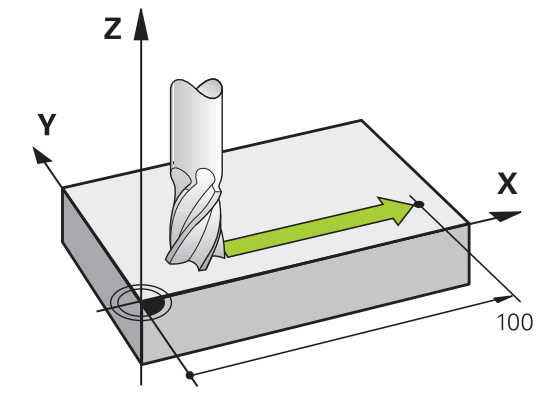

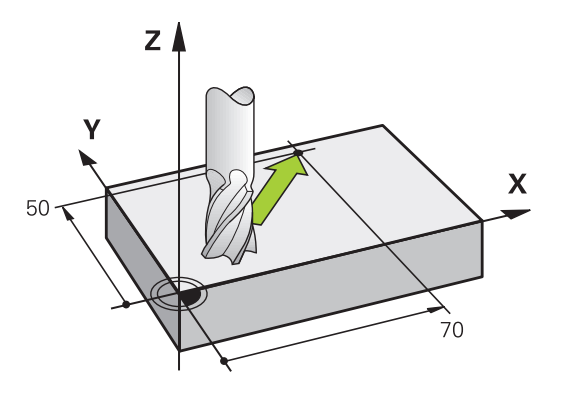

#### **Déplacement tridimensionnel**

Si la séquence CN contient trois coordonnées, la commande déplace l'outil dans l'espace pour l'amener à la position programmée.

#### **Exemple**

**N50 G01 X+80 Y+0 Z-10\***

Dans une séquence linéaire, vous pouvez programmer jusqu'à six axes, selon la cinématique de votre machine.

#### **Exemple**

A

**N50 G01 X+80 Y+0 Z-10 A+15 B+0 C-45**

#### **Cercles et arcs de cercle**

Pour les déplacements circulaires, la commande déplace simultanément deux axes de la machine : l'outil se déplace par rapport à la pièce sur une trajectoire circulaire. Pour les déplacements circulaires, vous pouvez indiquer un centre de cercle avec **I** et **J**.

Les fonctions de contournage pour arcs de cercle permettent de réaliser des cercles dans les plans principaux : il faut pour cela définir le plan d'usinage principal en même temps que l'axe de broche lors de l'appel d'outil **T** :

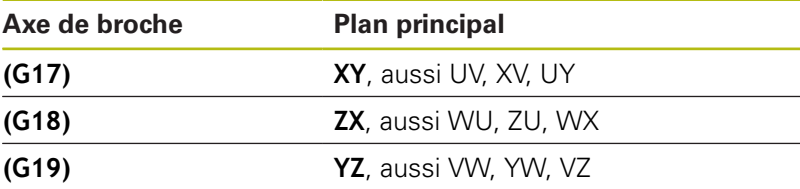

Les cercles non parallèles au plan principal se programment aussi à l'aide de la fonction **Inclinaison du plan d'usinage** ou bien avec les paramètres Q.

**[Informations complémentaires :](#page-364-0)** "La fonction PLANE [pour incliner le plan d'usinage \(option 8\)", Page 365](#page-364-0)

**[Informations complémentaires :](#page-263-0)** "Principe et vue [d'ensemble des fonctions", Page 264](#page-263-0)

#### **Sens de rotation DR lors de déplacements circulaires**

Pour les déplacements circulaires sans transition tangentielle à d'autres éléments du contour, introduisez le sens de rotation de la manière suivante :

Rotation dans le sens horaire : **G02/G12** Rotation dans le sens anti-horaire : **G03/G13**

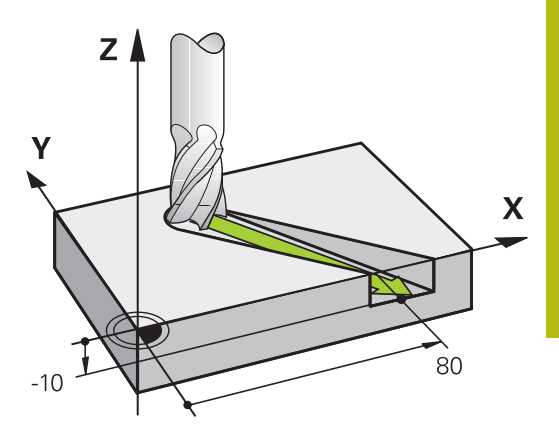

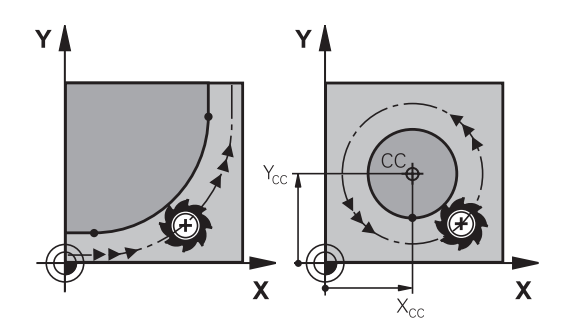

#### **Correction de rayon**

La correction de rayon doit se trouver dans la séquence CN qui vous permet d'approcher le premier élément de contour. La correction de rayon ne doit pas être activée dans une séquence CN de trajectoire circulaire. Programmez-la au préalable dans une séquence linéaire.

**[Informations complémentaires :](#page-153-0)** "Mouvements de contournage – [coordonnées cartésiennes", Page 154](#page-153-0)

#### **Prépositionnement**

## **REMARQUE**

#### **Attention, risque de collision!**

La commande n'effectue aucun contrôle de collision automatique entre l'outil et la pièce. Tout prépositionnement incorrect peut provoquer en plus un endommagement du contour. Il existe un risque de collision pendant le mouvement d'approche !

- **Programmer une préposition adaptée**
- Vérifier le déroulement et le contour à l'aide de la simulation graphique

## **5.3 Approche et sortie de contour**

#### **Point de départ et point final**

Partant du point initial, l'outil aborde le premier point de contour. Conditions requises pour le point initial :

- programmé sans correction de rayon
- $\overline{\phantom{a}}$ aucun risque de collision
- $\overline{\phantom{a}}$ proche du premier point du contour

Exemple dans la figure de droite :

si vous définissez le point de départ dans la zone en gris foncé, le contour sera endommagé lors de l'approche du premier point du contour.

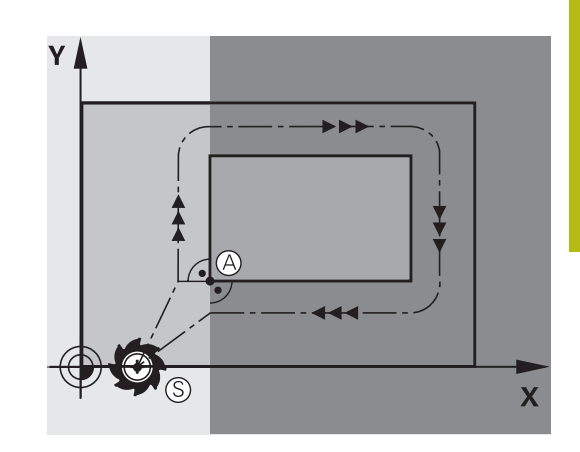

#### **Premier point du contour**

Programmez une correction de rayon pour le déplacement au premier point du contour.

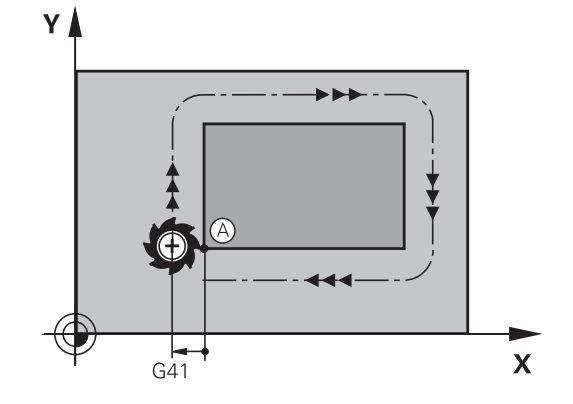

#### **Déplacer l'outil dans l'axe de broche au point initial**

Lors de l'approche du point initial, l'outil doit se déplacer dans l'axe de la broche à la profondeur d'usinage. En cas de risque de collision, aborder séparément le point initial dans l'axe de broche.

#### **Exemple**

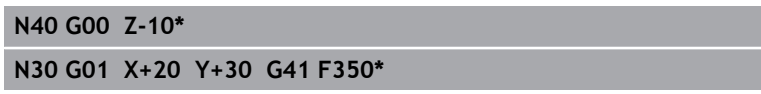

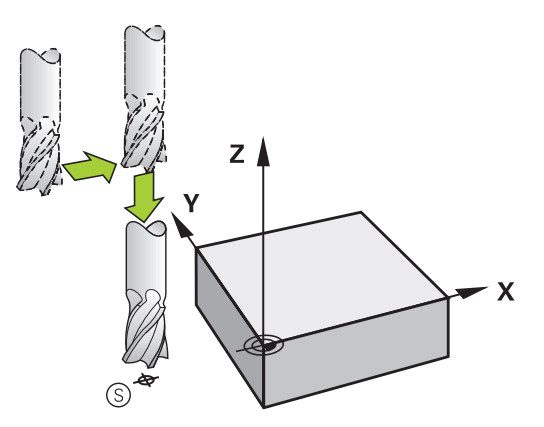

#### **Point final**

Conditions requises pour le choix du point final :

- Abordable sans risque de collision
- le point doit être proche du dernier point du contour
- Pour éviter d'endommager le contour : pour l'usinage du dernier élément de contour, le point final optimal doit être situé dans le prolongement de la trajectoire.

Exemple dans la figure de droite :

si vous définissez le point final dans la zone en gris foncé, le contour sera endommagé lors de l'approche du point final.

Pour quitter le point final dans l'axe de broche : programmer séparément l'axe de broche.

#### **Exemple**

**N50 G01 G40 X+60 Y+70 F700\* N60 G00 Z+250\***

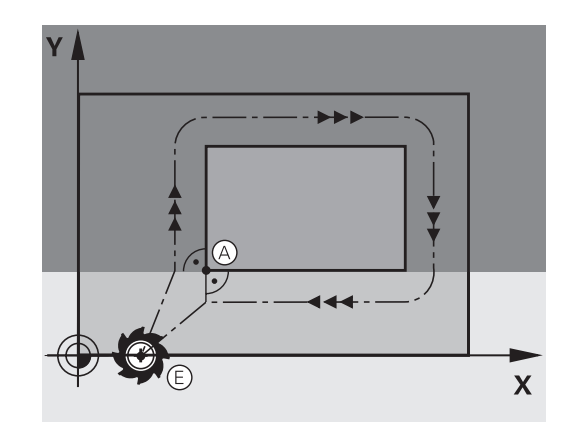

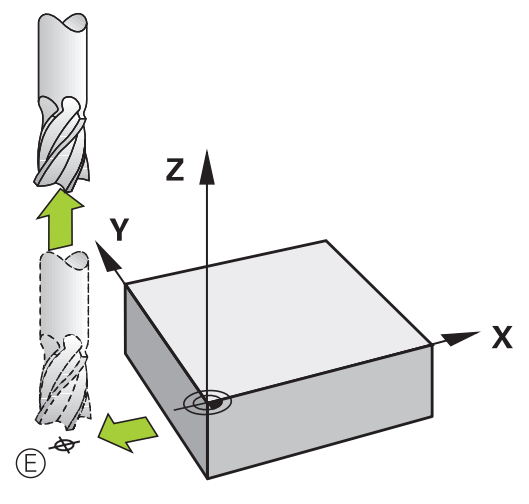

#### **Point de départ et point final identiques**

Si le point initial et le point final sont identiques, ne programmez pas de correction de rayon.

Eviter tout dommage au contour : pour l'usinage du premier et du dernier élément du contour, le point initial optimal doit être situé entre les prolongements des trajectoires d'outil.

Exemple dans la figure de droite :

si vous définissez le point final dans la zone en gris foncé, le contour sera endommagé lors de l'approche ou de la sortie du contour.

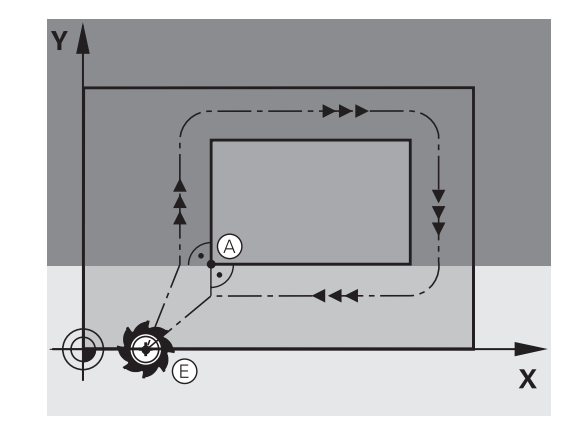
## **Approche et sortie tangentielle**

Avec **G26** (fig. de droite, au centre), vous pouvez accoster la pièce de manière tangentielle. Vous pouvez la quitter de manière tangentielle avec **G27** (fig. en bas, à droite). Cela permet d'éviter de marquer la pièce.

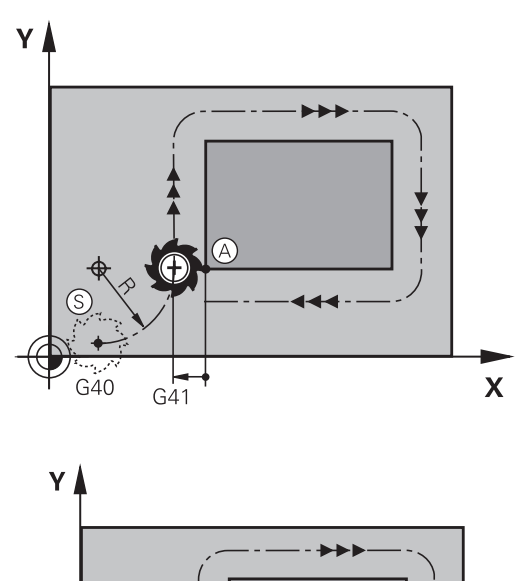

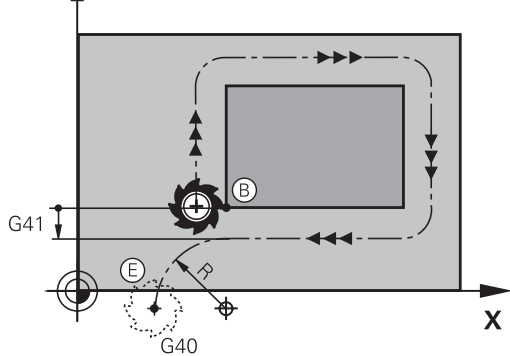

#### **Point initial et point final**

Le point initial et le point final sont proches respectivement du premier et du dernier point du contour, à l'extérieur de la pièce. A programmer sans correction de rayon.

#### **Approche**

**Programmer G26** après la séquence CN dans laquelle le premier point de contour est programmé : il s'agit de la première séquence CN avec correction de rayon **G41/G42**

#### **Sortie**

▶ Programmer G27 après la séquence CN dans laquelle le dernier point de contour est programmé : il s'agit de la dernière séquence CN avec correction de rayon **G41/G42**

 $\mathbf{i}$ 

Dans **G26** et **G27**, programmez le rayon de telle sorte que la trajectoire circulaire puisse être exécutée entre le point initial et le premier point du contour ainsi qu'entre le dernier point du contour et le point final.

### **Exemple**

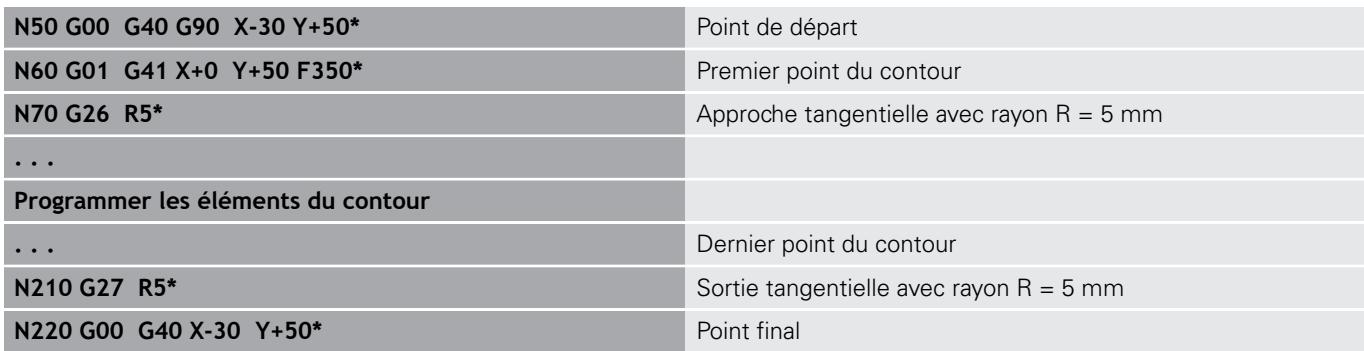

# **Résumé : formes de trajectoires pour l'approche et la sortie de contour**

Les fonctions **APPR** (en anglais approach = approche) et **DEP** (en anglais departure = départ) sont activées avec la touche **APPR/DEP**. Les formes de contour suivantes peuvent être sélectionnées avec les softkeys :

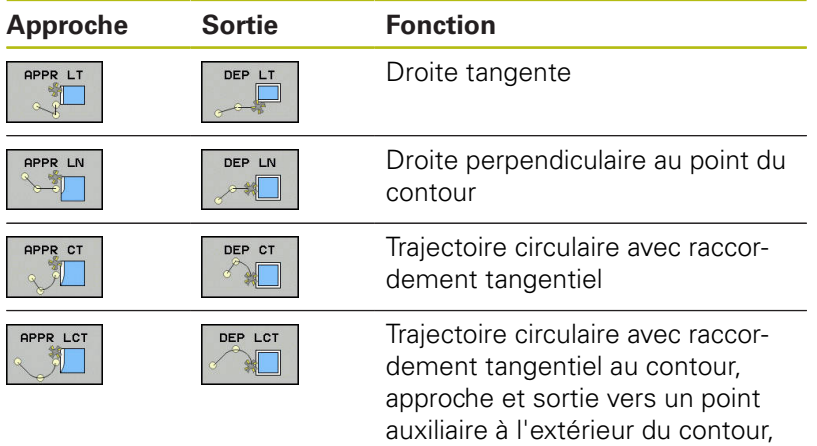

sur un segment de droite avec raccordement tangentiel

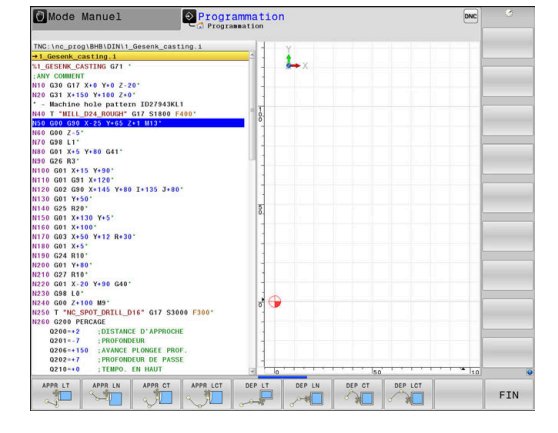

## **Accoster et quitter sur une trajectoire hélicoïdale**

En accostant et en quittant sur une trajectoire hélicoïdale (hélice), l'outil se déplace dans le prolongement de l'hélice et se raccorde ainsi au contour avec une trajectoire circulaire tangentielle. Pour cela, utiliser la fonction **APPR CT** ou **DEP CT**.

### **Positions importantes en approche et en sortie**

# **REMARQUE**

### **Attention, risque de collision!**

La commande déplace l'outil de la position actuelle (point de départ  $P_s$ ) au point auxiliaire  $P_H$  avec la dernière avance programmée. Si vous avez programmé **G00** dans la dernière séquence de positionnement avant la fonction d'approche, la commande approche aussi le point auxiliaire  $P_H$  en avance rapide.

▶ Programmer une avance différente de **G00** avant la fonction d'approche

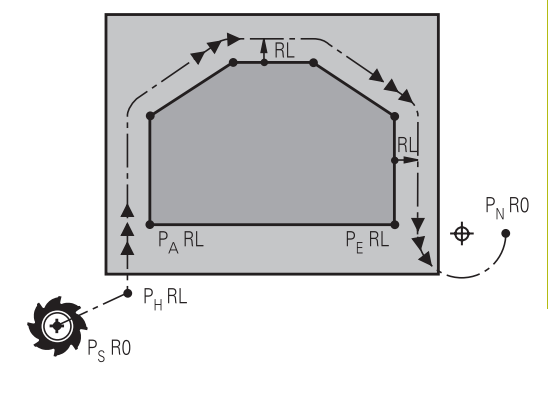

■ Point initial PS

Programmez cette position immédiatement avant la séquence APPR. Le point  $P_S$  se trouve en dehors du contour ; il est approché sans correction de rayon (G40).

 $\blacksquare$  Point auxiliaire P $H$ 

Pour certaines formes de contours, l'outil aborde et quitte le contour en passant par un point auxiliaire  $P_H$  que la commande calcule à partir des données figurant dans les séquences APPR et DEP.

- Premier point de contour  $P_A$  et dernier point de contour  $P_E$ Vous programmez le premier point de contour P<sub>A</sub> dans la séquence APPR, et le dernier point de contour  $P_F$  avec une fonction de contournage de votre choix. Si la séquence APPR contient également la coordonnée Z, la commande déplacera en même temps l'outil au premier point de contour PA.
- $\blacksquare$  Point final P<sub>N</sub>

La position  $P_N$  est située en dehors du contour et dépend des données de la séquence DEP. Si la séquence DEP contient également la coordonnée Z, la commande amènera en même temps l'outil au point final  $P_N$ .

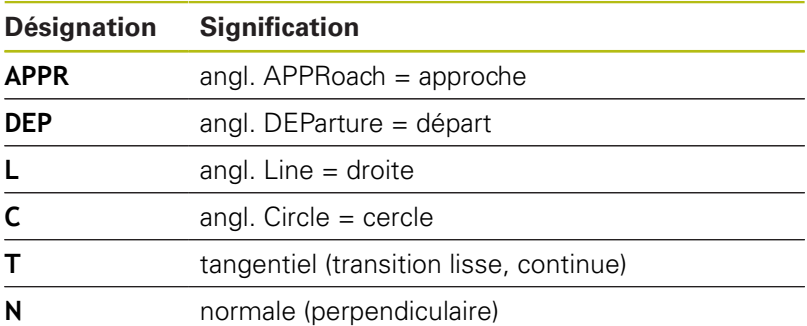

R0=G40; RL=G41; RR=G42

# **REMARQUE**

**Attention, risque de collision!**

La commande n'effectue aucun contrôle de collision automatique entre l'outil et la pièce. Un pré-positionnement incorrect et un point  $P_H$  erroné peuvent se traduire par un endommagement du contour. Il existe un risque de collision pendant le mouvement d'approche !

- **Programme une préposition adaptée**
- $\mathbf{p}$ Utiliser la simulation graphique pour vérifier le point auxiliaire P<sub>H</sub>, le déroulement et le contour

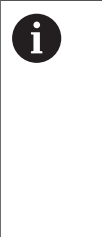

Avec les fonctions **APPR LT**, **APPR LN** et **APPR CT**, la commande aborde le point auxiliaire  $P_H$  selon la dernière avance programmée (également **FMAX**). Avec la fonction **APPR LCT**, la commande aborde le point auxiliaire  $P_H$ selon l'avance programmée dans la séquence APPR. Si aucune avance n'a été programmée avant la séquence d'approche, la commande délivre un message d'erreur.

### **Coordonnées polaires**

Les points de contour pour les fonctions d'approche et de sortie peuvent être programmées avec des coordonnées polaires :

- **APPR LT devient APPR PLT**
- APPR LN devient APPR PLN  $\blacksquare$
- APPR CT devient APPR PCT i.
- **APPR LCT devient APPR PLCT**
- DEP LCT devient DEP PLCT

Pour cela, appuyez sur la touche **P** après avoir sélectionné une fonction d'approche ou de sortie par softkey.

## **Correction de rayon**

Programmez la correction de rayon dans la même séquence que le premier point du contour  $P_A$  dans la séquence APPR. Les séquences DEP annulent automatiquement la correction de rayon!

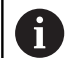

Si vous programmez **APPR LN** ou **APPR CT** avec **G40**, la commande interrompt l'usinage/la simulation avec un message d'erreur.

Ce comportement diffère de celui de la commande iTNC 530 !

# **Approche par une droite avec raccordement tangentiel : APPR LT**

La commande guide l'outil sur une droite allant du point initial  $P_S$  à un point auxiliaire  $P_H$ . De cette position, l'outil accoste le premier point de contour  $P_A$  sur une droite en suivant une trajectoire tangentielle. Le point auxiliaire P<sub>H</sub> est à une distance LEN du premier point de contour P<sub>A</sub>.

- Fonction de contournage au choix : aborder le point initial P<sub>S</sub>.  $\blacktriangleright$
- $\mathbf{r}$ Ouvrir le dialogue avec la touche **APPR/DEP** et la softkey **APPR LT**
- APPR LT
- $\triangleright$  Coordonnées du premier point du contour P<sub>A</sub>
- $\blacktriangleright$  **LEN** : distance entre le point auxiliaire  $P_H$  et le premier point du contour P<sup>A</sup>
- ▶ Correction de rayon **G41/G42** pour l'usinage

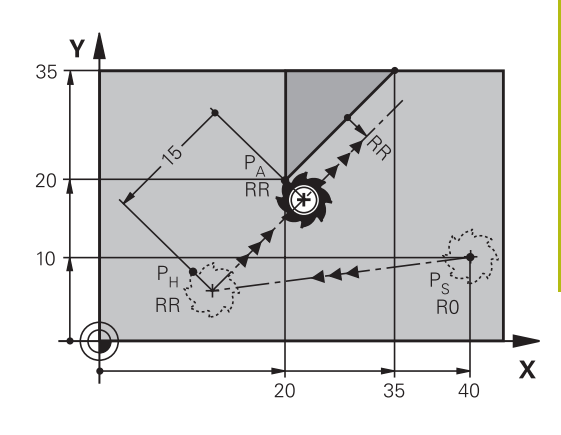

R0=G40; RL=G41; RR=G42

#### **Exemple**

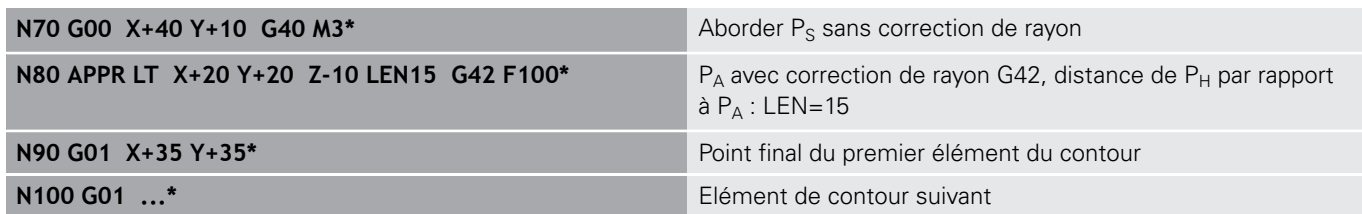

# **Approche par une droite perpendiculaire au premier point du contour : APPR LN**

- Fonction de contournage au choix : aborder le point initial  $P_s$ .
- Ouvrir le dialogue avec la touche **APPR/DEP** et la softkey  $\mathbf{r}$ **APPR LN**

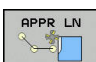

- Coordonnées du premier point du contour PA
- $\blacktriangleright$  Longueur : distance au point auxiliaire P<sub>H</sub>. Toujours entrer une valeur **LEN** positive
- ▶ Correction de rayon **G41/G42** pour l'usinage

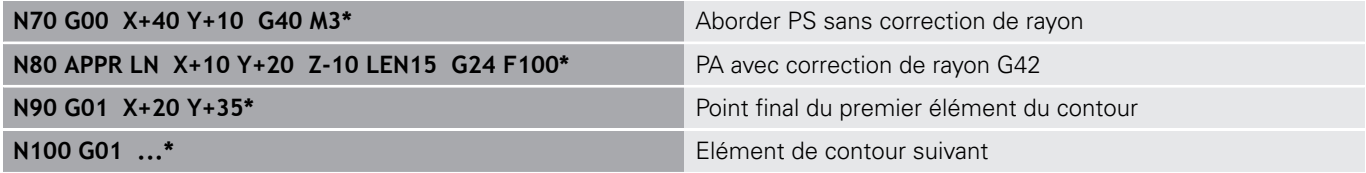

# **Approche par une trajectoire circulaire avec raccordement tangentiel: APPR CT**

La commande guide l'outil sur une droite allant du point initial  $P_S$  à un point auxiliaire  $P_H$ . En partant de là, le premier point de contour PA est accosté avec une trajectoire circulaire tangente au premier élément.

La trajectoire circulaire de  $P_H$  à  $P_A$  est définie par le rayon R et l'angle au centre **CCA**. Le sens de rotation de la trajectoire circulaire dépend du sens d'usinage du premier élément.

- Fonction de contournage au choix : aborder le point initial  $P_S$
- Þ Ouvrir le dialogue avec la touche **APPR DEP** et la softkey **APPR CT**

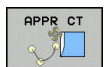

- $\triangleright$  Coordonnées du premier point du contour P<sub>A</sub>
- Rayon R de la trajectoire circulaire
	- Approche du côté de la correction de rayon : introduire R en positif
	- Pour effectuer une approche à partir de la pièce, entrer une valeur R négative.
- ▶ Angle au centre **CCA** de la trajectoire circulaire
	- La valeur CCA doit toujours être positive.
	- Valeur d'introduction max. 360°
- ▶ Correction de rayon **G41/G42** pour l'usinage

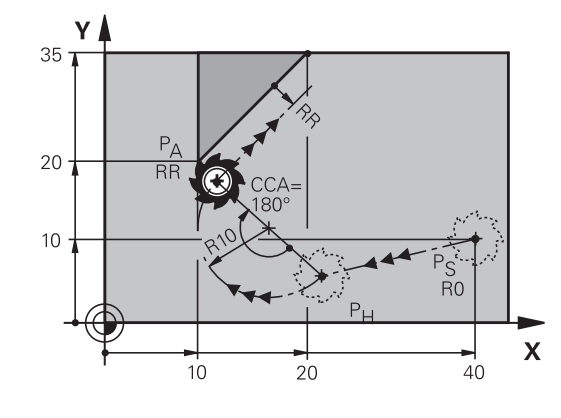

R0=G40; RL=G41; RR=G42

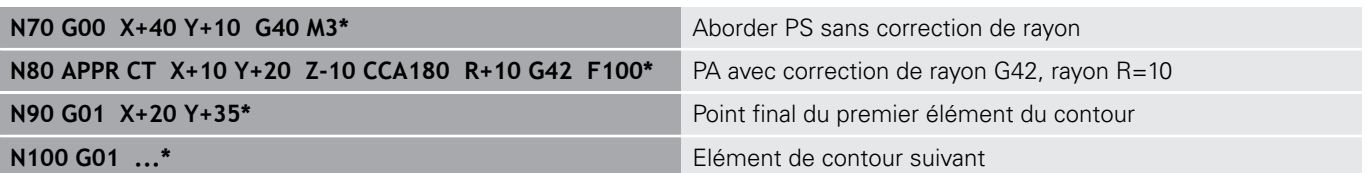

# **Approche par une trajectoire circulaire avec raccordement tangentiel au contour et segment de droite : APPR LCT**

La commande guide l'outil sur une droite allant du point initial P<sub>S</sub>  $\dot{a}$  un point auxiliaire P $H$ . En partant de là, l'outil aborde le premier point de contour P<sub>A</sub> en suivant une trajectoire circulaire. L'avance programmée dans la séquence APPR est valable pour toute la trajectoire parcourue pendant la séquence d'approche (trajet  $P_S$  –  $P_{\Delta}$ ).

Si vous avez programmé les trois axes principaux X, Y et Z dans la séquence d'approche, la commande part de la position définie avant la séquence APPR et amène l'outil au point auxiliaire P<sub>H</sub>, pour les trois axes en même temps. La commande déplace ensuite l'outil du point  $P_H$  au point  $P_A$ , uniquement dans le plan d'usinage.

La trajectoire circulaire se raccorde tangentiellement à la droite  $P_S$  – P<sub>H</sub> ainsi qu'au premier élément du contour. Ainsi elle est définie de manière univoque par le rayon R.

- Fonction de contournage au choix : aborder le point initial  $P_S$ .
- Ouvrir le dialogue avec la touche **APPR DEP** et la softkey  $\mathbf{b}$ **APPR LCT**
- **OPPR LCT**
- $\triangleright$  Coordonnées du premier point du contour  $P_A$
- ▶ Rayon R de la trajectoire circulaire Introduire R en positif
- ▶ Correction de rayon **G41/G42** pour l'usinage

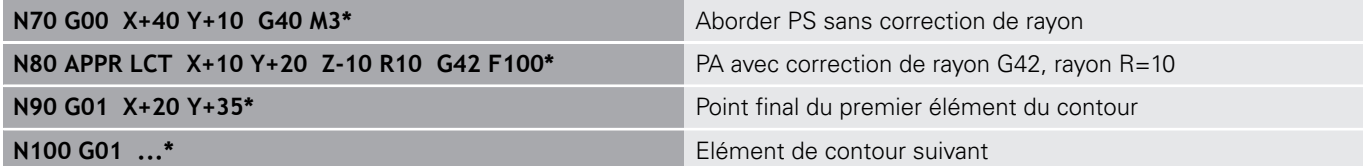

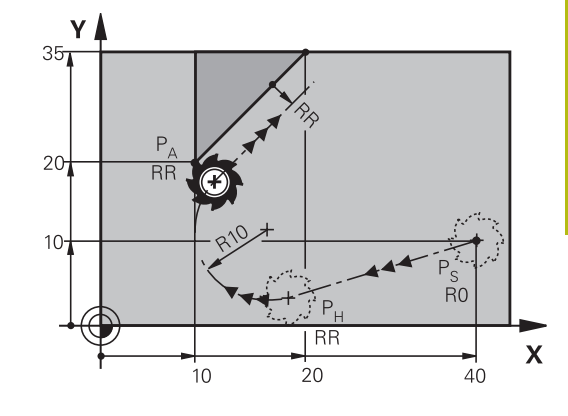

R0=G40; RL=G41; RR=G42

# **Sortie du contour par une droite avec raccordement tangentiel : DEP LT**

La commande déplace l'outil sur une droite allant du dernier point de contour  $P_E$  jusqu'au point final  $P_N$ . La droite est dans le prolongement du dernier élément du contour. P<sub>N</sub> est situé à une distance **LEN** de P<sub>E</sub>.

- Programmer le dernier élément du contour avec le point final  $\blacktriangleright$  $P_F$  et la correction de rayon
- ь Ouvrir le dialogue avec la touche **APPR/DEP** et la softkey **DEP LT**

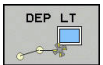

 $\triangleright$  LEN : introduire la distance entre le point final P<sub>N</sub> et le dernier élément du contour  $P_E$ 

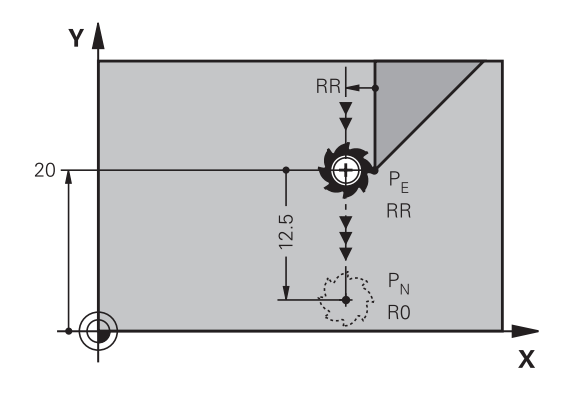

R0=G40; RL=G41; RR=G42

## **Exemple**

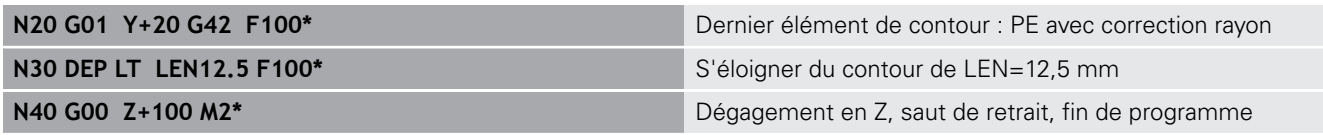

# **Sortie du contour par une droite perpendiculaire au dernier point du contour : DEP LN**

La commande déplace l'outil sur une droite allant du dernier point de contour  $P_E$  jusqu'au point final  $P_N$ . La droite est perpendiculaire au dernier point de contour  $P_E$ . Le point  $P_N$  se trouve à une distance du point P<sub>E</sub> qui équivaut à LEN + rayon d'outil.

- Programmer le dernier élément du contour avec le point final  $\mathbf{r}$  $P<sub>E</sub>$  et la correction de rayon
- Ouvrir le dialogue avec la touche **APPR DEP** et la softkey  $\blacktriangleright$  . **DEP LN**

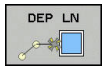

 $\blacktriangleright$  **LEN** : entrer la distance du point final  $P_N$ Important : la valeur **LEN** doit être positive !

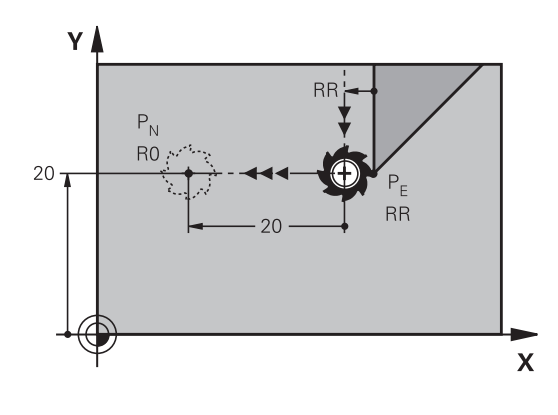

R0=G40; RL=G41; RR=G42

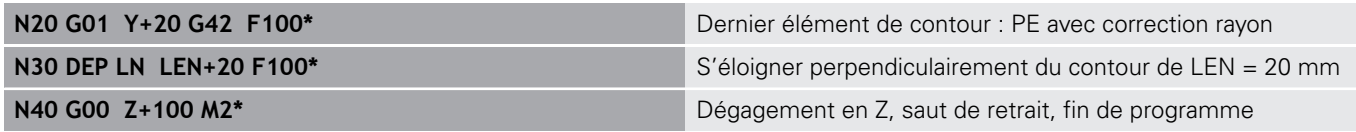

## **Sortie du contour par une trajectoire circulaire avec raccordement tangentiel : DEP CT**

La commande déplace l'outil sur une trajectoire circulaire allant du dernier point de contour  $P_E$  jusqu'au point final  $P_N$ . La trajectoire circulaire se raccorde tangentiellement au dernier élément du contour.

- $\mathbf{b}$ Programmer le dernier élément du contour avec le point final  $P<sub>E</sub>$  et la correction de rayon
- Ouvrir le dialogue avec la touche **APPR DEP** et la softkey ь **DEP CT**

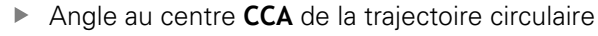

- $\blacktriangleright$  Rayon R de la trajectoire circulaire
	- L'outil doit quitter la pièce dans le sens du côté de la correction de rayon : entrer une valeur R positive.
	- L'outil doit quitter la pièce dans le sens **inverse** du côté de la correction de rayon : entrer une valeur R négative.

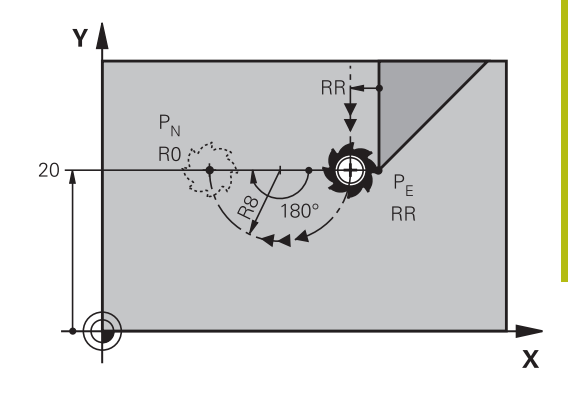

R0=G40; RL=G41; RR=G42

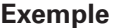

DEP CT

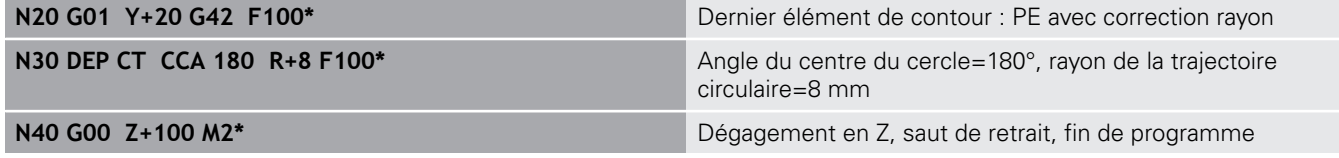

## **Sortie en trajectoire circulaire avec un raccordement tangentiel au contour et un segment de droite : DEP LCT**

La commande déplace l'outil sur une trajectoire circulaire allant du dernier point de contour  $P_E$  jusqu'à un point auxiliaire  $P_H$ . En partant de là, il se déplace sur une droite jusqu'au point final P<sub>N</sub>. Le dernier élément de contour et la droite  $P_H - P_N$  sont tangents à la trajectoire circulaire. Ainsi, la trajectoire circulaire est définie clairement par le rayon R.

- **Programmer le dernier élément du contour avec le point final P**<sub>E</sub> et la correction de rayon
- Utiliser la touche **APPR DEP** et la softkey **DEP LCT** pour ouvrir le  $\blacktriangleright$ dialogue

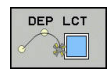

- Introduire les coordonnées du point final  $P_N$
- ▶ Rayon R de la trajectoire circulaire Introduire R en positif

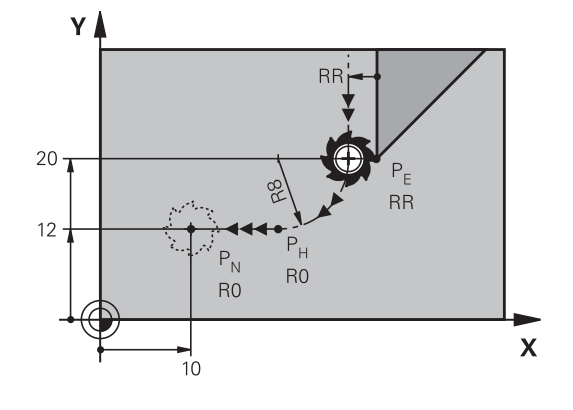

R0=G40; RL=G41; RR=G42

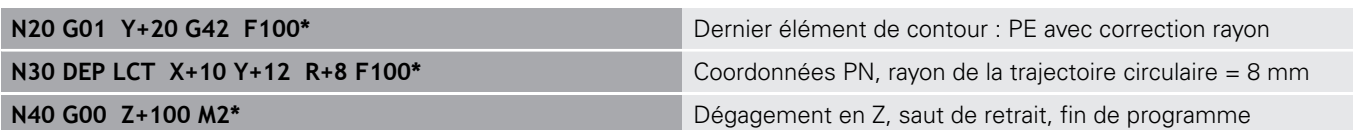

# **5.4 Mouvements de contournage – coordonnées cartésiennes**

# **Sommaire des fonctions de contournage**

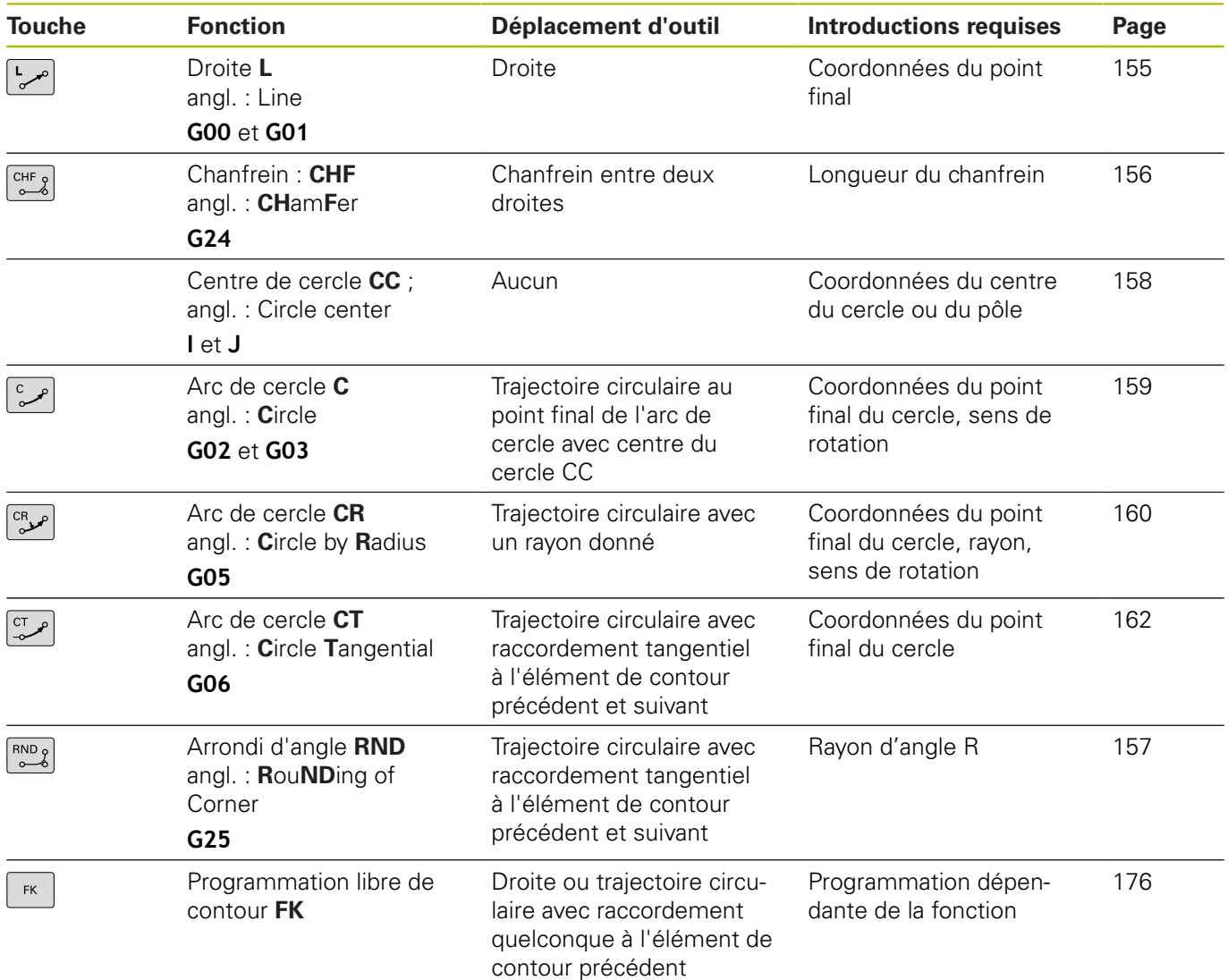

# **Programmer des fonctions de contournage**

Les fonctions de contournage sont facilement programmables avec les touches grises de contournage. La commande vous demande d'entrer les données nécessaires dans d'autres dialogues.

Si vous programmez des fonctions DIN/ISO avec un clavier alphabétique raccordé par USB, veillez à ce que les majuscules soient activées. La commande écrit automatiquement en majuscules à

0

## <span id="page-154-0"></span>**Ligne droite en avance rapide G00 ou ligne droite avec avance F G01**

La commande déplace l'outil sur une droite allant de sa position actuelle jusqu'au point final de la droite. Le point de départ est le point final de la séquence CN précédente.

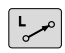

- ▶ Appuyer sur la touche **L** pour ouvrir une séquence CN pour un mouvement en ligne droite avec l'avance
- Les **coordonnées** du point final de la droite au besoin
- **Correction de rayon G40/G41/G42**
- **Avance F**
- **Fonction auxiliaire M**

#### **Déplacement en rapide**

La séquence linéaire d'une avance rapide (séquence **G00**), peut aussi s'ouvrir avec la touche **L** :

- Appuyer sur la touche **L** pour ouvrir une séquence CN pour un  $\blacktriangleright$ déplacement linéaire.
- ▶ Passez dans la zone de saisie des fonctions G avec la touche Flèche gauche.
- Appuyer sur la softkey **G00** pour un mouvement de déplacement en avance rapide

#### **Exemple**

 $+$ 

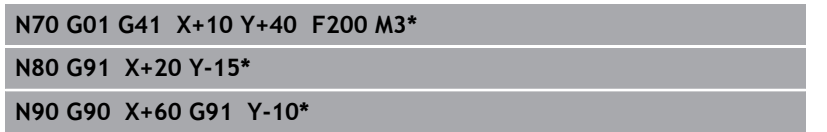

#### **Valider la position effective**

Vous pouvez également générer une séquence linéaire (séquence **G01**) avec la touche **Valider position effective** :

- En **Mode Manuel**, amener l'outil à la position qui doit être  $\mathbf{r}$ mémorisée
- Commuter l'affichage de l'écran sur Programmation
- Sélectionner la séquence de programme derrière laquelle la  $\blacktriangleright$ séquence linéaire doit être insérée

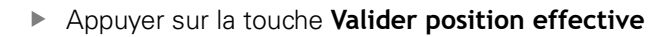

La commande génère une séquence linéaire avec les coordonnées de la position effective.

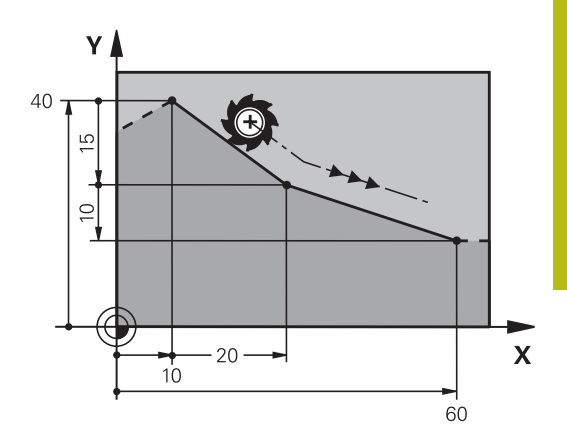

## <span id="page-155-0"></span>**Insérer un chanfrein entre deux droites**

Les angles de contour formés par l'intersection de deux droites peuvent être chanfreinés.

- Dans les séquences linéaires qui précédent et suivent la séquence **G24**, programmez les deux coordonnées du plan dans lequel le chanfrein doit être réalisé
- La correction de rayon doit être identique avant et après la séquence **G24**
- Le chanfrein doit pouvoir être usiné avec l'outil actuel

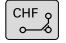

**Longueur chanfrein**: Longueur du chanfrein, si ncessaire:

**Avance F** (n'agit que dans la séquence **G24**)

### **Exemple**

6

**N70 G01 G41 X+0 Y+30 F300 M3\***

**N80 X+40 G91 Y+5\***

**N90 G24 R12 F250\***

**N100 G91 X+5 G90 Y+0\***

Un contour ne doit pas commencer par une séquence **g24**.

Un chanfrein ne peut être exécuté que dans le plan d'usinage.

Le point d'intersection nécessaire au chanfrein ne fait pas partie du contour.

Une avance programmée dans la séquence **G24** agit uniquement dans cette séquence CHF. Après cette séquence, l'avance qui était programmée avant la séquence **G24** redevient active.

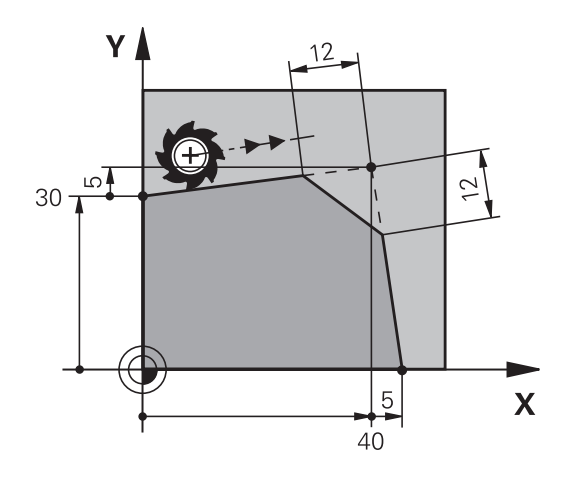

### <span id="page-156-0"></span>**Arrondis d'angles G25**

La fonction **G25** permet d'arrondir les angles des contours. L'outil se déplace sur une trajectoire circulaire tangente à la fois à l'élément de contour précédent et à l'élément de contour suivant. Le cercle d'arrondi doit pouvoir être exécuté avec l'outil courant.

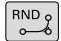

- **Rayon d'arrondi** : rayon de l'arc de cercle, si nécessaire :
- ▶ **Avance F** (agit uniquement dans la séquence **G25**)

#### **Exemple**

0

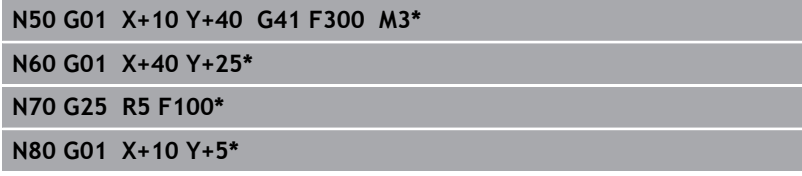

L'élément de contour précédent et l'élément de contour suivant doivent tous deux avoir des coordonnées du plan dans lequel l'arrondi d'angle doit être exécuté. Si vous usinez le contour sans correction de rayon, vous devez programmer les deux coordonnées du plan. Le point d'intersection ne fait pas partie du contour.

Une avance programmée dans la séquence **G25** n'agit que dans la séquence **G25**. Ensuite, c'est l'avance programmée avant la séquence **G25** qui redevient active.

Une séquence **G25** peut également être utilisée pour approcher le contour en douceur.

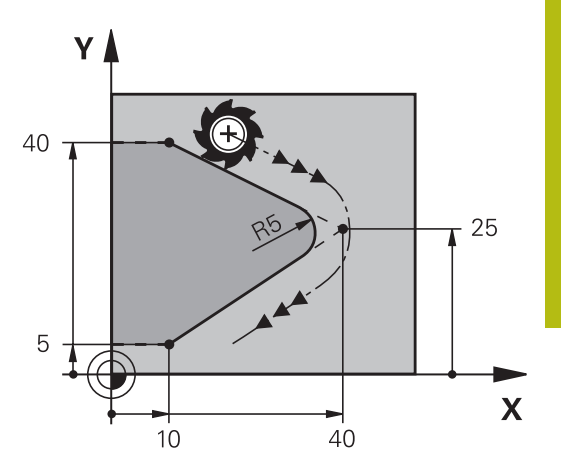

# <span id="page-157-0"></span>**Centre de cercle I, J**

Vous définissez le centre du cercle des trajectoires circulaires que vous programmez avec les fonctions **G02**, **G03** ou **G05**. Pour cela :

- introduisez les coordonnées cartésiennes du centre du cercle dans le plan d'usinage ou
- validez la dernière position programmée ou  $\Box$
- $\blacksquare$ Mémoriser les coordonnées avec la touche **Validation de la position effective**
- SPEC<br>FCT

Pour programmer un centre de cercle, appuyer sur la touche **SPEC FCT**

- Appuyer sur la softkey **FONCTIONS PROGRAMME**
- Appuyer sur la softkey **DIN/ISO**
- Appuyer sur la softkey **I** ou **J**
- Entrer les coordonnées du centre du cercle ou reprendre la dernière position programmée : ne renseigner **G29**

### **Exemple**

**N50 I+25 J+25\***

 $\Omega$ 

#### **N10 G00 G40 X+25 Y+25\***

**N20 G29\***

Les lignes de programme 10 et 20 se rapportent à la figure.

#### **Validité**

Le centre du cercle reste valable jusqu'à ce que vous programmiez un nouveau centre de cercle.

### **Introduire le centre de cercle en incrémental**

Une coordonnée indiquée en valeur incrémentale pour un centre de cercle se rapporte toujours à la dernière position d'outil programmée.

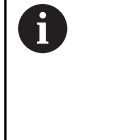

**I** et **J** vous permettent d'identifier une position comme centre de cercle : l'outil ne se déplace pas à cette position.

Le centre du cercle correspond simultanément au pôle pour les coordonnées polaires.

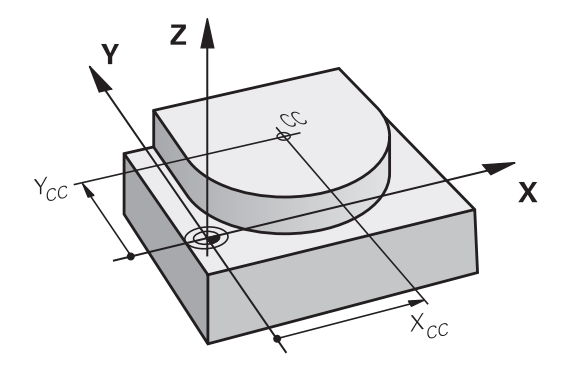

### <span id="page-158-0"></span>**Trajectoire circulaire autour du centre du cercle**

Définissez le centre du cercle **I, J** avant de programmer la trajectoire circulaire. La dernière position d'outil programmée avant la trajectoire circulaire correspond au point de départ de la trajectoire circulaire.

#### **Sens de rotation**

- Sens horaire : **G02**
- Sens anti-horaire : **G03**
- Sans indication du sens de rotation : **G05**. La commande Ī. déplace l'outil sur la trajectoire circulaire avec le dernier sens de rotation programmé.
- Déplacer l'outil sur le point initial de la trajectoire circulaire
	- Entrer les **coordonnées** du point central du cercle
- 

 $\mathsf{J}$ 

- **Introduire les coordonnées** du point final de l'arc de cercle, si nécessaire :
- **Avance F**
- **Fonction auxiliaire M**

La commande exécute normalement les déplacements circulaires dans le plan d'usinage actif. Vous pouvez cependant programmer des cercles qui ne se trouvent pas dans le plan d'usinage actif. Si vous faites tourner ces mouvements circulaires en même temps, vous obtenez des cercles dans l'espace (cercles dans trois axes), p. ex. **G2 Z... X...** (pour l'axe d'outil Z).

#### **Exemple**

A

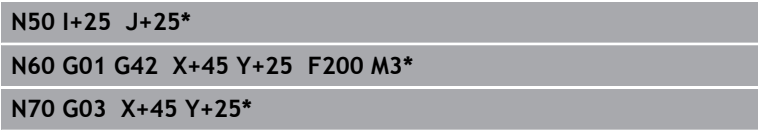

### **Cercle entier**

 $\mathbf i$ 

Pour le point final, programmez les mêmes coordonnées que celles du point de départ.

Le point initial et le point final du déplacement circulaire doivent se situer sur la trajectoire circulaire. La valeur maximale de la tolérance programmée est de 0,016 mm. La valeur de tolérance est à définir au paramètre machine **circleDeviation** (n°200901).

Plus petit cercle réalisable avec la commande : 0,016 mm.

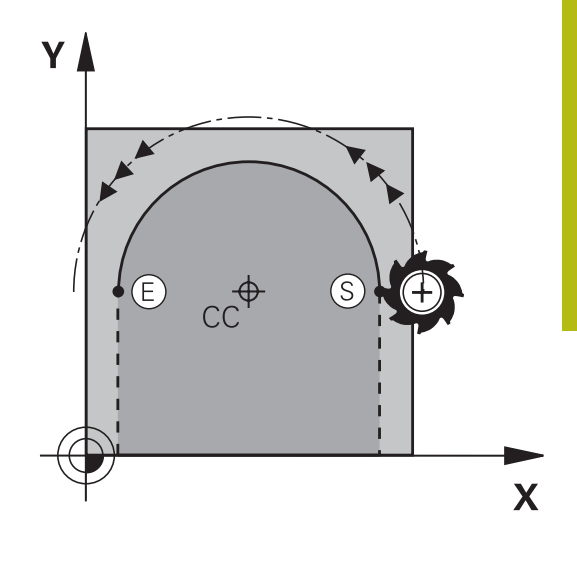

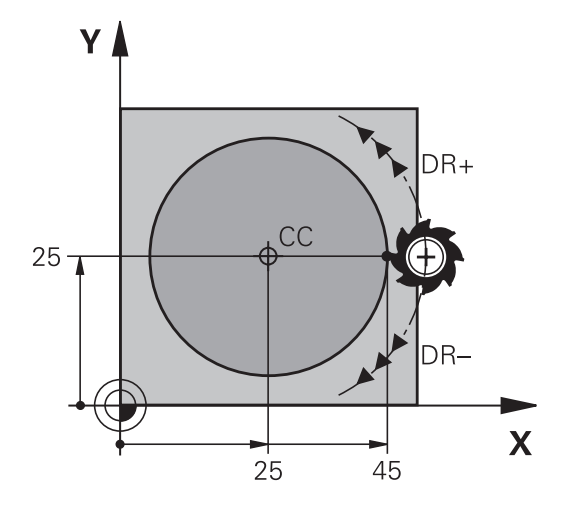

# <span id="page-159-0"></span>**Trajectoire circulaire G02/G03/G05 avec rayon défini**

L'outil se déplace sur une trajectoire circulaire de rayon R.

### **Sens de rotation**

- Sens horaire : **G02**
- Sens anti-horaire : **G03**
- Sans indication du sens de rotation : **G05**. La commande déplace l'outil sur la trajectoire circulaire avec le dernier sens de rotation programmé.

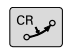

- **Coordonnées** du point final de l'arc de cercle
- **Rayon R** Attention : Le signe définit la taille de l'arc de cercle !
- **Fonction auxiliaire M**
- **Avance F**

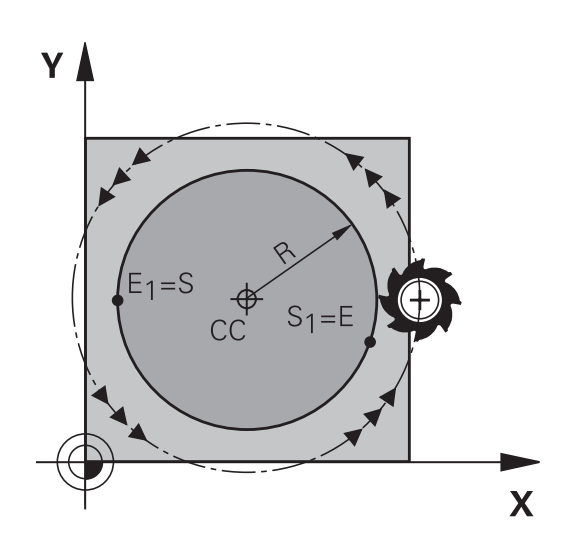

# **Cercle entier**

Pour un cercle entier, programmez à la suite deux séquences circulaires :

Le point final du premier demi-cercle correspond au point de départ du second. Le point final du second demi-cercle correspond au point de départ du premier.

## **Angle au centre CCA et rayon de l'arc de cercle R**

Quatre arcs de cercle passent par un point initial et un point final situés sur un contour circulaire de même rayon :

Petit arc de cercle : CCA < 180° Le rayon est de signe positif  $R > 0$ Grand arc de cercle : CCA > 180° Le rayon est de signe négatif R < 0

Au moyen du sens de rotation, vous définissez si la forme de l'arc de cercle est dirigée vers l'extérieur (convexe) ou vers l'intérieur (concave) :

Convexe : sens de rotation **G02** (avec correction de rayon **G41**) Concave : sens de rotation **G03** (avec correction de rayon **G41**)

L'écart entre le point initial et le point final du diamètre A du cercle ne doit pas être supérieur au diamètre du cercle.

Le rayon max. est 99,9999 m.

Fonction autorisée pour les axes angulaires A, B et C.

La commande exécute normalement les déplacements circulaires dans le plan d'usinage actif. Vous pouvez cependant programmer des cercles qui ne se trouvent pas dans le plan d'usinage actif. Si vous faites tourner ces mouvements circulaires en même temps, vous obtenez des cercles dans l'espace (cercles dans trois axes).

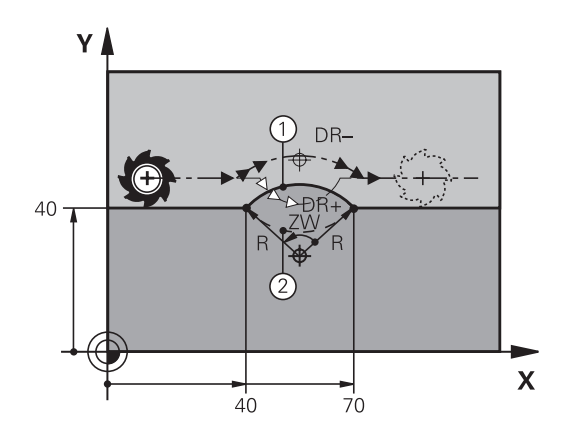

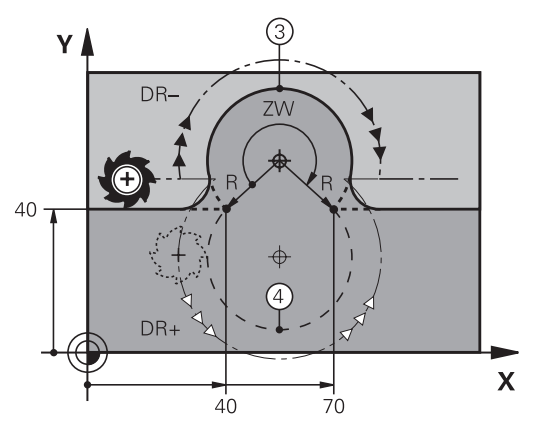

### **Exemple**

**N100 G01 G41 X+40 Y+40 F200 M3\* N110 G02 X+70 Y+40 R+20\* (arc 1)**

ou

**N110 G03 X+70 Y+40 R+20\* (arc 2)**

ou

**N110 G02 X+70 Y+40 R-20\* (arc 3)**

ou

**N110 G03 X+70 Y+40 R-20\* (arc 4)**

# <span id="page-161-0"></span>**Trajectoire circulaire G06 avec raccordement tangentiel**

L'outil se déplace sur un arc de cercle tangent à l'élément de contour programmé précédemment.

Un raccordement est dit tangentiel lorsque le point d'intersection des éléments de contour ne présente ni coude, ni coin et que les éléments de contours s'enchaînent de manière contiguë.

L'élément de contour sur lequel l'arc de cercle vient se raccorder tangentement se programme juste avant la séquence **G06**. Au moins deux séquences de positionnement sont requises pour cela.

 $\left| \frac{c \tau}{c} \right|$ 

**Coordonnées** du point final de l'arc de cercle, si nécessaire :

- **Avance F**
- **Fonction auxiliaire M**

### **Exemple**

A

**N70 G01 G41 X+0 Y+25 F300 M3\***

**N80 X+25 Y+30\* N90 G06 X+45 Y+20\***

**N100 G01 Y+0\***

La séquence **G06** et l'élément de contour programmé avant doivent contenir les deux coordonnées du plan dans lequel l'arc de cercle doit être exécuté !

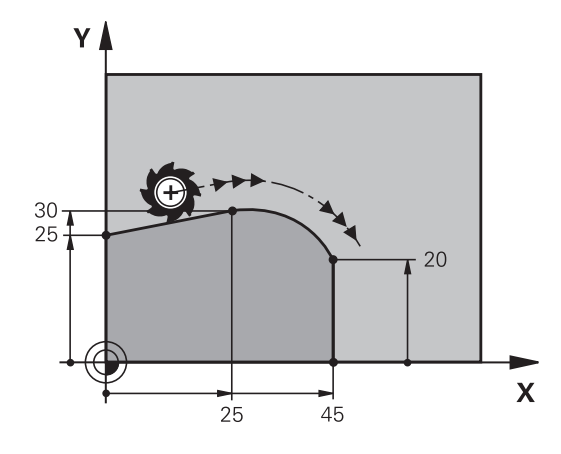

# **Exemple : déplacement linéaire et chanfrein en coordonnées cartésiennes**

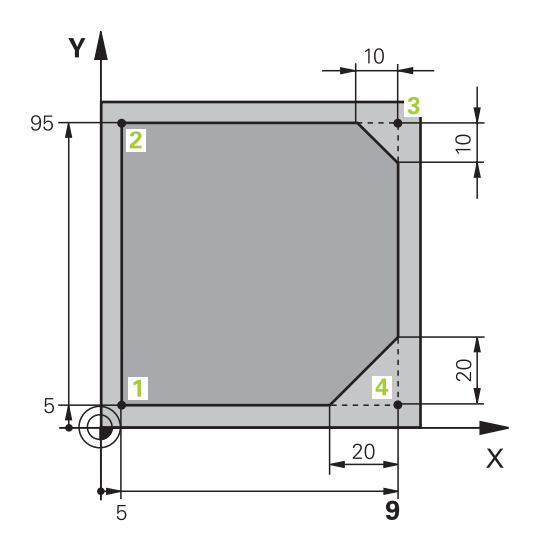

### **%LINEAIR G71 \***

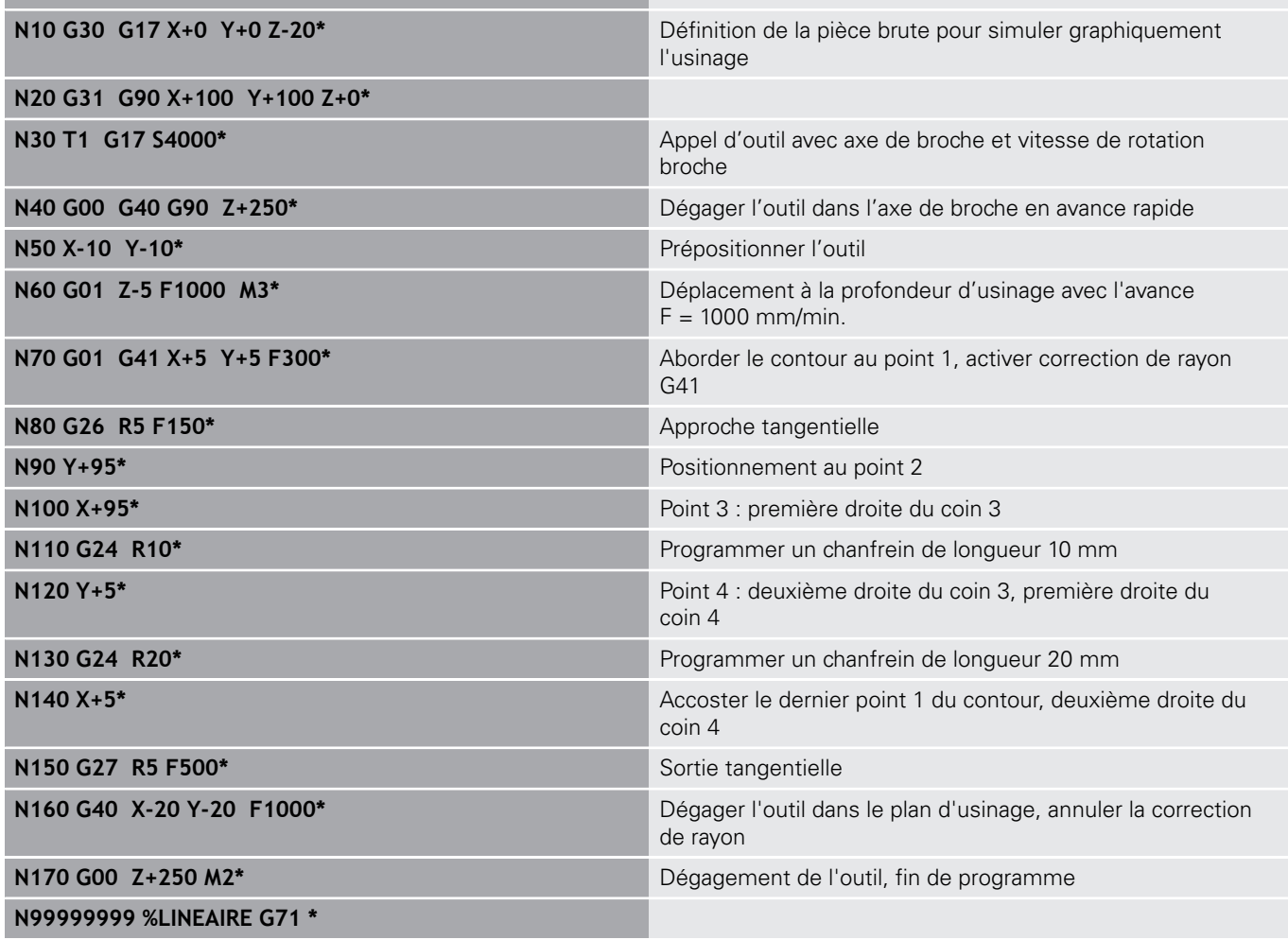

# **Exemple : déplacement circulaire en cartésien**

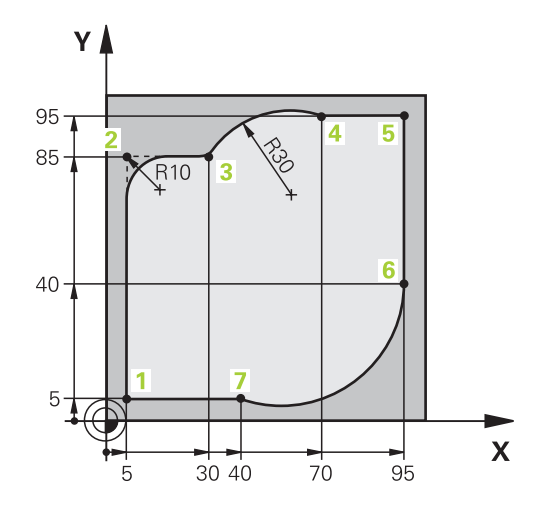

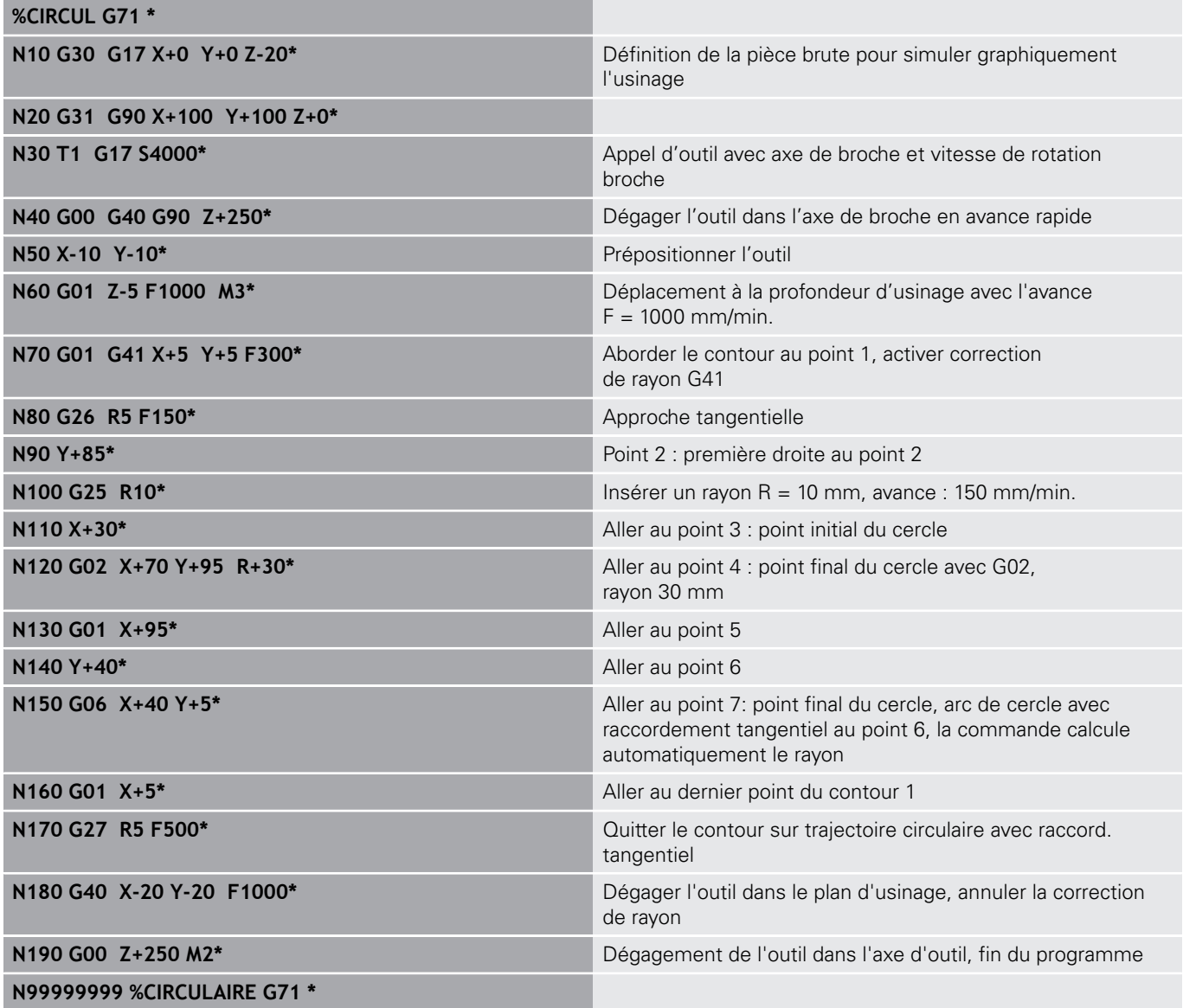

# **Exemple : cercle entier en coordonnées cartésiennes**

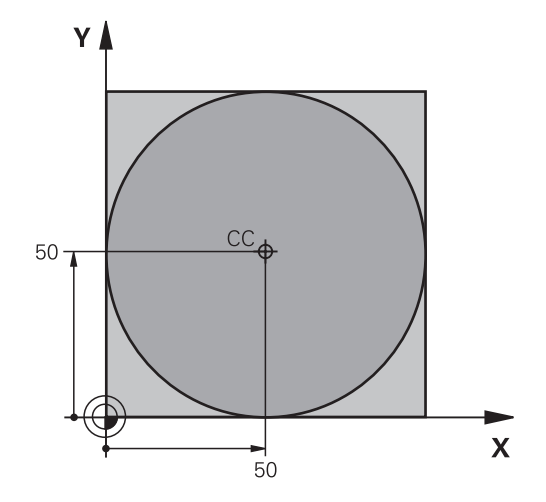

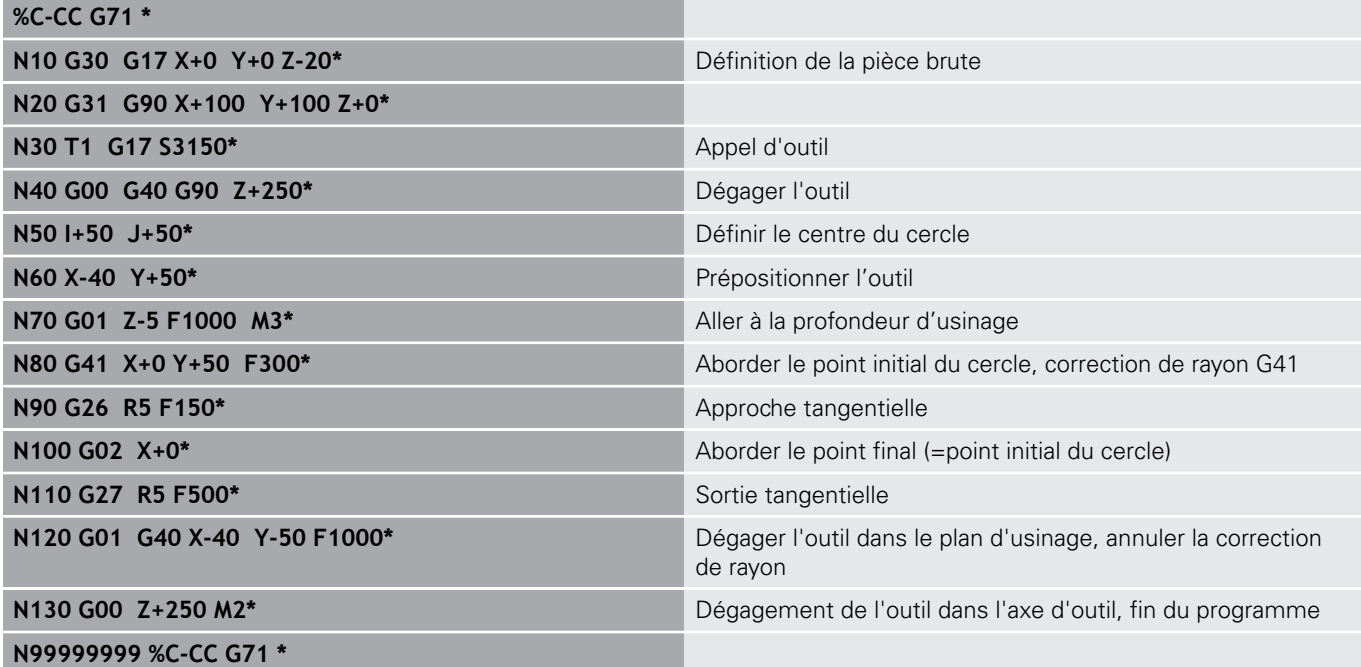

# **5.5 Contournage : coordonnées polaires**

# **Sommaire**

Les coordonnées polaires vous permettent de définir une position par un angle **H** et une distance **R** par rapport à un pôle **I, J** défini précédemment.

L'utilisation des coordonnées polaires est intéressante pour :

- les positions sur des arcs de cercle
- Dessins de pièce avec données angulaires, p. ex. pour les cercles de trous

### **Résumé des fonctions de contournage avec coordonnées polaires**

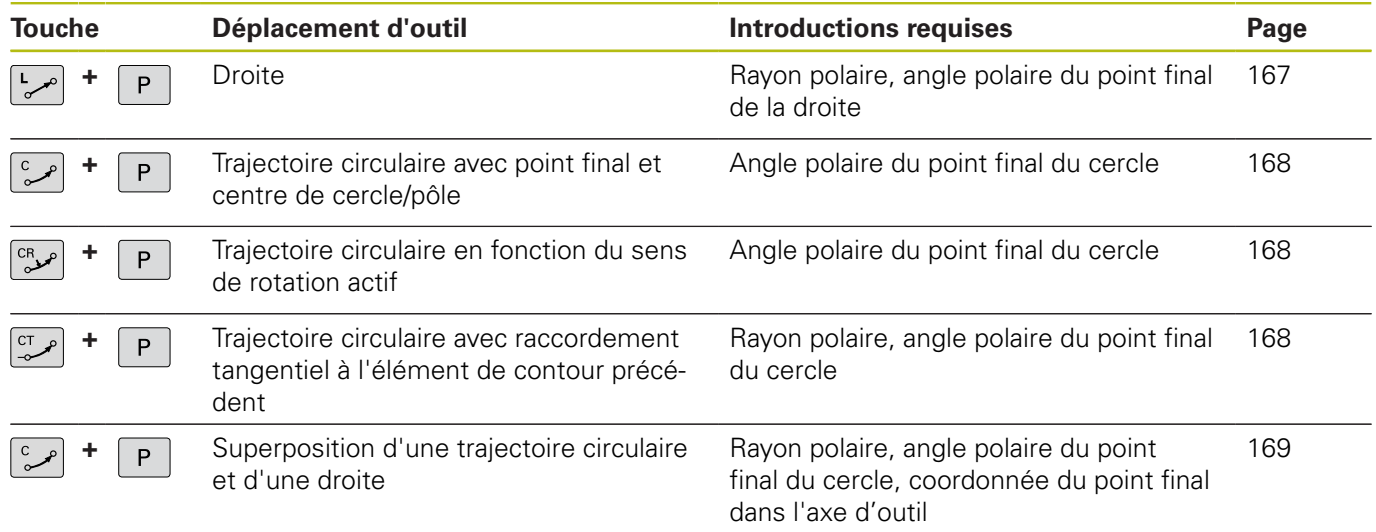

# **Origine des coordonnées polaires : Pol I, J**

Avant d'indiquer les positions en coordonnées polaires, vous pouvez définir le pôle (I, J) à un emplacement de votre choix dans le programme d'usinage. Pour définir le pôle, procédez de la même manière que pour la programmation du centre de cercle.

SPEC<br>FCT

**Programmer le pôle : appuyer sur la touche SPEC FCT**.

- Appuyer sur la softkey **FONCTIONS PROGRAMME**
- Appuyer sur la softkey **DIN/ISO**
- Appuyer sur la softkey **I** ou **J**
- **Coordonnées** : introduire les coordonnées cartésiennes du pôle ou introduire **G29** pour valider la dernière position programmée Définir le pôle avant de programmer les coordonnées polaires. Ne programmer le pôle qu'en coordonnées cartésiennes. Le pôle reste valable jusqu'à ce que vous programmiez un nouveau pôle.

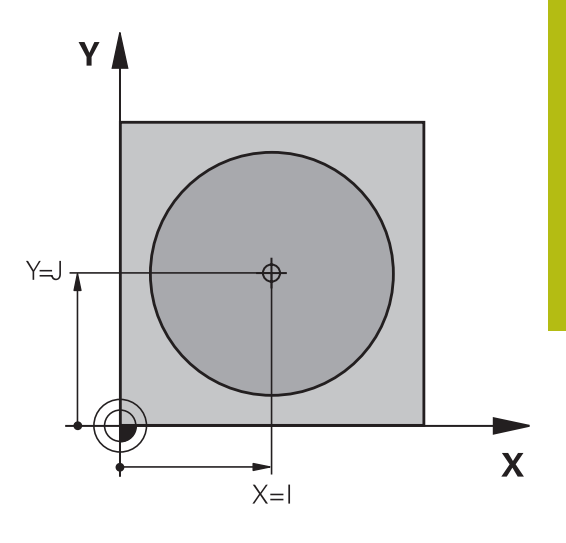

#### **Exemple**

#### <span id="page-166-0"></span>**N120 I+45 J+45\***

## **en avance rapide G10 ou droite en avance F G11**

L'outil se déplace sur une droite allant de sa position actuelle jusqu'au point final de la droite. Le point de départ est le point final de la séquence CN précédente.

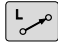

 $\mathsf P$ 

- **Rayon des coordonnées polaires R** : indiquer la distance entre le point final de la ligne droite et le pôle CC
- **Angle polaire H** : position angulaire du point final de la ligne droite entre –360° et +360°

Le signe qui précède **H** est défini par l'axe de référence angulaire :

- Angle compris entre l'axe de référence angulaire et **R**, dans le sens anti-horaire : **H**>0
- Angle compris entre l'axe de référence angulaire et **R**, dans le sens horaire : **H**<0

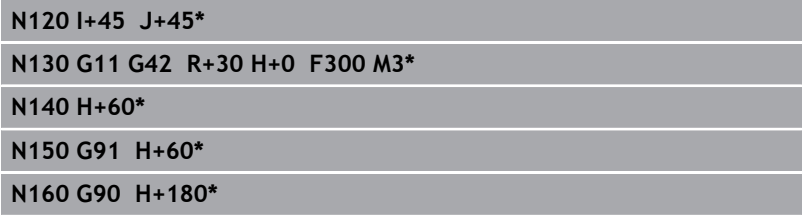

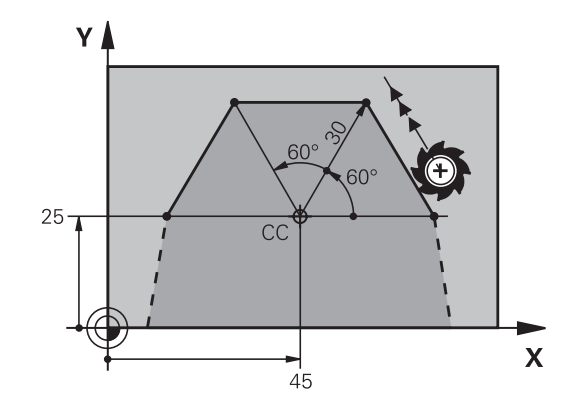

 $\mathbf{V}$ 

 $C\overline{C}$ 

25

 $\mathbf x$ 

25

# <span id="page-167-0"></span>**Trajectoire circulaire G12/G13/G15 autour du pôle I, J**

Le rayon des coordonnées polaires **R** est en même temps le rayon de l'arc de cercle. **R** est défini par la distance qui sépare le point de départ du pôle **I, J**. La dernière position d'outil programmée avant la trajectoire circulaire correspond au point de départ de la trajectoire circulaire.

### **Sens de rotation**

- Sens horaire : **G12**
- $\overline{\mathbb{D}}$ Sens anti-horaire : **G13**
- Sans indication du sens de rotation: **G15**. La commande déplace × l'outil sur la trajectoire circulaire avec le dernier sens de rotation programmé.

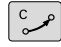

P

**Angle polaire H** : position angulaire du point final de la trajectoire circulaire comprise entre –99999,9999° et +99999,9999°

### **Exemple**

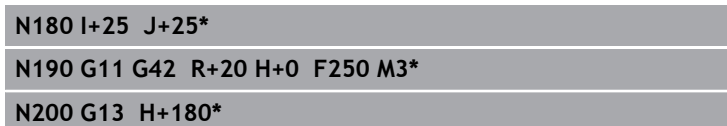

## <span id="page-167-1"></span>**Trajectoire circulaire G16 avec raccordement tangentiel**

L'outil se déplace sur une trajectoire circulaire tangente à un élément de contour précédent.

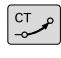

P

**Rayon des coordonnées polaires R** : distance entre le point final de la trajectoire circulaire et le pôle **I, J**

**Angle des coordonnées polaires H** : position angulaire du point final de la trajectoire circulaire

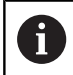

Le pôle n'est **pas** le centre du cercle de contour!

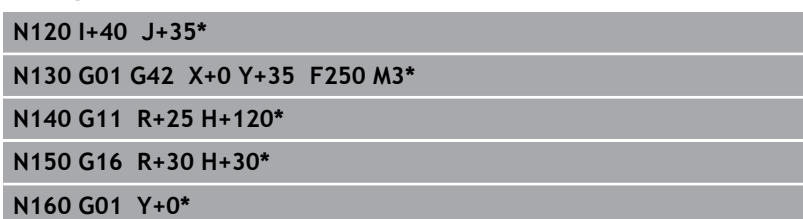

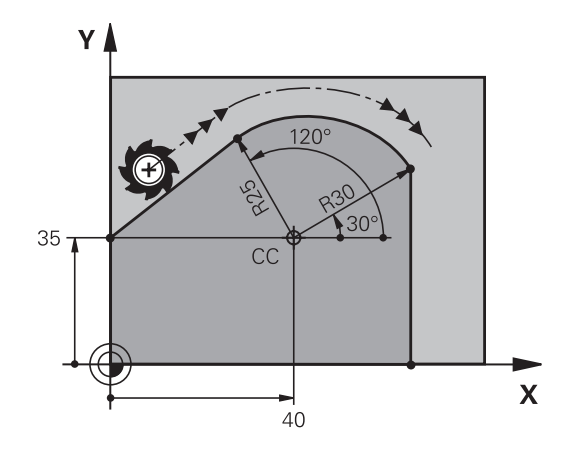

<span id="page-168-0"></span>Une trajectoire hélicoïdale est la superposition d'une trajectoire circulaire et d'un déplacement linéaire qui lui est perpendiculaire. Vous programmez la trajectoire circulaire dans un plan principal. Vous ne pouvez programmer les trajectoires hélicoïdales qu'en coordonnées polaires.

# **Application**

- Filetage intérieur et extérieur sur des grands diamètres
- Rainures de graissage

### **Calcul de la trajectoire hélicoïdale**

Pour programmer, vous avez besoin de l'angle total en incrémental parcouru par l'outil sur la trajectoire hélicoïdale ainsi que de la hauteur totale de l'hélice

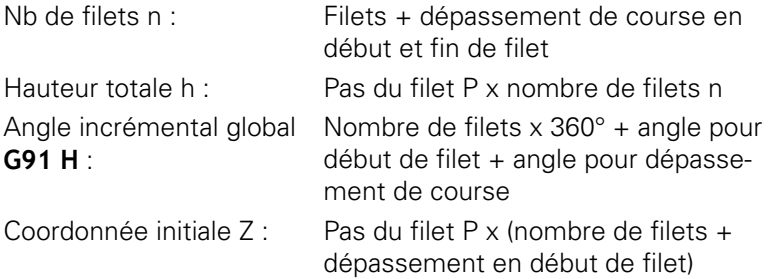

### **Forme de la trajectoire hélicoïdale**

Le tableau indique la relation entre la direction de l'usinage, le sens de rotation et la correction de rayon pour certaines formes de trajectoires.

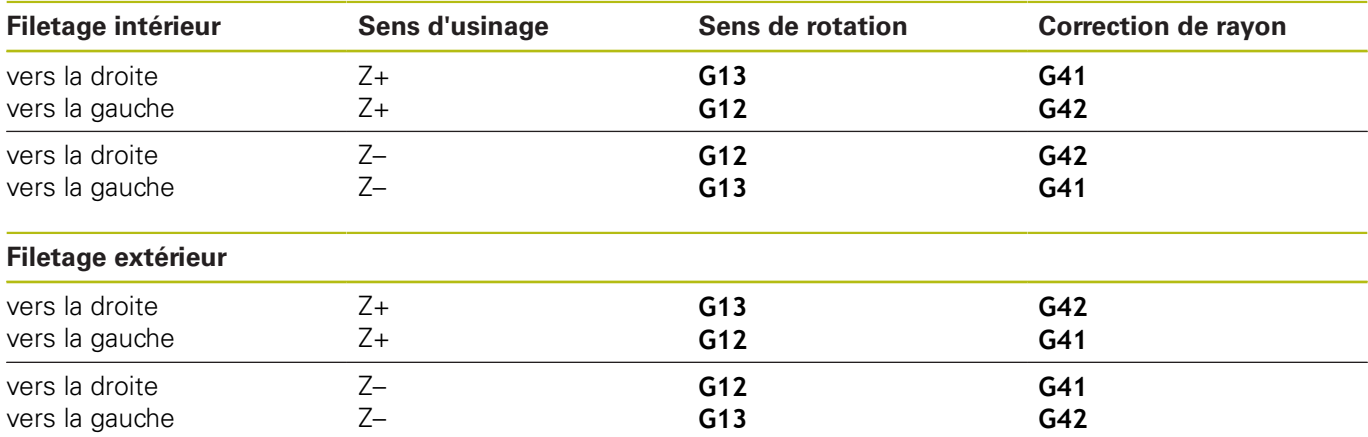

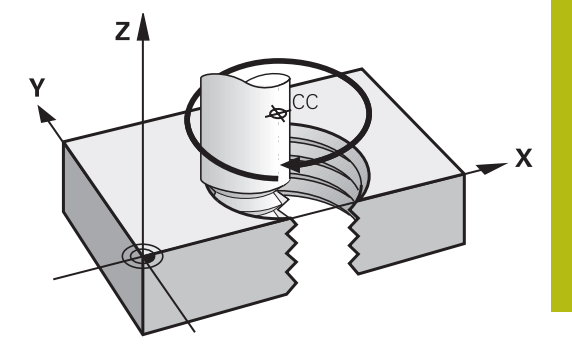

### **Programmer une trajectoire hélicoïdale**

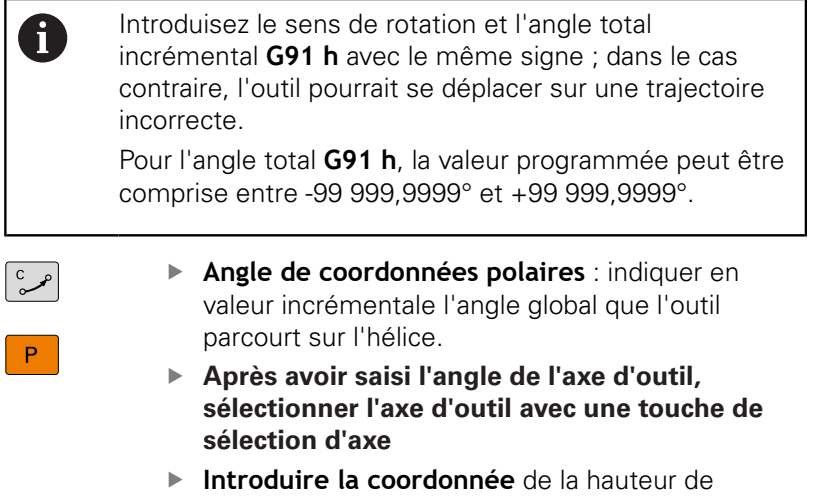

- l'hélice en incrémental
- **Introduire la correction de rayon** selon le tableau

### **Exemple : filetage M6 x 1 mm avec 5 filets**

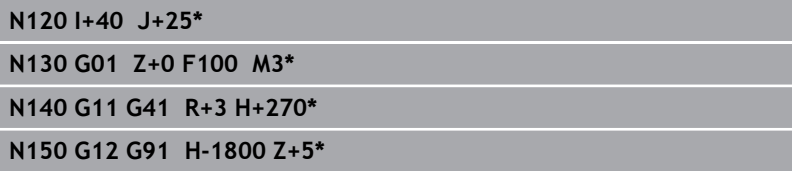

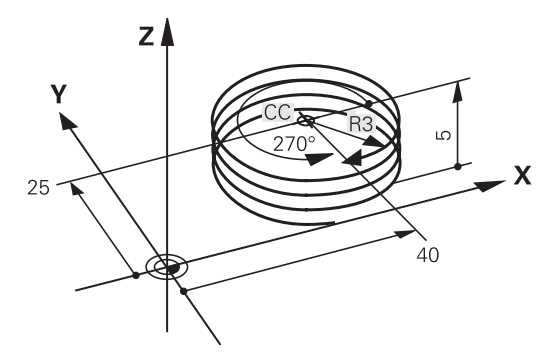

# **Exemple : déplacement linéaire en polaire**

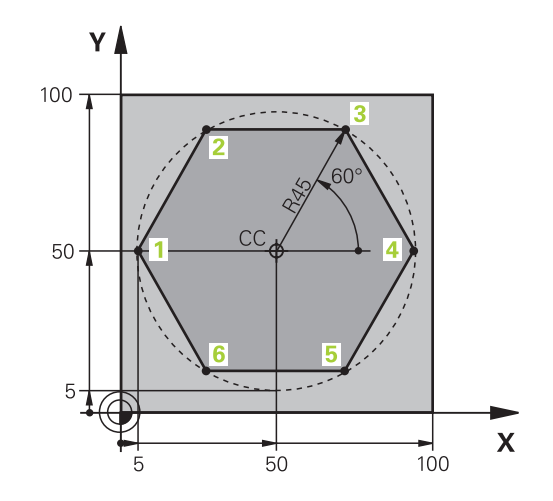

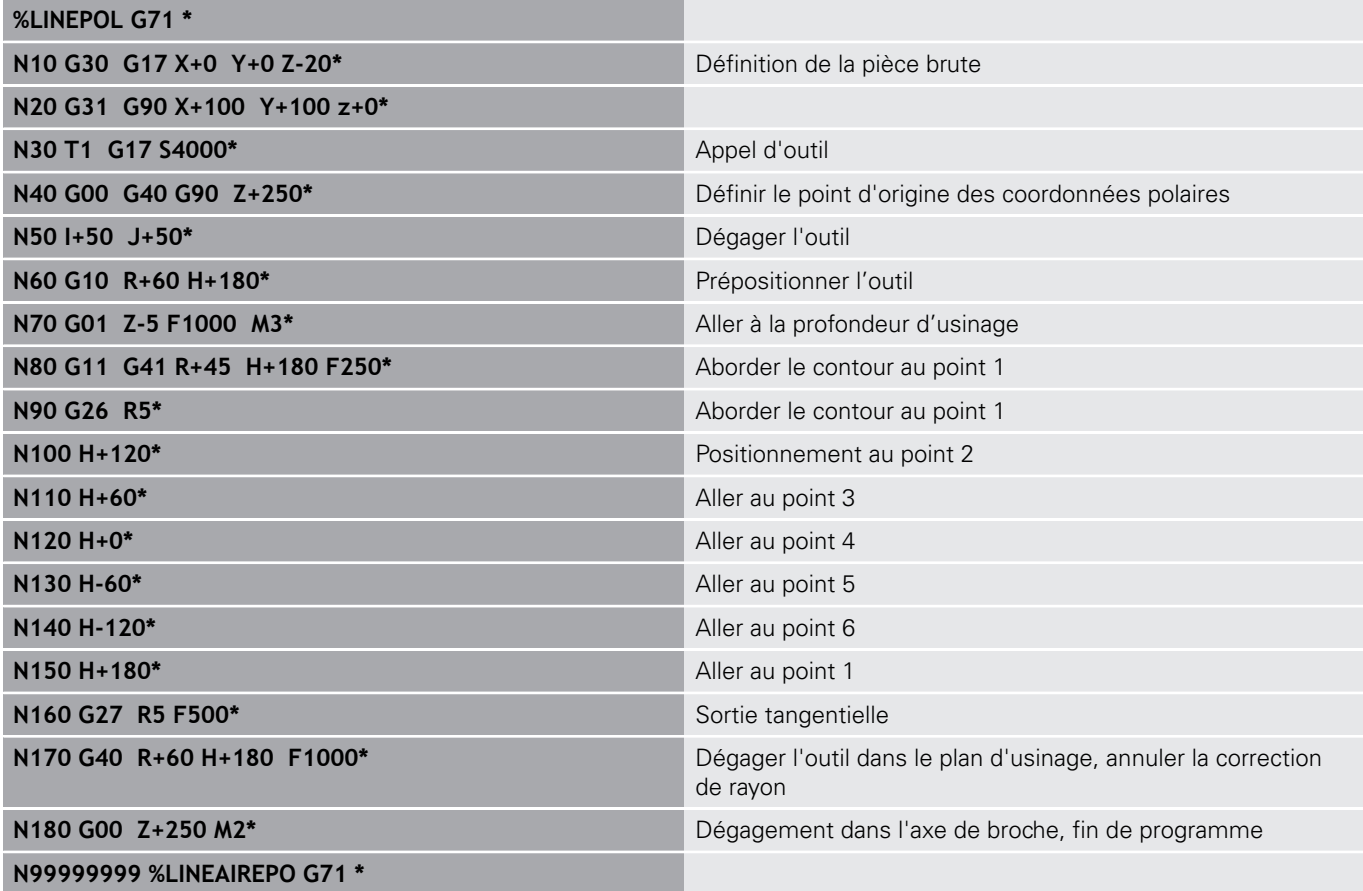

# **Exemple : hélice**

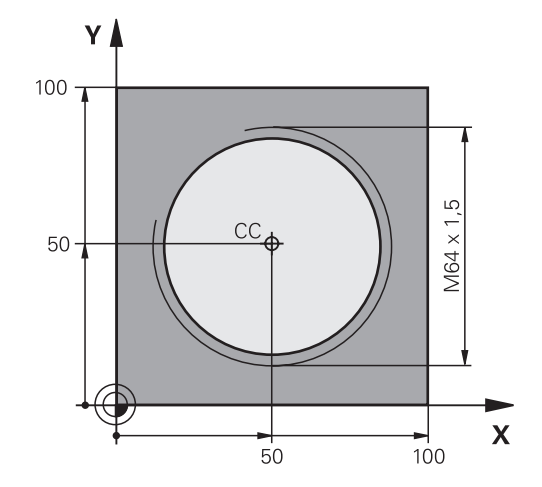

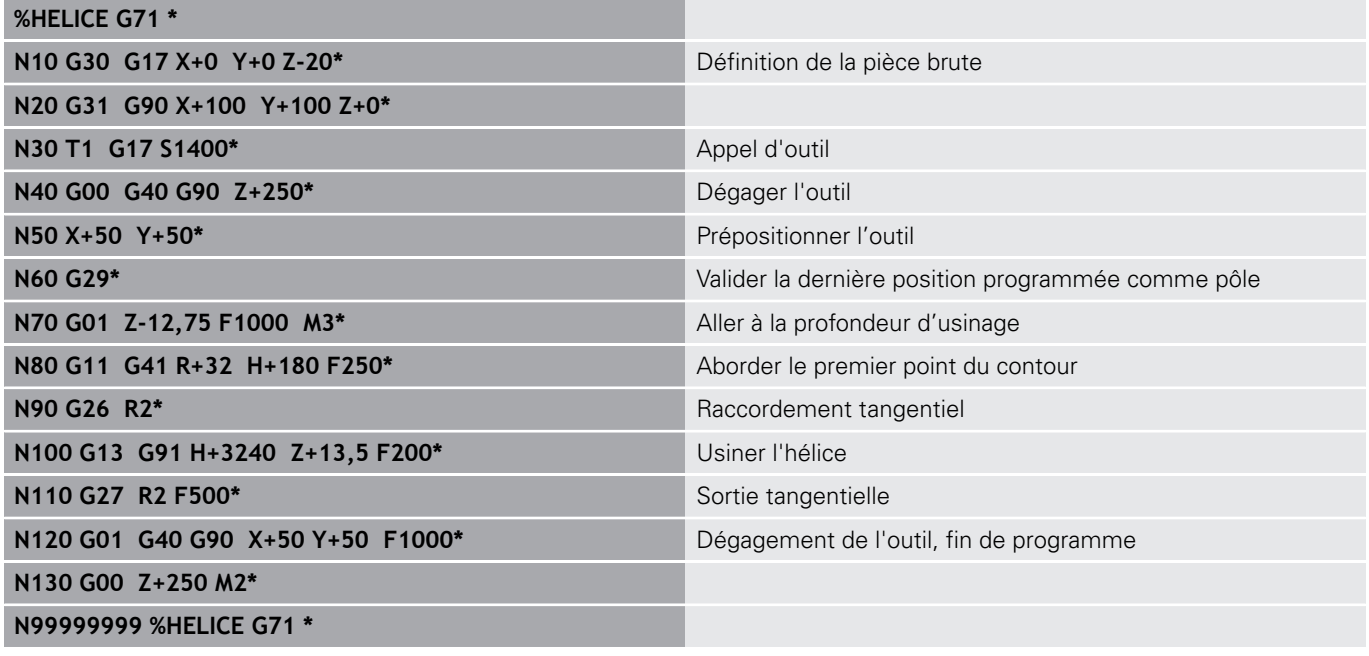

# **5.6 Mouvements de contournage – Programmation libre de contour FK**

# **Principes de base**

Les plans de pièces dont la cotation n'est pas conforme CN contiennent souvent des valeurs de coordonnées qui ne peuvent pas être programmées par l'intermédiaire des touches de dialogue grisées.

Ces données se programment directement avec la fonction Programmation libre de contours (FK), par ex. :

- si des coordonnées connues se trouvent sur l'élément de contour ou à proximité de celui-ci,
- Ī. si des coordonnées se réfèrent à un autre élément de contour,
- $\blacksquare$ si des valeurs de direction et de description du contour sont connues.

La commande se sert des valeurs de coordonnées connues pour calculer le contour et vous assiste pendant la programmation en affichant un graphique FK interactif. La figure représentée en haut à droite indique les cotes que vous pouvez facilement programmer avec la fonction de programmation FK.

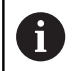

### **Remarques sur la programmation**

Renseignez toutes les données connues pour chaque élément de contour. Dans chaque séquence CN, programmez également les données invariables : les données non programmées sont considérées comme des données inconnues !

Les paramètres Q sont autorisés dans tous les éléments FK à l'exception des éléments dotés de références relatives (par ex. **RX** ou **RAN**), autrement dit à l'exception des éléments qui se réfèrent à d'autres séquences CN.

Si vous mêlez programmation de contour conventionnelle et libre programmation de contour dans un même programme CN, alors il est important de penser à identifier chaque section FK de manière univoque.

La commande a besoin d'un point de départ fixe pour tous les calculs. Avec les touches de dialogue grises, programmez directement devant un bloc FK une position avec les deux coordonnées du plan d'usinage. Ne pas programmer de paramètres Q dans cette séquence CN.

Si la première séquence CN de la section FK est une séquence **FCT** ou **FLT**, vous devez utiliser les touches de dialogue grisées pour programmer au moins deux séquences CN avant. Cela permet de déterminer clairement le sens d'approche.

Un bloc FK ne peut pas commencer juste après un repère **L**.

Il n'est pas possible de combiner un appel de cycle **M89** avec une libre programmation de contour.

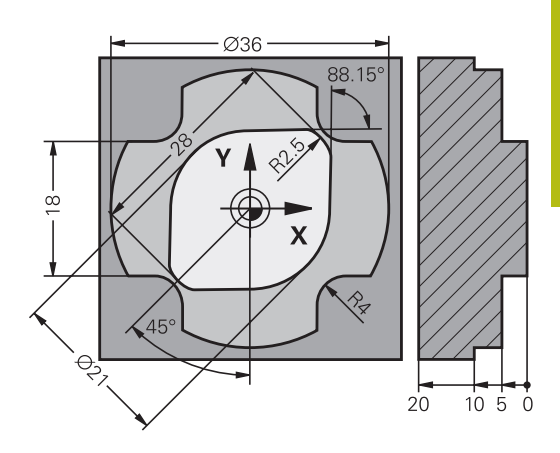

# **Définir le plan d'usinage**

PLAN XY ZX YZ

Avec la libre programmation de contour FK, vous ne pouvez programmer des éléments de contour que dans le plan d'usinage. La commande définit le plan d'usinage de la programmation FK d'après la hiérarchie suivante :

- 1 Plan décrit dans une séquence **FPOL**
- 2 Dans le plan Z/X, si la séquence FK est exécutée en mode Tournage
- 3 Via le plan d'usinage défini dans la séquence **T** (par ex. **G17** = plan X/Y)
- 4 Si rien ne convient, c'est le plan par défaut X/Y qui reste actif.

L'affichage des softkeys FK dépend en principe de l'axe de broche dans la définition de la pièce brute. Par exemple, si vous programmez l'axe de broche **G17** dans la définition de la pièce brute, la commande n'affichera que les softkeys FK pour le plan X/Y.

Si vous avez besoin d'un autre plan d'usinage que celui actuellement activé pour la programmation, procédez comme suit :

- Appuyer sur la softkey **PLAN XY ZX YZ**
- > La commande affiche les softkeys FK dans le nouveau plan sélectionné.

## <span id="page-174-0"></span>**Graphique de programmation FK**

ĥ

Pour pouvoir exploiter le graphique lors de la programmation FK, sélectionner le partage d'écran **PROGRAMME + GRAPHISME**.

**[Informations complémentaires :](#page-70-0)** "Programmation", [Page 71](#page-70-0)

Le contour d'une pièce n'est pas clairement défini lorsque les données des coordonnées sont incomplètes. Dans ce cas, la commande affiche les différentes solutions dans le graphique FK et c'est à vous de sélectionner la bonne solution.

Dans le graphique FK, la commande utilise différentes couleurs :

- **bleu :** élément de contour défini de manière univoque Le dernier élément FK ne commence à représenter le dernier élément FK qu'après le mouvement de sortie.
- **violet :** élément de contour qui n'a pas encore été défini de manière univoque
- **ocre :** trajectoire du centre de l'outil ×
- **rouge :** mouvement en avance rapide  $\overline{\phantom{a}}$
- $\Box$ **vert :** plusieurs solutions possibles

Si les données offrent plusieurs solutions et que l'élément de contour est affiché en vert, sélectionner le bon contour comme suit :

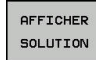

Appuyer sur la softkey **AFFICHER SOLUTION** jusqu'à ce que l'élément de contour s'affiche correctement. S'il n'est pas possible de distinguer plusieurs solutions dans l'affichage par défaut, utiliser la fonction zoom.

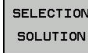

L'élément de contour affiché correspond au dessin : définir avec la softkey **SELECTION SOLUTION**

Si vous ne souhaitez pas définir tout de suite un contour affiché en vert, appuyez sur la softkey **START PAS-A-PAS** pour poursuivre le dialogue FK.

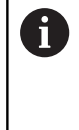

Il est conseillé de définir dès que possible les éléments de contour qui s'affichent en vert, avec **SELECTION SOLUTION**, afin de limiter le nombre de solutions possibles pour les éléments de contour suivants.

### **Afficher les numéros de séquence dans la fenêtre graphique**

Pour afficher les numéros de séquence dans la fenêtre graphique :

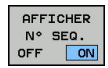

 $\blacktriangleright$ Régler la softkey **AFFICHER MASQUER N0 SEQU.** sur **AFFICHER** (barre de softkeys 3)

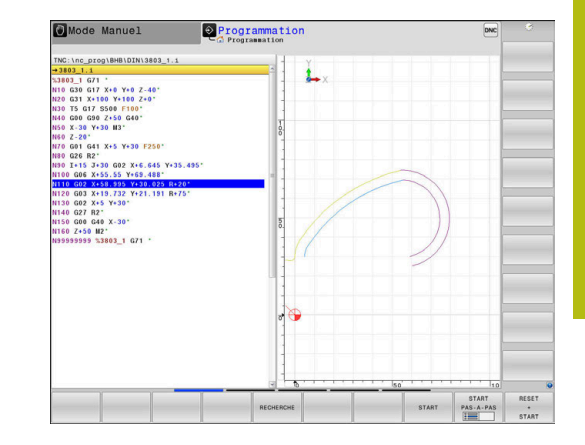

# <span id="page-175-0"></span>**Ouvrir un dialogue FK**

Pour ouvrir le dialogue FK, procédez comme suit:

- Appuyer sur la touche **FK**.
- La commande affiche la barre de softkeys avec les fonctions FK.

Si vous ouvrez le dialogue FK avec l'une de ces softkeys, la commande affiche alors d'autres barres de softkeys. Cela vous permet de programmer des données connues telles que des coordonnées, des indications de direction et des données relatives au contour.

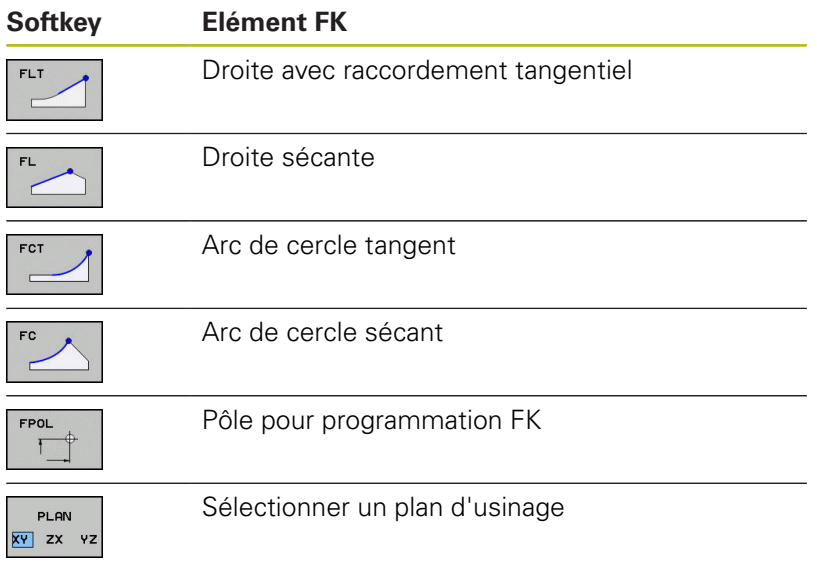

### **Mettre fin au dialogue FK**

Pour mettre fin à l'affichage de la barre de softkeys qui sert à la programmation FK, procédez comme suit :

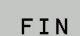

Appuyer sur la softkey **FIN**

#### Alternative

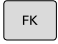

Appuyer de nouveau sur la touche **FK**

FK

### **Pôle pour programmation FK**

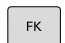

FPOL  $\top$ 

- Pour afficher les softkeys relatives à la programmation libre de contours Softkeys, appuyer sur la touche **FK**
- Ouvrir le dialogue qui permet de définir le pôle : appuyer sur la softkey **FPOL**
- La commande affiche les softkeys des axes du plan d'usinage actuel.
- Avec ces softkeys, introduire les coordonnées du pôle

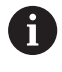

Dans la programmation FK, le pôle reste valable jusqu'à ce qu'un nouveau pôle soit défini avec FPOL.

# **Programmation flexible de droites**

### **Droite sécante**

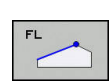

 $\mathsf{FK}$ 

- ▶ Pour afficher les softkeys relatives à la programmation libre de contours Softkeys, appuyer sur la touche **FK**
- ▶ Ouvrir le dialogue pour une droite FK : appuyer sur la softkey **FL**
- La commande affiche d'autres softkeys.
- Utiliser ces softkeys pour programmer toutes les données connues de la séquence CN
- Le graphique FK affiche le contour programmé en violet jusqu'à ce que les données soient suffisantes. Le graphique affiche en vert les solutions multiples.

**[Informations complémentaires :](#page-174-0)** "Graphique de [programmation FK", Page 175](#page-174-0)

### **Droite avec raccordement tangentiel**

Lorsque la droite est tangente à un autre élément précédent du contour, ouvrez le dialogue avec la softkey :

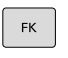

- Afficher les softkeys de programmation flexible de contour : appuyer sur la touche **FK**
- Ouvrir le dialogue : appuyer sur la softkey **FLT**.
- Utiliser les softkeys pour programmer toutes les données connues de la séquence CN

### **Programmation flexible de trajectoires circulaires**

#### **Trajectoire circulaire sans raccord tangentiel**

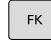

- ▶ Pour afficher les softkeys relatives à la programmation libre de contours Softkeys, appuyer sur la touche **FK**
- ▶ Ouvrir le dialogue pour un arc de cercle FK : appuyer sur la softkey **FC**
- La commande affiche les softkeys qui permettent de saisir directement les données relatives à la trajectoire circulaire ou au centre de cercle.
- ▶ Utiliser ces softkeys pour programmer toutes les données connues de la séquence CN
- Le graphique FK affiche le contour programmé en violet jusqu'à ce que les données soient suffisantes. Le graphique affiche en vert les solutions multiples. **[Informations complémentaires :](#page-174-0)** "Graphique de [programmation FK", Page 175](#page-174-0)

#### **Trajectoire circulaire avec raccordement tangentiel**

Si la trajectoire circulaire est tangente à un élément précédent du contour, ouvrez le dialogue avec la softkey **FCT** :

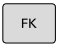

Afficher les softkeys de programmation flexible de contour : appuyer sur la touche **FK**

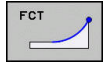

- Ouvrir le dialogue : appuyer sur la softkey **FCT**
- Utiliser les softkeys pour programmer toutes les données connues de la séquence CN

# **Possibilités d'introduction**

## **Coordonnées du point final**

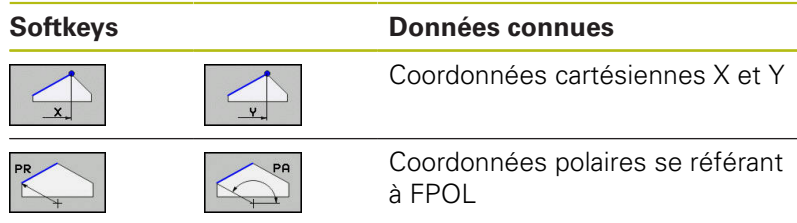

#### **Exemple**

**N70 FPOL X+20 Y+30\* N80 FL IX+10 Y+20 G42 F100\***

**N90 FCT PR+15 IPA+30 DR+ R15\***

### **Sens et longueur des éléments de contour**

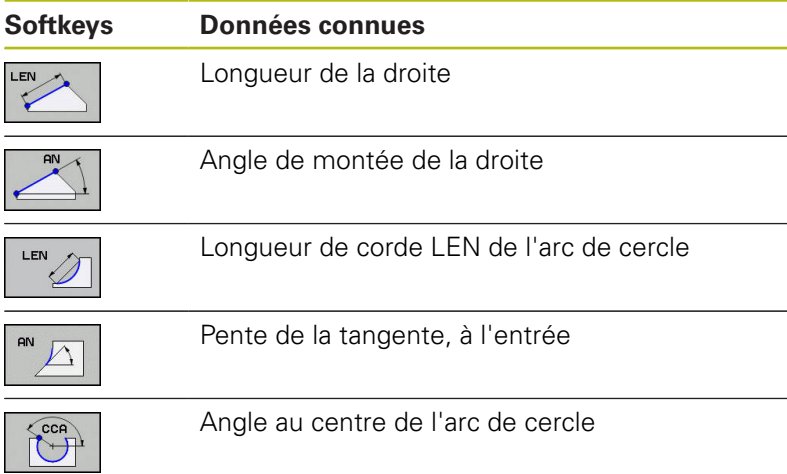

# **REMARQUE**

### **Attention, risque de collision!**

La pente introduite en incrémental **IAN** se réfère à la direction de la dernière séquence de déplacement. Les programmes CN de la commande précédente (également l'iTNC 530) ne sont pas compatibles. Il existe un risque de collision pendant l'exécution des programmes CN importés !

- Utiliser la simulation graphique pour vérifier le déroulement et le contour
- Adapter au besoin les programmes CN importés

### **Exemple**

**N20 FLT X+25 LEN 12.5 AN+35 G41 F200\* N30 FC DR+ R6 LEN 10 AN-45\* N40 FCT DR- R15 LEN 15\***

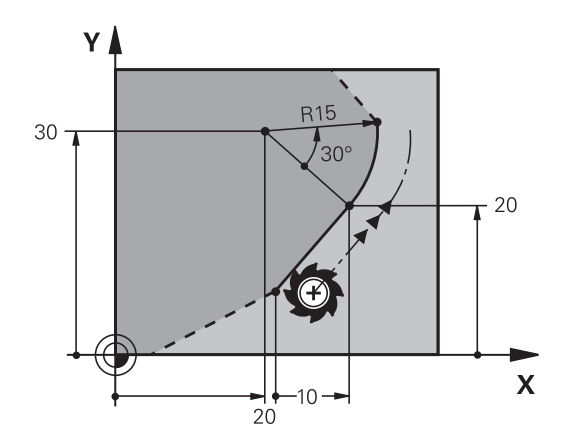

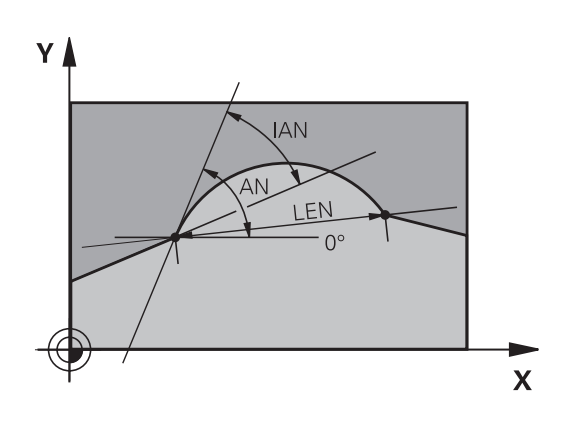

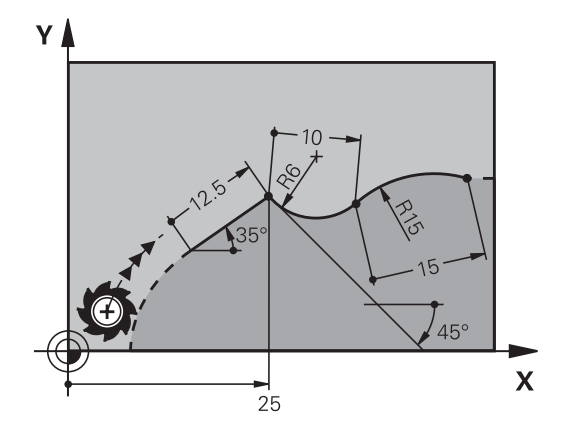
### **Centre de cercle CC, rayon et sens de rotation dans la séquence FC/FCT**

Pour les trajectoires circulaires programmées en mode FK, la commande détermine un centre de cercle à partir des données. Cela vous permet de programmer aussi un cercle entier dans une séquence CN, avec la programmation FK.

Si vous désirez définir le centre de cercle en coordonnées polaires, vous devez définir le pôle avec la fonction FPOL au lieu de **CC**. FPOL reste actif jusqu'à la prochaine séquence CN qui contient **FPOL** et se définit en coordonnées cartésiennes.

Un centre de cercle ou un pôle programmé ou calculé A automatiquement n'est actif que dans des blocs conventionnels cohérents ou dans des blocs FK. Si un bloc FK sépare deux blocs de programme qui ont été programmés de manière conventionnelle, les informations relatives à un centre de cercle ou à un pôle seront perdues. Les deux blocs programmés de manière conventionnelle doivent contenir leurs propres séquences CC, même si elles sont identiques. Inversement, ces informations seront perdues si un bloc de programme conventionnel est inséré entre deux blocs FK.

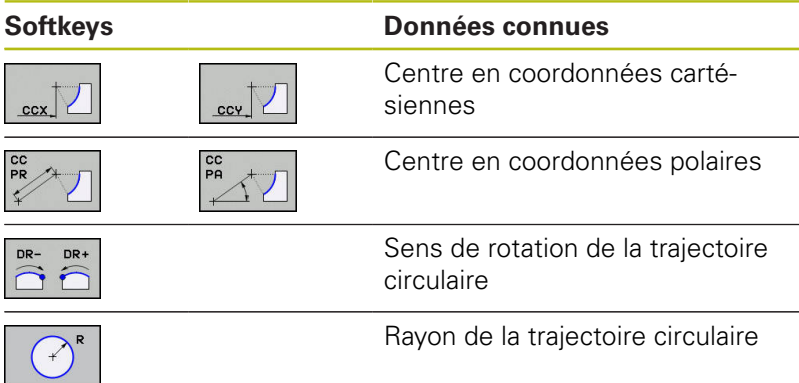

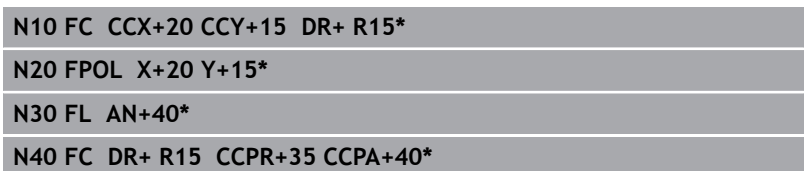

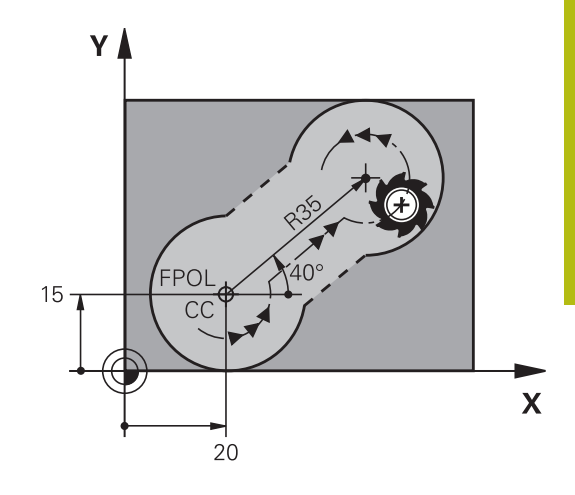

### **Contours fermés**

Avec la softkey **CLSD**, vous identifiez le début et la fin d'un contour fermé. Cela permet de réduire le nombre de solutions possibles pour la définition du dernier élément.

**CLSD** se programme aussi dans la première et la dernière séquence CN d'une section FK d'un autre contour.

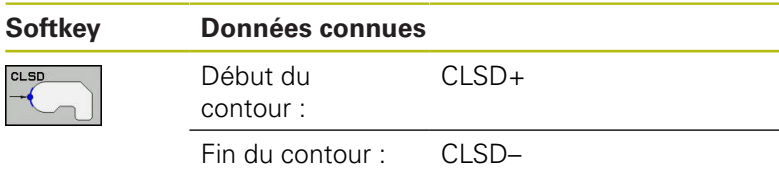

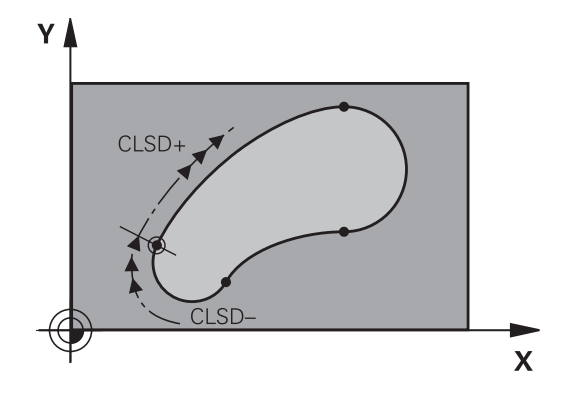

#### **Exemple**

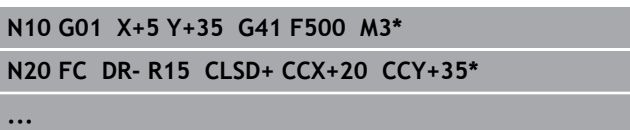

**N30 FCT DR- R+15 CLSD-\***

## **Points auxiliaires**

Vous pouvez introduire les coordonnées de points auxiliaires sur le contour ou en dehors de celui-ci, aussi bien pour les droites FK que pour les trajectoires circulaires FK.

### **Points auxiliaires sur un contour**

Les points auxiliaires peuvent se trouver directement sur la droite, dans le prolongement de celle-ci ou encore directement sur la trajectoire circulaire.

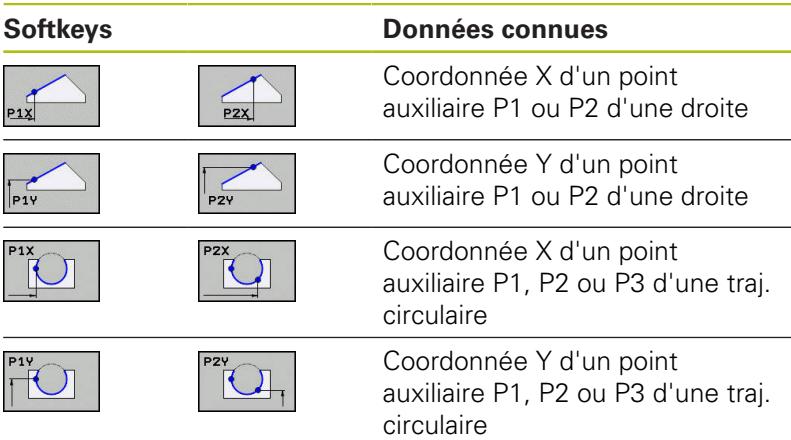

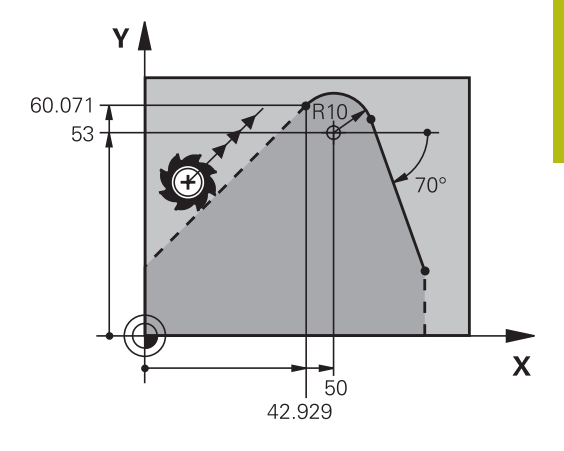

### **Points auxiliaires en dehors d'un contour**

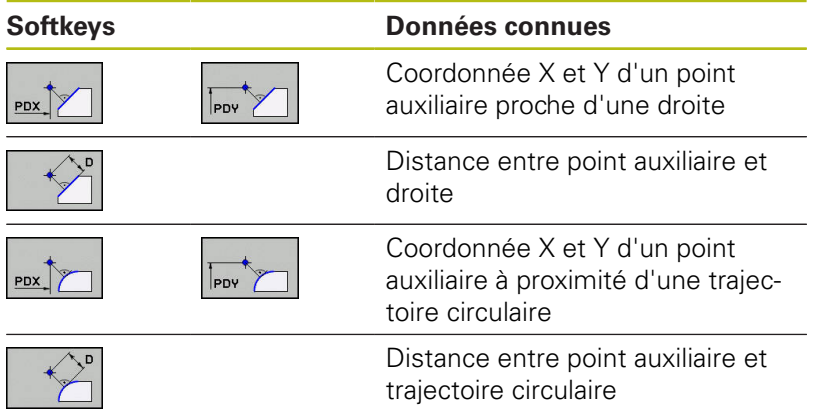

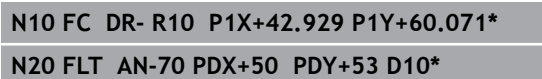

## **Rapports relatifs**

i i

Les rapports relatifs sont des données qui se réfèrent à un autre élément de contour. Les softkeys et les mots de programme concernant les rapports **R**elatifs commencent par un **"R"**. La figure représentée à droite indique les cotes que vous devez programmer comme rapports relatifs.

> Toujours renseigner les coordonnées en incrémental, avec une référence relative Renseigner également le numéro de séquence CN de l'élément de contour auquel vous vous référez.

L'élément de contour pour lequel vous renseignez le numéro de séquence ne doit pas se trouver à plus de 64 séquences de positionnement avant la séquence CN dans laquelle vous programmez cette référence.

Si vous supprimez une séquence CN avec laquelle vous avez établi une référence, la commande émet un message d'erreur. Modifiez le programme CN avant de supprimer cette séquence CN.

### **Référence relative à la séquence CN N : coordonnées du point final**

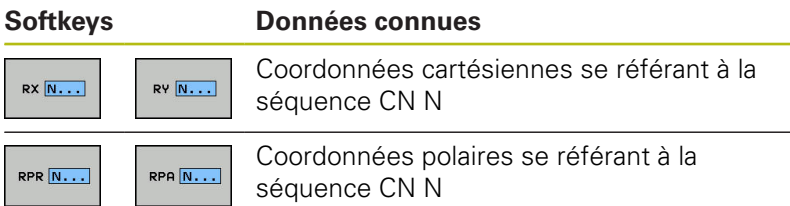

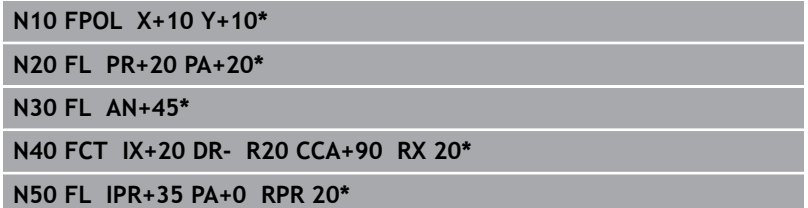

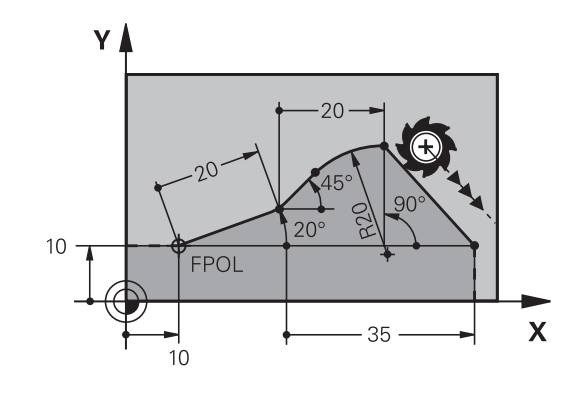

### **Référence relative se référant à la séquence CN N : sens et distance de l'élément de contour**

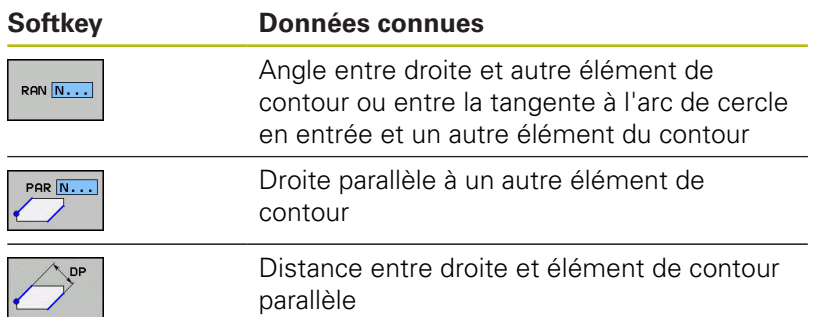

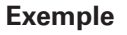

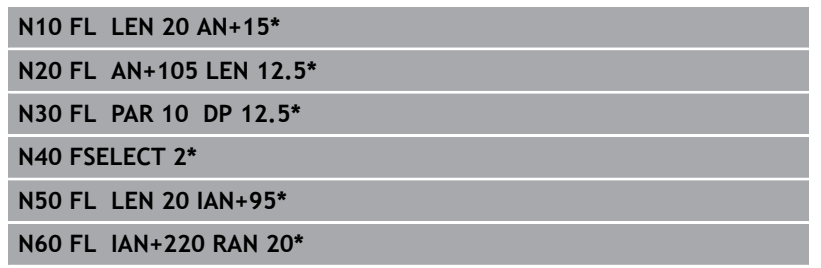

#### **Référence relative à la séquence CN N : centre de cercle CC**

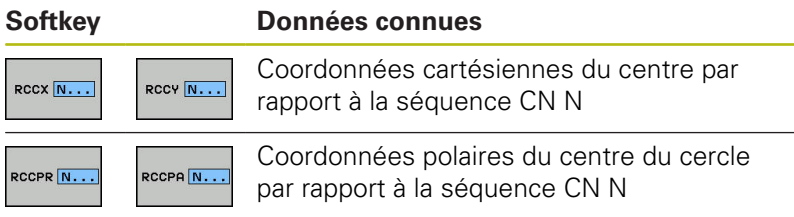

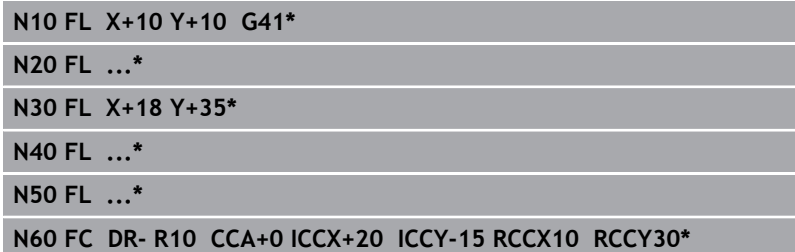

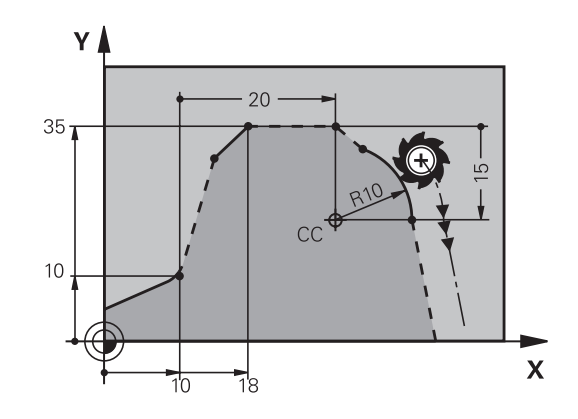

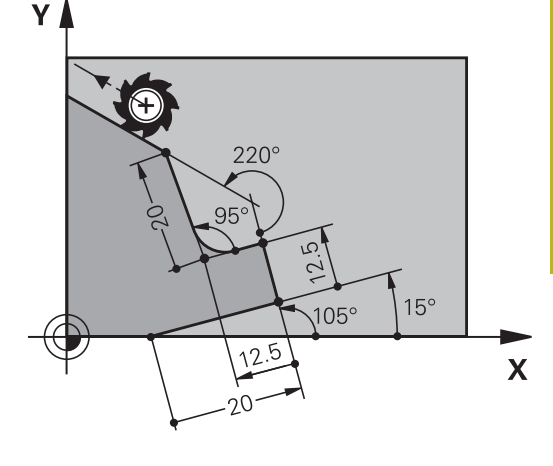

## **Exemple : programmation FK 1**

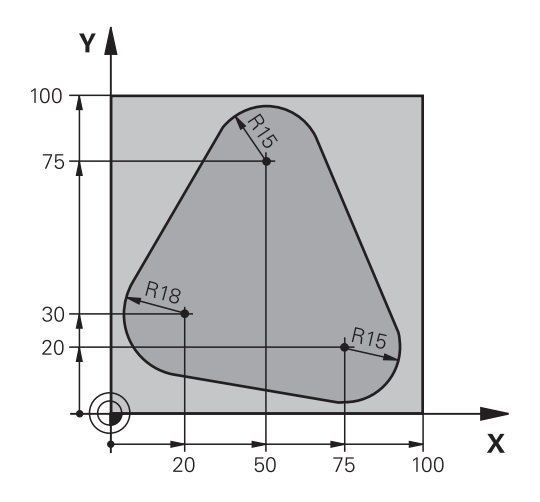

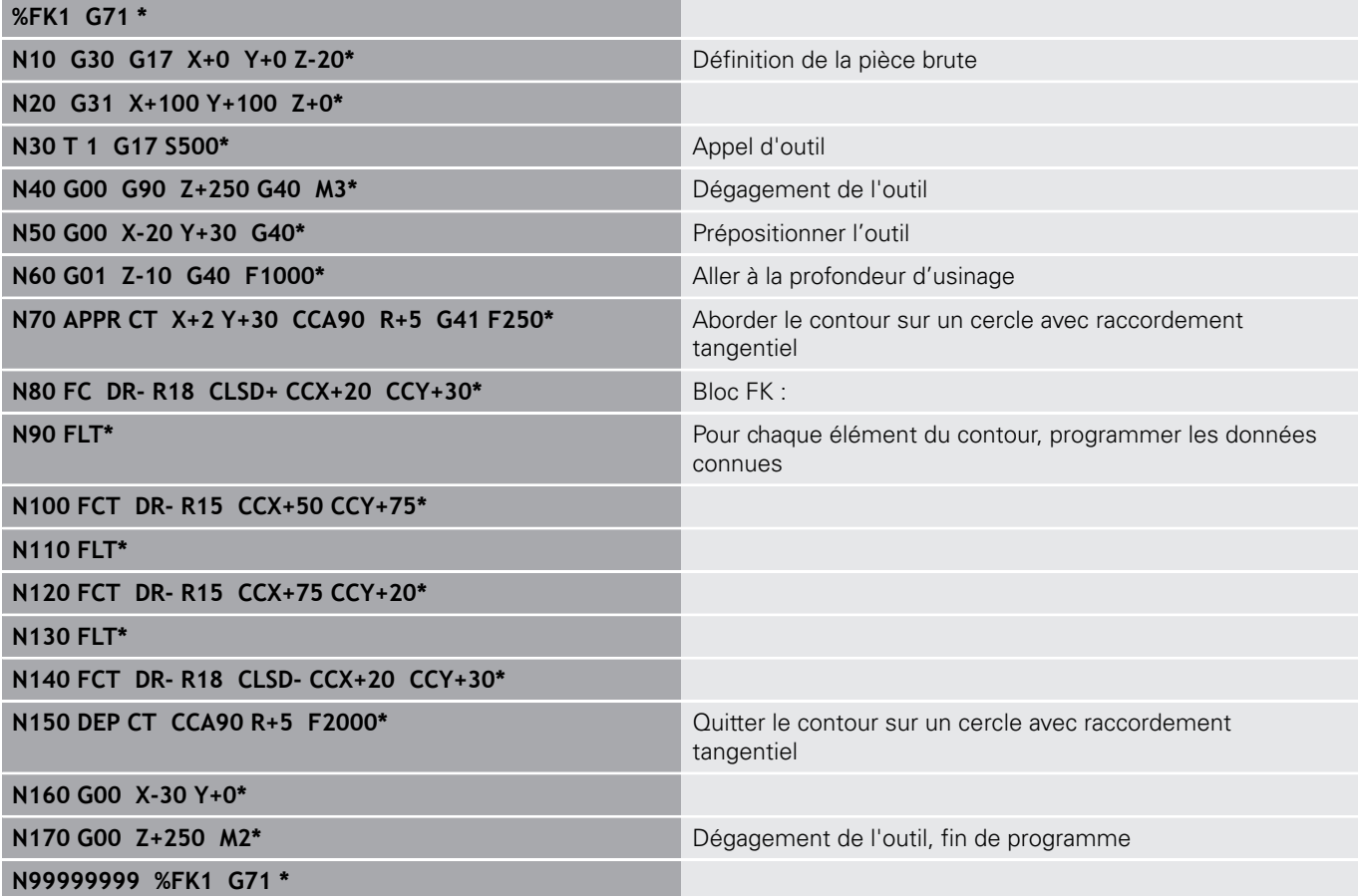

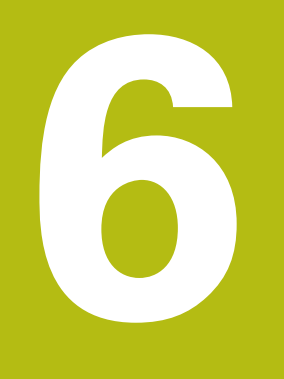

**Aides à la programmation**

# **6.1 Fonction GOTO**

## **Utiliser la touche GOTO**

### **Effectuer un saut avec la touche GOTO**

Avec la touche **GOTO**, vous pouvez sauter à un endroit donné du programme CN, quel que soit le mode de fonctionnement actif.

Procédez comme suit :

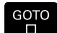

N LIGNES

Appuyer sur la touche **GOTO**

- La commande affiche une fenêtre auxiliaire.
- ► Enter le numéro
- $\triangleright$  Sélectionner une instruction de saut par softkey, par ex. ignorer le nombre indiqué et passer en dessous

La commande propose les options suivantes :

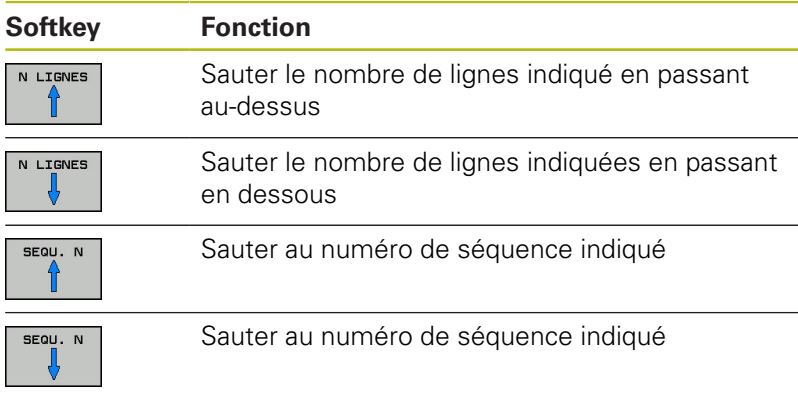

N'utilisez la fonction de saut **GOTO** que pour la programmation et le test de programmes CN. Lors de l'exécution, utilisez la fonction d'amorce de séquence. **Informations complémentaires :** manuel utilisateur Configuration, test et exécution de programmes CN

### **Sélection rapide avec la touche GOTO**

Avec la touche **GOTO**, vous pouvez ouvrir la fenêtre SmartSelect qui vous permettra de sélectionner facilement des fonctions spéciales ou des cycles.

Pour sélectionner des fonctions spéciales, procédez comme suit :

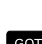

- Appuyer sur la touche **SPEC FCT**
- iотd<br>П

SPEC<br>FCT

0

- Appuyer sur la touche **GOTO**
- La commande affiche une fenêtre auxiliaire avec la structure des fonctions spéciales.
- ▶ Sélectionner la fonction de votre choix

**Pour plus d'informations :** consulter le manuel d'utilisation "Programmation des cycles"

### **Ouvrir une fenêtre de sélection avec la touche GOTO**

Si la commande propose un menu de sélection, la touche **GOTO** vous permet d'ouvrir la fenêtre de sélection. Vous pouvez ainsi visualiser les différentes possibilités.

# **6.2 Représentation des programmes CN**

## **Syntaxe en surbrillance**

La commande affiche les éléments de la syntaxe dans différentes couleurs, en fonction de leur signification. Grâce à la mise en évidence de certains éléments en couleur, les programmes CN sont plus lisibles et plus clairs.

### **Coloration syntaxique**

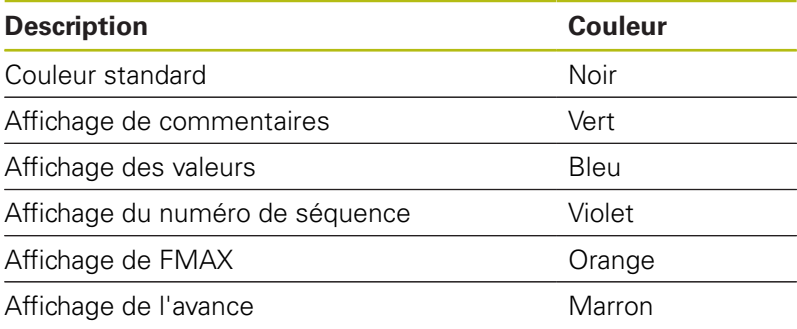

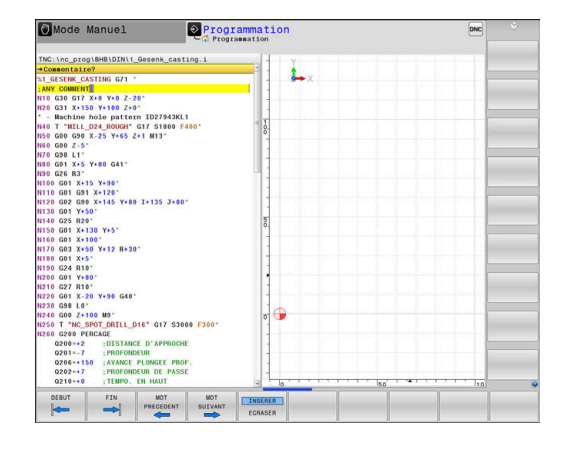

## **Barres de défilement**

Vous pouvez utiliser la souris pour déplacer le contenu de l'écran avec la barre de défilement qui se trouve sur le bord droit de la fenêtre de programme. Vous pouvez également vous aider de la taille et de la position de la barre de défilement pour en déduire la longueur du programme et la position du curseur.

## **6.3 Insérer des commentaires**

## **Utilisation**

Vous pouvez insérer des commentaires dans un programme CN pour apporter des précisions sur les étapes du programme ou noter des remarques.

H)

La commande affiche des commentaires plus ou moins longs en fonction du paramètre machine **lineBreak** (n° 105404). Soit les lignes du commentaire sont coupées, soit le signe **>>** symbolise d'autre contenus.

Le dernier caractère d'une séquence de commentaire ne doit pas être un tilde (**~**).

Pour ajouter un commentaire, vous disposez de plusieurs possibilités :

### **Commentaire pendant l'introduction du programme**

- Entrer les données pour la séquence CN
- Appuyer sur le **;** (point virgule) du clavier alphabétique
- La commande pose la question **Commentaire?**.
- **Entrer le commentaire**
- $\blacktriangleright$ Fermer la séquence CN en appuyant sur la touche **END**

### **Insérer ultérieurement un commentaire**

- ▶ Sélectionner la séquence CN à assortir d'un commentaire
- Avec la touche flèche vers la droite, sélectionner le dernier mot de la séquence CN :
- Appuyer sur le **;** (point virgule) du clavier alphabétique
- La commande pose la question **Commentaire?**.
- $\blacktriangleright$  Entrer le commentaire
- Fermer la séquence CN en appuyant sur la touche **END**

## **Commentaire dans une séquence CN propre**

- Sélectionner la séquence CN derrière laquelle vous désirez insérer le commentaire
- $\blacktriangleright$ Ouvrir un dialogue de programmation avec la touche **;** (pointvirgule) sur la clavier alphabétique
- Introduire le commentaire et fermer la séquence CN en appuyant sur la touche **END**

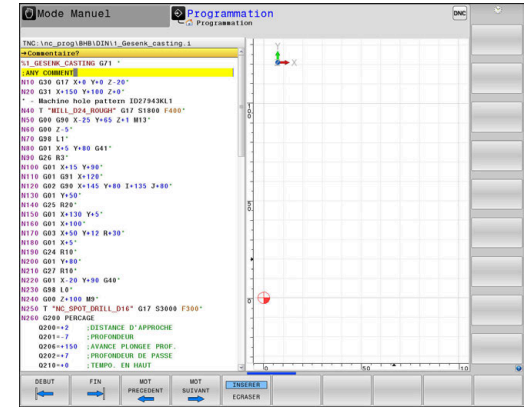

## **Ajouter ultérieurement un commentaire à une séquence CN**

Si vous souhaitez modifier une séquence CN en y apportant un commentaire, procédez de la façon suivante :

Sélectionner la séquence CN à laquelle vous souhaitez  $\blacktriangleright$ apporter un commentaire

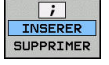

### Appuyer sur la softkey **AJOUTER COMMENTAIRE** Alternative

- Appuyer sur la touche **<** du clavier alphabétique
- La commande ajoute un **;** (point virgule) au début de la séquence.
- Appuyer sur la touche **END**

### **Modifier un commentaire ajouté à une séquence CN**

Pour modifier une séquence CN assortie d'un commentaire dans une séquence CN active, procéder de la façon suivante :

Sélectionner la séquence à modifier

 $\overline{ }$ INSERER<br>SUPPRIMER Appuver sur la softkey **SUPPRIMER COMMENTAIRE**

Alternative

- Appuyer sur la touche **>** du clavier alphabétique
- La commande supprime le **;** (point virgule) au début de la séquence.
- Appuyer sur la touche **END**

## **Fonctions lors de l'édition de commentaire**

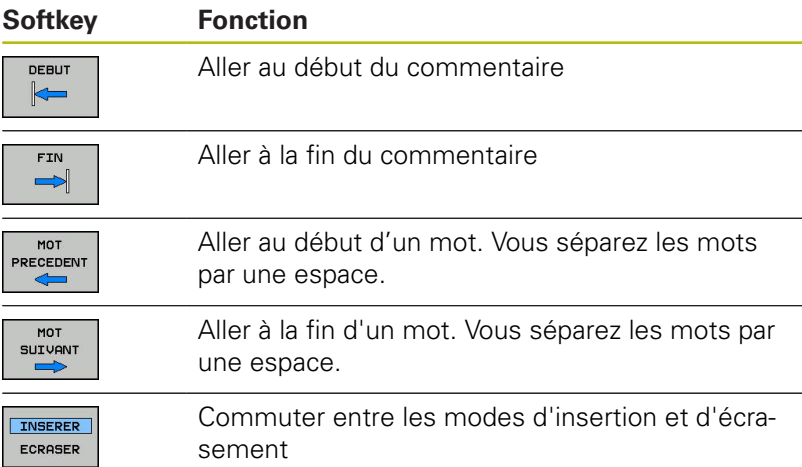

# **6.4 Éditer un programme CN librement**

Certains éléments de syntaxe ne peuvent pas être directement entrés avec les touches et les softkey qui sont disponibles dans l'éditeur CN, par exemple les séquences LN.

Pour empêcher l'utilisation d'un éditeur de texte externe, la commande offre les possibilités suivantes :

- Libre programmation de syntaxe dans l'éditeur de texte interne de la commande
- $\blacksquare$ Libre programmation de syntaxe dans l'éditeur CN avec la touche **?**

### **Libre programmation de syntaxe dans l'éditeur de texte interne de la commande**

Pour compléter un programme CN par une syntaxe supplémentaire, procéder comme suit :

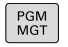

- Appuyer sur la touche **PGM MGT**
- La commande ouvre le gestionnaire de fichiers.
- **ALITRES** FONCTIONS
- Appuyer sur la softkey **AUTRES FONCTIONS**
- SEL ECTTON EDITEUR Ok

i

- Appuyer sur la softkey **SELECTION EDITEUR**
- La commande ouvre une fenêtre de sélection.
- Sélectionner l'option **ÉDITEUR TEXTE**
- Confirmer la sélection avec **OK**
- Ajouter la syntaxe souhaitée

La commande ne vérifie par la syntaxe dans l'éditeur de texte. Vérifiez les données que vous avez entrées dans l'éditeur CN.

### **Libre programmation de syntaxe dans l'éditeur CN avec la touche ?**

Pour compléter un programme CN ouvert par une syntaxe supplémentaire, procéder comme suit :

- ⇧
- La commande ouvre une nouvelle séquence CN.

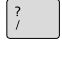

 $\frac{END}{D}$ 

- Ajouter la syntaxe souhaitée
- Valider avec **END**

Entrer **?**

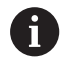

Après validation, la commande vérifie la syntaxe. Les erreurs génèrent des séquences **ERROR**.

# **6.5 Sauter des séquences CN**

### **Insérer le caractère /**

Vous êtes libre sélectionner certaines séquences CN à masquer.

Pour masquer des séquences CN en mode **Programmation**, procédez comme suit :

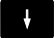

Sélectionner la séquence CN de votre choix

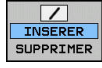

Appuyer sur la softkey **INSERER**

La commande insère le caractère /.

### **Effacer le caractère /**

Pour faire s'afficher de nouveau des séquences CN en mode **Programmation**, procédez comme suit :

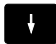

Sélectionner une séquence CN masquée

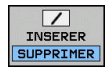

- Appuyer sur la softkey **SUPPRIMER**
- La commande retire le caractère /.

## **6.6 Articuler des programmes CN**

## **Définition, application**

La commande offre la possibilité de commenter des programmes CN avec des séquences d'articulation. Les séquences d'articulation sont des textes (252 caractères max.) à considérer comme des commentaires ou comme des titres pour les lignes de programme suivantes.

Grâce à des séquences d'articulation judicieuses, il est ainsi possible de structurer des programmes CN de manière claire et compréhensible.

Cela facilite notamment l'intégration de futures modifications dans le programme CN. Les séquences d'articulations sont intégrées à l'endroit de votre choix dans le programme CN.

Les séquences d'articulations peuvent également être affichées et éditées ou complétées dans une fenêtre distincte. Pour cela, sélectionner le partage d'écran qui convient.

La commande gère les points d'articulation insérés dans un fichier distinct (terminaison .SEC.DEP). La vitesse de navigation à l'intérieur de la fenêtre d'articulation s'en trouve ainsi améliorée.

Dans les modes de fonctionnement suivants, vous pouvez sélectionner le partage d'écran **PROGRAMME + ARTICUL.** :

- **Exécution PGM pas-à-pas**  $\overline{\phantom{a}}$
- **Execution PGM en continu**  $\overline{\phantom{a}}$
- $\overline{\phantom{a}}$ **Programmation**

## **Afficher la fenêtre d'articulation / changer de fenêtre active**

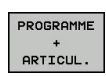

- Afficher une fenêtre d'articulation : appuyer sur la softkey de partage de l'écran **PROGRAMME + ARTICUL.**
- Changer de fenêtre active en appuyant sur la softkey **CHANGER FENETRE**

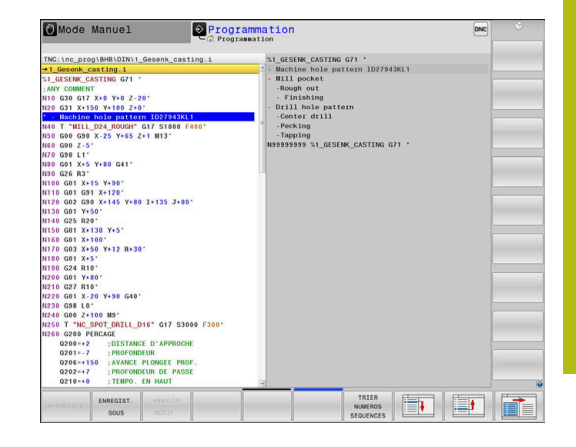

## **Insérer une séquence d'articulation dans la fenêtre de programme**

Sélectionner la séquence CN à la suite de laquelle vous souhaitez insérer la séquence d'articulation

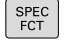

Appuyer sur la touche **SPEC FCT**

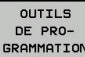

▶ Appuyer sur la softkey **OUTILS DE PROGRAMMATION**

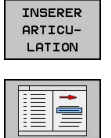

- Saisir le texte d'articulation
- Au besoin, modifier le type d'articulation (indentation) par softkey

Appuyer sur la softkey **INSERER ARTICULATION**

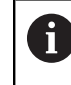

Les points d'articulation ne peuvent être indentés que pendant l'édition.

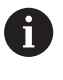

Vous pouvez également insérer des séquences d'articulation avec la combinaison de touches **Shift** + 8.

## **Sélectionner des séquences dans la fenêtre d'articulations**

Si vous sautez d'une séquence à une autre dans la fenêtre d'articulation, la commande affiche simultanément la séquence dans la fenêtre du programme. Ceci vous permet de sauter rapidement de grandes parties de programme.

## **6.7 Calculatrice**

## **Utilisation**

La commande dispose d'une calculatrice avec les principales fonctions mathématiques.

- Utiliser la touche **CALC** pour faire apparaître la calculatrice
- Sélectionner des fonctions de calcul : sélectionner le raccourci  $\blacktriangleright$ par softkey ou avec un clavier alphabétique
- Utiliser la touche **CALC** pour fermer la calculatrice

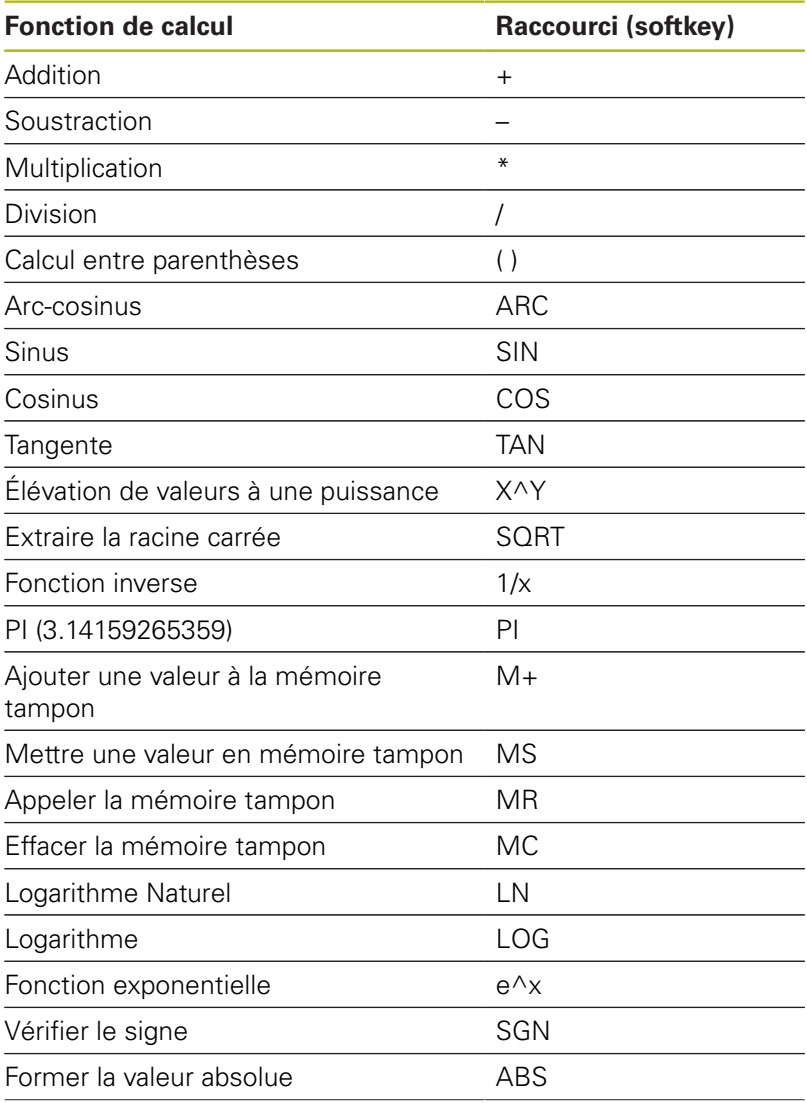

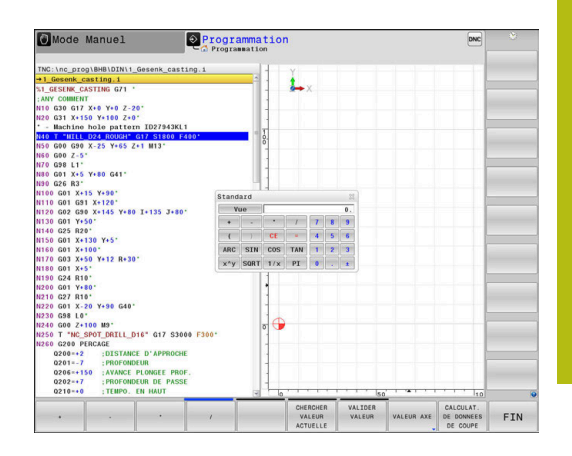

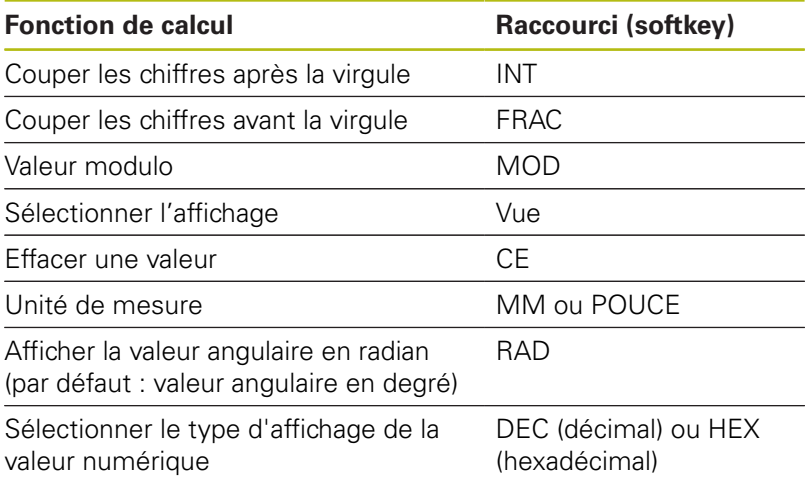

### **Mémoriser la valeur calculée dans le programme CN**

- Avec les touches fléchées, sélectionner le mot à l'intérieur duquel vous voulez valider la valeur calculée
- $\mathbf{b}$ Utiliser la touche **CALC** pour afficher la calculatrice et effectuer le calcul souhaité
- Appuyer sur la softkey **VALIDER VALEUR**
- La commande applique la valeur dans le champ de saisie actif et ferme la calculatrice.

Vous pouvez aussi valider des valeurs issues d'un programme avec la calculatrice. Si vous appuyez sur la softkey **CHERCHER VALEUR ACTUELLE** ou sur la touche **GOTO**, la commande applique la valeur du champ de programmation actif dans la calculatrice. La calculatrice reste active même après un changement du mode de fonctionnement. Appuyez sur la softkey

**END** pour fermer la calculatrice.

A

### **Fonctions de la calculatrice**

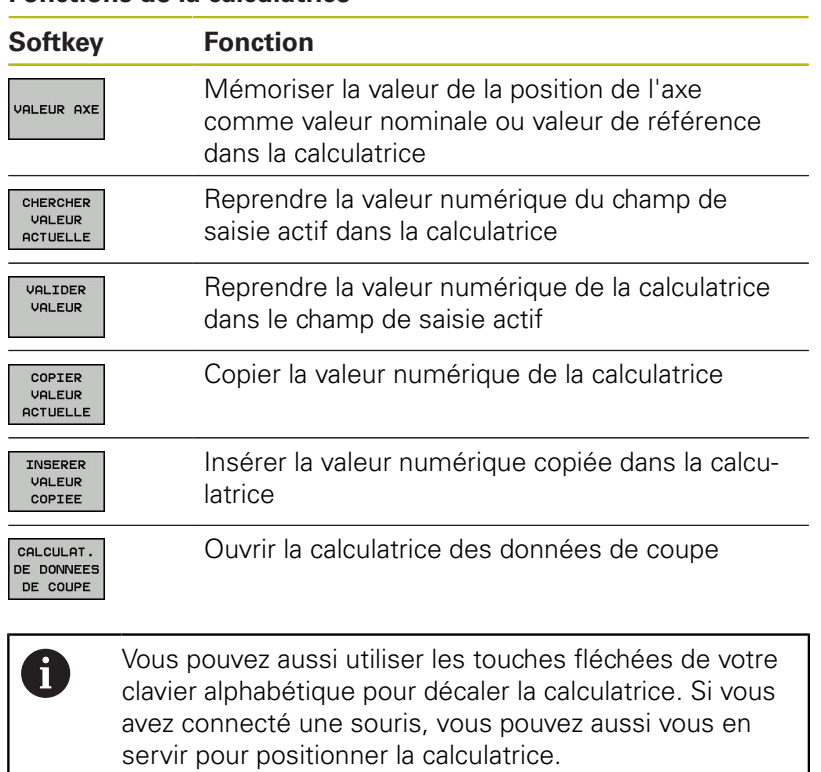

# **6.8 Calculateur de données de coupe**

## **Application**

H

La calculatrice des données de coupe vous permet de calculer la vitesse de la broche et l'avance pour un processus d'usinage donné. Les valeurs calculées peuvent ensuite être reprises dans un dialogue d'avance ou de vitesse du programme CN ouvert.

> La calculatrice de données de coupe ne vous permet pas d'effectuer de calcul en mode Tournage, car les données d'avance et de vitesse de rotation sont différentes dans les modes Fraisage et Tournage.

Pour le tournage, les avances sont généralement programmées en millimètre par tour (mm/tr) (**M136**). En revanche, la calculatrice de données de coupe calcule toujours les avances en millimètre par minute (mm/min). Dans la calculatrice, le rayon se réfère en outre à l'outil, alors que c'est le diamètre de la pièce qui est requis pour l'opération de tournage.

Pour ouvrir la calculatrice, appuyez sur la softkey **CALCULAT. DE DONNEES DE COUPE**.

La commande affiche cette softkey si :

- vous appuyez sur la touche **CALC**
- si vous ouvrez le dialogue de saisie de la vitesse de rotation  $\overline{\phantom{a}}$ dans la séquence séquence T
- si vous ouvrez le dialogue de saisie de l'avance dans les séquences de déplacement ou les cycles
- vous appuyez sur la softkey **F** en **Mode Manuel** п
- vous appuyez sur la softkey **S** en mode **Mode Manuel**

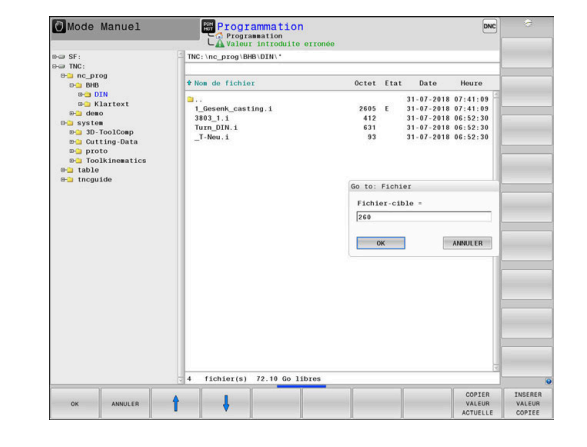

#### **Vue de la calculatrice de données de coupe**

Selon que vous calculez une vitesse de rotation ou une avance, la calculatrice de données de coupe affiche des champs de saisie différents :

#### **Fenêtre de calcul de la vitesse de rotation :**

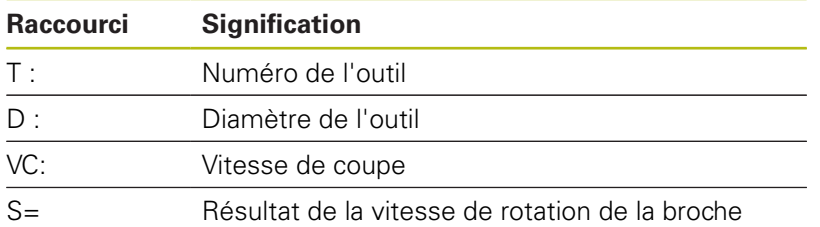

Si vous ouvrez la calculatrice de vitesse de rotation de la broche dans un dialogue qui contient déjà un outil défini, la calculatrice reprend automatiquement le numéro et le diamètre de l'outil. Il vous suffit d'entrer **VC** dans le champ.

### **Fenêtre de calcul de l'avance :**

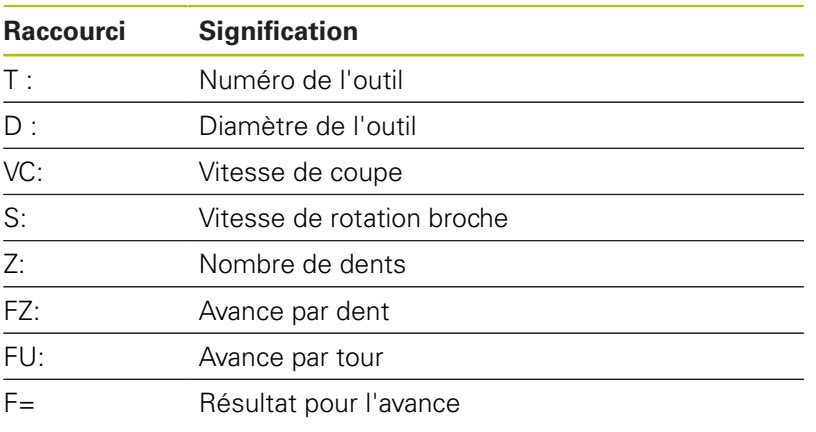

0

Pour reprendre l'avance de la séquence **T** dans les séquences CN qui suivent, utiliser la softkey **F AUTO**. Pour modifier l'avance a posteriori, il vous suffit d'adapter la valeur d'avance dans la séquence **T**.

### **Fonctions de la calculatrice de données de coupe**

Selon l'endroit où vous ouvrez la calculatrice de données de coupe, plusieurs options s'offrent à vous :

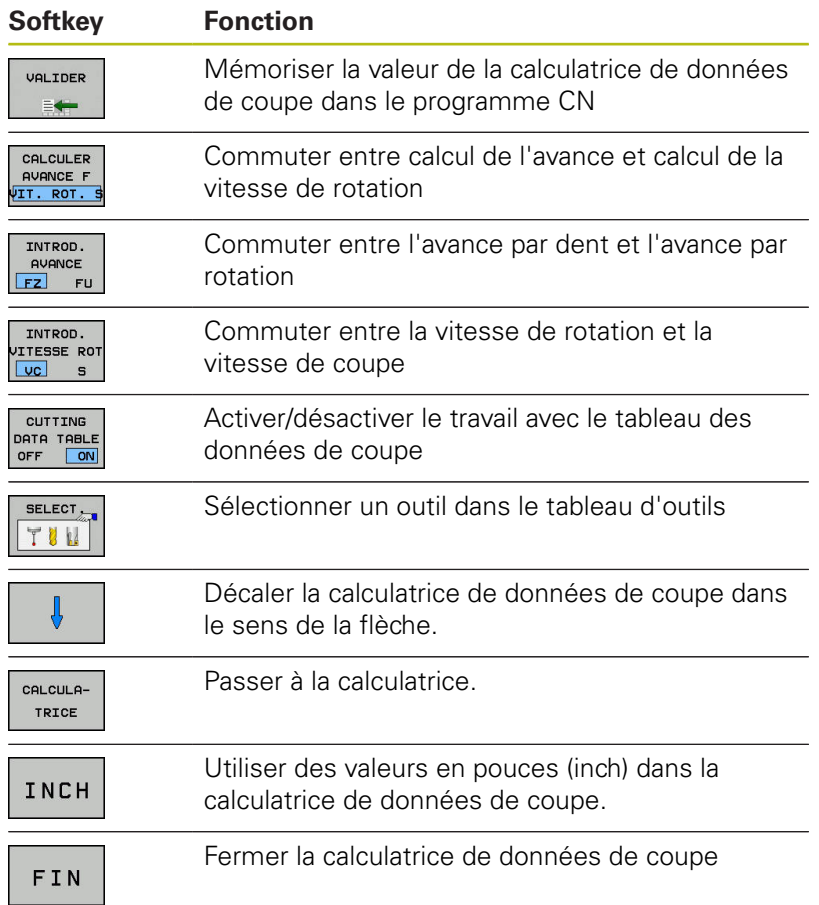

## **Travailler avec des tableaux de données technologiques**

### **Application**

Si vous configurez des tableaux de matières, matériaux de coupe et données de coupe sur la commande, la calculatrice de données de coupe peut se servir des valeurs de ces tableaux.

Avant de travailler avec un calcul automatique de vitesse de rotation et d'avance, procédez comme suit :

- Renseigner la matière de la pièce dans le tableau WMAT.tab
- Renseigner le matériau de coupe dans le tableau TMAT.tab
- Renseigner la combinaison matière/matériau de coupe dans le tableau des données de coupe
- Définir l'outil dans le tableau d'outils en renseignant les valeurs requises
	- Rayon d'outil
	- Nombre de dents
	- **Matériau de coupe**
	- Tableau de données de coupe

#### **Matériau de la pièce WMAT**

Les matières de pièces doivent être définies dans le tableau WMAT.tab. Ce tableau doit être mémorisé dans le répertoire **TNC: \table**.

Le tableau contient une colonne pour la matériau **WMAT** et une colonne **MAT\_CLASS** pour la matière. Dans cette dernière, les matières sont rangées par classes aux conditions de coupe identiques, par ex. selon DIN EN 10027-2.

Dans la calculatrice de données de coupe, le matériau de la pièce se renseigne comme suit :

- Sélectionner la calculatrice de données de coupe
- Dans la fenêtre auxiliaire, sélectionner **Activate cutting data from table**
- Sélectionner **WMAT** dans le menu déroulant

#### **Matériau de l'outil TMAT**

Les matériaux de coupe doivent être définis dans le tableau TMAT.tab. Ce tableau doit être mémorisé dans le répertoire **TNC: \table**.

Le matériau de coupe est affecté à la colonne **TMAT** du tableau d'outils. Vous pouvez utiliser d'autres colonnes **ALIAS1**, **ALIAS2** (etc.) pour attribuer des noms alternatifs à un même matériau de coupe.

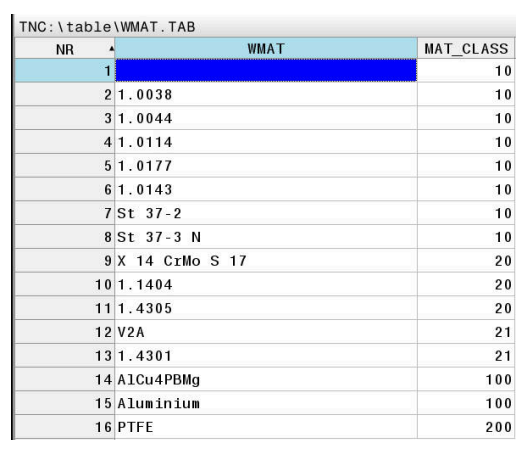

## **Tableau de données de coupe**

Vous définissez les combinaisons matières/matériaux de coupe avec les données de coupe associées dans un tableau portant la terminaison .CUT. Ce tableau doit être mémorisé dans le répertoire **TNC:\system\Cutting-Data**.

Le tableau de données de coupe adapté doit être affecté à la colonne **CUTDATA** du tableau d'outils.

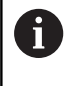

Utilisez ce tableau simplifié si vous utilisez des outils qui ont tous le même diamètre ou si le diamètre n'est pas pertinent pour l'avance, par ex. pour des plaquettes interchangeables.

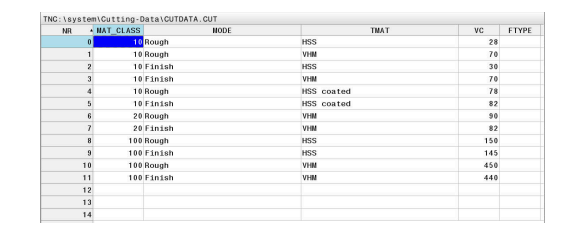

Le tableau de données de coupe contient les colonnes suivantes :

- **MAT\_CLASS** : classe de matériaux  $\mathbf{r}$
- $\blacksquare$ **MODE** : mode d'usinage, par ex. finition
- п **TMAT** : matériau de coupe
- **VC** : vitesse de coupe Ī.
- **FTYPE** : Type d'avance **FZ** ou **FU**  $\blacksquare$
- **F** : avance

### **Tableau de données de coupe en fonction du diamètre**

Dans bon nombre de cas, les données de coupe avec lesquelles vous travaillez dépendent du diamètre de l'outil. Pour cela, vous devez utiliser le tableau de données de coupe avec la terminaison .CUTD. Ce tableau doit être mémorisé dans le répertoire **TNC:\system\Cutting-Data**.

Le tableau de données de coupe adapté doit être affecté à la colonne **CUTDATA** du tableau d'outils.

Le tableau de données de coupe organisé par diamètre contient en plus les colonnes suivantes :

- **F\_D\_0** : avance pour Ø 0 mm
- **F\_D\_0\_1** : avance pour  $\varnothing$  0.1 mm
- **F\_D\_0\_12** : avance pour Ø 0,12 mm
- $\overline{\phantom{a}}$ ...

8

Toutes les colonnes n'ont pas nécessairement besoin d'être remplies. Si un diamètre d'outil se trouve entre deux colonnes définies, la commande interpole l'avance en linéaire.

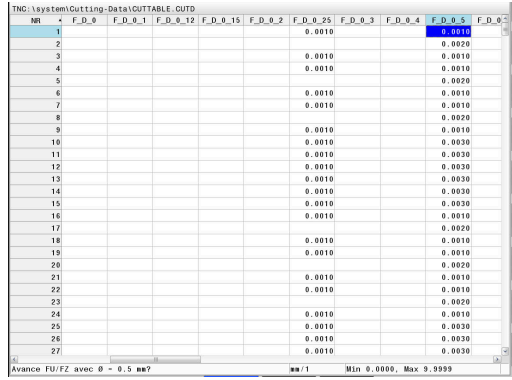

## **6.9 Graphique de programmation**

## **Exécuter ou ne pas exécuter le graphique de programmation en parallèle**

Pendant que vous êtes en train de créer un programme CN, la commande peut afficher un graphique filaire 2D du contour programmé.

- Appuyer sur la touche **Partage d'écran**
- Appuyer sur la softkey **PROGRAMME + GRAPHISME**
- La commande affiche le programme CN à gauche et le graphique à droite.

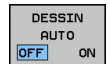

Régler la softkey **DESSIN AUTO** sur **ON**

La commande affiche chaque déplacement programmé dans la fenêtre de graphique à droite, au fur et à mesure que vous entrez les lignes de programme.

Si vous ne souhaitez pas que la commande exécute de graphique, mettez la softkey **DESSIN AUTO** sur **OFF**.

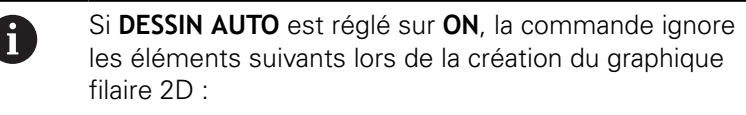

- Répétitions de parties de programme
- $\blacksquare$  Instructions de saut
- Fonctions M, par ex. M2 ou M30
- Appels de cycles
- avertissements dûs à des outils verrouillés.

De ce fait, n'utilisez le dessin automatique que pendant la programmation de contour.

La commande réinitialise les données d'outils lorsque vous ouvrez de nouveau un programme CN que vous appuyez sur la softkey **RESET + START**.

Dans le graphique de programmation, la commande fait appel à différentes couleurs :

- **bleu :** élément de contour défini de manière univoque
- $\overline{\phantom{a}}$ **violet :** élément de contour qui n'est pas encore défini de manière univoque et qui peut par ex. encore être modifié par un RND
- **bleu ciel :** trous et filets
- **ocre :** trajectoire du centre de l'outil
- **rouge:** mouvement en avance rapide

**[Informations complémentaires :](#page-174-0)** "Graphique de programmation [FK", Page 175](#page-174-0)

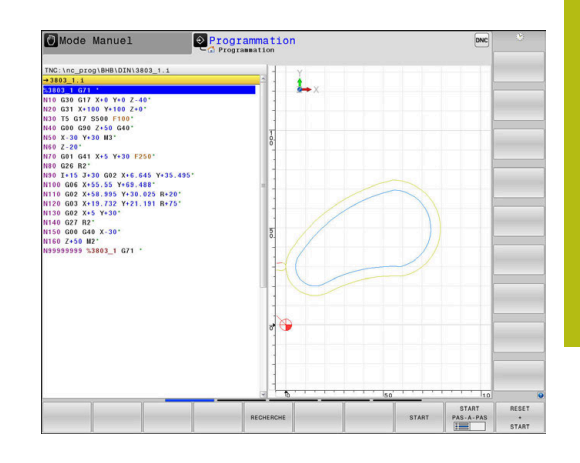

## **Créer un graphique de programmation pour le programme CN existant**

Utilisez les touches fléchées pour sélectionner la séquence CN jusqu'à laquelle le graphique doit être créé ou appuyez sur **GOTO** et entrez directement le numéro de séquence de votre choix

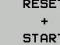

Pour réinitialiser les données actives jusqu'à présent et pour générer un graphique, appuyer sur la softkey **RESET + START**

### **Autres fonctions :**

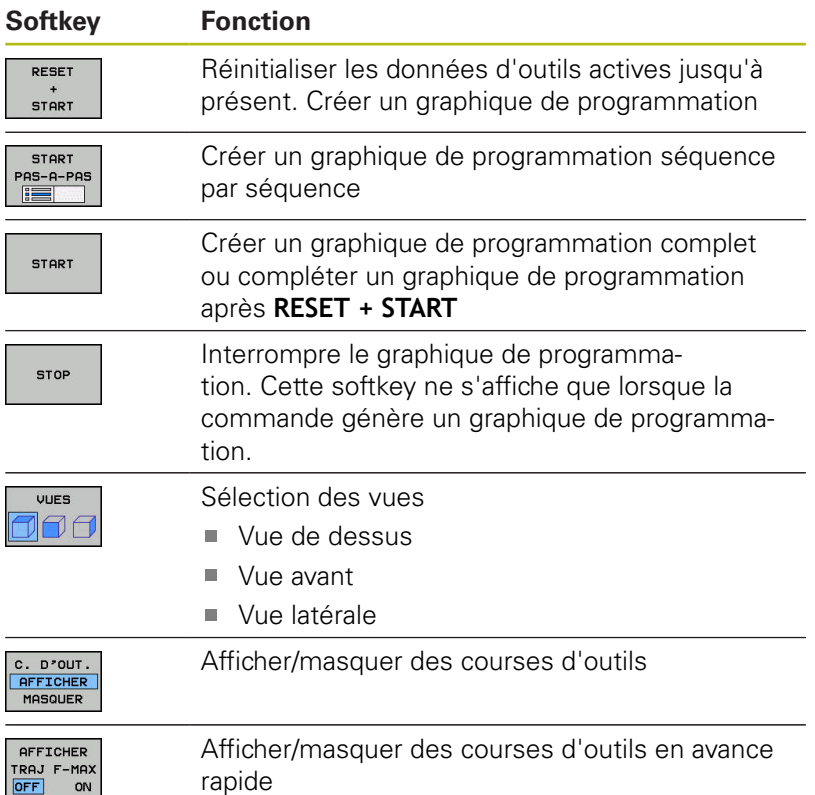

## **Afficher ou masquer les numéros de séquences**

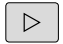

▶ Commuter la barre de softkeys.

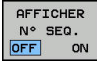

- Afficher des numéros de séquence : régler la softkey **N°SEQUENCE AFFICHAGE MASQUER** sur **AFFICHER**
- Pour masquer des numéros de séquence, régler la softkey **N°SEQUENCE AFFICHAGE MASQUER** sur **MASQUER**

### **Effacer le graphique**

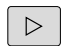

**Commuter la barre de softkeys.** 

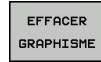

**Pour supprimer le graphique, appuyer sur la** softkey **EFFACER GRAPHISME**

### **Afficher grille**

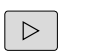

Commuter la barre de softkeys.

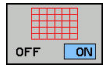

Afficher la grille : appuyer sur la softkey **Afficher grille**

## **Agrandissement ou réduction de la découpe**

Vous pouvez vous-même définir la projection d'un graphisme.

▶ Commuter la barre de softkeys.

### **Les fonctions suivantes sont disponibles :**

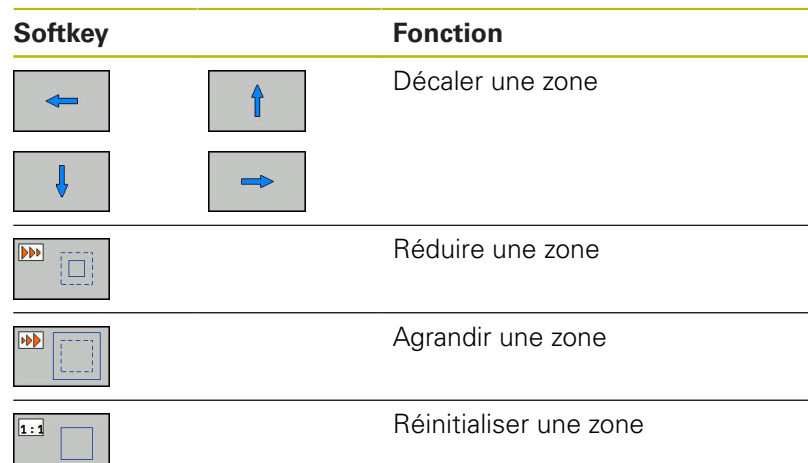

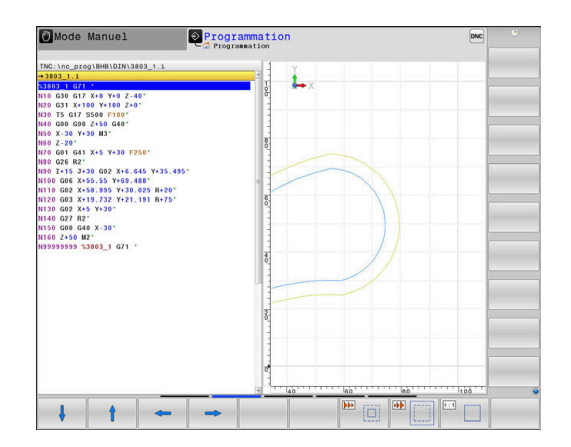

Rétablir la zone d'origine avec la softkey **ANNULER PIECE BRUTE**.

Vous pouvez également modifier la représentation du graphique avec la souris. Les fonctions suivantes sont disponibles :

- Pour décaler le modèle représenté, maintenir la touche centrale ou la molette de la souris enfoncée et déplacer la souris. Si vous appuyez en même temps sur la touche Shift, vous ne pourrez décaler le modèle que horizontalement ou verticalement.
- Pour agrandir une zone en particulier, sélectionnez la zone de votre choix avec le bouton gauche de la souris. La commande agrandit l'affichage dès que vous relâchez le bouton gauche de la souris.
- Tourner la mollette de la souris vers l'avant ou vers l'arrière pour agrandir ou réduire rapidement une zone en particulier.

## **6.10 Messages d'erreurs**

### **Afficher les erreurs**

La commande affiche une erreur, notamment :

■ introductions erronées

 $\mathbf i$ 

- en cas d'erreurs logiques dans le programme  $\blacksquare$
- Ī. éléments de contour non exécutables
- $\mathbf{u}$ utilisations de palpeurs non conformes aux prescriptions

La commande affiche les erreurs en rouge, en haut de l'écran.

La commande utilise des couleurs différentes selon les catégories d'erreurs :

- rouge pour les erreurs
- une pour les avertissements
- vert pour les remarques
- **bleu pour les informations**

Les messages d'erreurs longs qui s'étalent sur plusieurs lignes sont raccourcis. Vous accédez à l'information complète sur toutes les erreurs présentes dans la fenêtre des messages d'erreur.

La commande affiche le message d'erreur en haut de l'écran jusqu'à ce qu'il soit effacé ou remplacé par un message de priorité plus élevée. Les informations qui n'apparaissent que brièvement sont toujours affichées.

Un message d'erreur contenant le numéro d'une séquence CN a été provoqué par cette séquence CN ou une des séquences précédentes.

Si une **erreur de traitement des données** survient exceptionnellement, la commande ouvre automatiquement la fenêtre d'erreurs. Vous ne pouvez pas remédier à une telle erreur. Fermez le système et redémarrez la commande.

### **Ouvrir la fenêtre des messages d'erreur**

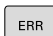

- Appuyez sur la touche **ERR**.
- La commande ouvre la fenêtre d'erreurs et affiche en entier tous les messages d'erreur qui sont en suspens.

## **Fermer la fenêtre de messages d'erreur**

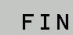

- Appuyer sur la softkey **FIN** ou
- ERR
- 
- Appuyez sur la touche **ERR**
- La commande ferme la fenêtre d'erreur.

## **Messages d'erreur détaillés**

La commande affiche les causes possibles de l'erreur, ainsi que les possibilités pour résoudre cette erreur :

Ouvrir la fenêtre des messages d'erreur.  $\mathbf{p}$ 

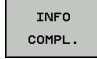

- Informations relatives à la cause de l'erreur et à la résolution d'erreurs : positionnez le curseur sur le message d'erreur et appuyez sur la softkey **INFO COMPL.**
- > La commande ouvre une fenêtre qui contient des informations sur les causes et la résolution de l'erreur.
- Appuyer à nouveau sur la softkey **INFO COMPL.** pour quitter les informations complémentaires

## **Softkey INFO INTERNE**

La softkey **INFO INTERNE** fournit des informations sur le message d'erreur qui ne sont pertinentes qu'en cas de maintenance.

Ouvrir la fenêtre des messages d'erreur.

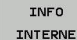

- Pour des informations détaillées sur le message d'erreur, positionnez le curseur sur le message d'erreur et appuyez sur la softkey **INFO INTERNE**
- > La commande ouvre une fenêtre avec les informations internes relatives à l'erreur.
- **Pour quitter les informations détaillées, appuyer** sur la softkey **INFO INTERNE**

## **Softkey FILTRE**

La softkey **FILTRE** permet de filtrer des avertissements qui sont listés immédiatement les uns à la suite des autres.

Ouvrir la fenêtre des messages d'erreur.  $\blacktriangleright$ 

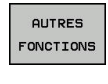

Appuyer sur la softkey **AUTRES FONCTIONS**

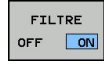

 $\sim$ 

- Appuyer sur la softkey **FILTRE**. La commande filtre les avertissements qui sont identiques.
- Quitter le filtre : appuyer sur la softkey **REVENIR**

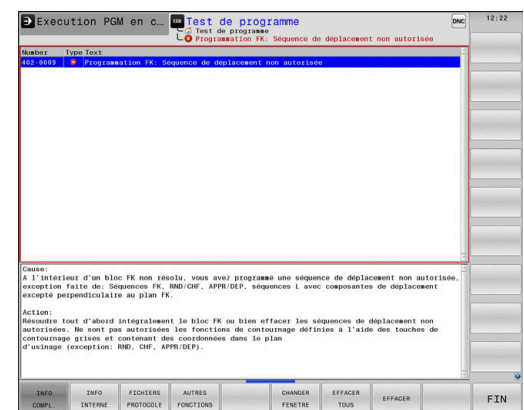

### **Effacer l'erreur**

#### **Effacer un message d'erreur en dehors de la fenêtre**

 $CE$ 

 $\mathbf i$ 

- ▶ Pour supprimer les erreurs/remarques affichées dans l'en-tête, appuyer sur la touche **CE**
- Dans certains cas, il est possible que vous ne puissiez pas vous servir de la touche **CE** pour supprimer une erreur, car cette touche est déjà utilisée pour d'autres fonctions.

#### **Effacer les erreurs**

Ouvrir la fenêtre des messages d'erreur.

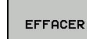

- ▶ Pour supprimer des erreurs, placer le curseur sur le message d'erreur concerné et appuyer sur la softkey **EFFACER**.
- EFFACER TOUS

 $\mathbf{i}$ 

**Pour supprimer toutes les erreurs, appuyer sur la** softkey **EFFACER TOUS**.

Si vous n'avez pas remédié à la cause de l'erreur, celleci ne pourra pas être effacée. Dans ce cas, le message d'erreur est conservé.

## **Journal d'erreurs**

La commande mémorise les erreurs survenues et les événements importants (par ex. démarrage système) dans un journal d'erreurs. La capacité du journal d'erreurs est limitée. Lorsque le journal d'erreurs est plein, la commande utilise un deuxième fichier. Si celui-ci est plein lui aussi, le premier journal d'erreurs sera supprimé et réécrit, etc. Au besoin, passer du **FICHIER ACTUEL** au **FICHIER PRECEDENT** pour visualiser l'historique.

▶ Ouvrir la fenêtre des erreurs.

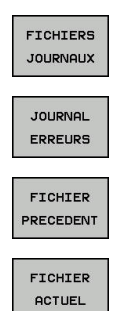

- Appuyer sur la softkey **FICHIERS JOURNAUX**
- ▶ Ouvrir le journal d'erreurs : appuyer sur la softkey **JOURNAL D'ERREURS**
- Au besoin, définir le journal d'erreurs précédent en appuyant sur la softkey **FICHIER PRECEDENT**
- Au besoin, définir le journal d'erreurs actuel en appuyant sur la softkey **FICHIER ACTUEL**

L'enregistrement le plus ancien se trouve au début du journal d'erreurs, tandis que l'enregistrement le plus récent se trouve à la fin.

## **Journal des touches**

La commande enregistre les saisies effectuées avec des touches, ainsi que les principaux événements (par ex. démarrage du système) dans un journal de touches. La capacité du journal de touches est limitée. Lorsque le journal des touches est plein, un deuxième journal de touches est ouvert. Si ce journal se trouve à nouveau plein, le premier journal de touches sera supprimé et réécrit, etc. Au besoin, passer de **FICHIER ACTUEL** à **FICHIER PRECEDENT** pour visualiser l'historique des données saisies.

**ETCHTERS JOURNAUX** 

- Appuyer sur la softkey **FICHIERS JOURNAUX**
- JOURNAL **TOUCHES**
- Ouvrir le journal des touches en appuyant sur la softkey **JOURNAL TOUCHES**
- FICHIER PRECEDENT
- Au besoin, définir le journal de touches précédent en appuyant sur la softkey **FICHIER PRECEDENT**
- FICHIER ACTUEL
- Au besoin, définir le journal de touches actuel en appuyant sur la softkey **FICHIER ACTUEL**

La commande mémorise chaque touche actionnée sur le pupitre de commande dans un journal de touches. L'enregistrement le plus ancien se trouve en début de fichier et le plus récent, à la fin.

### **Récapitulatif des touches et des softkeys permettant de visualiser les journaux**

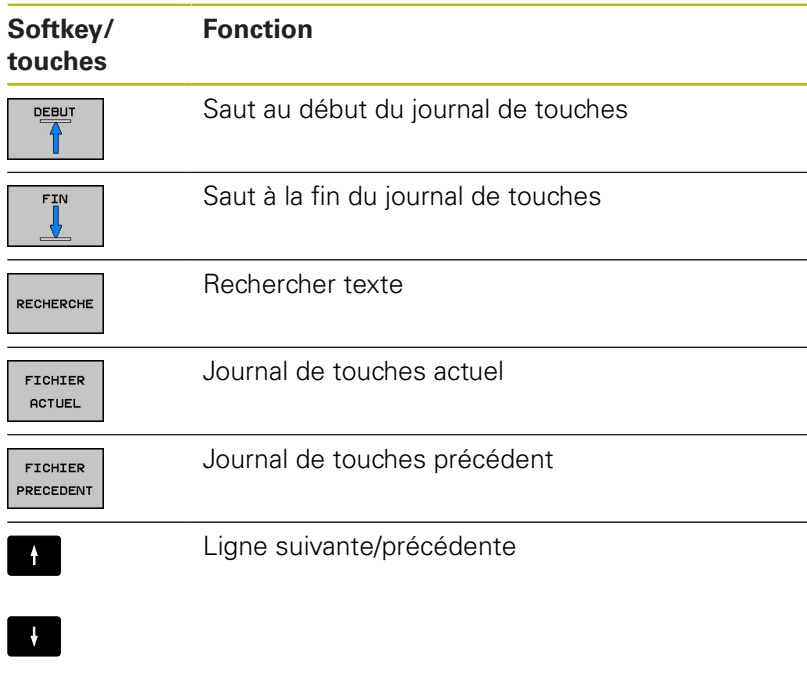

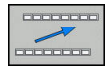

Retour au menu principal

### **Textes d'assistance**

En cas de mauvaise manipulation, par exemple en cas d'actionnement d'une touche non autorisée ou de saisie d'une valeur en dehors de la plage valide, la commande affiche un texte d'aide dans l'en-tête. La commande efface ce texte d'aide dès que vous passez à la saisie valide suivante.

## **Sauvegarder des fichiers service**

Au besoin, vous pouvez enregistrer la situation actuelle de la commande et la mettre à la disposition du technicien SAV. Un groupe de fichiers de service/maintenance est alors enregistré (journaux d'erreurs et journaux de touches, ainsi que d'autres fichiers fournissant des informations sur la situation actuelle de la machine et de l'usinage).

Si vous exécutez plusieurs fois la fonction **SAUVEG. FICHIERS SAV** avec le même nom de fichier, le groupe de fichiers Service sauvegardés sera écrasé. Pour cette raison, vous devez utiliser un autre nom de fichier chaque fois que vous exécutez à nouveau cette fonction.

### **Enregistrement des fichiers de maintenance**

Ouvrir la fenêtre d'erreurs

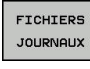

Appuyer sur la softkey **FICHIERS JOURNAUX**

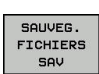

- Appuyer sur la softkey **SAUVEG. FICHIERS SAV**
- La commande ouvre une fenêtre auxiliaire dans laquelle vous pouvez entrer un nom ou un chemin d'accès complet pour le fichier service (fichier de maintenance).

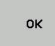

Appuyer sur la softkey **OK** pour sauvegarder les fichiers service

votre machine I

## **Appeler le système d'aide TNCguide**

Vous pouvez ouvrir le système d'aide de la commande avec une softkey. Le système d'aide fournit momentanément les mêmes explications sur les erreurs que la touche **HELP** une fois actionnée.

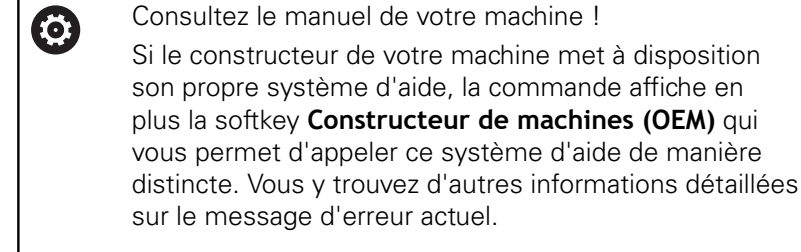

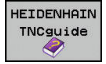

CONSTRUCT MACHINE

- Appeler l'aide pour les messages d'erreur HEIDENHAIN
- Appeler l'aide, si elle existe, pour les messages d'erreurs spécifiques à la machine

# **6.11 Système d'aide contextuelle TNCguide**

## **Application**

i

Avant de pouvoir utiliser TNCguide, vous devez télécharger les fichiers d'aide depuis la page d'accueil HEIDENHAIN :

**[Informations complémentaires :](#page-217-0)** "Télécharger les [fichiers d'aide actualisés", Page 218](#page-217-0)

Le système d'aide contextuelle **TNCguide** contient la documentation utilisateur au format HTML. TNCguide est appelé avec la touche **HELP**. La commande affiche alors directement l'information correspondante selon le contexte (appel contextuel). Même lorsque vous êtes en train d'éditer une séquence CN, le fait d'appuyer sur la touche **HELP** vous permet généralement d'accéder à l'endroit de la documentation où est décrite la fonction en cours.

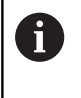

La commande tente de lancer TNCguide dans la langue que vous avez configurée comme langue de dialogue. Si la version linguistique dont vous avez besoin n'est pas disponible, la commande ouvre alors la version anglaise.

Documentations utilisateur disponibles dans TNCguide :

- $\mathbb{R}^d$ Manuel d'utilisation Programmation en Texte clair (**BHBKlartext.chm**)
- Manuel d'utilisation DIN/ISO (**BHBIso.chm**)
- Manuel utilisateur Configuration, test et exécution de п programmes CN (**BHBoperate.chm**)
- Manuel d'utilisation des cycles (**BHBtchprobe.chm**)
- × Liste de tous les messages d'erreur CN (**errors.chm**)

Le fichier **main.chm** rassemblant tous les fichiers CHM existants est également disponible.

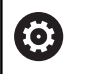

De manière optionnelle, le constructeur de votre machine peut incorporer également ses propres documents machine dans le **TNCguide**. Ces documents apparaissent dans le fichier **main.chm** sous la forme d'un livre séparé.

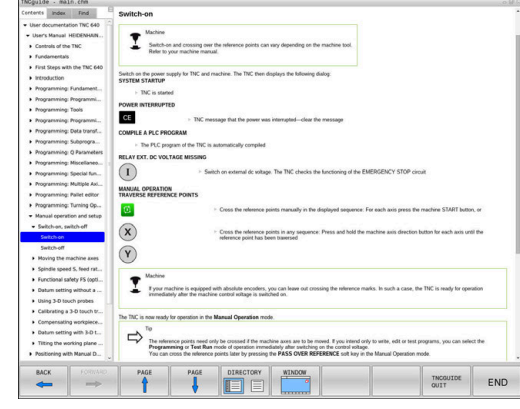

### **Travailler avec TNCguide**

### **Appeler TNCguide**

Pour ouvrir TNCguide, il existe plusieurs possibilités :

- Appuyer sur la touche **HELP**.
- si vous avez déjà cliqué sur le symbole d'aide situé en bas à droite de l'écran, cliquer sur la softkey
- Ouvrir un fichier d'aide dans le gestionnaire de fichiers (fichier  $\blacktriangleright$ CHM). La commande peut ouvrir n'importe quel fichier CHM, même si celui-ci n'est pas enregistré sur le disque dur de la commande.

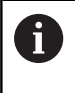

Sur le poste de programmation Windows, TNCguide s'ouvre dans le navigateur standard défini dans le système.

Une appel contextuel rattaché à de nombreuses softkeys vous permet d'accéder directement à la description de la fonction de la softkey concernée. Cette fonction n'est disponible qu'en utilisant la souris. Procédez de la manière suivante:

- Sélectionner la barre de softkeys dans laquelle est affichée la softkey souhaitée
- Cliquer avec la souris sur le symbole d'aide qui se trouve tout de  $\mathbf{b}$ suite à droite, au-dessus de la barre de softkeys.
- Le pointeur de la souris se transforme en point d'interrogation.
- Avec le point d'interrogation, cliquez sur la softkey correspondant à la fonction pour laquelle vous souhaitez une explication.
- > La commande ouvre TNCguide. Si aucune occurrence n'est trouvée pour la softkey sélectionnée, la commande ouvre le fichier **main.chm**. Vous pouvez rechercher manuellement l'explication dont vous avez besoin en recherchant un texte entier en naviguant.

Même si vous êtes en train d'éditer une séquence CN, vous pouvez appeler l'aide contextuelle :

- Sélectionner une séquence CN au choix
- Sélectionner le mot de votre choix.
- Appuyer sur la touche **HELP**.
- La commande ouvre alors le système d'aide et affiche la description de la fonction active. Cela ne s'applique pas aux fonctions auxiliaires ou aux cycles propres au constructeur de votre machine.

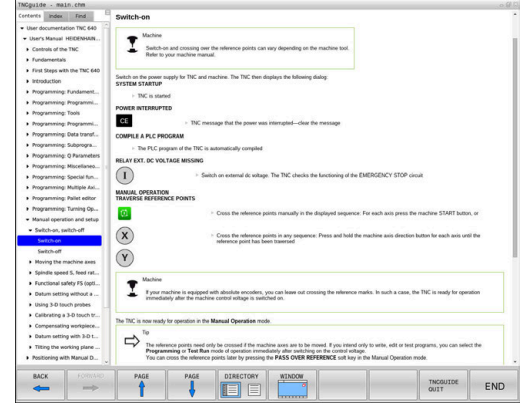

### **Naviguer dans TNCguide**

La manière la plus simple de naviguer dans TNCguide est d'utiliser la souris. Du côté gauche, vous apercevez la table des matières. En cliquant sur le triangle dont la pointe est orientée vers la droite, vous pouvez afficher les sous-chapitres. En cliquant sur l'une des entrées, vous pouvez également faire s'afficher le contenu de la page correspondante. L'utilisation est identique à celle de l'explorateur Windows.

Les liens (renvois) sont soulignés en bleu. Cliquer sur le lien pour ouvrir la page correspondante.

Bien entendu, vous pouvez aussi utiliser TNCguide avec les touches et les softkeys. Le tableau suivant récapitule les fonctions des touches correspondantes.

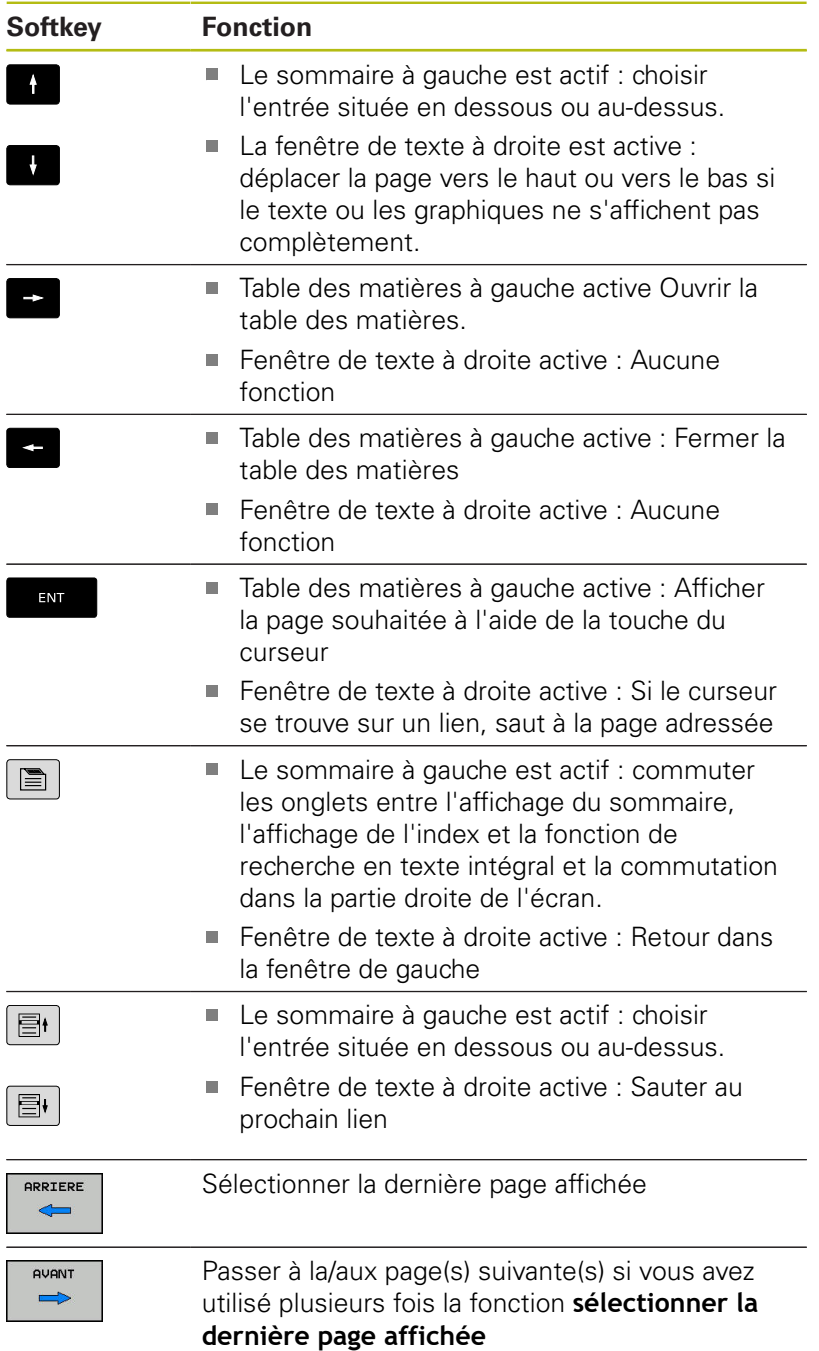
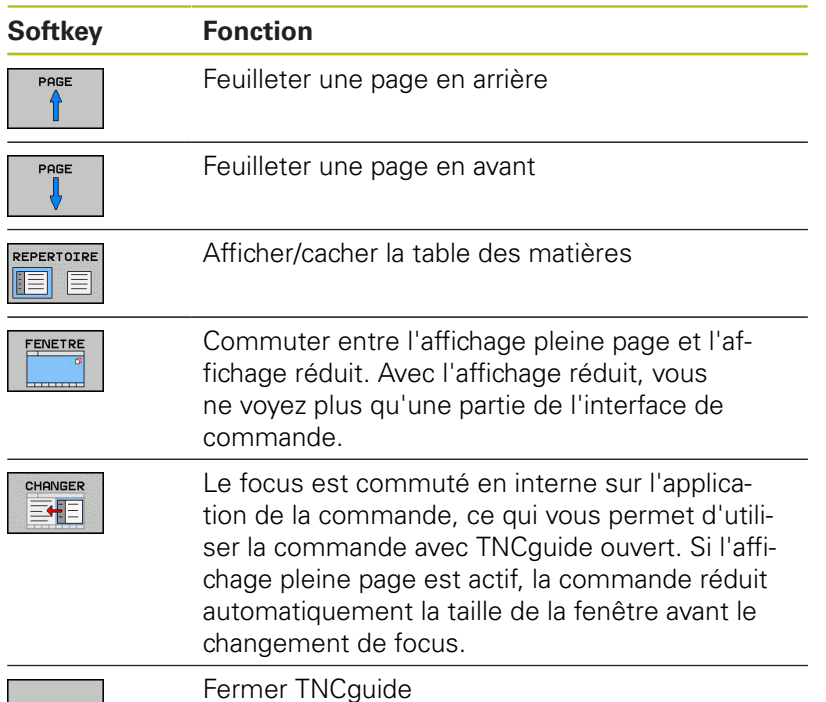

FIN

#### **Index des mots clefs**

Les principaux mots-clés sont répertoriés dans l'index des motsclés (onglet **Index**). Vous pouvez les sélectionner directement par le biais de la souris ou des touches fléchées.

La page de gauche est active.

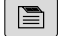

- Sélectionner l'onglet **Index**.
- Utiliser les touches fléchées ou la souris pour naviguer jusqu'au mot-clé recherché

Alternative :

- Entrer le la première lettre
- La commande synchronise alors l'index de motsclés en tenant compte du texte saisi, de manière à ce que le mot-clé puisse être retrouvé plus facilement dans la liste.
- Afficher les informations relatives au mot clé sélectionné en appuyant sur la touche **ENT**.

#### **Recherche d'un texte entier**

Sinon, dans l'onglet **Recherche**, vous avez la possibilité de rechercher un mot donné dans tout TNCguide. La page de gauche est active.

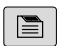

A

- Sélectionner l'onglet **Recherche**
- Activer le champ **Rech:**
- ► Entrer le mot à rechercher
- Valider avec la touche **ENT**
- > La commande dresse une liste de toutes les occurrences de ce mot.
- Se positionner sur l'occurrence souhaitée avec les touches fléchées
- ▶ Appuyer sur la touche **ENT** pour afficher l'emplacement de votre choix
- La recherche d'un texte entier ne peut être réalisée qu'avec un seul mot.

Si vous activez la fonction **Rech. seulmt dans titres**, la commande n'effectuera sa recherche que dans les titres, et non dans l'intégralité des textes. Vous activez la fonction soit en vous servant de la souris, soit en la sélectionnant et en la validant ensuite avec la touche Espace.

# **Télécharger les fichiers d'aide actualisés**

Les fichiers d'aide du logiciel de votre commande sont également disponibles depuis la page d'accueil du site HEIDENHAIN : **[http://content.heidenhain.de/doku/tnc\\_guide/html/en/](http://content.heidenhain.de/doku/tnc_guide/html/en/index.html) [index.html](http://content.heidenhain.de/doku/tnc_guide/html/en/index.html)**

Naviguer jusqu'au fichier d'aide comme suit :

- ▶ Commandes TNC
- ▶ Série, p. ex. TNC 600
- Numéro de logiciel CN de votre choix, par ex.TNC 640 ь (34059x-09)
- Sélectionner la langue souhaitée dans le tableau **Aide en ligne** ь **(TNCguide)**
- Télécharger le fichier ZIP
- Décompresser le fichier ZIP
- Transférer dans le répertoire **TNC:**\**tncguide**\**de** ou dans le sousrépertoire de la langue correspondante les fichiers CHM qui ont été décompressés

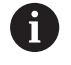

Si vous transférez des fichiers CHM vers la commande avec **TNCremo**, sélectionnez le mode binaire pour les fichiers portant la terminaison **.chm**.

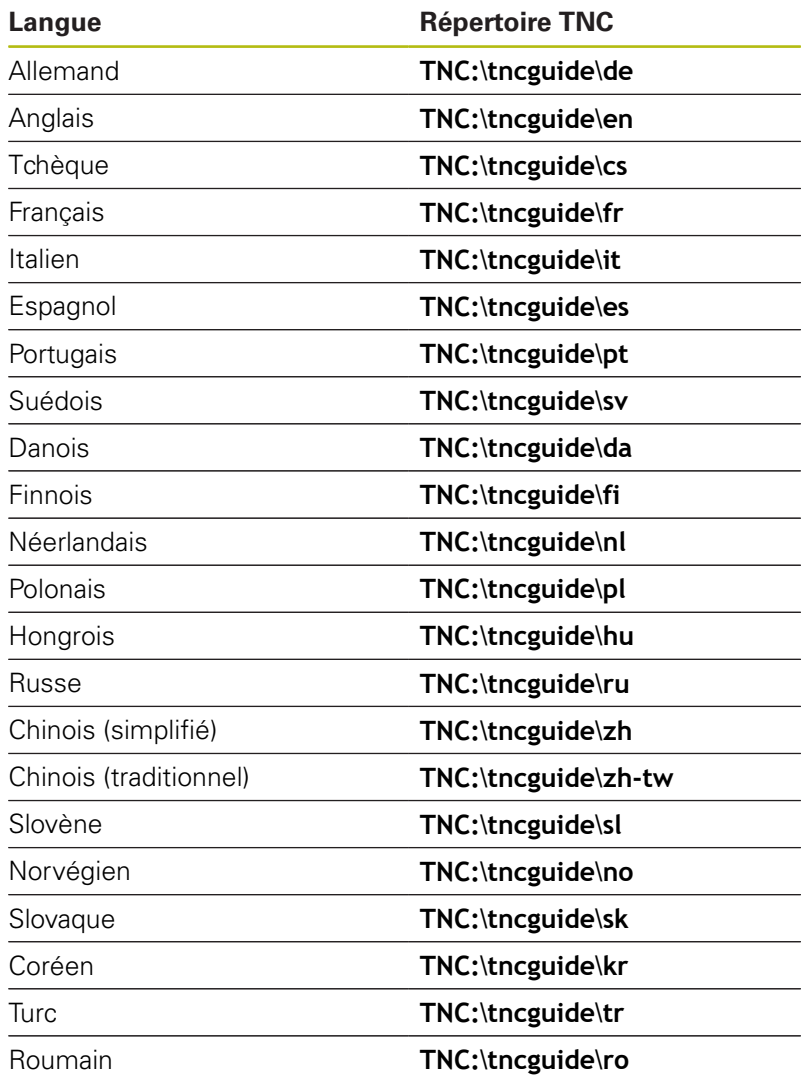

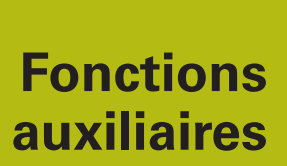

**7**

# **7.1 Programmer des fonctions auxiliaires M et ARRET**

# **Principes**

Grâce aux fonctions auxiliaires de la commande – appelées également fonctions M – vous commandez

- le déroulement du programme, par exemple une interruption dans l'exécution du programme
- des fonctions de la machine, p. ex., l'activation et la désactivation de la rotation broche et de l'arrosage
- le comportement de l'outil en contournage

Vous pouvez programmer jusqu'à quatre fonctions auxiliaires M à la fin d'une séquence de positionnement ou dans une séquence CN distincte. La commande affiche alors le dialogue : **Fonction**

### **auxiliaire M ?**

Dans le dialogue, vous n'indiquez habituellement que le numéro de la fonction auxiliaire. Pour certaines fonctions auxiliaires, le dialogue se poursuit afin que vous puissiez renseigner les paramètres de cette fonction.

En **Mode Manuel** et en mode **Manivelle électronique**, entrer les fonctions auxiliaires via la softkey **M**.

#### **Effet des fonctions auxiliaires**

Certaines fonctions auxiliaires sont actives au début d'une séquence de positionnement, d'autres à la fin, et ce indépendamment de la position où elles se trouvent dans la séquence CN concernée.

Les fonctions auxiliaires agissent à partir de la séquence CN dans laquelle elles sont appelées.

Certaines fonctions auxiliaires ne s'appliquent que dans la séquence CN, dans laquelle elles sont programmées. Si la fonction auxiliaire ne s'applique pas uniquement dans une séquence donnée, il vous faudra alors l'annuler de nouveau dans la séquence CN suivante, avec une fonction M distincte. Sinon, elle sera automatiquement annulée par la commande à la fin du programme.

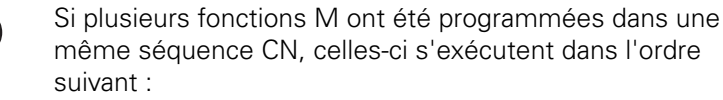

- Les fonctions M qui interviennent en début de séquence sont exécutées avant celles qui agissent en fin de séquence.
- Si toutes les fonctions M agissent au début ou à la fin de la même séquence, leur exécution s'effectue dans leur ordre de programmation.

#### **Entrer une fonction auxiliaire dans la séquence STOP**

Une séquence **STOP** programmée interrompt l'exécution ou le test du programme, par exemple, pour vérifier l'outil. Vous pouvez programmer une fonction auxiliaire M dans une séquence **STOP** :

STOP

A

- **Programmer une interruption d'exécution de** programme : appuyer sur la touche **STOP**
- Programmer une fonction auxiliaire**M**

#### **Exemple**

**N87 G38 M6\***

# **7.2 Fonctions auxiliaires pour le contrôle de l'exécution de programme, la broche et l'arrosage**

# **Résumé**

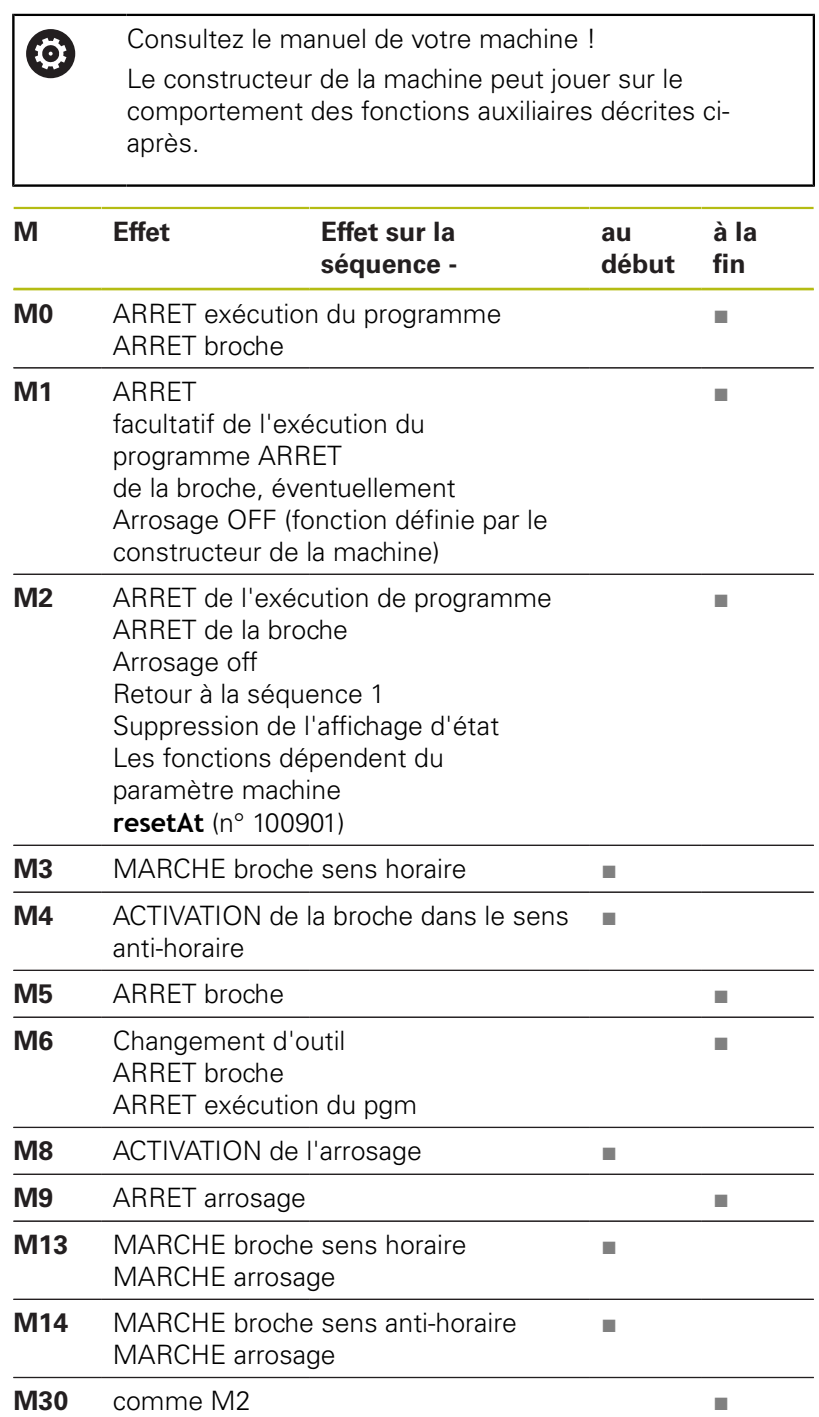

**224** HEIDENHAIN | TNC 640 | Manuel utilisateur Programmation DIN/ISO | 10/2018

# **7.3 Fonctions auxiliaires pour valeurs de coordonnées**

## **Programmer les coordonnées machine : M91, M92**

#### **Point zéro de la règle**

Sur la règle, une marque de référence définit la position du point zéro de la règle.

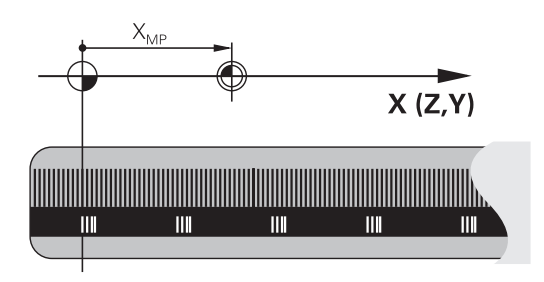

#### **Point zéro machine**

Vous avez besoin du point zéro machine pour

- $\blacksquare$ Activer les limitations des zones de déplacement (fin de course logiciel)
- Approcher les positions machine (par exemple, la position de changement d'outil)
- Activer un point d'origine sur la pièce

Le constructeur de la machine définit pour chaque axe la distance entre le point zéro machine et le point zéro de la règle dans un paramètre machine.

#### **Comportement standard**

Pour la commande, les coordonnées se réfèrent au point zéro pièce.

**Informations complémentaires :** manuel utilisateur Configuration, test et exécution de programmes CN

#### **Comportement avec M91 – Point zéro machine**

Si dans les séquences de positionnement des coordonnées se réfèrent au point zéro machine, alors programmez M91 dans ces séquences CN.

```
Si vous programmez des coordonnées incrémentales
j.
       dans une séquence M91, celles-ci se réfèrent à la
       dernière position M91 programmée. Si le programme
       CN actif ne contient pas de position M91, les
       coordonnées se réfèrent alors à la position d'outil
       actuelle.
```
La commande affiche les valeurs de coordonnées qui se rapportent au point zéro machine. Dans l'affichage d'état, commuter l'affichage des coordonnées sur REF.

**Informations complémentaires :** manuel utilisateur Configuration, test et exécution de programmes CN

#### **Comportement avec M92 – Point de référence machine**

Ø

Consultez le manuel de votre machine !

En plus du point zéro machine, le constructeur de la machine peut définir une autre position machine fixe (par rapport au point zéro machine).

Le constructeur de la machine définit, pour chaque axe, la distance entre le point de référence machine et le point zéro machine.

Si dans les séquences de positionnement des coordonnées se réfèrent au point zéro machine, alors programmez M92 dans ces séquences CN.

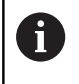

La commande exécute également la correction de rayon avec **M91** ou **M92**. La longueur d'outil n'est alors **pas** prise en compte.

#### **Effet**

Les fonctions M91 et M92 ne sont actives que dans les séquences CN où elles sont programmées.

Les fonctions M91 et M92 sont actives en début de séquence.

#### **Point d'origine pièce**

Si les coordonnées doivent toujours se référer au point zéro machine, il est possible de bloquer l'initialisation du point d'origine d'un ou plusieurs axes.

Si la définition du point d'origine est verrouillée pour tous les axes, la commande n'affiche plus la softkey **INITIAL. POINT DE REFERENCE** en **Mode Manuel**.

La figure représente des systèmes de coordonnées avec un point zéro pièce et un point zéro machine.

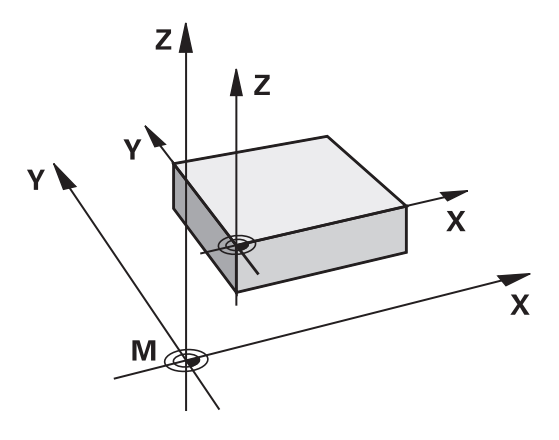

#### **Les fonctions M91/M92 en mode Test de programme**

Si vous souhaitez également simuler graphiquement des déplacements M91/M92, vous devez activer la surveillance de la zone d'usinage et faire s'afficher la pièce brute qui se réfère au point d'origine défini.

**Informations complémentaires :** manuel utilisateur Configuration, test et exécution de programmes CN

# **Approcher les positions du système de coordonnées non incliné dans le plan d'usinage incliné : M130**

#### **Comportement standard avec plan d'usinage incliné**

Les coordonnées des séquences de positionnement se réfèrent au système de coordonnées dans le plan d'usinage incliné.

#### **Comportement avec M130**

Si le plan d'usinage actif est incliné, les coordonnées des séquences linéaires se réfèreront au système de coordonnées non incliné de la pièce.

La commande positionnera ensuite l'outil à la coordonnée programmé dans le système de coordonnées non incliné de la pièce.

# **REMARQUE**

### **Attention, risque de collision!**

La fonction **M130** agit uniquement séquence par séquence. Les usinages suivants sont à nouveau exécutés par la commande dans un système de coordonnées incliné. Il existe un risque de collision pendant l'usinage !

Utiliser la simulation graphique pour vérifier le déroulement et les positions

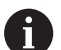

Remarques concernant la programmation:

- La fonction **M130** n'est autorisée que si la fonction **Inclinaison du plan d'usinage** est active.
- Si la fonction **M130** est combinée à un appel de cycle, la commande interrompt l'exécution en délivrant un message d'erreur.

#### **Effet**

La fonction **M130** agit séquence par séquence dans les séquences linéaires sans correction du rayon d'outil.

Υ

14

# **7.4 Fonctions supplémentaires pour le comportement de contournage**

# <span id="page-227-0"></span>**Usinage de petits segments de contour : M97**

### **Comportement standard**

La commande insère un cercle de transition au niveau de l'angle extérieur. En présence de très petits éléments, l'outil risquerait alors d'endommager le contour.

Dans ce cas là, la commande interrompt l'exécution du programme et délivre le message d'erreur **Rayon d'outil trop grand**.

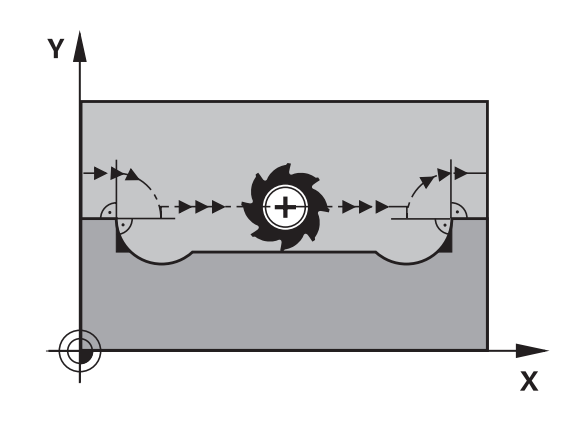

 $\overline{\mathbf{X}}$ 

### **Comportement avec M97**

La commande définit un point d'intersection des éléments du contour – comme pour les angles intérieurs – et déplace l'outil à ce point.

Programmez **M97** dans la séquence CN dans laquelle le point du coin extérieur est défini.

> Au lieu de **M97**, HEIDENHAIN conseille d'utiliser la fonction **M120 LA** qui est nettement plus performante. **[Informations complémentaires :](#page-232-0)** "Calculer le contour [avec correction de rayon par avance \(LOOK AHEAD\) :](#page-232-0) [M120 ", Page 233](#page-232-0)

## **Effet**

 $\mathbf{i}$ 

La fonction **M97** n'agit que dans la séquence CN dans laquelle **M97** est programmée.

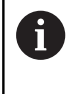

Avec **M97**, la commande usine l'angle du contour de manière incomplète. Vous devez éventuellement réusiner à l'aide d'un outil plus petit.

#### **Exemple**

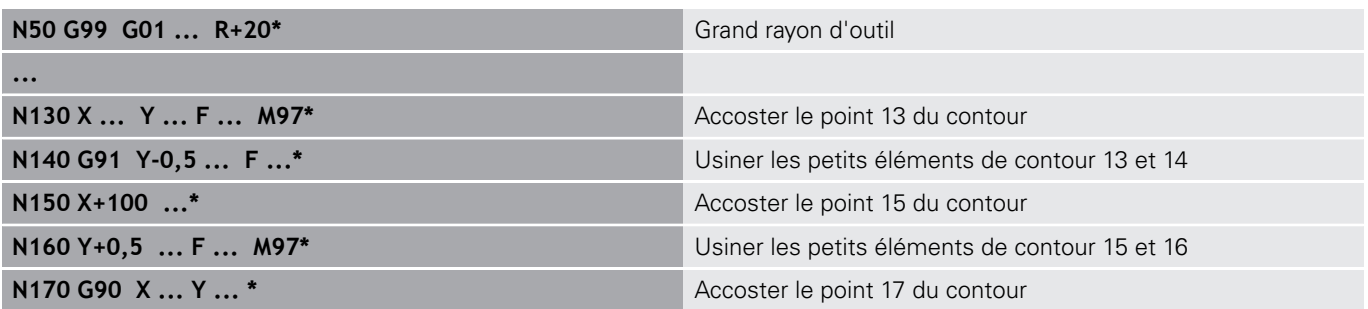

## **Usinage complet des angles d'un contour ouvert : M98**

#### **Comportement standard**

Dans les angles intérieurs, la commande calcule le point d'intersection des trajectoires de la fraise et déplace l'outil à partir de ce point, dans la nouvelle direction.

Lorsque le contour est ouvert aux angles, l'usinage est alors incomplet :

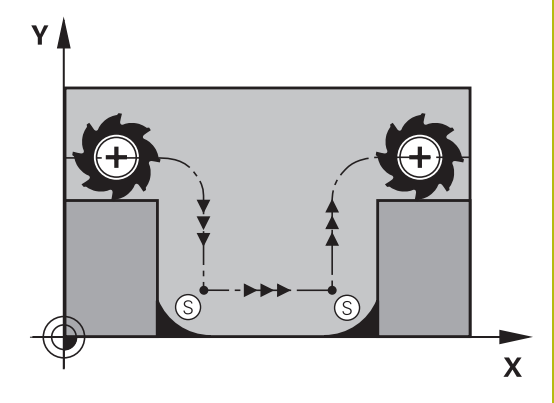

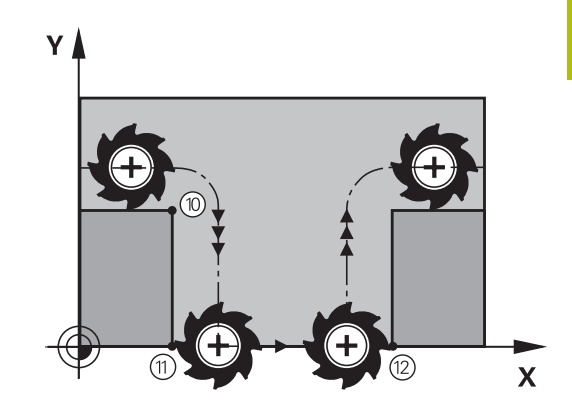

#### **Comportement avec M98**

Avec la fonction auxiliaire **M98**, la commande déplace l'outil jusqu'à ce que chaque point du contour soit réellement usiné :

#### **Effet**

La fonction **M98** n'agit que dans les séquences CN dans lesquelles **M98** est programmée.

**M98** est active en fin de séquence.

### **Exemple : aborder les uns après les autres les points 10, 11 et 12 du contour**

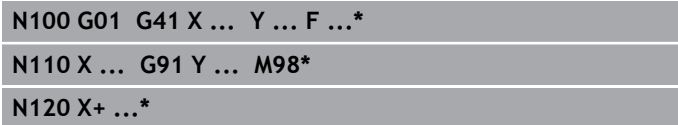

# **Facteur d'avance pour les déplacements de plongée : M103**

### **Comportement standard**

La commande déplace l'outil suivant l'avance précédemment programmée et indépendamment du sens du déplacement.

#### **Comportement avec M103**

La commande réduit l'avance de contournage quand l'outil se déplace dans le sens négatif de l'axe d'outil. L'avance de plongée FZMAX est calculée à partir de la dernière avance programmée FPROG et d'un facteur F% :

 $FZMAX = FPROG \times F\%$ 

#### **Introduire M103**

Si vous entrez **M103** dans une séquence de positionnement, la commande poursuit alors le dialogue et vous demande le facteur F.

#### **Effet**

A

La fonction **M103** agit en début de séquence. Annuler **M103** : programmer de nouveau **M103** sans facteur.

> La fonction **M103** agit aussi dans le système de coordonnées incliné. La réduction d'avance agit dans ce cas lors du déplacement dans le sens négatif de l'axe d'outil **incliné**.

#### **Exemple**

L'avance de plongée est de 20% de l'avance dans le plan.

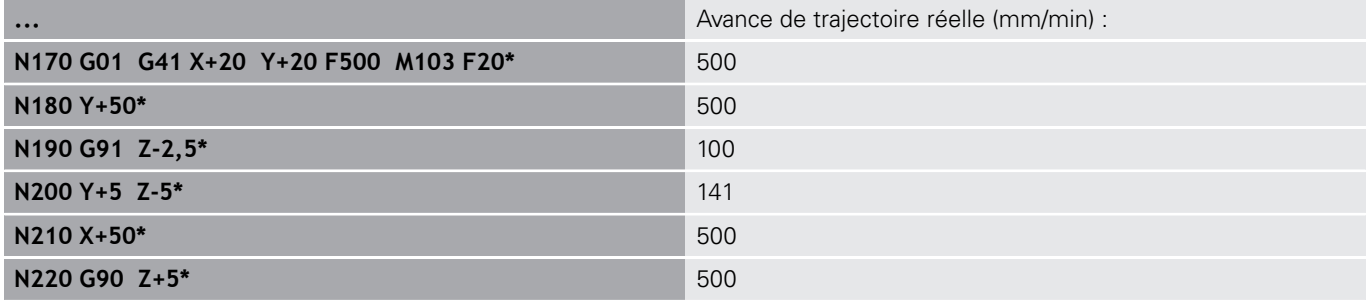

## **Avance en millimètres/tour de broche : M136**

#### **Comportement standard**

La commande déplace l'outil avec l'avance F définie dans le programme CN, en mm/min.

#### **Comportement avec M136**

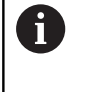

Dans les programmes CN écrits en pouce, **M136** n'est pas autorisée avec l'avance alternative **FU**.

Avec M136 active, la broche ne doit pas être asservie.

Avec **M136**, la commande ne déplace pas l'outil en mm/min, mais avec l'avance F (en millimètres/tour de broche) définie dans le programme CN. Si vous modifiez le nombre de rotations avec le potentiomètre, la commande adapte automatiquement l'avance.

**Effet**

**M136** agit en début de séquence. Pour annuler **M136**, programmer **M137**

# **Vitesse d'avance dans les arcs de cercle : M109/M110/ M111**

## **Comportement standard**

L'avance programmée se réfère à la trajectoire du centre de l'outil.

#### **Comportement dans les arcs de cercle avec M109**

Lorsque la commande usine un contour circulaire intérieur et extérieur, l'avance de l'outil reste constante au niveau du tranchant de l'outil.

# **REMARQUE**

#### **Attention, danger pour la pièce et l'outil !**

Si la fonction **M109** est active, la commande augmente parfois l'avance de manière radicale pendant l'usinage de tout petits coins extérieurs. Risque de bris d'outil et d'endommagement de la pièce pendant l'exécution du programme !

Ne pas utiliser **M109** pour l'usinage de tout petits coins  $\blacktriangleright$ extérieurs.

#### **Comportement sur les arcs de cercle avec M110**

L'avance ne reste constante que si la commande usine un contour circulaire intérieur. L'avance n'est pas adaptée si un arc de cercle est usiné de l'extérieur.

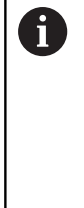

Si vous définissez **M109** ou **M110** avant d'avoir appelé un cycle d'usinage supérieur à 200, l'adaptation de l'avance agit également sur les contours circulaires contenus dans ces cycles d'usinage. L'état initial est rétabli à la fin d'un cycle d'usinage ou après l'interruption d'un cycle d'usinage.

#### **Effet**

Les fonctions **M109** et **M110** agissent en début de séquence. Pour annuler **M109** et **M110**, programmer **M111**.

## <span id="page-232-0"></span>**Calculer le contour avec correction de rayon par avance (LOOK AHEAD) : M120**

#### **Comportement standard**

Si le rayon d'outil est supérieur à un niveau du contour à usiner avec correction de rayon, la commande interrompt l'exécution du programme et affiche un message d'erreur. Avec **M97**, aucun message d'erreur ne s'affiche. Par contre, il y a un défaut d'usinage du contour et le coin est également décalé.

**[Informations complémentaires :](#page-227-0)** "Usinage de petits segments de [contour : M97", Page 228](#page-227-0)

Si le contour comporte des contre dépouilles, la commande peut éventuellement endommager celui-ci.

#### **Comportement avec M120**

La commande vérifie l'absence de dépouilles et de contredépouilles sur un contour avec correction de rayon et calcule par anticipation la trajectoire de l'outil à partir de la séquence CN. Les endroits où le contour pourrait être endommagé par l'outil ne sont pas usinés (représentation en gris sombre sur la figure). Vous pouvez également utiliser la fonction **M120** pour attribuer une correction de rayon d'outil à des données de digitalisation ou à certaines données créées par un système de programmation externe. De cette manière, les écarts par rapport au rayon d'outil théorique sont compensables.

Le nombre de séquences CN (99 max.) que la commande calcule par anticipation se définit avec **LA** (de l'anglais **L**ook **A** : voir par anticipation) **M120**. Plus le nombre de séquences CN que la commande doit calculer par anticipation est important, plus le traitement des séquences sera lent.

#### **Introduction**

Si vous programmez **M120** dans une séquence de positionnement, la commande poursuit le dialogue de cette séquence CN et vous demande d'indiquer le nombre de séquences CN **LA** à calculer par anticipation.

#### **Effet**

La fonction **M120** doit apparaître dans une séquence CN qui contient également la correction de rayon **G41** ou **G42**. **M120** agit à partir de cette séquence CN, jusqu'à ce que vous

- la correction de rayon soit annulée avec **G40 The State**
- **M120 LA0** soit programmée
- **M120** soit programmée sans **LA**
- appeliez un autre programme CN avec **%**
- le plan d'usinage soit incliné avec le cycle **G80** ou avec a fonction **PLANE**

**M120** agit en début de séquence.

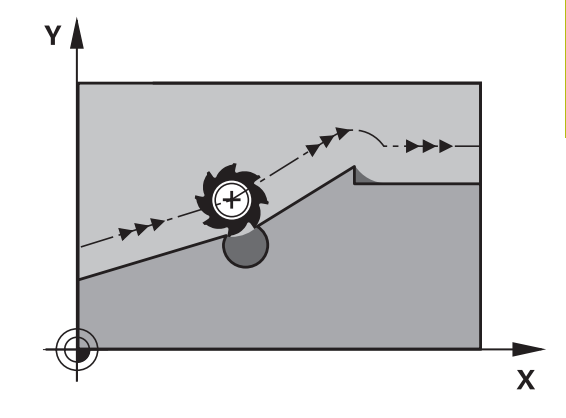

### **Restrictions**

- Après un stop externe/interne, vous ne devez réaccoster le contour qu'avec la fonction **AMORCE SEQUENCE N**. Avant de lancer l'amorce de séquence, vous devez annuler **M120** car, sinon, la commande délivre un message d'erreur.
- Si vous approchez le contour de manière tangentielle, vous devez utiliser la fonction **APPR LCT** ; la séquence CN avec **APPR LCT** ne peut contenir que des coordonnées du plan d'usinage.
- Si vous quittez le contour de manière tangentielle, vous devez utiliser la fonction **DEP LCT** ; la séquence CN avec **DEP LCT** ne doit contenir que des coordonnées du plan d'usinage.
- Avant d'utiliser les fonctions ci-après, vous devez annuler **M120** et la correction de rayon :
	- Cycle **G60** Tolérance
	- Cycle **G80** Plan d'usinage
	- Fonction **PLANE**
	- **M114**
	- **M128**

# **Positionnement avec la manivelle pendant l'exécution du programme : M118**

#### **Comportement standard**

Dans les modes Exécution du programme, la commande déplace l'outil tel que défini dans le programme CN.

#### **Comportement avec M118**

A l'aide de **M118**, vous pouvez effectuer des corrections manuelles avec la manivelle pendant l'exécution du programme. Pour cela, programmez **M118** et introduisez pour chaque axe (linéaire ou rotatif) une valeur spécifique en mm.

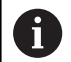

On ne peut utiliser la fonction de superposition de la manivelle **M118** en liaison avec la fonction **Dynamic Collision Monitoring (DCM)** que si les axes sont à l'arrêt.

Il n'est pas possible d'utiliser **M118** en liaison avec la fonction **Dynamic Collision Monitoring (DCM)** en même temps que les fonctions **TCPM** ou **M128**.

Pour utiliser la fonction **M118** sans restriction, vous devez soit désactiver la fonction **Dynamic Collision Monitoring (DCM)** par softkey dans le menu, soit activer une cinématique sans corps de collision (CMO).

# **REMARQUE**

#### **Attention, risque de collision!**

Si vous utilisez la fonction **M118** pour modifier la position d'un axe rotatif avec la manivelle et que vous exécutez ensuite la fonction **M140**, la commande ignore les valeurs superposées lors du retrait. Il en résulte des déplacements imprévisibles indésirables, notamment sur les machines avec axes rotatifs de la tête. Il existe un risque de collision pendant les mouvements de compensation suivants !

Ne pas combiner **M118** à **M140** sur les machines avec axes rotatifs de la tête.

#### **Introduction**

Si vous programmez la fonction **M118** dans une séquence de positionnement, la commande poursuit le dialogue et réclame les valeurs spécifiques à chaque axe. Utilisez les touches d'axes orange ou le clavier alphabétique pour saisir des coordonnées.

#### **Effet**

Pour annuler le positionnement de la manivelle, programmez **M118** sans saisir aucune autre nouvelle coordonnée.

**M118** agit en début de séquence.

#### **Exemple**

 $\mathbf i$ 

Pendant l'exécution du programme, il faut pouvoir se déplacer avec la manivelle dans le plan d'usinage X/Y à ±1 mm, et dans l'axe rotatif B à ±5° de la valeur programmée :

#### **N250 G01 G41 X+0 Y+38.5 F125 M118 X1 Y1 B5\***

**M118** agit en principe dans le système de coordonnées machine.

Si l'option 44 Configurations globales de programme est active, **M118** agit dans le système de coordonnées sélectionné en dernier pour la superposition de la manivelle. Vous voyez le système de coordonnées actif pour **M118** quand vous appuyez sur la softkey **3D-ROT**.

**Informations complémentaires :** manuel utilisateur Configuration, test et exécution de programmes CN

**M118** agit aussi en mode **Positionnement avec introd. man.** !

#### **Axe d'outil virtuel VT**

**(0)** 

Consultez le manuel de votre machine ! Pour cette fonction, le constructeur de la machine doit adapter la commande.

Sur une machine à tête pivotante, l'axe d'outil virtuel vous permet aussi d'effectuer un déplacement avec la manivelle dans le sens d'un outil incliné. Pour effectuer un déplacement dans le sens de l'axe d'outil virtuel, sélectionnez l'axe **VT** sur l'écran de votre manivelle.

**Informations complémentaires :** manuel utilisateur Configuration, test et exécution de programmes CN

Avec une manivelle HR 5xx, vous pouvez directement sélectionner l'axe virtuel en actionnant la touche d'axe orange **VI** (voir manuel de la machine).

De pair avec la fonction **M118**, vous pouvez aussi exécuter une superposition de la manivelle dans le sens de l'axe d'outil actuellement actif. Pour cela, vous devez au moins définir, dans la fonction **M118**, l'axe de broche avec la plage de course autorisée (par ex. **M118 Z5**) et sélectionner l'axe **VT** sur la manivelle.

### **Retrait du contour dans le sens de l'axe d'outil : M140**

#### **Comportement standard**

En mode **Execution PGM pas-à-pas** et en mode **Execution PGM en continu**, la commande déplace l'outil comme vous l'avez défini dans le programme CN.

#### **Comportement avec M140**

Avec **M140 MB** (move back), vous pouvez dégager d'une certaine valeur l'outil du contour dans le sens de l'axe d'outil.

# **REMARQUE**

## **Attention, risque de collision!**

Le constructeur de la machine a différentes possibilités de configurer la fonction **Dynamic Collision Monitoring (DCM)**. Selon la machine, le programme CN continue d'être exécuté sans message d'erreur, en dépit de la collision détectée, et l'outil reste alors à la dernière position qui ne présente aucun risque de collision. Si le programme CN permet à l'outil de se rendre à une nouvelle position qui ne présente aucun risque de collision, la commande reprend l'usinage et amène l'outil à cette position. La fonction **Dynamic Collision Monitoring (DCM)**, lorsqu'elle est configurée de cette manière, donne lieu à des déplacements qui n'ont pas été programmés. **Le fait que le contrôle anti-collision soit activé ou non n'influence en rien ce comportement.** Il existe un risque de collision pendant ces déplacements !

- ▶ Consulter le manuel de la machine
- Vérifier le comportement sur la machine

#### **Introduction**

Si vous programmez la fonction **M140** dans une séquence de positionnement, la commande poursuit le dialogue et vous demande d'indiquer la course que doit parcourir l'outil quand il quitte le contour. Indiquez la course que doit parcourir l'outil au moment de quitter le contour ou appuyez sur la softkey **MB MAX** pour accéder à la limite de la plage de déplacement.

De plus, on peut programmer une avance à laquelle l'outil parcourt la course programmée. Si vous n'introduisez pas d'avance, la commande parcourt en avance rapide la trajectoire programmée.

#### **Effet**

**M140** n'est active que dans la séquence CN où elle a été programmée.

**M140** agit en début de séquence.

#### **Exemple**

Séquence CN 250 : dégager l'outil à 50 mm du contour Séquence CN 251 : amener l'outil au bord de la plage de déplacement

**N250 G01 X+0 Y+38.5 F125 M140 MB50\* N251 G01 X+0 Y+38.5 F125 M140 MB MAX\***

A

La fonction **M140** agit aussi quand la fonction **Inclin. plan d'usinage** est active. Sur les machines équipées de têtes pivotantes, la commande déplace l'outil dans le système de coordonnées incliné.

Avec **M140 MB MAX**, vous pouvez effectuer le dégagement seulement dans le sens positif.

Définir systématiquement un appel d'outil avec l'axe d'outil avant **M140**, sinon le sens du déplacement n'est pas défini.

# **REMARQUE**

### **Attention, risque de collision!**

Si vous utilisez la fonction **M118** pour modifier la position d'un axe rotatif avec la manivelle et que vous exécutez ensuite la fonction **M140**, la commande ignore les valeurs superposées lors du retrait. Il en résulte des déplacements imprévisibles indésirables, notamment sur les machines avec axes rotatifs de la tête. Il existe un risque de collision pendant les mouvements de compensation suivants !

× Ne pas combiner **M118** à **M140** sur les machines avec axes rotatifs de la tête.

## **Inhiber le contrôle du palpeur : M141**

#### **Comportement standard**

Lorsque la tige de palpage est déviée, la commande délivre un message d'erreur dès que vous souhaitez déplacer un axe de la machine.

#### **Comportement avec M141**

La commande déplace les axes de la machine même si la tige de palpage a été déviée. Si vous écrivez un cycle de mesure en liaison avec le cycle de mesure 3, cette fonction sera nécessaire pour dégager à nouveau le palpeur avec une séquence de positionnement après la déviation de la tige.

# **REMARQUE**

#### **Attention, risque de collision!**

Si la tige de palpage est déviée, la fonction **M141** supprime le message d'erreur correspondant. La commande n'effectue pas de contrôle anti-collision automatique avec la tige de palpage. En vous basant sur ces deux comportements, vous devez vous assurer que le palpeur peut être dégagé dans des conditions sûres. Il existe un risque de collision si le sens de dégagement n'a pas été sélectionné correctement !

▶ Tester un programme CN ou une section de programme avec précaution en mode **Exécution PGM pas-à-pas**

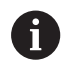

**M141** n'agit que pour les déplacements avec des séquences linéaires.

#### **Effet**

**M141** agit uniquement dans la séquence CN dans laquelle elle a été programmée.

**M141** agit en début de séquence.

# **Effacer la rotation de base : M143**

#### **Comportement standard**

La rotation de base reste active tant qu'elle n'a pas été annulée ou tant qu'elle n'a pas été écrasée par une nouvelle valeur.

#### **Comportement avec M143**

La commande supprime la rotation de base du programme CN.

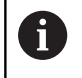

La fonction **M143** est interdite lors d'une amorce de séquence.

# **Effet**

**M143** agit à partir de la séquence CN dans laquelle elle a été programmée.

**M143** agit en début de séquence.

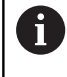

**M143** efface les entrées des colonnes **SPA**, **SPB** et **SPC** du tableau de points d'origine. En cas de réactivation de la ligne correspondante, la rotation de base est égale à **0** dans toutes les colonnes.

# **Dégager automatiquement l'outil du contour en cas de stop CN : M148**

### **Comportement standard**

Lors d'un arrêt CN, la commande stoppe tous les déplacements. L'outil s'immobilise au point d'interruption.

#### **Comportement avec M148**

**(c)** 

Consultez le manuel de votre machine !

Cette fonction est configurée et activée par le constructeur de la machine.

Le constructeur de la machine définit dans le paramètre machine **CfgLiftOff** (N° 201400) la course que doit parcourir la commande en cas de **LIFTOFF**. Le paramètre machine **CfgLiftOff** permet également de désactiver la fonction.

Vous définissez le paramètre **Y** pour l'outil actif, dans la colonne **LIFTOFF** du tableau d'outils. La commande retire ensuite l'outil du contour en l'éloignant de 2 mm dans le sens de l'axe d'outil.

**Informations complémentaires :** manuel utilisateur Configuration, test et exécution de programmes CN

**LIFTOFF** est actif dans les situations suivantes :

- orsque vous avez déclenché un stop CN
- lorsque le logiciel déclenche un arrêt CN, p. ex. si une erreur est survenue dans le système d'entraînement
- **lors d'une coupure d'alimentation**

#### **Effet**

**M148** agit jusqu'à ce que la fonction soit désactivée avec **M149**.

La fonction **M148** agit en début de séquence, tandis que la fonction **M149** agit en fin de séquence.

# **Arrondir les angles : M197**

### **Comportement standard**

La commande insère par défaut un cercle de transition à un angle extérieur quand la correction de rayon est active. Ceci peut toutefois abîmer l'arête de la pièce.

#### **Comportement avec M97**

Avec la fonction **M197**, le contour est prolongé au niveau de l'angle par une tangente et un petit cercle de transition est ensuite inséré. Si vous programmez la fonction **M197** et appuyez ensuite sur la touche **ENT**, la commande ouvre le champ de saisie **DL**. Dans **DL**, vous définissez la longueur selon laquelle la commande prolongera les éléments de contour. **M197** permet de réduire le rayon d'angle, l'angle est moins arrondi et le déplacement est néanmoins assuré en douceur.

#### **Effet**

La fonction **M197** agit séquence par séquence et uniquement au niveau des angles extérieurs.

#### **Exemple**

**G01 X... Y... RL M197 DL0.876\***

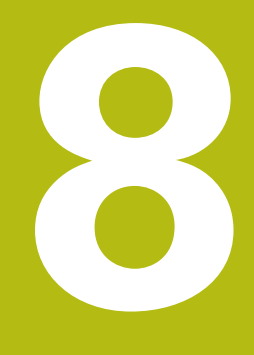

**Sous-programmes et répétitions de parties de programme**

# **8.1 Marquer des sous-programmes et des répétitions de parties de programme**

Vous pouvez exécuter plusieurs fois des phases d'usinage déjà programmées en utilisant les sous-programmes et répétitions de parties de programmes.

# **Label**

Les sous-programmes et les répétitions de parties de programmes sont introduits par l'identifiant **G98 l** (abrégé de l'anglais "LABEL" signifiant marque/libellé) au début du programme CN.

Les LABELS portent un numéro compris entre 1 et 65535 ou bien un nom à définir par vous-même. Chaque numéro de LABEL, ou chaque nom de LABEL, ne peut être attribué qu'une seule fois dans le programme CN, soit avec la touche **LABEL SET**, soit en saisissant **G98**. Le nombre de noms de labels que l'on peut entrer n'a de limite que celle de la mémoire interne.

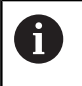

Ne pas utiliser plusieurs fois un même numéro ou un même nom de label !

Label 0 (**G98 L0**) identifie la fin d'un sous-programme et peut donc être utilisé autant de fois qu'on le souhaite.

# **8.2 Sous-programmes**

## **Mode opératoire**

- 1 La commande exécute le programme CN jusqu'à un appel de sous-programme **Ln,0**.
- 2 À partir de là, la commande exécute le sous-programme jusqu'à la fin de ce dernier **G98 L0**.
- 3 La commande poursuite ensuite le programme CN avec la séquence CN qui suit l'appel du sous-programme **Ln,0**.

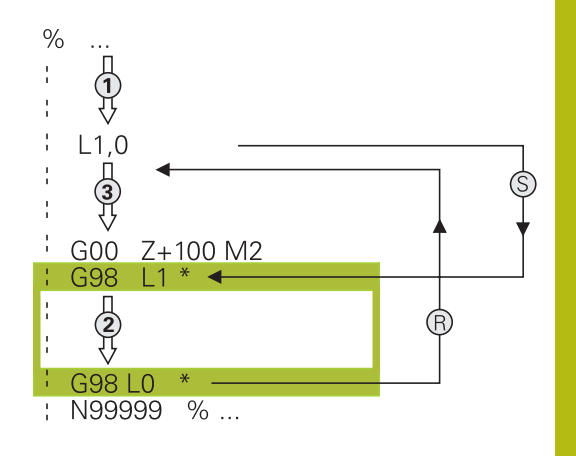

#### **Remarques sur la programmation**

- Un programme principal peut contenir plusieurs sousprogrammes au choix.
- Vous pouvez appeler les sous-programmes dans n'importe quel ordre et autant de fois que vous le souhaitez
- $\overline{\phantom{a}}$ Un sous-programme ne peut pas s'appeler lui-même
- Programmer des sous-programmes à la suite de la Ī. séquence CN avec M2 ou M30
- Dans le programme CN, si des sous-programmes précèdent la séquence CN avec M2 ou M30, alors ils seront exécutés au moins une fois sans appel.

### **Programmer un sous-programme**

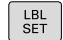

- Identifier le début : Appuyer sur la touche **LBL SET**.
- Introduire le numéro du sous-programme. Si vous souhaitez utiliser le nom de LABEL : appuyer sur la softkey **LBL-NAME** pour passer en saisie de texte.
- ▶ Entrer le contenu
- Marquer la fin : appuyer sur la touche **LBL SET** et entrer le numéro de label **0**

#### **Appeler un sous-programme**

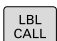

- Appeler un sous-programme : Appuyer sur la touche **LBL CALL**.
- Entrer le numéro du sous-programme à appeler. Si vous souhaitez utiliser le nom LABEL : appuyer sur la softkey **LBL-NAME** pour passer à la saisie du texte.

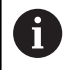

**G98 L 0** n'est pas autorisé car il correspond à l'appel de la fin d'un sous-programme.

# **8.3 Répétition de partie de programme**

## **Label G98**

Les répétitions de parties de programme commencent par l'étiquette **G98 L**. Elles se terminent par **Ln,m**.

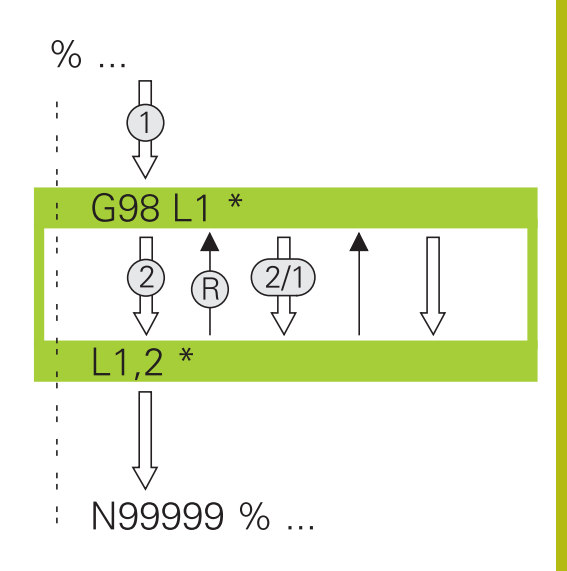

## **Mode opératoire**

- 1 La commande exécute le programme CN jusqu'à la fin de la partie de programme (**Ln,m**).
- 2 La commande répète ensuite la partie de programme entre le LABEL appelé et l'appel de label **Ln,m** autant de fois que vous l'avez défini dans **m**.
- 3 La commande poursuite ensuite l'exécution du programme CN.

## **Remarques sur la programmation**

- Vous pouvez répéter une partie de programme jusqu'à 65 534 fois de suite.
- Les parties de programme sont toujours exécutées une fois de plus qu'elles n'ont été programmées, car la première répétition commence après le premier usinage.

## **Programmer une répétition de partie de programme**

- LBL<br>SET
- Marquer le début: Appuyer sur la touche **LBL SET** et introduire un numéro de LABEL pour la partie de programme qui doit être répétée. Si vous souhaitez utiliser le nom de LABEL : appuyer sur la softkey **LBL-NAME** pour passer en saisie de texte.
- Introduire la partie de programme

## **Programmer une répétition de partie de programme**

- $\begin{array}{|c|c|}\n\hline\n\text{LBL} \\
\text{CALL}\n\end{array}$
- Appeler une partie de programme : appuyer sur la touche **LBL CALL**
- Entrer le numéro de sous-programme de la partie de programme à répéter. Si vous souhaitez utiliser le nom de LABEL : appuyer sur la softkey **LBL-NAME** pour passer en saisie de texte.
- Entrer le nombre de répétitions **REP** et confirmer avec la touche **ENT**

# **8.4 Programme CN de votre choix comme sous-programme**

## **Tableau récapitulatif des softkeys**

Si vous appuyez sur la touche **PGM CALL**, la commande affiche les softkeys suivantes :

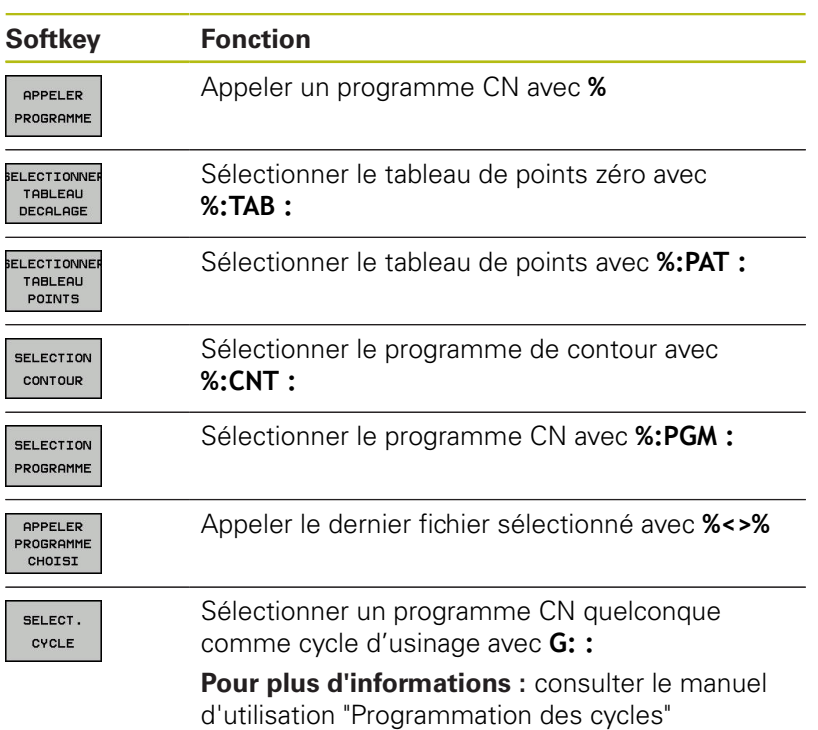

**8**

# **Mode opératoire**

- 1 La commande exécute le programme CN jusqu'à ce que vous appeliez un autre programme CN avec **%**.
- 2 Puis, la commande exécute le programme CN appelé jusqu'à la fin du programme.
- 3 La commande exécute ensuite de nouveau le programme CN appelant avec la séquence CN qui suit l'appel de programme.

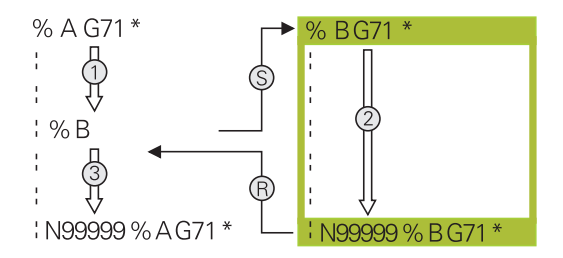

# **Remarques sur la programmation**

- Pour appeler un programme CN quelconque, la commande n'a pas besoin de label.
- $\mathbf{r}$ Le programme CN appelé ne doit pas contenir d'appel **%** dans le programme CN qui appelle (boucle sans fin).
- Le programme CN appelé ne doit pas contenir la fonction auxiliaire **M2** ou **M30**. Si vous avez défini des sous-programmes avec label dans le programme CN appelé, vous pouvez alors remplacer M2 ou M30 par la fonction de saut **D09 P01 +0 P02 +0 p03 99**.
- j. Si vous souhaitez appeler un programme en DIN/ISO, précisez le type de fichier .I derrière le nom du programme.
- Vous pouvez également appeler un programme CN de votre choix via le cycle **G39**.
- Vous pouvez également appeler un programme CN de votre choix via la fonction **Sélectionner cycle** (**G: :** ).
- En cas d'appel de programme avec **%**, les paramètres Q  $\blacksquare$ agissent généralement de manière globale. Tenez donc compte du fait que les modifications apportées aux paramètres Q du programme CN appelé ont des répercussions sur le programme CN appelant.

**Sous-programmes et répétitions de parties de programme | Programme CN de votre choix comme sousprogramme**

#### **Contrôle des programmes CN appelés**

# **REMARQUE**

#### **Attention, risque de collision!**

La commande n'effectue aucun contrôle de collision automatique entre l'outil et la pièce. Si les conversions de coordonnées dans les programmes CN appelés ne sont pas réinitialisés de manière ciblée, ces transformations auront également des effets sur le programme CN appelant. Il existe un risque de collision pendant le mouvement d'approche !

- Réinitialiser des transformations de coordonnées appliquées dans le même programme CN
- $\blacktriangleright$ Utiliser la simulation graphique pour vérifier éventuellement le déroulement

La commande contrôle les programmes CN appelés :

- La commande émet un avertissement si le programme CN appelé contient la fonction auxiliaire **M2** ou **M30**. La commande supprime automatiquement l'avertissement dès que vous sélectionnez un autre programme CN.
- La commande vérifie les programmes CN appelés avant de les exécuter intégralement. Si la séquence CN **N99999999** manque, la commande interrompt tout avec un message d'erreur.

**Informations complémentaires :** manuel utilisateur Configuration, test et exécution de programmes CN

#### **Indication des chemins**

Si vous indiquez uniquement des noms de programmes, il faut que le programme CN appelé se trouve dans le même répertoire que le programme CN appelant.

Si le programme CN appelé ne se trouve pas dans le même répertoire que le programme CN appelant, vous devez renseigner le nom de chemin complet, par ex. **TNC:\ZW35\HERE\PGM1.H**.

Sinon, programmer des chemins relatifs :

- un niveau de répertoires au-dessus de , en partant du répertoire du programme CN appelant **..\PGM1.H**
- un niveau de répertoires en dessous du programme CN  $\mathbf{u}$ appelant, en partant du répertoire du programme CN appelant **DOWN\PGM2.H**
- un niveau de répertoires au-dessus, dans un autre répertoire, en partant du répertoire du programme CN appelant **..\THERE \PGM3.H**

**8**

## **Appeler un programme CN comme sous-programme**

#### **Appel avec Appeler programme**

Utiliser la fonction **%** pour appeler un programme CN de votre choix comme sous-programme. La commande exécute le programme CN appelé à l'endroit où il a été appelé dans le programme CN.

Procédez comme suit :

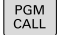

appuyer sur la touche **PGM CALL**.

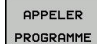

- Appuyer sur la softkey **APPELER PROGRAMME**
- La commande lance le dialogue qui permet de définir le programme CN à appeler.
- Entrer le nom du chemin via le clavier de l'écran

#### Alternative

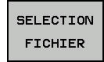

- Appuyer sur la softkey **SELECTION FICHIER**
- La commande affiche une fenêtre de sélection via laquelle vous pouvez sélectionner le programme CN appelant.
- Valider avec la touche **ENT**
### **Appel avec SELECTION PROGRAMME et programme SELECTIONNE**

Utiliser la fonction **%:PGM:** pour sélectionner un programme CN comme sous-programme et l'appeler à un autre endroit du programme CN. La commande exécute la programme CN appelé à l'endroit du programme CN où vous l'avez appelé avec **%<>%**.

La fonction **%:PGM:** est également autorisée avec des paramètres String de manière à ce que vous puissiez commander des appels de programme de manière variable.

Sélectionner le programme CN comme suit :

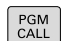

Appuyer sur la touche **PGM CALL**.

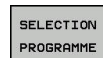

- Appuyer sur la softkey **SELECTION PROGRAMME**
- > La commande lance le dialogue qui permet de définir le programme CN à appeler.
- SELECTION FICHIER
- Appuyer sur la softkey **SELECTION FICHIER**
- La commande affiche une fenêtre de sélection via laquelle vous pouvez sélectionner le programme CN appelant.
- Valider avec la touche **ENT**

Appeler le programme CN sélectionné comme suit :

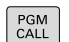

Appuyer sur la touche **PGM CALL**.

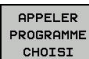

- ▶ Appuyer sur la softkey **APPELER PROGRAMME CHOISI**
- > La commande appelle le dernier programme CN sélectionné avec **%<>%**.

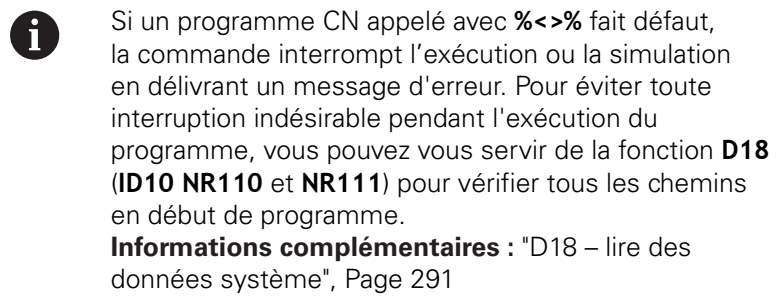

**8**

# **8.5 Imbrications**

## **Types d'imbrications**

- Appels de sous-programmes dans des sous-programmes
- Répétitions de parties de programme dans répétition de parties de programme
- Appels de sous-programmes dans des répétitions de parties de programmes
- Répétitions de parties de programme dans des sousprogrammes

# **Niveaux d'imbrication**

Les niveaux d'imbrication définissent combien de sousprogrammes ou combien de répétitions de parties de programmes peuvent contenir des parties de programme ou des sousprogrammes.

- Niveau d'imbrication max. des sous-programmes : 19
- Niveaux d'imbrication maximal des appels de programme principal : 19, **G79** agissant toutefois comme un appel de programme principal.
- Vous pouvez imbriquer à volonté des répétitions de parties de programme

### **Sous-programme dans sous-programme**

#### **Exemple**

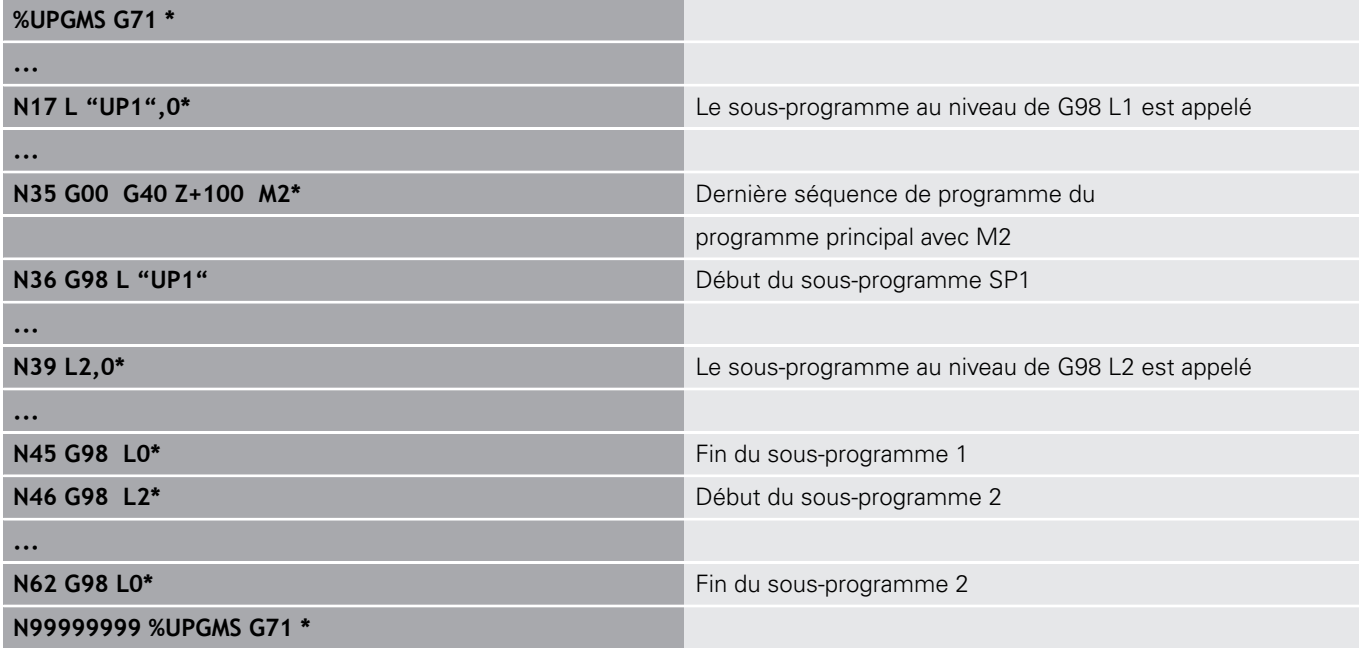

#### **Exécution du programme**

- 1 Le programme principal UPGMS est exécuté jusqu'à la séquence CN 17.
- 2 Le sous-programme UP1 est appelé et exécuté jusqu'à la séquence CN 39.
- 3 Le sous-programme 2 est appelé et exécuté jusqu'à la séquence CN 62. Fin du sous-programme 2 et retour au sousprogramme dans lequel il a été appelé
- 4 Le sous-programme UP1 est exécuté entre la séquence CN 40 et la séquence CN 45. Fin du sous-programme UP1 et retour au programme principal UPGMS
- 5 Le programme principal UPGMS est exécuté entre la séquence CN 18 et la séquence CN 35. Retour à la séquence CN 1 et fin du programme

## **Renouveler des répétitions de parties de programme**

#### **Exemple**

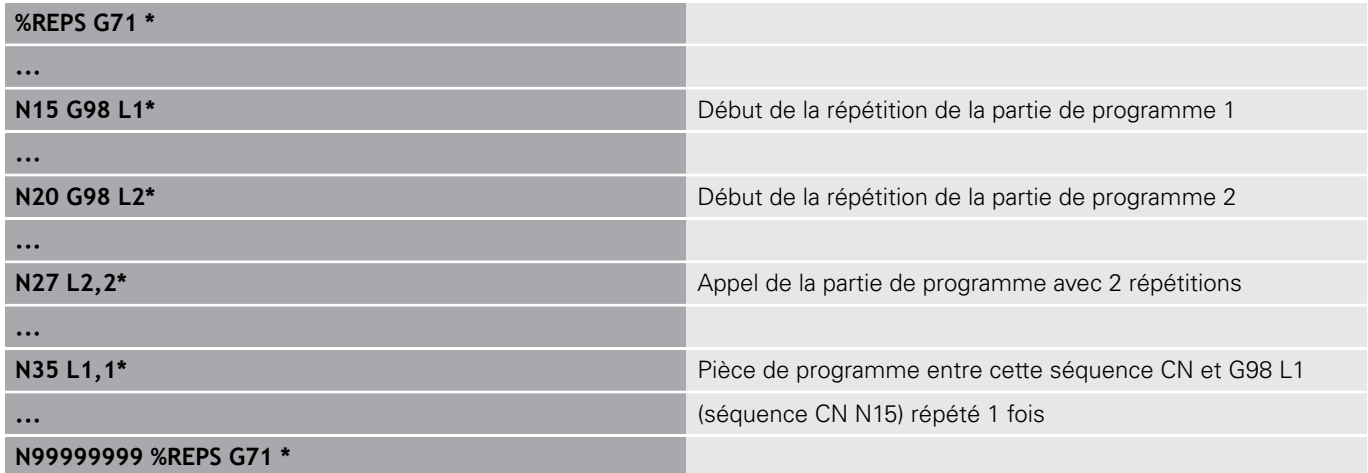

#### **Exécution du programme**

- 1 Le programme principal REPS est exécuté jusqu'à la séquence CN 27.
- 2 La partie de programme répétée entre la séquence CN 27 et la séquence CN 20 est répétée 2 fois.
- 3 Le programme principal REPS est exécuté entre la séquence CN 28 et la séquence CN 35.
- 4 La partie de programme entre la séquence CN 35 et la séquence CN 15 est répétée une fois (contient la répétition de la partie de programme entre la séquence CN 20 et la séquence CN 27).
- 5 Le programme principal REPS est exécuté entre la séquence CN 36 et la séquence CN 50. Retour à la séquence CN 1 et fin du programme

### **Répéter un sous-programme**

#### **Exemple**

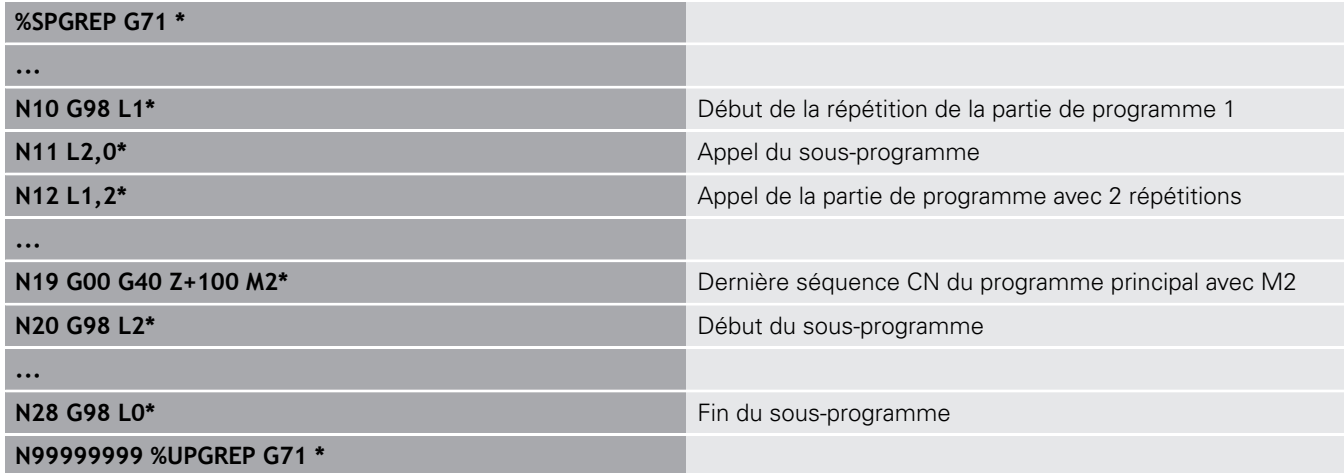

#### **Exécution du programme**

- 1 Le programme principal UPGREP est exécuté jusqu'à la séquence CN 11.
- 2 Le sous-programme 2 est appelé et exécuté
- 3 La partie de programme entre la séquence CN 12 et la séquence CN 10 est répétée deux fois : le sous-programme 2 est répété deux fois.
- 4 Le programme principal UPGREP est exécuté entre la séquence CN 13 et la séquence CN 19. Retour à la séquence CN 1 et fin du programme

# **8.6 Exemples de programmation**

# **Exemple : fraisage d'un contour en plusieurs passes**

Déroulement du programme :

- Pré-positionner l'outil sur l'arête supérieure de la pièce
- Introduire la passe en valeur incrémentale
- Fraisage de contour  $\overline{\mathbb{D}}$
- Répéter la passe et le fraisage du contour

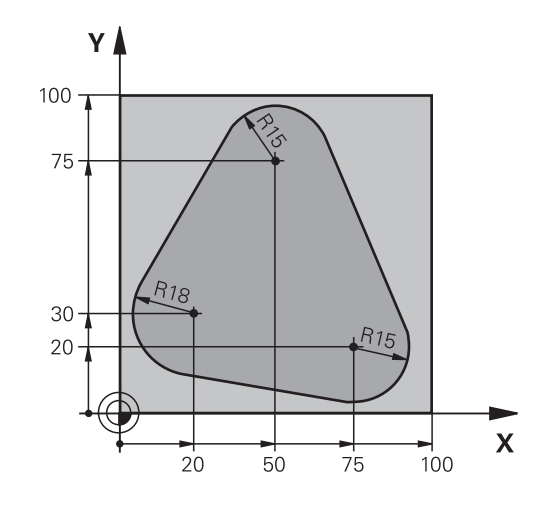

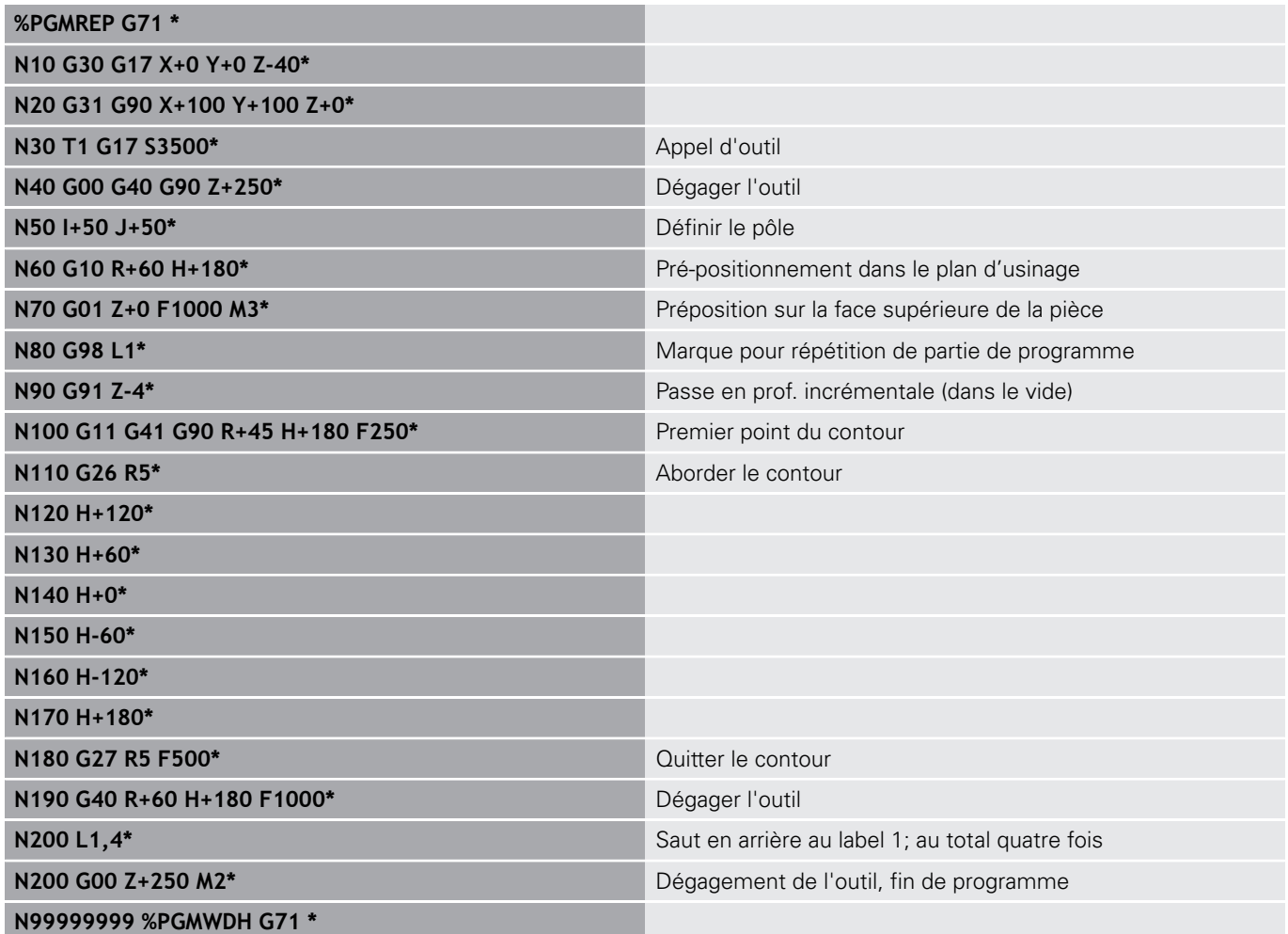

### **Exemple : groupe de trous**

Déroulement du programme :

- Aborder les groupes de trous dans le programme principal
- Appeler le groupe de perçage (sous-programme 1) dans le programme principal
- Ne programmer le groupe de trous qu'une seule fois dans le sous-programme 1

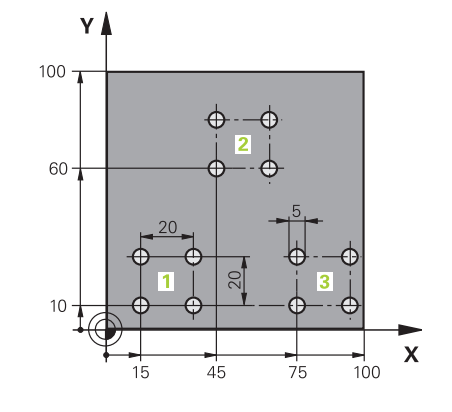

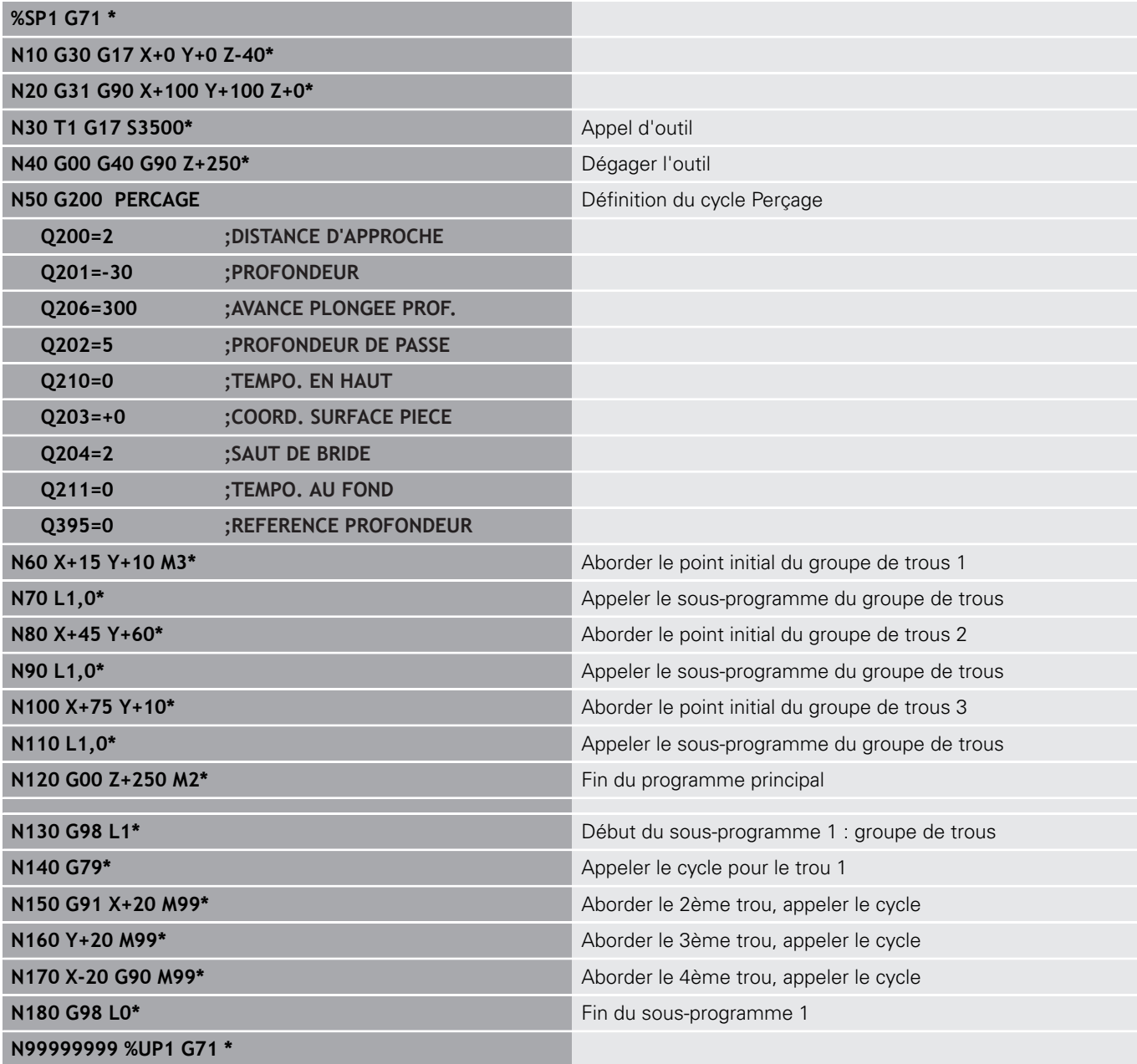

## **Exemple : groupe trous avec plusieurs outils**

Déroulement du programme :

- Programmer les cycles d'usinage dans le programme principal
- Appeler l'ensemble du motif de perçage (sousprogramme 1) dans le programme principal
- Approcher le groupe de perçage (sous-programme 2) dans le sous-programme 1
- Ne programmer le groupe de trous qu'une seule fois dans le sous-programme 2

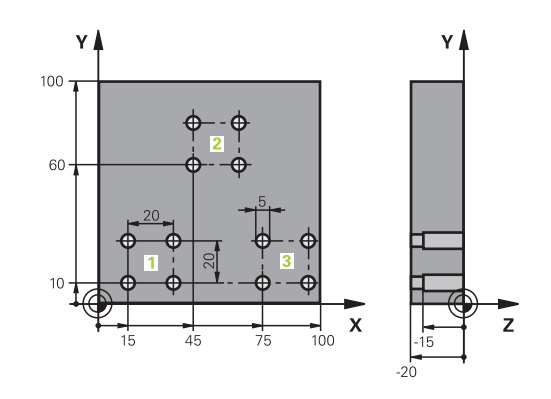

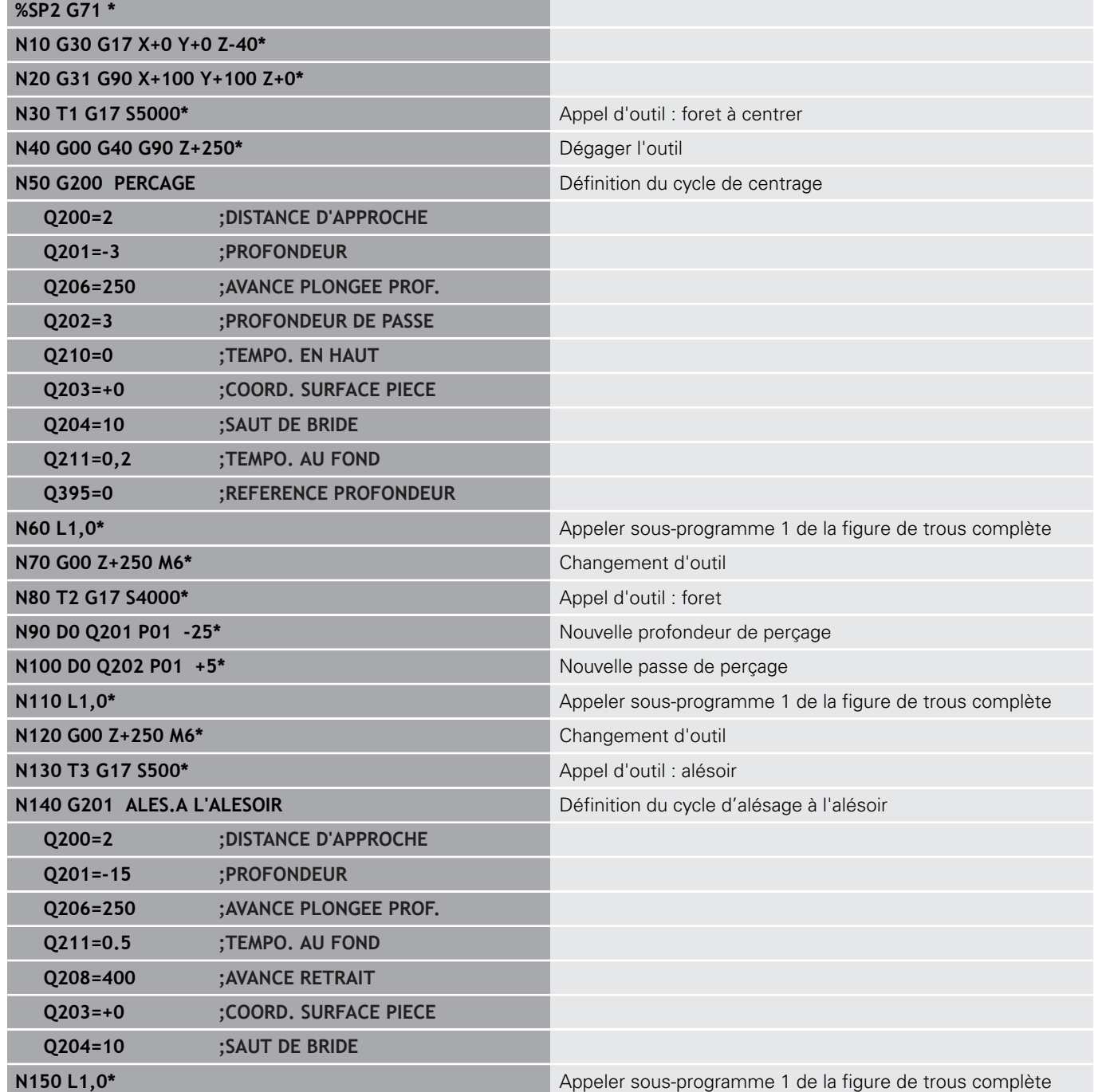

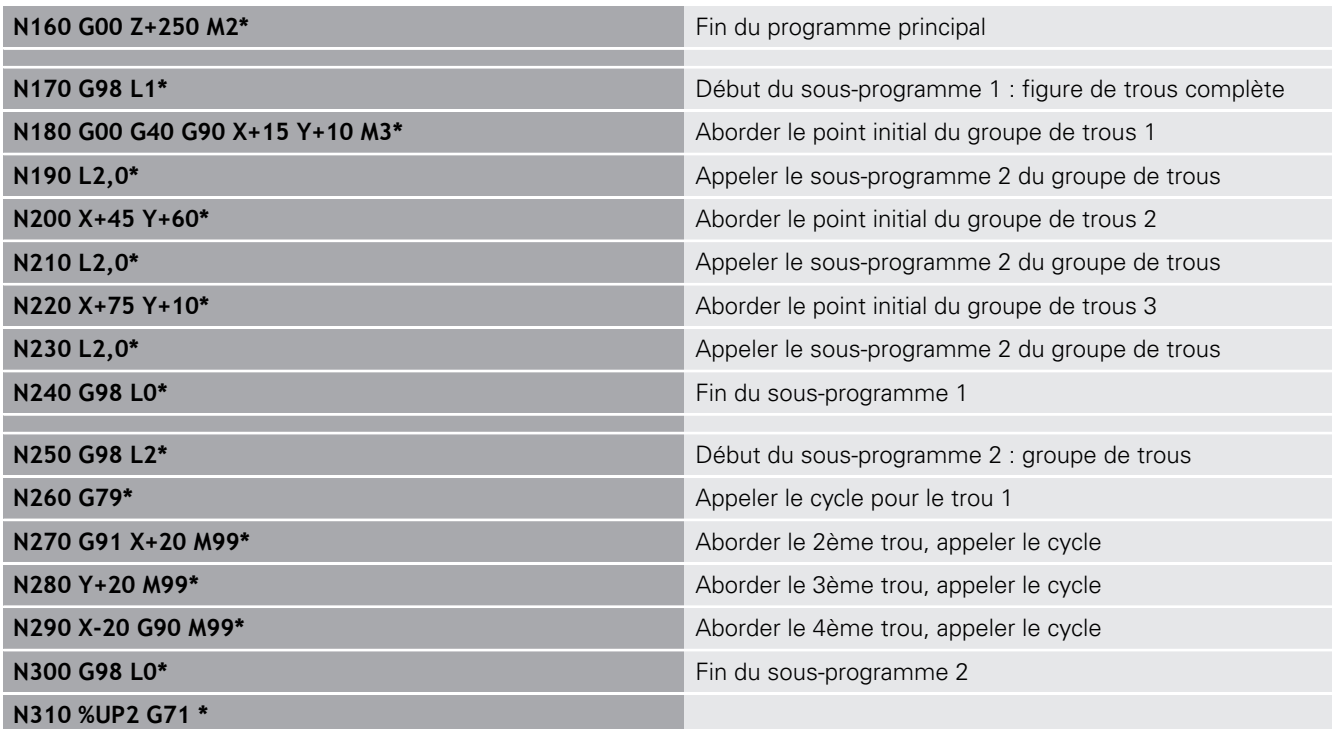

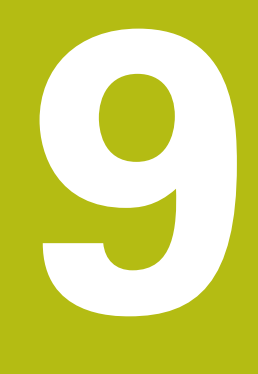

**Programmer des paramètres Q**

# **9.1 Principe et vue d'ensemble des fonctions**

Les paramètres Q ne vous permettent de définir des gammes entières de pièces que dans un seul programme CN, en programmant des paramètres Q variables à la place de valeurs numériques constantes.

Utiliser des paramètres Qpar ex. pour :

- des valeurs de coordonnées
- des avances
- des vitesses de rotation
- des données de cycles

Les paramètres Q vous permettent également :

- de programmer des contours définis avec des fonctions mathématiques
- de faire dépendre l'exécution d'étapes d'usinage de conditions logiques

Les paramètres Q sont toujours constitués de lettres et de chiffres. Les lettres définissent alors le type de paramètres Q et les chiffres la plage de paramètres Q.

Vous trouverez des informations détaillées dans le tableau cidessous :

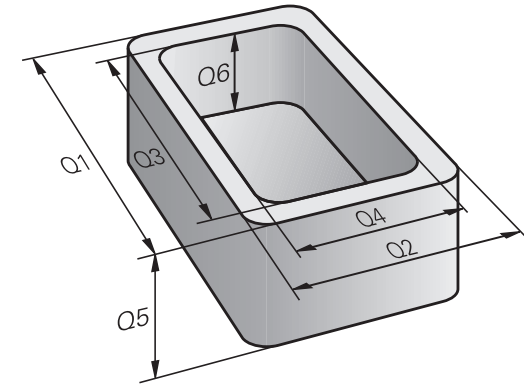

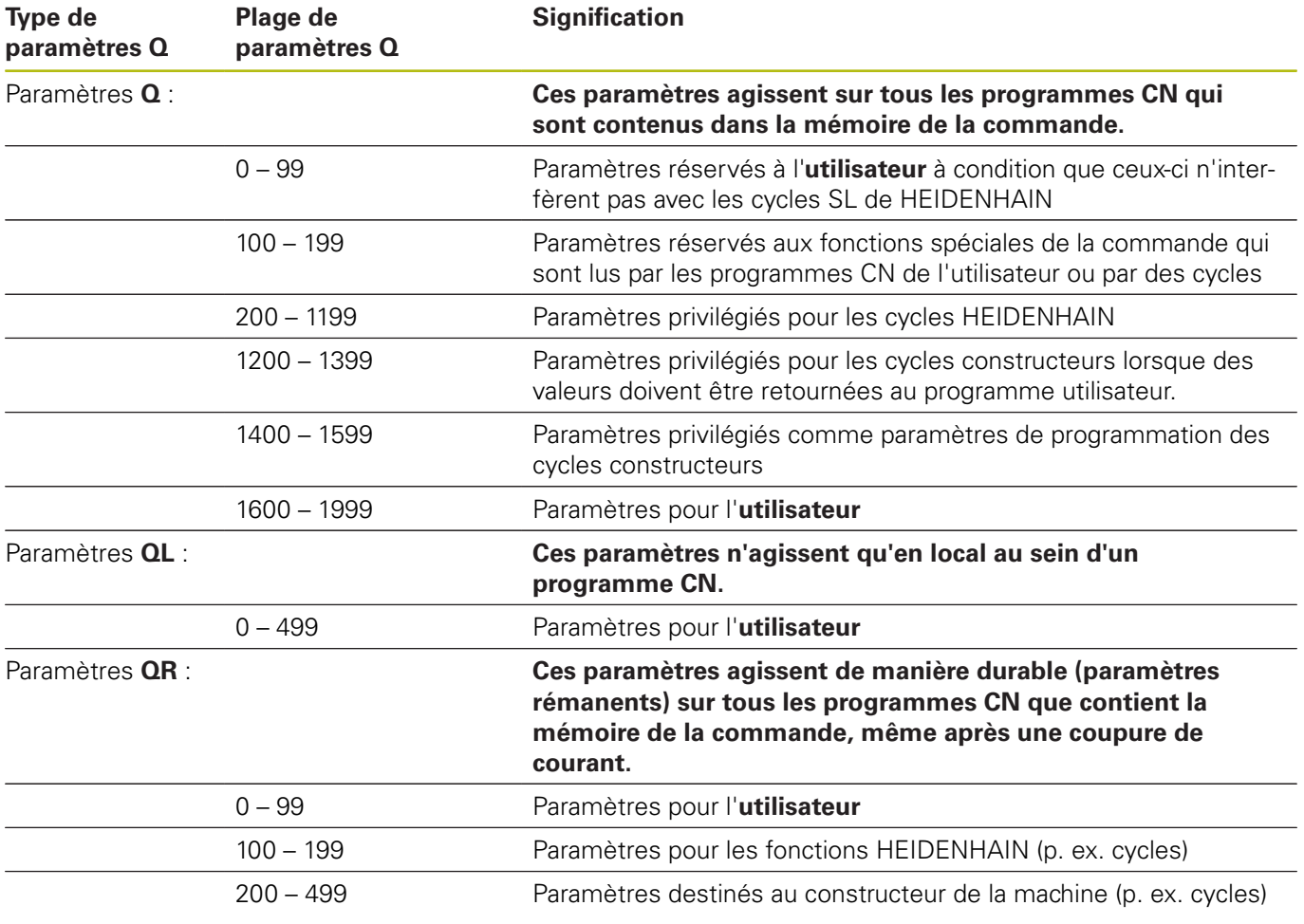

Les paramètres **QS** (**S** pour "string") sont également à votre disposition pour éditer des textes sur la TNC.

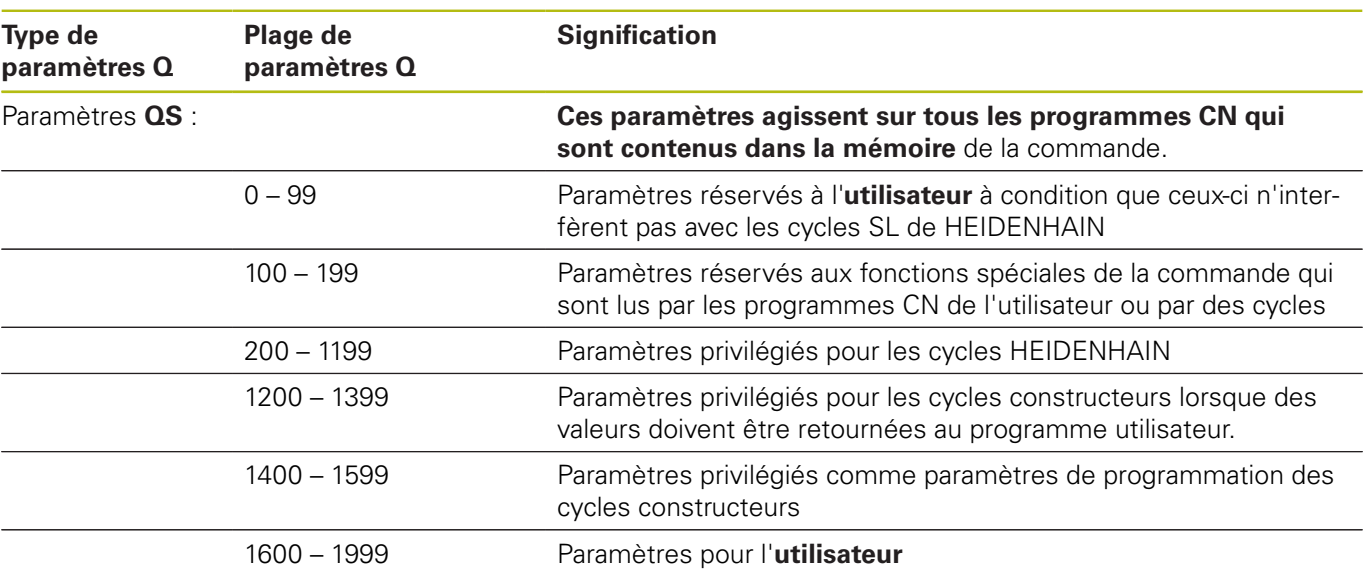

# **REMARQUE**

### **Attention, risque de collision!**

Les cycles HEIDENHAIN, les cycles OEM et les fonctions des autres fabricants font appel aux paramètres Q. Vous pouvez également programmer des paramètres Q au sein de programmes CN. Si vous ne respectez pas scrupuleusement les plages de paramètres Q recommandées lors de l'utilisation des paramètres Q, vous pourriez faire face à des chevauchements/ interactions donnant lieu à un comportement indésirable. Il existe un risque de collision pendant l'usinage !

- Utiliser exclusivement les plages de paramètres Q qui sont recommandées par HEIDENHAIN
- Respecter la documentation de HEIDENHAIN, du constructeur de la machine et du fournisseur tiers
- Utiliser la simulation graphique pour vérifier le déroulement

## **Remarques sur la programmation**

Les paramètres Q peuvent être mélangés à des valeurs numériques dans une programme CN.

Vous pouvez affecter aux paramètres Q des valeurs numériques comprises entre –999 999 999 et +999 999 999. La plage de saisie est limitée à 16 caractères max. avec 9 chiffres avant la virgule. En interne, la commande numérique peut calculer des valeurs jusqu'à 1010.

Vous pouvez affecter au maximum 255 caractères aux **paramètres** QS.

Ŧ

La commande affecte toujours automatiquement les mêmes données à certains paramètres Q et QS, par exemple le rayon d'outil actuel au paramètre **Q108**.

**[Informations complémentaires :](#page-312-0)** " Paramètres Q [réservés", Page 313](#page-312-0)

En interne, la commande mémorise les nombres dans un format binaire (norme IEEE 754). Certains nombres ne peuvent pas être représentés en binaire à 100 % à cause de l'utilisation de ce format normé (erreur d'arrondi). Vous devez donc tenir compte de cette donnés dès lors vous utilisez des valeurs de paramètres Q dans le cadre d'instructions de saut ou de positionnements.

Vous pouvez remettre les paramètres Q à l'état **Undefined**. Si une position est programmée avec un paramètre Q non défini, la commande numérique ignore ce déplacement.

## **Appeler des fonctions de paramètres Q**

Pendant la programmation d'un programme d'usinage, appuyez sur la touche **Q** (dans le champ prévu pour la saisie de valeurs numériques et le choix des axes, sous la touche +/-). La commande affiche alors les softkeys suivantes :

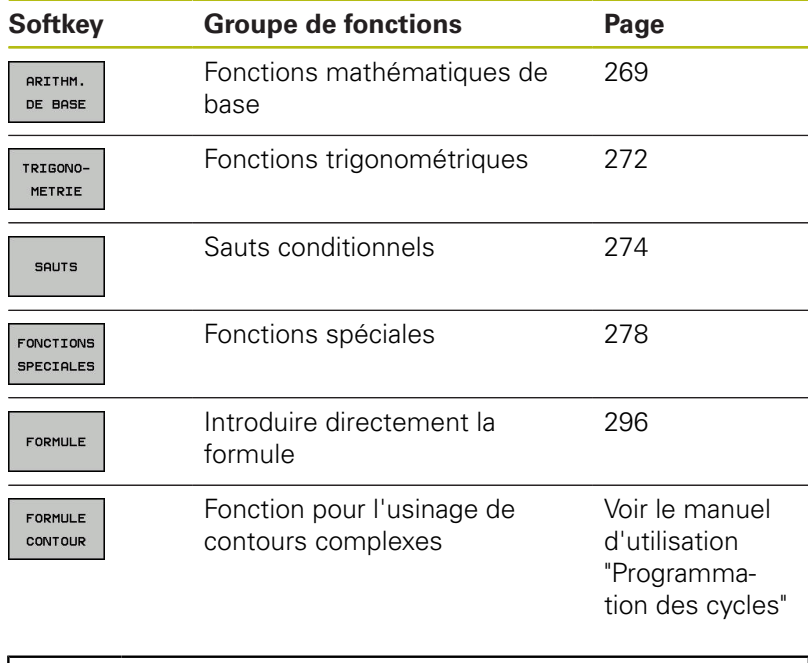

A

Quand vous définissez ou affectez un paramètre Q, la commande affiche les softkeys **Q**, **QL** et **QR**. Ces softkeys vous permettent de sélectionner le type de paramètre de votre choix. Vous définissez ensuite le numéro de paramètre.

# **9.2 Familles de pièces – Paramètres Q à la place de nombres**

# **Utilisation**

Avec la fonction de paramètre Q **d0: AFFECTATION**, vous pouvez affectez des valeurs numériques aux paramètres Q. Vous définissez alors une paramètre Q à la place d'une valeur numérique dans le programme CN.

### **Exemple**

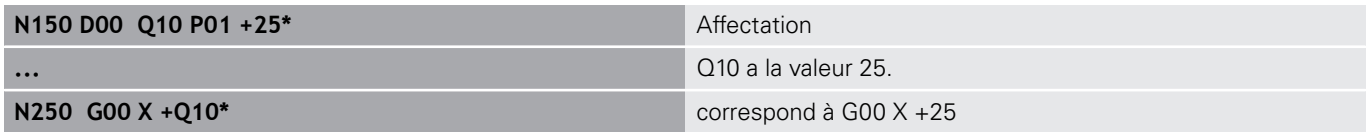

Pour des gammes de pièces, vous programmez par exemple des dimensions caractéristiques de la pièce comme paramètres Q. Vous affectez alors à chacun de ces paramètres la valeur numérique correspondante pour usiner des pièces de formes différentes.

### **Exemple : Cylindre avec paramètres Q**

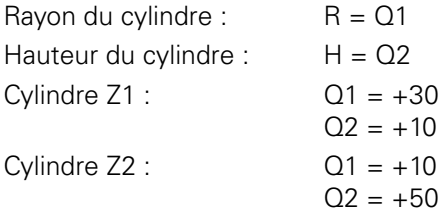

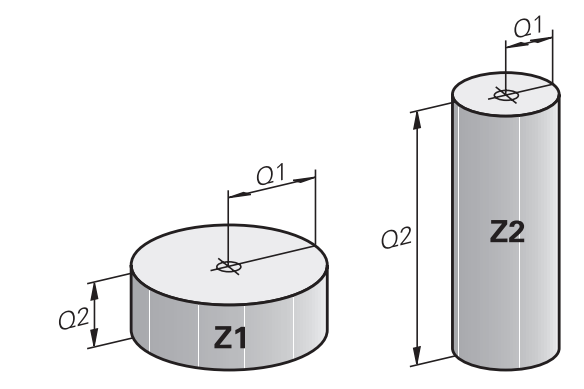

# <span id="page-268-0"></span>**9.3 Définir des contours avec des fonctions mathématiques**

## **Application**

Les paramètres Q vous permettent de programmer des fonctions mathématiques de base dans le programme CN :

- ▶ Sélectionner la fonction de paramètres Q en appuyant sur la touche **Q** (dans le champ de la valeur, à droite). La barre de softkeys affiche les fonctions des paramètres Q
- Sélectionner des fonctions mathématiques de base : appuyer sur la softkey **ARITHM. DE BASE.**
- > La commande affiche les softkeys suivantes :

## **Résumé**

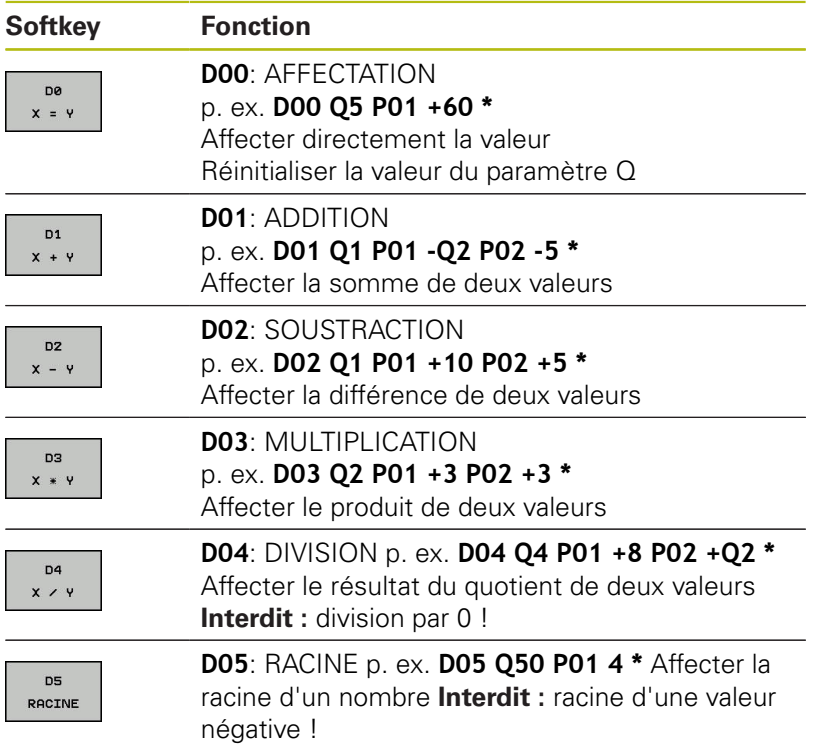

À droite du signe **=**, vous pouvez entrer :

- deux nombres
- deux paramètres Q
- un nombre et un paramètre Q

Vous pouvez prévoir les signes de voter choix pour les paramètres Q et les valeurs numériques contenues dans les équations.

# **Programmation des calculs de base**

## **AFFECTATION**

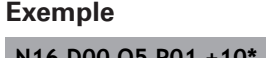

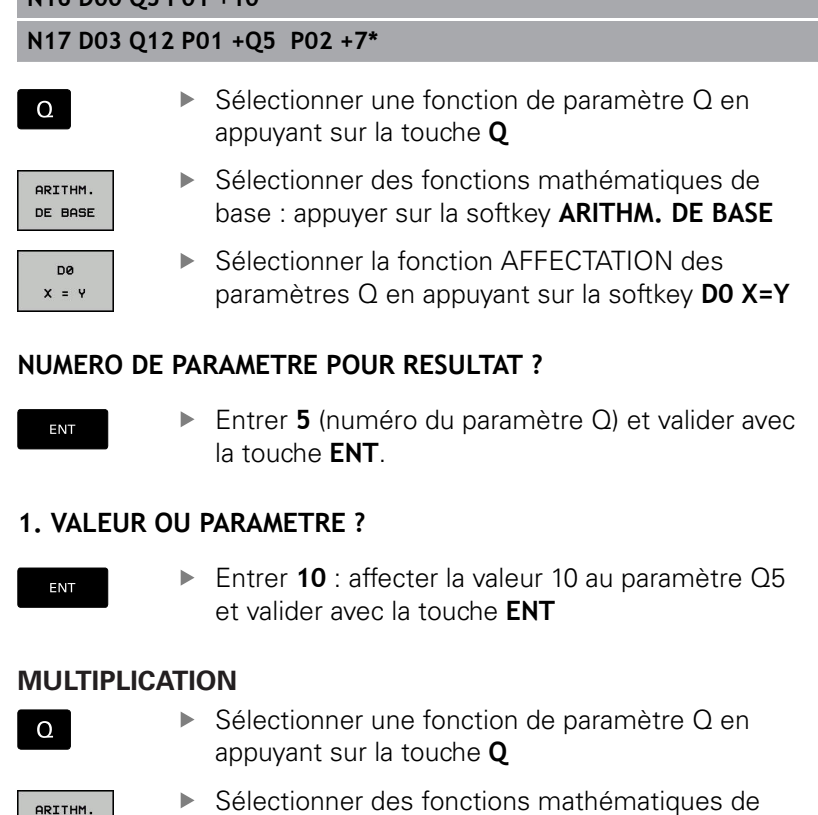

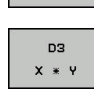

DE BASE

- base : appuyer sur la softkey **ARITHM. DE BASE** ▶ Sélectionner la fonction de paramètre Q
- MULTIPLICATION : appuyer sur la softkey **D3 X \* Y**

### **NUMERO DE PARAMETRE POUR RESULTAT ?**

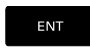

Entrer **12** (numéro du paramètre Q) et valider avec la touche **ENT**

### **1. VALEUR OU PARAMETRE ?**

Entrer **Q5** comme première valeur et valider avec la touche **ENT**

### **2. VALEUR OU PARAMETRE ?**

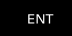

ENT

▶ Entrer **7** comme deuxième valeur et valider avec la touche **ENT**

## **Réinitialiser des paramètres Q Exemple**

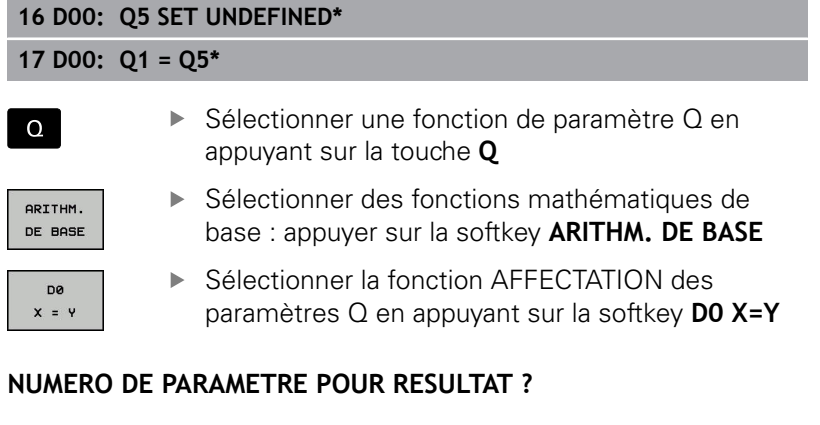

- ENT
- ► Entrer **5** (numéro du paramètre Q) et valider avec la touche **ENT**.

### **1. VALEUR OU PARAMETRE ?**

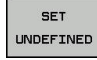

Appuyer sur **SET UNDEFINED**

0

La fonction **D00** supporte également le transfert de la valeur **Undefined**. Si vous souhaitez transmettre le paramètre Q non défini sans **D00**, la commande affiche le message d'erreur **Valeur invalide**.

**9**

# <span id="page-271-0"></span>**9.4 Fonctions angulaires**

## **Définitions**

**Sinus :**  $\sin \alpha = a/c$ 

**Cosinus :**  $\cos \alpha = b/c$ 

**Tangente :** tan $\alpha = a/b = \sin \alpha / \cos \alpha$ 

### **Explications**

- c est le côté opposé à l'angle droit
- **■** a est le côté opposé à l'angle a α
- b est le troisième côté

La commande peut calculer l'angle à partir de la tangente :

 $\alpha$  = arctan (a / b) = arctan (sin  $\alpha$  / cos  $\alpha$ )

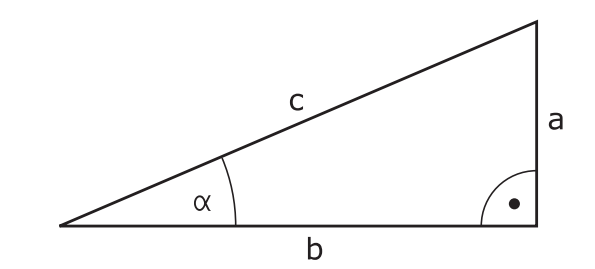

### **Exemple :**

 $a = 25$  mm  $b = 50$  mm  $\alpha$  = arctan (a / b) = arctan 0,5 = 26,57° De plus :  $a^2 + b^2 = c^2$  (avec  $a^2 = a \times a$ )  $c = \sqrt{(a^2 + b^2)}$ 

## **Programmer les fonctions trigonométriques**

Les fonctions trigonométriques s'affichent avec la softkey **TRIGONOMETRIE**. La commande affiche les softkeys du tableau cidessous.

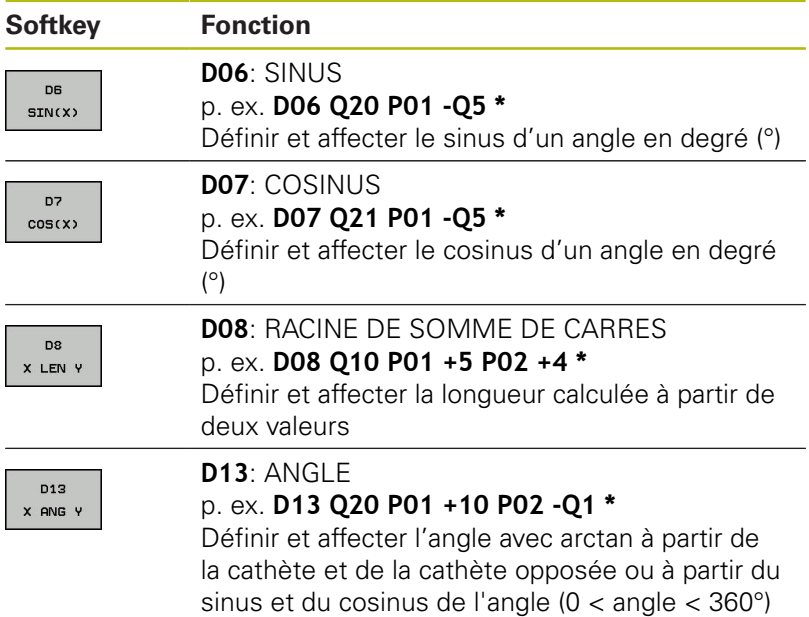

# **9.5 Calculs de cercles**

## **Application**

Grâce aux fonctions de calcul d'un cercle, la commande peut déterminer le centre du cercle et son rayon à partir de trois ou quatre points situés sur le cercle. Le calcul d'un cercle à partir de quatre points est plus précis.

Application : vous pouvez par exemple utiliser ces fonctions pour déterminer la position et la taille d'un trou ou d'un arc de cercle avec la fonction de palpage programmable.

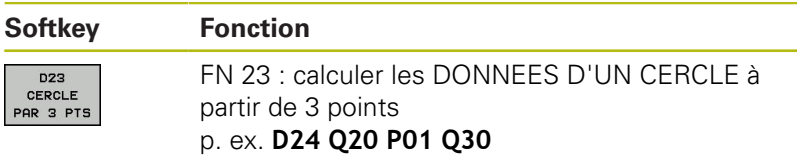

Les paires de coordonnées de trois points du cercle doivent être mémorisées dans le paramètre Q30 et dans les cinq paramètres suivants – donc jusqu'à Q35.

La commande mémorise alors le centre du cercle de l'axe principal (X pour l'axe de broche Z) dans le paramètre Q20, le centre du cercle de l'axe secondaire (Y pour l'axe de broche Z) dans le paramètre Q21 et le rayon du cercle dans le paramètre Q22.

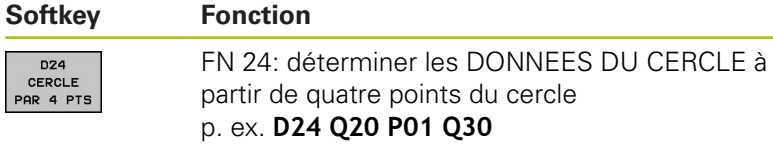

Les paires de coordonnées de quatre points du cercle doivent être mémorisées dans le paramètre Q30 et dans les sept paramètres suivants – donc jusqu'à Q37.

La commande mémorise alors le centre du cercle de l'axe principal (X pour l'axe de broche Z) dans le paramètre Q20, le centre du cercle de l'axe secondaire (Y pour l'axe de broche Z) dans le paramètre Q21 et le rayon du cercle dans le paramètre Q22.

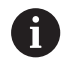

Notez que **D23** et **D24** écrasent automatiquement les paramètres de résultat et les deux paramètres suivants.

# <span id="page-273-0"></span>**9.6 Décisions si/alors avec des paramètres Q**

# **Application**

Avec les conditions si/alors, la commande compare un paramètre Q à un autre paramètre Q ou à une autre valeur numérique. Si la condition est remplie, la commande poursuit le programme CN avec le label programmé à la suite de la condition.

**[Informations complémentaires :](#page-243-0)** "Marquer des sous-programmes [et des répétitions de parties de programme", Page 244](#page-243-0)

Si la condition n'est pas remplie, la commande exécute la séquence CN suivante.

Si vous souhaitez appeler un autre programme CN comme sousprogramme, programmez un appel de programme avec **%** à la suite du label.

# **Sauts inconditionnels**

Les sauts inconditionnels sont des sauts dont la condition est toujours remplie. Exemple:

**D09 P01 +10 P02 +10 P03 1 \***

## **Programmer les sauts conditionnels**

### **Options pour la programmation des sauts**

Si vous programmez des conditions **IF**, vous disposez des options de programmation suivantes :

- Des chiffres
- Des textes
- Q, QL, QR
- **QS** (paramètres string)

Vous avez trois manières de programmer une adresse de saut **GOTO** :

- **NOM DE LABEL**
- **NUMERO DE LABEL**
- **QS**

Les conditions si/alors apparaissent lorsque vous appuyez sur la softkey **SAUTS**. La commande affiche les softkeys suivantes :

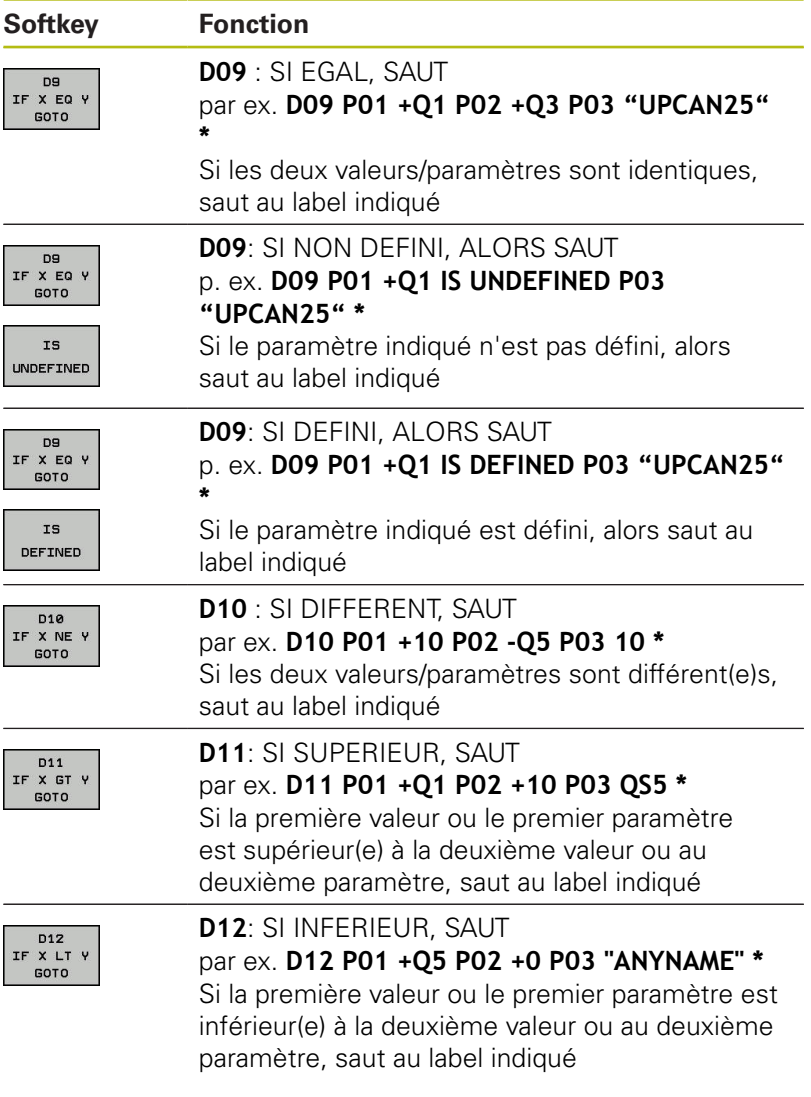

# **9.7 Contrôler et modifier des paramètres Q**

## **Procédure**

 $\Omega$ INFO

A

Vous pouvez contrôler et modifier des paramètres Q dans tous les modes de fonctionnement.

 $\blacktriangleright$ Interrompre au besoin l'exécution du programme (par ex. en appuyant sur la touche **ARRET CN** et sur la softkey **STOP INTERNE**) ou suspendre le test de programme

> Appeler les fonctions des paramètres Q : appuyer sur la softkey **Q INFO** ou sur la touche **Q**

- La commande affiche tous les paramètres ainsi que les valeurs correspondantes.
- Sélectionner le paramètre souhaité avec les touches fléchées ou la touche **GOTO**
- Si vous souhaitez modifier la valeur, appuyez sur la softkey **EDITER CHAMP ACTUEL**. Entrer la nouvelle valeur et valider avec la touche **ENT**
- Si vous ne souhaitez pas modifier la valeur, appuyez sur la softkey **VALEUR ACTUELLE** ou quittez le dialogue avec la touche **END**

La commande utilise tous les paramètres assortis de commentaires dans des cycles ou en tant que paramètres de transfert.

Si vous souhaitez vérifier ou modifier des paramètres locaux, globaux ou string, appuyez sur la softkey **AFFICHER PARAMETRES Q QL QR QS**. La commande affiche alors le type de chaque paramètre. Les fonctions décrites précédemment restent valables.

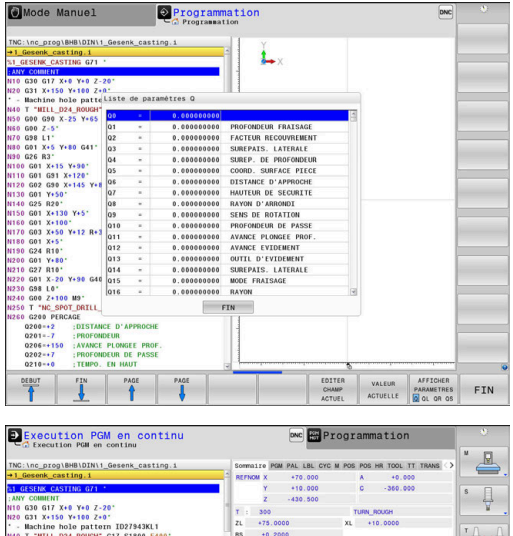

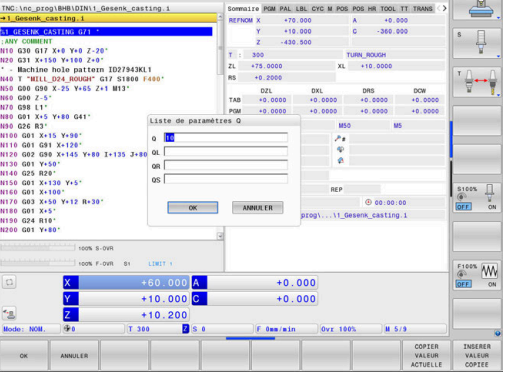

Vous pouvez également faire s'afficher les paramètres Q dans l'affichage d'état supplémentaire quel que soit le mode de fonctionnement (à l'exception du mode **Programmation**).

- Au besoin, interrompre l'exécution du programme (par ex. appuyer sur la touche **ARRÊT CN** et la softkey **STOP INTERNE**) ou interrompre le test de programme
- $\circ$

PROGRAMME INFOS

- Appeler la barre de softkeys pour le partage d'écran
- Sélectionner le partage d'écran avec l'affichage d'état supplémentaire
- La commande affiche le formulaire d'état **Sommaire** dans la moitié droite de l'écran.
- ETAT PARAM. Q LISTE DE PARAM.

 $\overline{a}$ 

Ŧ

- Appuyez sur la softkey **ETAT PARAM. Q**
- Appuyer sur la softkey **LISTE DE PARAM. Q**
- La commande ouvre la fenêtre auxiliaire.
- Définir les numéros de paramètres que vous souhaitez contrôler pour chaque type de paramètres (Q, QL, QR, QS). Les différents paramètres Q doivent être séparés par une virgule et les paramètres Q qui se suivent doivent être reliés par un tiret, p. ex. 1,3,200-208. Chaque type de paramètres ne doit pas contenir plus de 132 caractères.

Les valeurs affichées dans l'onglet **QPARA** ont toujours huit chiffres après la virgule. Ainsi, pour le résultat de Q1 = COS 89.999, la commande affichera par exemple 0.00001745. La commande affiche les valeurs très grandes ou très petites en notation exponentielle. Ainsi, pour le résultat de  $Q1 = COS 89.999 * 0.001$ , la commande affichera +1.74532925e-08, la mention "e-08" signifiant "facteur 10-8".

# <span id="page-277-0"></span>**9.8 Fonctions auxiliaires**

## **Résumé**

Les autres fonctions s'affichent en appuyant sur la softkey **FONCTIONS SPECIALES**. La commande affiche alors les softkeys suivantes :

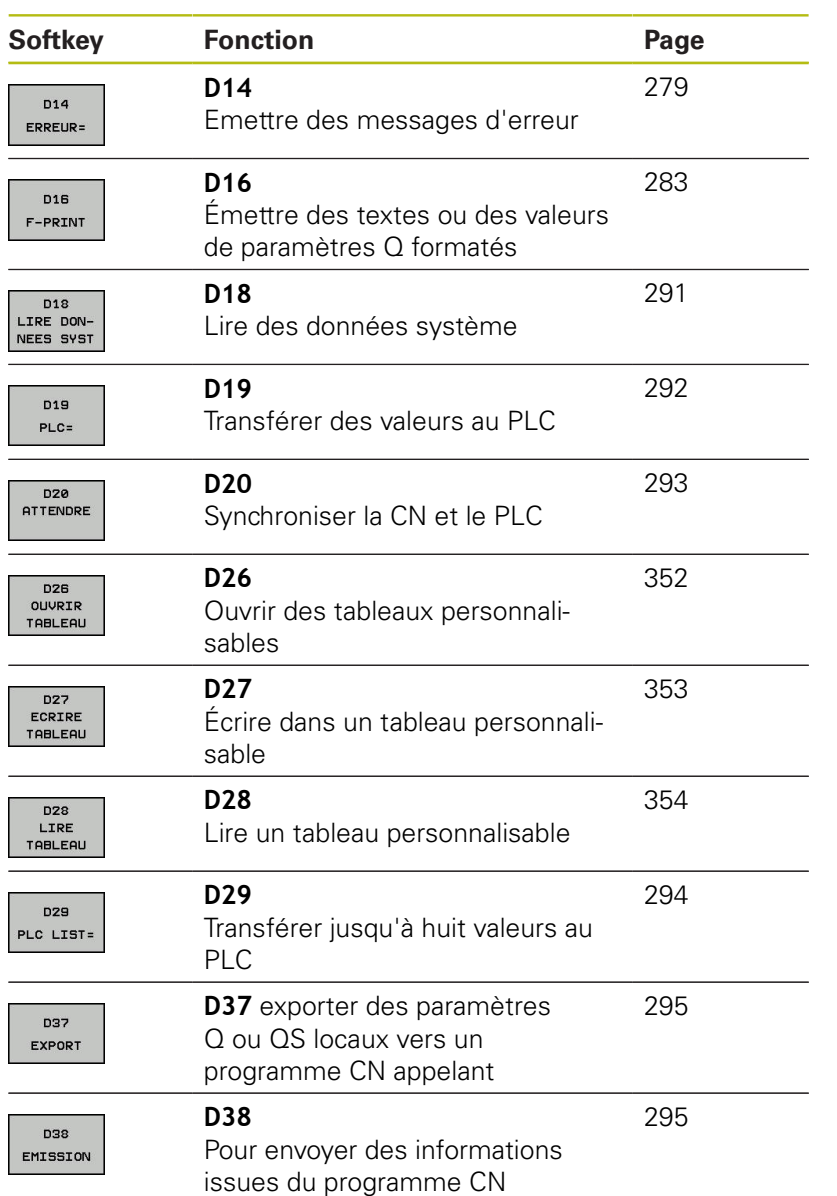

## <span id="page-278-0"></span>**D14 – Emettre des messages d'erreur**

Avec la fonction **D14**, vous pouvez émettre des messages d'erreur programmés qui sont définis par le constructeur de la machine ou par HEIDENHAIN. Si pendant l'exécution ou le test de programme la commande arrive à une séquence CN avec **D14**, elle interrompt tout et émet un message. Vous devez ensuite redémarrer le programme CN.

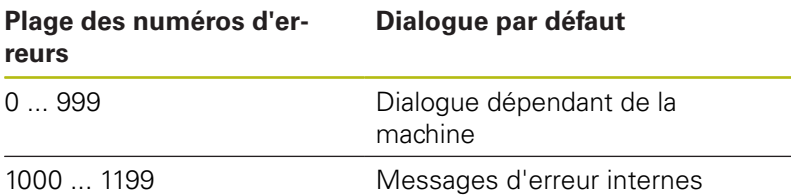

### **Exemple**

La commande doit délivrer un message si la broche n'est pas activée.

### **N180 D14 P01 1000\***

## **Message d'erreur réservé par HEIDENHAIN**

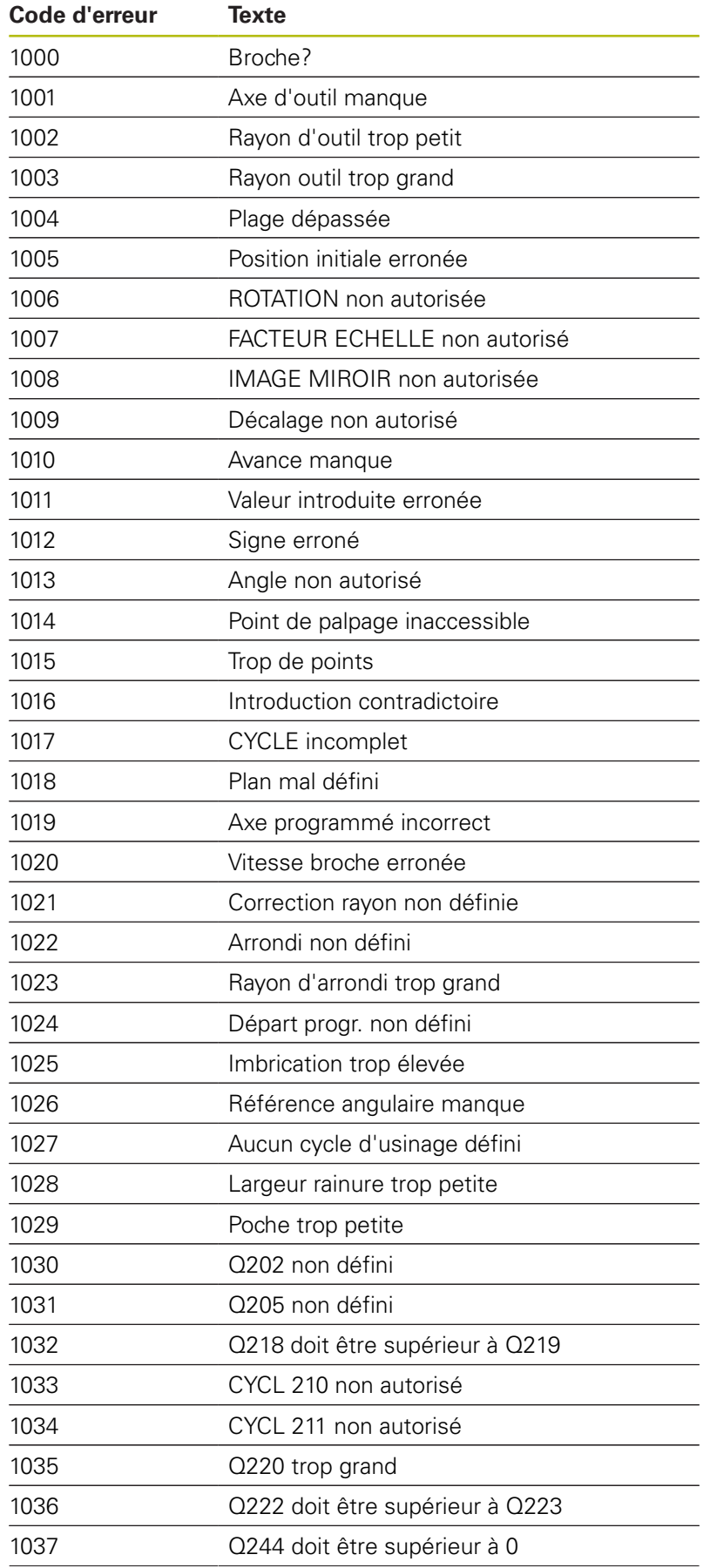

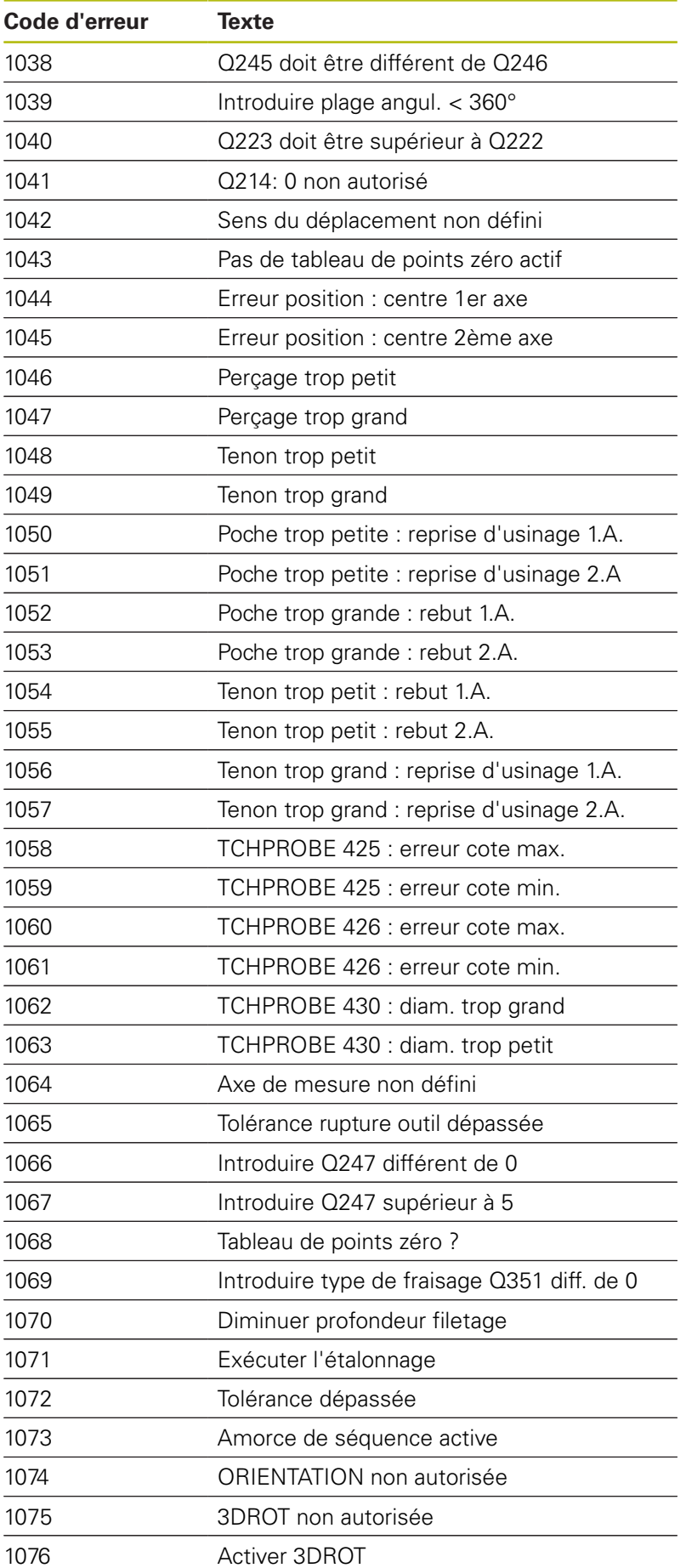

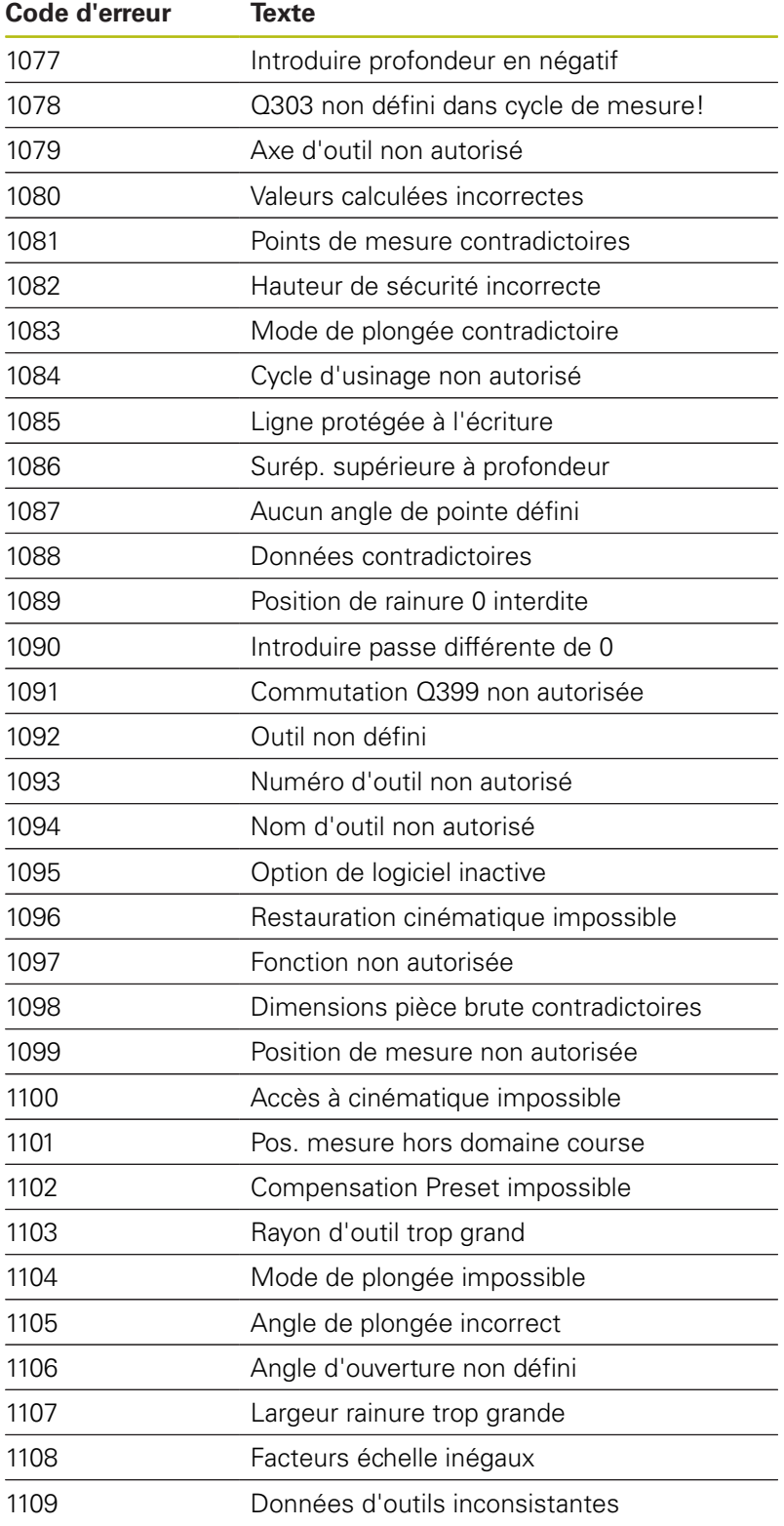

# **D16 – Emettre des textes et des valeurs de paramètres Q formatés**

### <span id="page-282-0"></span>**Principes de base**

À l'aide de la fonction **D16**, vous pouvez émettre des valeurs de paramètres Q et des textes formatés pour mémoriser des procèsverbaux de mesure par exemple.

Vous pouvez émettre les valeurs comme suit :

- les sauvegarder dans un fichier sur la commande
- les afficher dans une fenêtre auxiliaire à l'écran
- **les sauvegarder dans un fichier externe**
- Ì. les imprimer sur une imprimante raccordée

#### **Procédure**

Pour mettre des valeurs de paramètres Q et des textes, procédez comme suit :

- Créer un fichier de textes qui prédéfinit le format d'émission et le contenu
- Utiliser la fonction **D16** dans le programme CN, pour émettre le journal

Si vous émettez les valeurs dans un fichier, celui-ci ne doit pas excéder 20 Ko.

Les paramètres machine (N° 102202) et (N°102203) vous permettent de définir un chemin par défaut pour l'émission des fichiers journaux.

#### **Créer un fichier de textes**

Pour émettre des textes et des valeurs formatés aux paramètres Q, créez un fichier texte avec l'éditeur de texte de la commande. Dans ce fichier, vous définissez le format et les paramètres Q à émettre.

Procédez comme suit ;

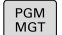

Appuyer sur la touche **PGM MGT**

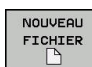

- Appuyer sur la softkey **NOUVEAU FICHIER**
- Créer un fichier avec la terminaison **.A**

### **Fonctions disponibles**

Pour créer un fichier texte, utiliser les fonctions de formatage suivantes :

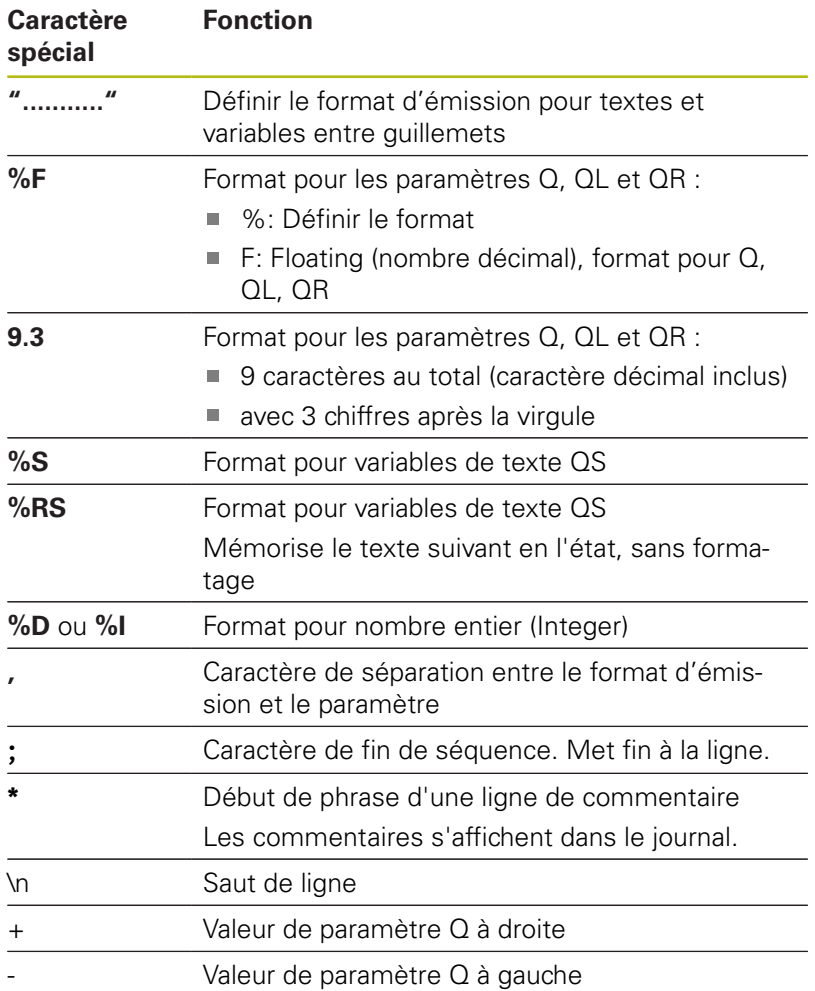

### **Exemple**

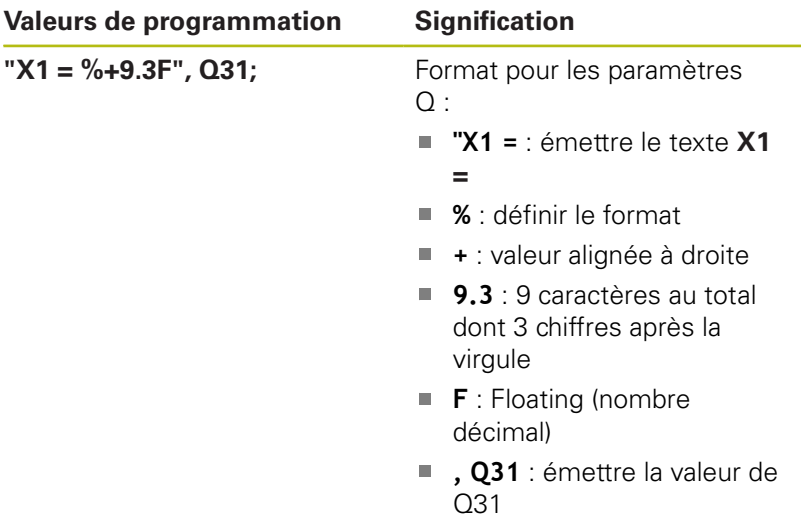

Pour pouvoir également émettre différents types d'informations dans le fichier journal, vous disposez des fonctions suivantes :

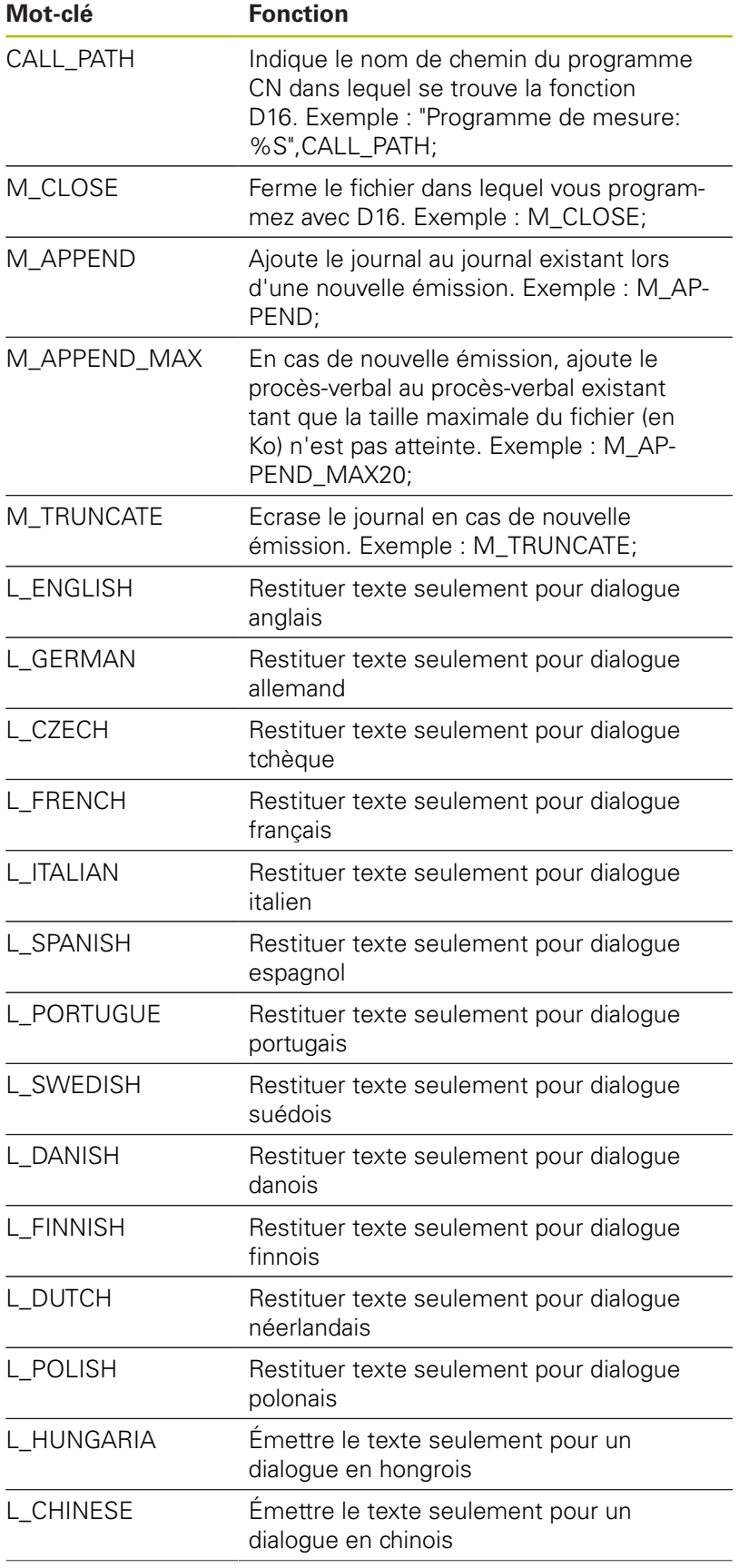

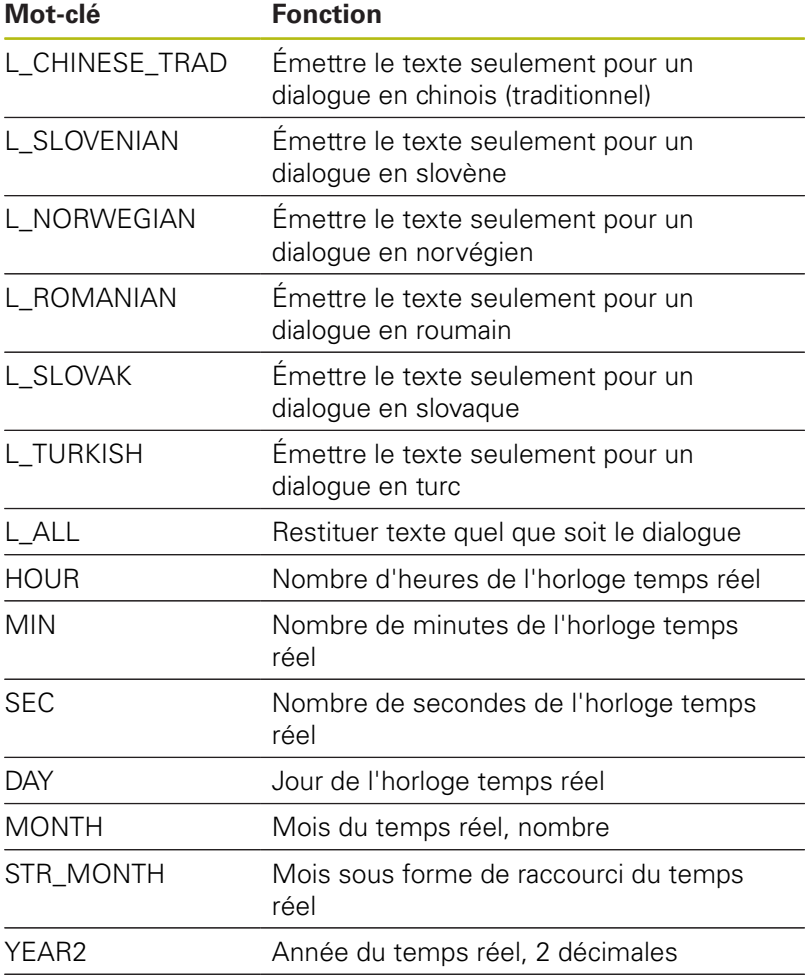

YEAR4 Année du temps réel, 4 décimales

## **Exemple**

Exemple de fichier-texte définissant le format d'émission :

**"PROCES-VERBAL DE MESURE CENTRE DE GRAVITE ROUE A GODETS";**

```
"DATE: %02d.%02d.%04d",DAY,MONTH,YEAR4;
"HEURE: %02d:%02d:%02d",HOUR,MIN,SEC;
"NOMBRE VALEURS DE MESURE: = 1";
"X1 = %9.3F", Q31;
"Y1 = %9.3F", Q32;
"Z1 = %9.3F", Q33;
L_GERMAN;
"Werkzeuglänge beachten";
L_ENGLISH;
"Remember the tool length";
```
#### **Activer l'émission de D16 dans le programme CN**

Dans le cadre de la fonction **D16**, vous définissez le fichier d'émission qui contient les textes transmis.

La commande génère le fichier d'émission :

- en fin de programme (**G71**),  $\overline{\phantom{a}}$
- lors d'une interruption de programme (touche **ARRET CN**)
- avec l'instruction **M\_CLOSE**

Entrer dans la fonction D16 le chemin d'accès à la source et le chemin d'accès au fichier d'émission.

#### Procédez comme suit :

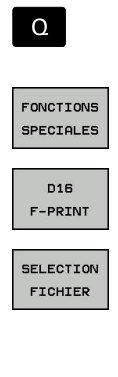

- Appuyer sur la touche **Q**
	- Appuyer sur la softkey **FONCTIONS SPECIALES**
	- Appuyer sur la softkey **FN16 F-PRINT**
	- Appuyer sur la softkey **SELECTION FICHIER**
	- Sélectionner une source, autrement dit un fichier de texte, dans lequel le format d'émission est défini
- ENT
- Valider avec la touche **ENT**
- **Renseigner le chemin d'émission**

### **Chemins de la fonction D16**

f

Si vous n'indiquez que le nom du fichier comme nom de chemin du fichier journal, la commande mémorise le fichier journal dans le répertoire du programme CN avec la fonction **D16**.

À la place des chemins d'accès complets, vous pouvez programmer des chemins d'accès relatifs :

- en partant du dossier où se trouve le fichier qui appelle, un m. niveau de dossier en dessous **D16 P01 MASKE\MASKE1.A/ PROT\PROT1.TXT**
- en partant du dossier où se trouve le fichier qui appelle, un niveau de dossier au dessus et dans un autre dossier **D16 P01 ..\MASKE\MASKE1.A/ ..\PROT1.TXT**

Remarques à propos de l'utilisation et de la programmation :

- Si vous émettez plusieurs fois le même fichier dans le programme CN, la commande ajoute le nouveau contenu émis à la suite des contenus précédents dans le fichier cible.
- Dans la séquence **D16**, programmer le fichier de format et le fichier journal avec la terminaison du type de fichier correspondant.
- L'extension du fichier journal détermine le format du fichier d'émission (par ex. .TXT, .A, .XLS, .HTML).
- Si vous utilisez la fonction **D16**, il ne faut pas que le fichier UTF-8 soit codé.
- La fonction **D18** fournit de nombreuses informations utiles sur le fichier journal, telles que le numéro du cycle de palpage utilisé en dernier. **[Informations complémentaires :](#page-290-0)** "D18 – lire des [données système", Page 291](#page-290-0)
#### **Indiquer la source ou la cible avec les paramètres**

Vous pouvez indiquer des paramètres Q ou des paramètres QS comme fichier source et fichier cible. Pour cela, vous définissez d'abord le paramètre de votre choix dans le programme CN.

**[Informations complémentaires :](#page-300-0)** "Affecter un paramètre string", [Page 301](#page-300-0)

Afin que la commande puisse détecter que vous travaillez avec des paramètres Q, vous programmer ceux-ci dans la fonction **D16** avec la syntaxe suivante :

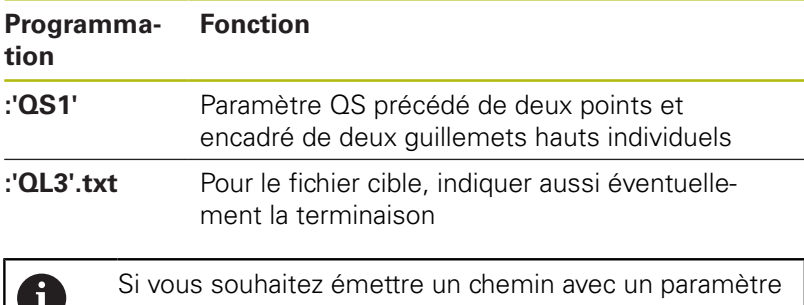

QS dans un fichier journal, utilisez la fonction **%RS**. Cela garantit que la commande n'interprète pas les caractères spéciaux comme des signes de formatage.

#### **Exemple**

**N90 D16 P01 TNC:\MASKE\MASKE1.A/ TNC:\PROT1.TXT**

La commande crée le fichier PROT1.TXT :

**PROCES-VERBAL DE MESURE CENTRE DE GRAVITE ROUE A GODETS DATE : 15.07.2015 HEURE : 08:56:34 NOMBRE VALEURS MESURE : = 1 X1 = 149,360 Y1 = 25,509 Z1 = 37,000 Remember the tool length**

#### **Emettre des messages à l'écran**

Vous pouvez également utiliser la fonction **D16** pour émettre, à partir du programme CN, les messages de votre choix dans la fenêtre auxiliaire de l'écran de la commande. Ceci vous permet d'afficher facilement des textes d'informations relativement longs à l'endroit de votre choix du programme CN, de manière à ce que l'opérateur puisse y réagir. Vous pouvez aussi émettre des valeurs de paramètres Q à condition que le fichier de description du journal contienne des instructions en conséquence.

Pour que le message s'affiche sur l'écran de la commande, il vous suffit d'entrer **SCREEN:** comme chemin d'émission.

#### **Exemple**

#### **N90 D16 P01 TNC:\MASKE\MASKE1.A/SCREEN:**

Si le message comporte davantage de lignes que la fenêtre auxiliaire ne peut en afficher, vous pouvez utiliser les touches fléchées pour naviguer dans cette fenêtre.

 $\mathbf i$ 

Si vous émettez plusieurs fois le même fichier dans le programme CN, la commande ajoute le nouveau contenu émis à la suite des contenus précédents dans le fichier cible.

Si vous voulez écraser la fenêtre auxiliaire précédente, programmez la fonction **M\_CLOSE** ou **M\_TRUNCATE**.

#### **Fermer la fenêtre auxiliaire**

Il existe plusieurs manières de fermer une fenêtre auxiliaire :

- Par un appui sur la touche **CE**.
- Par pilotage du programme, avec le chemin d'émission **sclr:**

#### **Exemple**

#### **N90 D16 P01 TNC:\MASKE\MASKE1.A/SCLR:**

#### **Emettre des messages en externe**

Vous pouvez aussi utiliser la fonction **D16** pour sauvegarder des fichiers journaux en externe.

Pour cela, vous devez indiquer le nom complet du chemin cible dans la fonction **D16**.

#### **Exemple**

 $\mathbf i$ 

#### **N90 D16 P01 TNC:\MSK\MSK1.A / PC325:\LOG\PRO1.TXT**

Si vous émettez plusieurs fois le même fichier dans le programme CN, la commande ajoute le nouveau contenu émis à la suite des contenus précédents dans le fichier cible.

#### **Imprimer des messages**

Vous pouvez également utiliser la fonction **D16** pour imprimer les messages de votre choix sur une imprimante raccordée.

**Informations complémentaires :** manuel utilisateur Configuration, test et exécution de programmes CN

Afin que le message soit transmis à l'imprimante, vous devez entrer **Printer:\** comme nom de fichier-protocole et entrer ensuite un nom de fichier correspondant.

La commande mémorise le fichier dans le chemin d'accès **PRINTER:** jusqu'à ce qu'il soit imprimé.

#### **Exemple**

#### **N90 D16 P01 TNC:\MASKE\MASKE1.A/PRINTER:\DRUCK1**

#### **D18 – lire des données système**

La fonction **D18** vous permet de lire des données système et de les mémoriser dans des paramètres Q. La sélection de la date système se fait à l'aide d'un numéro de groupe (numéro ID), d'un numéro de donnée système et, le cas échéant, d'un indice.

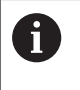

Les valeurs de la fonction **D18** qui sont lues sont toujours émises en **unité métrique**, indépendamment de l'unité du programme CN.

**[Informations complémentaires :](#page-501-0)** "Données du système", [Page 502](#page-501-0)

**Exemple: Affecter à Q25 la valeur du facteur échelle actif de l'axe Z**

**N55 D18 Q25 ID210 NR4 IDX3\***

## **D19 – transférer des valeurs au PLC**

## **REMARQUE**

## **Attention, risque de collision!**

Une modification apportée au PLC peut se traduire par un comportement indésirable et des erreurs graves, comme l'impossibilité d'utiliser la commande. C'est la raison pour laquelle l'accès au PLC est protégé par un mot de passe. La fonction FN permet à HEIDENHAIN, au constructeur de votre machine et aux fournisseurs tiers de communiquer avec le PLC depuis un programme CN. Il n'est pas recommandé que l'opérateur de la machine ou le programmeur de CN utilise cette fonction. Il existe un risque de collision pendant l'exécution de cette fonction et pendant l'usinage ensuite.

- Utiliser exclusivement cette fonction en accord avec HEIDENHAIN, le constructeur de la machine ou un fournisseur tiers
- Respecter la documentation de HEIDENHAIN, du  $\frac{1}{2}$ constructeur de la machine et du fournisseur tiers

La fonction **D19** permet de transférer au PLC jusqu'à deux valeurs numériques ou paramètres Q.

### **D20 – Synchroniser la CN et le PLC**

## **REMARQUE**

#### **Attention, risque de collision!**

Une modification apportée au PLC peut se traduire par un comportement indésirable et des erreurs graves, comme l'impossibilité d'utiliser la commande. C'est la raison pour laquelle l'accès au PLC est protégé par un mot de passe. La fonction FN permet à HEIDENHAIN, au constructeur de votre machine et aux fournisseurs tiers de communiquer avec le PLC depuis un programme CN. Il n'est pas recommandé que l'opérateur de la machine ou le programmeur de CN utilise cette fonction. Il existe un risque de collision pendant l'exécution de cette fonction et pendant l'usinage ensuite.

- Utiliser exclusivement cette fonction en accord avec HEIDENHAIN, le constructeur de la machine ou un fournisseur tiers
- Respecter la documentation de HEIDENHAIN, du  $\frac{1}{2}$ constructeur de la machine et du fournisseur tiers

La fonction **D20** vous permet d'effectuer une synchronisation entre la CN et le PLC pendant l'exécution du programme. La CN interrompt l'exécution du programme jusqu'à ce que la condition que vous avez programmée dans la séquence **D20** soit remplie.

Vous pouvez toujours utiliser la fonction **SYNC** quand, par exemple, vous lisez des données système qui nécessitent une synchronisation en temps réel avec **D18**. La commande interrompt alors le calcul, puis exécute la séquence CN qui suit à condition que le programme CN ait lui aussi atteint cette séquence CN.

#### **Exemple : interrompre le calcul anticipé interne, lire la position actuelle de l'axe X**

**N32 D20 SYNC**

**N33 D18 Q1 ID270 NR1 IDX1\***

## **D29 – transmettre des valeurs au PLC**

## **REMARQUE**

#### **Attention, risque de collision!**

Une modification apportée au PLC peut se traduire par un comportement indésirable et des erreurs graves, comme l'impossibilité d'utiliser la commande. C'est la raison pour laquelle l'accès au PLC est protégé par un mot de passe. La fonction FN permet à HEIDENHAIN, au constructeur de votre machine et aux fournisseurs tiers de communiquer avec le PLC depuis un programme CN. Il n'est pas recommandé que l'opérateur de la machine ou le programmeur de CN utilise cette fonction. Il existe un risque de collision pendant l'exécution de cette fonction et pendant l'usinage ensuite.

- Utiliser exclusivement cette fonction en accord avec HEIDENHAIN, le constructeur de la machine ou un fournisseur tiers
- Respecter la documentation de HEIDENHAIN, du  $\frac{1}{2}$ constructeur de la machine et du fournisseur tiers

La fonction **D29** vous permet de transférer jusqu'à huit valeurs numériques ou paramètres Q au PLC.

## **D37 – EXPORT**

## **REMARQUE**

#### **Attention, risque de collision!**

Une modification apportée au PLC peut se traduire par un comportement indésirable et des erreurs graves, comme l'impossibilité d'utiliser la commande. C'est la raison pour laquelle l'accès au PLC est protégé par un mot de passe. La fonction FN permet à HEIDENHAIN, au constructeur de votre machine et aux fournisseurs tiers de communiquer avec le PLC depuis un programme CN. Il n'est pas recommandé que l'opérateur de la machine ou le programmeur de CN utilise cette fonction. Il existe un risque de collision pendant l'exécution de cette fonction et pendant l'usinage ensuite.

- Utiliser exclusivement cette fonction en accord avec HEIDENHAIN, le constructeur de la machine ou un fournisseur tiers
- Respecter la documentation de HEIDENHAIN, du  $\frac{1}{2}$ constructeur de la machine et du fournisseur tiers

Vous avez besoin de la fonction **D37** quand vous créez vos propres cycles et que vous souhaitez les intégrer sur la commande.

#### **D38 – envoyer des informations issues du programme CN**

La fonction **D38** vous permet d'écrire des textes et des valeurs de paramètres Q issus du programme CN dans le journal de bord et de les envoyer vers une application DNC.

**[Informations complémentaires :](#page-282-0)** "D16 – Emettre des textes et [des valeurs de paramètres Q formatés", Page 283](#page-282-0)

Le transfert de données est réalisé via un réseau de PC TCP/IP.

m

Pour plus d'informations, consulter le manuel Remo Tools SDK.

#### **Exemple**

Documenter les valeurs de Q1 et Q23 dans le journal.

**D38\* /"Paramètre Q1: %f Q23: %f" P02 +Q1 P02 +Q23\***

# **9.9 Introduire directement une formule**

## **Programmer une formule**

À l'aide des softkeys, vous pouvez entrer directement dans le programme CN des formules arithmétiques contenant plusieurs opérations de calcul.

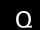

Sélectionner les fonctions de paramètres Q.

FORMULE

Appuyer sur la softkey **FORMULE**

Sélectionner **Q**, **QL** ou **QR**

La commande affiche alors les softkeys suivantes dans plusieurs barres :

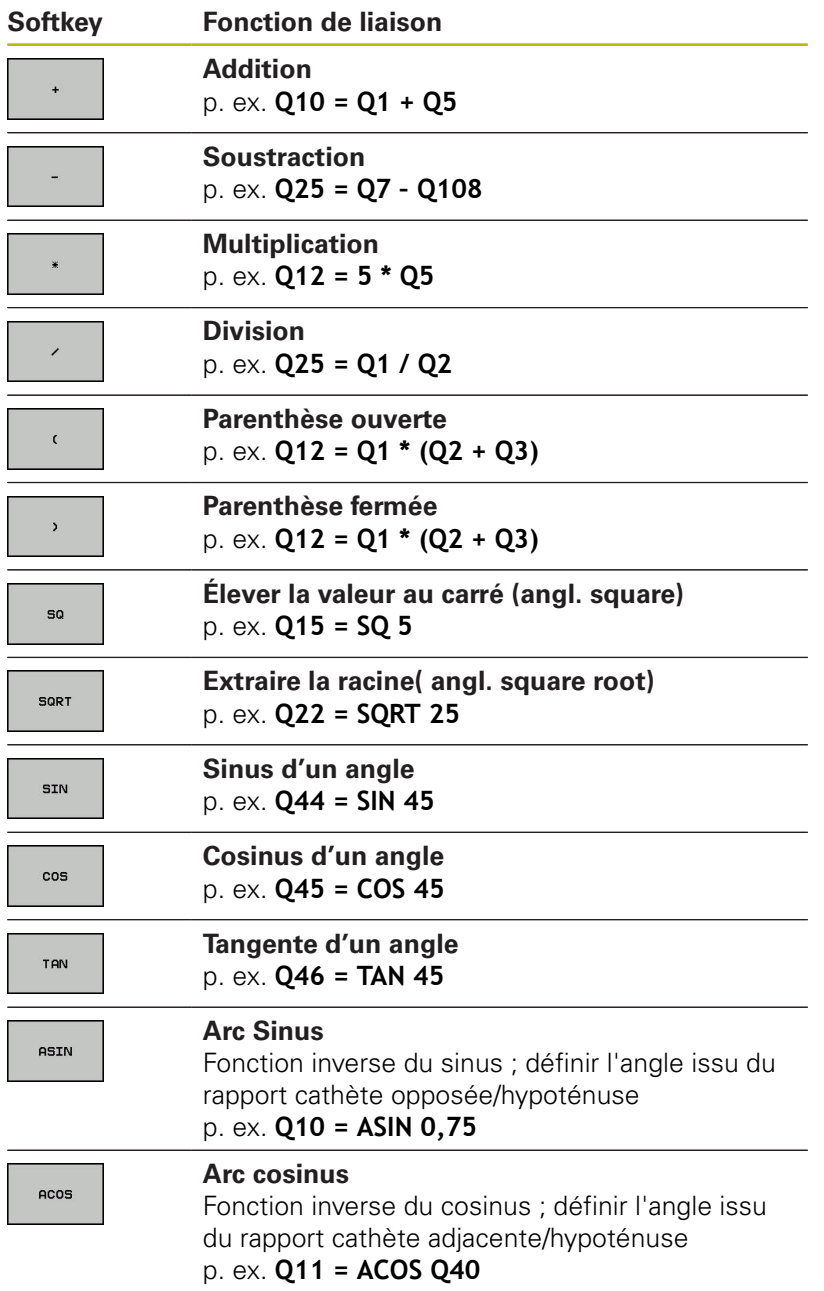

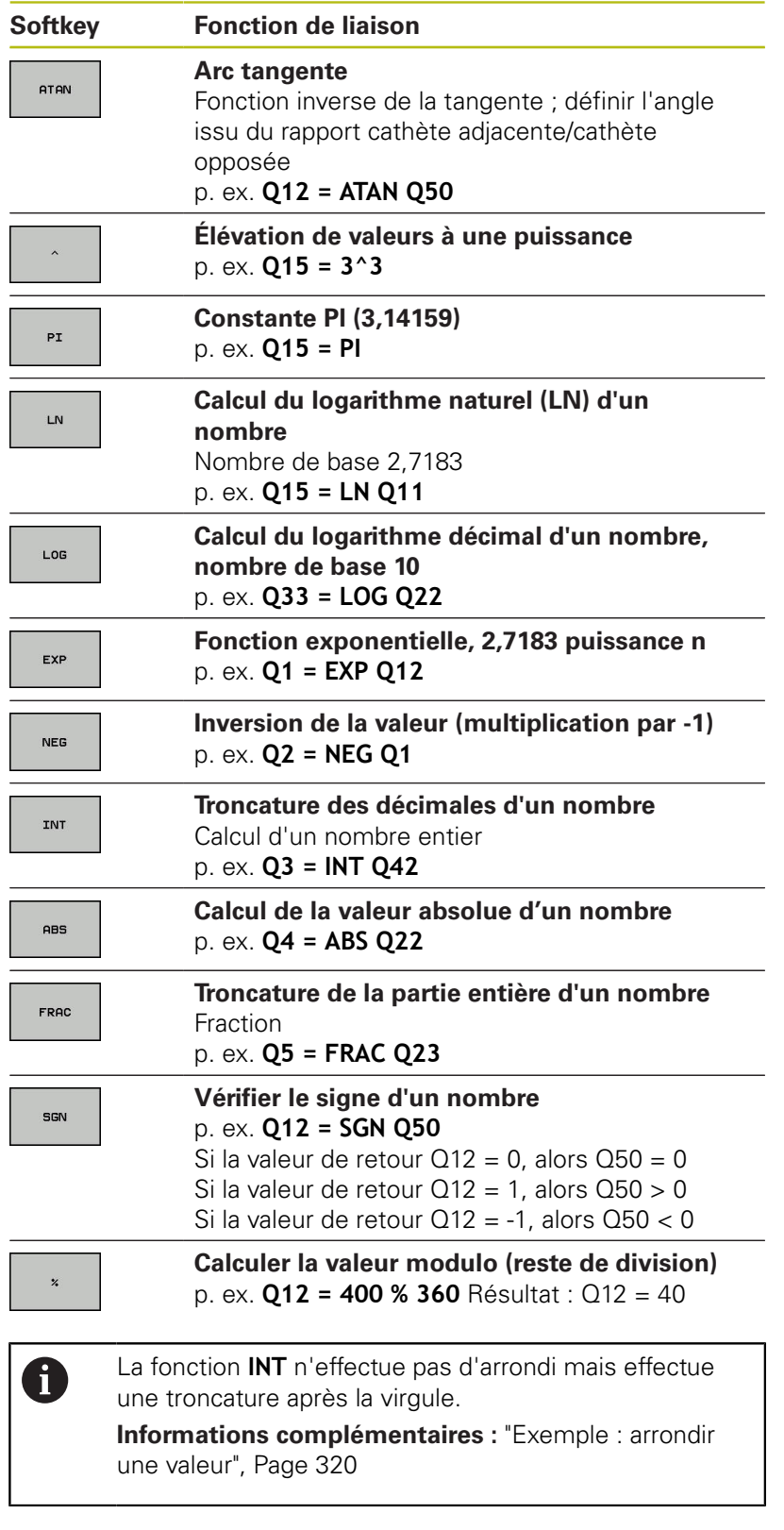

## **Règles de calculs**

Pour la programmation de formules mathématiques, les règles suivantes s'appliquent :

#### **Convention de calcul Exemple**

**12 Q1 = 5 \* 3 + 2 \* 10 = 35**

- 1 étape :  $5 * 3 = 15$
- 2 étape : 2 \* 10 = 20
- 3 étape : 15 \* 20 = 35

#### **ou**

#### **Exemple**

**13 Q2 = SQ 10 - 3^3 = 73**

## 1 étape : 10 puissance  $2 = 100$

- 2 étape : 3 puissance 3 = 27
- 3 étape : 100 27 = 73

#### **Distributivité**

Loi de distributivité pour calculer les parenthèses  $a * (b + c) = a * b + a * c$ 

HEIDENHAIN | TNC 640 | Manuel utilisateur Programmation DIN/ISO | 10/2018 **299**

Avec la fonction arctan, calculer un angle avec le coté opposé (Q12) et le côté adjacent (Q13) ; affecter le résultat dans Q25 :

**Programmer des paramètres Q | Introduire directement une formule**

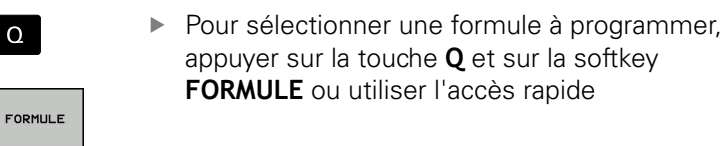

Appuyer sur la touche **Q** du

# $\alpha$ h

 $\mathsf C$ 

## **NUMERO DE PARAMETRE POUR RESULTAT ?**

la touche **ENT**

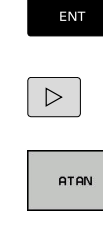

 $\triangleleft$ 

 $\Omega$ 

 $\Omega$ 

Commuter à nouveau la barre de softkeys et appuyer sur la softkey de la fonction arc-tangente Commuter à nouveau la barre de softkeys et

Entrer **25** (numéro de paramètre) et appuyer sur

- appuyer sur la softkey **Parenthèse ouverte**
- Entrer **12** (numéro de paramètre)
- 

 $\Omega$ 

Appuyer sur la softkey Division

Appuyer sur la softkey Parenthèse et quitter la programmation du formulaire

**Exemple**

 $\overline{\Box}^{\text{END}}$ 

**N10 Q25 = ATAN (Q12/Q13)**

 $\mathbf{r}$ 

 $\overline{a}$ 

 $\bullet$ 

# **9.10 Paramètres string**

## **Fonctions de traitement de strings**

Vous pouvez utiliser le traitement de strings (de l'anglais string = chaîne de caractères) avec les paramètres **QS** pour créer des chaînes de caractères variables. Vous pouvez par exemple émettre de telles chaînes de caractères pour créer des protocoles variables en utilisant la fonction **D16**.

Vous pouvez affecter à un paramètre string une chaîne de caractères (lettres, chiffres, caractères spéciaux, caractères de contrôle et espaces) pouvant comporter jusqu'à 255 caractères. Vous pouvez utiliser les fonctions décrites ci-après pour éditer et contrôler les valeurs affectées ou importées. Comme pour la programmation des paramètres Q, vous disposez au total de 2000 paramètres QS.

**[Informations complémentaires :](#page-263-0)** "Principe et vue d'ensemble des [fonctions", Page 264](#page-263-0)

Les fonctions des paramètres Q **FORMULE STRING** et **FORMULE** diffèrent au niveau du traitement des paramètres string.

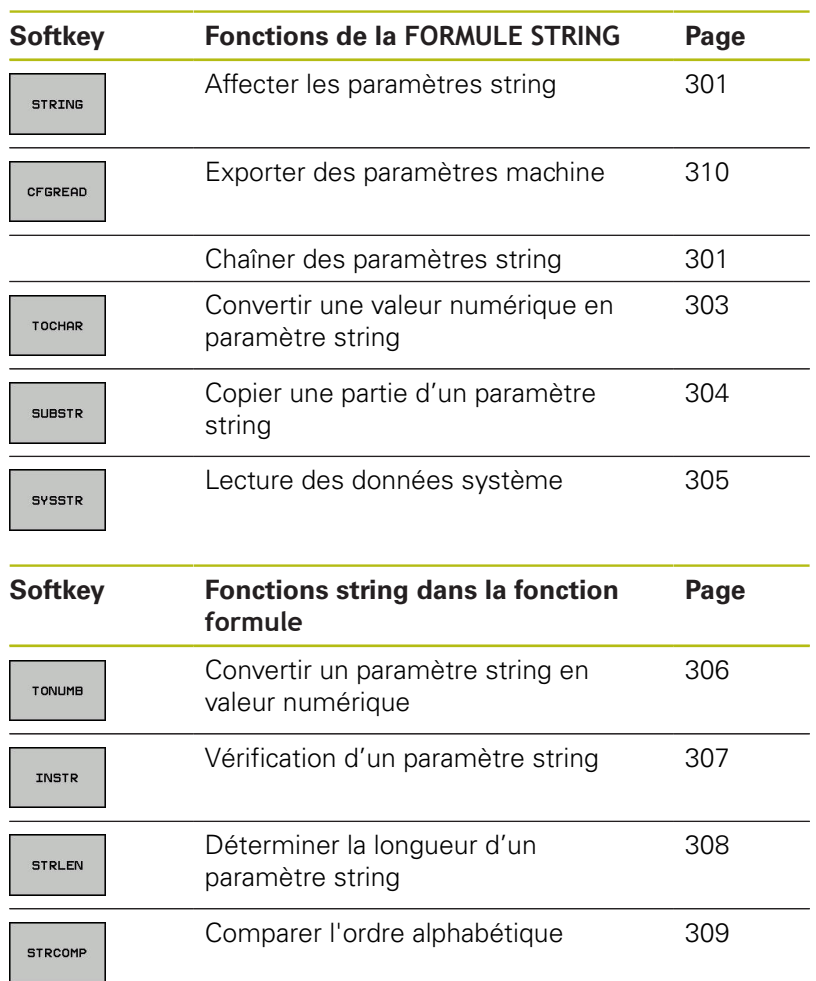

A

Si vous utilisez la fonction **FORMULE STRING**, le résultat de l'opération de calcul effectuée est toujours un string. Si vous utilisez la fonction **FORMULE**, le résultat de l'opération de calcul effectuée est toujours une valeur numérique.

## <span id="page-300-0"></span>**Affecter un paramètre string**

Avant d'utiliser des variables string, vous devez tout d'abord les affecter. Pour cela, utilisez l'instruction **DECLARE STRING**.

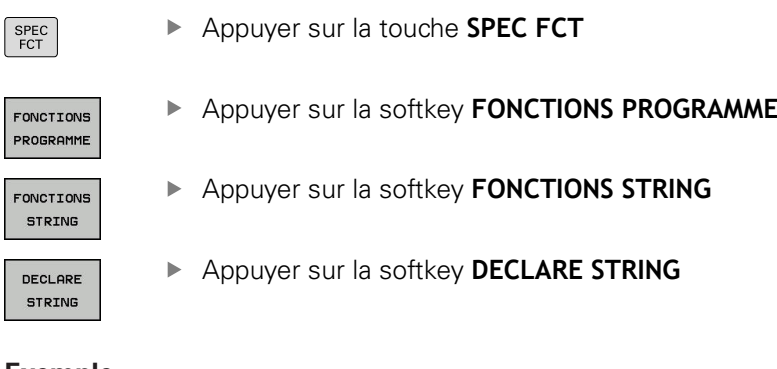

#### **Exemple**

**N30 DECLARE STRING QS10 = "pièce"**

## **Chaîner des paramètres string**

 $\mathbf{r}$ 

Avec l'opérateur de chaînage (paramètre string **II** paramètre string), vous pouvez relier plusieurs paramètres string entre eux.

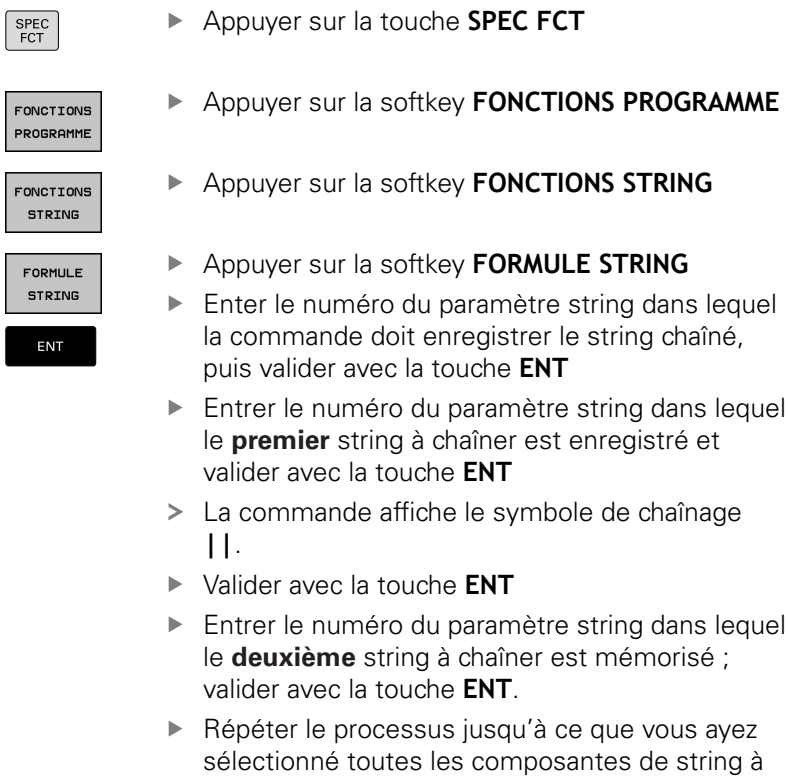

#### **Exemple : QS10 doit contenir tous les textes des paramètres QS12, QS13 et QS14**

enchaîner ; quitter avec la touche **END**

#### **N37 QS10 = QS12 || QS13 || QS14**

Contenus des paramètres :

- **QS12** : **pièce**
- **QS13**: **Infos :**
- **QS14**: **Pièce rebutée**
- **QS10** : **info pièce : rebutée**

 $\sqrt{ }$ 

#### <span id="page-302-0"></span>**Convertir une valeur numérique en paramètre string**

Avec la fonction **TOCHAR**, la commande convertit une valeur numérique en paramètre string. De cette manière, vous pouvez enchaîner des valeurs numériques avec une variable string.

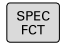

- Afficher la barre de softkeys avec les fonctions spéciales.
- FONCTIONS PROGRAMME

FONCTIONS **STRING** 

- Ouvrir le menu de fonctions
- Appuyer sur la softkey des fonctions string

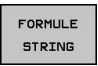

TOCHAR

- Appuyer sur la softkey **FORMULE STRING**
- ▶ Sélectionner la fonction de conversion d'une valeur numérique en paramètre string
- Entrer la valeur ou le paramètre Q souhaité que la commande doit convertir, puis valider avec la touche **ENT**
- Au besoin, entrer le nombre de décimales à faire convertir par la commande, puis valider avec la touche **ENT**
- Terminer l'expression entre parenthèses avec la touche **ENT** et quitter la programmation avec la touche **END**

#### **Exemple : convertir le paramètre Q50 en paramètre string QS11, utiliser 3 décimales**

**N37 QS11 = TOCHAR ( DAT+Q50 DECIMALS3 )**

## <span id="page-303-0"></span>**Copier une partie de string d'un paramètre string**

La fonction **SUBSTR** permet d'extraire et de copier une partie d'un paramètre string.

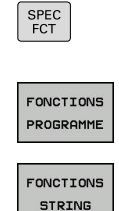

FORMULE STRING

SUBSTR

Afficher la barre de softkeys avec les fonctions spéciales.

- Ouvrir le menu de fonctions
- Appuyer sur la softkey des fonctions string
- Appuyer sur la softkey **FORMULE STRING**
- Entrer le numéro du paramètre auquel la commande doit mémoriser la chaîne de caractères copiés. Valider avec la touche **ENT**
- Sélectionner la fonction de découpe d'une composante de string
- Entrer le numéro du paramètre QS à partir duquel vous souhaitez copier la partie de string. Valider avec la touche **ENT**.
- Entrer le numéro de la position à partir de laquelle vous souhaitez copier la partie de string et valider avec la touche **ENT**
- Entrer le nombre de caractères que vous souhaitez copier et valider avec la touche **ENT**
- Terminer l'expression entre parenthèses avec la touche **ENT** et quitter la programmation avec la touche **END**

 $\mathbf{f}$ 

Le premier caractère d'une chaîne de texte commence à la position 0.

**Exemple : extraire une chaîne de quatre caractères (LEN4) du paramètre string QS10 à partir de la troisième position (BEG2)**

**N37 QS13 = SUBSTR ( SRC\_QS10 BEG2 LEN4 )**

## <span id="page-304-0"></span>**Lire les données système**

La fonction **SYSSTR** vous permet de lire des données système et de les mémoriser dans des paramètres string. Le choix de la date système se fait à l'aide d'un numéro de groupe (ID) et d'un numéro.

Les valeurs IDX et DAT doivent impérativement être programmées.

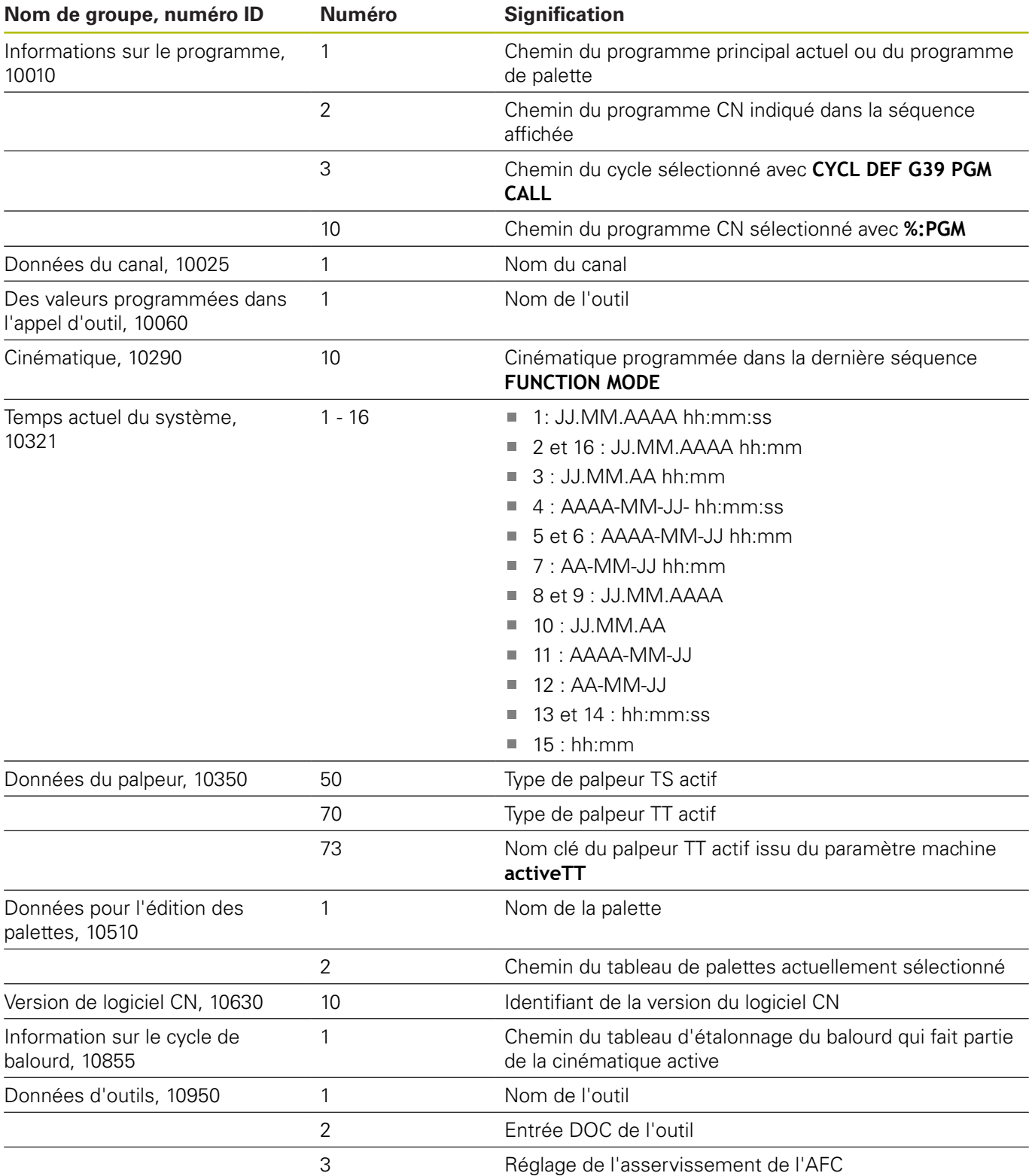

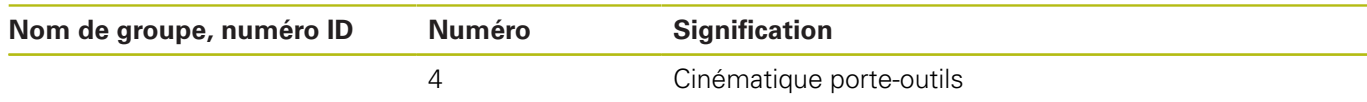

## <span id="page-305-0"></span>**Convertir un paramètre string en valeur numérique**

La fonction **TONUMB** sert à convertir un paramètre string en valeur numérique. La valeur à convertir ne doit comporter que des nombres.

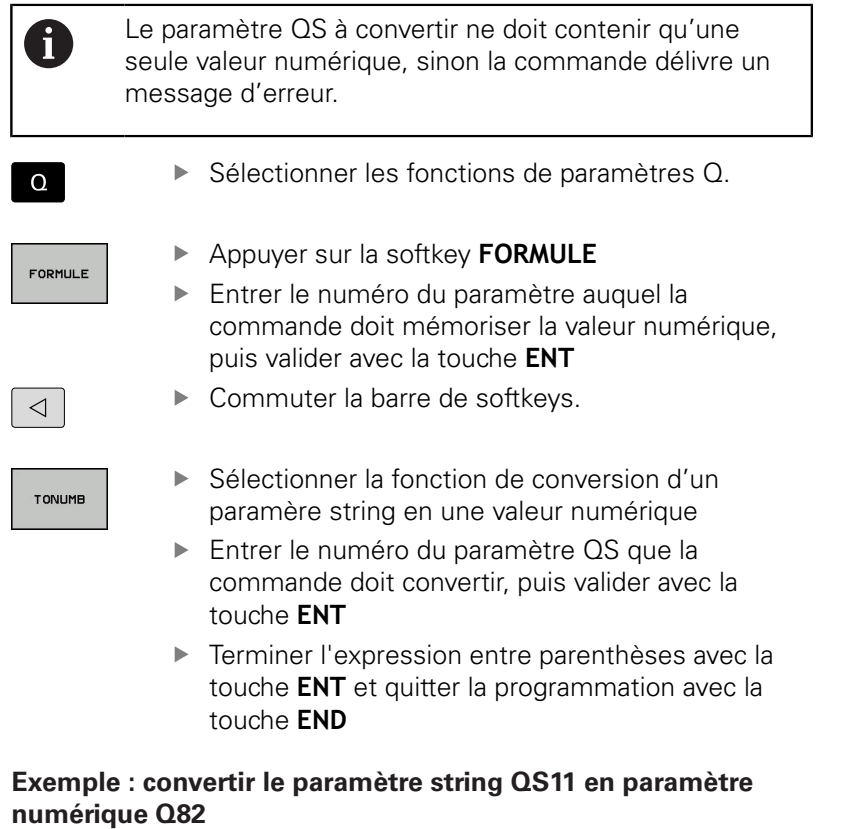

**N37 Q82 = TONUMB ( SRC\_QS11 )**

#### <span id="page-306-0"></span>**Vérifier un paramètre string**

La fonction **INSTR** permet de vérifier si un paramètre string est contenu dans un autre paramètre string et de le localiser le cas échéant.

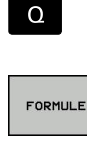

- ▶ Sélectionner les fonctions de paramètres Q.
- Appuyer sur la softkey **FORMULE** Entrer le numéro du paramètre Q pour le résultat et valider avec la touche **ENT**
- La commande enregistre dans le paramètre l'endroit où commence la recherche de texte.
- ▶ Commuter la barre de softkeys.
- TNSTR

 $\triangleleft$ 

- Sélectionner la fonction de vérification d'un paramètre string
- Entrer le numéro du paramètre QS dans lequel est le texte à rechercher enregistré ; puis valider avec la touche **ENT**.
- Entrer le numéro du paramètre QS dans lequel la commande doit effectuer la recherche, puis valider avec la touche **ENT**
- Entrer le numéro de la position à partir de laquelle la commande doit rechercher de la partie de string, puis valider avec la touche **ENT**
- Terminer l'expression entre parenthèses avec la touche **ENT** et quitter la programmation avec la touche **END**

Le premier caractère d'une chaîne de texte commence à  $\mathbf i$ la position 0.

> Si la commande ne trouve pas la partie de string à rechercher, elle mémorise la longueur totale du string à rechercher dans le paramètre de résultat (le comptage commence à 1).

> Si la partie de string recherchée est trouvée plusieurs fois, la commande mémorise la première position où la partie de string a été trouvée.

#### **Exemple: Rechercher dans QS10 le texte enregistré dans le paramètre QS13. Débuter la recherche à partir du troisième emplacement**

**N37 Q50 = INSTR ( SRC\_QS10 SEA\_QS13 BEG2 )**

## <span id="page-307-0"></span>**Déterminer la longueur d'un paramètre string**

La fonction **STRLEN** détermine la longueur du texte qui est mémorisé dans un paramètre string sélectionnable.

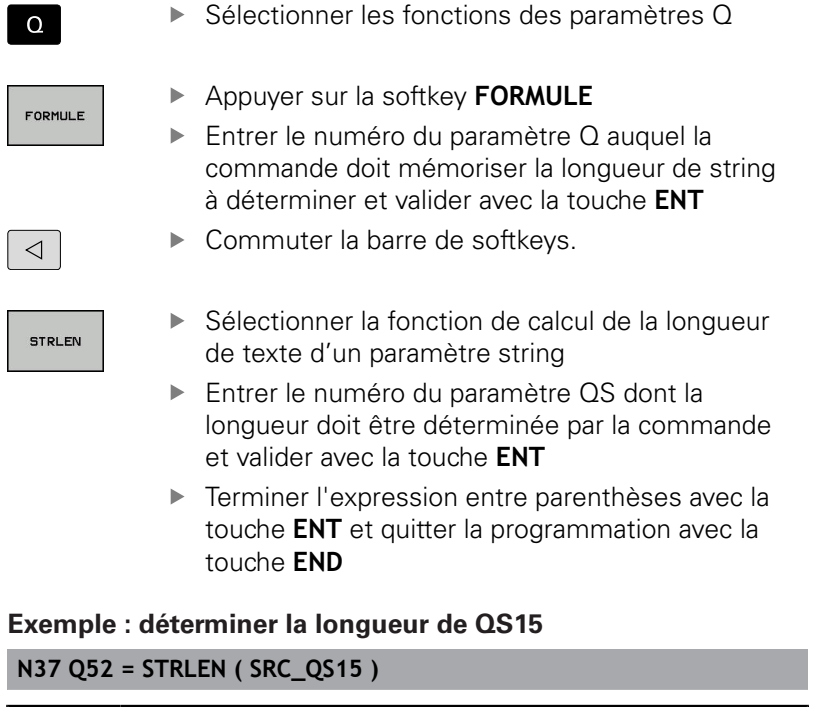

Si le paramètre string sélectionné n'est pas défini, la commande donne le résultat **-1**.

8

## <span id="page-308-0"></span>**Comparer la suite alphabétique**

 $\overline{\phantom{a}}$ 

La fonction **STRCOMP** permet de comparer la suite chronologique alphabétique des paramètres string.

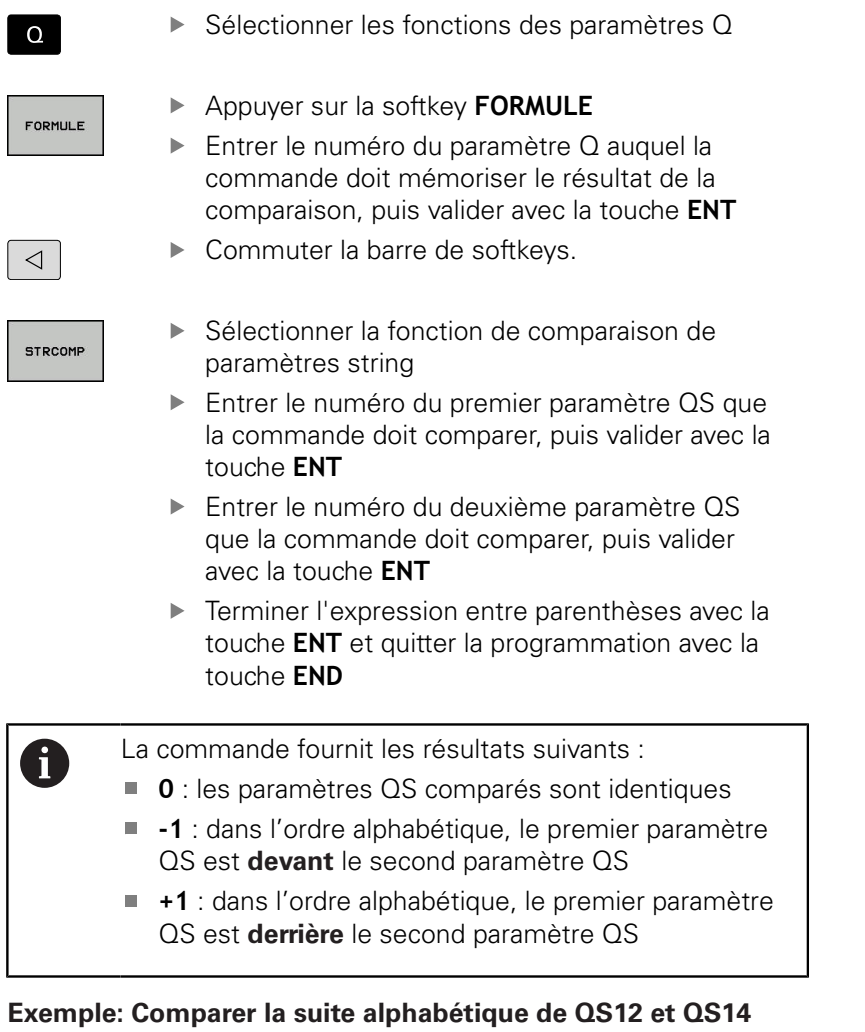

**N37 Q52 = STRCOMP ( SRC\_QS12 SEA\_QS14 )**

## <span id="page-309-0"></span>**Lire des paramètre machine**

La fonction **CFGREAD** vous permet de lire les paramètres machine de la commande sous forme de valeurs numériques ou de strings. Les valeurs lues sont toujours émises en unité métrique. Pour lire un paramètre machine, vous devez définir dans l'éditeur de configuration le nom du paramètre, l'objet du paramètre et, le cas échéant, le nom du groupe et l'index :

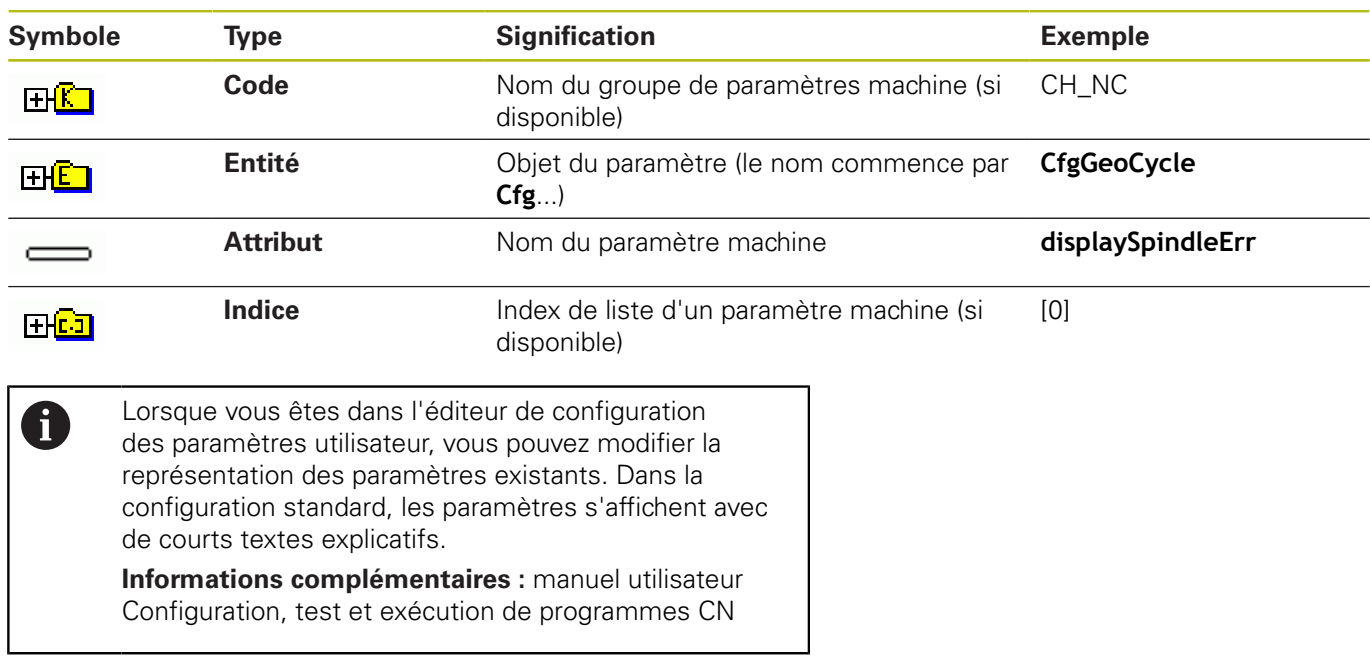

Avant de lire un paramètre machine avec la fonction **CFGREAD**, vous devez définir un paramètre QS avec l'attribut, l'entité et le code.

Les paramètres suivants sont lus dans le dialogue de la fonction CFGREAD :

- **KEY\_QS** : nom du groupe (code) du paramètre machine
- **TAG\_QS** : nom de l'objet (entité) du paramètre machine
- **ATR\_QS** : nom (attribut) du paramètre machine
- **IDX** : index du paramètre machine

#### **Lire string d'un paramètre machine**

Mémoriser le contenu d'un paramètre machine sous la forme de string dans un paramètre QS :

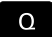

Appuyer sur la touche **Q**

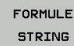

- Appuyer sur la softkey **FORMULE STRING**
- Entrer le numéro du paramètre string dans lequel la commande doit mémoriser le paramètre machine
- Valider avec la touche **ENT**
- ▶ Sélectionner la fonction **CFGREAD**
- Entrer le numéro des paramètres string pour le code, l'entité et l'attribut
- Valider avec la touche **ENT**
- Au besoin, entrer le numéro de l'index ou ignorer/sauter le dialogue avec **NO ENT**
- Valider l'expression entre parenthèses avec la touche **ENT**
- Terminer la saisie en appuyant sur la touche **END**

#### **Exemple : lire l'identification du quatrième axe en tant que String**

#### **Réglage de paramètre dans l'éditeur de configuration**

DisplaySettings **CfgDisplayData** axisDisplayOrder [0] à [5]

#### **Exemple**

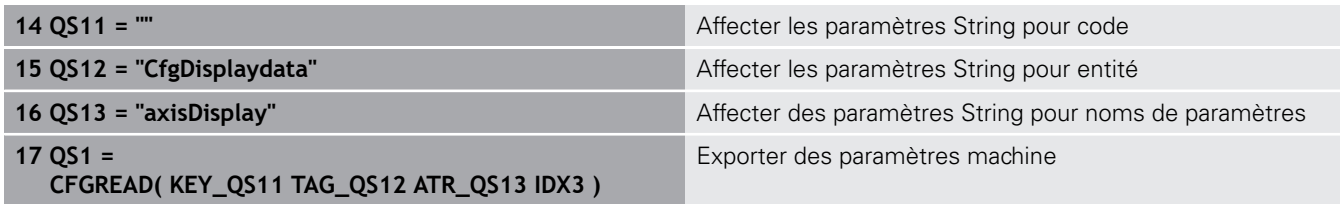

#### **Lire la valeur numérique d'un paramètre machine**

Enregistrer la valeur d'un paramètre machine sous la forme d'une valeur numérique dans un paramètre Q :

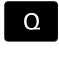

Sélectionner les fonctions des paramètres Q

- FORMULE
- Appuyer sur la softkey **FORMULE**
- **Entrer le numéro du paramètre Q dans lequel** la commande doit mémoriser le paramètre machine
- Valider avec la touche **ENT**
- ▶ Sélectionner la fonction **CFGREAD**
- Entrer le numéro des paramètres string pour le code, l'entité et l'attribut
- Valider avec la touche **ENT**
- Au besoin, entrer le numéro de l'index ou ignorer/sauter le dialogue avec **NO ENT**
- Valider l'expression entre parenthèses avec la touche **ENT**
- Terminer la saisie en appuyant sur la touche **END**

#### **Exemple : enregistrer le facteur de recouvrement dans un paramètre Q**

**Configuration des paramètres dans l'éditeur de configuration**

**ChannelSettings** CH\_NC

**CfgGeoCycle** 

pocketOverlap

#### **Exemple**

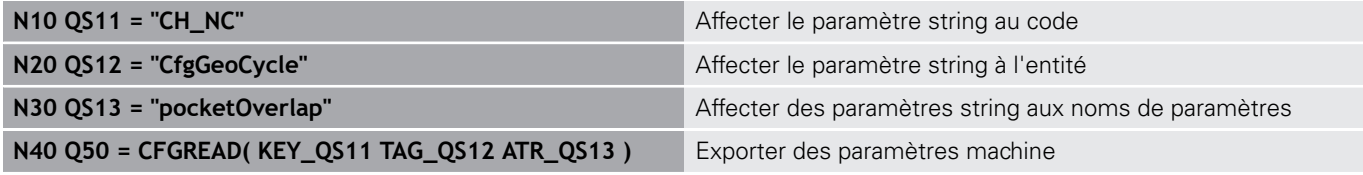

# **9.11 Paramètres Q réservés**

La commande affecte des valeurs aux paramètres Q100 à Q199. Affectation aux paramètres Q :

- Valeurs du PLC
- Informations concernant l'outil et la broche
- Informations sur l'état de fonctionnement
- Résultats de mesures des cycles palpeurs, etc.

La commande mémorise les paramètres Q108, Q114 et Q115 - Q117 réservés du programme CN actuel, dans leur unité de mesure respective.

## **REMARQUE**

#### **Attention, risque de collision!**

Les cycles HEIDENHAIN, les cycles OEM et les fonctions des autres fabricants font appel aux paramètres Q. Vous pouvez également programmer des paramètres Q au sein de programmes CN. Si vous ne respectez pas scrupuleusement les plages de paramètres Q recommandées lors de l'utilisation des paramètres Q, vous pourriez faire face à des chevauchements/ interactions donnant lieu à un comportement indésirable. Il existe un risque de collision pendant l'usinage !

- Utiliser exclusivement les plages de paramètres Q qui sont recommandées par HEIDENHAIN
- Respecter la documentation de HEIDENHAIN, du constructeur de la machine et du fournisseur tiers
- Utiliser la simulation graphique pour vérifier le déroulement

Ħ

Vous ne devez pas utiliser les paramètres Q réservés (paramètres QS) compris entre **Q100** et **Q199** (**QS100** et **QS199**) en tant que paramètres de calcul dans les programmes CN.

## **Valeurs du PLC : Q100 à Q107**

La commande utilise les paramètres Q100 à Q107 pour transférer des valeurs du PLC dans un programme CN.

## **Rayon d'outil courant : Q108**

La valeur active du rayon d'outil est affectée au paramètre Q108. Q108 est composé de :

- Rayon d'outil R (tableau d'outils ou séquence G99)
- Valeur delta DR du tableau d'outils
- Valeur delta DR de la séquence **T**

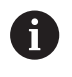

La commande conserve en mémoire le rayon d'outil actif, même après une coupure d'alimentation.

## **Axe d'outil : Q109**

La valeur du paramètre Q109 dépend de l'axe d'outil courant :

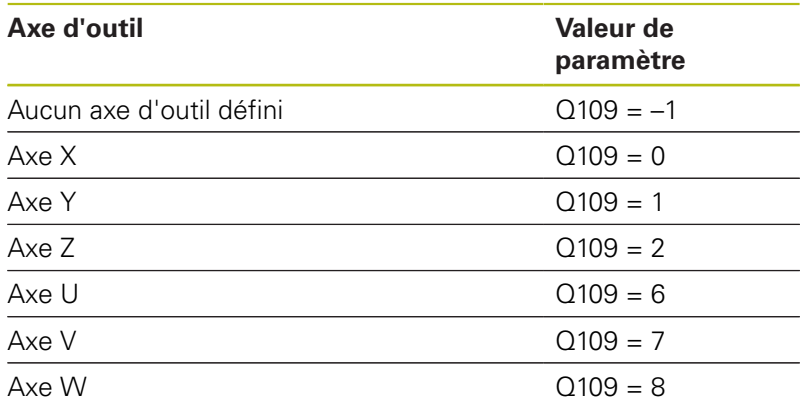

## **Etat de la broche : Q110**

La valeur du paramètre Q110 dépend de la dernière fonction M programmée pour la broche :

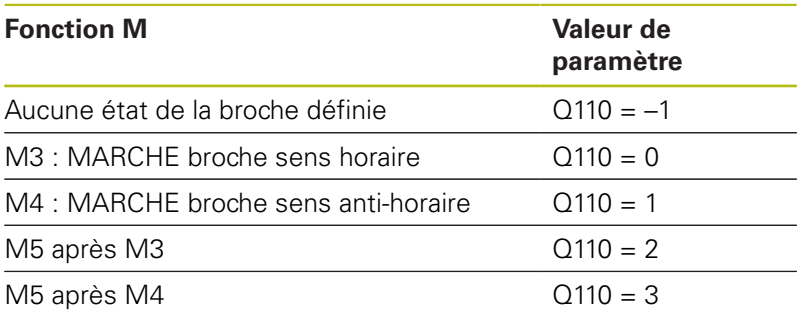

## **Arrosage : Q111**

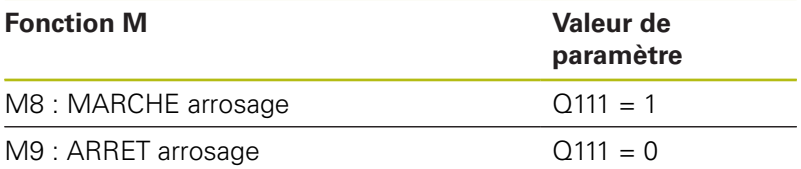

## **Facteur de recouvrement : Q112**

La commande affecte à Q112 le facteur de recouvrement actif lors du fraisage de poche.

## **Unités de mesure dans le programme CN : Q113**

Dans le cas d'imbrications avec **%**, la valeur du paramètre Q113 dépend des valeurs de mesure du programme CN qui appelle en premier d'autres programmes CN.

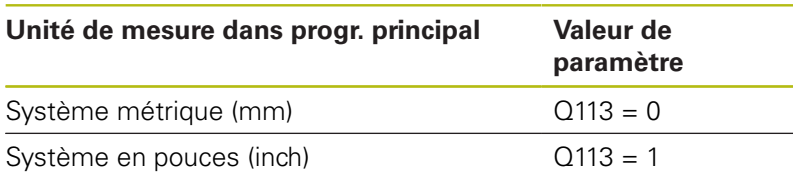

## **Longueur d'outil : Q114**

La valeur actuelle de la longueur d'outil est affectée à Q114.

n

La commande conserve en mémoire la longueur d'outil active, même après une coupure d'alimentation.

## **Coordonnées de palpage pendant l'exécution du programme**

Après une mesure programmée avec un palpeur 3D, les paramètres Q115 à Q119 contiennent les coordonnées de la position de la broche au moment du palpage. Les coordonnées se réfèrent au point d'origine qui est actif en **Mode Manuel**.

La longueur de la tige de palpage et le rayon de la bille ne sont pas pris en compte pour ces coordonnées.

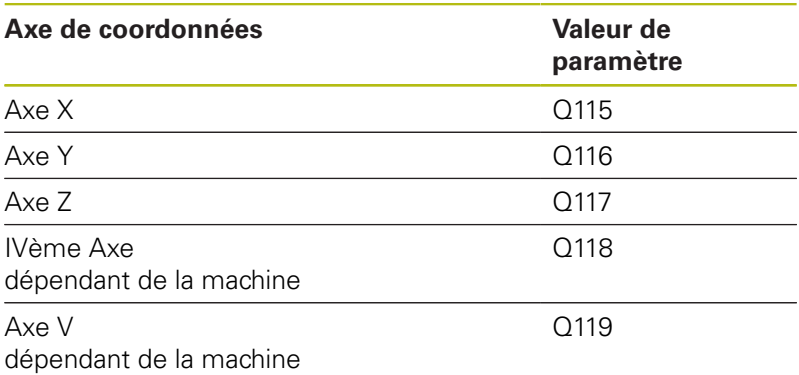

## **Écart entre la valeur nominale et la valeur effective lors d'un étalonnage automatique de l'outil, par exemple avec le TT 160**

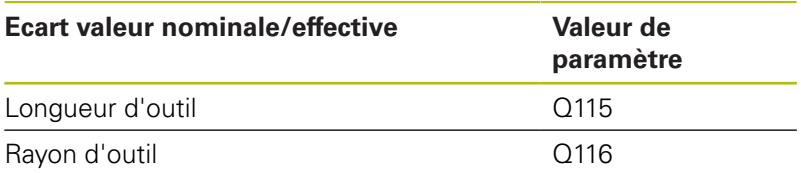

## **Inclinaison du plan d'usinage avec angles de la pièce : coordonnées des axes rotatifs calculées par la commande**

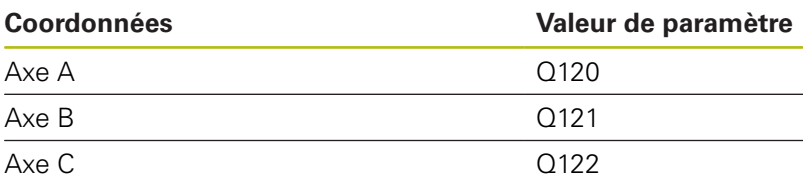

## **Résultats de mesure des cycles palpeurs**

**Pour plus d'informations :** consulter le manuel d'utilisation "Programmation des cycles"

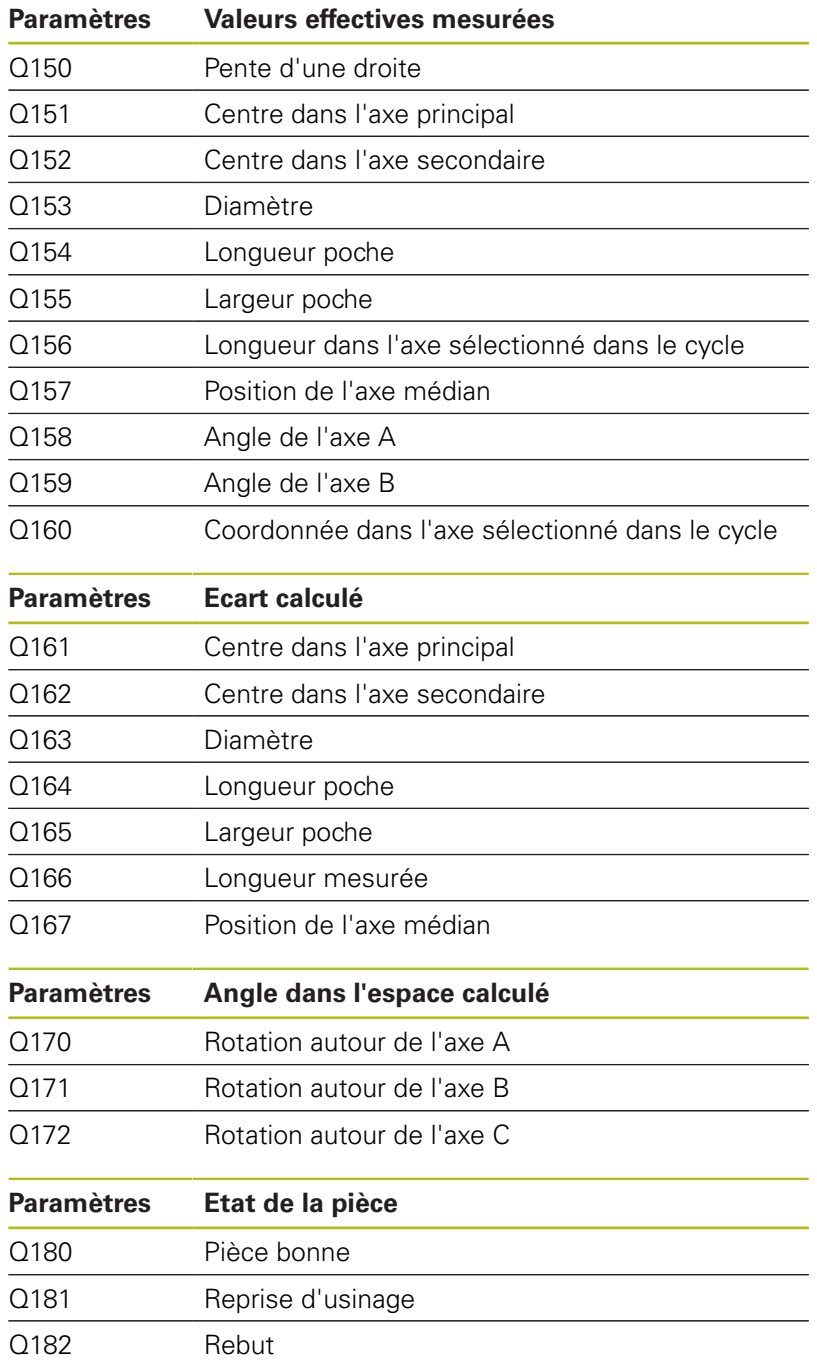

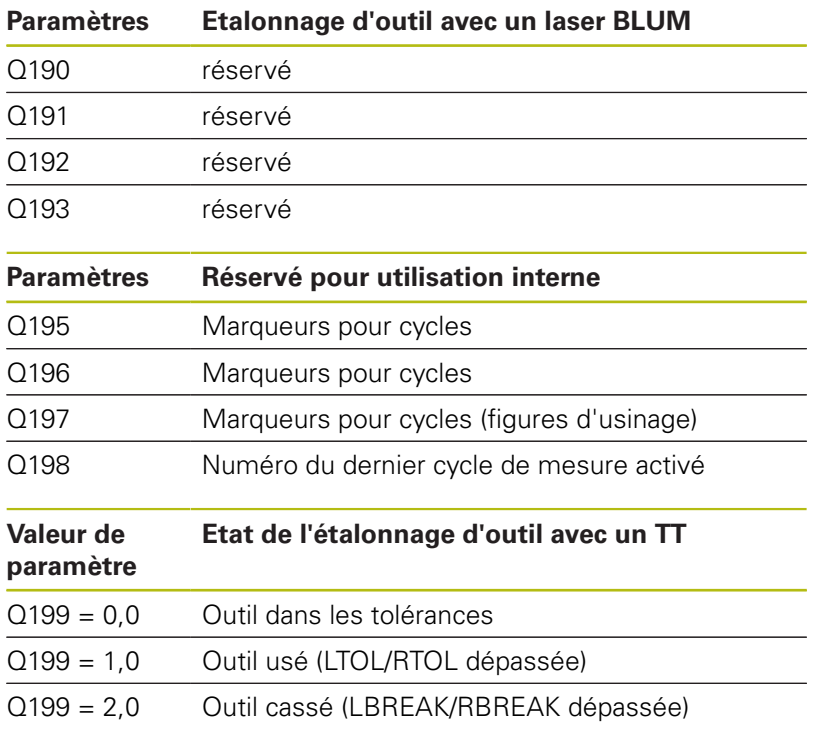

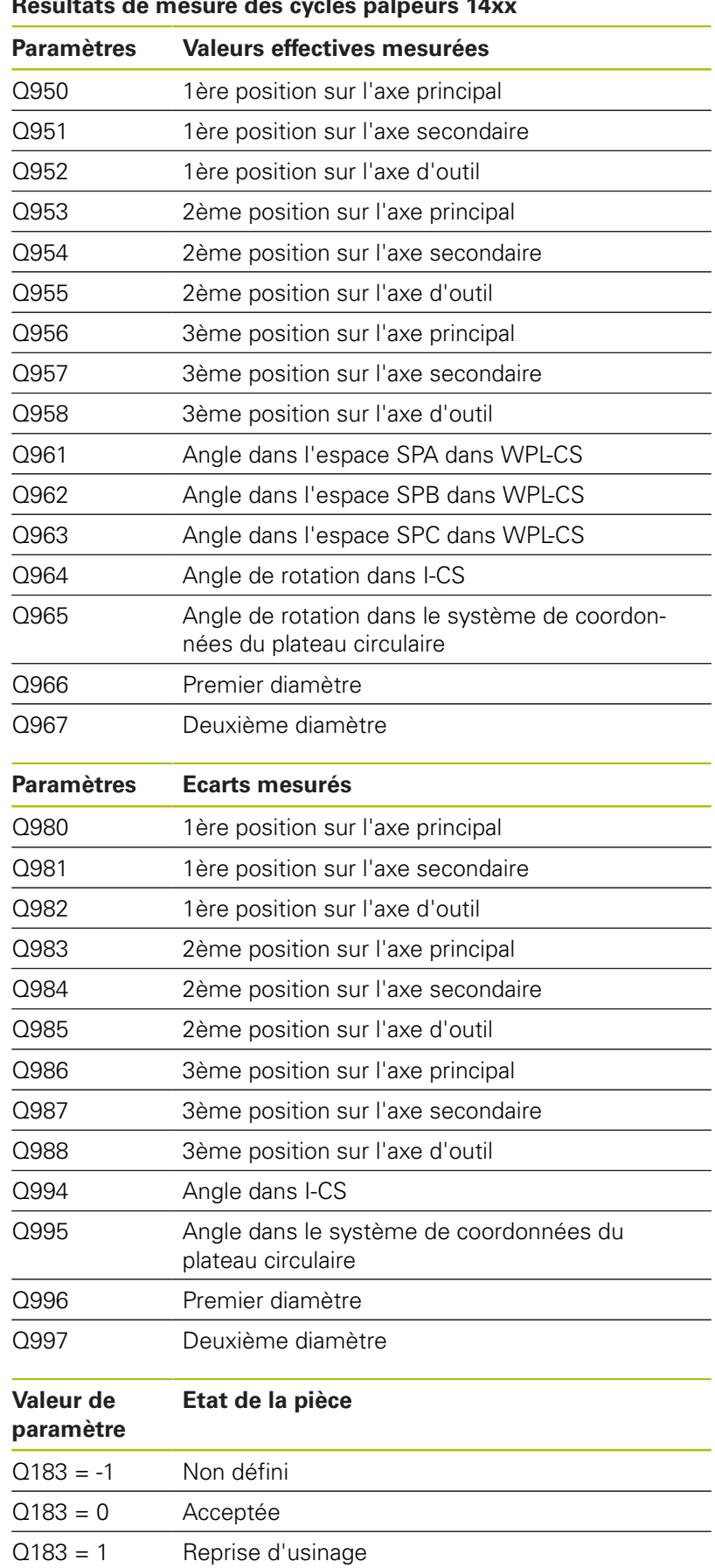

## **Résultats de mesure des cycles palpeurs 14xx**

 $Q183 = 2$  Rebut

## **Vérification de la situation de serrage : Q601**

La valeur du paramètre Q601 indique l'état de vérification de la situation de serrage VSC basé sur la caméra.

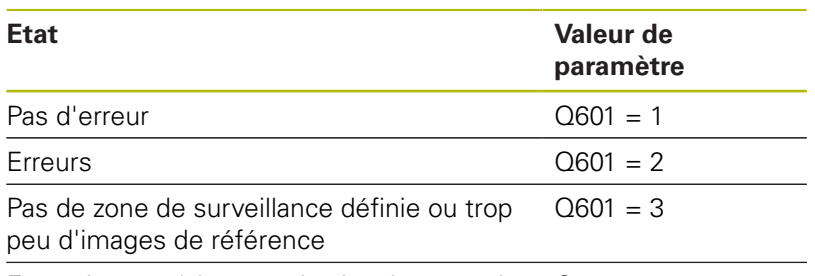

Erreur interne (absence de signal, erreur de Q601 = 10 caméra, etc.)

# **9.12 Exemples de programmation**

#### <span id="page-319-0"></span>**Exemple : arrondir une valeur**

La fonction **INT** effectue une troncature après la virgule.

Pour que la commande ne se contente pas d'effectuer une troncature après la virgule, mais plutôt qu'elle effectue un arrondi avec un signe correcte, ajoutez la valeur 0,5 à un nombre positif. En présence d'un nombre négatif, il vous faut soustraire 0,5.

Avec la fonction **SGN**, la commande vérifie automatiquement s'il s'agit d'un nombre positif ou négatif.

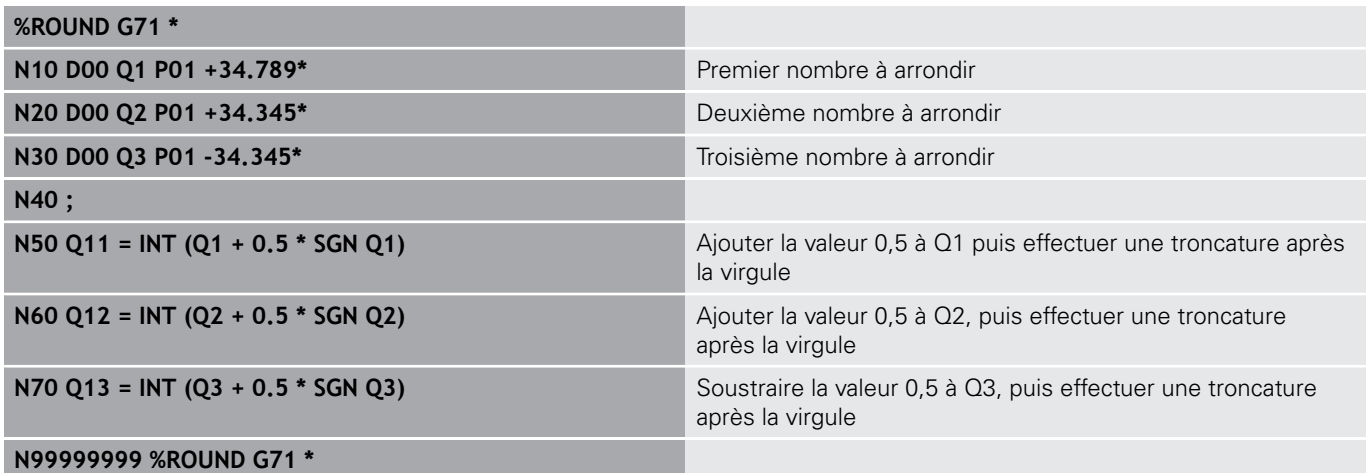

#### **Exemple : Ellipse**

Déroulement du programme

- Le contour de l'ellipse est constitué de nombreux petits segments de droite (à définir avec Q7). Plus vous aurez défini de pas de calcul et plus lisse sera le contour
- Le sens de fraisage est déterminé via l'angle de départ et l'angle final dans le plan : Sens d'usinage dans le sens horaire : Angle de départ > Angle final Sens d'usinage dans le sens anti-horaire : Angle de départ < Angle final
- Le rayon d'outil n'est pas pris en compte.

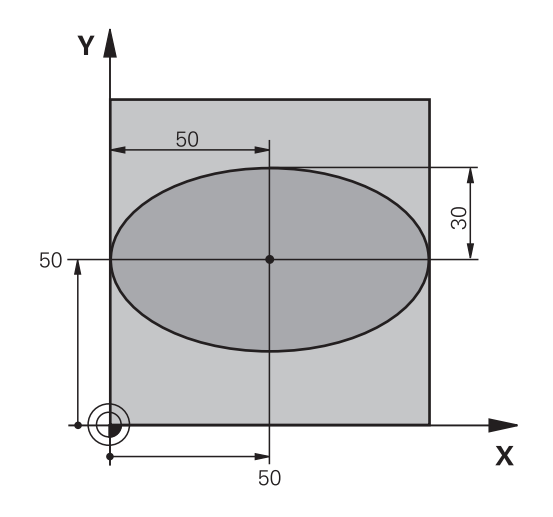

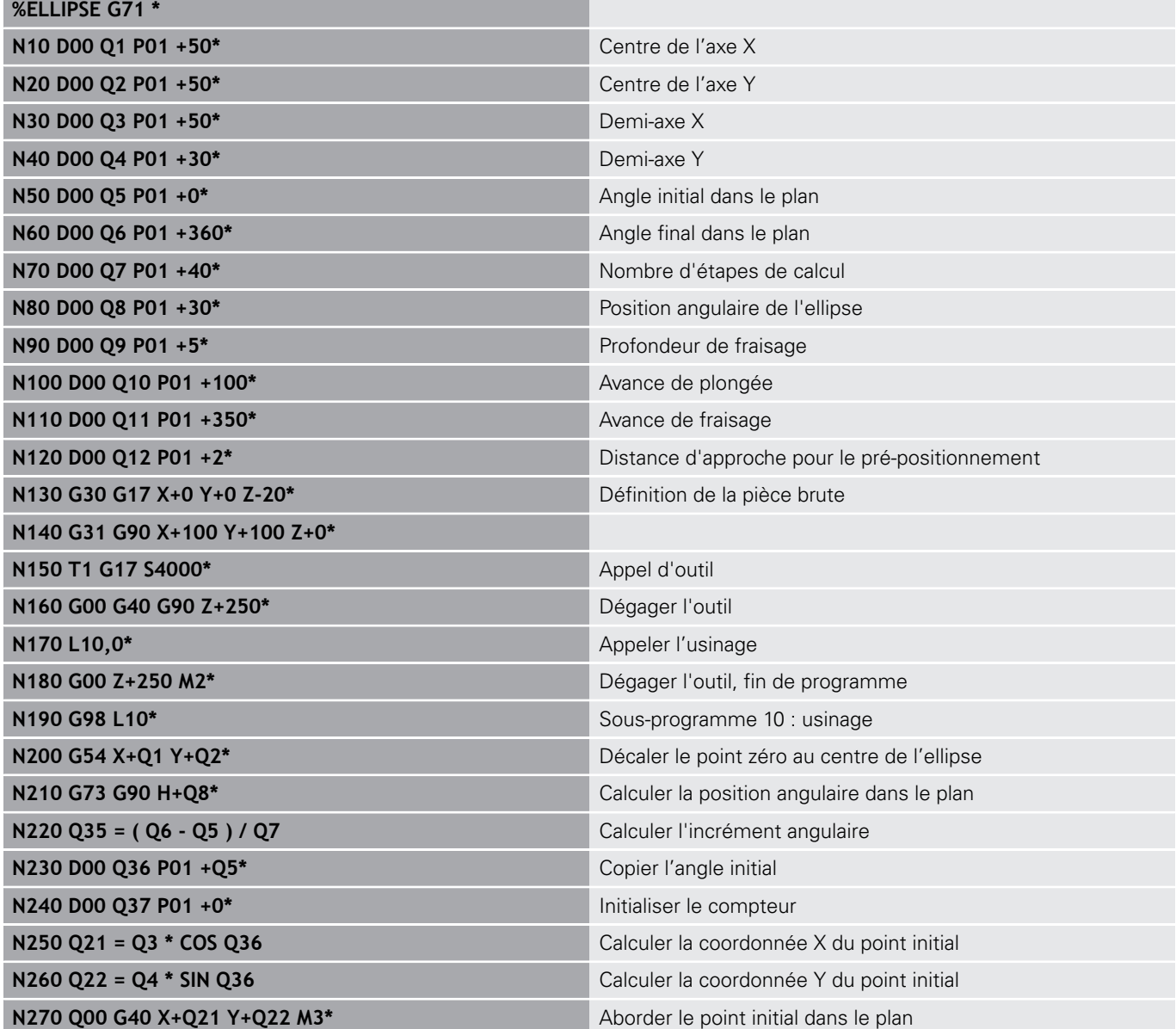

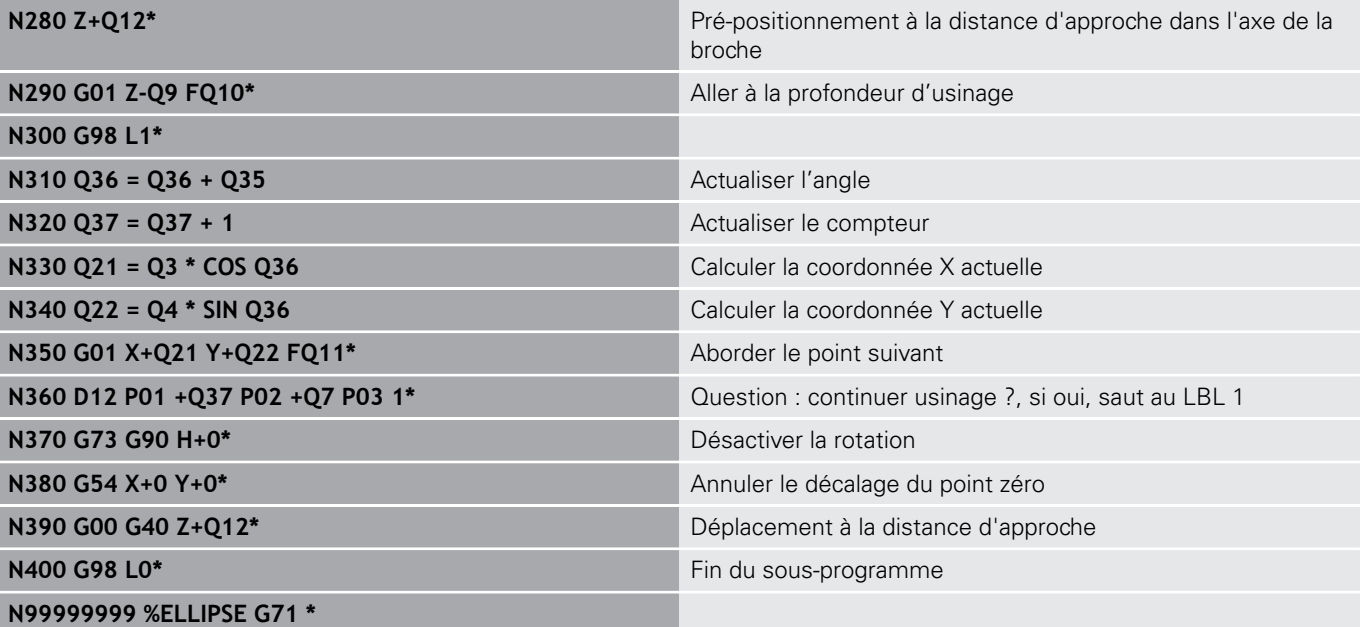

#### **Exemple : cylindre concave avec une Fraise boule**

Déroulement du programme

- Le programme CN ne fonctionne qu'avec une Fraise boule ; la longueur de l'outil se réfère au centre de la boule.
- Le contour du cylindre est constitué de nombreux petits segments de droite (à définir avec Q13). Plus il y a de coupes programmées et plus le contour sera lisse.
- Le cylindre est fraisé par coupes longitudinales (dans ce cas : parallèles à l'axe Y)
- Le sens de fraisage est déterminé via l'angle de départ et l'angle final dans l'espace : Sens d'usinage dans le sens horaire : Angle de départ > Angle final Sens d'usinage dans le sens anti-horaire : Angle de départ < Angle final
- Le rayon d'outil est automatiquement corrigé.

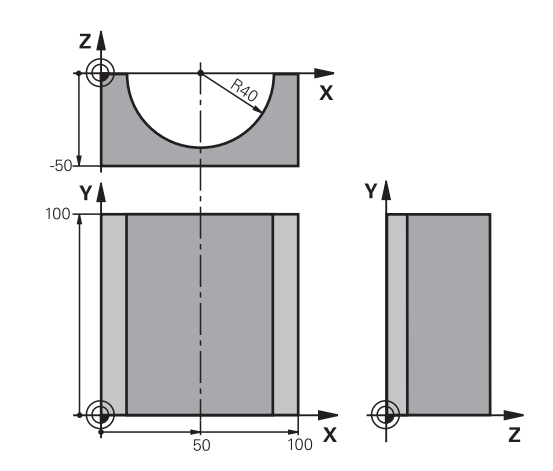

#### **%CYLIN G71 \***

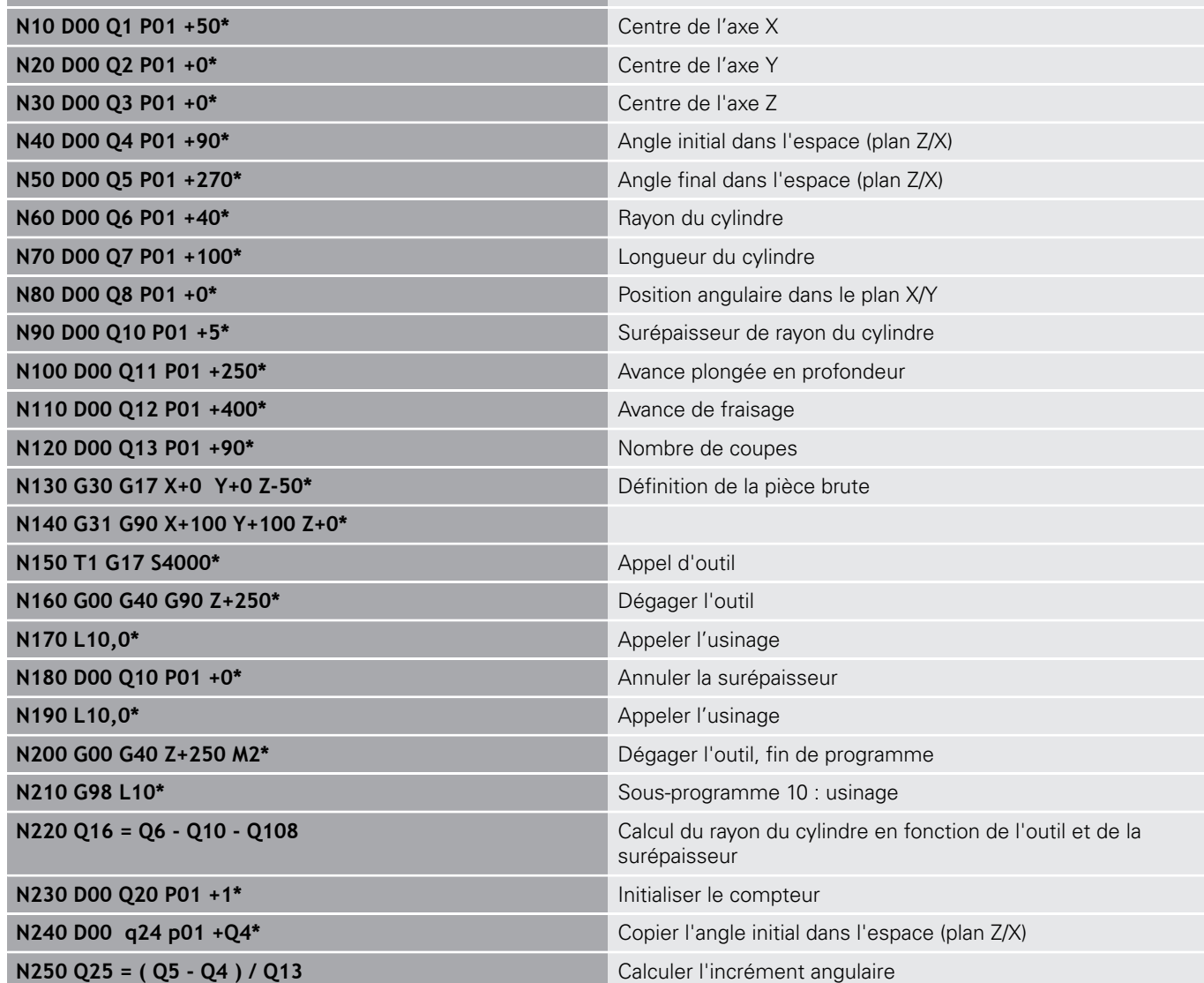

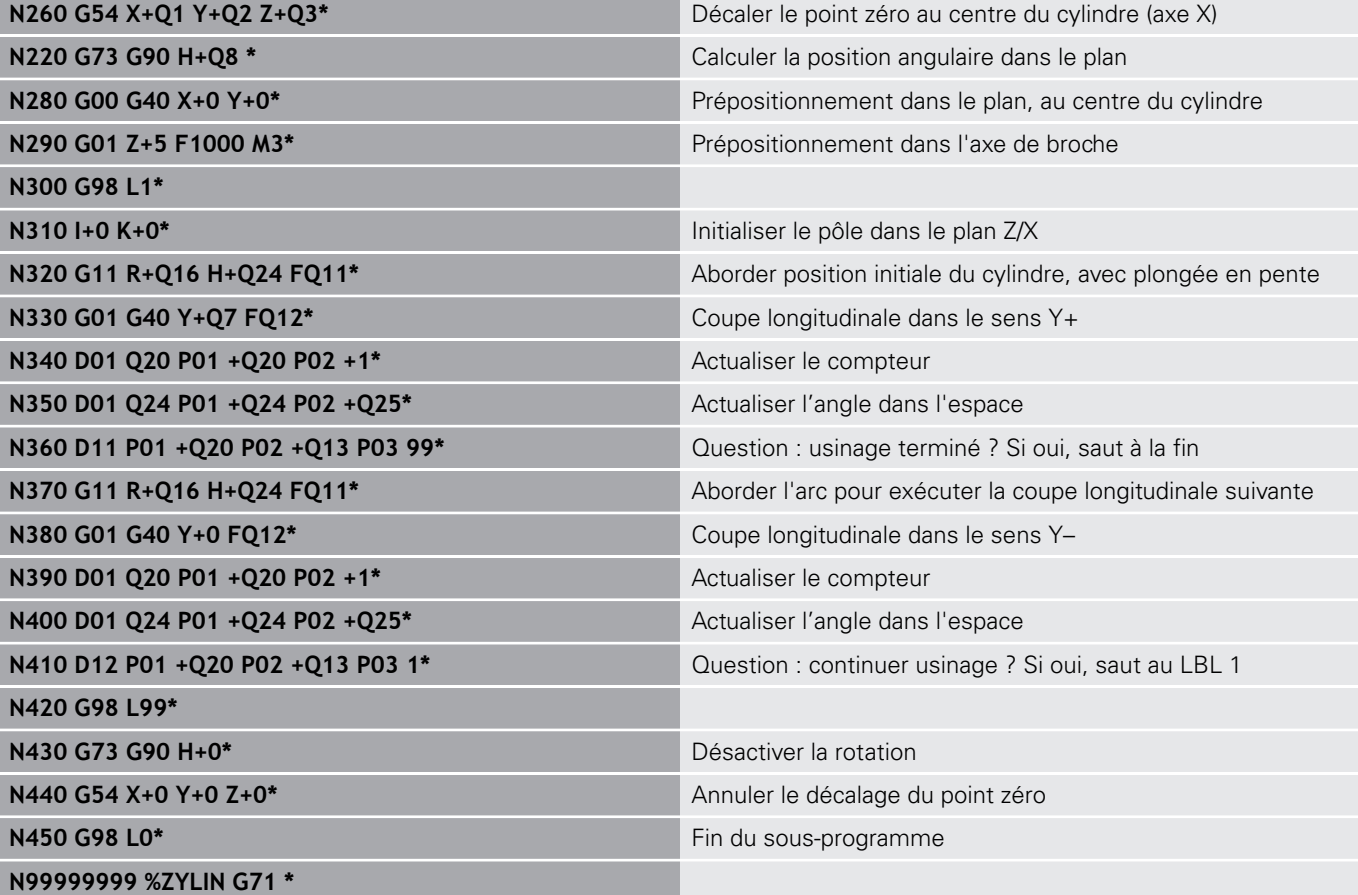
#### **Exemple : sphère convexe avec fraise deux tailles**

Déroulement du programme

- Le programme CN ne fonctionne qu'avec une fraise deux tailles.
- Le contour de la sphère est constitué de nombreux petits segments de droite (à définir avec Q14, plan Z/X). Plus l'incrément angulaire est petit et plus le contour sera lisse
- Le nombre de coupes sur le contour est défini avec l'incrément angulaire dans le plan (via Q18)
- La sphère est usinée par des coupes 3D de bas en haut
- Le rayon d'outil est automatiquement corrigé.  $\overline{\phantom{a}}$

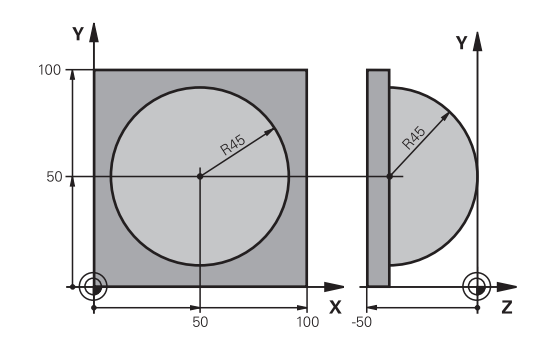

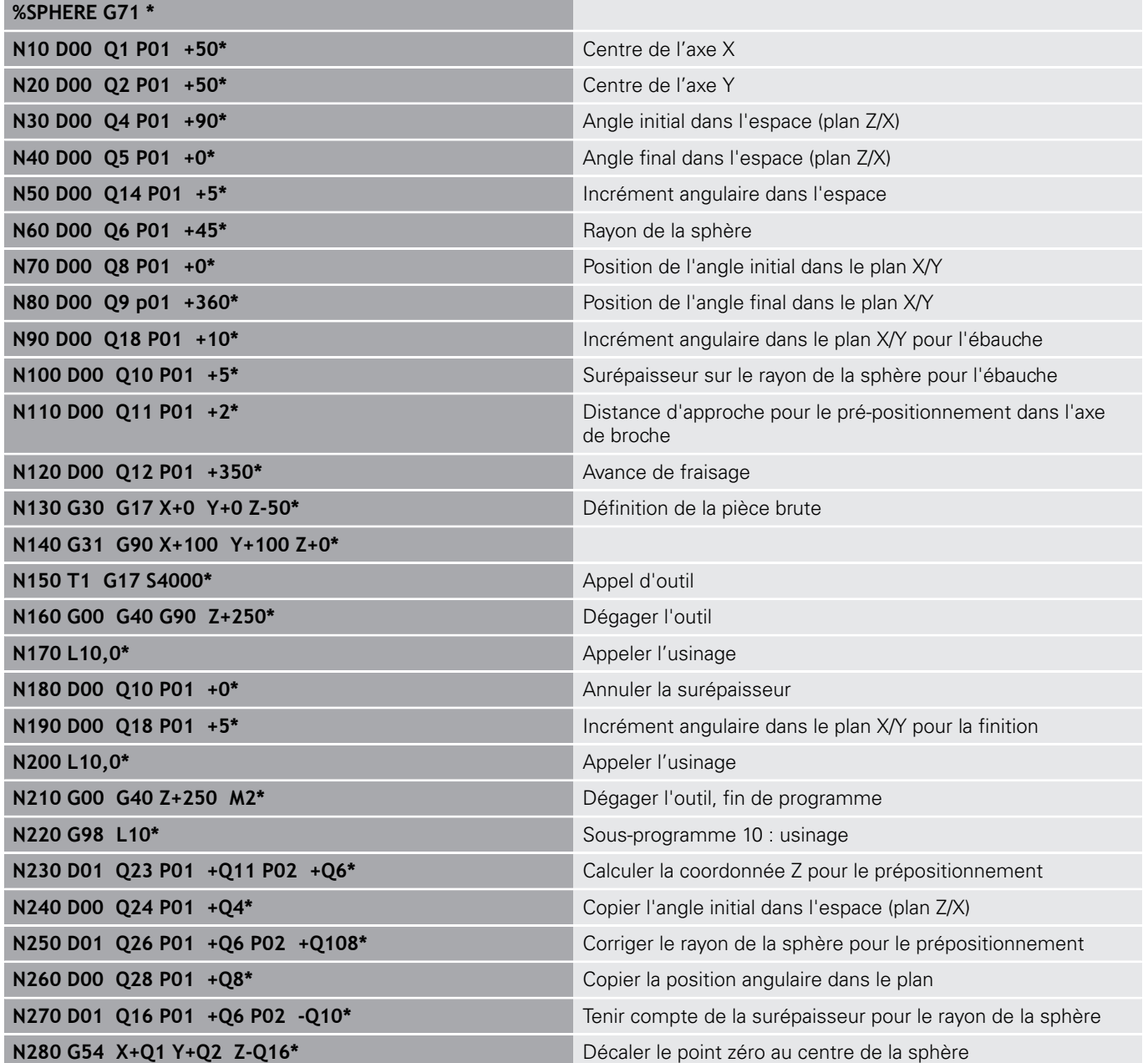

**9**

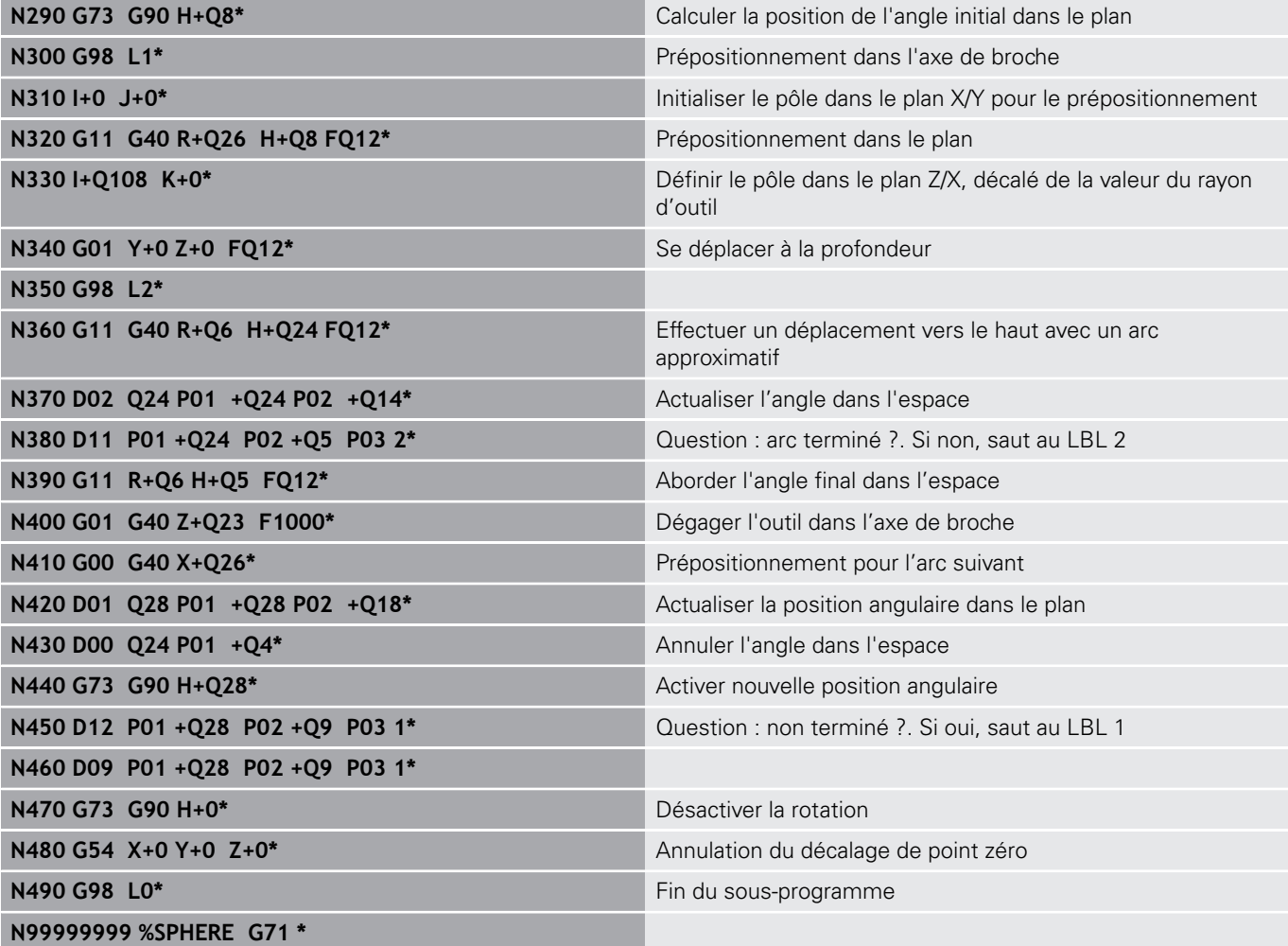

**10**

# **Fonctions spéciales**

## **10.1 Résumé des fonctions spéciales**

La commande dispose de fonctions spéciales performantes destinées aux applications les plus diverses :

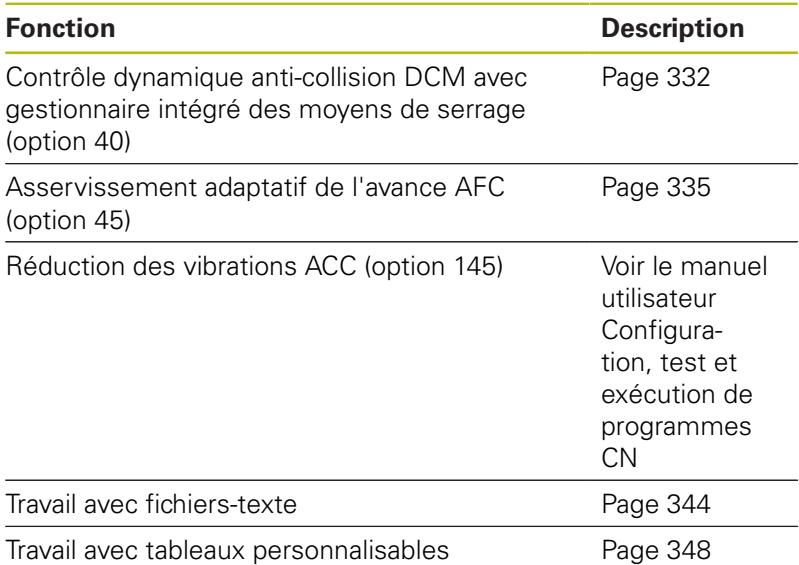

La touche **SPEC FCT** et les softkeys correspondantes donnent accès à d'autres fonctions spéciales de la commande. Les tableaux suivants récapitulent les fonctions disponibles.

## **Menu principal fonctions spéciales SPEC FCT**

 $\begin{array}{|c|} \hline \text{SPEC} \\ \hline \text{FCT} \end{array}$ 

Sélectionner les fonctions spéciales : appuyer sur la touche **SPEC FCT**

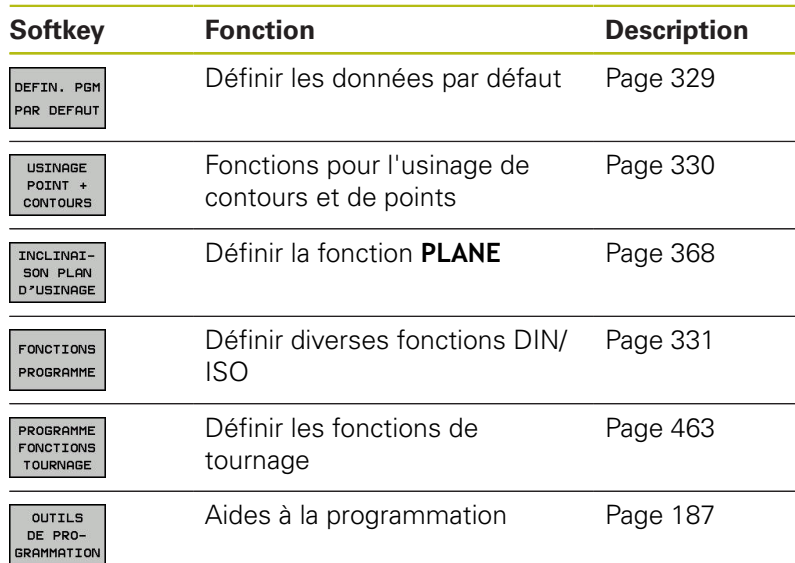

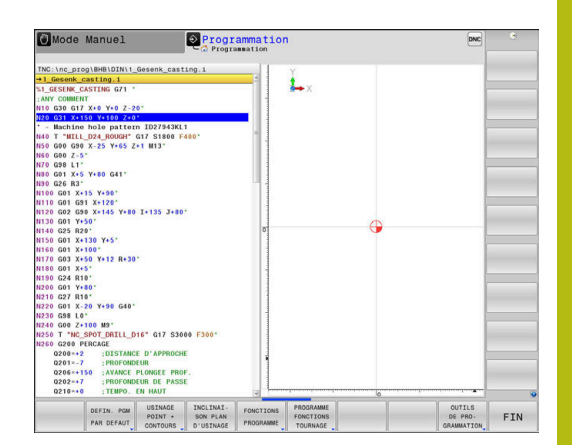

Après avoir appuyé sur la touche **SPEC FCT**, vous pouvez ouvrir la fenêtre de sélection **smartSelect** avec la touche **GOTO**. La commande affiche une arborescence avec toutes les fonctions disponibles. Vous pouvez naviguer rapidement et sélectionner les fonctions dans l'arborescence avec le curseur ou avec la souris. Dans la fenêtre de droite, la commande affiche une aide en ligne des différentes fonctions.

## <span id="page-328-0"></span>**Menu de paramètres par défaut**

DEFIN. PGM PAR DEFAUT

0

Appuyer sur la softkey des valeurs par défaut du programme

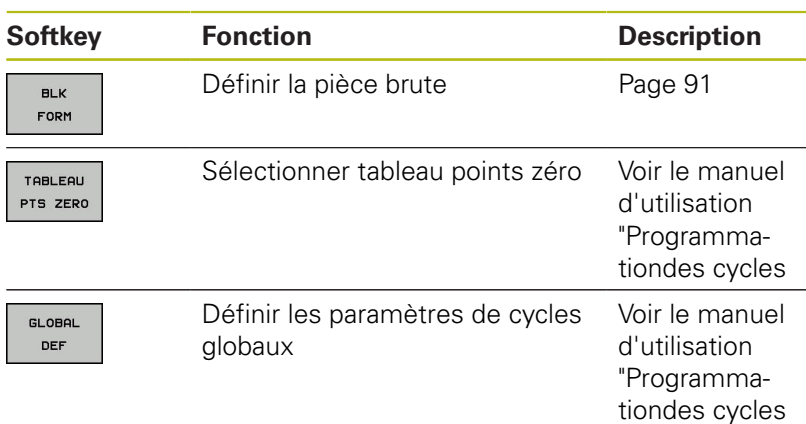

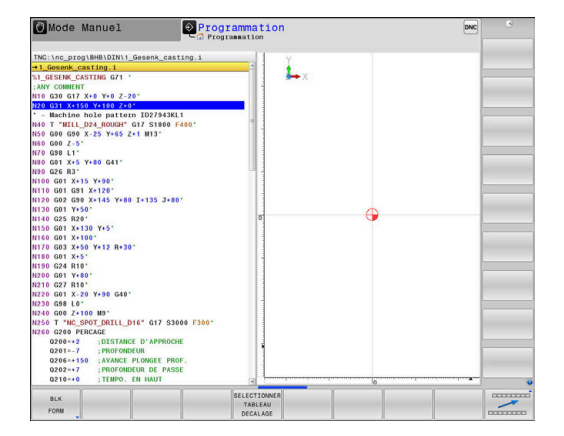

## <span id="page-329-0"></span>**Menu des fonctions pour l'usinage de contours et de points**

USINAGE<br>POINT +<br>CONTOURS

Appuyer sur la softkey des fonctions d'édition de points et de contours

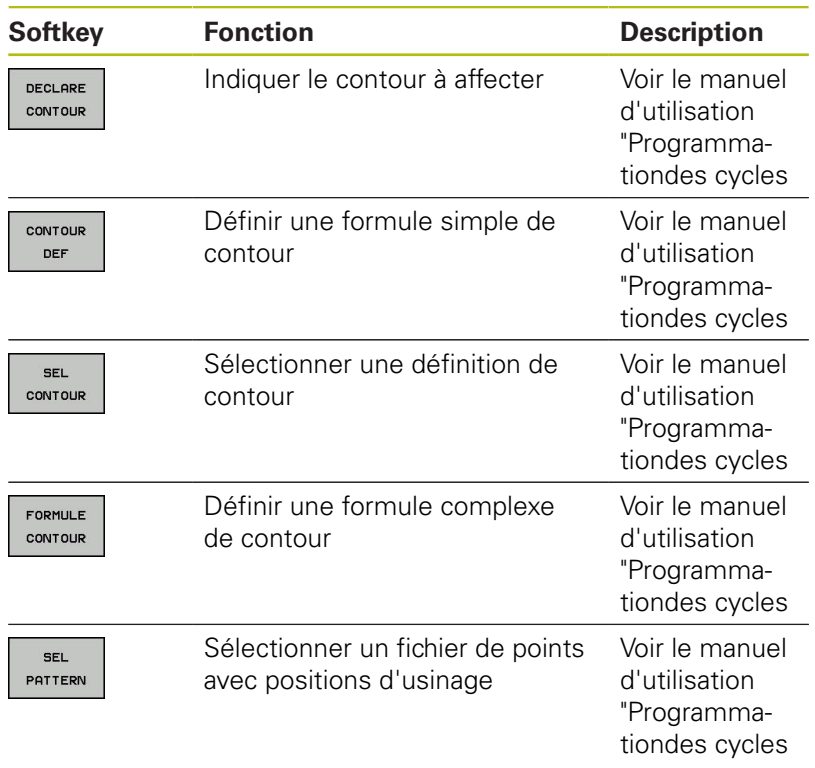

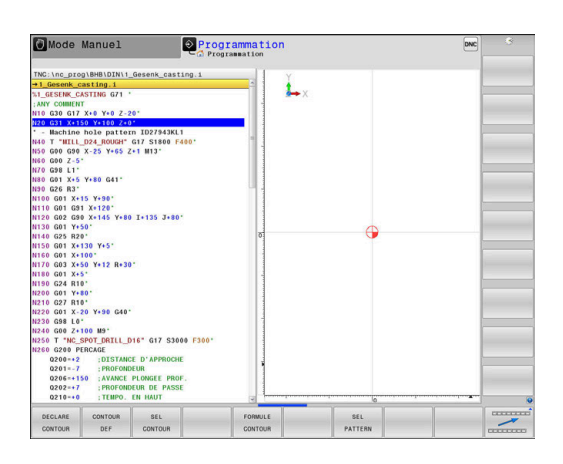

### <span id="page-330-0"></span>**Définir le menu de diverses fonctions DIN/ISO**

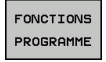

Appuyer sur la softkey **FONCTIONS PROGRAMME**

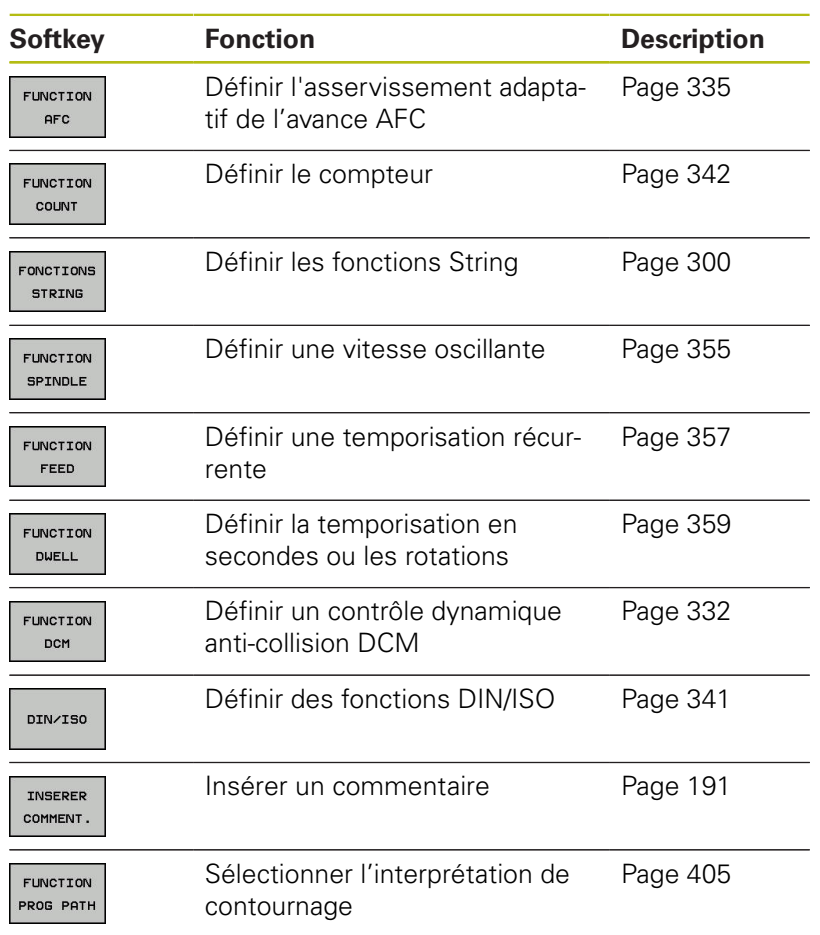

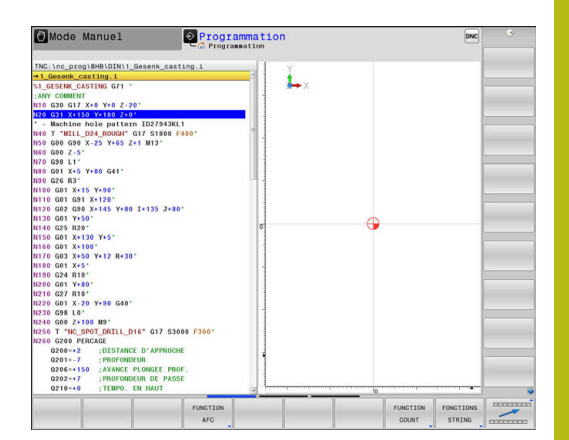

## <span id="page-331-0"></span>**10.2 Contrôle dynamique anti-collision (option 40)**

## **Fonction**

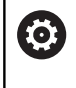

Consultez le manuel de votre machine !

La fonction **Dynamic Collision Monitoring (DCM)** est adaptée par le constructeur de votre machine.

Le constructeur de la machine peut définir librement les corps que doit contrôler la commande pendant tous les déplacements de la machine. Si la distance qui sépare deux corps sous contrôle anticollision est inférieure à la distance programmée, la commande délivre un message d'erreur.

La commande surveille également l'outil actif pour le protéger du risque de collision et le représente de manière graphique. La commande part toujours du principe que les outils sont cylindriques. La commande surveille également les outils étagés correspondant aux définitions du tableau d'outils.

La commande numérique tient compte des définitions suivantes dans le tableau d'outils :

- Longueurs d'outils
- i. Rayons d'outils
- $\blacksquare$ Surépaisseurs d'outils
- Cinématiques des porte-outils

## **REMARQUE**

#### **Attention, risque de collision!**

Si la fonction **Dynamic Collision Monitoring (DCM)** est active, la commande n'effectue pas non plus de contrôle de collision automatique entre la pièce et l'outil ou entre la pièce et d'autres composants de la machine. Il existe un risque de collision pendant l'exécution du programme !

- Utiliser la simulation graphique pour vérifier le déroulement
- Tester un programme CN ou une section de programme avec précaution en mode **Exécution PGM pas-à-pas**

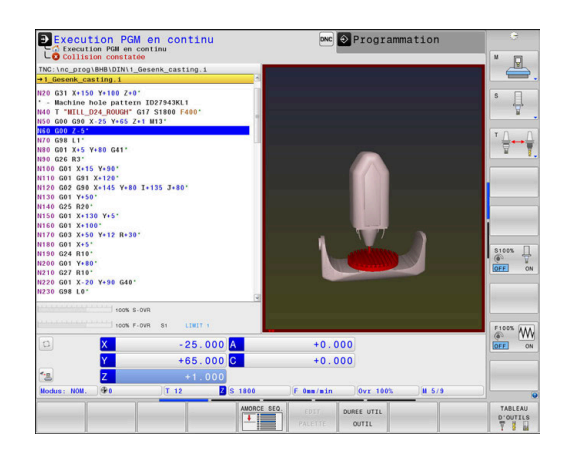

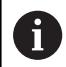

#### **Limites valables d'une manière générale :**

- La fonction **Dynamic Collision Monitoring (DCM)** aide à réduire les risques de collision. Mais la commande ne peut pas tenir compte de toutes les cas de figure.
- La commande est uniquement capable de protéger du risque de collision les éléments de la machine dont les dimensions, l'alignement et la position auront été correctement définis par le constructeur de la machine.
- La commande peut uniquement surveiller des outils pour lesquels vous aurez défini des **rayons d'outil positifs** et des **longueurs d'outil positives** dans le tableau d'outils.
- Une fois un cycle de palpage lancé, la commande ne surveille plus la longueur de la tige de palpage, ni le diamètre de la bille de palpage, de manière à ce que vous puissiez aussi palper des corps de collision.
- Pour certains outils, p. ex. pour certaines têtes de fraisage, il se peut que le rayon susceptible de causer une collision soit plus grand que le rayon défini dans le tableau d'outils.
- La commande tient compte des surépaisseurs d'outil **DL** et **DR** indiquées dans le tableau d'outils. Les surépaisseurs d'outils de la séquence **T** ne sont pas prises en compte.

## **Activer/désactiver le contrôle anti-collision dans le programme CN**

Il est parfois nécessaire de désactiver temporairement le contrôle anti-collision :

- п pour réduire la distance entre deux objets qui sont surveillés contre le risque de collision
- pour éviter des interruptions au cours de l'exécution du × programme

## **REMARQUE**

#### **Attention, risque de collision!**

La commande n'effectue pas de contrôle anti-collision automatique si la fonction **Dynamic Collision Monitoring (DCM)** est inactive. De ce fait, la commande n'évite également pas les déplacements susceptibles de provoquer une collision. Il existe un risque de collision pendant tous les déplacements !

- Si possible, activer toujours le contrôle anti-collision
- Réactiver immédiatement le contrôle anti-collision après une interruption momentanée
- ▶ Tester un programme CN ou un bloc de programme en mode **Exécution PGM pas-à-pas** avec le contrôle anti-collision inactif

#### **Activer/désactiver temporairement le contrôle anti-collision par une commande de programme**

- Ouvrir le programme CN en mode **Programmation**
- $\mathbf{r}$ Positionner le curseur à l'endroit de votre choix, par ex. avant le cycle 800 pour permettre le tournage excentrique

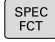

Appuyer sur la touche **SPEC FCT**

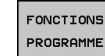

Appuyer sur la softkey **FONCTIONS PROGRAMME**

 $\triangleright$ 

▶ Commuter la barre de softkeys.

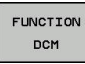

Appuyer sur la softkey **FUNCTION DCM**

- FUNCTION DCM OFF **FUNCTION DCM** ON
- ▶ Sélectionner l'état avec la softkey correspondante :
	- **Function DCM OFF** : cette instruction CN désactive temporairement le contrôle anticollision. Cette désactivation n'agit alors que jusqu'à la fin du programme principal ou jusqu'à ce que la fonction **Function DCM ON** soit à nouveau programmée. Si vous appelez un autre programme CN, la fonction DCM sera à nouveau active.
	- **FUNCTION DCM ON** : cette instruction CN annule la fonction **FUNCTION DCM OFF**.

Les paramétrages auxquels vous procédez avec A la fonction **FUNCTION DCM** n'agissent que dans le programme CN actif. A la fin de l'exécution d'un programme ou après avoir sélectionné un nouveau programme CN, les paramétrages que vous avez sélectionnés pour l'**Exécution PGM** et le **Mode Manuel** à l'aide de la softkey **COLLISION** s'appliquent de nouveau.

**Informations complémentaires :** manuel utilisateur

Configuration, test et exécution de programmes CN

 $\bf \Xi$ 

## <span id="page-334-0"></span>**10.3 Asservissement adaptatif de l'avance AFC (option 45)**

## **Application**

0

A

Cette fonction doit être activée et adaptée par le constructeur de la machine. Le constructeur de votre machine définit notamment si la commande doit utiliser la puissance de broche ou bien toute autre valeur pour l'asservissement de l'avance. Si vous avez activé l'option logicielle Tournage (option 50) , vous pouvez aussi utiliser la fonction AFC en mode Tournage.

La fonction d'asservissement adaptatif de l'avance n'est pas pertinente pour les outils de diamètre inférieur à 5 mm. Le diamètre limite de l'outil peut être plus grand si la puissance nominale de la broche est très élevée. Pour les opérations d'usinage nécessitant une synchronisation de l'avance et de la vitesse de broche (p. ex. taraudage), vous ne devez pas utiliser l'asservissement adaptatif de l'avance.

Avec l'asservissement adaptatif de l'avance pendant l'exécution d'un programme CN, la commande adapte automatiquement l'avance de contournage en fonction de la puissance actuelle de la broche. La puissance de broche correspondant à chaque étape de l'usinage doit être déterminée au moyen d'une passe d'apprentissage. Elle est enregistrée par la commande dans un fichier associé au programme CN. Au démarrage de l'étape d'usinage concernée, qui suit en général la mise en route de la broche, la commande adapte l'avance de manière à ce qu'elle soit dans les limites que vous avez définies.

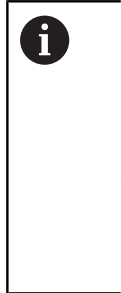

Si les conditions de coupe ne varient pas, vous pouvez définir une puissance de broche qui aura été déterminée par une passe d'apprentissage comme puissance de référence continue pour l'asservissement, en fonction de l'outil. Pour cela, utiliser la colonne **AFC-LOAD** du tableau d'outils. Si vous entrez manuellement une valeur dans cette colonne, la commande n'exécutera plus de passe d'apprentissage.

Ceci permet d'éviter les effets négatifs susceptibles d'affecter l'outil, la pièce ou la machine et qui peuvent être générés par des modifications des conditions d'usinage. Les modifications des conditions de coupe proviennent essentiellement :

- Usure de l'outil
- × des variations d'épaisseurs de matière, surtout dans les pièces de fonderie
- des variations de dureté dues à une matière à usiner non  $\blacksquare$ homogène

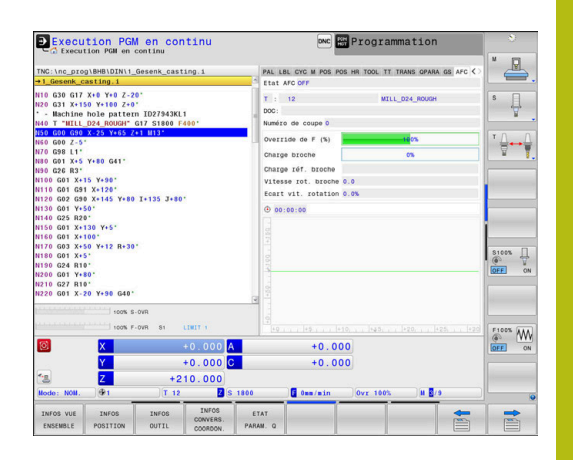

L'utilisation de l'asservissement adaptatif de l'avance AFC présente les avantages suivants :

■ optimisation de la durée d'usinage

En adaptant l'avance, la commande fait en sorte de maintenir, pendant toute la durée d'usinage, la puissance maximale de la broche, qui aura été déterminée au préalable par une passe d'apprentissage, ou la puissance de référence, prédéfinie dans le tableau d'outils (colonne **AFC-LOAD**). La durée totale de l'usinage est réduite par augmentation de l'avance dans certaines zones où il y a peu de matière à enlever

Surveillance de l'outil

Si la puissance de la broche dépasse la valeur maximale prédéfinie (colonne **AFC-LOAD** du tableau d'outils) ou déterminée par une passe d'apprentissage, la commande réduit l'avance jusqu'à atteindre à nouveau la puissance de référence de la broche. La commande réagit par une mise hors service si la puissance de broche max. est dépassée pendant l'usinage et que, simultanément, l'avance est inférieure à l'avance min. que vous avez définie. Cela permet d'éviter les dégâts dus à un bris d'outil ou à son usure.

Préserver la mécanique de la machine

Le fait de réduire l'avance à temps ou de provoquer une mise hors service permet d'éviter à la machine des dommages dus à une surcharge.

### **Définir les paramètres de base de la fonction AFC**

Vous définissez les paramètres d'asservissement auxquels la commande se réfère pour asservir l'avance dans le tableau **AFC.TAB** qui se trouve dans le répertoire **TNC:\table**.

Les données de ce tableau sont des valeurs par défaut qui ont été copiées dans un fichier associé au programme CN concerné au moment de la passe d'apprentissage. Ces valeurs servent de base à l'asservissement.

> Si vous utilisez la colonne **AFC-LOAD** du tableau d'outils pour prédéfinir une puissance de référence pour l'asservissement en fonction de l'outil, la commande crée, sans passe d'apprentissage, un fichier associé au programme CN. La création du fichier précède immédiatement l'asservissement.

Saisissez les données suivantes dans le tableau :

A

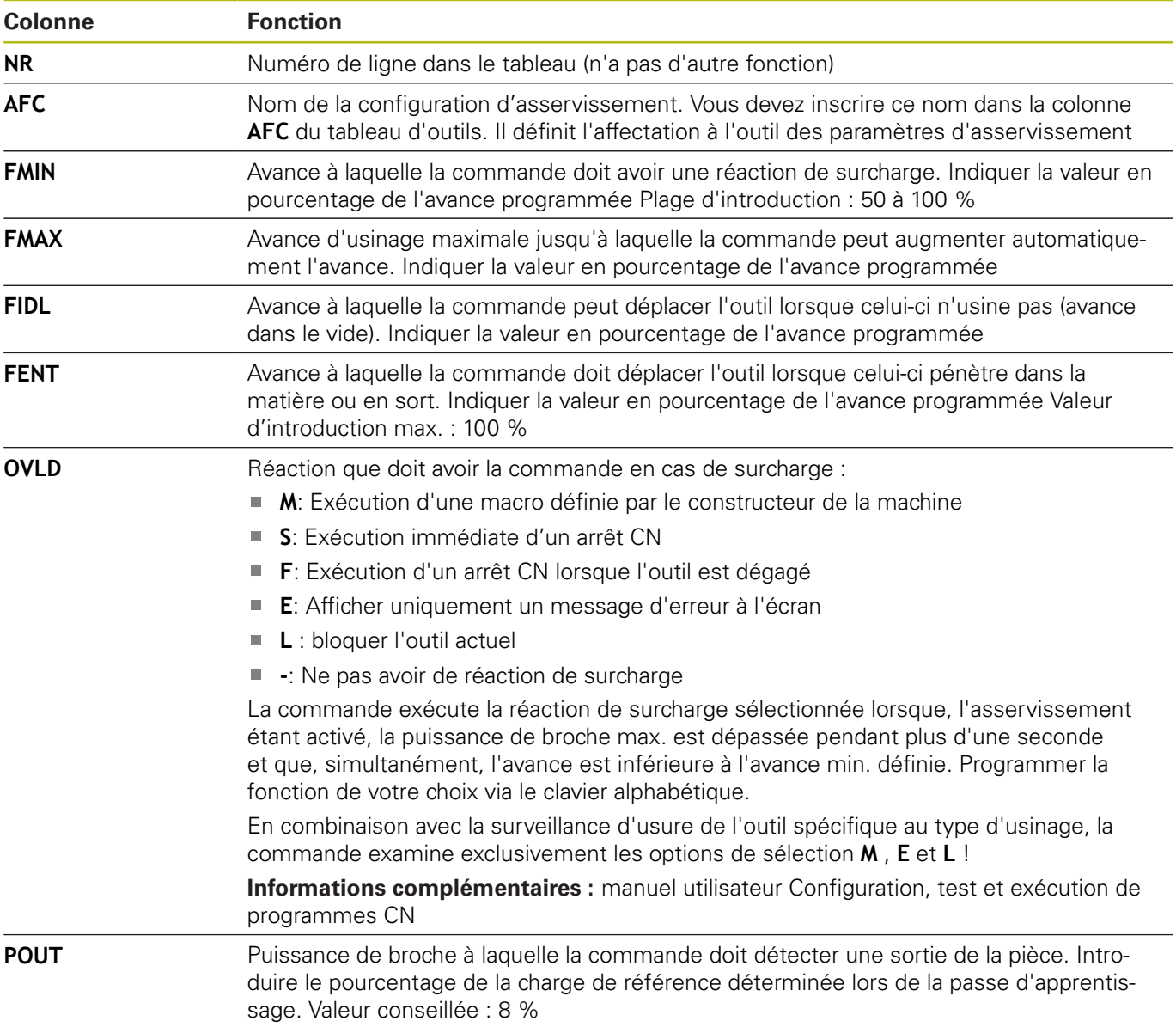

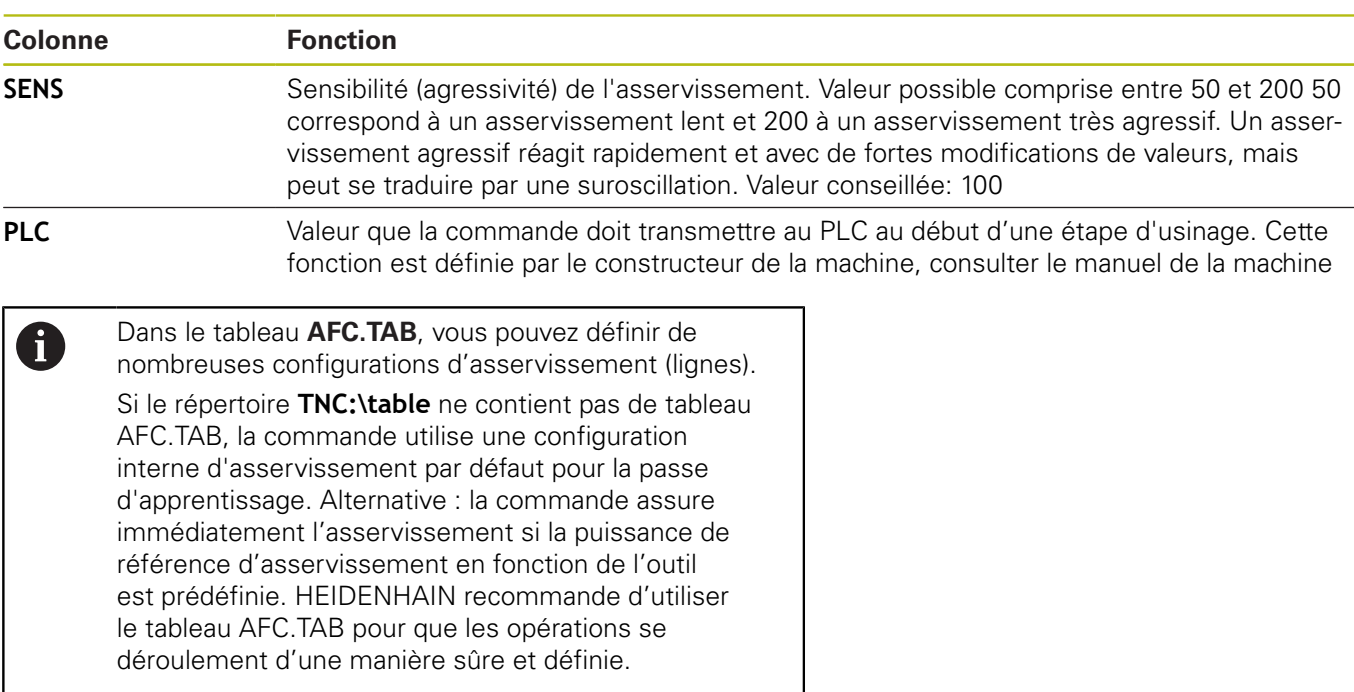

Procédez de la manière suivante pour créer le fichier AFC.TAB (indispensable si le fichier n'existe pas encore) :

- Sélectionner le mode **Programmation**
- $\blacktriangleright$ Sélectionner le gestionnaire de fichiers : appuyer sur la touche **PGM MGT**
- Sélectionner le répertoire **TNC:\**
- Ouvrir un nouveau fichier **AFC.TAB**
- Valider avec la touche **ENT**
- La commande affiche une liste des formats de tableau.
- Sélectionner le format de tableau **AFC.TAB** et valider avec la touche **ENT**
- La commande crée le tableau avec les configurations d'asservissement.

### **Programmer AFC**

Pour programmer les fonctions AFC qui permettent de lancer et de terminer la passe d'apprentissage, procédez comme suit :

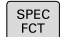

Appuyer sur la touche **SPEC FCT**

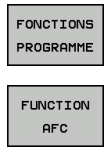

Appuyer sur la softkey **FUNCTION AFC**

Appuyer sur la softkey **FONCTIONS PROGRAMME**

▶ Choisir la fonction

La commande propose plusieurs fonctions pour lancer et arrêter l'AFC :

- **FUNCTION AFC CTRL** : la fonction **AFC CTRL** lance le mode Asservissement à partir de l'endroit où cette séquence CN est exécutée, même si la phase d'apprentissage n'a pas été menée à terme.
- **FUNCTION AFC CUT BEGIN TIME1 DIST2 LOAD3** : la commande lance une séquence de coupe avec la fonction **AFC** activée. Le passage de la passe d'apprentissage au mode Asservissement a lieu dès que la puissance de référence a pu être déterminée par la phase d'apprentissage ou bien dès lors que l'une des conditions **TIME**, **DIST** ou **LOAD** est remplie.
	- **TIME** vous permet de définir la durée maximale de la phase d'apprentissage, en secondes.
	- **DIST** vous permet de définir la course maximale de la passe d'apprentissage.
	- Avec LOAD, vous pouvez définir directement une charge de référence. Une charge de référence > 100 % limite automatiquement la commande à 100 %.
- **FUNCTION AFC CUT END** : la fonction **AFC CUT END** met fin à  $\overline{\phantom{a}}$ l'asservissement adaptatif de l'avance AFC.

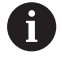

Les paramètres **TIME**, **DIST** et **LOAD** agissent de manière modale. Ils peuvent être réinitialisés avec la valeur **0**.

Il est possible de définir une puissance de référence A pour l'asservissement via la colonne **AFC LOAD** du tableau d'outils et via la programmation de **LOAD** dans le programme CN ! La valeur **AFC LOAD** s'active au moment de l'appel d'outil, en indiquant la valeur **LOAD** à l'aide de la fonction **FUNCTION AFC CUT BEGINN**.

> Si vous programmez ces deux options, la commande utilise alors la valeur qui est programmée dans le programme CN !

#### **Ouvrir un tableau AFC**

Pour une passe d'apprentissage, la commande copie d'abord, pour chaque étape d'usinage, les configurations par défaut du tableau AFC.TAB dans le fichier **<name>.I.AFC.DEP**. **<name>** correspond alors au nom du programme CN pour lequel vous effectuez une passe d'apprentissage. La commande mémorise en plus la puissance de broche max. déterminée lors de la passe d'apprentissage et écrit cette valeur dans le tableau.

Vous pouvez modifier le fichier **<name>.I.AFC.DEP** en mode **Programmation**.

Si nécessaire, vous pouvez également supprimer ici une section d'usinage (une ligne complète).

 $\mathbf i$ 

Le paramètre machine **dependentFiles** (n° 122101) doit être sur **MANUAL** afin que vous puissiez voir les données dépendantes dans le gestionnaires de fichiers. Pour pouvoir éditer le fichier <name>.I.AFC.DEP, vous

devez (le cas échéant) paramétrer le gestionnaire de fichiers de manière à ce que tous les types de fichiers soient affichés (appuyer sur la softkey **SELECT. TYPE**).

**[Informations complémentaires :](#page-103-0)** "Fichiers", Page 104

何

**Informations complémentaires :** manuel utilisateur Configuration, test et exécution de programmes CN

## <span id="page-340-0"></span>**10.4 Définir les fonctions DIN/ISO**

## **Résumé**

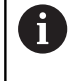

Si un clavier alphabétique est raccordé par USB, vous pouvez programmer des fonctions DIN/ISO directement via le clavier alphabétique.

Pour la création de programmes DIN/ISO, la commande dispose de softkeys assurant les fonctions suivantes :

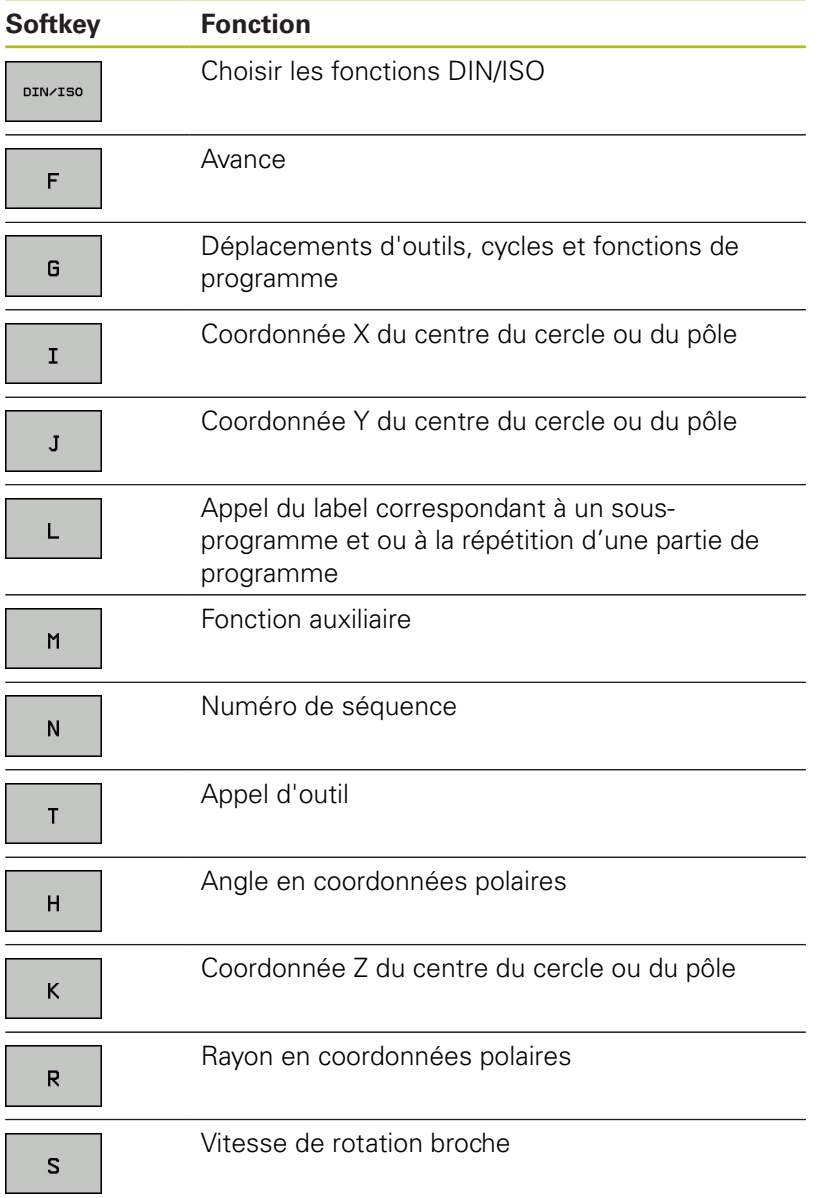

## <span id="page-341-0"></span>**10.5 Définir le compteur**

## **Application**

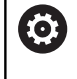

Consultez le manuel de votre machine !

Cette fonction est déverrouillée par le constructeur de votre machine.

Avec la fonction **FUNCTION COUNT**, vous pouvez piloter un compteur simple depuis le programme CN. Avec ce compteur, vous comptez par ex. le nombre des pièces usinées.

Pour la définition, procédez de la manière suivante :

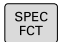

▶ Afficher la barre de softkeys avec des fonctions spéciales.

FONCTIONS PROGRAMME Appuyer sur la softkey **FONCTIONS PROGRAMME**

FUNCTION COUNT

Appuyer sur la softkey **FUNCTION COUNT**

## **REMARQUE**

#### **Attention, risque de perte de données possibles !**

La commande gère un seul compteur. Si vous exécutez un programme CN dans lequel vous remettez le compteur à zéro, la valeur du compteur d'un autre programme CN sera effacée.

- Vérifier avant l'usinage si un compteur est actif
- Noter la valeur actuelle du compteur, si nécessaire, et la réinsérer dans le menu MOD après l'usinage

Vous pouvez graver la valeur actuelle du compteur avec A le cycle 225.

> **Pour plus d'informations :** consulter le manuel d'utilisation "Programmation des cycles"

#### **Effet en mode Test de programme**

En mode **Test de programme**, vous pouvez simuler le compteur. Seul l'état du compteur que vous avez défini dans le programme CN n'a d'effet. L'état du compteur du menu MOD reste inchangé.

#### **Effet dans les modes Execution PGM pas-à-pas et Execution PGM en continu**

L'état du compteur du menu MOD n'a d'effet que dans les modes **Execution PGM pas-à-pas** et **Execution PGM en continu**.

L'état du compteur reste maintenu même après un redémarrage de la commande.

## **Définir la FUNCTION COUNT**

La fonction **FUNCTION COUNT** offre les possibilités suivantes :

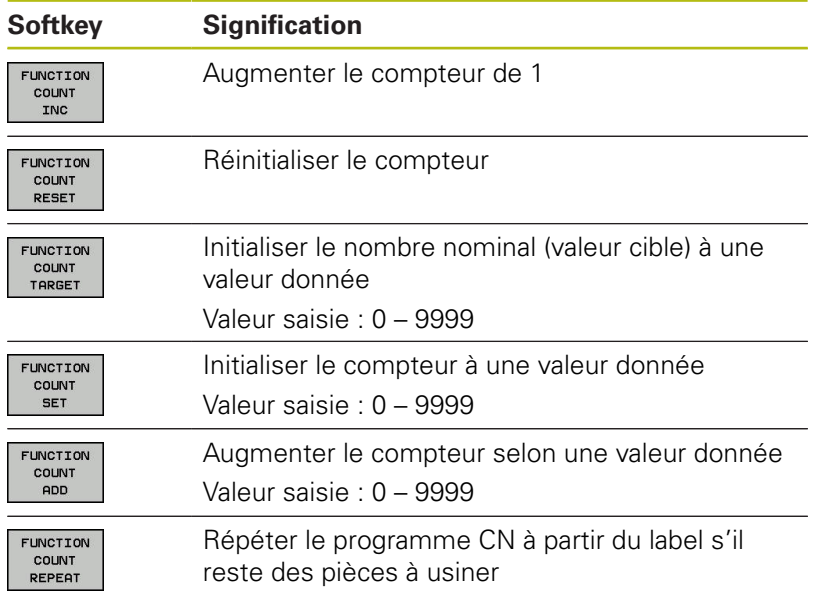

## **Exemple**

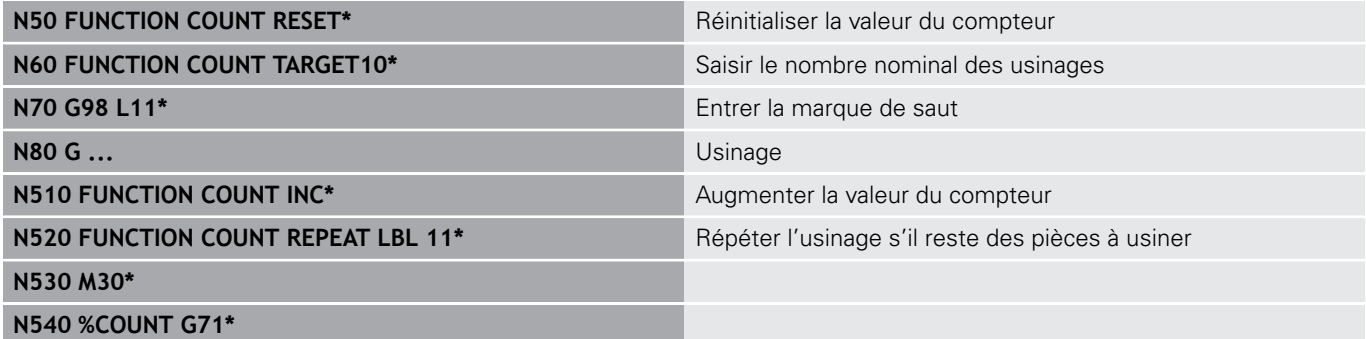

## <span id="page-343-0"></span>**10.6 Créer des fichiers texte**

## **Application**

Sur la commande, vous pouvez créer et modifier des textes à l'aide d'un éditeur de texte. Applications classiques :

- Conserver des valeurs expérimentales
- Informer sur des étapes d'usinage
- Créer une liste de formules

Les fichiers texte sont des fichiers de type .A (ASCII). Si vous souhaitez traiter d'autres fichiers, vous devez d'abord les convertir en fichiers .A.

## **Ouvrir et quitter un fichier texte**

- Mode : appuyer sur la touche **Programmation**
- Appeler le gestionnaire de fichiers : appuyer sur la touche **PGM MGT**
- Afficher les fichiers de type  $A:$  appuyer sur la softkey **SELECT. TYPE**, puis sur la softkey **AFF. TOUS**
- Sélectionner un fichier et l'ouvrir avec la softkey **SELECT.** ou avec la touche **ENT** : entrer un nouveau nom et valider avec la touche **ENT**

Si vous souhaitez quitter l'éditeur de texte, appelez le gestionnaire de fichiers et sélectionnez un fichier d'un autre type, par exemple un programme CN.

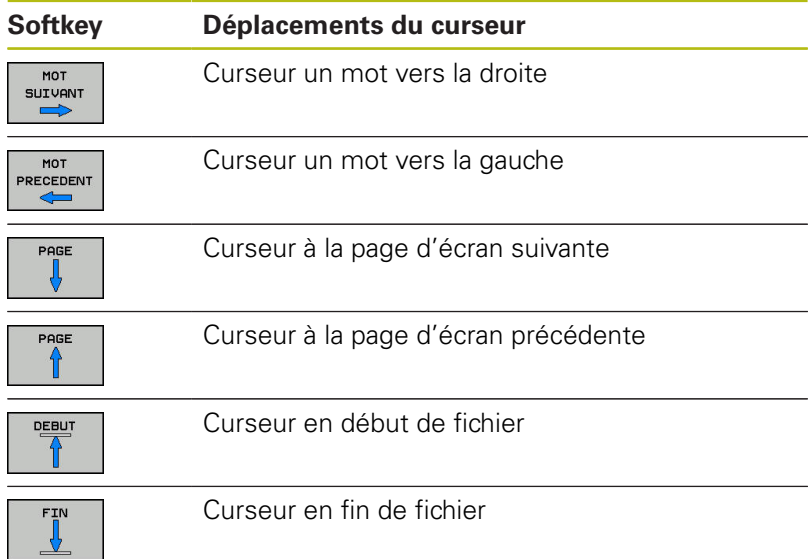

#### **Editer des textes**

 $MOT$ 

Un champ d'informations indiquant le nom du fichier, le lieu et les informations relatives à la ligne se trouve au dessus de la première ligne de l'éditeur de texte :

- **Fichier :** Nom du fichier-texte
- **Ligne**: Position ligne courante du curseur

**Colonne**: Position colonne courante du curseur

Le texte est inséré à l'endroit où se trouve le curseur. Vous déplacez le curseur à l'aide des touches fléchées à n'importe quel endroit du fichier-texte.

La touche **RETURN** ou **ENT** vous permet de rompre des lignes.

### **Effacer des caractères, mots et lignes et les insérer à nouveau**

Avec l'éditeur de texte, vous pouvez effacer des lignes ou mots entiers pour les insérer à un autre endroit.

- $\mathbf{b}$ Déplacer le curseur sur le mot ou sur la ligne à effacer et à insérer à un autre endroit
- Appuyer sur la softkey **EFFACER MOT** ou **EFFACER LIGNE** : le texte est effacé et sauvegardé dans la mémoire-tampon.
- Amener le curseur à la position à laquelle le texte doit être  $\blacktriangleright$ inséré et appuyer sur la softkey **INSERER LIGNE / MOT**

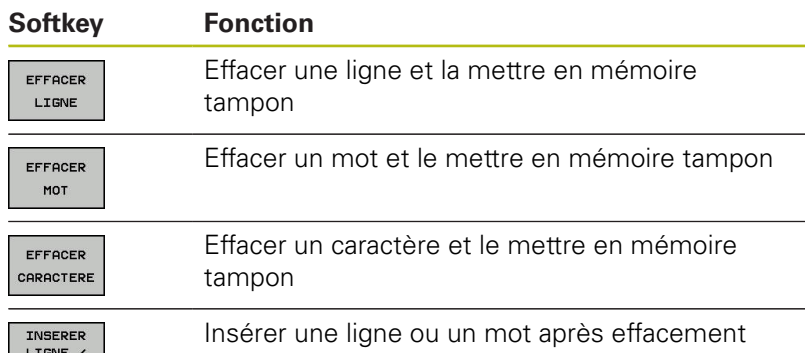

### **Modifier des blocs de texte**

Vous pouvez copier, effacer et insérer à un autre endroit des blocs de texte de n'importe quelle longueur. Dans tous les cas, vous devez d'abord sélectionner le bloc de texte souhaité :

- Sélectionner un bloc de texte : Déplacer le curseur sur le  $\blacktriangleright$ caractère à partir duquel doit débuter la sélection du texte
- SELECT. **BLOC**

Appuyer sur la softkey **SELECT. BLOC**

Déplacer le curseur sur le caractère qui doit terminer la sélection du texte. Si vous faites glisser directement le curseur à l'aide des touches fléchées vers le haut et le bas, les lignes de texte intermédiaires seront toutes sélectionnées. Le texte apparaît en couleur.

Après avoir sélectionné le bloc de texte, vous pouvez traiter le texte à l'aide des softkeys suivantes :

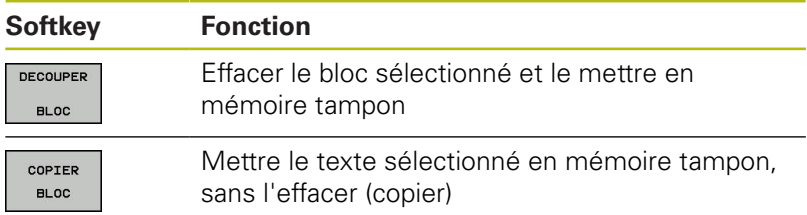

Si vous souhaitez insérer à un autre endroit le bloc mis en mémoire tampon, exécutez également les étapes suivantes :

- ▶ Déplacer le curseur à la position d'insertion du bloc de texte contenu dans la mémoire
- TNSERER **BLOC**

Appuyer sur la softkey **INSERER BLOC** : le texte est inséré.

Tant que le texte est dans la mémoire tampon, vous pouvez l'insérer autant de fois que vous souhaitez.

#### **Transférer un bloc sélectionné dans un autre fichier**

- Sélectionner le bloc de texte tel que décrit précédemment
- TRANSE. A FICHIER
- Appuyer sur la softkey **TRANSF. A FICHIER**. La commande affiche le dialogue **Fichier-cible =**
- Introduire le chemin d'accès et le nom du fichiercible.
- > La commande ajoute le bloc de texte sélectionné au fichier-cible. Si aucun fichier-cible ne correspond au nom introduit, la commande inscrit le texte sélectionné dans un nouveau fichier.

#### **Insérer un autre fichier à la position du curseur**

Déplacer le curseur à l'endroit où vous désirez insérer un  $\blacktriangleright$ nouveau fichier-texte

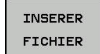

- Appuyer sur la softkey **INSERER FICHIER**
- La commande affiche le dialogue **Nom de fichier =**.
- Introduire le chemin d'accès et le nom du fichier que vous désirez insérer

#### **Trouver des texte partiels**

La fonction de recherche de l'éditeur de texte permet de trouver des mots ou des chaînes de caractères dans un texte. La commande propose deux possibilités.

#### **Trouver le texte actuel**

La fonction de recherche doit trouver un mot correspondant au mot sur lequel se trouve actuellement le curseur :

- Déplacer le curseur sur le mot souhaité
- Sélectionner la fonction de rechercher : appuyer sur la softkey **RECHERCHE**
- Appuyer sur la softkey **CHERCHER MOT ACTUEL**
- Rechercher un mot : appuyer sur la softkey **RECHERCHE**
- Abandonner la fonction de recherche : appuyer sur la softkey **FIN**

#### **Trouver un texte au choix**

- Sélectionner une fonction de recherche : appuyer sur la softkey **RECHERCHE**. La commande affiche le dialogue **Cherche texte :**
- Introduire le texte à rechercher  $\blacktriangleright$
- Rechercher un texte : appuyer sur la softkey **RECHERCHE**
- Abandonner la fonction de recherche : appuyer sur la softkey **FIN**

## <span id="page-347-0"></span>**10.7 Tableaux personnalisables**

### **Principes de base**

Dans les tableaux personnalisables, vous pouvez lire et enregistrer différentes informations issues du programme CN. Vous disposez pour cela des fonctions de paramètres Q **D26** à **D28**.

Vous pouvez modifier le format des tableaux personnalisables, autrement dit les colonnes et les caractéristiques qu'ils contiennent, en utilisant l'éditeur de structure. Vous pouvez ainsi créer des tableaux conçus exactement pour votre application.

Vous pouvez également permuter entre la vue du tableau (affichage par défaut) et la vue du formulaire.

ft

Le nom des tableaux et des colonnes doit commencer par une lettre et ne doit pas comporter de signe opérateur, comme par exemple **+**. Étant donné les instructions SQL, ces signes peuvent occasionner des problèmes lors de l'importation ou de la lecture des données.

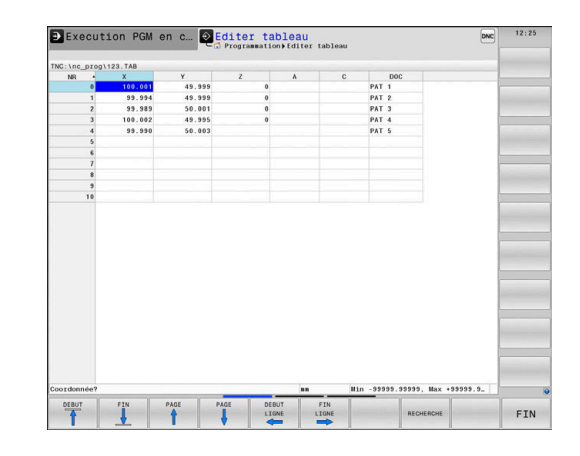

## **Créer des tableaux personnalisables**

#### Procédez comme suit :

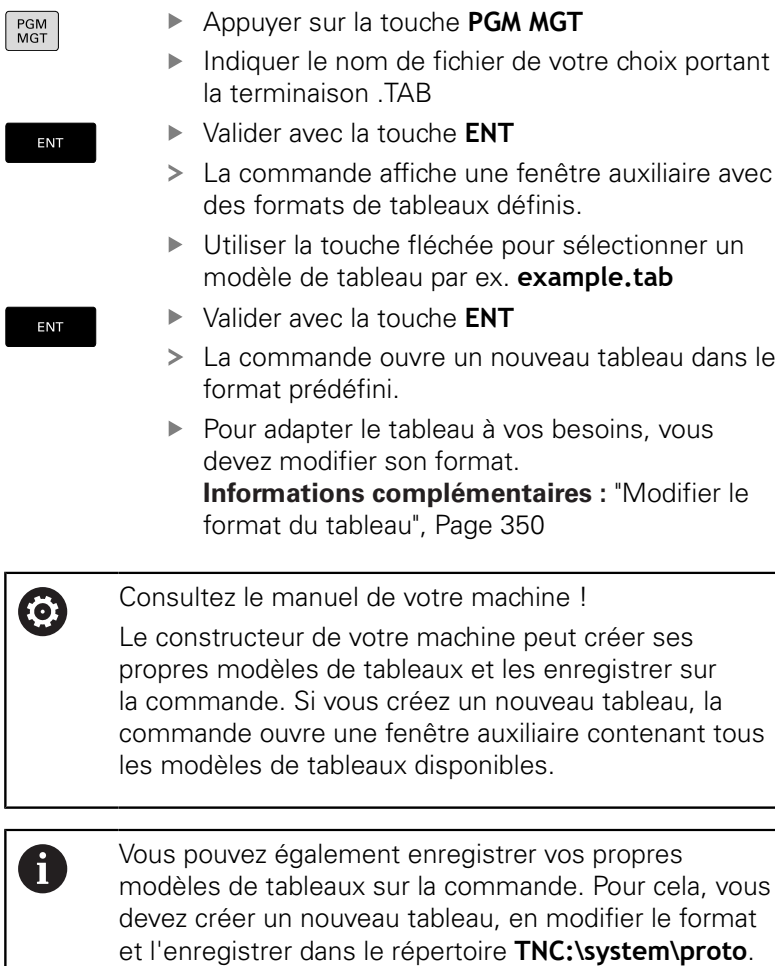

Si vous souhaitez ensuite créer un nouveau tableau, la commande vous propose un modèle dans la fenêtre de

sélection des modèles de tableaux.

HEIDENHAIN | TNC 640 | Manuel utilisateur Programmation DIN/ISO | 10/2018 **349**

## <span id="page-349-0"></span>**Modifier le format du tableau**

#### Procédez comme suit :

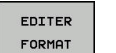

- Appuyer sur la softkey **EDITER FORMAT**
- La commande ouvre une fenêtre auxiliaire dans laquelle une structure de tableau est représentée.
- Adapter le format

La commande propose les options suivantes :

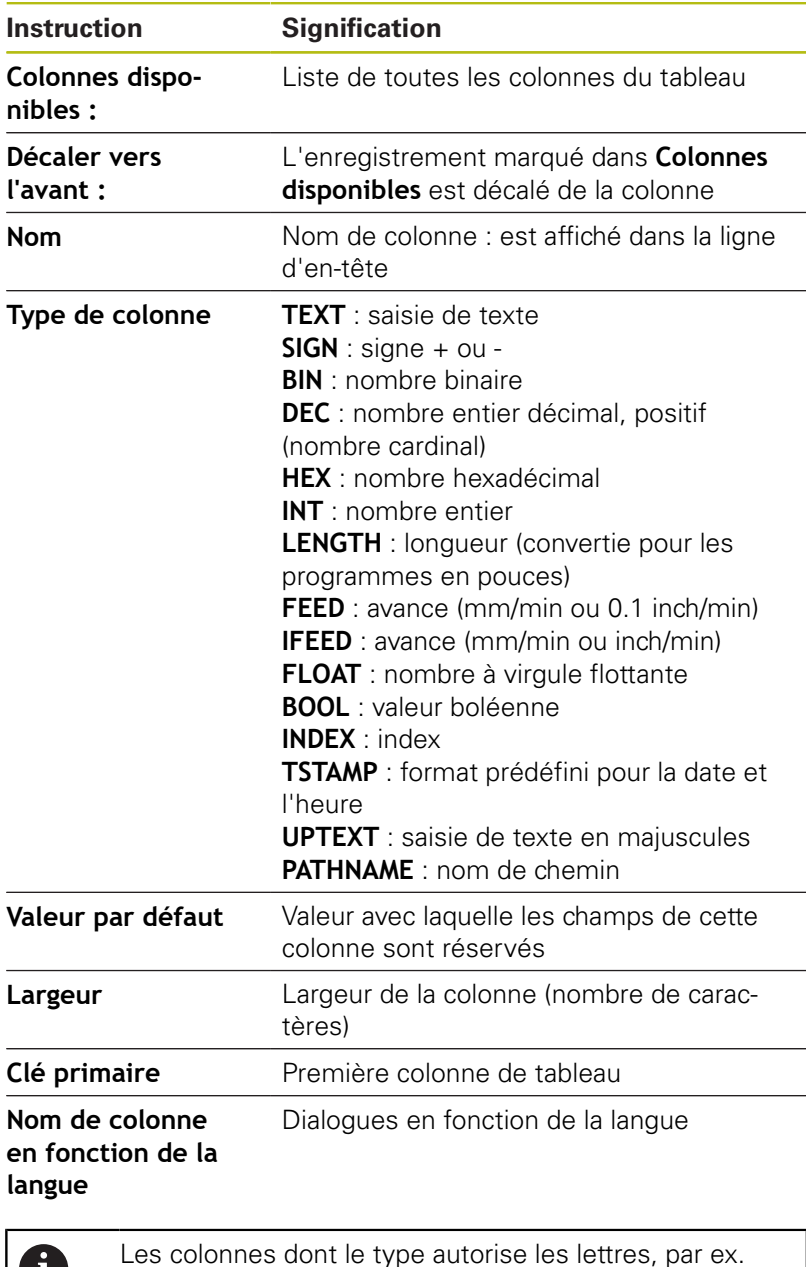

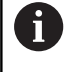

Les colonnes dont le type autorise les lettres, par ex. **TEXTE**, ne peuvent être lues ou écrites qu'avec des paramètres QS, même si la cellule contient un chiffre.

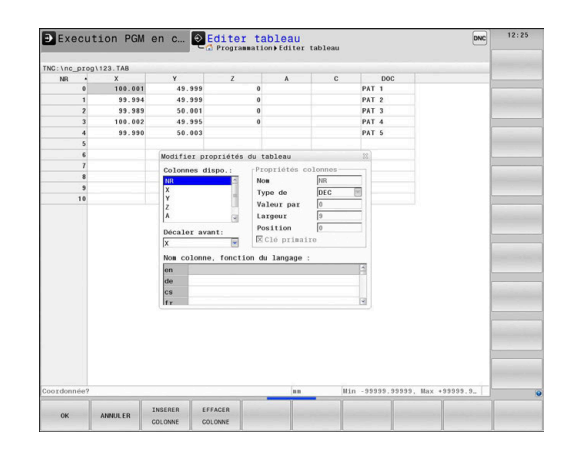

Vous pouvez utiliser une souris ou les touches de navigation pour travailler dans le formulaire.

Procédez comme suit :

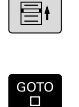

Appuyer sur des touches de navigation pour sauter dans les champs de saisie

Ouvrir des menus déroulants avec la touche

 $+$ 

**GOTO** Utiliser les touches fléchées pour naviguer dans

les propriétés Nom et Type

un champ de saisie

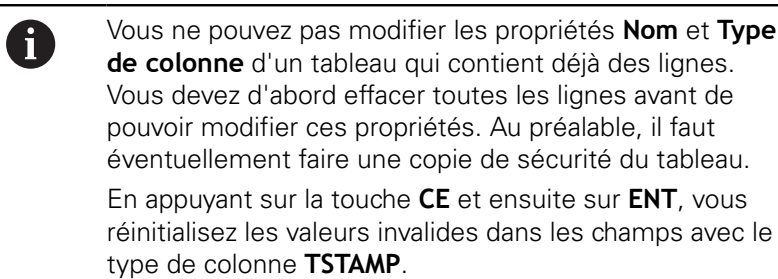

#### **Quitter l'éditeur de structure**

Procédez comme suit :

ok

QUITTER

- Appuyer sur la softkey **OK**
- La commande ferme le formulaire de l'éditeur et applique les modifications.
- Sinon, appuyer sur la softkey **QUITTER**
- > La commande rejette toutes les modifications apportées.

## **Passer d'une vue tabellaire à une vue de formulaire**

Vous pouvez afficher tous les tableaux portant la terminaison **.TAB** sous la forme de listes ou de formulaires.

Changez d'affichage comme suit :

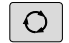

Appuyer sur la touche **Partage d'écran**

FORMULAIRE

Sélectionner la softkey correspondant à l'affichage de votre choix

Dans l'affichage de formulaire, la commande affiche, sur la moitié gauche de l'écran, la liste des numéros de lignes avec le contenu de la première colonne.

Dans l'affichage du formulaire, vous pouvez modifier les données comme suit :

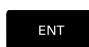

Appuyer sur la touche **ENT** pour passer dans le champ de saisie suivant sur la page de droite

Sélectionner une autre ligne à éditer :

 $\blacksquare$ 

 $\blacksquare$ 

Appuyer sur la touche **Onglet suivant**

- > Le curseur passe dans la fenêtre de gauche.
- Sélectionner la ligne de votre choix avec les touches fléchées
- Utiliser la touche **Onglet suivant** pour revenir à la fenêtre de programmation

## **D26 – Ouvrir un tableau personnalisable**

Avec la fonction **D26: TABOPEN**, vous ouvrez le tableau personnalisable de votre choix pour pouvoir l'éditer avec **D27** ou pour pouvoir exporter des données de ce tableau avec **D28**.

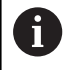

Un seul tableau à la fois peut être ouvert dans un programme CN. Une nouvelle séquence CN avec **D26** vous permet de refermer automatiquement le dernier tableau ouvert.

Le tableau à ouvrir doit avoir la terminaison **.TAB**.

#### **Exemple : ouvrir le tableau TAB1.TAB qui se trouve dans le répertoire TNC:\DIR1**

**N56 D26 TNC:\DIR1\TAB1.TAB**

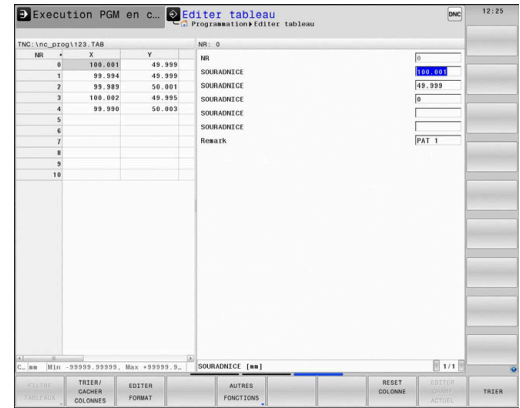

#### **D27 – Ecrire un tableau personnalisable**

La fonction **D27** vous permet d'éditer le tableau que vous avez préalablement ouvert avec **D26**.

Vous pouvez définir, autrement dit décrire, plusieurs noms de colonnes dans une séquence **D27**. Les noms de colonnes doivent figurer entre guillemets et être séparés par une virgule. Les valeurs à inscrire dans chaque colonne sont à définir dans les paramètres Q.

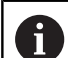

La fonction **D27** écrit aussi, par défaut, des valeurs dans le tableau actuellement ouvert en mode **Test de programme**. Avec la fonction **D18 ID992 NR16**, vous pouvez demander dans quel mode de fonctionnement le programme CN est exécuté. Si la fonction **D27** doit être exclusivement exécutée dans les modes **Exécution PGM pas-à-pas** et **Execution PGM en continu**, vous pourrez ignorer une section de programme donnée avec une instruction de saut.

**[Informations complémentaires :](#page-273-0)** "Décisions si/alors [avec des paramètres Q", Page 274](#page-273-0)

Si vous souhaitez définir plusieurs colonnes dans une même séquence CN, vous devez mémoriser les valeurs à écrire aux numéros de paramètres Q dont les numéros se suivent.

La commande affiche un message d'erreur si vous tentez d'écrire une cellule du tableau qui est soit verrouillée soit inexistante.

Si vous voulez remplir un champ de texte (par ex. type de colonne **UPTEXT**), travaillez avec les paramètres QS. Utilisez les paramètres Q, QL ou QR pour remplir des champs de nombres

#### **Exemple**

Dans la ligne 5 du tableau actuellement ouvert, définir les colonnes Rayon, Profondeur et D. Les valeurs à inscrire dans le tableau doivent être mémorisées dans les paramètres **Q5**, **Q6** et **Q7**.

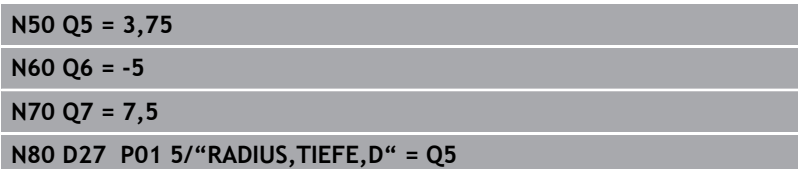

## **D28 – Lire un tableau personnalisable**

La fonction **D28** vous permet de lire des données provenant du tableau que vous avez ouvert au préalable avec **D26: TABOPEN**.

Il est possible de définir, et donc de lire, plusieurs noms de colonnes dans une séquence **D28**. Les noms de colonnes doivent figurer entre guillemets et être séparés par une virgule. Vous définissez dans la séquence **D28** le numéro du paramètre Q sous lequel la commande doit écrire la première valeur importée.

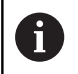

Si plusieurs colonnes sont lues dans une même séquence CN, la commande mémorise les valeurs lues dans des paramètres Q de même type qui se suivent, par ex. **QL1**, **QL2** et **QL3**.

Si vous voulez exporter un champ de texte, vous devez travailler avec des paramètres QS. Ce sont des paramètres Q, QL ou QR qui vous permettent de lire à partir de champs numériques.

#### **Exemple**

Lire les valeurs **X**, **Y** et **D** des colonnes provenant de la ligne 6 du tableau actuellement ouvert. Sauvegarder la première valeur au paramètre Q **Q10** (deuxième valeur dans **Q11**, troisième valeur dans **Q12**).

Mémoriser la colonne **DOC** de la même ligne dans **QS1**.

#### **N50 D28 Q10 = 6/"X,Y,D"\***

**N60 D28 QS1 = 6/"DOC"\***

## **Adapter le format du tableau**

## **REMARQUE**

**Attention, risque de perte de données possibles !**

La fonction **ADAPTER TABLEAU/ PGM CN** modifie définitivement le format de tous les tableaux. La commande ne sauvegarde pas automatiquement les fichiers avant de modifier leur format. Les fichiers sont alors modifiés une fois pour toutes et ne sont éventuellement plus utilisables.

Utiliser exclusivement cette fonction en accord avec le constructeur de la machine

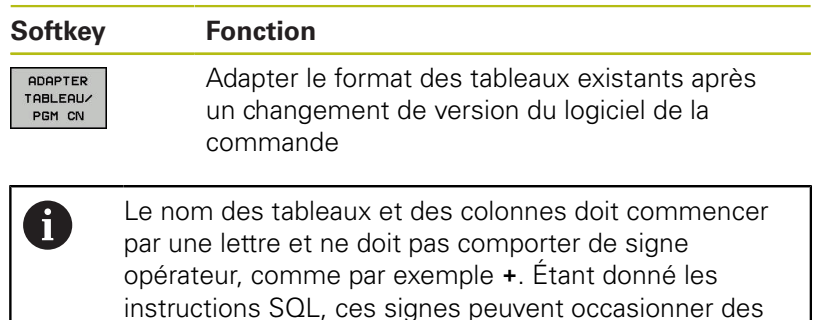

problèmes lors de l'importation ou de la lecture des

données.

## <span id="page-354-0"></span>**10.8 Vitesse de rotation oscillante FUNCTION S-PULSE**

### **Programmer une vitesse de rotation oscillante**

#### **Application**

Consultez le manuel de votre machine ! 6 Lire et respecter la description fonctionnelle du constructeur de votre machine.

Suivez les consignes de sécurité

La fonction **FUNCTION S-PULSE** vous permet de programmer une vitesse de rotation oscillante, p. ex. pour éviter les vibrations propres à la machine lors d'une opération de tournage à vitesse constante.

Avec une valeur P-TIME, vous définissez une durée de vibration (longueur de période), tandis qu'avec une valeur SCALE vous définissez une variation de vitesse de rotation en pourcentage. La vitesse de rotation broche varie de manière sinusoïdale de la valeur nominale.

### **Méthode**

#### **Exemple**

### **N30 FUNCTION S-PULSE P-TIME10 SCALE5\***

Pour la définition, procédez de la manière suivante :

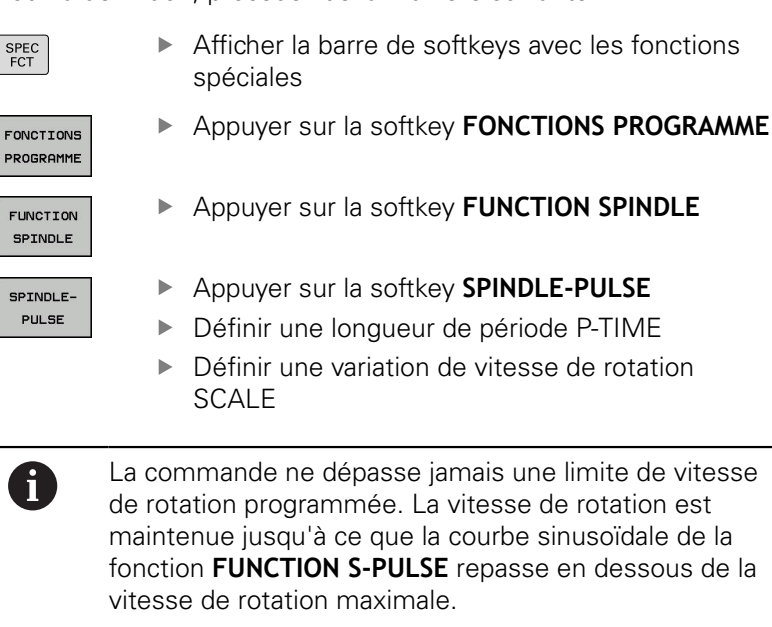

#### **Symboles**

Dans l'affichage d'état, le symbole indique l'état de la vitesse de rotation à impulsions :

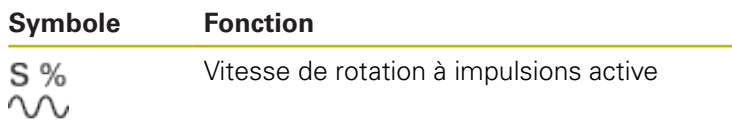

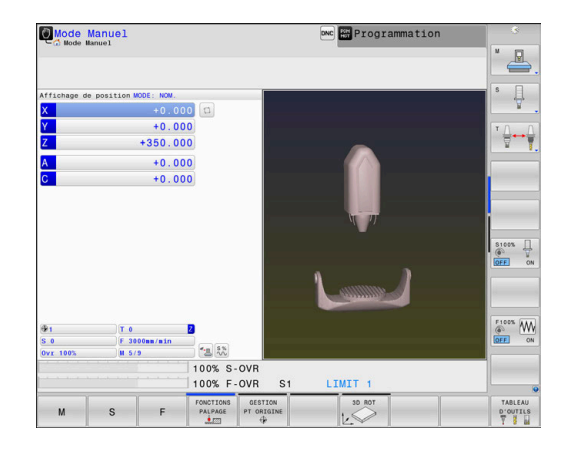

### **Annuler une vitesse de rotation oscillante**

#### **Exemple**

#### **N40 FUNCTION S-PULSE RESET\***

La fonction **FUNCTION S-PULSE RESET** vous permet de réinitialiser la vitesse de rotation oscillante.

Pour la définition, procédez de la manière suivante :

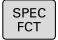

Afficher la barre de softkeys avec des fonctions spéciales.

Appuyer sur la softkey **FONCTIONS PROGRAMME**

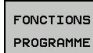

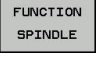

- RESET SPINDLE-PULSE
- Appuyer sur la softkey **FUNCTION SPINDLE**
- Appuyer sur la softkey **RESET SPINDLE-PULSE**

## <span id="page-356-0"></span>**10.9 Temporisation FUNCTION FEED**

### **Programmer une temporisation**

#### **Application**

6

Consultez le manuel de votre machine ! Lire et respecter la description fonctionnelle du constructeur de votre machine. Suivez les consignes de sécurité

La fonction **FUNCTION FEED DWELL** vous permet de programmer une temporisation répétitive en secondes, p. ex. pour imposer un brise-copeaux dans un cycle de tournage. La fonction **FUNCTION FEED DWELL** se programme juste avant l'usinage que vous souhaitez exécuter avec brise-copeaux.

La temporisation définie dans **FUNCTION FEED DWELL** agit aussi bien en mode Fraisage en mode Tournage.

La fonction **FUNCTION FEED DWELL** n'agit pas pour les mouvements en avance rapide et les mouvements de palpage.

## **REMARQUE**

**Attention, danger pour la pièce et l'outil !**

Si la fonction **FUNCTION FEED DWELL** est active, la commande interrompt l'avance. Pendant l'interruption de l'avance, l'outil reste à la position actuelle tandis que la broche continue de tourner. Ce comportement se traduit, lors du filetage, par la mise au rebut de certaines pièces. De plus, il existe un risque de bris d'outil pendant l'exécution du programme.

Désactiver la fonction **FUNCTION FEED DWELL** avant d'effectuer un filetage

#### **Méthode**

#### **Exemple**

#### **N30 FUNCTION FEED DWELL D-TIME0.5 F-TIME5\***

Pour la définition, procédez de la manière suivante :

- Afficher la barre de softkeys avec des fonctions spéciales.
- FONCTIONS PROGRAMME

SPEC<br>FCT

Appuyer sur la softkey **FONCTIONS PROGRAMME**

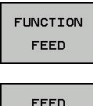

DUELL

- Appuyer sur la softkey **FUNCTION FEED**
- Appuyer sur la softkey **FEED DWELL**
	- Définir une durée d'intervalle pour la temporisation D-TIME
	- Définir une durée d'intervalle pour l'usinage F-TIME

## **Réinitialiser la temporisation**

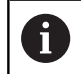

Réinitialisez la temporisation juste après l'usinage exécuté avec brise-copeaux.

#### **Exemple**

#### **N40 FUNCTION FEED DWELL RESET\***

La fonction **FUNCTION FEED DWELL RESET** vous permet de réinitialiser une temporisation répétitive.

Pour la définition, procédez de la manière suivante :

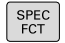

Afficher la barre de softkeys avec des fonctions spéciales.

Appuyer sur la softkey **FONCTIONS PROGRAMME**

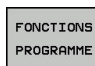

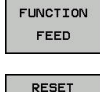

FEED<br>DWELL

Appuyer sur la softkey **FUNCTION FEED** Appuyer sur la softkey **RESET FEED DWELL**

A

Vous pouvez également réinitialiser la temporisation en programmant D-TIME 0.

La commande réinitialise automatiquement la fonction **FUNCTION FEED DWELL** à la fin du programme.

## <span id="page-358-0"></span>**10.10 Temporisation FUNCTION DWELL**

## **Programmer une temporisation**

#### **Application**

La fonction **FUNCTION DWELL** vous permet de programmer une temporisation en secondes ou de définir le nombre de tours de broche pour la temporisation.

La temporisation définie dans **FUNCTION DWELL** agit aussi bien en mode Fraisage qu'en mode Tournage.

#### **Méthode**

#### **Exemple**

**N30 FUNCTION DWELL TIME10\***

#### **Exemple**

**N40 FUNCTION DWELL REV5.8**

Pour la définition, procédez de la manière suivante :

- Afficher la barre de softkeys avec des fonctions spéciales.
- FONCTIONS PROGRAMME

SPEC<sup>-</sup>

Appuyer sur la softkey **FONCTIONS PROGRAMME**

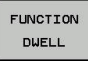

**Softkey FUNCTION DWELL** 

- **DUELL** TIME
- Définir une durée en secondes
- DUELL REVOLUTION:
- Sinon, appuyer sur la softkey **DWELL REVOLUTIONS**

Appuyer sur la softkey **DWELL TIME**

▶ Définir le nombre de tours de broche

## **10.11 Relever l'outil en cas d'arrêt CN : FUNCTION LIFTOFF**

## **Programmer le déplacement en hauteur avec FUNCTION LIFTOFF**

#### **Condition requise**

**(0)** 

Consultez le manuel de votre machine ! Cette fonction est configurée et activée par le constructeur de la machine. Le constructeur de la machine définit dans le paramètre machine **CfgLiftOff** (N° 201400) la course que doit parcourir la commande en cas de **LIFTOFF**. Le paramètre machine **CfgLiftOff** permet également de désactiver la fonction.

Vous définissez dans la colonne **LIFTOFF** du tableau d'outils le paramètre **Y** pour l'outil actif.

**Informations complémentaires :** manuel utilisateur Configuration, test et exécution de programmes CN

#### **Application**

La fonction **LIFTOFF** est active dans les situations suivantes :

- orsque vous avez déclenché un arrêt CN
- lorsque le logiciel déclenche un arrêt CN, p. ex. si une erreur est survenue dans le système d'entraînement
- ors d'une coupure de courant

L'outil est dégagé du contour sur une hauteur de 2 mm. La commande calcule le sens de dégagement sur la base des données qui ont été saisies dans la séquence **FUNCTION LIFTOFF**.

La fonction **LIFTOFF** se programme de différentes manières :

- **FUNCTION LIFTOFF TCS X Y Z** : dégagement dans le système de coordonnées de l'outil selon le vecteur défini
- **FUNCTION LIFTOFF ANGLE TCS SPB** : dégagement dans le système de coordonnées de l'outil selon l'angle défini
- Dégagement en hauteur dans le sens de l'axe d'outil avec M148

**[Informations complémentaires :](#page-240-0)** "Dégager automatiquement [l'outil du contour en cas de stop CN : M148", Page 241](#page-240-0)
### **Relevage (lift-off) en mode Tournage**

### **REMARQUE**

### **Attention, danger pour la pièce et l'outil !**

Le fait d'utiliser la fonction **FUNCTION LIFTOFF ANGLE TCS** en mode Tournage peut entraîner des mouvements d'axes indésirables. Le comportement de la commande dépend de la description cinématique et du cycle 800 (**Q498=1**).

- ▶ Tester un programme CN ou une section de programme avec précaution en mode **Exécution PGM pas-à-pas**
- Modifier au besoin le signe qui précède l'angle défini  $\mathbf{r}$

La commande calcule la solution comme suit :

- Si la broche de l'outil est définie comme axe, le **LIFTOFF** est tourné en même temps que l'outil.
- Si la broche de l'outil est définie comme transformation cinématique, le **LIFTOFF** n'est **pas** tourné en même temps que l'outil !

**Pour plus d'informations :** consulter le manuel d'utilisation "Programmation des cycles"

### **Programmer le dégagement en hauteur en tenant compte du vecteur défini**

### **Exemple**

### **N40 FUNCTION LIFTOFF TCS X+0 Y+0.5 Z+0.5\***

**FUNCTION LIFTOFF TCS X Y Z** vous permet de définir le sens du dégagement en hauteur en tant que vecteur dans le système de coordonnées de l'outil La commande utilise la course totale définie par le constructeur de la machine pour calculer la course correspondant au dégagement en hauteur dans les différents axes.

Pour la définition, procédez de la manière suivante :

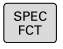

Afficher la barre de softkeys avec les fonctions spéciales

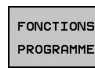

Appuyer sur la softkey **FONCTIONS PROGRAMME**

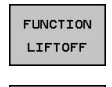

LIFTOFF TCS

- Appuyer sur la softkey **FUNCTION LIFTOFF**
- Appuyer sur la softkey **LIFTOFF TCS**
- ► Entrer les composantes de vecteur en X, Y et Z

### **Programmer le dégagement en hauteur en tenant compte de l'angle défini**

**Exemple**

### **N40 FUNCTION LIFTOFF ANGLE TCS SPB+20\***

**LIFTOFF ANGLE TCS SPB** vous permet de définir le sens de dégagement en hauteur en tant qu'angle dans l'espace dans le système de coordonnées pièce Cette fonction est particulièrement intéressante pour les opérations de tournage.

L'angle SPB saisi correspond à l'angle entre l'axe Z et l'axe X. Si vous entrez la valeur 0, l'outil est relevé dans le sens de l'axe d'outil Z.

Pour la définition, procédez de la manière suivante :

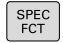

- Afficher la barre de softkeys avec des fonctions spéciales.
- FONCTIONS PROGRAMME
- Appuyer sur la softkey **FONCTIONS PROGRAMME**
- FUNCTION LIFTOFF

LIFTOFF ANGLE TCS

- Appuyer sur la softkey **FUNCTION LIFTOFF**
- Appuyer sur la softkey **LIFTOFF ANGLE TCS**
- Indiquer l'angle SPB

### **Annuler la fonction Liftoff**

### **Exemple**

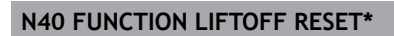

La fonction **FUNCTION LIFTOFF RESET** permet d'annuler le déplacement en hauteur.

Pour la définition, procédez de la manière suivante :

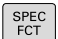

Afficher la barre de softkeys avec les fonctions spéciales

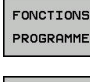

Appuyer sur la softkey **FONCTIONS PROGRAMME**

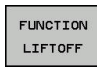

Appuyer sur la softkey **FUNCTION LIFTOFF**

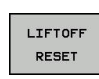

A

- Appuyer sur la softkey **LIFTOFF RESET**
- Vous pouvez également réinitialiser le dégagement en hauteur avec M149.

La commande réinitialise automatiquement la fonction **FUNCTION LIFTOFF** à la fin du programme.

# **11**

# **Usinage multi-axes**

# **11.1 Fonctions pour l'usinage multi-axes**

Ce chapitre fait le résumé des fonctions de la commande qui ont un rapport avec l'usinage multi-axes :

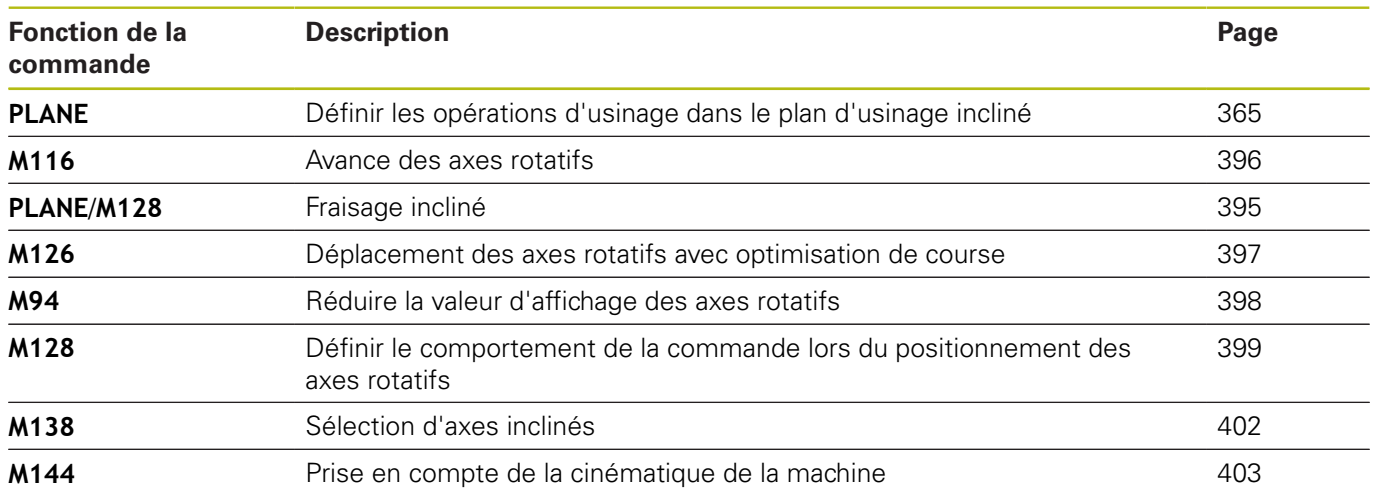

# <span id="page-364-0"></span>**11.2 La fonction PLANE pour incliner le plan d'usinage (option 8)**

### **Introduction**

Consultez le manuel de votre machine ! 6 Les fonctions d'inclinaison du plan d'usinage doivent être validées par le constructeur de votre machine! La fonction **PLANE** ne peut être entièrement efficace que sur des machines qui possèdent au moins deux axes rotatifs (table, tête ou combiné). La fonction **PLANE AXIAL** fait exception. La fonction **PLANE AXIAL** peut également être utilisée sur des machines dotées d'un seul axe rotatif programmable.

Avec les fonctions **PLANE** (de l'anglais plane = plan), vous disposez de fonctions performantes permettant de définir de diverses manières des plans d'usinage inclinés.

Les paramètres des fonctions **PLANE** sont définis en deux étapes :

- La définition géométrique du plan est différente pour chacune des fonctions **PLANE** disponibles
- Le comportement de positionnement de la fonction **PLANE** qui п doit être considéré indépendamment de la définition du plan et qui est identique pour toutes les fonctions **PLANE [Informations complémentaires :](#page-383-0)** "Définir le comportement de [positionnement de la fonction PLANE", Page 384](#page-383-0)

# **REMARQUE**

### **Attention, risque de collision!**

A la mise en route de la machine, la commande tente de restaurer l'état de désactivation du plan incliné. Cela n'est toutefois pas toujours possible, par exemple si vous procédez à une inclinaison avec l'angle d'axe alors que la machine est configurée avec un angle dans l'espace ou si vous avez modifié la cinématique.

- Si possible, procédez à l'inclinaison avant la désactivation
- Vérifier l'état de l'inclinaison lors de la réactivation

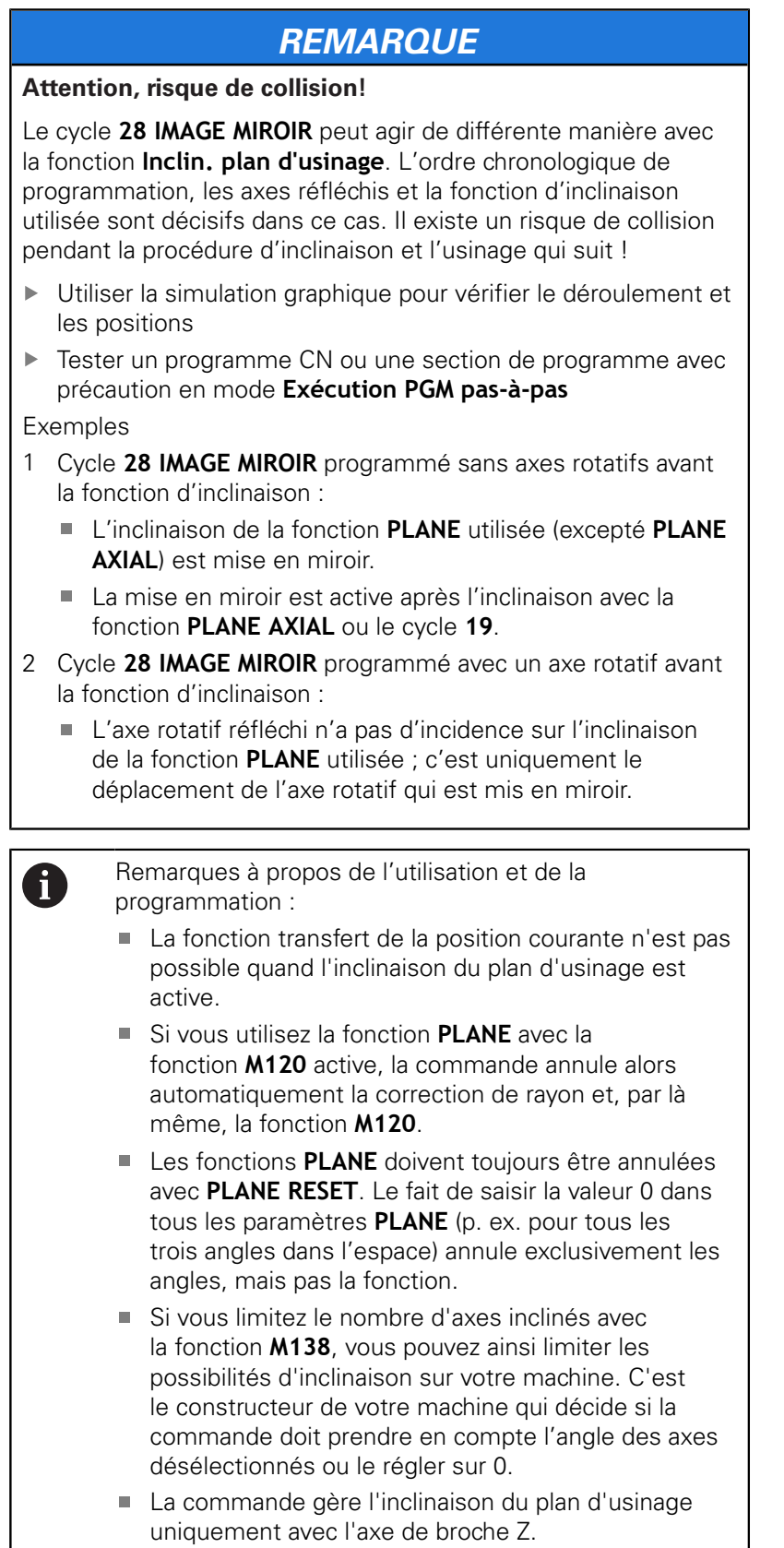

### **Vue d'ensemble**

La plupart des fonctions **PLANE** (excepté **PLANE AXIAL**) vous permettent de décrire le plan d'usinage de votre choix, indépendamment des axes rotatifs qui existent sur votre machine. Vous disposez des possibilités suivantes :

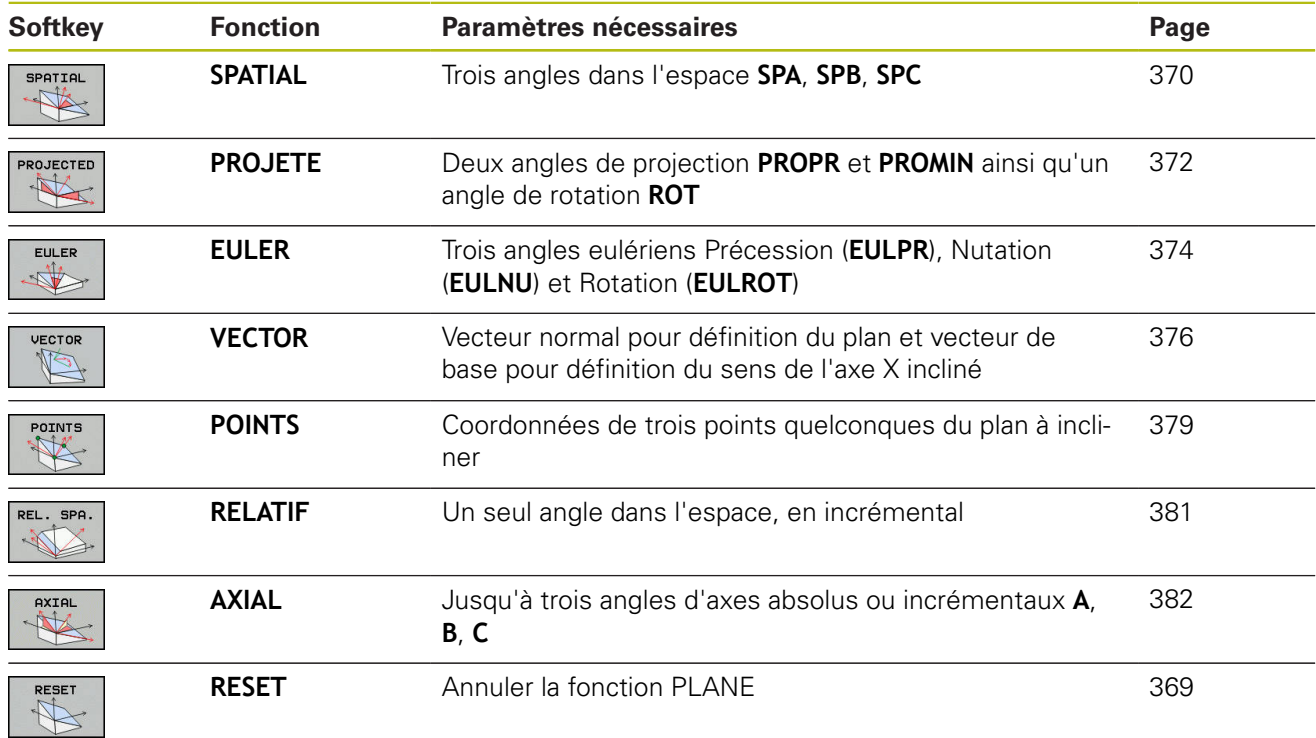

### **Lancer l'animation**

Vous pouvez lancer une animation à l'aide d'une softkey pour découvrir les différentes possibilités de définition des fonctions **PLANE**. Vous commencez par activer le mode d'animation avant de sélectionner la fonction **PLANE** de votre choix. Pendant l'animation, la commande affiche sur fond bleu la softkey correspondant à la fonction **PLANE** sélectionnée.

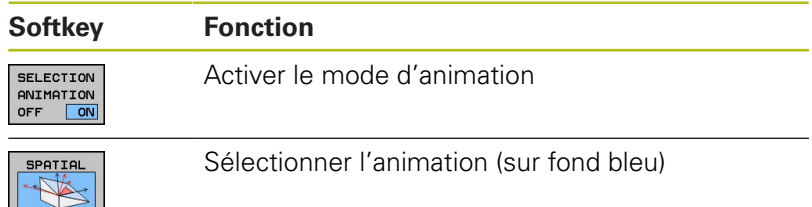

### **Définir la fonction PLANE**

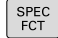

- Afficher la barre de softkeys avec des fonctions spéciales.
- INCLINAI-SON PLAN D'USINAGE
- ▶ Appuyer sur la softkey **INCLINAISON PLAN D'USINAGE**
- La commande affiche dans la barre de softkeys les fonctions **PLANE** disponibles.
- Sélectionner la fonction **PLANE**

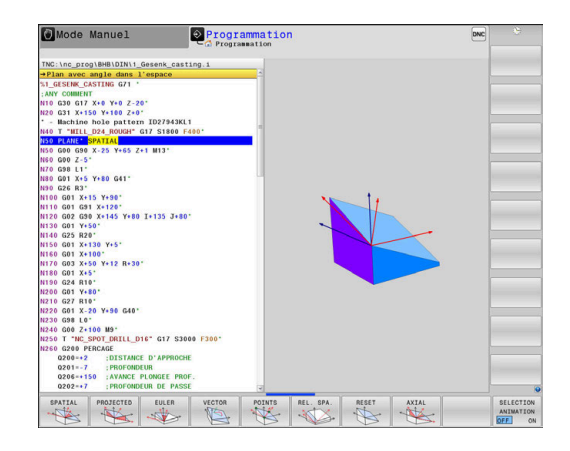

### **Choisir la fonction**

- Choisir la fonction souhaitée avec une softkey
- La commande poursuit le dialogue et demande les paramètres nécessaires.

### **Sélectionner la fonction avec animation active**

- Choisir la fonction souhaitée avec une softkey
- > La commande affiche l'animation.
- **Pour appliquer la fonction actuellement active, appuyer à** nouveau sur la softkey correspondant à la fonction ou appuyer sur la touche **ENT**

### **Affichage de position**

Dès qu'une fonction **PLANE** autre que **PLANE AXIAL** est active, la commande affiche l'angle calculé dans l'espace dans l'affichage d'état supplémentaire.

Dans l'affichage du chemin restant (**DSTRES** et **DSTREF**), la commande indique pendant l'inclinaison (mode **MOVE** ou **TURN**) la course restant à parcourir sur l'axe rotatif jusqu'à la position finale calculée.

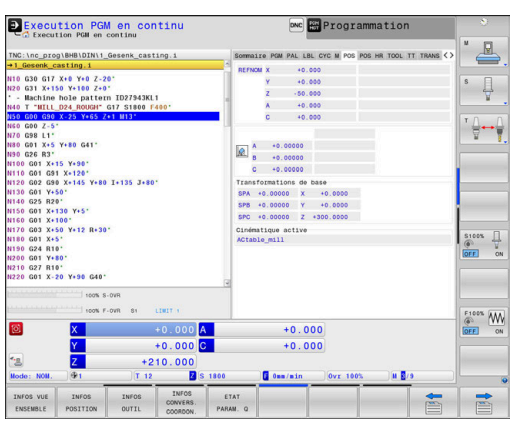

### <span id="page-368-0"></span>**Annuler la fonction PLANE**

### **Exemple**

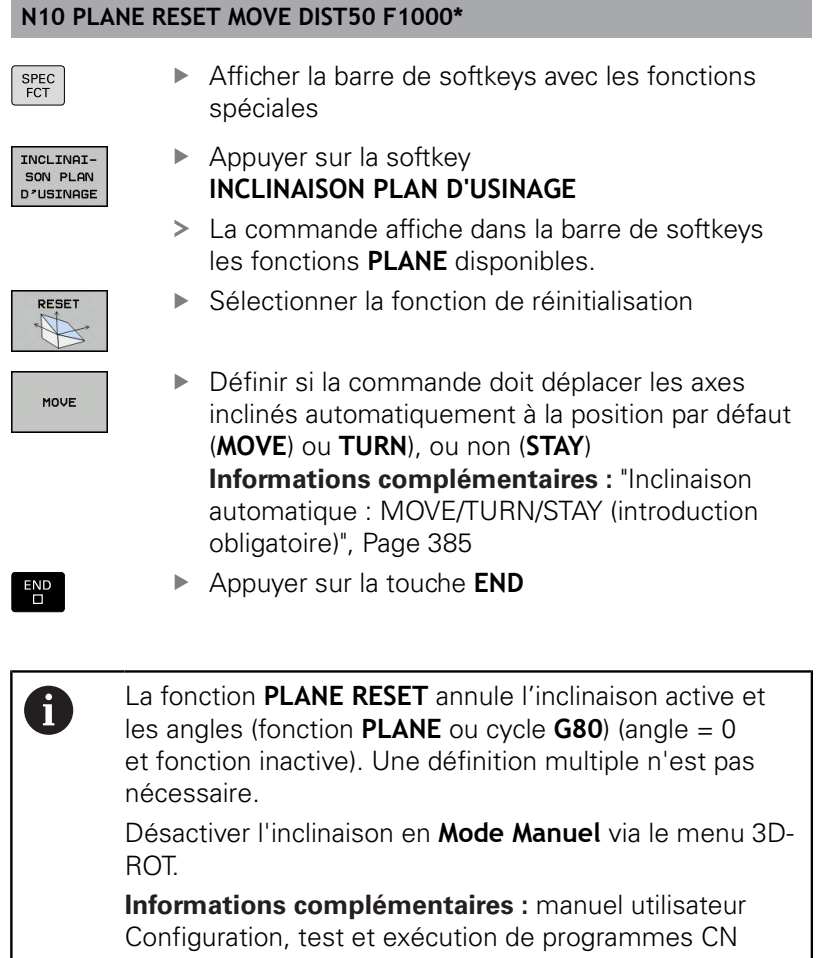

### <span id="page-369-0"></span>**Définir le plan d'usinage via l'angle dans l'espace PLANE SPATIAL**

### **Application**

Les angles dans l'espace définissent un plan d'usinage avec jusqu'à trois rotations autour du système de coordonnées pièce non incliné (**ordre d'inclinaison A-B-C**).

La plupart des utilisateurs adoptent le principe des trois rotations, mais dans le sens inverse (**ordre d'inclinaison C-B-A**).

Quelle que soit le principe appliqué, l'un comme l'autre donne le même résultat, comme en témoigne la comparaison ci-après.

### **Exemple**

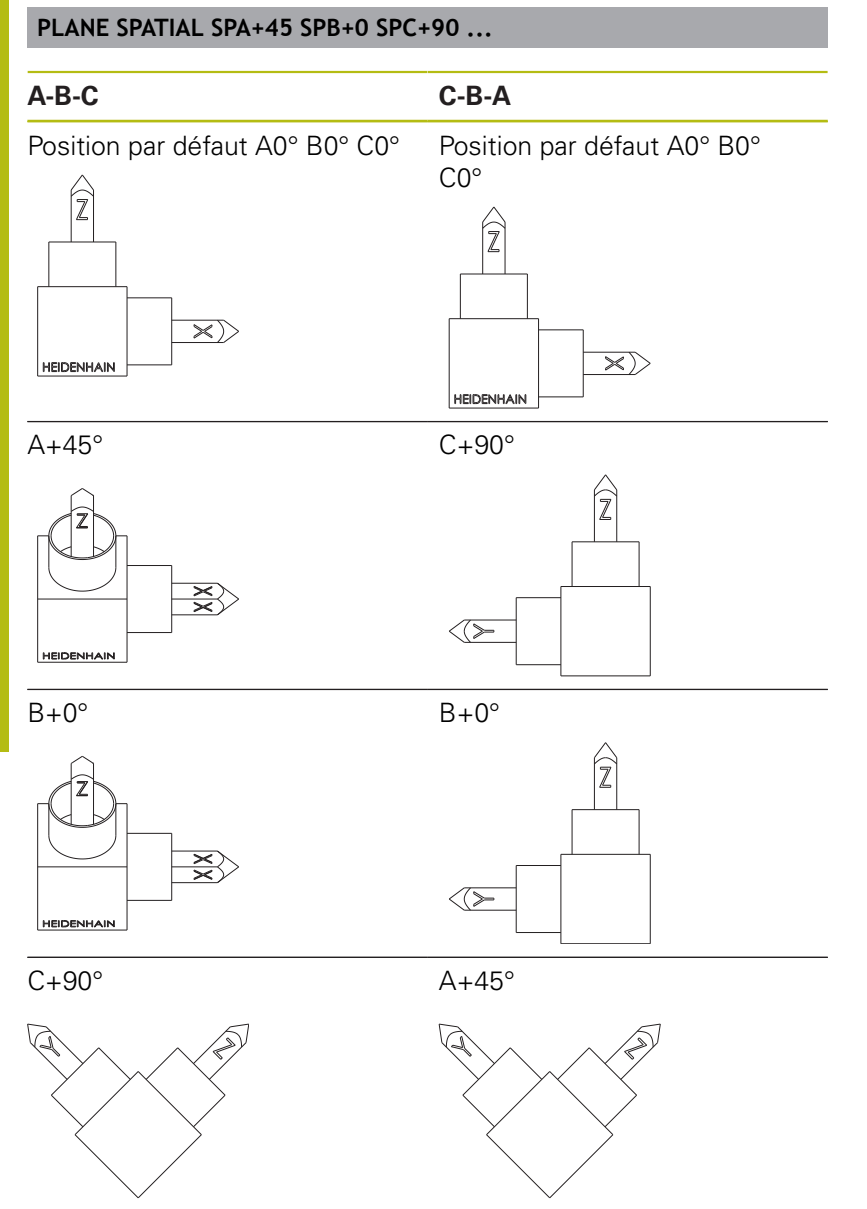

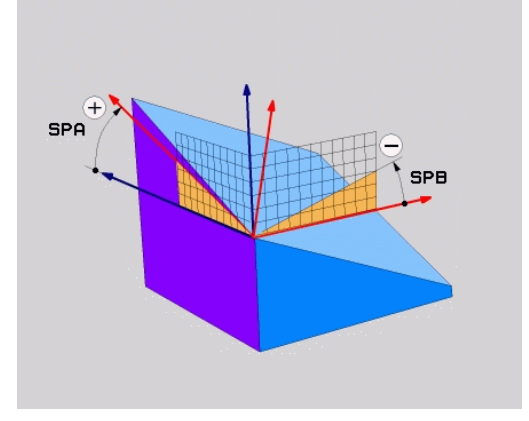

Comparaison entre les ordres d'inclinaison :

### **Ordre d'inclinaison A-B-C**

- 1 Inclinaison autour de l'axe X non incliné du système de coordonnées pièce
- 2 Inclinaison autour de l'axe Y non incliné du système de coordonnées pièce
- 3 Inclinaison autour de l'axe Z non incliné du système de coordonnées pièce

### **Ordre d'inclinaison C-B-A**

- 1 Inclinaison autour de l'axe Z non incliné du système de coordonnées pièce
- 2 Inclinaison autour de l'axe Y incliné
- 3 Inclinaison autour de l'axe X incliné

Remarques concernant la programmation :

- Vous devez toujours définir les trois angles dans l'espace **SPA**, **SPB** et **SPC**, même si l'un d'entre eux est égal à 0.
- Pour le cycle **G80**, il faut indiquer les angles dans l'espace ou les angles d'axe, en fonction de la machine. Si la configuration (réglage des paramètres machine) permet de saisir des angles dans l'espace, la définition d'angle est la même dans le cycle **G80** et dans la fonction **PLANE SPATIAL**.
- Le comportement de positionnement peut être sélectionné. **[Informations complémentaires :](#page-383-0)** ["Définir le comportement de positionnement de la](#page-383-0) [fonction PLANE", Page 384](#page-383-0)

### **Paramètres Exemple**

Ŧ

### **N50 PLANE SPATIAL SPA+27 SPB+0 SPC+45 .....\***

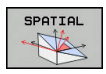

- ▶ **Angle dans l'espace A?** : angle de rotation **SPA** autour de l'axe X (non incliné). Plage de programmation : de -359.9999° à +359.9999°
- **Angle dans l'espace B?** : angle de rotation **SPB** autour de l'axe Y (non incliné). Plage de programmation : de -359.9999° à +359.9999°
- **Angle dans l'espace C?** : angle de rotation **SPC** autour de l'axe Z (non incliné). Plage de programmation : de -359.9999° à +359.9999°
- ▶ Poursuivre avec les propriétés de positionnement **[Informations complémentaires :](#page-383-0)** "Définir le [comportement de positionnement de la fonction](#page-383-0) [PLANE", Page 384](#page-383-0)

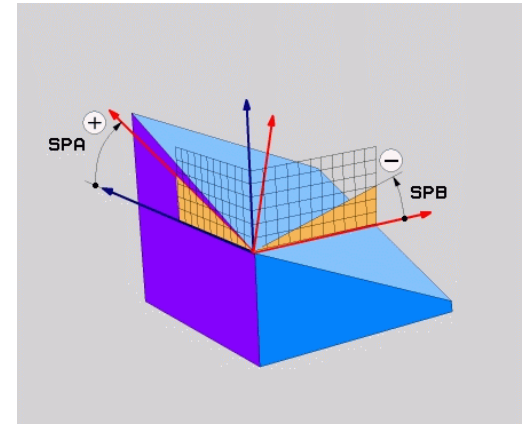

### **Abréviations utilisées**

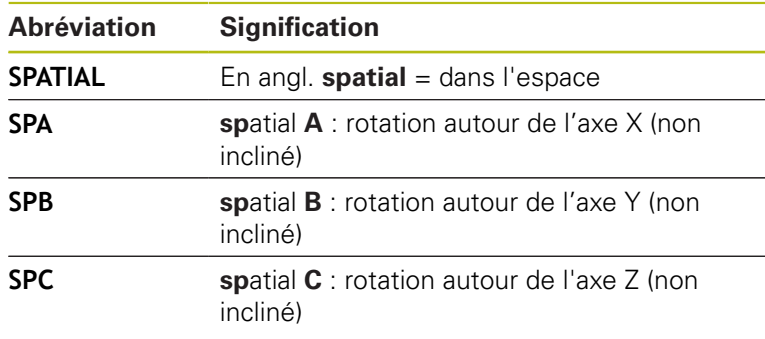

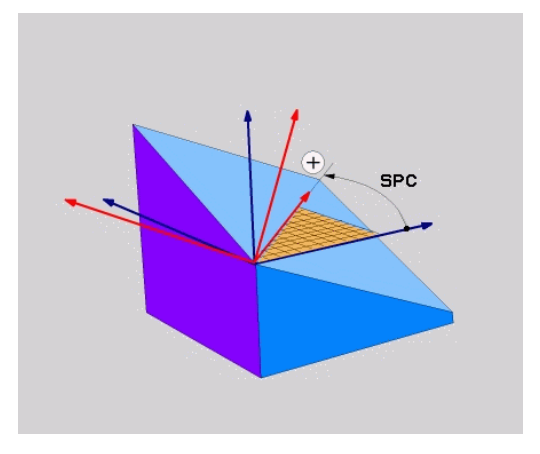

### <span id="page-371-0"></span>**Définir le plan d'usinage via l'angle de projection : PLANE PROJECTED**

### **Application**

Les angles de projection définissent un plan d'usinage par le biais de deux angles que vous aurez définis. Ceux-ci sont déterminés par projection du 1er plan de coordonnées (Z/X pour l'axe d'outil Z)s et du 2ème plan de coordonnées (Y/Z sur l'axe d'outil Z) sur le plan d'usinage à définir.

 $\mathbf i$ 

Remarques concernant la programmation:

- Les angles de projection correspondent aux projections d'angle sur les plans d'un système de coordonnées rectangulaires. Les angles au niveau des surfaces extérieures de la pièce sont identiques aux angles de projection uniquement dans le cas des pièces rectangulaires. De ce fait, lorsque la pièce n'est pas rectangulaire, les valeurs angulaires indiquées sur le dessin technique diffèrent souvent des angles de projection réels.
- Le comportement de positionnement peut être sélectionné. **[Informations complémentaires :](#page-383-0)** ["Définir le comportement de positionnement de la](#page-383-0) [fonction PLANE", Page 384](#page-383-0)

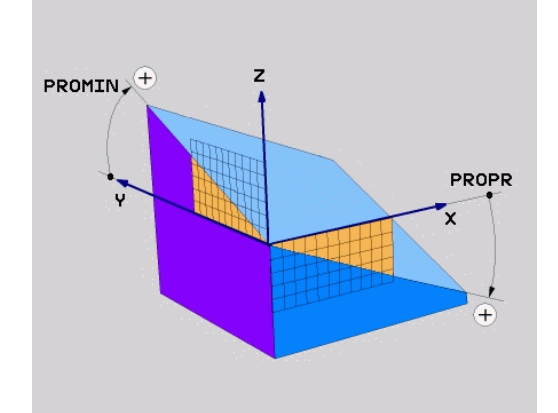

### **Paramètres à introduire**

- PROJECTED
- **Angle de proj. du 1er plan de coordonnées?** : angle projeté du plan d'usinage incliné sur le premier plan de coordonnées du système de coordonnées non incliné (Z/X sur l'axe d'outil Z). Plage de saisie de -89.9999° à +89.9999°. L'axe 0° est l'axe principal du plan d'usinage activé (X sur l'axe d'outil Z, dans le sens positif)
- **Angle de proj. du 2ème plan de coordonnées?** : angle projeté dans le deuxième plan de coordonnées du système de coordonnées non incliné (Y/Z sur l'axe d'outil Z). Plage de saisie de -89.9999° à +89.9999°. L'axe 0° est l'axe secondaire du plan d'usinage actif (Y avec axe d'outil Z).
- **Angle ROT du plan incliné ?** : rotation du système de coordonnées autour de l'axe d'outil (correspond à une rotation avec le cycle 10 ROTATION). Avec l'angle de rotation, vous pouvez déterminer de manière simple la direction de l'axe principal du plan d'usinage (X avec axe d'outil Z, Z avec axe d'outil Y) Plage de saisie de -360° à +360°
- ▶ Poursuivre avec les propriétés de positionnement **[Informations complémentaires :](#page-383-0)** "Définir le [comportement de positionnement de la fonction](#page-383-0) [PLANE", Page 384](#page-383-0)

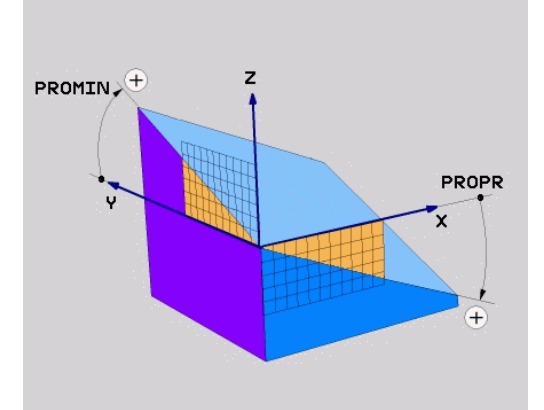

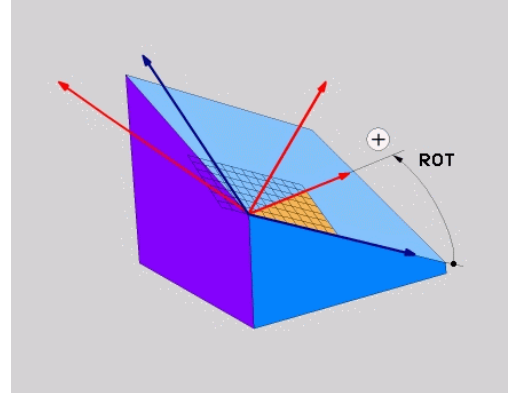

### **Exemple**

**N50 PLANE PROJECTED PROPR+24 PROMIN+24 ROT+30 .....\***

Abréviations utilisées

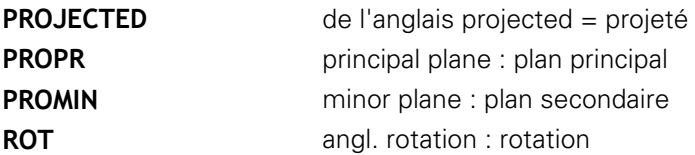

### <span id="page-373-0"></span>**Définir le plan d'usinage avec les angles d'Euler : PLANE EULER**

### **Application**

 $\mathbf i$ 

Les angles d'Euler définissent un plan d'usinage avec jusqu'à trois **rotations autour du système de coordonnées incliné**. Les trois angles d'Euler ont été définis par le mathématicien suisse Euler.

> Le comportement de positionnement peut être sélectionné.

**[Informations complémentaires :](#page-383-0)** "Définir le [comportement de positionnement de la fonction](#page-383-0) [PLANE", Page 384](#page-383-0)

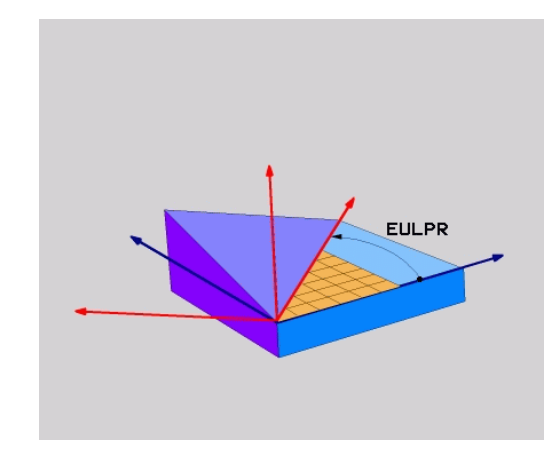

### **Paramètres**

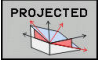

- **Angle rot.Plan de coordonnées principal?** : angle de rotation **EULPR** autour de l'axe Z. Remarque :
	- Plage d'introduction : -180.0000° à 180.0000°
	- L'axe 0° est l'axe X.
- **Angle d'inclinaison de l'axe d'outil?** : angle d'inclinaison **EULNUT** du système de coordonnées autour de l'axe X tourné de la valeur de l'angle de précession. Remarque :
	- Plage de programmation : de 0° à 180.0000°
	- L'axe 0° est l'axe Z.
- **Angle ROT du plan incliné?** : rotation **EULROT** du système de coordonnées incliné autour de l'axe Z incliné (correspond à une rotation avec le cycle 10 ROTATION). L'angle de rotation vous permet de déterminer facilement le sens de l'axe X dans le plan d'usinage incliné. Remarque :
	- Plage d'introduction : 0° à 360.0000°
	- L'axe 0° est l'axe X.
- ▶ Poursuivre avec les propriétés de positionnement **[Informations complémentaires :](#page-383-0)** "Définir le [comportement de positionnement de la fonction](#page-383-0) [PLANE", Page 384](#page-383-0)

### **Exemple**

**N50 PLANE EULER EULPR45 EULNU20 EULROT22 .....\***

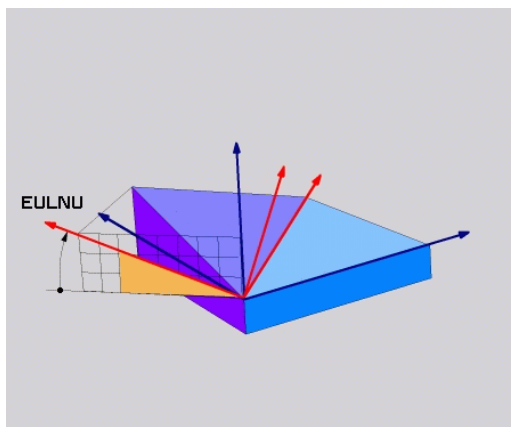

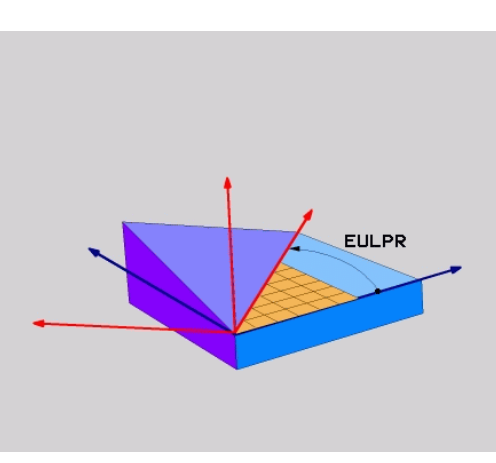

### **Abréviations utilisées**

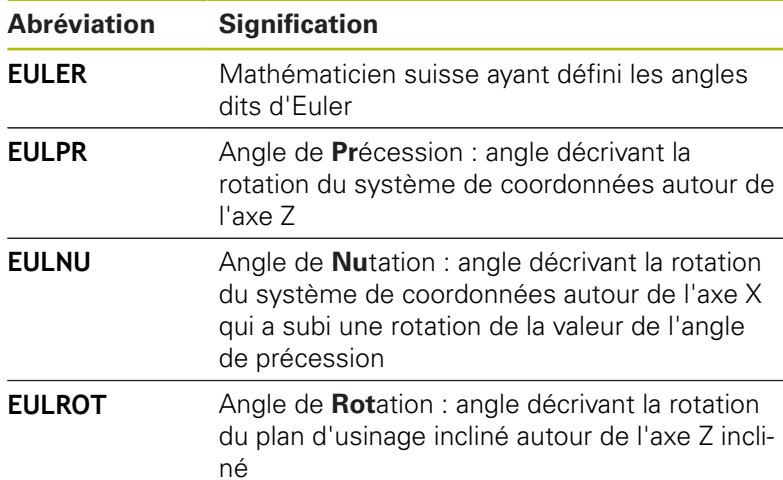

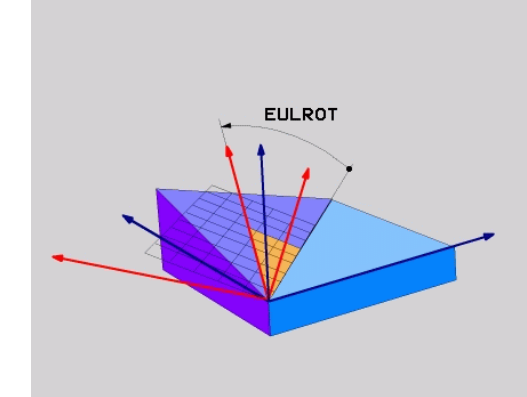

### <span id="page-375-0"></span>**Définir le plan d'usinage via deux vecteurs : PLANE VECTOR**

### **Application**

Vous pouvez utiliser la définition d'un plan d'usinage au moyen de **deux vecteurs** si votre système CAO est capable de calculer le vecteur de base et le vecteur normal du plan d'usinage incliné. Une introduction normée n'est pas nécessaire. La commande calcule la normalisation en interne, de manière à pouvoir programmer des valeurs comprises entre -9.999999 et +9.999999.

Le vecteur de base nécessaire à la définition du plan d'usinage est défini par les composantes **BX**, **BY** et **BZ**. Le vecteur normal est défini par les composantes **NX**, **NY** et **NZ**.

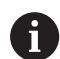

Remarques concernant la programmation:

- En interne, la commande calcule les vecteurs normés à partir des valeurs que vous avez introduites.
- Le vecteur normal définit l'inclinaison et l'orientation du plan d'usinage. Le vecteur de base définit l'orientation de l'axe principal X dans le plan d'usinage défini. Les vecteurs doivent être programmés perpendiculaires les uns par rapport aux autres afin que la définition du plan d'usinage soit sans équivoque. C'est au constructeur de la machine de définir le comportement de la commande pour le cas où les vecteurs ne seraient pas perpendiculaires.
- Le vecteur normal ne doit pas être programmé trop court, p. ex. toutes les composantes de sens avec la valeur 0 ou 0.0000001. Dans ce cas, la commande n'est pas capable de déterminer l'inclinaison. L'usinage est interrompu par un message d'erreur. Ce comportement est indépendant de la configuration des paramètres machine.
- Le comportement de positionnement peut être sélectionné. **[Informations complémentaires :](#page-383-0)** ["Définir le comportement de positionnement de la](#page-383-0) [fonction PLANE", Page 384](#page-383-0)

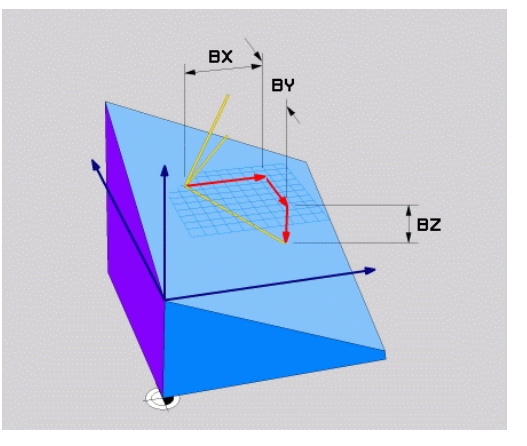

0 Consultez le manuel de votre machine ! C'est au constructeur de la machine de configurer le comportement de la commande pour le cas où les vecteurs ne seraient pas perpendiculaires. Sinon, au lieu de délivrer le message d'erreur par défaut, la commande corrige (ou remplace) le vecteur de base qui n'est pas perpendiculaire. Dans ce cas, la commande ne modifie en rien le vecteur normal. Comportement de correction par défaut de la commande en cas de vecteur de base non perpendiculaire : Le vecteur de base est projeté le long du vecteur normal sur le plan d'usinage (défini par le vecteur normal). Comportement de correction de la commande si le vecteur de base est non perpendiculaire, mais également trop court, parallèle ou antiparallèle au vecteur normal :

- Si le vecteur normal ne compte aucune partie en X, le vecteur de base correspond à l'axe X initial.
- Si le vecteur normal ne compte aucune partie en Y, le vecteur de base correspond à l'axe Y initial.

### **Paramètres à introduire**

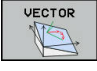

- **Composante X du vecteur de base ?** : composante X **BX** du vecteur de base B. Plage de programmation : de -9.9999999 à +9.9999999.
	- **Composante Y du vecteur de base ?** : composante Y **BY** du vecteur de base B. Plage de programmation : de -9.9999999 à +9.9999999.
	- **Composante Z du vecteur de base ?** : composante Z **BZ** du vecteur de base B. Plage de programmation : de -9.9999999 à +9.9999999.
	- **Composante X du vecteur normal ?** : composante X **NX** du vecteur normal N. Plage de programmation : de -9.9999999 à +9.9999999.
	- **Composante Y du vecteur normal ?** : composante Y **NY** du vecteur normal N. Plage de programmation : de -9.9999999 à +9.9999999.
	- **Composante Z du vecteur normal ?** : composante Z **NZ** du vecteur normal N. Plage de programmation : de -9.9999999 à +9.9999999.
	- **Poursuivre avec les propriétés de** positionnement **[Informations complémentaires :](#page-383-0)** "Définir le [comportement de positionnement de la fonction](#page-383-0) [PLANE", Page 384](#page-383-0)

### **Exemple**

### **N50 PLANE VECTOR BX0.8 BY-0.4 BZ-0.42 NX0.2 NY0.2 NT0.92 ..\***

### **Abréviations utilisées**

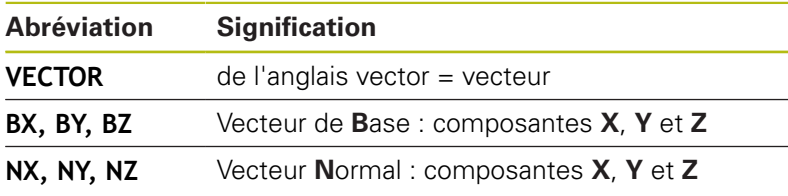

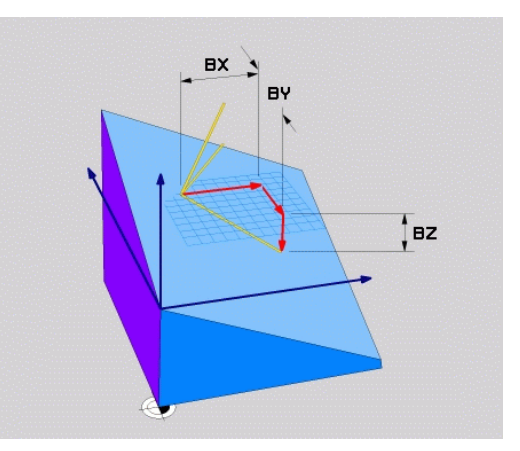

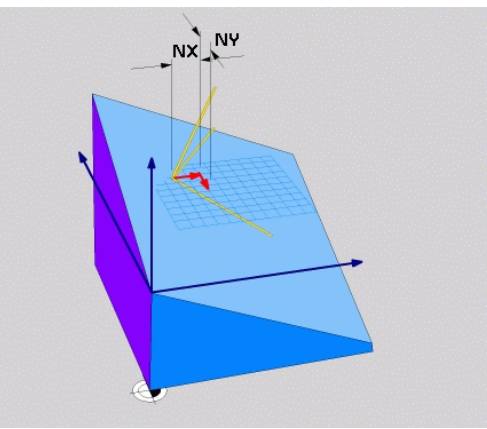

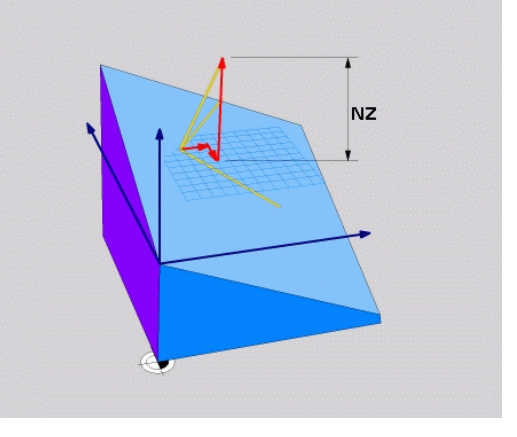

### <span id="page-378-0"></span>**Définir le plan d'usinage avec trois points PLANE POINTS**

### **Application**

Ħ

Il est possible de clairement définir un plan d'usinage en indiquant **trois points au choix, P1à P3, de ce plan**. Cela est possible avec la fonction **PLANE POINTS**.

- Remarques concernant la programmation: Les trois points définissent l'inclinaison et l'orientation du plan. La position du point zéro actif n'est pas modifiée par la la commande avec **PLANE POINTS**.
	- Le point 1 et le point 2 déterminent l'orientation de l'axe principal incliné X (avec axe d'outil Z).
	- Le point 3 définit l'inclinaison du plan d'usinage incliné. On obtient l'orientation de l'axe Y dans le plan d'usinage défini puisqu'il est perpendiculaire à l'axe principal X. Donc, la position du point 3 détermine également l'orientation de l'axe d'outil et, par là même, l'orientation du plan d'usinage. Pour que l'axe d'outil positif soit orienté dans le sens opposé à la pièce, il faut que le point 3 se trouve au dessus de la ligne qui relie le point 1 au point 2 (règle de la main droite).
	- Le comportement de positionnement peut être sélectionné. **[Informations complémentaires :](#page-383-0)** ["Définir le comportement de positionnement de la](#page-383-0) [fonction PLANE", Page 384](#page-383-0)

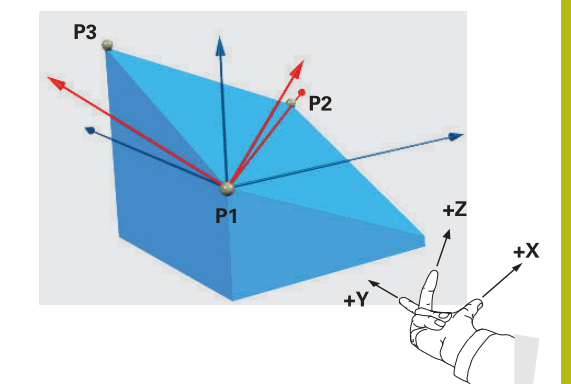

### **Paramètres à introduire**

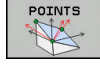

- **Coordonnée X du 1er point dans le plan ?** : coordonnée X **P1X** du 1er point dans le plan
- **Coordonnée Y du 1er point dans le plan ?** : coordonnée Y **P1Y** du 1er point dans le plan
- **Coordonnée Z du 1er point dans le plan ?** : coordonnée Z **P1Z** du 1er point dans le plan
- **Coordonnée X du 2e point dans le plan ?** : coordonnée X **P2X** du 2e point dans le plan
- **Coordonnée Y du 2e point dans le plan ?** : coordonnée Y **P2Y** du 2e point dans le plan
- **Coordonnée Z du 2e point dans le plan ?** : coordonnée Z **P2Z** du 2e point dans le plan
- **Coordonnée X du 3e point dans le plan ?** : coordonnée X **P3X** du 3e point dans le plan
- **Coordonnée Y du 3e point dans le plan ?** : coordonnée Y **P3Y** du 3e point dans le plan
- **Coordonnée Z du 3e point dans le plan ?** : coordonnée Z **P3Z** du 3e point dans le plan
- **Poursuivre avec les propriétés de** positionnement **[Informations complémentaires :](#page-383-0)** "Définir le [comportement de positionnement de la fonction](#page-383-0) [PLANE", Page 384](#page-383-0)

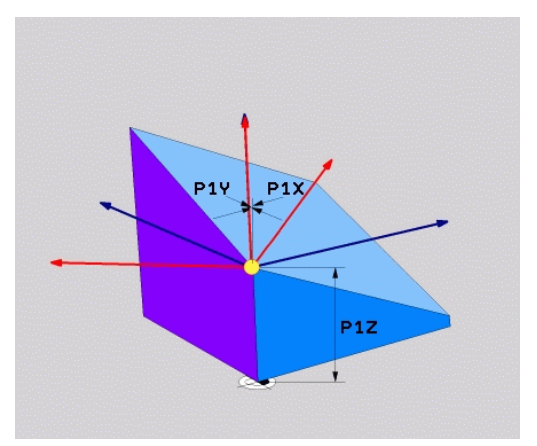

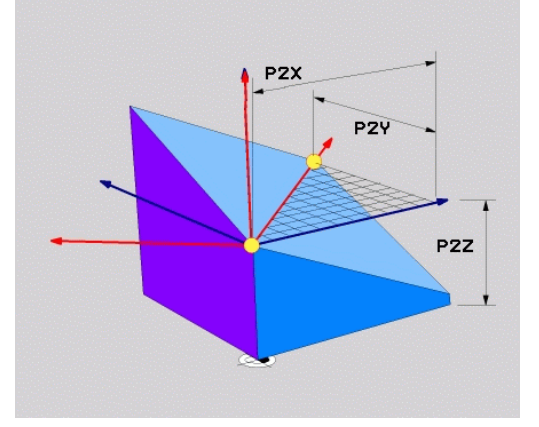

### **Exemple**

### **N50 PLANE POINTS P1X+0 P1Y+0 P1Z+20 P2X+30 P2Y+31 P2Z+20 P3X+0 P3Y+41 P3Z+32.5 .....\***

### **Abréviations utilisées**

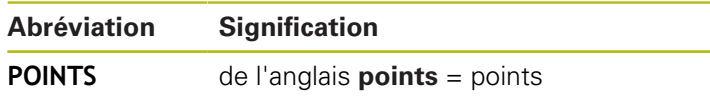

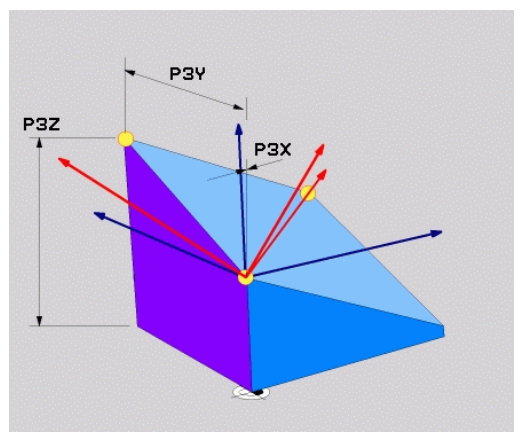

### <span id="page-380-0"></span>**Définir un plan d'usinage au moyen d'un seul angle incrémental dans l'espace : PLANE RELATIV**

### **Application**

f

Vous utilisez les angles dans l'espace relatifs lorsqu'un plan d'usinage actif déjà incliné doit être incliné par **une autre rotation**. Exemple : réaliser un chanfrein à 45° sur un plan incliné.

Remarques concernant la programmation:

- L'angle défini se réfère toujours au plan d'usinage actif, indépendamment de la fonction d'inclinaison précédemment utilisée.
- Vous pouvez programmer successivement autant de fonctions **PLANE RELATIV** que vous le souhaitez.
- Si vous souhaitez revenir, après une fonction **PLANE RELATIV**, au plan d'usinage qui était actif précédemment, vous définissez la même fonction **PLANE RELATIV**, mais avec un signe inversé.
- Si vous utilisez **PLANE RELATIV** sans avoir effectué d'inclinaison au préalable, **PLANE RELATIV** agit directement dans le système de coordonnées pièce. Vous inclinez dans ce cas le plan d'usinage initial en tenant compte de l'angle dans l'espace défini dans la fonction **PLANE**.
- Le comportement de positionnement peut être sélectionné. **[Informations complémentaires :](#page-383-0)** ["Définir le comportement de positionnement de la](#page-383-0) [fonction PLANE", Page 384](#page-383-0)

### **Paramètres à introduire**

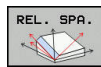

**Angle incrémental ?** : angle dans l'espace en fonction duquel le plan d'usinage actif doit être davantage incliné. Choisir avec une softkey l'axe autour duquel le plan doit être incliné. Plage de programmation : -359.9999° à +359.9999°

▶ Poursuivre avec les propriétés de positionnement **[Informations complémentaires :](#page-383-0)** "Définir le [comportement de positionnement de la fonction](#page-383-0) [PLANE", Page 384](#page-383-0)

### **Exemple**

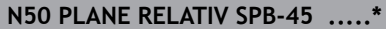

### **Abréviations utilisées**

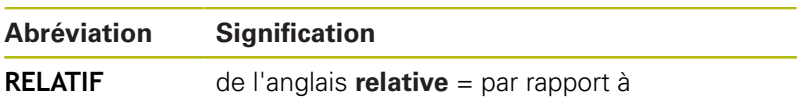

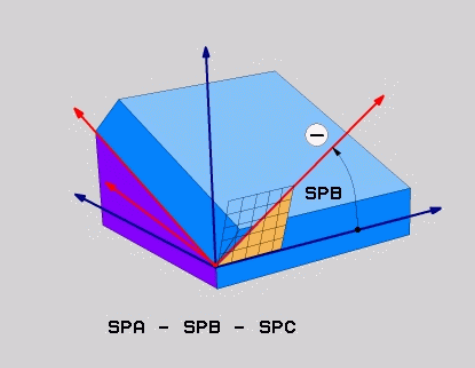

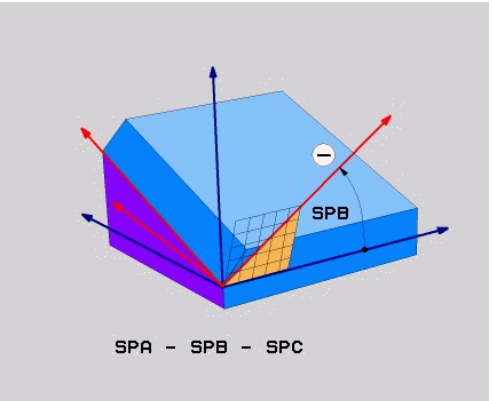

## <span id="page-381-0"></span>**Plan d'usinage via l'angle de l'axe : PLANE AXIAL**

### **Application**

La fonction **PLANE AXIAL** définit aussi bien l'inclinaison et l'orientation du plan d'usinage que les coordonnées nominales des axes rotatifs.

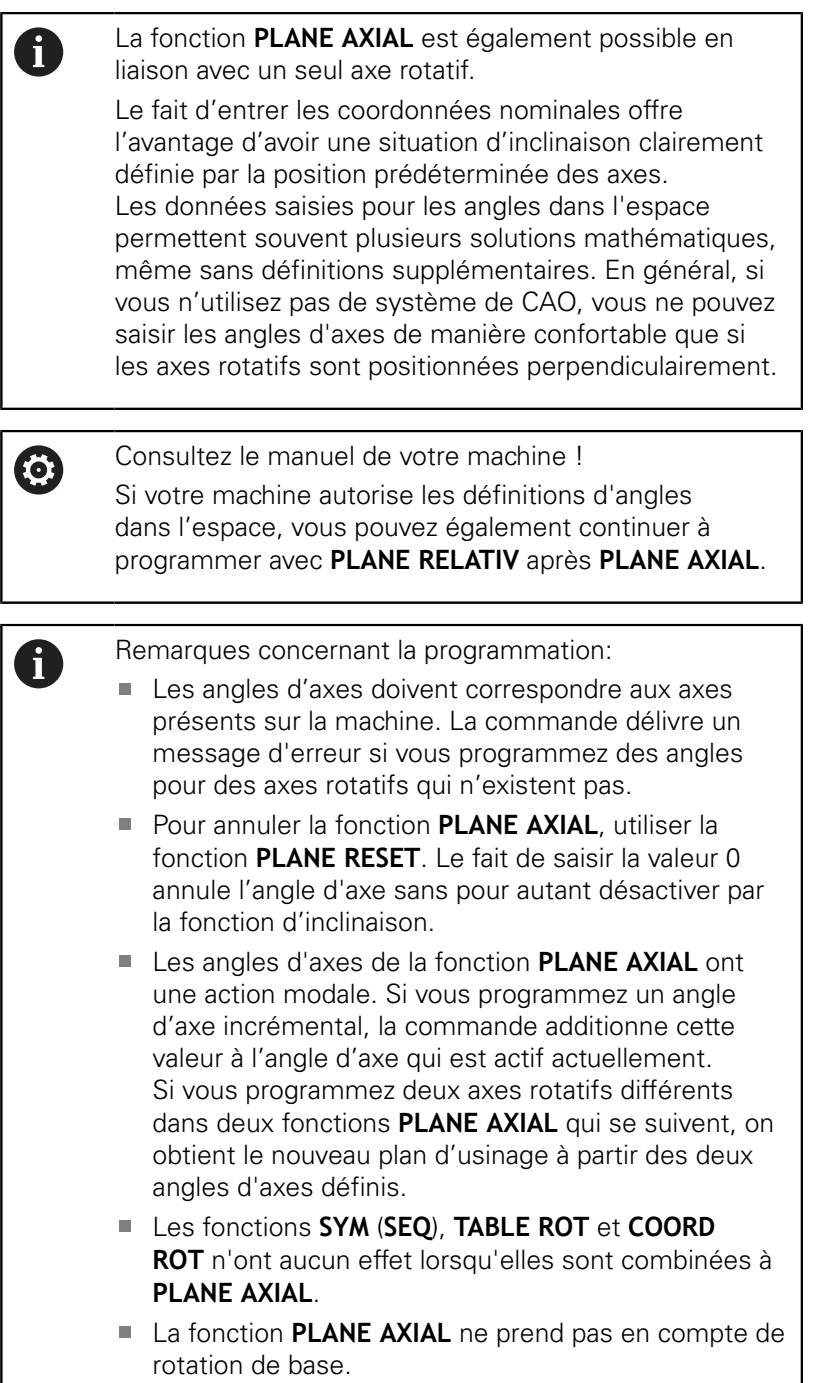

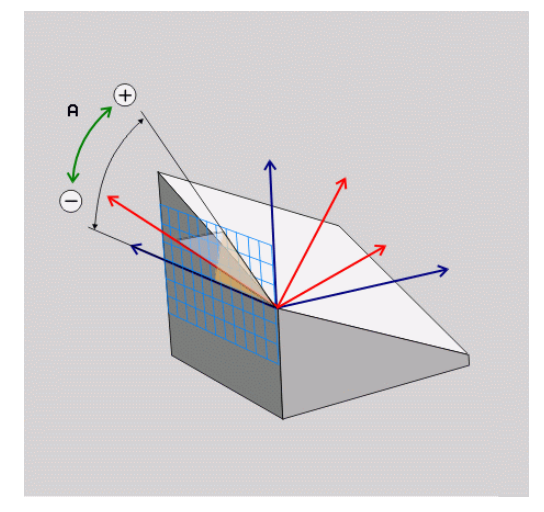

### **Paramètres à introduire Exemple**

### **N50 PLANE AXIAL B-45 .....\***

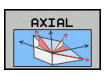

- **Angle d'axe A ?** : Angle d'axe **selon lequel** doit être orienté l'axe A En incrémental, il s'agit alors de l'angle **selon lequel** l'axe A doit être orienté à partir de la position actuelle. Plage d'introduction : -99999,9999° à +99999,9999°
	- **Angle d'axe B ?** : Angle d'axe **selon lequel** doit être orienté l'axe B En incrémental, il s'agit alors de l'angle **selon lequel** l'axe B doit être orienté à partir de la position actuelle. Plage d'introduction : -99999,9999° à +99999,9999°
	- **Angle d'axe C ?** : Angle d'axe **selon lequel** doit être orienté l'axe C En incrémental, il s'agit alors de l'angle **selon lequel** l'axe C doit être orienté à partir de la position actuelle. Plage d'introduction : -99999,9999° à +99999,9999°
	- **Poursuivre avec les propriétés de** positionnement **[Informations complémentaires :](#page-383-0)** "Définir le [comportement de positionnement de la fonction](#page-383-0) [PLANE", Page 384](#page-383-0)

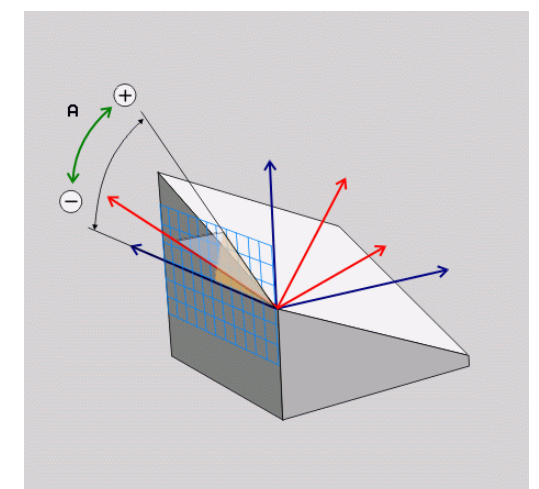

### **Abréviations utilisées**

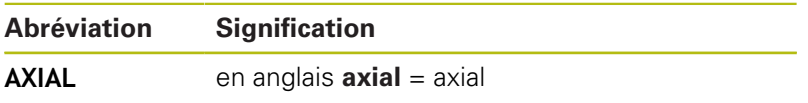

### <span id="page-383-0"></span>**Définir le comportement de positionnement de la fonction PLANE**

### **Résumé**

Indépendamment de la fonction PLANE utilisée pour définir le plan d'usinage incliné, vous disposez toujours des fonctions suivantes pour le comportement de positionnement :

- inclinaison automatique
- Sélection de solutions d'inclinaison alternatives (impossible avec **PLANE AXIAL**)
- Sélection du mode de transformation (impossible avec **PLANE AXIAL**)

### **REMARQUE**

### **Attention, risque de collision!**

Le cycle **28 IMAGE MIROIR** peut agir de différente manière avec la fonction **Inclin. plan d'usinage**. L'ordre chronologique de programmation, les axes réfléchis et la fonction d'inclinaison utilisée sont décisifs dans ce cas. Il existe un risque de collision pendant la procédure d'inclinaison et l'usinage qui suit !

- Utiliser la simulation graphique pour vérifier le déroulement et les positions
- ▶ Tester un programme CN ou une section de programme avec précaution en mode **Exécution PGM pas-à-pas**

### Exemples

- 1 Cycle **28 IMAGE MIROIR** programmé sans axes rotatifs avant la fonction d'inclinaison :
	- L'inclinaison de la fonction **PLANE** utilisée (excepté **PLANE AXIAL**) est mise en miroir.
	- La mise en miroir est active après l'inclinaison avec la fonction **PLANE AXIAL** ou le cycle **19**.
- 2 Cycle **28 IMAGE MIROIR** programmé avec un axe rotatif avant la fonction d'inclinaison :
	- L'axe rotatif réfléchi n'a pas d'incidence sur l'inclinaison de la fonction **PLANE** utilisée ; c'est uniquement le déplacement de l'axe rotatif qui est mis en miroir.

### <span id="page-384-0"></span>**Inclinaison automatique : MOVE/TURN/STAY (introduction obligatoire)**

Après avoir introduit tous les paramètres de définition du plan, vous devez définir la manière dont les axes rotatifs doivent être inclinés aux valeurs calculées :

▶ La fonction PLANE doit incliner MOVE automatiquement les axes rotatifs aux valeurs calculées. Dans ce processus, la position relative entre la pièce et l'outil ne change pas. La commande exécute un déplacement de compensation sur les axes linéaires. ▶ La fonction PLANE doit incliner TURN automatiquement les axes rotatifs aux valeurs calculées. Dans ce processus, seuls les axes rotatifs sont positionnés. La commande n'exécute **aucun** déplacement de compensation sur les axes linéaires. Vous inclinez les axes rotatifs après une STAY séquence de positionnement séparée

Si vous avez sélectionné l'option **MOVE** (la fonction **PLANE** doit effectuer automatiquement l'inclinaison avec le mouvement de compensation), les deux paramètres suivants **Dist. pt rotation de pointe outil** et **Avance? F=** doivent encore être définis.

Si vous avez sélectionné l'option **TURN** (la fonction **PLANE**doit effectuer automatiquement l'inclinaison sans mouvement de compensation), le paramètre **Avance? F=** qui suit doit être défini.

Au lieu d'une avance **F** définie directement par une valeur numérique, vous pouvez faire exécuter le mouvement d'inclinaison avec **FMAX** (avance rapide) ou **FAUTO** (avance de la séquence **T**).

i

Si vous utilisez la fonction **PLANE** avec **STAY**, vous devez alors incliner les axes rotatifs dans une séquence de positionnement distincte, après la fonction **PLANE**.

- **Distance entre le point de pivot et la pointe de l'outil** (valeur incrémentale) : le paramètre **DIST** permet de décaler le point de pivot du mouvement d'inclinaison par rapport à la position actuelle de la pointe de l'outil.
	- Si avant inclinaison l'outil se trouve à la distance que vous avez programmée par rapport à la pièce, alors il se trouvera relativement à la même position après avoir été incliné (voir ci-contre, figure au centre, **1** = DIST)
	- Si avant inclinaison l'outil ne se trouve pas à la distance que vous avez programmée par rapport à la pièce, alors il se trouvera relativement décalé par rapport à sa position initiale (voir ci-contre, figure en bas, **1** = DIST)
- La commande oriente l'outil (la table) autour de la pointe de l'outil.
- **Avance ? F =** : vitesse sur la trajectoire selon laquelle l'outil doit être incliné
- **Longueur du retrait dans l'axe d'outil?** : la course de retrait **MB** agit de manière incrémentale dans le sens de l'axe d'outil,

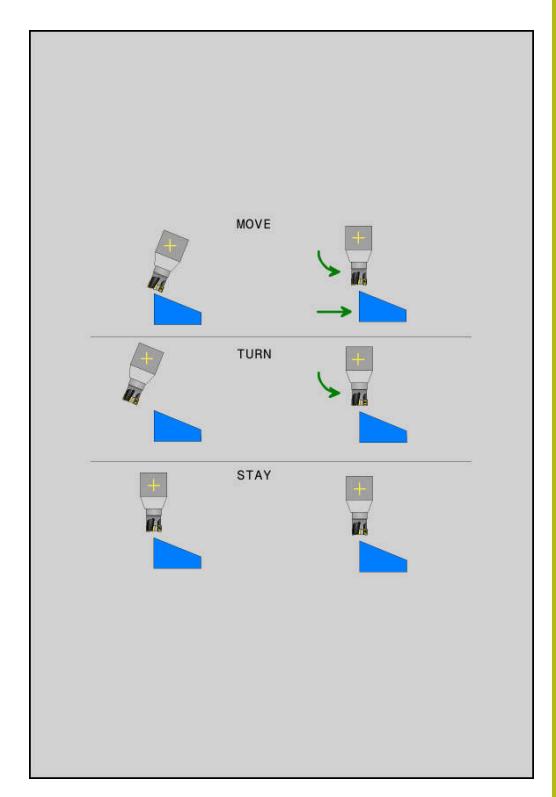

**11**

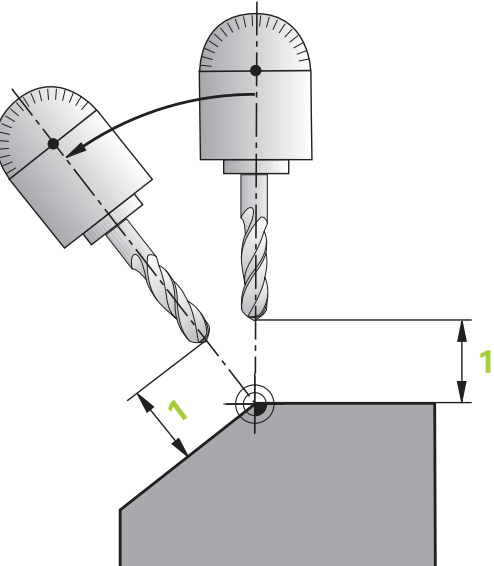

à partir de la position actuelle de l'outil. La commande l'aborde **avant la procédure d'inclinaison**. **MB MAX** déplace l'outil juste avant le fin de course logiciel.

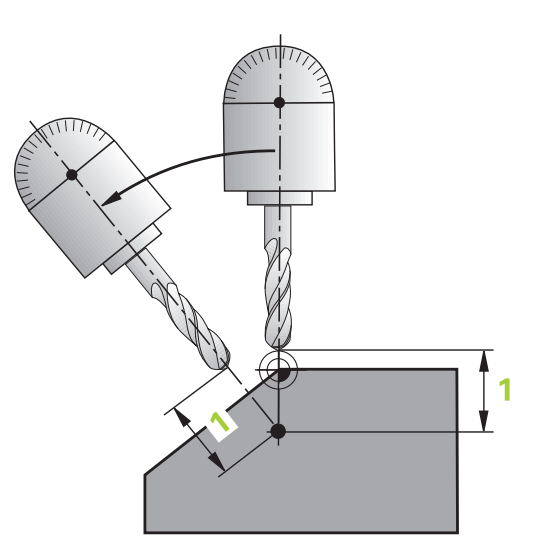

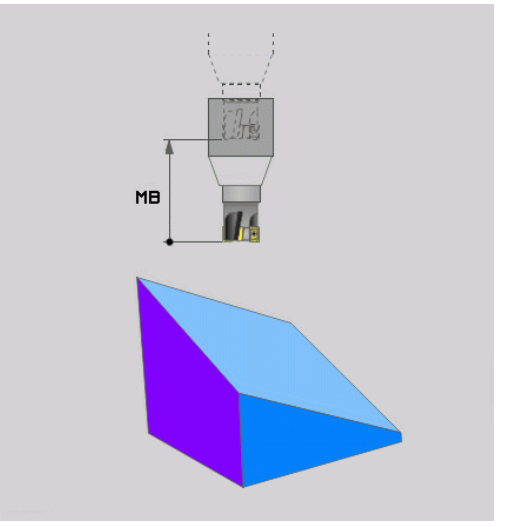

### **Incliner les axes rotatifs dans une séquence CN distincte**

Si vous souhaitez incliner les axes rotatifs dans une séquence de positionnement séparée (option **STAY** sélectionnée), procédez de la manière suivante :

### **REMARQUE**

### **Attention, risque de collision!**

La commande n'effectue aucun contrôle de collision automatique entre l'outil et la pièce. À défaut de prépositionnement ou en cas de pré-positionnement incorrect avant l'inclinaison, il existe un risque de collision pendant le mouvement d'inclinaison !

- **Programmer une position sûre avant de procéder à** l'inclinaison
- ▶ Tester un programme CN ou une section de programme avec précaution en mode **Exécution PGM pas-à-pas**
- ▶ Sélectionner une fonction **PLANE** au choix, définir l'inclinaison automatique avec **STAY**. Lors de l'usinage, la commande calcule les valeurs de position des axes rotatifs de votre machine et les mémorise dans les paramètres-système Q120 (axe A), Q121 (axe B) et Q122 (axe C).
- Définir la séquence de positionnement avec les valeurs angulaires calculées par la commande

### **Exemple : incliner à un angle dans l'espace B+45° une machine équipée d'un plateau circulaire C et d'une table pivotante A**

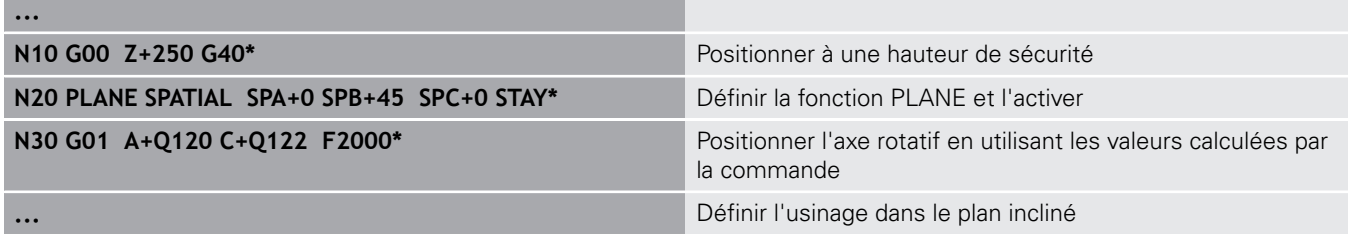

**11**

### **Choix d'autres options d'inclinaison alternatives : SYM (SEQ) +/– (programmation facultative)**

Après avoir défini la position du plan d'usinage, la commande doit calculer la position des axes rotatifs de votre machine. En règle générale, il existe toujours deux solutions.

Pour le choix d'une des solutions possibles, la A commande propose deux variantes pour **SYM** et **SEQ**. Ces variantes se sélectionnent à l'aide de softkeys. **SYM** est une variante par défaut. **SEQ** dépend de la position de base (0°) de l'axe maître. L'axe maître est le premier axe rotatif en partant de l'outil ou le dernier axe rotatif en partant de la table (selon la configuration de la machine). Si les deux solutions se trouvent dans la plage positive ou négative, la commande utilise automatiquement la solution la plus proche (course la plus courte). Si vous avez besoin de la deuxième solution en option, vous devez soit prépositionner l'axe maître avant d'incliner le plan d'usinage (dans la plage de la deuxième option de solution), soit travailler avec **SYM**.

> Contrairement à **SEQ**, **SYM** utilise le point de symétrie de l'axe maître comme référence. Chaque axe maître a deux positions de symétrie qui sont espacées de 180° l'une de l'autre (une position de symétrie dans la zone de déplacement).

Déterminez le point de symétrie comme suit :

- Exécuter la fonction **PLANE SPATIAL** avec un angle spatial de votre choix et **SYM+**n
- Mémoriser l'angle de l'axe maître dans un paramètre Q, par ex. -100
- ▶ Répéter la fonction PLANE SPATIAL avec SYM-
- Mémoriser l'angle de l'axe maître dans un paramètre Q, par ex. -80
- Former une valeur moyenne, par ex. -90
- La valeur moyenne correspond au point de symétrie.

### **Référence pour SEQ Référence pour SYM**

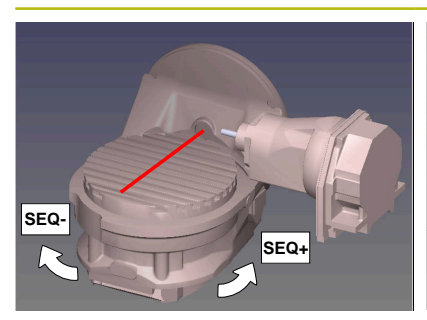

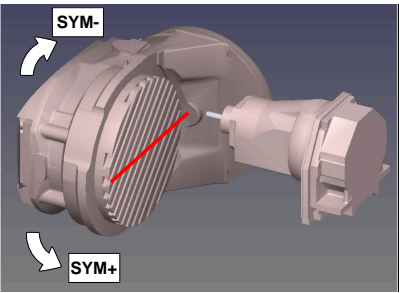

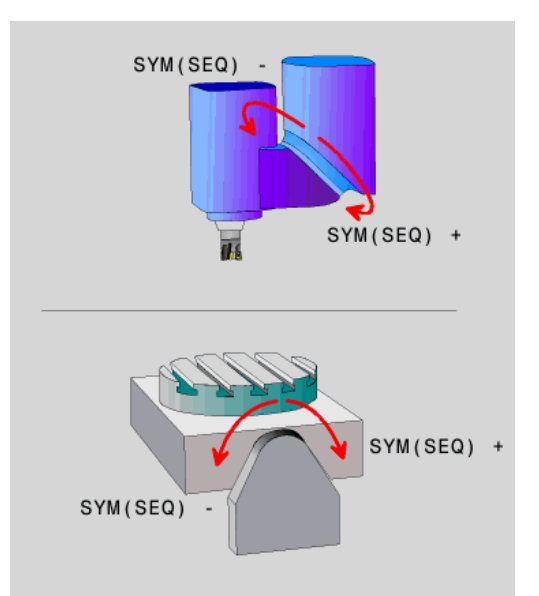

La fonction **SYM** vous permet de sélectionner une des solutions possibles en fonction du point de symétrie de l'axe maître :

- **SYM+** positionne l'axe maître dans le demi-espace positif à partir du point de symétrie.
- **SYM-** positionne l'axe maître dans le demi-espace négatif à partir du point de symétrie.

La fonction **SEQ** vous permet de sélectionner une des solutions possibles en fonction de la position de base de l'axe maître :

- **SEQ+** positionne l'axe maître dans la plage d'inclinaison positive à partir de la position de base.
- **SEQ-** positionne l'axe maître dans la plage d'inclinaison négative à partir de la position de base.

Si la solution que vous avez sélectionnée **SYM** (**SEQ**) ne se trouve pas dans la plage de déplacement de la machine, la commande émet le message d'erreur suivant : **Angle non autorisé**.

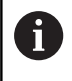

En combinaison avec **PLANE AXIAL**, la fonction **SYM** (**SEQ**) n'a aucun effet.

Si vous ne définissez pas **SYM** (**SEQ**), la commande détermine la solution comme suit :

- 1 Déterminer si les deux solutions possibles se trouvent dans la plage de déplacement des axes rotatifs
- 2 Deux solutions possibles : sélectionner la variante offrant la course la plus courte à partir de la position actuelle des axes rotatifs
- 3 Une solution possible : sélectionner l'unique solution
- 4 Pas de solution possible : émettre le message d'erreur **Angle non autorisé**

### **Exemple d'une machine équipée d'un plateau circulaire C et d'une table pivotante A. Fonction programmée : PLANE SPATIAL SPA+0 SPB+45 SPC+0**

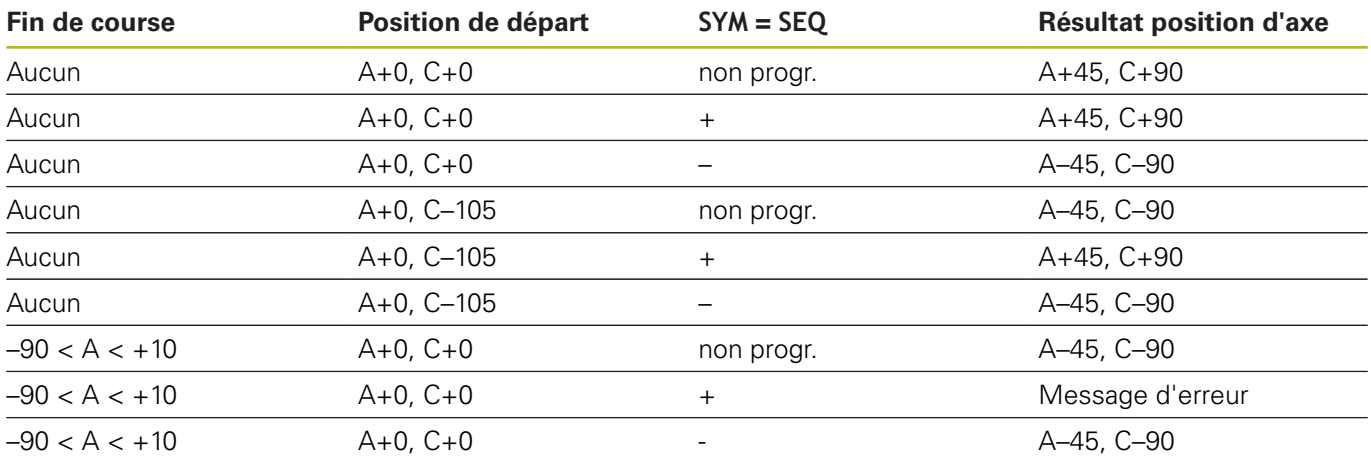

### **Exemple d'une machine avec un plateau circulaire B et une table pivotante A (commutateur de fin de course A +180 et -100). Fonction programmée : PLANE SPATIAL SPA-45 SPB+0 SPC +0**

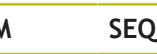

+ A-45, B+0

**SYM SEQ Résultat position d'axe Vue de la cinématique**

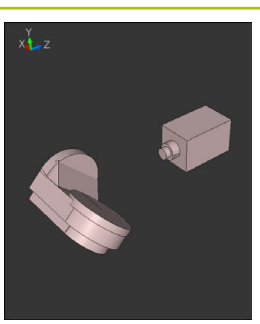

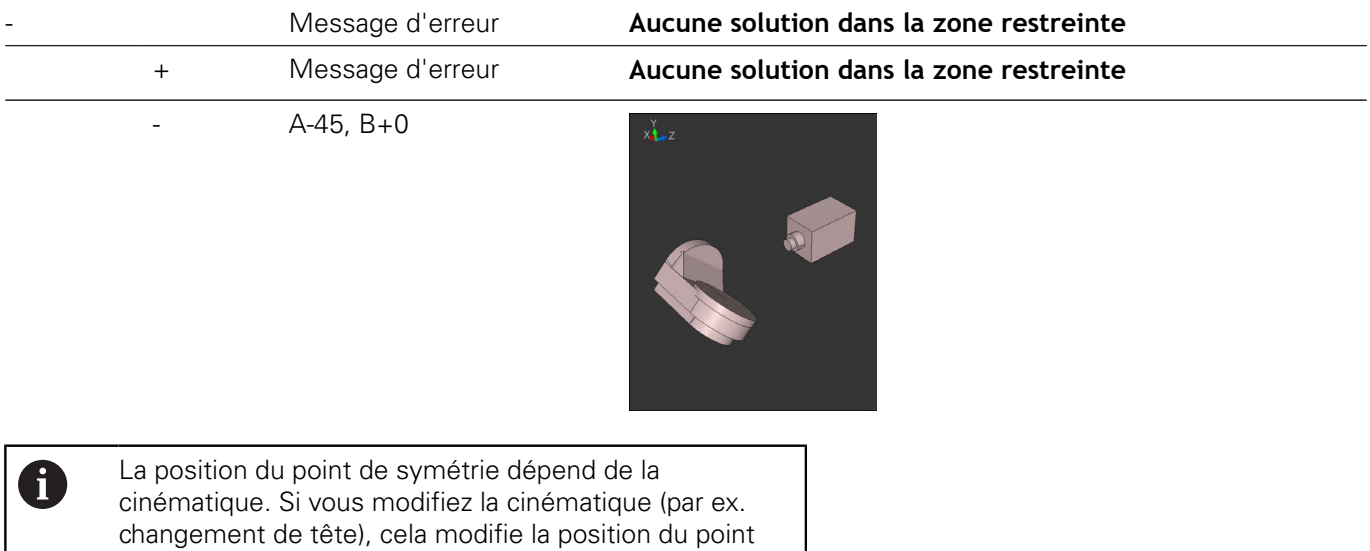

de symétrie. Selon la cinématique, le sens de rotation positif de **SYM** ne correspond pas au sens de rotation positif de **SEQ**. Pour cette raison, déterminez sur chaque machine la position du point de symétrie et le sens de rotation de **SYM** avant la programmation.

### **Sélection du mode de transformation (introduction optionnelle)**

Les types de transformations **COORD ROT** et **TABLE ROT** influencent l'orientation du système de coordonnées du plan d'usinage via la position d'un axe rotatif libre.

N'importe quel axe rotatif peut devenir un axe rotatif libre dans les cas suivants :

- l'axe rotatif n'a aucun effet sur l'inclinaison de l'outil, car l'axe rotatif et l'axe d'outil sont parallèles dans la situation d'inclinaison
- l'axe rotatif est le premier axe rotatif dans la chaîne cinématique en partant de la pièce

L'effet des types de transformations **COORD ROT** et **TABLE ROT** dépend alors des angles dans l'espace programmés et la cinématique de la machine.

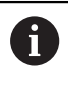

Remarques concernant la programmation :

- Si la situation d'inclinaison ne présente pas d'axe rotatif libre, les types de transformation **COORD ROT** et **TABLE ROT** n'ont aucun effet.
- Avec la fonction **PLANE AXIAL**, les types de transformations **COORD ROT** et **TABLE ROT** n'ont aucun effet.

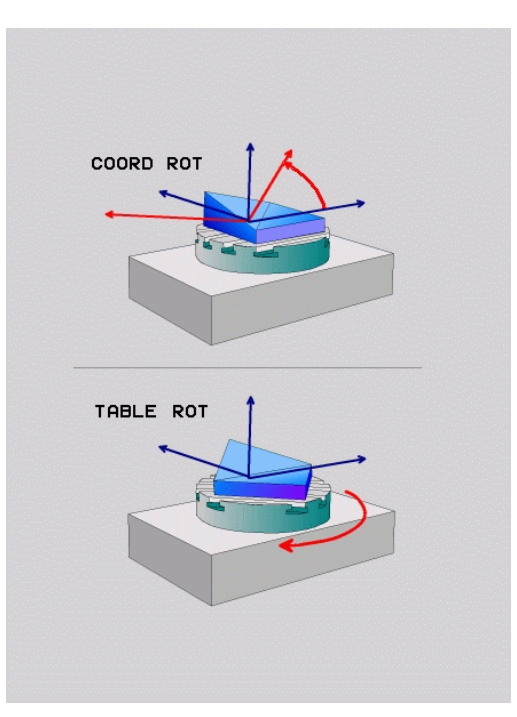

╢

### **Effet avec un axe rotatif libre**

0

Remarques concernant la programmation

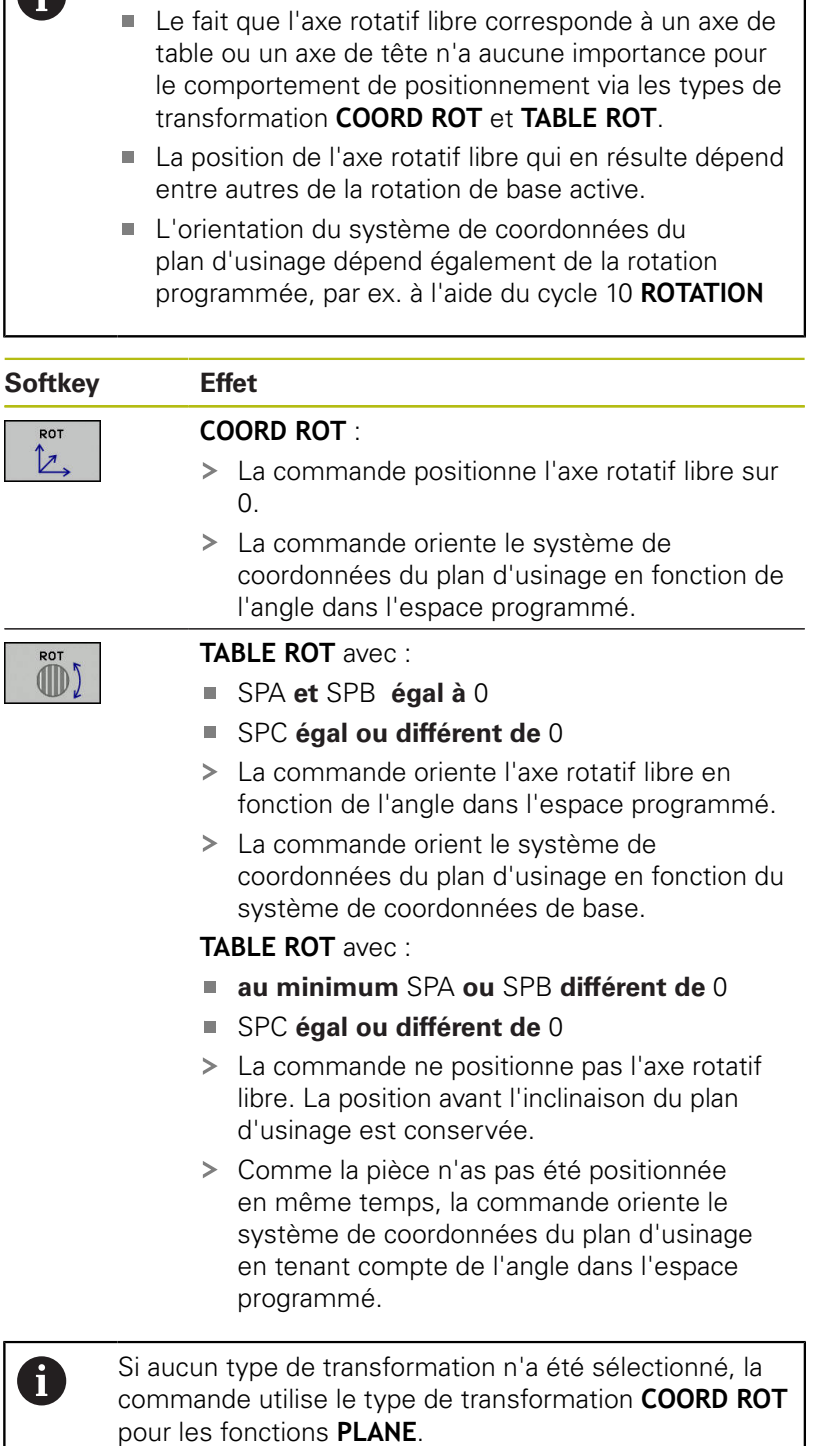

### **Exemple**

L'exemple suivant montre l'effet du type de transformation **TABLE ROT** en liaison avec un axe rotatif libre.

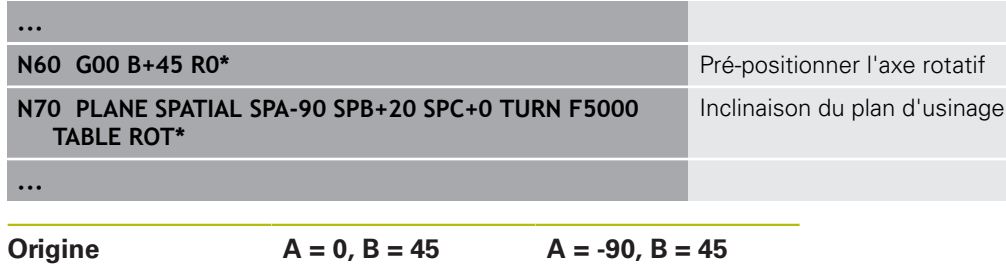

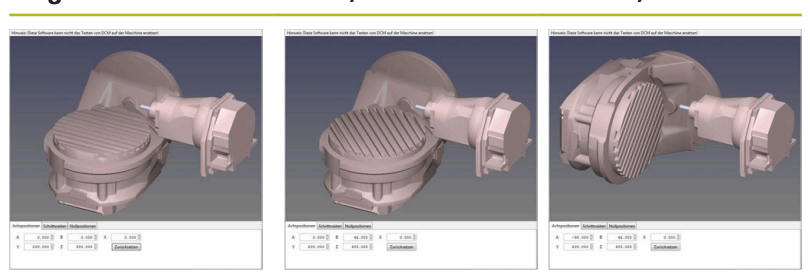

- La commande positionne l'axe B à l'angle d'axe B+45.
- Avec la situation d'inclinaison programmée avec SPA-90, l'axe B devient un axe rotatif libre.
- La commande ne positionne pas l'axe rotatif libre. La position de l'axe B avant l'inclinaison du plan d'usinage est conservée.
- Comme la pièce n'as pas été positionnée en même temps, la commande oriente le système de coordonnées du plan d'usinage en tenant compte de l'angle dans l'espace programmé SPB+20.

### **Incliner le plan d'usinage sans axes rotatifs**

0

Consultez le manuel de votre machine ! Cette fonction doit être activée et adaptée par le constructeur de la machine.

Le constructeur de la machine doit tenir compte de l'angle exact, p. ex. d'une tête à renvoi d'angle montée, dans la description de la cinématique.

Vous pouvez également aligner le plan d'usinage programmé perpendiculairement à l'outil sans axes rotatifs, p. ex. pour adapter le plan d'usinage à une tête à renvoi d'angle montée.

Avec la fonction **PLANE SPATIAL** et le comportement de positionnement **STAY** , vous pouvez incliner le plan d'usinage de la valeur d'angle programmée par le constructeur de la machine.

Exemple : Tête à renvoi d'angle avec sens d'outil Y fixe :

### **Exemple**

### **N10 T 5 G17 S4500\***

**N20 PLANE SPATIAL SPA+0 SPB-90 SPC+0 STAY\***

A

L'angle d'inclinaison doit correspondre exactement à l'angle de l'outil, sinon la commande délivre un message d'erreur.

# <span id="page-394-0"></span>**11.3 Fraisage incliné dans le plan incliné (option 9)**

### **Fonction**

En combinant les nouvelles fonctions **PLANE** et **M128**, vous pouvez réaliser un **fraisage incliné** dans un plan d'usinage incliné. Pour cela, vous disposez de deux définitions possibles :

Fraisage incliné par déplacement incrémental d'un axe rotatif

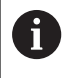

Le fraisage incliné dans le plan incliné n'est possible qu'avec des fraises hémisphériques.

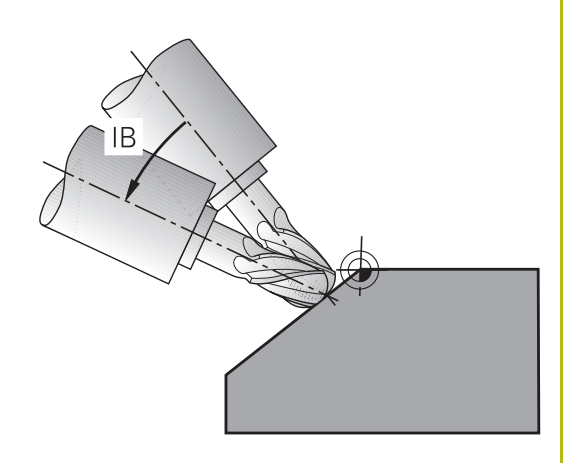

### **Fraisage incliné par déplacement incrémental d'un axe rotatif**

- ▶ Dégager l'outil
- Définir une fonction PLANE au choix. Tenir compte du  $\blacktriangleright$  . comportement de positionnement
- $\blacktriangleright$ Activer M128
- Utiliser une séquence linéaire pour effectuer un déplacement selon l'angle d'inclinaison souhaité, dans l'axe correspondant

### **Exemple**

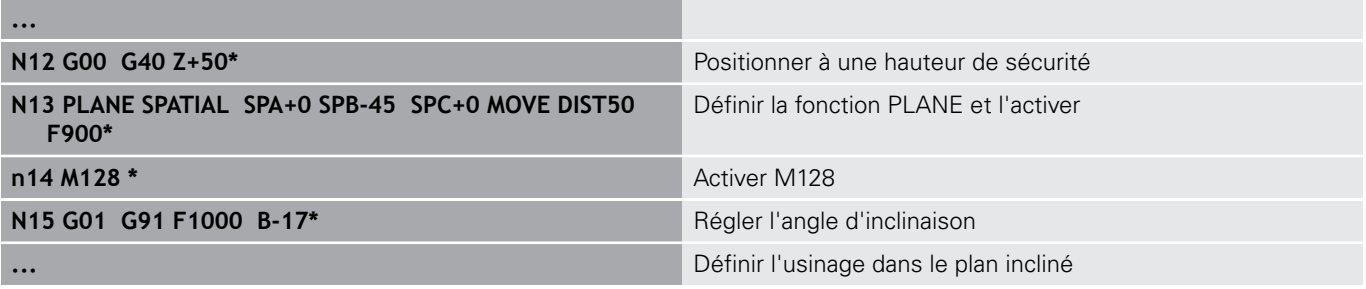

# **11.4 Fonctions auxiliaires pour axes rotatifs**

### <span id="page-395-0"></span>**Avance en mm/min pour les axes rotatifs A, B, C : M116 (option 8)**

### **Comportement standard**

La commande interprète l'avance programmée pour un axe rotatif en degrés/min (que les programmes soient en mm ou en pouces). L'avance de contournage dépend donc de la distance qui sépare le centre de l'outil du centre des axes rotatifs.

Plus la distance sera grande et plus l'avance de contournage sera importante.

### **Avance en mm/min. pour les axes rotatifs avec M116**

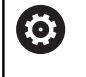

A

Consultez le manuel de votre machine ! La géométrie de la machine doit être définie par le constructeur dans la description de la cinématique.

Remarques concernant la programmation:

- La fonction **M116** peut être utilisée avec un axe de table et un axe de tête.
- La fonction **M116** agit aussi quand la fonction **Inclin. plan d'usinage** est active.
- Il n'est pas possible d'utiliser la fonction **M128** ou la fonction **TCPM** avec **M116**. Si vous souhaitez activer **M116** pour un axe donné alors que la fonction **M128** ou **TCPM** est activée, vous devez désactiver indirectement le mouvement de compensation pour cet axe à l'aide de la fonction **M138**. Indirectement parce que vous indiquez avec **M138** l'axe sur lequel agit la fonction **M128** ou **TCPM**. De ce fait, **M116** agit automatiquement sur l'axe qui n'a pas été choisi avec **M138**.

**[Informations complémentaires :](#page-401-0)** "Sélection des [axes inclinés: M138", Page 402](#page-401-0)

■ Sans la fonction **M128** ou TCPM, M116 peut aussi agir sur deux axes rotatifs en même temps.

La commande interprète l'avance programmée pour un axe rotatif en mm/min (ou en 1/10 pouces/min). La commande calcule chaque fois en début de séquence l'avance de cette séquence CN. L'avance d'un axe rotatif ne varie pas au cours de l'exécution de la séquence CN, même si l'outil se déplace jusqu'au centre de l'axe rotatif.

### **Effet**

**M116** agit dans le plan d'usinage. Programmer **M117** pour annuler **M116**. La fonction **M116** est désactivée à la fin du programme.

La fonction **M116** est active en début de séquence.
# **Déplacement avec optimisation de la course M126**

#### **Comportement standard**

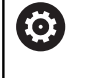

Consultez le manuel de votre machine ! Le comportement de positionnement des axes rotatifs est une fonction qui dépend de la machine.

Le comportement par défaut de la commande lors du positionnement des axes rotatifs, dont l'affichage est réduit à des valeurs inférieures à 360°, dépend du paramètre machine **shortestDistance** (n° 300401). Là est défini si, pour aller à la position programmée, la commande doit tenir compte de la différence position nominale-position réelle ou si elle doit toujours (également sans M126) prendre le chemin le plus court. Exemples

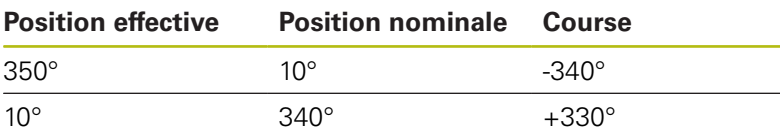

### **Comportement avec M126**

Avec **M126**, la commande déplace selon le chemin le plus court un axe rotatif dont l'affichage est réduit à une valeur inférieure à 360°. Exemples :

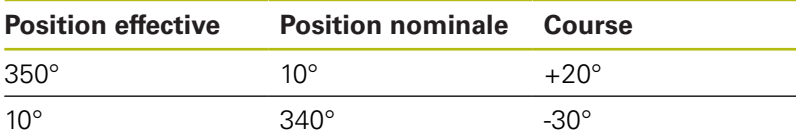

## **Effet**

**M126** est active en début de séquence.

Pour annuler **M126**, introduisez **M127** ; **M126** est également désactivée en fin de programme.

# **Réduire l'affichage de l'axe rotatif à une valeur inférieure à 360° : M94**

## **Comportement standard**

La commande déplace l'outil de la valeur angulaire actuelle à la valeur angulaire programmée.

## **Exemple :**

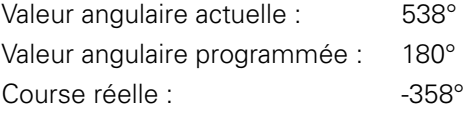

## **Comportement avec M94**

En début de séquence, la commande réduit la valeur angulaire actuelle à une valeur inférieure à 360°, puis se déplace à la valeur angulaire programmée. Si plusieurs axes rotatifs sont actifs, **M94** réduit l'affichage de tous les axes rotatifs. En alternative, vous pouvez introduire un axe rotatif derrière **M94**. La commande ne réduit alors que l'affichage de cet axe.

Si vous saisissez une limite de déplacement ou si un fin de course logiciel est actif, la fonction **M94** ne fonctionne par pour l'axe correspondant.

## **Exemple : réduire les valeurs d'affichage de tous les axes rotatifs actifs**

**N50 M94\***

## **Exemple : ne réduire que la valeur d'affichage de l'axe C**

#### **N50 M94 C\***

**Exemple : réduire l'affichage de tous les axes rotatifs actifs, puis se déplacer avec l'axe C à la valeur programmée**

**M50 G00 C+180 M94\***

# **Effet**

**M94** n'agit que dans la séquence de programme à l'intérieur de laquelle elle a été programmée.

**M94** agit en début de séquence.

# <span id="page-398-0"></span>**Conserver la position de la pointe de l'outil lors du positionnement des axes d'inclinaison (TCPM) : M128 (option 9)**

## **Comportement standard**

Si l'angle d'inclinaison de l'outil est modifié, il en résulte un décalage de la pointe de l'outil par rapport à la position nominale. La commande ne compense pas ce décalage. Si l'opérateur ne tient pas compte de cet écart dans le programme CN, l'usinage sera décalé.

## **Comportement avec M128 (TCPM : Tool Center Point Management)**

Si la position d'un axe incliné piloté varie dans le programme CN, la position de la pointe de l'outil par rapport à la pièce reste inchangée pendant toute la procédure d'inclinaison.

# **REMARQUE**

## **Attention, risque de collision!**

Les axes rotatifs à denture Hirth doivent être dégagés de ladite denture pour pivoter. Il existe un risque de collision lors du dégagement et du mouvement d'inclinaison !

Dégager l'outil avant de modifier la position de l'axe pivotant

Après **M128**, vous pouvez également introduire une avance avec laquelle la commande exécutera les mouvements de compensation dans les axes linéaires.

Pour modifier la position de l'axe incliné avec la manivelle au cours de l'exécution du programme, utilisez la fonction **M128** en combinaison avec la fonction **M118**. La superposition d'un positionnement avec la manivelle s'effectue avec la fonction **M128** active, conformément à ce qui a été configuré dans le menu 3D ROT du **Mode Manuel**, dans le système de coordonnées actif ou dans le système de coordonnées de la machine.

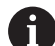

Remarques concernant la programmation :

- Avant d'effectuer un positionnement avec **M91** ou **M92** et avant une séquence **T**, annuler la fonction **M128**.
- Pour ne pas endommager les contours, la fonction **M128** ne vous autorise à utiliser que des fraises hémisphériques.
- La longueur de l'outil doit se référer au centre de la boule de la Fraise boule
- Lorsque la fonction **M128** est active, la commande affiche le symbole **TCPM** dans l'affichage d'état.
- Il n'est pas possible d'utiliser la fonction **TCPM** ou **M128** en combinaison avec les fonctions **Dynamic Collision Monitoring (DCM)** en même temps que **M118**.

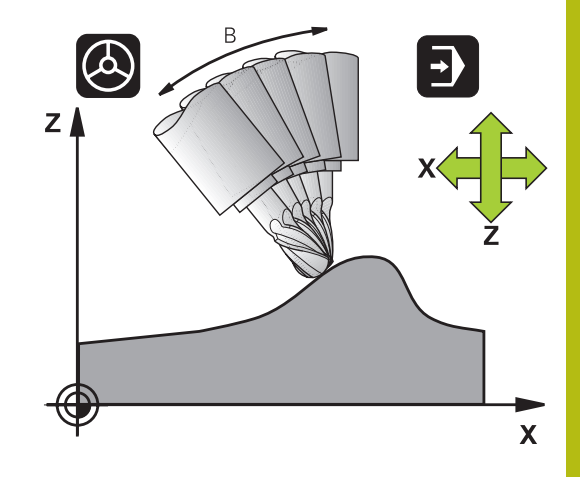

## **M128 avec plateaux inclinés**

Si vous programmez un déplacement du plateau incliné avec la fonction **M128** active, alors la commande fait pivoter le système de coordonnées en conséquence. Faire par ex. pivoter l'axe C de 90° (par positionnement ou décalage du point zéro), puis programmer un déplacement dans l'axe X. La commande exécutera alors le déplacement dans l'axe Y de la machine.

La commande transforme également le point d'origine défini qui aura été décalé suite au mouvement du plateau circulaire.

#### **La fonction M128 avec correction d'outil tridimensionnelle**

Si vous activez une correction d'outil tridimensionnelle alors que la fonction **M128** est active et que la correction de rayon **G41**/**G42** est active, la commande positionne automatiquement les axes rotatifs (Peripheral Milling) dans des géométries de machine données.

#### **Effet**

La fonction **M128** est active en début de séquence et la fonction **M129** en fin de séquence. **M128** agit également dans les modes de fonctionnement manuels et reste activée après un changement de mode. L'avance du mouvement de compensation reste activée jusqu'à ce que vous en programmiez une nouvelle ou que vous annuliez la fonction **M128** avec la fonction **M129**.

Pour annuler **M128**, programmez **M129**. Si vous sélectionnez un nouveau programme CN en mode Exécution de programme, la commande réinitialise aussi **M128**.

### **Exemple : effectuer les déplacements de compensation à une avance de 1000 mm/min**

**N50 G01 G41 X+0 Y+38.5 IB-15 F125 M128 F1000\***

#### **Fraisage incliné avec axes rotatifs non asservis**

Si votre machine est équipée d'axes rotatifs non asservis (axes dits de comptage), vous pouvez tout de même vous en servir avec **M128** pour exécuter un usinage incliné.

Procédez de la manière suivante :

- 1 Déplacer manuellement les axes rotatifs à la position souhaitée. **M128** ne doit pas encore être activée.
- 2 Activer la fonction **M128** : la commande lit les valeurs effectives de tous les axes rotatifs disponibles, s'en sert pour calculer la nouvelle position du centre de l'outil et actualise l'affichage des positions.
- 3 La commande exécute le mouvement de compensation nécessaire à la séquence de positionnement suivante.
- 4 Exécuter l'usinage
- 5 À la fin du programme, annuler **M128** avec **M129** et replacer les axes rotatifs à leur position initiale.

Aussi longtemps que **M128** est active, la commande A surveille la position effective des axes rotatifs non asservis. Si la position effective diffère de la valeur nominale définie par le constructeur de la machine, la commande délivre un message d'erreur et interrompt le déroulement du programme.

# **Sélection des axes inclinés: M138**

### **Comportement standard**

Avec les fonctions **M128** et **Inclin. plan d'usinage**, la commande prend en compte les axes rotatifs définis dans les paramètresmachine par le constructeur de votre machine.

#### **Comportement avec M138**

Avec les fonctions indiquées ci-dessus, la commande ne tient compte que des axes inclinés ayant été définis avec **M138**.

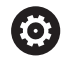

Consultez le manuel de votre machine ! Si vous limitez le nombre d'axes inclinés avec la fonction **M138**, vous pouvez ainsi limiter les possibilités d'inclinaison sur votre machine. C'est le constructeur de votre machine qui décide si la commande doit prendre en compte l'angle des axes désélectionnés ou le régler sur 0.

### **Effet**

La fonction **M138** agit en début de séquence.

Pour annuler **M138**, reprogrammez **M138** sans indiquer d'axes inclinés.

### **Exemple**

Pour les fonctions indiquées ci-dessus, ne tenir compte que de l'axe incliné C.

**N50 G00 Z+100 G40 M138 C\***

# **Prise en compte de la cinématique de la machine pour les positions EFF/NOM en fin de séquence : Fonction M144 (option 9)**

## **Comportement standard**

Si la cinématique est modifiée, par ex. suite à l'installation d'une broche adaptable ou à la programmation d'un angle d'inclinaison, la commande ne compensera pas la modification. Si l'opérateur ne tient pas compte dans le programme CN de la modification apportée à la cinématique, l'usinage sera effectué en décalé.

#### **Comportement avec M144**

Ø

Consultez le manuel de votre machine ! La géométrie de la machine doit être définie par le constructeur dans la description de la cinématique.

Avec la fonction **M144**, la commande tient compte, dans l'affichage de positions, de la modification apportée à la cinématique de la machine, et compense le décalage de la pointe de l'outil par rapport à la pièce.

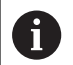

Remarques concernant la programmation et l'utilisation :

- Les positionnements avec M91 ou M92 sont autorisés avec **M144** active.
- L'affichage des positions dans les modes **Execution PGM en continu** et **Execution PGM pas-à-pas** ne sera modifié qu'une fois que les axes inclinés auront atteint leur position finale.

#### **Effet**

La fonction **M144** agit en début de séquence. **M144** n'agit pas en liaison avec **M128** ou avec l'inclinaison du plan d'usinage.

Pour annuler **M144**, programmez **M145**.

# **11.5 Fraisage périphérique : Correction de rayon 3D avec M128 et correction de rayon (G41/G42)**

# **Application**

Dans le cadre d'un fraisage périphérique (ou "Peripheral Milling"), la commande décale l'outil perpendiculairement au sens du mouvement et au sens de l'outil, de la valeur de la somme des valeurs delta **DR** (tableau d'outils et séquence **T**). Le sens de correction est à définir avec la correction de rayon **G41/G42** (sens de déplacement Y+).

Pour que la commande puisse atteindre l'orientation d'outil prédéfinie, vous devez activer la fonction **M128**, puis la correction de rayon d'outil. La commande positionne alors automatiquement les axes rotatifs de la machine de manière à ce que l'outil atteigne l'orientation prédéfinie par les coordonnées des axes rotatifs, avec la correction active.

**[Informations complémentaires :](#page-398-0)** "Conserver la position de la [pointe de l'outil lors du positionnement des axes d'inclinaison](#page-398-0) [\(TCPM\) : M128 \(option 9\)", Page 399](#page-398-0)

Consultez le manuel de votre machine !

Cette fonction n'est possible qu'avec des angles dans l'espace. C'est le constructeur de votre machine qui définit le mode de saisie.

La commande ne peut pas positionner automatiquement les axes rotatifs sur toutes les machines.

A

**(ö)** 

En règle générale, la commande utilise pour la correction d'outil 3D les **valeurs Delta** définies. La commande ne calcule le rayon d'outil total (**R** + **DR**) que si vous avez activé **FUNCTION PROG PATH IS CONTOUR**. **[Informations complémentaires :](#page-404-0)** "Interprétation du

[parcours programmé", Page 405](#page-404-0)

# **REMARQUE**

# **Attention, risque de collision!**

Les axes rotatifs d'une machine peuvent avoir des plages de déplacement limitées, p. ex. axe de la tête B avec -90° à +10°. Une modification de l'angle d'inclinaison de plus de +10° peut occasionner alors une rotation de 180° de l'axe de la table. Il existe un risque de collision pendant le mouvement d'inclinaison !

- **Programmer une position sûre si nécessaire avant de** procéder à l'inclinaison
- ▶ Tester un programme CN ou une section de programme avec précaution en mode **Exécution PGM pas-à-pas**

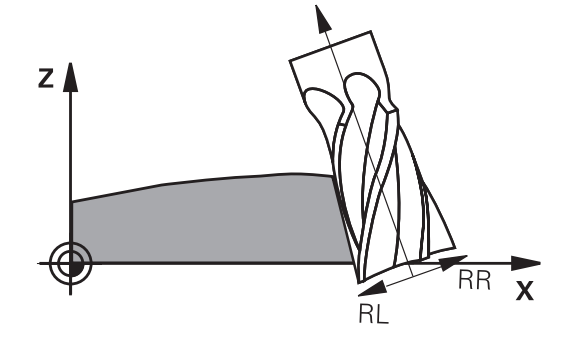

Vous pouvez définir l'orientation d'outil dans une séquence G01 de la manière suivante.

## **Exemple : définition de l'orientation d'outil avec M128 et coordonnées des axes rotatifs**

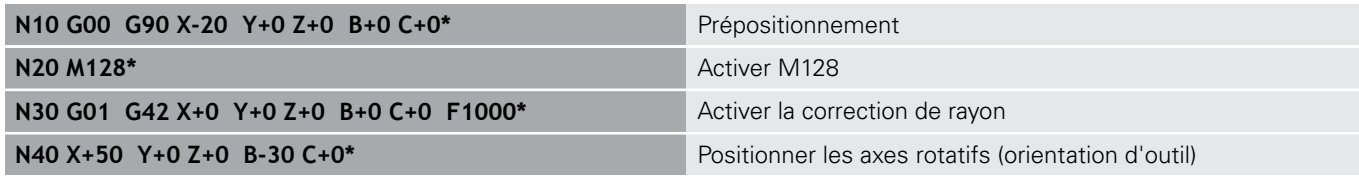

# <span id="page-404-0"></span>**Interprétation du parcours programmé**

La fonction **FUNCTION PROG PATH** vous permet de décider si la correction de rayon 3D doit continuer de se référer aux valeurs Delta ou si elle doit se référer au rayon d'outil total. Si vous activez **FUNCTION PROG PATH**, les coordonnées programmées correspondent exactement aux coordonnées du contour. Avec **FUNCTION PROG PATH OFF**, vous désactivez l'interprétation spéciale.

## **Méthode**

Pour la définition, procédez de la manière suivante :

Afficher la barre de softkeys avec les fonctions spéciales

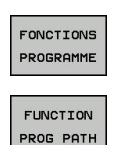

SPEC<br>FCT

- Appuyer sur la softkey **FONCTIONS PROGRAMME** Appuyer sur la softkey **FUNCTION PROG PATH**
- Vous disposez des possibilités suivantes :

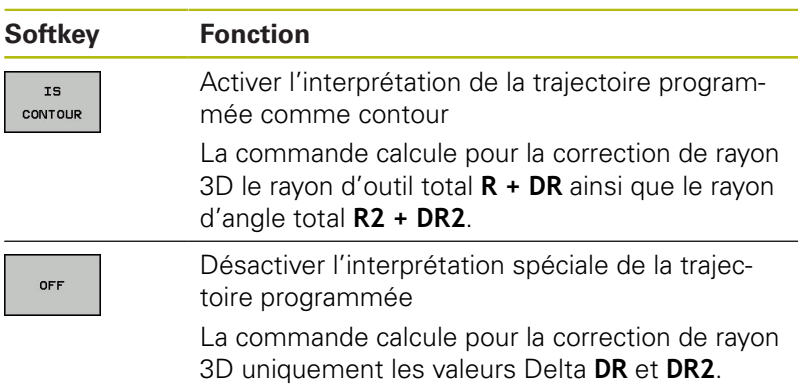

Si vous activez **FUNCTION PROG PATH**, l'interprétation de la trajectoire programmée comme contour agit pour toutes les corrections 3D jusqu'à ce que vous désactiviez cette fonction.

# **Correction de rayon d'outil 3D en fonction de l'angle d'attaque (option 92)**

# **Application**

Le rayon effectif de la fraise hémisphérique s'écarte de la forme idéale à cause des conditions d'usinage. L'imprécision maximale de forme est définie par le fabricant d'outils. Les écarts courants sont compris entre 0,005 mm et 0,01 mm.

L'imprécision de forme peut être mémorisée sous forme de tableau de valeurs de correction. Le tableau contient les valeurs angulaires et l'écart mesuré par rapport au rayon nominal **R2** à chaque position angulaire.

Avec l'option logicielle **3D-ToolComp** (option 92), la commande est en mesure de compenser la valeur de correction définie dans le tableau de valeurs de correction en tenant compte du point d'attaque de l'outil.

L'option logicielle **3D-ToolComp** permet également de réaliser un étalonnage 3D du palpeur 3D. Les écarts déterminés lors de l'étalonnage du palpeur sont alors mémorisés dans un tableau de valeurs de correction.

**Informations complémentaires :** manuel utilisateur Configuration, test et exécution de programmes CN

## **Conditions requises**

Pour pouvoir utiliser l'option logicielle **3D-ToolComp** (option 92), la commande devra remplir les conditions suivantes :

- $\mathbb{R}^d$ Option 9 activée
- Ī. Option 92 activée
- $\blacksquare$ Colonne **DR2TABLE** du tableau d'outils TOOL.T activée
- Le nom du tableau de valeurs de correction (sans extension) п doit être inscrit dans la colonne **DR2TABLE** pour l'outil à corriger.
- $\overline{\phantom{a}}$ Dans la colonne **DR2**, la valeur 0 est programmée.
- $\blacksquare$ Programme CN avec vecteurs normaux à la surface (séquences LN)

## **Tableau de valeurs de correction**

Si vous créez vous-même le tableau de valeurs de correction, procéder comme suit :

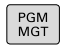

- ▶ Ouvrir le chemin **TNC:\system\3D-ToolComp** dans le gestionnaire de fichiers
- NOUVEAL FICHIER
- Appuyer sur la softkey **NOUVEAU FICHIER**
- Entrer un nom de fichier avec l'extension .3DTC
- La commande ouvre un tableau qui contient les colonnes requises pour un tableau de valeurs de correction.

La tableau de valeurs de correction contient trois colonnes :

- $\blacksquare$ **N°** : numéro de ligne actuel
- **ANGLE** : angle mesuré en degrés
- **DR2** : écart de rayon par rapport à la valeur nominale

La commande numérique analyse 100 lignes max. du tableau de valeurs de correction.

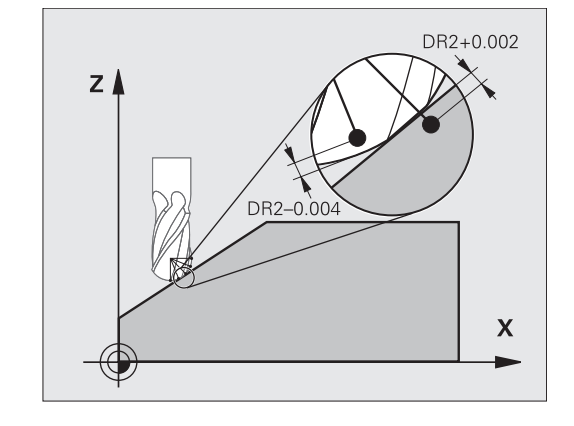

**Usinage multi-axes | Fraisage périphérique : Correction de rayon 3D avec M128 et correction de rayon (G41/ G42)**

### **Fonction**

A

Si vous exécutez un programme CN avec des vecteurs normaux aux surfaces et que vous avez affecté un tableau de valeurs de correction pour l'outil actif dans le tableau d'outils TOOL.T (colonne DR2TABLE), la commande se sert alors des valeurs de correction du tableau, à la place de la valeur de correction DR2.

La TNC tient compte de la valeur du tableau des valeurs de correction, qui est définie pour le point de contact actuel de l'outil avec la pièce. Si le point de contact est situé entre deux points de correction, alors la TNC interpole linéairement la valeur de correction entre les deux angles voisins.

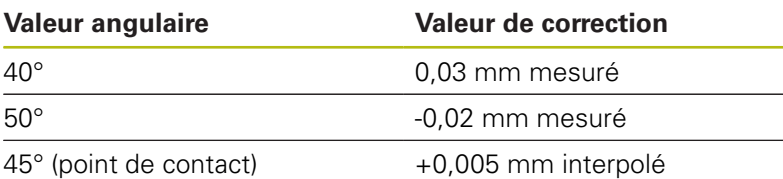

Remarques à propos de l'utilisation et de la programmation :

- La commande émet un message d'erreur si elle ne peut pas déterminer de valeur de correction par interpolation.
- Malgré les valeurs de correction positives calculées, **M107** n'est pas nécessaire (inhiber le message d'erreur pour les valeurs de correction positives).
- La commande calcule soit le DR2 à partir du TOOL.T, soit une valeur de correction à partir du tableau de valeurs de correction. Vous pouvez définir des offsets supplémentaires, tels qu'une surépaisseur de surface, via la correction DR2 dans la séquence **TOOL CALL**.

#### **Programme CN**

L'option logicielle **3D-ToolComp** (option 92) fonctionne uniquement pour les programmes CN qui contiennent des vecteurs de normale à la surface.

Attention à la manière dont vous étalonnez les outils lorsque vous créez un programme de FAO :

- Pour générer un programme CN au pôle sud de la bille, il faut que l'outil ait été étalonné à la pointe.
- Pour générer un programme CN au centre de la bille, il faut que l'outil ait été étalonné au centre de la bille.

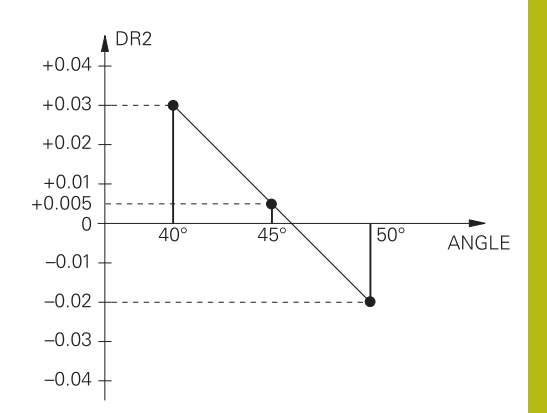

# **11.6 Exécuter des programmes de FAO**

Si vous créez des programmes CN à distance, avec un système de FAO, veuillez tenir compte des recommandations contenues dans les chapitres ci-après. Vous pourrez ainsi exploiter au mieux la performance d'asservissement de la commande et, en principe, obtenir de meilleurs états de surface pour vos pièces, en moins de temps qu'avant. Malgré les vitesses d'usinage élevées, la commande atteint une très haute précision du contour. Il faut pour cela que la TNC 640 soit équipée du système d'exploitation en temps réel HeROS 5 et de la fonction **ADP** (Advanced Dynamic Prediction). De cette manière, la commande n'aura aucune difficulté à traiter des programmes CN avec une forte concentration de points.

# **Du modèle 3D au programme CN**

Le processus de création d'un programme CN à partir d'un modèle de CAO peut être schématisé de la manière suivante :

**CAO : Création d'un modèle**

Les départements de conception mettent un modèle 3D à disposition pour l'usinage de la pièce. Idéalement, le modèle 3D est construit au centre de tolérance.

- $\blacktriangleright$ **FAO : Génération d'une trajectoire, d'une correction d'outil** Le programmeur de FAO définit les stratégies d'usinage pour les zones de la pièce à usiner. Le système de FAO calcule ensuite les trajectoires de l'outil à partir des surfaces du modèle de CAO. Ces trajectoires d'outils sont constituées de points qui sont calculés par le système de FAO de manière à ce que la surface à usiner soit abordée au mieux, compte tenu de l'erreur de corde et des tolérances. Un programme CN neutre (= indépendant de la machine) est ainsi créé : il s'agit du CLDATA (cutter location data). Un post-processeur se sert du CLDATA pour générer un programme CN spécifique à une machine et à une commande qui pourra être édité par la commande CNC. Le post-processeur se réfère à la machine et il est adapté à la commande. Il s'agit du lien central entre le système de FAO et la commande CNC.
- **Commande : asservissement des mouvements, surveillance de la tolérance,profile de vitesse**

La commande se base sur les points définis dans le programme CN pour calculer les mouvements de chaque axe de la machine, ainsi que les profils de vitesse requis. Les fonctions filtre performantes éditent et lissent le contour de manière à ce que le contour respecte l'écart de trajectoire maximal autorisé.

**Mécatronique : asservissement de l'avance, technique d'entraînement, machine**

La machine applique les mouvements et les profils d'avance calculés par la commande en les transformant en des mouvements réels de l'outil, par l'intermédiaire du système d'entraînement.

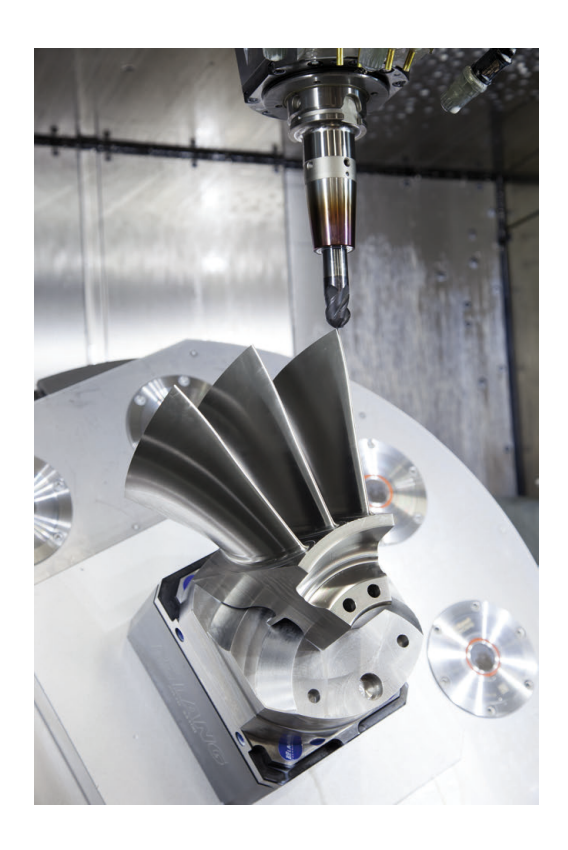

# **À prendre en compte lors de la configuration du postprocesseur**

## **Respecter les points suivants lors de la configuration du postprocesseur :**

- Les données émises doivent avoir une précision d'au moins quatre décimales pour les positions d'axes. Cela vous permettra d'améliorer la qualité des données CN et d'éviter les erreurs d'arrondi qui ont des effets visibles à la surface des pièces. Des données émises avec une précision à cinq décimales (option 23) vous permettront d'améliorer la qualité de surface des pièces optiques ou des pièces à grand rayon (à faible courbure), par ex. des moules du secteur automobile.
- Pour l'usinage avec des vecteurs de normale à la surface, toujours paramétrer l'émission des données avec une précision à sept décimales (séquences LN, uniquement en programmation Texte clair) car la commande calcule toujours les séquences LN avec une grande précision, indépendamment de l'option 23
- Eviter les séquences CN incrémentales consécutives, car sinon la tolérance des différentes séquences CN risque de s'additionner dans l'émission
- $\mathbf{r}$ Définir la tolérance du cycle 32 de manière à ce qu'elle soit, en comportement standard, au moins deux fois plus élevée que l'erreur de corde définie dans le système de FAO. Tenez également compte des informations contenues dans la description fonctionnelle du cycle G32
- Si l'erreur de corde définie dans le programme de FAO est trop Ī. élevée, celle-ci risque de provoquer, suivant la courbure du contour, de trop grands écarts entre les séquences CN, avec d'importants changements de direction. D'où le risque d'avoir des erreurs d'avance au niveau de la transition des séquences. Des accélérations régulières (selon l'énergie déployée) causées par les erreurs d'avance d'un programme CN non homogène peuvent entraîner des vibrations indésirables sur le bâti de la machine.
- Les points de trajectoire calculés par le système de FAO peuvent être reliés par des séquences circulaires plutôt que par des séquences linéaires. En interne, la commande calcule des cercles qui sont d'un niveau de précision supérieur à ce qu'il est possible de définir dans le format de programmation.
- Ne pas émettre de points intermédiaires sur des trajectoires  $\blacksquare$ linéaires définies avec précision. Les points intermédiaires qui ne se trouvent pas exactement sur la trajectoire linéaire peuvent avoir des répercussions visibles à la surface des pièces.
- Un seul point de données CN doit se trouver au niveau d'une transition de courbure (angles).
- Éviter les petits écarts permanents entre les séquences. Les faibles écarts entre les séquences (séquences très rapprochées) sont dus aux importantes variations de courbure du contour dans le système de FAO, couplées à de très petites erreurs de corde. Pour les trajectoires parfaitement linéaires, il n'est pas nécessaire d'avoir des séquences très rapprochées (faibles intervalles entre les séquences), comme l'impose souvent l'émission de points, à intervalles constants, par le système de FAO.
- Éviter les répartitions de points parfaitement synchrones sur les surfaces à courbure constante, car cela risquerait de former des motifs à la surface des pièces.
- Dans les programmes à cinq axes simultanés : éviter d'émettre des positions en double si celles-ci ne se distinguent que par l'inclinaison de l'outil.
- Éviter d'émettre une nouvelle avance dans chaque séquence CN. Cela peut avoir des répercussions négatives sur le profil de vitesse de la commande.

## **Configurations utiles pour l'opérateur de machines :**

- $\blacksquare$  Pour une meilleure articulation des gros programmes CN, utiliser la fonction d'articulation de la commande **[Informations complémentaires :](#page-194-0)** "Articuler des programmes [CN", Page 195](#page-194-0)
- Utiliser la fonction Commentaire de la commande pour documenter le programme CN **[Informations complémentaires :](#page-190-0)** "Insérer des commentaires", [Page 191](#page-190-0)
- Utiliser les nombreux cycles disponibles sur la commande pour usiner vos perçages et vos poches de géométrie simple **Informations complémentaires :** manuel utilisateur Programmation des cycles
- Pour les ajustements, programmer les contours avec une correction de rayon d'outil **RL/RR**. De cette manière, l'opérateur de machines n'a aucune difficulté à effectuer les corrections nécessaires.

**[Informations complémentaires :](#page-131-0)** "Correction d'outil", Page 132

Définir distinctement les avances de pré-positionnement, les passes d'usinage et les passes de plongée à l'aide des paramètres Q

#### **Exemple : définitions d'avance variables**

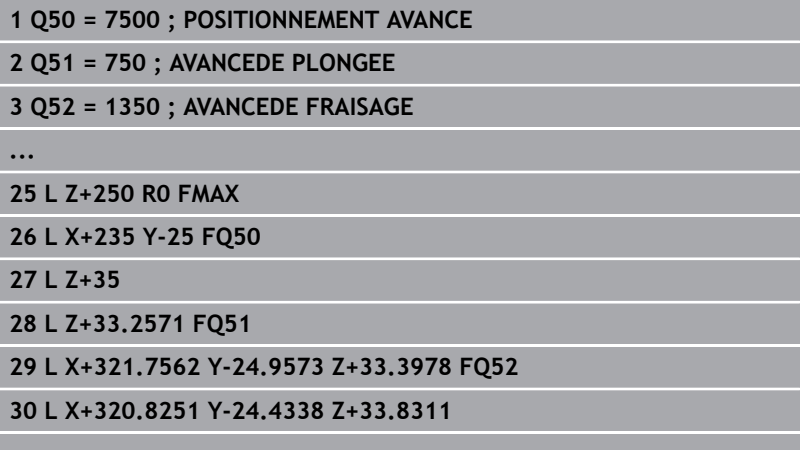

**...**

# **Tenir compte de la programmation du système de FAO**

# **Adapter l'erreur de corde**

 $\mathbf i$ 

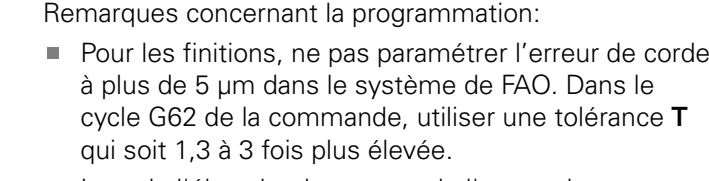

- Lors de l'ébauche, la somme de l'erreur de corde et de la tolérance **T** doit être inférieure à la surépaisseur d'usinage définie. Ceci permet d'éviter les endommagements de contour.
- Les valeurs concrètes dépendent de la dynamique de votre machine.

Adapter l'erreur de corde dans le programme CN en fonction de l'usinage :

# **Ébauche en privilégiant la vitesse :**

utiliser des valeurs plus élevées pour l'erreur de corde et une tolérance adaptée dans le cycle G62. La surépaisseur du contour joue un rôle déterminant pour la définition de ces deux valeurs. Si votre machine dispose d'un cycle spécial, paramétrer le mode Ébauche. En mode Ébauche, la machine effectue généralement des déplacements avec de forts à-coups et de fortes accélérations.

- Tolérance habituelle dans le cycle G62 : entre 0,05 mm et 0,3 mm
- L'erreur de corde dans le système de FAO est généralement comprise entre 0,004 mm et 0,030 mm

**Finition en privilégiant la haute précision :** utiliser une petite erreur de corde et une petite tolérance adaptée dans le cycle G62. La densité des données doit être suffisamment importante pour que la commande soit en mesure de détecter les transitions ou les angles avec exactitude. Si votre machine dispose d'un cycle spécial, paramétrer le mode Finition. En mode Finition, la machine effectue généralement des déplacements avec de faibles àcoups et de faibles accélérations.

- Tolérance habituelle dans le cycle G62 : entre 0,002 mm et 0,006 mm
- L'erreur de corde dans le système de FAO est généralement comprise entre 0,001 mm et 0,004 mm
- **Finition en privilégiant une haute qualité de surface :**  $\blacksquare$ opter pour une petite erreur de corde et une plus grande valeur de tolérance dans le cycle G62. La commande lisse alors davantage le contour. Si votre machine dispose d'un cycle spécial, paramétrer le mode Finition. En mode Finition, la machine effectue généralement des déplacements avec de faibles à-coups et de faibles accélérations.
	- Tolérance habituelle dans le cycle G62 : entre 0,010 mm et 0,020 mm
	- Erreur de corde courante dans le système de FAO : env. 0,005 mm

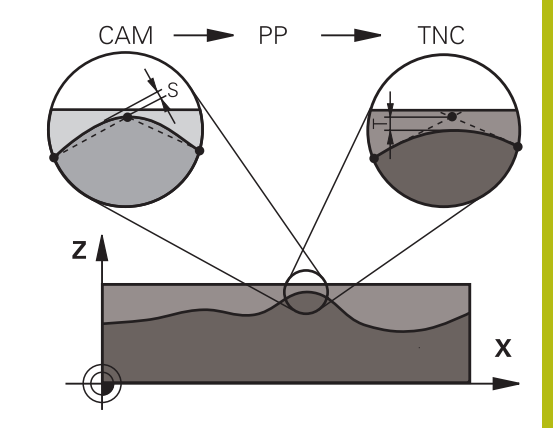

### **Autres adaptations**

Veuillez tenir compte des éléments suivants lors de la programmation de la FAO :

- Pour les avances d'usinage lentes ou les contours de grand rayon, l'erreur de corde définie doit être environ trois à cinq fois plus petite que la tolérance **T** dans le cycle G62. Définir également l'écart maximal des points entre 0,25 mm et 0,5 mm. Il est également conseillé d'opter pour une erreur de géométrie ou une erreur de modèle très petite (1 µm max.).
- $\blacksquare$ Même en cas d'avances d'usinage plus élevées, il est recommandé d'éviter les écarts supérieurs à 2,5 mm entre les points dans les zones de contours courbes.
- Sur les éléments de contour droit, un seul point CN suffit au début ou à la fin du mouvement linéaire. Eviter de programmer des positions intermédiaires.
- Dans les programmes d'usinage à cinq axes simultanés, éviter que le rapport entre la longueur de séquence d'un axe linéaire ne varie trop par rapport à une longueur de séquence d'un axe rotatif. Sinon, il se peut qu'il en résulte de fortes réductions d'avance au TCP (point de référence de l'outil).
- Il est recommandé de ne recourir à la limitation de l'avance pour les mouvements de compensation (par exemple, avec **M128 F...**, ) qu'à titre exceptionnel. La limitation de l'avance pour les mouvements de compensation est susceptible de provoquer une baisse de l'avance au niveau du point de référence de l'outil (TCP).
- Pour les programmes CN d'usinage à cinq axes simultanés avec fraise boule, privilégier la programmation par rapport au centre de la boule. La constance des données CN s'en trouve alors généralement améliorée. Pour garantir une avance encore plus constante au niveau du point d'origine de l'outil (TCP), vous pouvez également définir une tolérance **TA** plus élevée pour l'axe rotatif (par ex. entre 1° et 3°), dans le cycle G62
- Pour les programmes CN à cinq axes simultanés avec п fraise toroïdale ou fraise hémisphérique, il est recommandé d'opter pour une tolérance plus petite pour l'axe rotatif en cas d'émission CN sur le pôle sud de la bille. Une valeur courante est par exemple 0.1°. La tolérance maximale d'endommagement du contour reste toutefois déterminante pour la définition de la tolérance de l'axe rotatif. Cet endommagement du contour dépend de l'éventuelle inclinaison de l'outil, du rayon d'outil et de la profondeur d'attaque de l'outil.

Avec un fraisage d'engrenage en cinq axes avec une fraise deux tailles, vous pouvez vous baser sur la longueur d'attaque de la fraise L et sur la tolérance contour autorisée TA pour calculer directement l'endommagement maximal du contour possible :  $T \sim K \times L \times TA K = 0.0175 [1/°]$ 

Exemple :  $L = 10$  mm,  $TA = 0.1^{\circ}$ :  $T = 0.0175$  mm

## **Possibilités d'influence sur la commande**

Pour pouvoir modifier le comportement des programmes de FAO directement sur la commande, vous utilisez le cycle G62 **TOLERANCE**. Tenir compte également des informations contenues dans la description fonctionnelle du cycle G62. Tenir compte aussi des rapports avec l'erreur de corde définie dans le système de FAO.

**Pour plus d'informations :** consulter le manuel d'utilisation "Programmation des cycles"

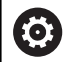

Consultez le manuel de votre machine !

Certains constructeurs de machines permettent d'adapter, moyennant un cycle supplémentaire, le comportement de la machine en fonction de l'usinage concerné, par exemple le cycle 332 Tuning. Le cycle 332 vous permet de modifier les paramètres de filtre, d'accélération et d'à-coup.

#### **Exemple**

**N340 G62 T0.05 P01 1 P02 3\***

# **Asservissement du mouvement ADP**

6

Cette fonction doit être activée et adaptée par le constructeur de la machine.

Une qualité insuffisante des données de programmes CN générés depuis des systèmes de FAO a souvent pour conséquence une moins bonne qualité de surface des pièces fraisées. La fonction **ADP** (Advanced Dynamic Prediction) étend le calcul anticipé du profil d'avance maximal admissible et optimise l'asservissement du mouvement des axes d'avance lors du fraisage. Au final, elle permet d'obtenir des surfaces fraisées plus "propres", en moins de temps, même si la répartition des points varie fortement sur les trajectoires d'outil adjacentes. Les reprises d'usinage sont alors de moins en moins utiles, voire plus nécessaires.

Les principaux avantages de la fonction ADP :

- un comportement d'avance symétrique sur les trajectoires avant et arrière en cas de fraisage bidirectionnel
- des profils d'avance constants sur les trajectoires de fraisage adjacentes
- une meilleure réaction vis-à des effets négatifs (par ex. petits niveaux "en escalier", tolérances de corde grossières, coordonnées de point final des séquences fortement arrondies) pour les programmes CN générés par des systèmes de FAO
- un grand respect des valeurs dynamiques, même si les conditions sont difficiles

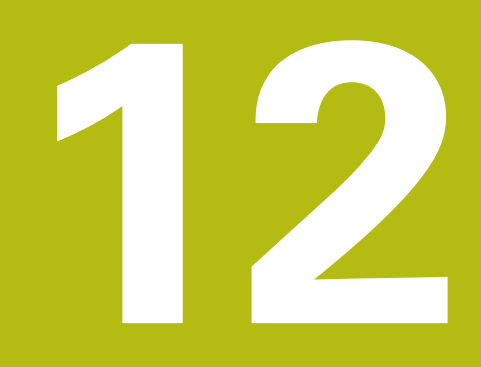

**Reprendre les données des fichiers de CAO**

# **12.1 Partage d'écran de la visionneuse de CAO**

# **Bases de la visionneuse de CAO**

# **Ecran d'affichage**

Quand vous ouvrez la **CAD-Viewer**, vous disposez du partage d'écran suivant :

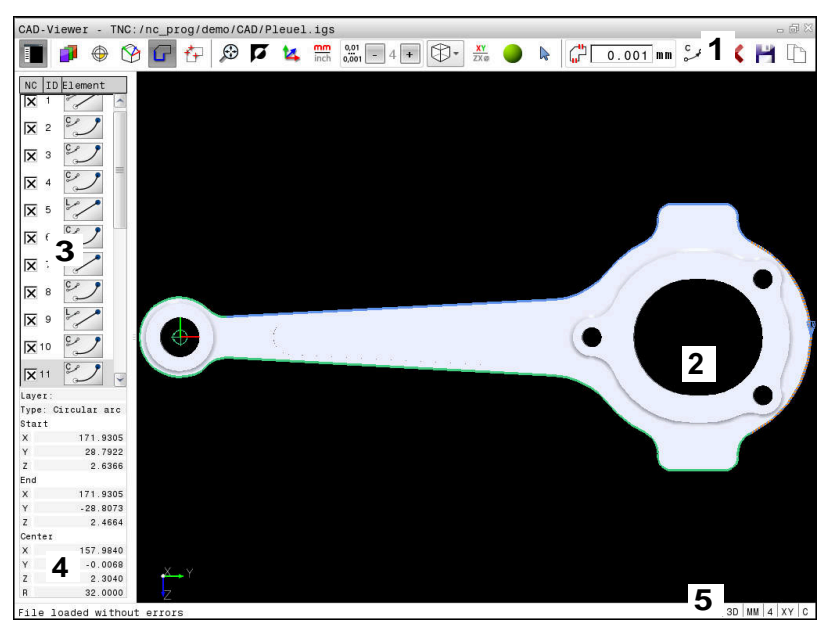

- 1 Barre des menus
- 2 Fenêtre de graphique
- 3 Fenêtre de liste des éléments
- 4 Fenêtre d'informations sur les éléments
- 5 Barre d'état

# **Formats de fichiers**

La **CAD-Viewer** vous permet d'ouvrir des formats de données de CAO standardisées directement sur la commande.

La commande affiche les formats de fichier suivants :

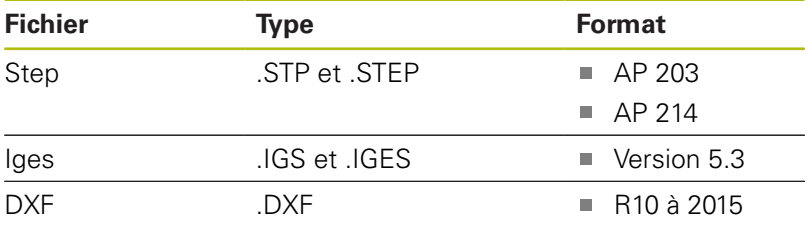

# **12.2 CAD-Viewer (option 42)**

# **Application**

 $\mathbf i$ 

Même si la commande est réglée sur DIN/ISO, les positions d'usinage et les contours extraits sont transmis sous forme de programme Texte clair **.H**.

Vous avez la possibilité d'ouvrir des fichiers de CAO directement sur la commande pour en extraire des contours ou des positions d'usinage. Ceux-ci peuvent ensuite être sauvegardés comme programmes Texte clair ou comme fichiers de points. Les programmes Texte clair ainsi récupérés peuvent être exécutés sur des commandes HEIDENHAIN antérieures, car les programmes ne contiennent alors que des séquences **L**- et **CC**-/**C**.

Si vous éditez des fichiers en mode **Programmation**, la commande génère par défaut des programmes de contours avec l'extension **.H** et des fichiers de points avec l'extension **.PNT**. Vous pouvez sélectionner le type de fichier dans la fenêtre d'enregistrement. Pour insérer un contour sélectionné ou une position d'usinage sélectionnée directement dans un programme CN, utilisez le presse-papier de la commande.

A

Remarques à propos de l'utilisation :

- Avant l'importation dans la commande, veiller à ce que le nom du fichier ne comporte que des caractères autorisés. **[Informations](#page-104-0) complémentaires :** ["Nom de fichier", Page 105](#page-104-0)
- La commande ne supporte pas le format binaire DXF. Mémoriser le fichier DXF dans le programme de CAO ou de dessin dans le format ASCII.

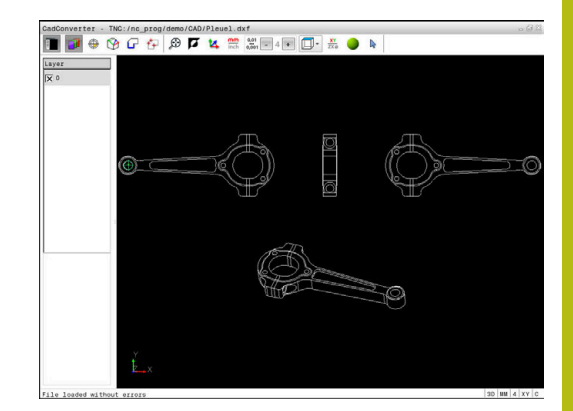

# **Travailler avec la visionneuse de CAO**

A

Pour pouvoir utiliser la **CAD-Viewer** sans écran tactile, vous avez impérativement besoin soit d'une souris soit d'un pavé tactile. Seuls la souris et le pavé tactile permettent d'accéder à tous les modes de fonctionnement, à toutes les fonctions, ainsi qu'au choix des contours et des positions d'usinage.

La **CAD-Viewer** est une application distincte qui est exécutée sur le troisième bureau (Desktop) de la commande. Vous pouvez alors utiliser la touche de commutation d'écran pour permuter entre les modes de fonctionnement machine, les modes de programmation et la **CAD-Viewer**. Cette technique s'avère d'une aide précieuse si vous souhaitez insérer des contours ou des positions d'usinage dans un programme Texte clair par un procédé de copie via le presse-papiers.

 $\mathbf i$ 

Si vous utilisez une TNC 640 à écran tactile, vous avez la possibilité de remplacer certaines actions sur touche par des gestes.

**[Informations complémentaires :](#page-486-0)** "Utiliser l'écran [tactile", Page 487](#page-486-0)

# **Ouvrir un fichier de CAO**

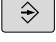

- Appuyer sur la touche **Programmation**
- PGM<br>MGT
- Sélectionner le gestionnaire de fichiers : appuyer sur la touche **PGM MGT**

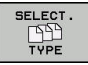

AFFICHE

**FNT** 

- Sélectionner le menu de softkeys qui permet de choisir les types de fichiers à afficher : appuyer sur la softkey **SELECT. TYPE**
- ▶ Afficher tous les fichiers de CAO : appuyer sur la softkey **Afficher CAO** ou **AFF. TOUS**
- Sélectionner le répertoire dans lequel le fichier de CAO est enregistré
- Sélectionner le fichier de CAO souhaité

Valider avec la touche **ENT**

La commande lance la **CAD-Viewer** et affiche le contenu du fichier à l'écran. La commande affiche les couches (plans) dans la fenêtre de liste et le dessin dans la fenêtre de graphique.

# **Configuration par défaut**

Vous sélectionnez les configurations par défaut suivantes avec les icônes de ligne d'en-tête.

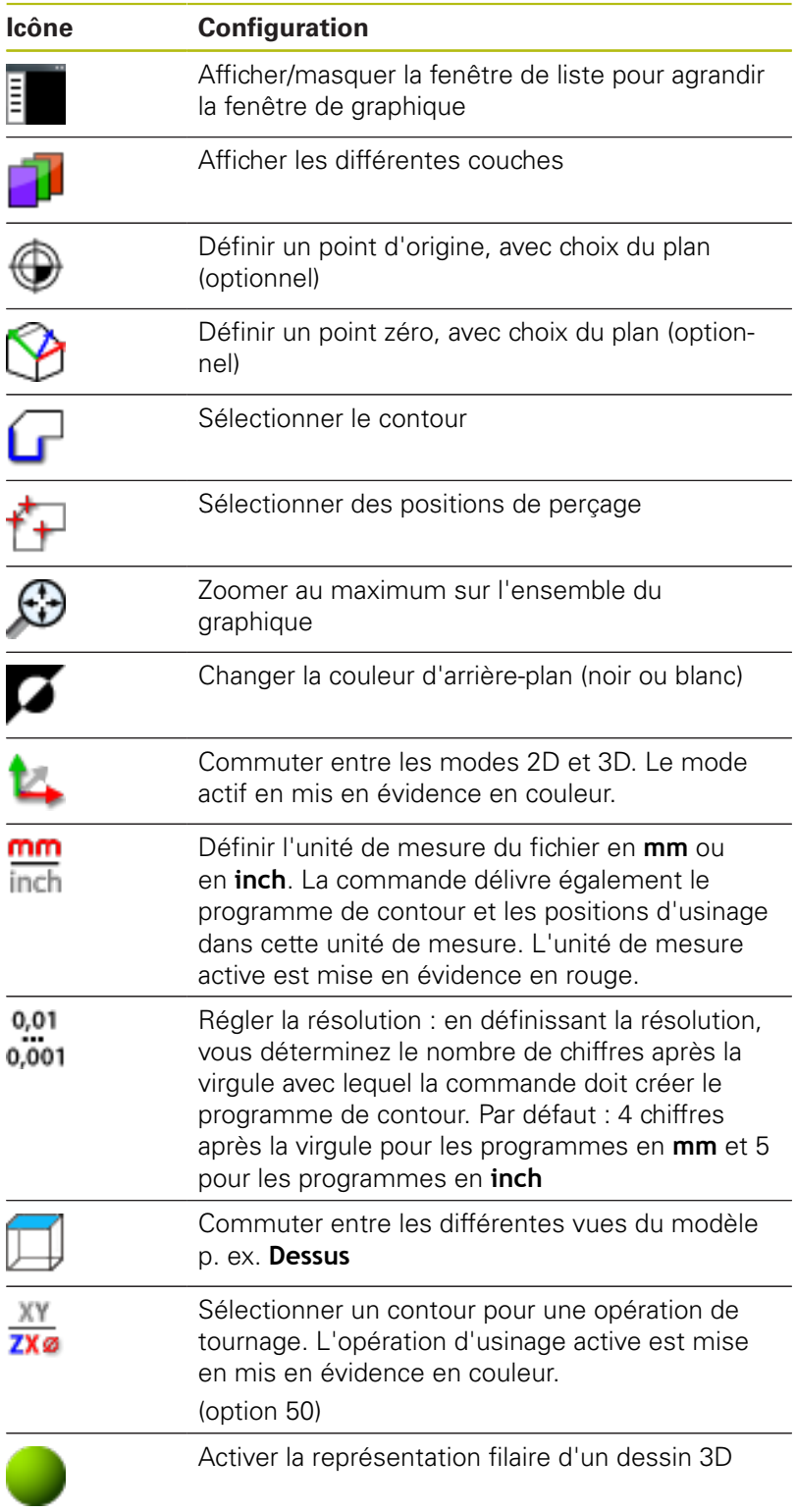

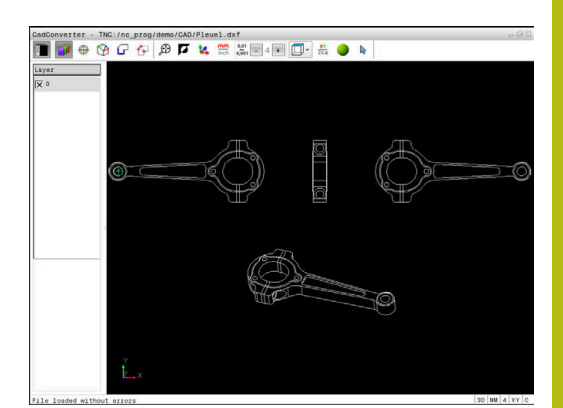

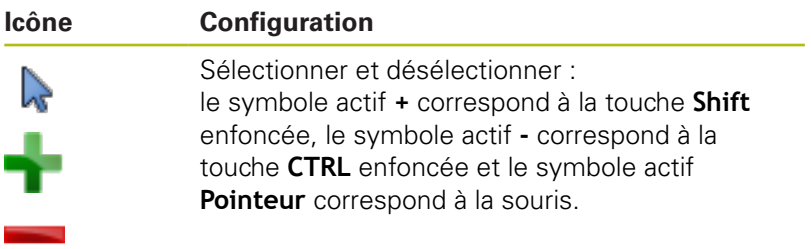

La commande n'affiche les icônes suivantes que dans certains modes :

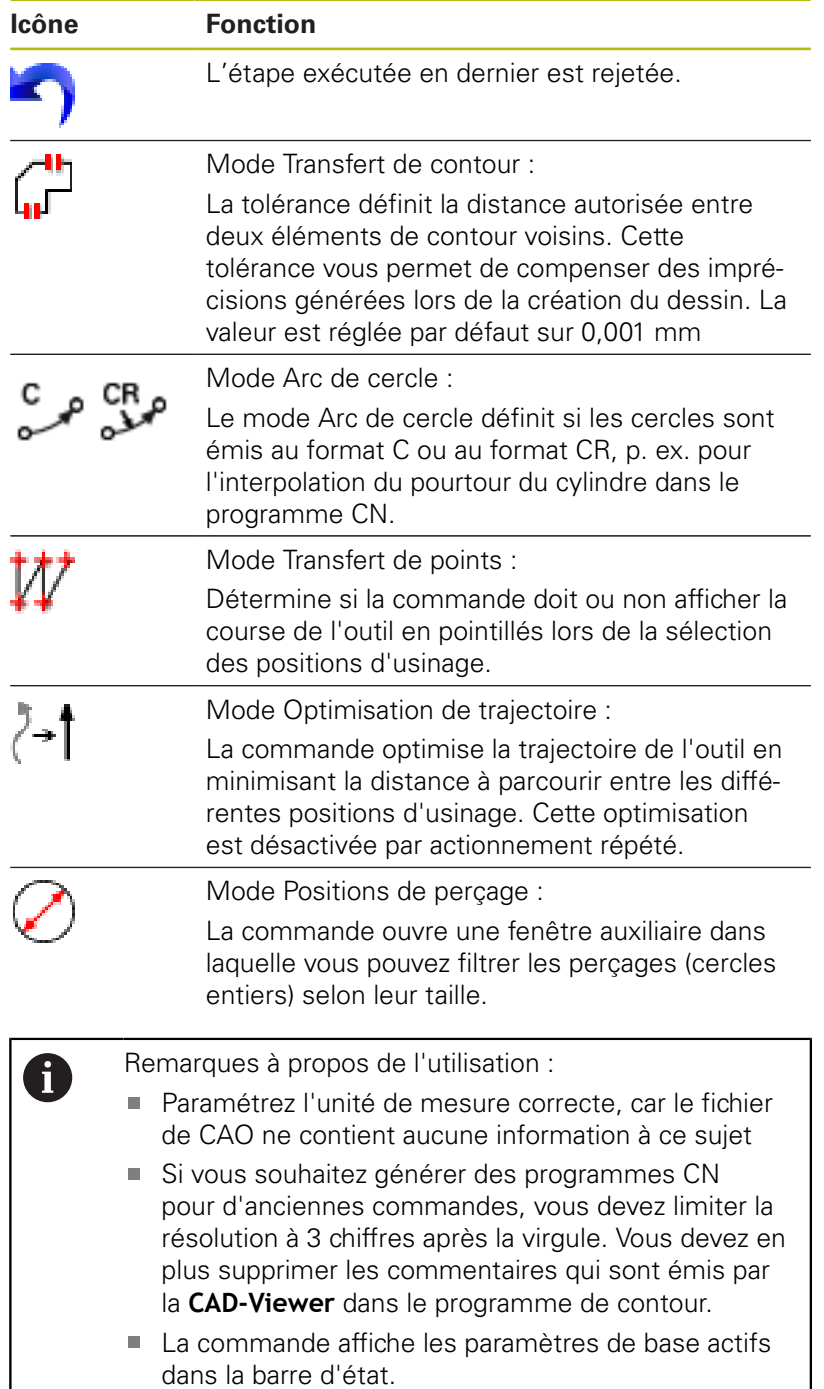

# **Configurer des couches**

Les fichiers de CAO sont généralement composés de plusieurs couches (layers). Cette technique des couches (layers) permet au concepteur de regrouper des éléments de différente nature, comme p. ex. le contour de la pièce, les cotes, les lignes auxiliaires, les hachures et les commentaires.

Si vous masquez les couches superflues, le graphique gagne en clarté et vous accédez plus facilement aux informations dont vous avez besoin.

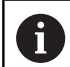

Remarques à propos de l'utilisation :

- Le fichier de CAO à importer doit contenir au moins une couche (layer). La commande décale automatiquement dans la couche (layer) anonyme les éléments qui ne sont affectés à aucune couche (layer).
- Vous pouvez même sélectionner un contour lorsque le concepteur a enregistré les lignes sur différentes couches.

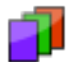

- Sélectionner le mode de configuration des couches
- Dans la fenêtre affichant une liste, la commande représente toutes les couches contenues dans le fichier de CAO actif.
- Masquer une couche : sélectionner la couche souhaitée avec le bouton gauche de la souris et la masquer en activant la case d'option
- Sinon, vous pouvez également utiliser la touche Espace.
- Afficher une couche : utiliser le bouton gauche de la souris pour sélectionner la couche souhaitée et cocher la case d'option pour la faire s'afficher
- Sinon, vous pouvez également utiliser la touche  $\blacktriangleright$ Espace.

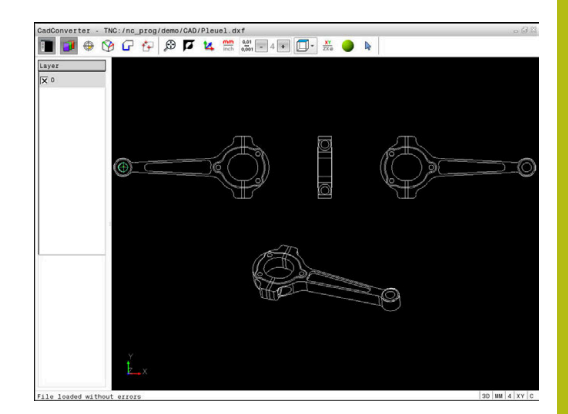

# <span id="page-421-0"></span>**Définir un point d'origine**

Le point zéro du dessin du fichier DAO n'est pas toujours configuré de manière à ce que vous puissiez l'utiliser directement comme point d'origine pièce. La commande propose donc une fonction qui vous permet d'amener le point d'origine pièce à un endroit plus judicieux en cliquant sur un élément. Vous pouvez en plus définir l'orientation du système de coordonnées :

Vous pouvez définir le point d'origine aux positions suivantes :

- En programmant des valeurs numériques directement dans la fenêtre de listes
- Au point de départ, au point final ou au milieu d'une droite
- Au point de départ, au centre ou au point final d'un arc de cercle
- Au niveau de la transition des cadrans ou au centre d'un cercle  $\overline{\phantom{a}}$ entier
- Au point d'intersection de
	- Droite droite, y compris si le point d'intersection se trouve dans le prolongement de la droite
	- Droite arc de cercle
	- Droite cercle entier
	- Cercle cercle (qu'il s'agisse d'un arc de cercle ou d'un cercle entier)

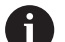

Remarques à propos de l'utilisation :

Vous pouvez toujours modifier le point d'origine après avoir sélectionné le contour. La commande ne calcule les données réelles du contour qu'à condition d'avoir sauvegardé le contour sélectionné dans un programme de contour.

## **Syntaxe CN**

Le point d'origine est inséré dans le programme CN, ainsi que son orientation optionnelle sous forme de commentaire commençant par **origin**.

```
4 ;orgin = X... Y... Z...
```
**5 ;orgin\_plane\_spatial = SPA... SPB... SPC...**

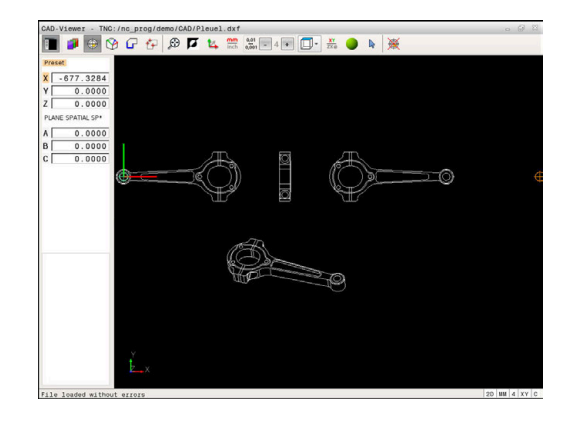

#### **Sélectionner le point d'origine sur un seul élément**

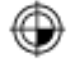

- Sélectionner le mode permettant de définir le point d'origine
- Utiliser la souris pour se positionner sur l'élément souhaité
- La commande affiche avec une étoile les points d'origine sélectionnables qui sont situés sur l'élément marqué.
- Cliquer sur l'étoile correspondant au point d'origine à sélectionner
- Si l'élément sélectionné est trop petit, utiliser la fonction zoom
- > La commande inscrit le symbole du point d'origine à l'endroit que vous avez sélectionné.
- Vous pouvez au besoin orienter le système de coordonnées.

**[Informations complémentaires :](#page-424-0)** "Orientation [du système de coordonnées", Page 425](#page-424-0)

### **Sélectionner le point d'intersection de deux éléments comme point d'origine**

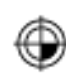

f)

- Sélectionner le mode permettant de définir le point d'origine
- Avec la touche gauche de la souris, cliquer sur le premier élément (droite, cercle entier ou arc de cercle)
- L'élément concerné est mis en évidence en couleur.
- Avec la touche gauche de la souris, cliquer sur le deuxième élément (droite, cercle entier ou arc de cercle)
- La commande inscrit le symbole du point d'origine au point d'intersection.
- Vous pouvez au besoin orienter le système de coordonnées.

**[Informations complémentaires :](#page-424-0)** "Orientation [du système de coordonnées", Page 425](#page-424-0)

Remarques à propos de l'utilisation :

- Si plusieurs points d'intersection sont possibles, la commande sélectionne celui qui est le plus proche du deuxième élément sélectionné avec la souris.
- Si deux éléments n'ont pas de point d'intersection direct, la commande calcule automatiquement le point d'intersection dans le prolongement des éléments.
- Si la commande ne peut pas calculer de point d'intersection, elle remet en évidence l'élément qui a été sélectionné en dernier.

Si un point d'origine est défini, la couleur de l'icône Définir point d'origine  $\oplus$  change.

Vous pouvez supprimer un point d'origine en cliquant sur l'icône ...

#### <span id="page-424-0"></span>**Orientation du système de coordonnées**

Vous définissez la position du système de coordonnées en jouant sur l'orientation des axes.

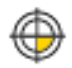

- Le point d'origine est déjà initialisé
- Utiliser la touche gauche de la souris pour cliquer sur un élément qui se trouve dans le sens X positif
- > La commande oriente l'axe X et modifie l'angle en C.
- La commande affiche la liste en orange lorsque l'angle définie est différent de 0.
- Utiliser la touche gauche de la souris pour cliquer sur un élément qui se trouve à peu près dans le sens Y positif
- La commande oriente les axes Y et Z et modifie les angles en A et C.
- > La commande affiche la liste en orange lorsque la valeur définie est différente de 0.

#### **Informations concernant les éléments**

Dans la fenêtre d'information sur l'élément, la commande indique la distance entre le point zéro du dessin et le point d'origine que vous avez sélectionné, ainsi que la manière dont ce système de référence est orienté par rapport au dessin.

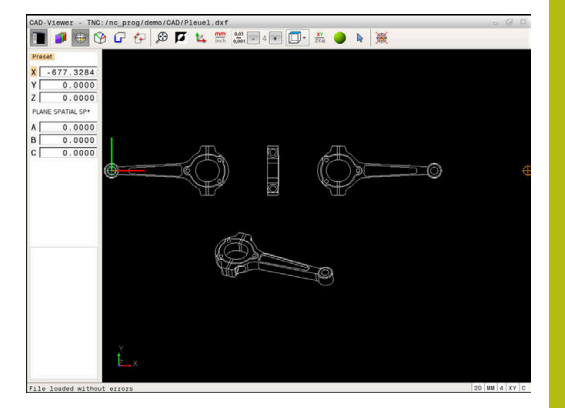

# **Définir un point zéro**

Le point d'origine pièce est toujours défini de manière à ce que vous puissiez usiner l'ensemble de la pièce. La commande propose donc une fonction qui vous permet de définir un nouveau point zéro et une inclinaison.

Vous pouvez définir le point zéro avec l'orientation du système de coordonnées au même endroit qu'un point d'origine.

**[Informations complémentaires :](#page-421-0)** "Définir un point d'origine", [Page 422](#page-421-0)

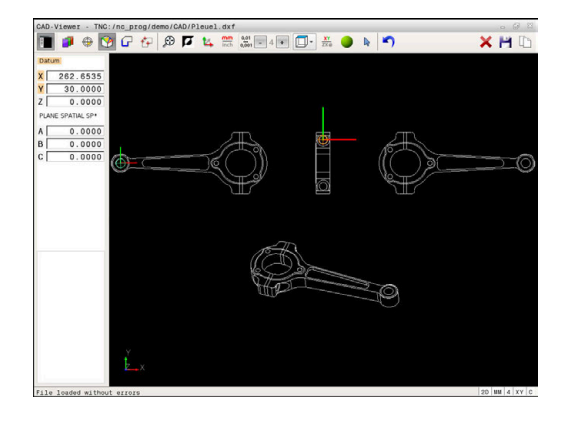

### **Syntaxe CN**

La fonction **TRANS DATUM AXIS** permet d'insérer le point zéro comme séquence CN ou comme commentaire dans le programme CN, tandis que , **PLANE SPATIAL** permet d'y insérer sont orientation (optionnelle).

Si vous ne définissez qu'un seul point zéro avec son orientation, la commande insère les fonctions comme séquence CN dans le programme CN.

### **4 TRANS DATUM AXIS X... Y... Z...**

### **5 PLANE SPATIAL SPA... SPB... SPC... TURN MB MAX FMAX**

Si vous sélectionnez en plus des contours ou des points, la commande insérera les fonctions comme commentaire dans le programme CN.

### **4 ;TRANS DATUM AXIS X... Y... Z...**

**5 ;PLANE SPATIAL SPA... SPB... SPC... TURN MB MAX FMAX**

#### **Sélectionner un point zéro sur un seul élément**

- 
- Sélectionner le mode permettant de définir le point zéro
- ▶ Utiliser la souris pour se positionner sur l'élément souhaité
- La commande affiche avec une étoile les points zéro sélectionnables qui se trouvent sur l'élément sélectionné.
- Cliquer sur l'étoile correspondant au point zéro à sélectionner
- Si l'élément sélectionné est trop petit, utiliser la fonction zoom
- La commande inscrit le symbole du point d'origine à l'endroit que vous avez sélectionné.
- Vous pouvez au besoin orienter le système de coordonnées. **[Informations complémentaires :](#page-427-0)** "Orientation [du système de coordonnées", Page 428](#page-427-0)

#### **Sélectionner le point d'intersection de deux éléments comme point zéro**

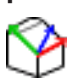

- Sélectionner le mode permettant de définir le point zéro
- Avec la touche gauche de la souris, cliquer sur le premier élément (droite, cercle entier ou arc de cercle)
- L'élément concerné est mis en évidence en couleur.
- Avec la touche gauche de la souris, cliquer sur le deuxième élément (droite, cercle entier ou arc de cercle)
- > La commande inscrit le symbole du point d'origine au point d'intersection.
- Vous pouvez au besoin orienter le système de coordonnées.

**[Informations complémentaires :](#page-427-0)** "Orientation [du système de coordonnées", Page 428](#page-427-0)

Remarques à propos de l'utilisation :  $\mathbf{f}$ 

- Si plusieurs points d'intersection sont possibles, la commande sélectionne celui qui est le plus proche du deuxième élément sélectionné avec la souris.
- Si deux éléments n'ont pas de point d'intersection direct, la commande calcule automatiquement le point d'intersection dans le prolongement des éléments.
- Si la commande ne peut pas calculer de point d'intersection, elle remet en évidence l'élément qui a été sélectionné en dernier.

Une fois le point zéro défini, la couleur de l'icône Définir point zéro change.

Vous pouvez supprimer un point zéro en cliquant sur l'icône  $\blacktriangle$ .

## <span id="page-427-0"></span>**Orientation du système de coordonnées**

Vous déterminez la position du système de coordonnées en jouant sur l'orientation des axes.

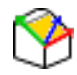

- ▶ Le point zéro est déjà initialisé
- Utiliser la touche gauche de la souris pour cliquer sur un élément qui se trouve dans le sens X positif
- > La commande oriente l'axe X et modifie l'angle en C.
- La commande affiche la liste en orange lorsque l'angle définie est différent de 0.
- Utiliser la touche gauche de la souris pour cliquer sur un élément qui se trouve à peu près dans le sens Y positif
- La commande oriente les axes Y et Z et modifie les angles en A et C.
- La commande affiche la liste en orange lorsque la valeur définie est différente de 0.

Orientation du système de coordonnées Vous définissez la position du système de coordonnées en jouant sur l'orientation des axes. Le point d'origine est déjà initialisé Utiliser la touche gauche de la souris pour cliquer sur un élément qui se trouve dans le sens X positif La commande oriente l'axe X et modifie l'angle en C. La commande affiche la liste en orange lorsque l'angle définie est différent de 0. Utiliser la touche gauche de la souris pour cliquer sur un élément qui se trouve à peu près dans le sens Y positif La commande oriente les axes Y et Z et modifie les angles en A et C. La commande affiche la liste en orange lorsque la valeur définie est différente de 0.

## **Informations sur les éléments**

La commande indique, dans la fenêtre d'informations sur l'élément, la distance entre le point zéro sélectionné et le point d'origine pièce.

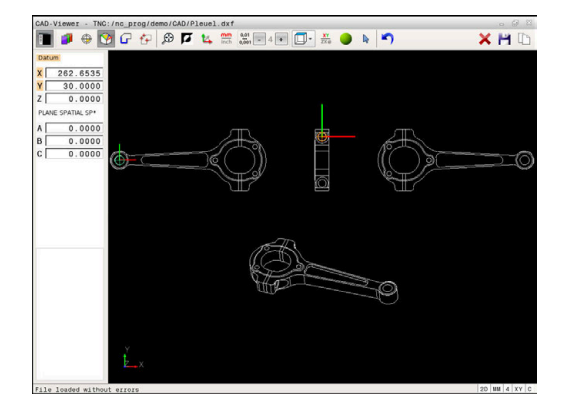

## **Sélectionner et mémoriser un contour**

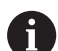

Remarques à propos de l'utilisation :

- Si l'option 42 n'est pas activée, cette fonction n'est pas disponible.
- Définissez le sens de déroulement dans le choix du contour de manière à ce que celui-ci concorde avec le sens d'usinage de votre choix.
- Sélectionnez le premier élément de contour de manière à ce que l'approche se fasse sans risque de collision.
- Si les éléments de contour sont très proches les uns des autres, utiliser la fonction zoom.

Les éléments ci-après sont sélectionnables comme contour :

- Line segment (droite)
- Circle (cercle entier)
- Circular arc (arc de cercle)
- Polyline (polyligne)

Pour les contours aléatoires, tels que le spline et l'ellipse, vous pouvez sélectionner le point final et le centre. Ceux-ci peuvent être également sélectionnés comme partie de contour et être convertis en poylignes lors de l'exportation.

#### **Informations concernant les éléments**

Dans la fenêtre d'informations sur les éléments, la commande affiche différentes données relatives à l'élément de contour que vous avez sélectionné en dernier dans la fenêtre de liste ou dans la fenêtre de graphique.

- **Layer (couche)** : indique à l'utilisateur dans quelle couche il se × trouve
- **Type** : indique la nature de l'élément dont il s'agit, par ex. une ligne droite
- **Coordonnées** : indiquent le point de départ et le point final d'un élément et, au besoin le centre du cercle et le rayon

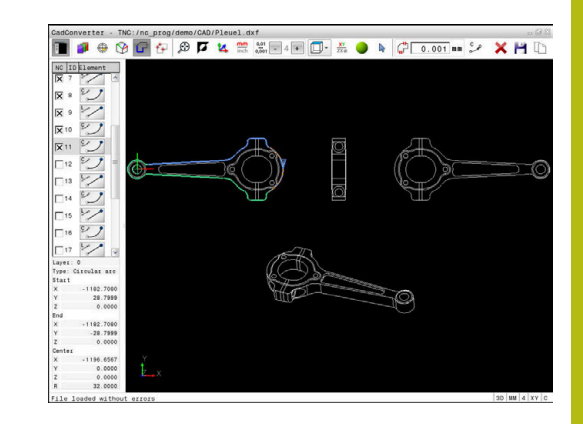

- 
- Sélectionner le mode de sélection du contour
- La fenêtre de graphique est active pour la sélection de contour.
- Pour sélectionner un élément de contour : cliquer sur l'élément souhaité avec la souris
- > La commande représente le sens de la trajectoire par une ligne en pointillés.
- Vous pouvez modifier le sens de la trajectoire en cliquant sur l'autre côté du centre d'un élément.
- Sélectionner l'élément en cliquant avec le bouton gauche de la souris
- La commande affiche l'élément de contour sélectionné en bleu.
- Si d'autres éléments de contour peuvent être sélectionnés dans le sens de trajectoire choisi, la commande les affiche en vert. S'il existe plusieurs embranchements, l'élément sélectionné sera celui dont l'écart de direction sera le plus petit.
- ▶ Cliquer sur le dernier élément vert pour valider tous les éléments dans le programme de contour.
- La commande affiche tous les éléments de contour sélectionnés sous forme de liste. La commande affiche les éléments qui sont encore en vert dans la fenêtre **CN**, sans petite croix. Ces éléments ne seront pas enregistrés dans le programme de contour de la commande.
- Vous pouvez également valider les éléments sélectionnés en cliquant dans le programme du contour, dans la fenêtre de listes.
- Au besoin, vous pouvez désélectionner à nouveau les éléments sélectionnés en cliquant à nouveau sur l'élément dans la fenêtre de graphique en même temps que vous maintenez la touche **CTRL** enfoncée.
- Alternative : vous pouvez désélectionner tous les éléments sélectionnés en cliquant sur l'icône.
- Enregistrer les éléments de contour sélectionnés dans la mémoire tampon de la commande pour pouvoir ensuite insérer le contour dans un programme Texte clair
- Alternative : mémoriser les éléments de contour sélectionnés dans un programme Texte clair
- La commande affiche une fenêtre auxiliaire dans laquelle vous pouvez sélectionner le répertoire cible, le nom de fichier de votre choix et le type de fichier.
- ▶ Valider la saisie
- > La commande mémorise le programme de contour dans le répertoire sélectionné.

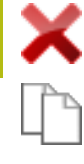

ENT

▶ Pour sélectionner d'autres contours : appuyer sur l'icône de désélection des éléments choisis et sélectionner le contour suivant comme décrit précédemment

Remarques à propos de l'utilisation :

- La commande crée deux définitions de pièce brute (**BLK FORM**) dans le programme de contour. La première définition contient les cotes de l'ensemble du fichier CAO, la deuxième définition (celle qui est active) regroupe les éléments de contour sélectionnés de manière à ce qu'il en ressorte une pièce brute de taille optimisée.
- La commande mémorise uniquement les éléments qui sont également sélectionnés (éléments en bleu), donc ceux qui sont marqués d'une petite croix dans la fenêtre sous forme de liste.

### **Couper, allonger, raccourcir les éléments du contour**

Pour modifier des éléments de contours, procédez comme suit :

i.

- ► La fenêtre de graphique est active pour la sélection du graphique.
- Sélectionner le point de départ : sélectionner un élément ou le point d'intersection de deux éléments (avec l'icône **+**)
- Sélectionner l'élément de contour suivant en cliquant sur l'élément souhaité avec la souris.
- > La commande représente le sens de la trajectoire par une ligne en pointillés.
- La commande affiche en bleu l'élément de contour que vous avez sélectionné.
- Si les éléments ne peuvent pas être reliés, la commande affiche l'élément sélectionné en gris.
- Si d'autres éléments de contour peuvent être sélectionnés dans le sens de trajectoire choisi, la commande les affiche en vert. S'il existe plusieurs embranchements, l'élément sélectionné sera celui dont l'écart de direction sera le plus petit.
- En cliquant sur le dernier élément vert, vous reprenez tous les éléments dans le programme de contour.

A

Remarques à propos de l'utilisation :

- Vous choisissez le sens du contour lorsque vous sélectionnez le premier élément du contour.
- Si l'élément de contour à rallonger/raccourcir est une droite, la commande le rallonge/raccourcit de manière linéaire. Si l'élément de contour à rallonger/ raccourcir est un arc de cercle, la commande le rallonge/raccourcit de manière circulaire.

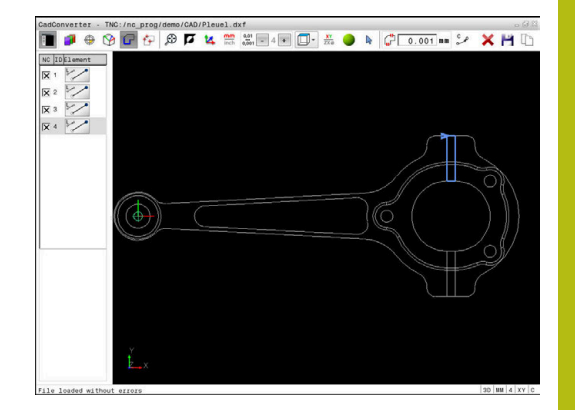

### **Sélectionner un contour pour une opération de tournage**

La visionneuse de DAO (option 50) vous permet également de sélectionner des contours pour une opération de tournage. Si l'option 50 n'est pas activée, l'icône est grisée. Avant de choisir un contour de tournage, vous devez définir le point d'origine au centre de rotation. Si vous sélectionnez un contour de tournage, le contour sera enregistré avec les coordonnées Z et X. Toutes les valeurs de coordonnées de X pour les contours de tournage sont émises comme valeurs de diamètre, autrement dit les cotes du dessin sont doublées pour l'axe X. Tous les éléments de contour situés en dessous de l'axe rotatif ne sont pas sélectionnables et apparaissent en gris.

Х١ **ZX**ø

A

- Sélectionner le mode de sélection d'un contour de tournage
- > La commande affiche uniquement les éléments au-dessus du centre de rotation qui peuvent être sélectionnés.
- Avec le bouton gauche de la souris, sélectionner les éléments de contour souhaités
- La commande représente les éléments de contour sélectionnés en bleu et affiche les éléments sélectionnés avec un symbole (cercle ou droite) dans la fenêtre sous forme de liste.

Qu'il s'agisse d'une opération de tournage ou de fraisage, les icônes décrites ci-dessus ont les mêmes fonctions. Les icônes qui ne sont pas disponibles pour l'opération de tournage apparaissent grisées.

Vous pouvez également modifier la représentation du graphique de tournage. Les fonctions suivantes sont disponibles :

- Pour décaler le modèle représenté : maintenir la touche centrale/la molette de la souris enfoncée et déplacer la souris.
- Pour agrandir une zone en particulier : sélectionner la zone avec  $\blacktriangleright$ le bouton gauche de la souris. La commande agrandit l'affichage dès que vous relâchez le bouton gauche de la souris.
- ▶ Pour agrandir ou réduire rapidement une zone en particulier : tourner la mollette de la souris vers l'avant ou vers l'arrière.
- Pour revenir à l'affichage standard, effectuer un double clic avec  $\mathbf{b}$ le bouton droit de la souris

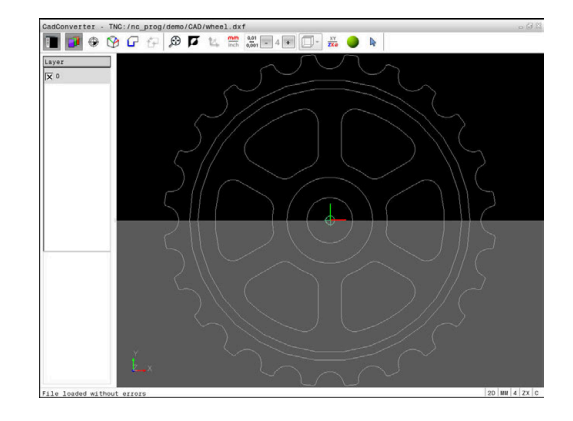
#### **Sélectionner et mémoriser des positions d'usinage**

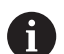

Remarques à propos de l'utilisation :

- Si l'option 42 n'est pas activée, cette fonction n'est pas disponible.
- Si les éléments de contour sont très proches les uns des autres, utiliser la fonction zoom.
- Si nécessaire, définir la configuration par défaut de manière à ce que la commande affiche les trajectoires d'outil. **[Informations complémentaires :](#page-418-0)** ["Configuration par défaut", Page 419](#page-418-0)

Vous disposez de trois possibilités pour sélectionner les positions d'usinage :

Choix unique : vous sélectionnez la position d'usinage de votre choix en cliquant avec la souris.

**[Informations complémentaires :](#page-433-0)** "Sélection individuelle", [Page 434](#page-433-0)

- Sélection rapide de positions de perçage sur une plage définie par la souris : vous utilisez la souris pour définir une plage à l'intérieur de laquelle se trouvent les positions de perçage. **[Informations complémentaires :](#page-434-0)** "Sélection rapide de positions [de perçage via une zone définie par la souris", Page 435](#page-434-0)
- Sélection rapide de positions de percage avec une icône : vous appuyez sur une icône et la commande affiche tous les diamètres de perçage disponibles. **[Informations complémentaires :](#page-435-0)** "Sélection rapide de positions

[de perçage via une icône", Page 436](#page-435-0)

#### **Sélectionner un type de fichier**

Vous pouvez choisir parmi les types de fichiers suivants :

- Tableau de points (**.PNT**)
- **Programme en Texte clair (.H)**

Si vous enregistrez les positions d'usinage dans un programme Texte clair, la commande génère pour chaque position d'usinage une séquence linéaire distincte avec appel de cycle (**L X... Y... Z... F MAX M99**). Ce programme CN peut également être transmis à des commandes HEIDENHAIN antérieures pour y être exécuté.

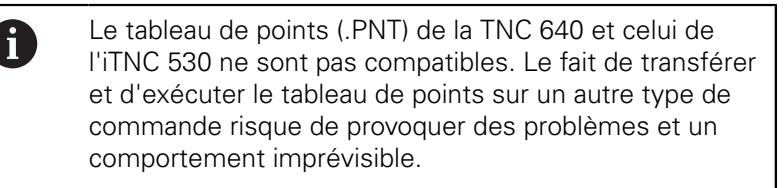

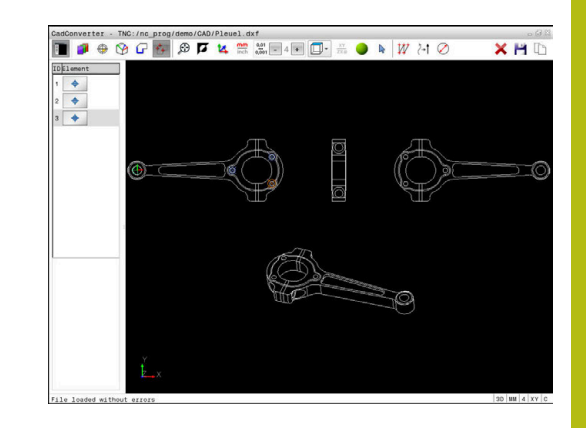

#### <span id="page-433-0"></span>**Sélection individuelle**

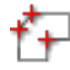

- Sélectionner le mode de sélection de la position d'usinage
- > La fenêtre de graphique est active pour la sélection de position.
- **Pour sélectionner une position d'usinage : cliquer** sur l'élément souhaité avec la souris
- La commande affiche l'élément en orange.
- > Si vous appuyez en même temps sur la touche Shift, la commande affiche avec une étoile les positions d'usinage situées sur l'élément qu'il est possible de sélectionner.
- ► En cliquant sur un cercle, la commande reprend directement le centre du cercle comme position d'usinage.
- > Si vous appuyez en même temps sur la touche Shift, la commande affiche une étoile au niveau des positions d'usinage que vous pouvez sélectionner.
- La commande mémorise la position sélectionnée dans la fenêtre sous forme de liste (affichage d'un symbole "point").
- Au besoin, vous pouvez désélectionner à nouveau les éléments sélectionnés en cliquant à nouveau sur l'élément dans la fenêtre de graphique en même temps que vous maintenez la touche CTRL enfoncée.
- Sinon, sélectionner l'élément dans la fenêtre  $\blacktriangleright$ sous forme de liste et appuyer sur la touche **DEL**
- Sinon, vous pouvez désélectionner tous les éléments sélectionnés en cliquant sur l'icône.
- Mémoriser les positions d'usinage sélectionnées dans la mémoire tampon de la commande pour les insérer ensuite comme séquence de positionnement avec appel de cycle dans un programme Texte clair
- Sinon, vous pouvez mémoriser des positions d'usinage dans un fichier de points.
- La commande affiche une fenêtre auxiliaire dans laquelle vous pouvez sélectionner le répertoire cible, le nom de fichier de votre choix et le type de fichier.
- ▶ Valider l'introduction
- > La commande mémorise le programme de contour dans le répertoire sélectionné.
- ▶ Pour sélectionner d'autres positions d'usinage : appuyer sur l'icône de désélection des éléments choisis et sélectionner le contour suivant comme décrit précédemment

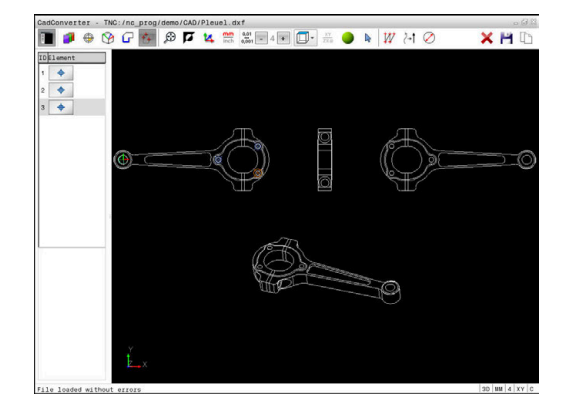

#### <span id="page-434-0"></span>**Sélection rapide de positions de perçage via une zone définie par la souris**

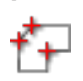

- Sélectionner le mode de sélection de la position d'usinage
- > La fenêtre de graphique est active pour la sélection de position.
- ▶ Pour choisir les positions d'usinage : appuyer sur la touche Shift et définir une zone en déplaçant la souris tout en maintenant le bouton gauche de la souris enfoncé.
- > La commande mémorise en tant que positions de perçage tous les cercles entiers qui se trouvent complètement dans la zone définie.
- La commande ouvre une fenêtre auxiliaire dans laquelle vous pouvez filtrer les trous de perçage en fonction de leur taille.
- ▶ Configurer le filtre et valider en appuyant sur le bouton **OK [Informations complémentaires :](#page-436-0)** "Paramètres [de filtre", Page 437](#page-436-0)
- > La commande mémorise les positions sélectionnées dans la fenêtre sous forme de liste (affichage d'un symbole "point").
- Au besoin, vous pouvez désélectionner à nouveau les éléments sélectionnés en cliquant à nouveau sur l'élément dans la fenêtre de graphique en même temps que vous maintenez la touche CTRL enfoncée.
- Sinon, sélectionner l'élément dans la fenêtre sous forme de liste et appuyer sur la touche **DEL**
- Sinon, vous pouvez sélectionner tous les éléments en définissant à nouveau une zone avec la souris, tout en maintenant la touche CTRL enfoncée.
- Mémoriser les positions d'usinage sélectionnées dans la mémoire tampon de la commande pour les insérer ensuite comme séquence de positionnement avec appel de cycle dans un programme Texte clair
- Sinon, vous pouvez mémoriser des positions d'usinage dans un fichier de points.
- La commande affiche une fenêtre auxiliaire dans laquelle vous pouvez sélectionner le répertoire cible, le nom de fichier de votre choix et le type de fichier.
- ▶ Valider la saisie
- 
- ▶ Pour sélectionner d'autres positions d'usinage : appuyer sur l'icône de désélection des éléments choisis et sélectionner le contour suivant comme décrit précédemment

La commande mémorise le programme de contour dans le répertoire sélectionné.

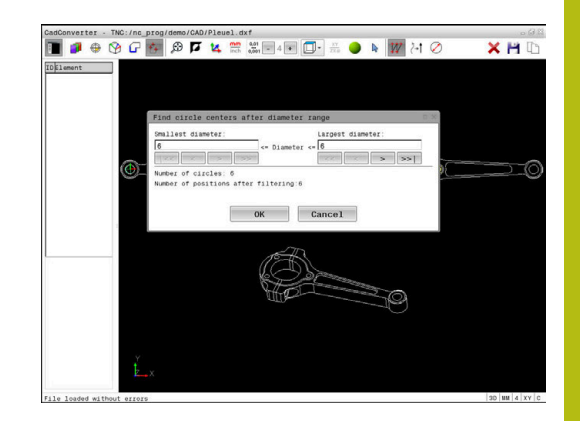

#### <span id="page-435-0"></span>**Sélection rapide de positions de perçage via une icône**

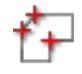

- Sélectionner le mode de sélection de positions d'usinage
- > La fenêtre de graphique est active pour la sélection de position.

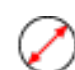

- Sélectionner l'icône
- La commande ouvre une fenêtre auxiliaire à l'intérieur de laquelle vous pouvez filtrer les perçages (cercles entiers) en fonction de leur taille.
- Éventuellement, configurer le filtre et valider en appuyant sur le bouton **OK**
	- **[Informations complémentaires :](#page-436-0)** "Paramètres [de filtre", Page 437](#page-436-0)
- La commande mémorise les positions sélectionnées dans la fenêtre sous forme de liste (affichage d'un symbole "point").
- Au besoin, vous pouvez désélectionner à nouveau les éléments sélectionnés en cliquant à nouveau sur l'élément dans la fenêtre de graphique en même temps que vous maintenez la touche CTRL enfoncée.
- Sinon, sélectionner l'élément dans la fenêtre sous forme de liste et appuyer sur la touche **DEL**
- Sinon, vous pouvez désélectionner tous les éléments sélectionnés en cliquant sur l'icône.
- Mémoriser les positions d'usinage sélectionnées dans la mémoire tampon de la commande pour les insérer ensuite comme séquence de positionnement avec appel de cycle dans un programme Texte clair
- Sinon, vous pouvez mémoriser des positions d'usinage dans un fichier de points.
- La commande affiche une fenêtre auxiliaire dans laquelle vous pouvez sélectionner le répertoire cible, le nom de fichier de votre choix et le type de fichier.
- ▶ Valider l'introduction
- > La commande mémorise le programme de contour dans le répertoire sélectionné.
- ▶ Pour sélectionner d'autres positions d'usinage : appuyer sur l'icône de désélection des éléments choisis et sélectionner le contour suivant comme décrit précédemment

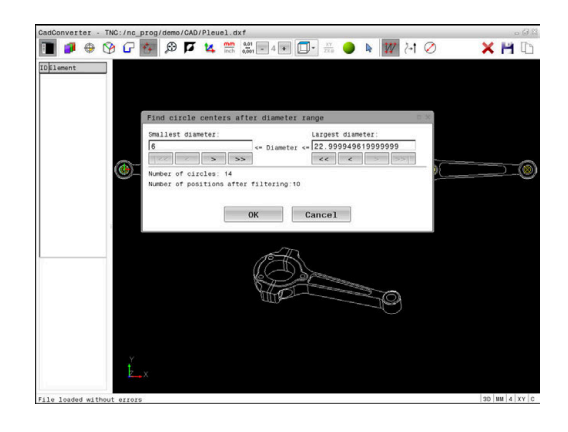

ENT

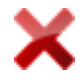

#### <span id="page-436-0"></span>**Paramètres de filtre**

Après que vous ayez sélectionné les positions de perçage avec la sélection rapide, la commande affiche une fenêtre auxiliaire qui affiche à gauche le diamètre du trou le plus petit et à droite le diamètre du trou le plus grand qui ont été trouvés. Les boutons qui se trouvent sous l'affichage des diamètres vous permettent de définir le diamètre de manière à ce que vous puissiez utiliser les diamètres de perçage de votre choix.

#### **Les boutons suivants sont disponibles :**

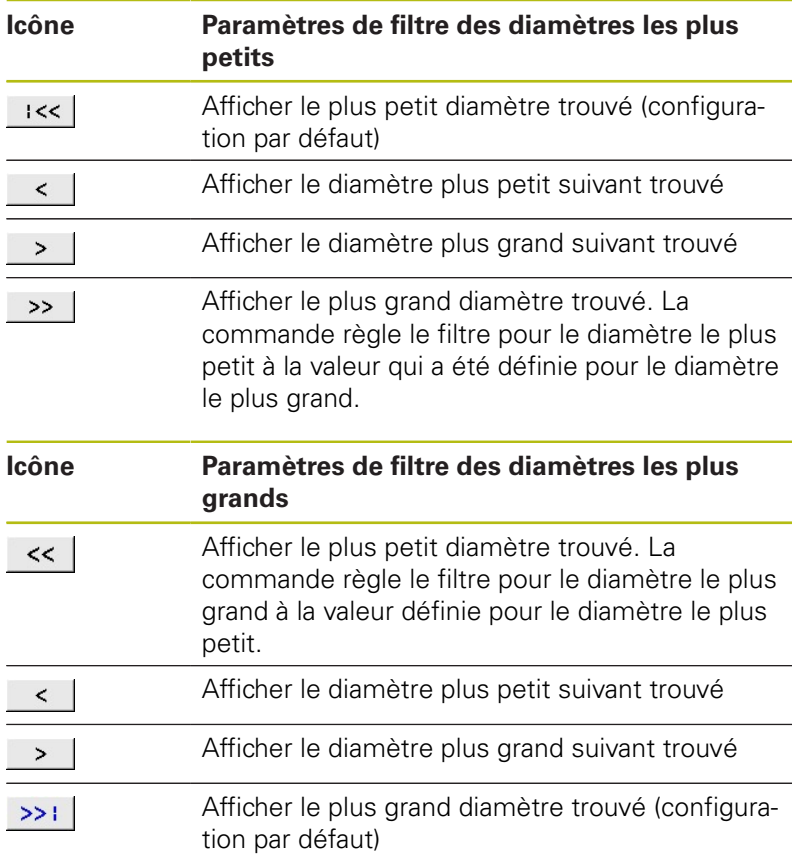

La trajectoire d'outil vous permet d'afficher l'icône **OUTIL TRAJ. AFFICHER**.

**[Informations complémentaires :](#page-418-0)** "Configuration par défaut", [Page 419](#page-418-0)

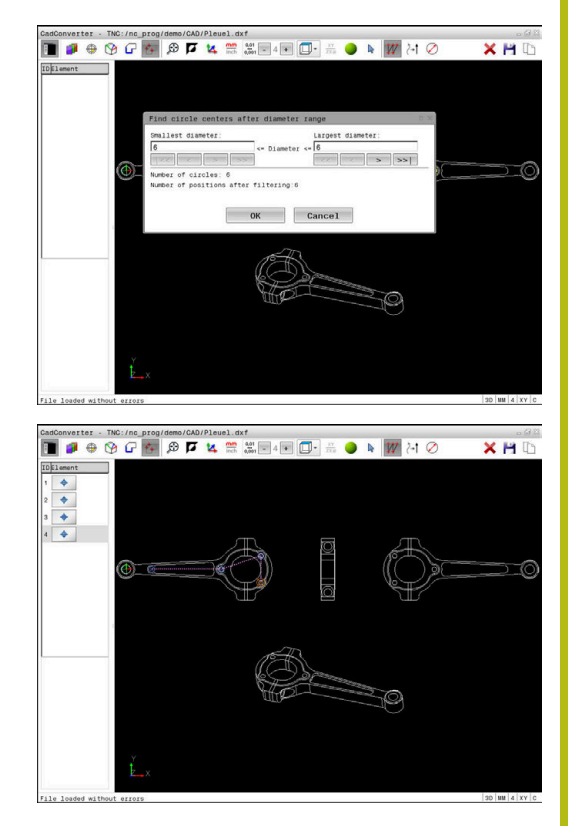

#### **Informations sur les éléments**

La commande affiche dans la fenêtre d'informations sur les éléments les coordonnées des positions d'usinage que vous avez sélectionnées en dernier avec la souris dans la fenêtre sous forme de liste ou dans la fenêtre graphique.

Vous pouvez également modifier la représentation du graphique avec la souris. Les fonctions suivantes sont disponibles :

- Pour faire tourner en trois dimensions le modèle représenté, maintenir la touche droite de la souris enfoncée et déplacer la souris.
- Pour décaler le modèle représenté, maintenir la touche centrale ou la molette de la souris enfoncée et déplacer la souris.
- ▶ Pour agrandir une zone en particulier, sélectionner la zone en appuyant sur le bouton gauche de la souris
- La commande agrandit l'affichage dès que vous relâchez le bouton gauche de la souris.
- Tourner la mollette de la souris vers l'avant ou vers l'arrière pour agrandir ou réduire rapidement une zone en particulier.
- ▶ Pour revenir à la vue standard, appuver sur la touche Shift tout en effectuant un double clic avec la touche droite de la souris. Si vous vous contentez de double-cliquer avec le bouton droit de la souris, l'angle de rotation ne change pas.

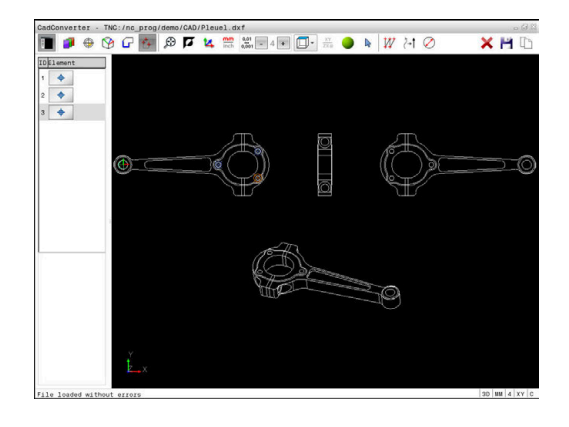

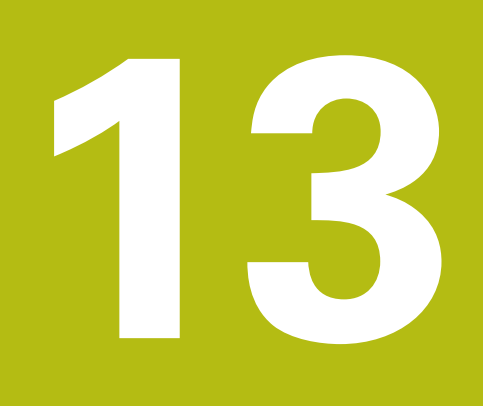

**Palettes**

### **13.1 Gestion des palettes**

#### **Application**

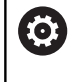

Consultez le manuel de votre machine !

Le gestionnaire de palettes est une fonction qui dépend de la machine. Vous trouverez ci-après une description des fonctions par défaut.

Les tableaux de palettes (.p) s'utilisent principalement pour les centres d'usinage qui sont équipés de changeurs de palettes. Les tableaux de palettes sont alors censés appeler les différentes palettes (PAL), leurs programmes CN associés (PGM) et, en option, les serrages (FIX). Les tableaux de palettes activent tous les tableaux de points d'origine et de points zéro qui ont été définis. Les tableaux de palettes s'utilisent aussi sans changeur de palettes pour exécuter les uns à la suite des autres des programmes CN avec différents points d'origine en appuyant une seule fois sur **Start CN**.

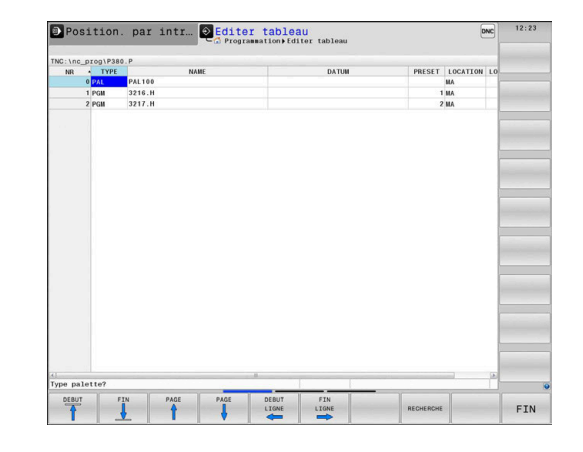

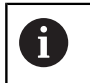

Le nom du tableau de palettes doit toujours commencer par une lettre.

#### **Colonnes du tableau de palettes**

Le constructeur de la machine définit un tableau prototype qui s'ouvre automatiquement lorsque vous souhaitez créer un tableau de palettes.

Le prototype peut contenir les colonnes suivantes :

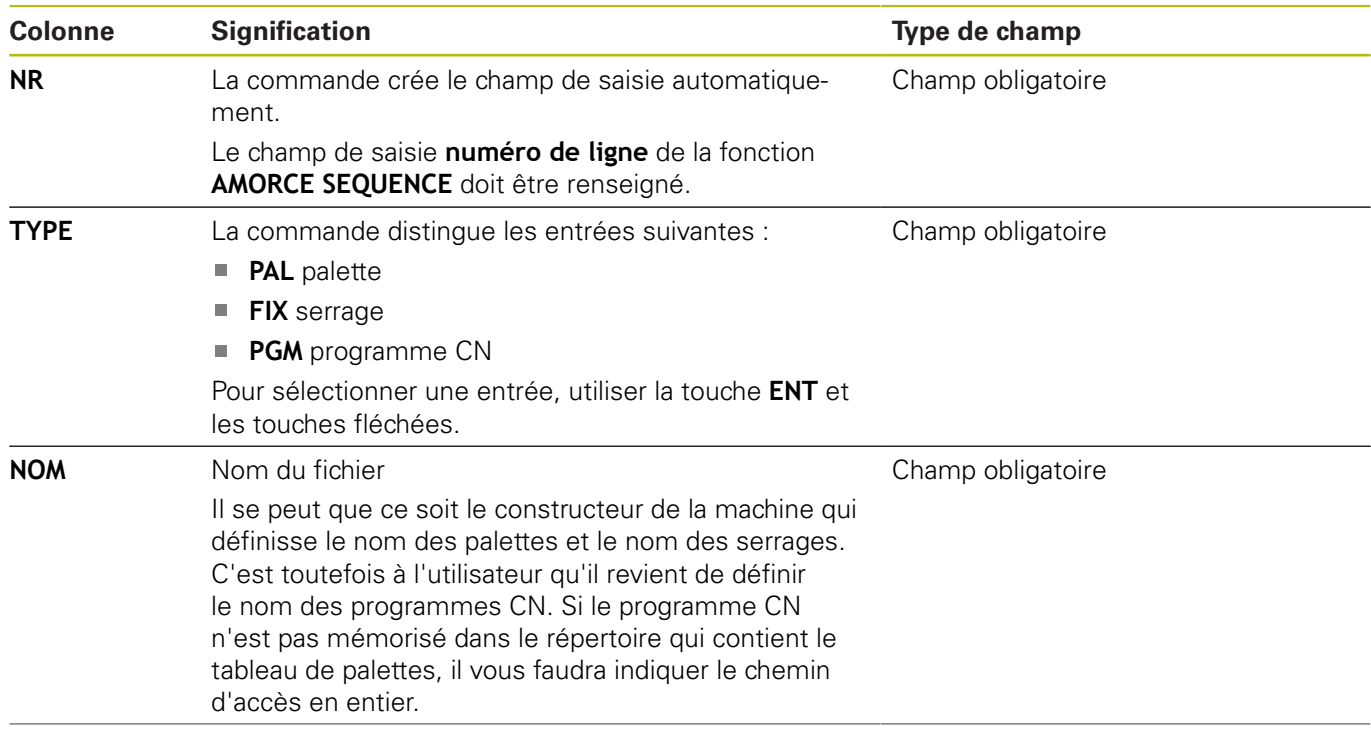

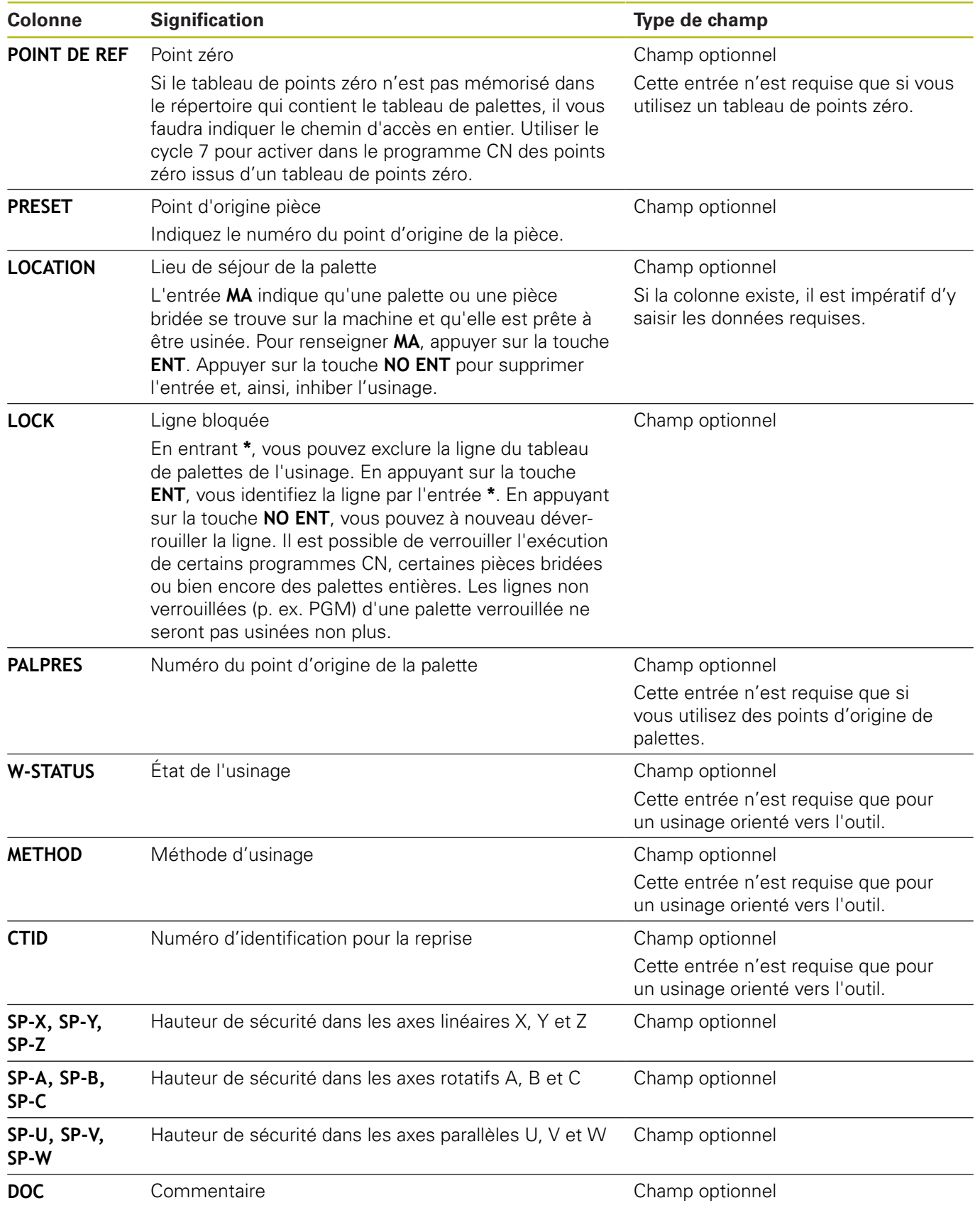

0

Vous pouvez supprimer la colonne **LOCATION** si vous n'utilisez que des tableaux de palettes pour lesquels la commande est censée exécuter toutes les lignes.

**[Informations complémentaires :](#page-443-0)** "Insérer ou supprimer [des colonnes", Page 444](#page-443-0)

#### **Éditer un tableau de palettes**

Lorsque vous créez un tableau de palettes, celui-ci est vide dans un premier temps. En vous servant des softkeys, vous pouvez insérer et éditer des lignes.

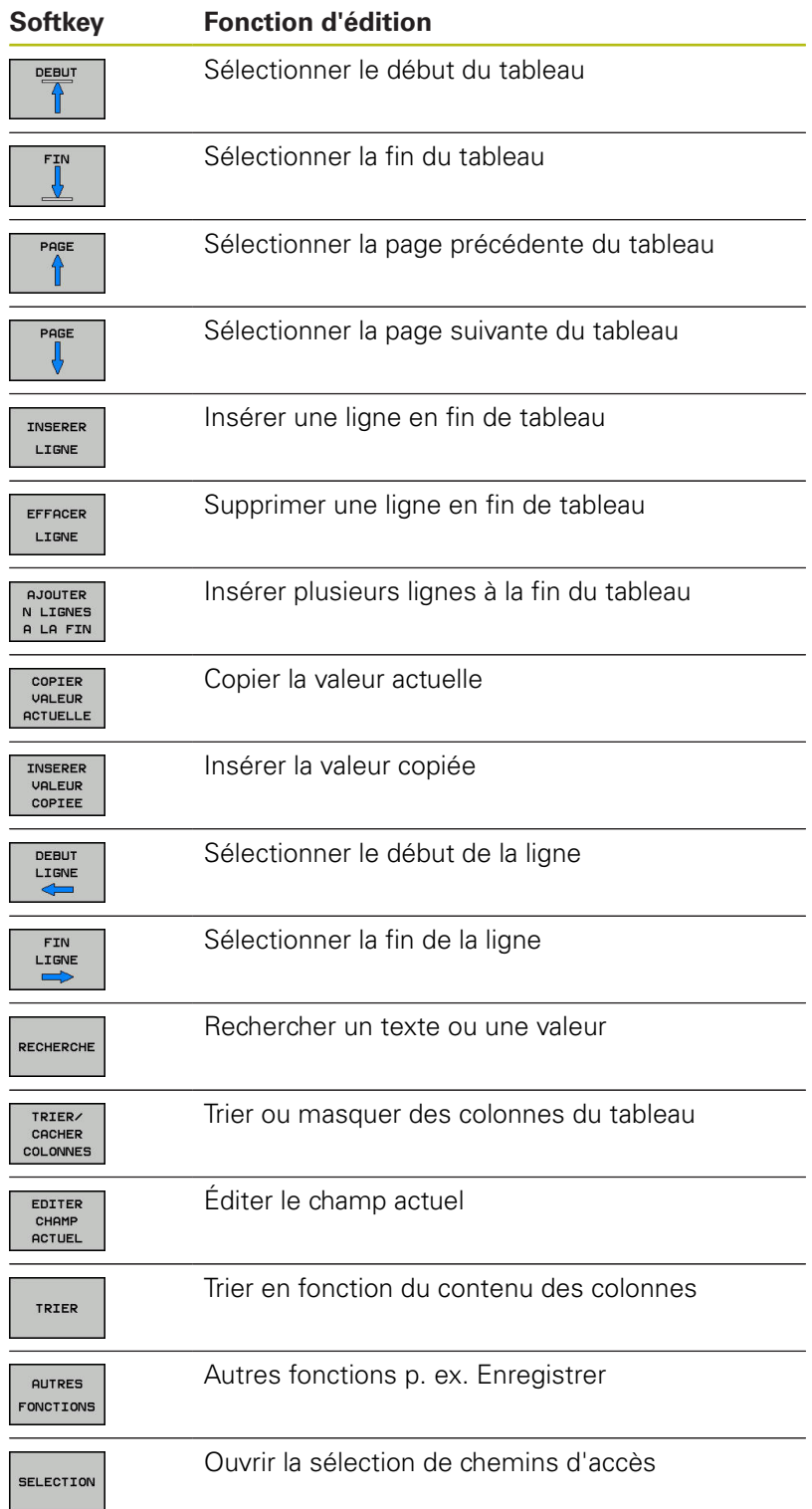

#### **Sélectionner un tableau de palettes**

Vous pouvez sélectionner ou créer un tableau de palettes comme suit :

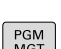

 $\Rightarrow$ 

mode Exécution de programme Appuyer sur la touche **PGM MGT**

Passer en mode **Programmation** ou dans un

PGM<br>MGT

Si aucun tableau de palettes n'est visible :

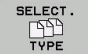

- Appuyer sur la softkey **SELECT. TYPE**
- Appuyer sur la softkey **AFF. TOUS**
- Utiliser les touches fléchées pour sélectionner un tableau de palettes ou entrer le nom du nouveau tableau (**p.**)

ENT

Valider avec la touche **ENT**

 $\mathbf{i}$ 

Vous pouvez utiliser la touche de **partage d'écran** pour choisir entre l'affichage sous forme de liste et l'affichage sous forme de formulaire.

#### <span id="page-443-0"></span>**Insérer ou supprimer des colonnes**

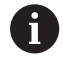

Cette fonction n'est active qu'après avoir saisi le numéro clé **555343**.

En fonction de la configuration, un tableau de palettes qui vient d'être créé ne contient pas toutes les colonnes. Par exemple, pour un usinage orienté vers l'outil, il vous faut des colonnes que vous devez d'abord insérer.

Pour insérer une colonne dans un tableau de palettes vide, procédez comme suit :

 $\mathbf{r}$ Ouvrir le tableau de palettes

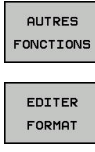

Appuyer sur la softkey **AUTRES FONCTIONS**

- Appuyer sur la softkey **EDITER FORMAT**
	- La commande ouvre une fenêtre auxiliaire dans laquelle toutes les colonnes disponibles sont énumérées.
	- Avec les touches fléchées, sélectionner la colonne souhaitée

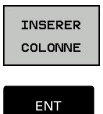

- Appuyer sur la softkey **INSERER COLONNE**
- Valider avec la touche **ENT**

La softkey **EFFACER COLONNE** vous permet de supprimer la colonne.

### **Principes de base de l'usinage orienté par rapport à l'outil**

#### **Application**

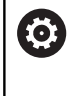

Consultez le manuel de votre machine !

L'usinage orienté vers l'outil est une fonction qui dépend de la machine. Vous trouverez ci-après une description des fonctions par défaut.

L'usinage orienté vers l'outil vous permet d'usiner plusieurs pièces ensemble sur une machine dépourvue de changeur de palettes et, par là même, de réduire les temps de changement d'outil.

#### **Restriction**

#### **REMARQUE**

#### **Attention, risque de collision!**

Tous les tableaux de palettes et tous les programmes CN ne conviennent pas pour un usinage orienté vers l'outil. Avec la fonction d'usinage orienté vers l'outil, les programmes CN ne sont plus exécutés de manière cohérente, mais fractionnés au niveau des appels d'outils. Grâce au fractionnement du programme CN, les fonctions qui n'ont pas été réinitialisées (états de la machine) peuvent agir sur l'ensemble du programme. Il existe donc un risque de collision pendant l'usinage !

- ▶ Tenir compte des restrictions mentionnées
- Adapter les tableaux de palettes et les programmes CN en fonction de l'usinage orienté vers l'outil
	- **Programmer à nouveau les informations de programme** après chaque outil, dans chaque programme CN (p. ex. **M3** ou **M4**)
	- Réinitialiser les fonctions spéciales et les fonctions auxiliaires avant chaque outil, dans chaque programme CN (p. ex. **Inclinaison du plan d'usinage** ou **M138**)
- Tester avec précaution le tableau de palettes avec les  $\mathbf{r}$ programmes CN correspondants en mode de fonctionnement **Exécution PGM pas-à-pas**

Les fonctions suivantes ne sont pas permises :

- **FUNCTION TCPM, M128**
- $M144$
- $M101$
- **M118**
- Remplacement du point d'origine de palette

Les fonctions suivantes demandent une attention particulière, notamment en cas de reprise d'usinage :

- Modification des états de la machine avec les fonctions auxiliaires (p. ex. M13)
- Écriture de données dans la configuration (p. ex. WRITE  $\blacksquare$ KINEMATICS)
- Commutation de zone de déplacement
- Cycle G62 Tolérance  $\blacksquare$
- Cycle 800  $\blacksquare$
- Inclinaison du plan d'usinage

#### **Colonnes du tableau de palettes pour un usinage orienté vers l'outil**

À moins que le constructeur de la machine n'ait configuré autre chose, vous avez besoin en plus, pour l'usinage orienté vers l'outil, des colonnes suivantes :

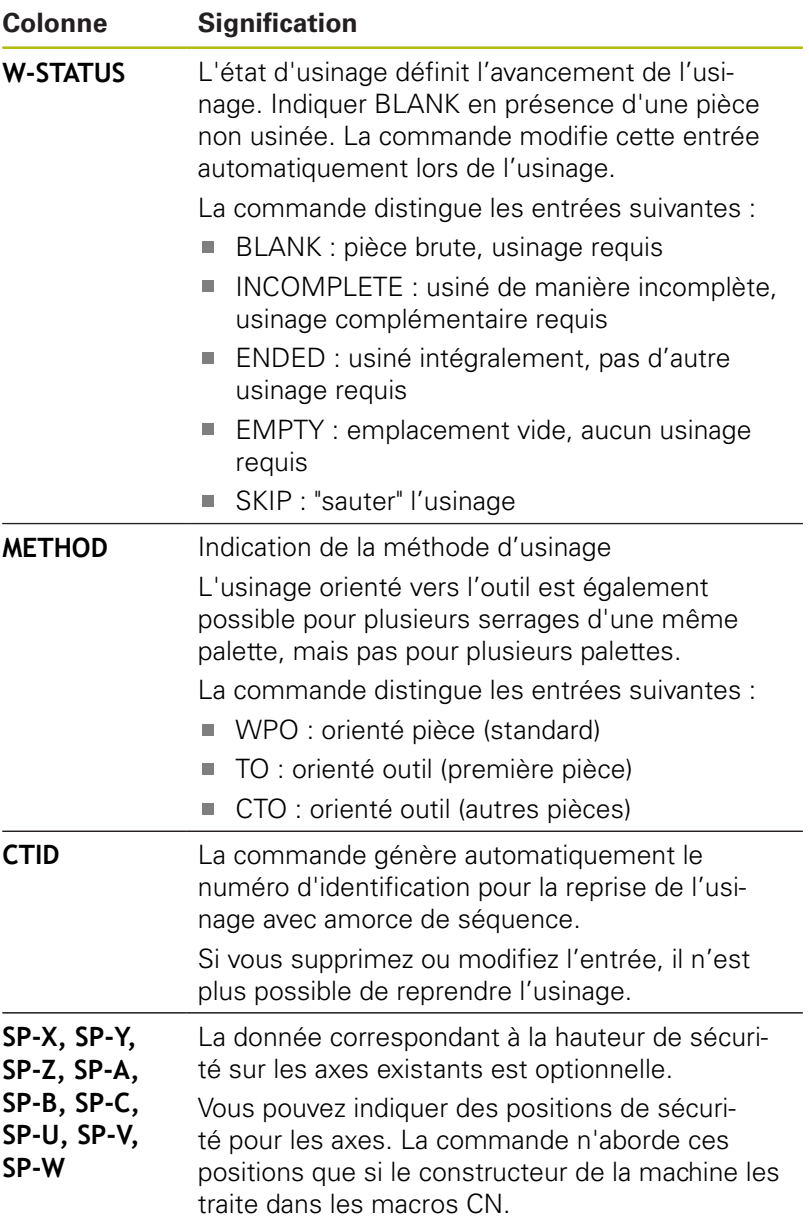

### **13.2 Batch Process Manager (option 154)**

#### **Application**

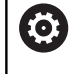

Consultez le manuel de votre machine !

La fonction **Batch Process Manager** est configurée et activée par le constructeur de votre machine.

**Batch Process Manager** permet de planifier les commandes d'usinage sur une machine-outil.

Vous enregistrez les programmes CN prévus dans une liste de commandes. La liste de commandes est ouverte avec **Batch Process Manager**.

Les informations suivantes s'affichent :

- la qualité irréprochable du programme CN
- la durée d'exécution des programmes CN
- la disponibilité des outils
- $\blacksquare$ l'heure à laquelle les interventions manuelles sont requises sur la machine

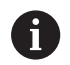

Pour obtenir toutes les informations, il faut que la fonction Contrôle de l'utilisation des outils soit déverrouillée et activée !

**Informations complémentaires :** manuel utilisateur Configuration, test et exécution de programmes CN

#### **Bases**

**Batch Process Manager** vous met à disposition les modes de fonctionnement suivants :

- **Programmation**
- **Exécution PGM pas-à-pas**
- **Execution PGM en continu**

Vous pouvez créer et modifier la liste de commande en mode **Programmation**.

La liste de commande est exécutée en mode **Exécution PGM pasà-pas** et en mode **Execution PGM en continu**. Toute modification n'est possible que sous certaines conditions.

#### **Ecran d'affichage**

Si vous ouvrez **Batch Process Manager** en mode **Programmation**, vous disposez du partage d'écran suivant :

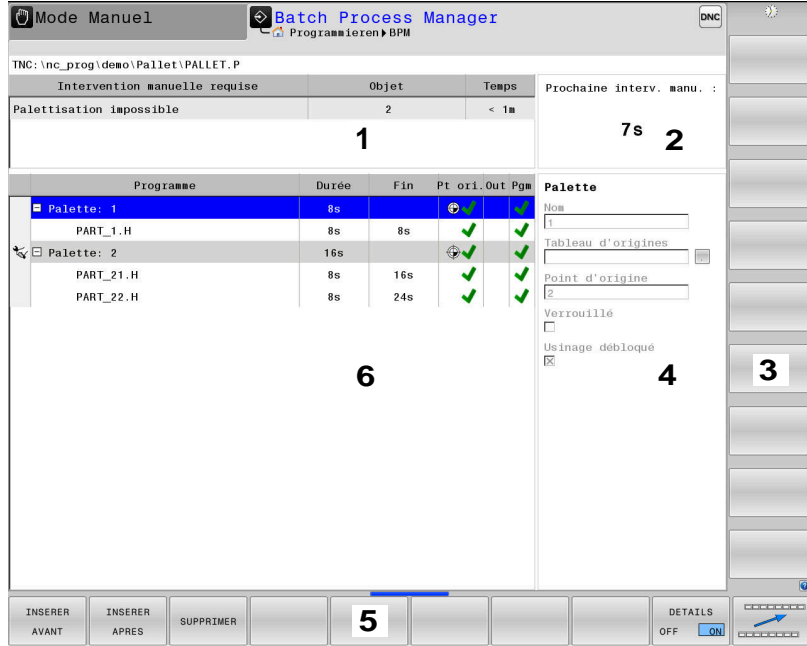

- 1 Affiche toutes les interventions manuelles requises
- 2 Affiche la prochaine intervention manuelle
- 3 Affiche, le cas échéant, les softkeys actuelles du constructeur de la machine
- 4 Affiche les données saisies modifiables de la ligne sur fond bleu
- 5 Affiche les softkeys actuelles
- 6 Affiche la liste de commandes

#### **Colonnes de la liste de commandes**

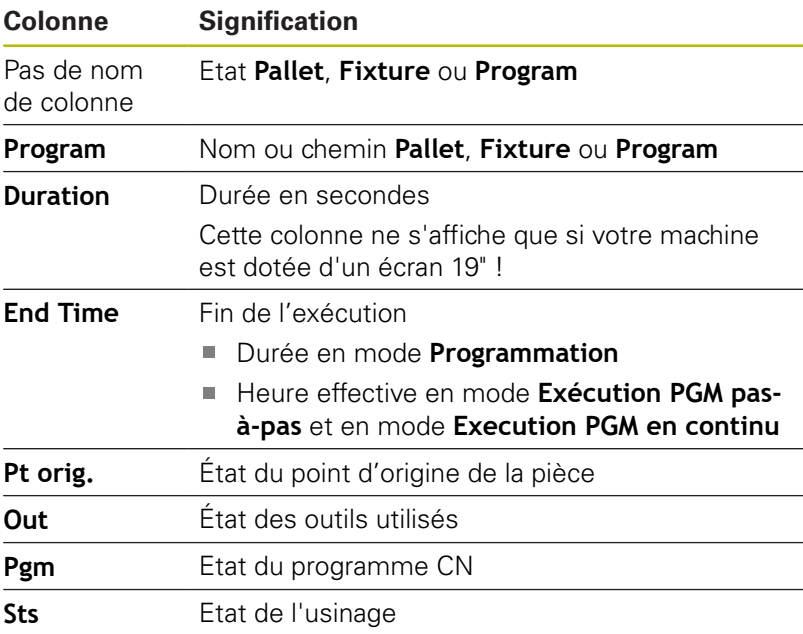

Dans la première colonne, l'état de **Pallet**, **Fixture** et **Program** est représenté à l'aide d'icônes. Signification des icônes :

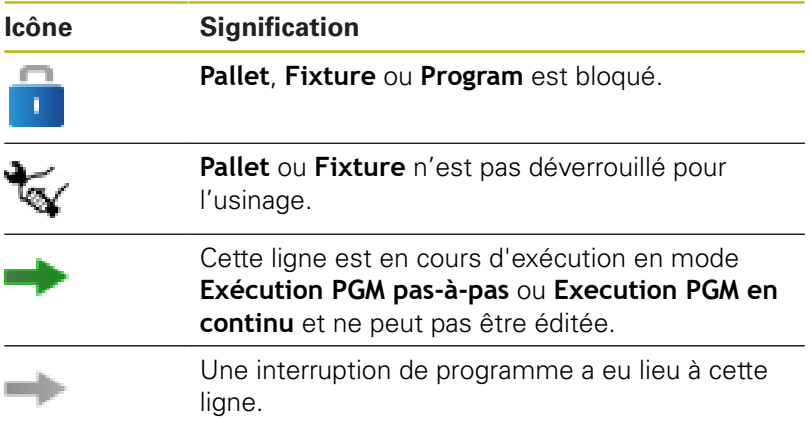

La méthode d'usinage est indiquée à l'aide d'icônes dans la colonne **Program**.

Signification des icônes :

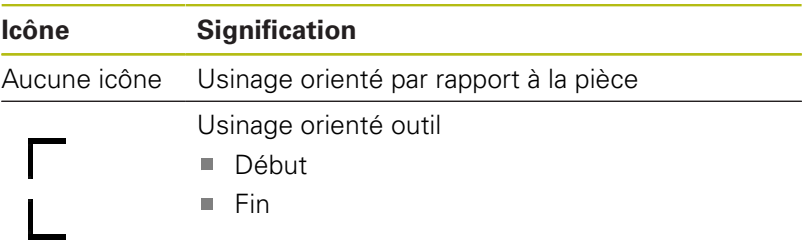

Dans les colonnes **Pt d'origine**, **Out** et **Pgm**, l'état est indiqué à l'aide d'icônes.

Signification des icônes :

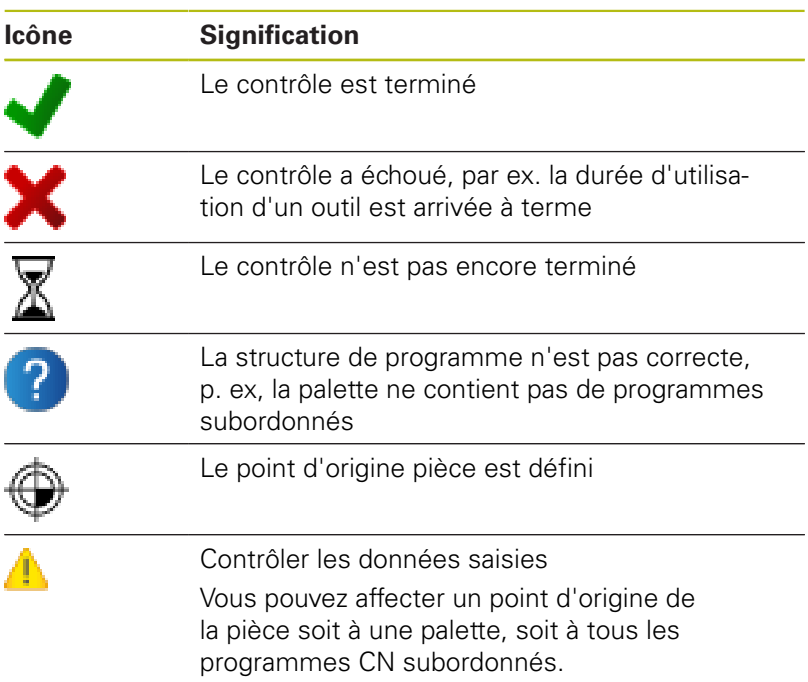

Informations relatives à l'utilisation :

- En mode **Programmation**, la colonne **Outil** est toujours vide, car la commande ne vérifie l'état que dans les modes de fonctionnement **Exécution PGM pas-à-pas** et **Exécution PGM en continu**.
- Si la fonction de contrôle d'utilisation des outils n'est pas activée ou validée sur la machine, alors la colonne **Pgm** n'affiche aucune icône.

**Informations complémentaires :** manuel utilisateur Configuration, test et exécution de programmes CN

L'état d'usinage est indiqué dans les colonnes **Sts**, à l'aide d'icônes.

Signification des icônes :

A

Ħ

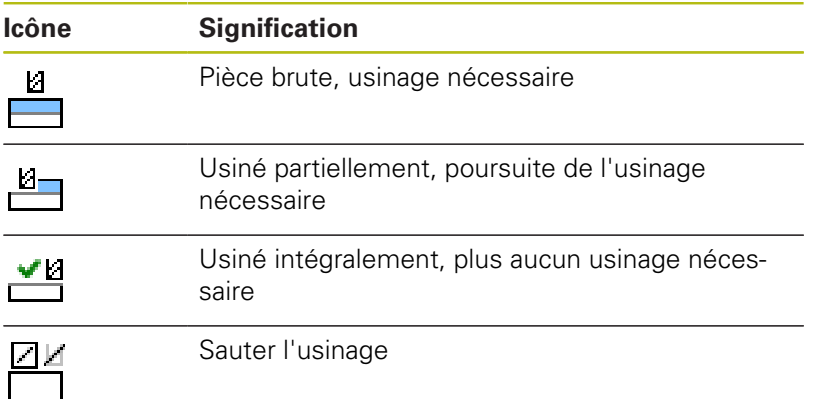

Informations relatives à l'utilisation :

- L'état d'usinage est automatiquement adapté au cours de l'usinage.
- La colonne **Sts** n'est visible que si la colonne **W-STATUS** du tableau de palettes de **Batch Process Manager** .

**Informations complémentaires :** manuel utilisateur Configuration, test et exécution de programmes CN

#### **Ouvrir le Batch Process Manager**

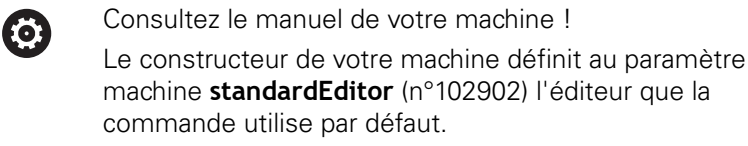

#### **Mode Programmation**

Si la commande n'ouvre pas le tableau de palettes (.p) comme liste de commandes dans Batch Process Manager, procédez comme suit :

Sélectionner la liste de commandes de votre choix

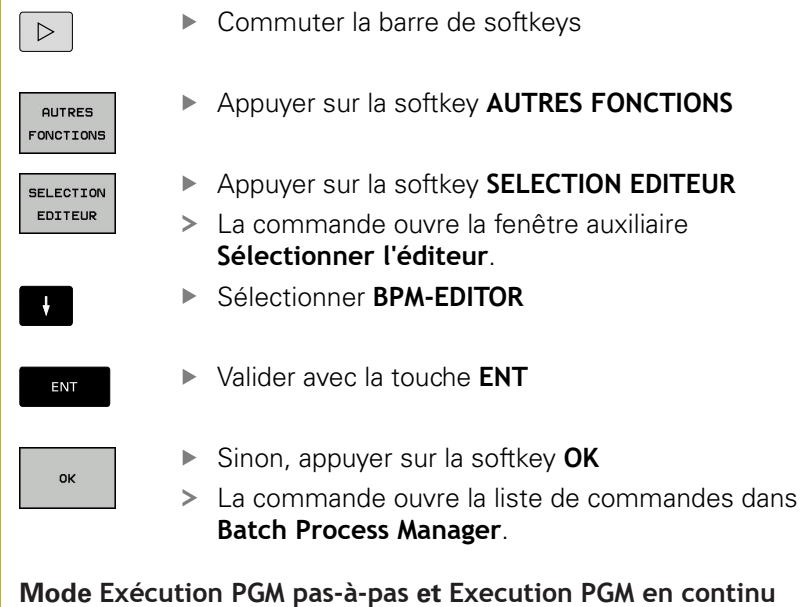

Si la commande n'ouvre pas le tableau de palettes (.p) comme liste de commandes dans Batch Process Manager, procédez comme suit :

- $\circ$
- Appuyer sur la touche **Partage d'écran**
- **BPM**
- **Appuyer sur la touche**
- La commande ouvre la liste de commandes dans **Batch Process Manager**.

#### **Softkeys**

Les softkeys suivantes vous sont proposées :

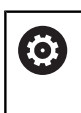

Consultez le manuel de votre machine ! Le constructeur de la machine peut configurer ses propres softkeys.

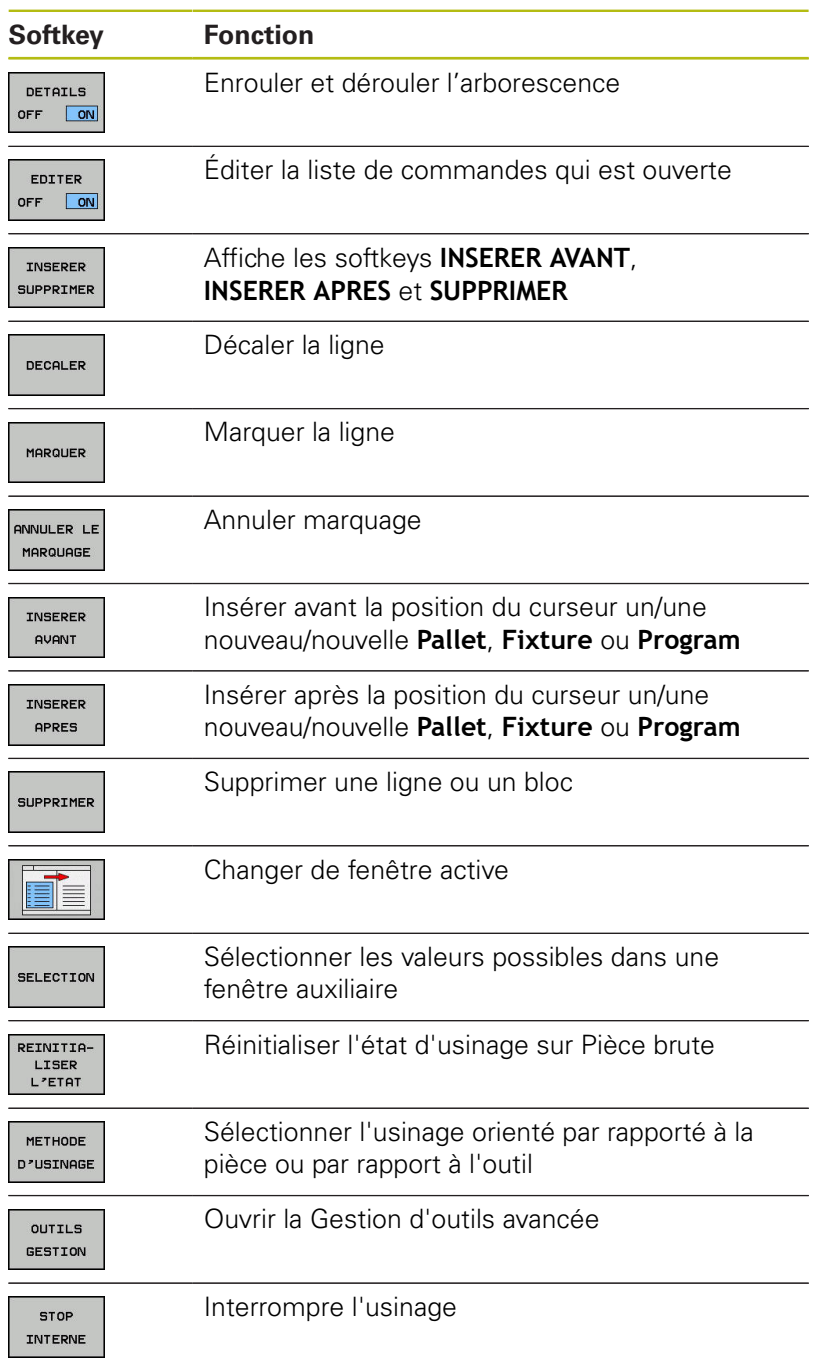

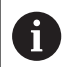

Informations relatives à l'utilisation :

- Les softkeys **OUTILS GESTION** et **STOP INTERNE** ne sont disponibles qu'en mode **Exécution PGM pas-àpas** et **Execution PGM en continu**.
- **Si la colonne ETAT W** est disponible dans le tableau de palettes, la softkey **REINITIALISER L'ETAT** vous est proposée.
- Si les colonnes **ETAT W**, **METHODE** et **CTID** sont disponibles dans le tableau de palettes, la softkey **METHODE D'USINAGE** vous est proposée.

**Informations complémentaires :** manuel utilisateur Configuration, test et exécution de programmes CN

#### **Créer une liste de commandes**

Vous ne pouvez créer une nouvelle liste de commandes que dans le gestionnaire de fichiers.

Le nom de fichier d'une liste de commandes doit j. toujours commencer par une lettre. Appuyer sur la touche **Programmation**  $\Rightarrow$ Appuyer sur la touche **PGM MGT** PGM<br>MGT La commande ouvre le gestionnaire de fichiers. Appuyer sur la softkey **NOUVEAU FICHIER** NOUVEAL FICHIER Entrer le nom du fichier avec la terminaison (.**p**) Valider avec la touche **ENT** ENT La commande ouvre une liste de commandes vide dans **Batch Process Manager**. Appuyer sur la softkey **INSÉRER SUPPRIMER** INSERER SUPPRIMER Appuyer sur la softkey **INSERER APRES** INSERER **APRES** La commande affiche les différents types dans la moitié droite de l'écran. Sélectionner le type souhaité **Pallet Fixture Program** > La commande insère une ligne vierge dans la liste de commandes. La commande affiche le type sélectionné dans la moitié droite de l'écran. Définir les données **Nom** : saisir le nom directement le nom ou le sélectionner ou le sélectionner à l'aide de la fenêtre auxiliaire, si disponible **Tableau d'origines** : le cas échéant, saisir le point zéro directement ou le sélectionner à l'aide de la fenêtre auxiliaire **Point d'origine** : le cas échéant, saisir directement le point d'origine de la pièce **Verrouillé** : la ligne sélectionnée est exclue de l'usinage **Usinage débloqué** : activer la ligne sélectionner pour l'usinage Valider les données saisies avec la touche **ENT** ENT Au besoin, répéter des étapes Appuyer sur la softkey **EDITER**

EDITER OFF ON

#### **Modifier la liste de commandes**

Une liste de commandes peut être modifiée en mode **Programmation** , **Exécution PGM pas-à-pas** et **Execution PGM en continu**.

 $\mathbf i$ 

Informations relatives à l'utilisation :

- Si une liste de commandes est sélectionnée en mode **Exécution PGM pas-à-pas** et **Execution PGM en continu**, il n'est pas possible de modifier la liste de commandes en mode **Programmation**.
- La liste de commandes ne peut être modifiée que sous certaines conditions, car la commande définit une zone protégée.
- Les programmes CN qui se trouvent dans la zone protégée s'affichent en gris.

Dans **Batch Process Manager**, une ligne se modifie comme suit :

Ouvrir la liste de commandes souhaitée

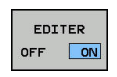

 $\mathbf{A}$ 

Appuyer sur la softkey **EDITER**

- **Positionner le curseur sur la ligne de votre choix,** par ex. **Pallet**
- La commande affiche la ligne sélectionnée en bleu.
- La commande affiche les données modifiables dans la moitié droite de l'écran.
- $\blacktriangleright$  Au besoin, appuyer sur la softkey **CHANGER FENETRE**
- La commande change de fenêtre active.
- Les données suivantes peuvent être modifiées :
	- **Nom**
	- **Tableau d'origines**
	- **Point d'origine**
	- **Verrouillé**

**Usinage débloqué**

- Valider les données modifiées avec la touche **ENT**
- > La commande valide les modifications.
- Appuyer sur la softkey **EDITER**

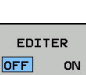

ENT

Dans **Batch Process Manager**, une ligne de la liste de commandes se décale comme suit :

Ouvrir la liste de commandes souhaitée  $\mathbf{p}$ 

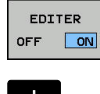

- Appuyer sur la softkey **EDITER**
- $\downarrow$
- **Positionner le curseur sur la ligne de votre choix,** par ex. **Program**
- La commande affiche la ligne sélectionnée en bleu.
- DECALER

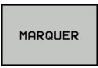

Appuyer sur la softkey **MARQUER**

Appuyer sur la softkey **DECALER**

- > La commande marque la ligne sur laquelle se trouve le curseur.
- Placer le curseur à la position souhaitée

Appuyer sur la softkey **INSERER AVANT** La commande insère la ligne à la nouvelle

- > Si le curseur se trouve sur une ligne appropriée, la commande affiche les softkeys **INSERER AVANT** et **INSERER APRES**.
- INSERER **AVANT**

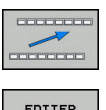

 $OFF$ ON Appuyer sur la softkey **REVENIR**

position.

Appuyer sur la softkey **EDITER**

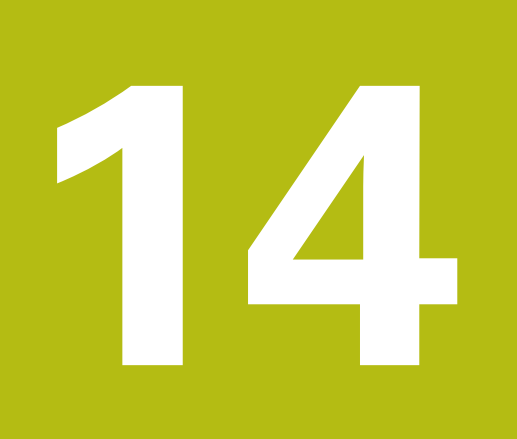

# **Tournage**

### **14.1 Opération de tournage sur fraiseuses (option 50)**

#### **Introduction**

Sur certains modèles de fraiseuses, il est possible d'exécuter aussi bien des opérations de tournage que des opérations de fraisage. Il est ainsi possible d'usiner entièrement une pièce sans la démonter de la machine, même avec des usinages complexes de fraisage ou de tournage.

Le tournage est un procédé d'usinage au cours duquel c'est la pièce qui tourne, exécutant ainsi le mouvement de coupe. Un outil fixé exécute les passes et les déplacements en avance d'usinage.

En fonction de la pièce à usiner et du sens d'usinage, il existe différents procédés de fabrication tels que

- le tournage longitudinal Ī.
- $\blacksquare$ le tournage transversal
- $\blacksquare$ le tournage de gorges
- le filetage  $\blacksquare$

M

La commande propose plusieurs cycles correspondant aux différents procédés d'usinage.

**Pour plus d'informations :** consulter le manuel d'utilisation "Programmation des cycles"

La commande vous permet de passer facilement du mode Fraisage au mode Tournage (et vis et versa) au sein même d'un programme CN. En mode Tournage, le plateau circulaire sert de broche de tournage alors que la broche de fraisage reste fixe avec son outil. Il est ainsi possible de réaliser des contours symétriques en rotation. Pour cela, le point d'origine doit se trouver au centre de la broche de tournage.

Dans le cadre de la gestion des outils de tournage, d'autres définitions géométriques doivent être prises en compte, comme p. ex. pour les outils de fraisage et de perçage. Il est p. ex. nécessaire de définir le rayon de la dent de l'outil pour pouvoir exécuter une correction de rayon de la dent. La commande propose pour cela un gestionnaire d'outils spécialement dédié aux outils de tournage.

**Informations complémentaires :** manuel utilisateur Configuration, test et exécution de programmes CN

Divers cycles sont disponibles pour l'usinage. Ces cycles peuvent également s'utiliser avec des axes supplémentaires, inclinés.

**[Informations complémentaires :](#page-477-0)** "Tournage en position inclinée", [Page 478](#page-477-0)

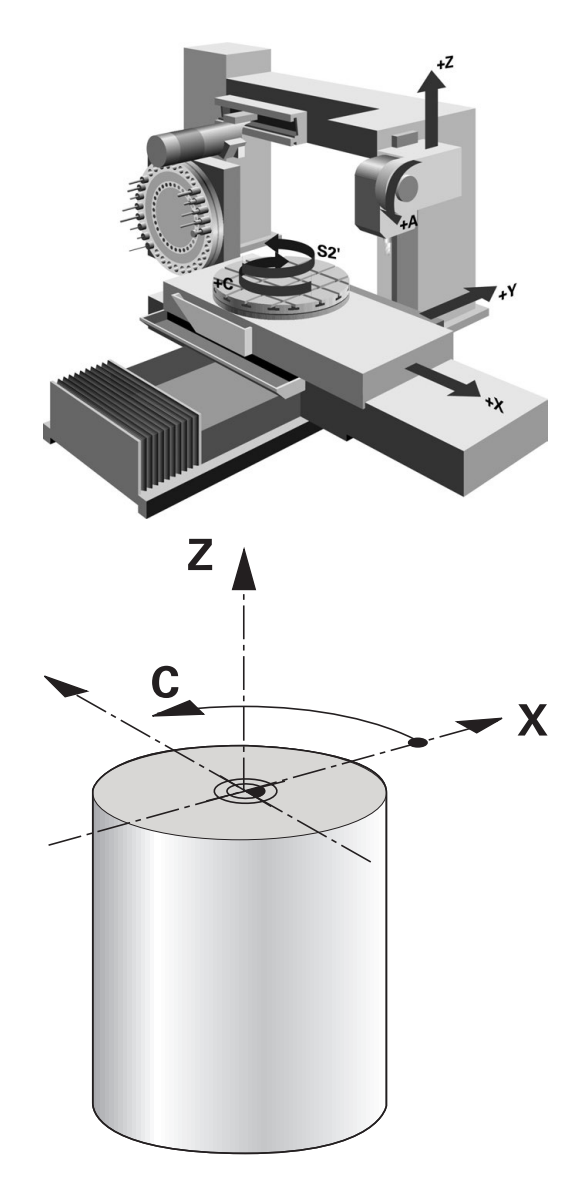

#### **Plan de coordonnées de tournage**

La configuration des axes de tournage est telle que la coordonnée X correspond au diamètre de la pièce et la coordonnée Z à la position longitudinale.

La programmation se fait donc toujours dans le plan de coordonnées ZX. Les axes de la machine réellement utilisés pour les déplacements dépendent de la cinématique de chaque machine et sont définis par le constructeur de la machine. Les programmes CN avec fonctions de tournage sont en grande partie compatibles et indépendants du type de machine.

#### **Correction du rayon de la dent CRD**

Les outils de tournage présentent un rayon de tranchant à la pointe de l'outil (**RS**). Comme les déplacements programmés se réfèrent à la pointe théorique de la dent (S), on constate alors des défauts de forme sur le contour lorsqu'on usine des cônes, des chanfreins et des rayons. La CRD évite ainsi les erreurs qui pourraient apparaître.

La commande applique automatiquement la correction de rayon de la dent dans les cycles de tournage. Dans les différentes séquences de déplacement et dans les contours programmés, activer la CRD avec **G41** ou **G42**.

La commande vérifie la géométrie de la dent à l'aide de l'angle de pointe **P-ANGLE** et de l'angle d'attaque **T-ANGLE**. La commande usine les éléments de contour du cycle avec l'outil utilisé tant que cela est possible.

S'il reste de la matière résiduelle à cause de l'angle de la dent latérale, la commande émet un avertissement. Le paramètre machine **suppressResMatlWar** (n°201010) vous permet d'inhiber l'avertissement.

Remarques concernant la programmation :  $\mathbf i$ ■ Le sens de la correction du rayon d'outil n'est pas explicite avec une position neutre de la dent (**TO=2, 4, 6, 8**). Dans ces cas, la CRD n'est possible que dans les cycles d'usinage. La correction de rayon de la dent est également possible pour un usinage incliné. Les fonctions auxiliaires actives limitent les possibilités : ■ Avec **M128**, la correction de rayon de la dent est exclusivement possible en liaison avec des cycles d'usinage.

> ■ Avec **M144** ou, la correction de rayon de la dent est aussi possible avec toutes les séquences de déplacement, p. ex. avec **G41**/**G42**.

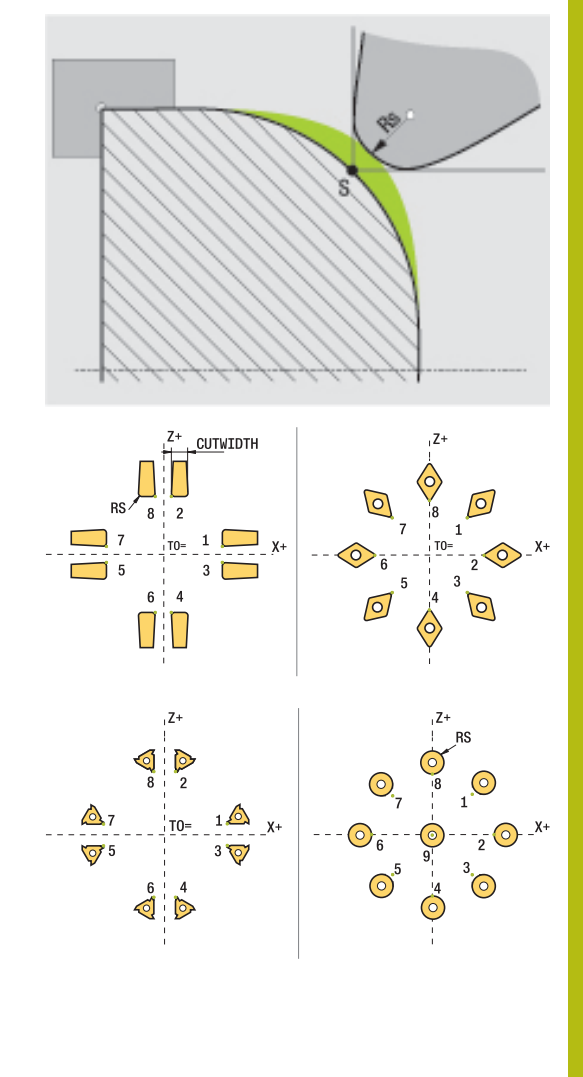

#### **Point théorique de l'outil**

La pointe théorique de l'outil agit dans le système de coordonnées de l'outil. Lorsque vous positionnez l'outil, la position de la pointe de l'outil tourne avec l'outil.

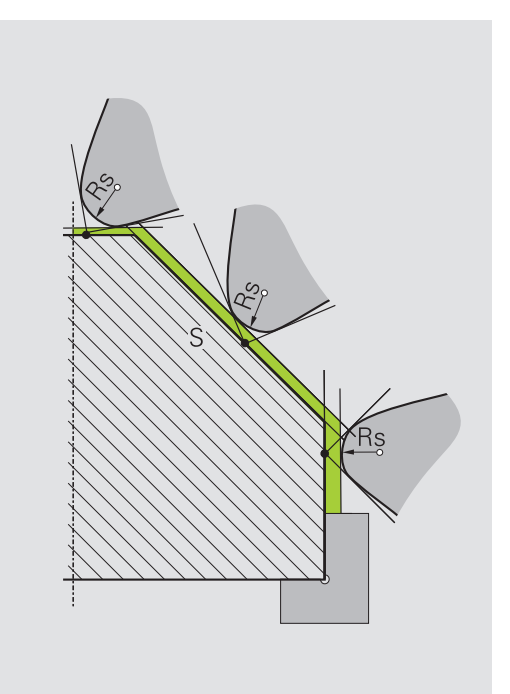

#### **Pointe virtuelle de l'outil**

Vous activez la pointe virtuelle de l'outil avec **FUNCTION TCPM** et en sélectionnant **REFPNT TIP-CENTER**. Il est impératif que les données d'outil soient correctes pour calculer la pointe virtuelle de l'outil.

La pointe virtuelle de l'outil agit dans le système de coordonnées de la pièce. Lorsque vous positionnez l'outil, la pointe virtuelle de l'outil reste inchangée tant que l'orientation de l'outil **TO** reste la même. La commande commute automatiquement l'affichage d'état **TO**, et donc la pointe virtuelle de l'outil aussi, lorsque l'outil quitte la plage angulaire valable pour **TO 1**, par exemple.

La pointe virtuelle de l'outil permet de réaliser, même sans correction de rayon, des usinages transversaux et longitudinaux parallèles aux axes dans un plan incliné en restant parfaitement fidèle aux contours.

**Informations complémentaires :** "Tournage simultané", Page

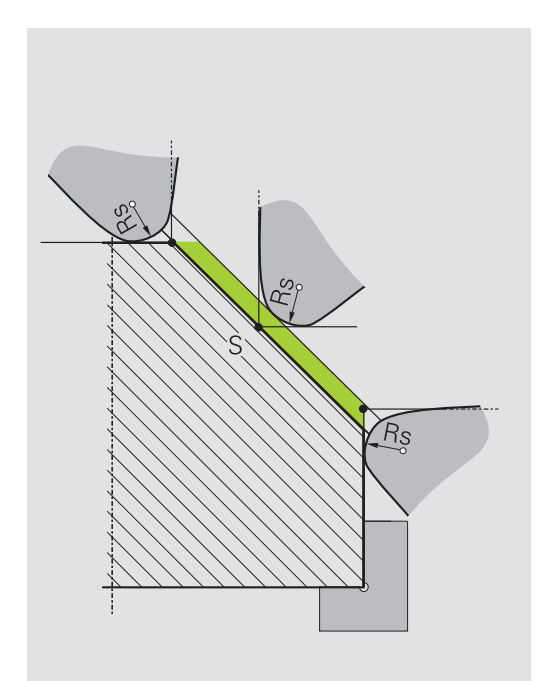

### **14.2 Fonctions de base (option 50)**

#### **Commutation entre les modes Fraisage/Tournage**

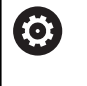

Consultez le manuel de votre machine !

Le constructeur de la machine configure et déverrouille les opérations de tournage ainsi que la commutation entre les modes d'usinage.

Pour commuter entre des opérations de fraisage et des opérations de tournage, vous devez commuter entre les modes correspondants.

Pour commuter entre les modes d'usinage, utilisez les fonctions CN **FUNCTION MODE TURN** et **FUNCTION MODE MILL**.

La commande affiche un symbole dans l'affichage d'état lorsque le mode Tournage est actif.

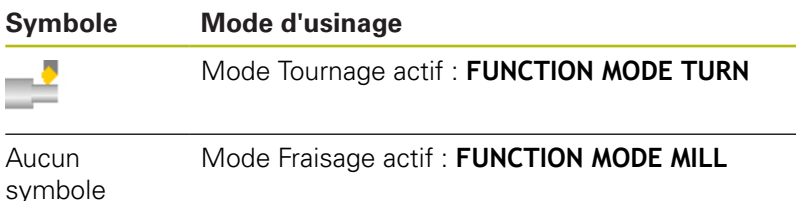

Lors de la commutation entre les modes d'usinage, la commande exécute une macro qui effectue les configurations propres à la machine suivant le mode d'usinage sélectionné. Les fonctions CN **FUNCTION MODE TURN** et **FUNCTION MODE MILL** vous permettent d'activer une cinématique machine que le constructeur de la

machine a définie et configurée dans la macro.

### **REMARQUE**

#### **Attention, danger de dommages matériels importants !**

Les opérations de tournage donnent lieu à des forces physiques très élevées qui sont notamment dues à des vitesses de rotation élevées et à des pièces lourdes et déséquilibrées. Les risques d'accident sont considérables pendant l'usinage si les paramètres d'usinage sont incorrects, si le balourd n'est pas pris en compte ou si les conditions de serrage ne sont pas satisfaisantes.

- Serrer la pièce au centre de la broche
- Serrer la pièce de manière sûre
- Programmer des vitesses de rotation peu élevées (augmenter au besoin)
- ▶ Limiter la vitesse de rotation (augmenter au besoin)
- ▶ Remédier au balourd (calibrer)

## A

A

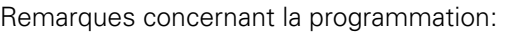

- Si la fonction **Inclin. plan d'usinage** ou **TCPM** est active, vous ne pouvez pas changer de mode d'usinage.
- En mode Tournage, aucun cycle de conversion de coordonnées n'est autorisé, sauf pour le décalage du point zéro.
- L'orientation de la broche (angle de broche) dépend du sens d'usinage. La dent de l'outil doit être orientée vers le centre de rotation de la broche de tournage pour les usinages extérieurs. Pour les usinages intérieurs, l'outil doit être orienté à l'opposé du centre de la broche de tournage.
- Toute modification du sens d'usinage (usinage intérieur et usinage extérieur) demande à ce que le sens de rotation de la broche soit adapté.
- Pour les opérations de tournage, la dent de l'outil et le centre de rotation de la broche doivent être à la même hauteur. En mode Tournage, l'outil doit donc être pré-positionné à la coordonnée Y du centre de rotation de la broche.
- Avec M138, vous pouvez sélectionner les axes rotatifs impliqués pour les fonctions M128 et TCPM.

Informations relatives à l'utilisation :

- En mode Tournage, le point d'origine doit être au centre de la broche de tournage.
- En mode Tournage, les valeurs de diamètre sont indiquées dans l'affichage des positions de l'axe X. La commande affiche alors en plus un symbole de diamètre.
- Le potentiomètre de broche agit sur la broche de tournage en mode Tournage (table rotative).
- En mode Tournage, vous pouvez utiliser toutes les cycles de palpage manuel que vous voulez, à l'exception des cycles **Palpage de coin** et **Palpage de plan**. En mode Tournage, les valeurs de mesure de l'axe X correspondent à des valeurs de diamètre.
- Vous pouvez également utiliser la fonction smartSelect pour définir des fonctions de tournage. **[Informations complémentaires :](#page-327-0)** "Résumé des [fonctions spéciales", Page 328](#page-327-0)

#### Entrer le mode d'usinage :

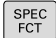

Afficher la barre de softkeys avec les fonctions spéciales

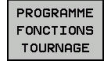

FONCTIONS

- Appuyer sur la softkey **PROGRAMME FONCTIONS TOURNAGE**
- Appuyer sur la softkey **FONCTIONS DE BASE**

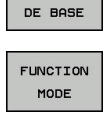

Appuyer sur la softkey **MODE FONCTIONNEMENT**

**TURN** 

▶ Fonction correspondant au mode d'usinage : appuyer sur la softkey **TURN** (tournage) ou sur la softkey **MILL** (fraisage)

Une fois que le constructeur de machines a validé le choix de la cinématique, procédez comme suit :

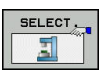

- Saisir des guillemets **"**
- Appuyer sur la softkey **CHOISIR CINEMATIQ.**

#### **Exemple**

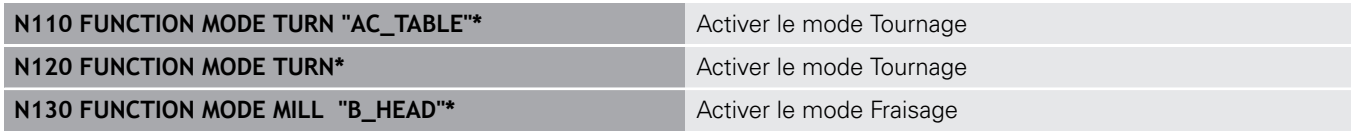

#### **Affichage graphique du mode Tournage**

Vous pouvez simuler des opérations de tournage en mode **Test de programme**. Pour cela, il faut que la définition de la pièce brute soit adaptée à l'opération de tournage et que l'option 20 soit activée.

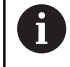

Les temps d'usinage calculés à l'aide de la simulation graphique ne correspondent pas aux temps d'usinage réels. Ceci s'explique notamment, en cas d'opérations de tournage et de fraisage combinées, par la commutation entre les modes d'usinage.

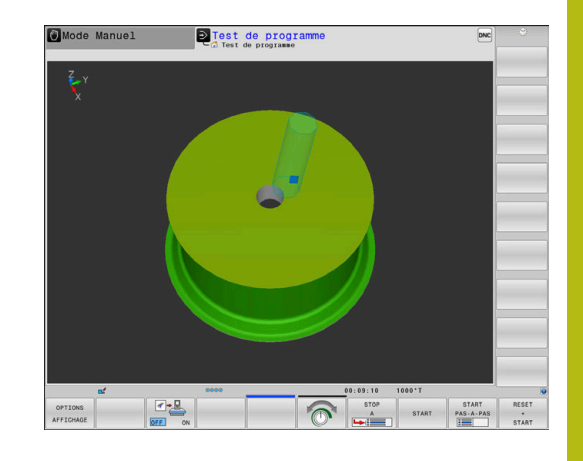

#### **Représentation graphique en mode Programmation**

Vous pouvez également simuler des opérations de tournage avec le graphique filaire en mode **Programmation**. Pour représenter les déplacements en mode Tournage, utiliser les softkeys pour changer de vue en mode **Programmation**.

**[Informations complémentaires :](#page-205-0)** "Créer un graphique de [programmation pour le programme CN existant", Page 206](#page-205-0) La configuration par défaut des axes de tournage est telle que les coordonnées X correspondent au diamètre de la pièce et les coordonnées Z aux positions longitudinales.

Même si l'opération de tournage a lieu dans un plan à deux dimensions (coordonnées Z et X), vous devez programmer les valeurs Y dans la définition de la pièce brute.

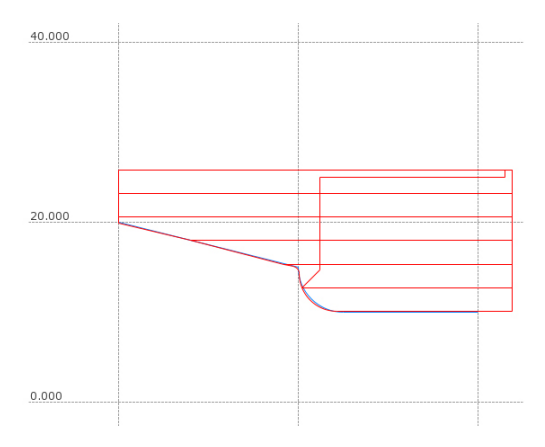

#### **Exemple : pièce brute rectangulaire**

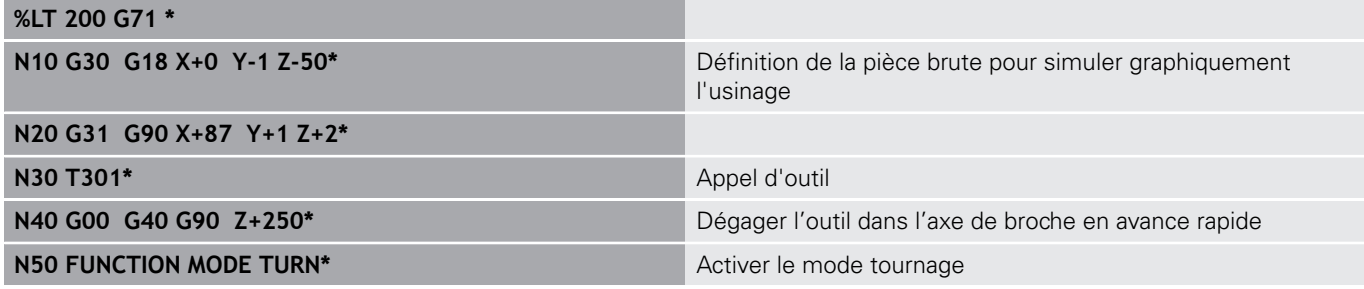

#### **Programmer une vitesse de rotation**

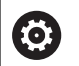

Consultez le manuel de votre machine !

Si vous travaillez avec une vitesse de coupe constante, la gamme de broche choisie limite la plage de vitesse de rotation possible. L'étendue des gammes de broche dépend de la machine.

Lors d'une opération de tournage, vous pouvez usiner à une vitesse de rotation constante, mais également à une vitesse de coupe constante.

Si vous travaillez avec une vitesse de coupe constante **VCONST:ON**, la commande fait varier la vitesse de rotation en fonction de la distance entre la dent de l'outil et le centre de rotation de la broche. Lors d'un positionnement en direction du centre de rotation, la commande augmente la vitesse de rotation du plateau circulaire. Elle la réduit dans la direction opposée au centre.

Lors de l'usinage avec vitesse de rotation constante **VCONST:Off**, la vitesse de rotation est indépendante de la position de l'outil.

Pour définir la vitesse de rotation, utilisez la fonction **FUNCTION TURNDATA SPIN**. Pour cela, la commande propose les paramètres de programmation suivants :

- VCONST : Vitesse de coupe constante on/off (nécessaire)
- VC : Vitesse de coupe (optionnel)
- S : Vitesse de rotation nominale lorsqu'aucune vitesse de coupe constance n'est active (option)
- S MAX : Vitesse de rotation maximale lors d'une vitesse de coupe constance (option). Elle est réinitialisée avec S MAX 0.
- GEARRANGE : gamme de vitesse de la broche de tournage (option)

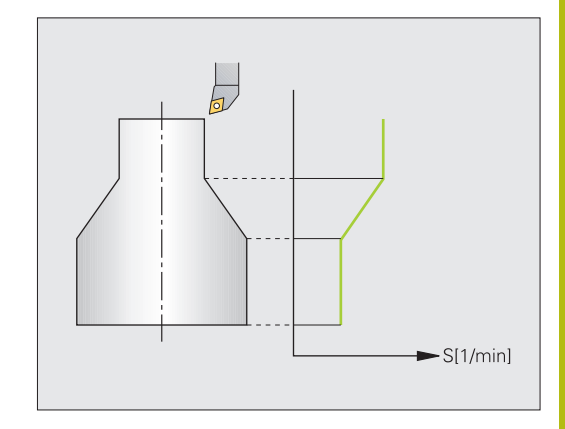

Définition de la vitesse de rotation :

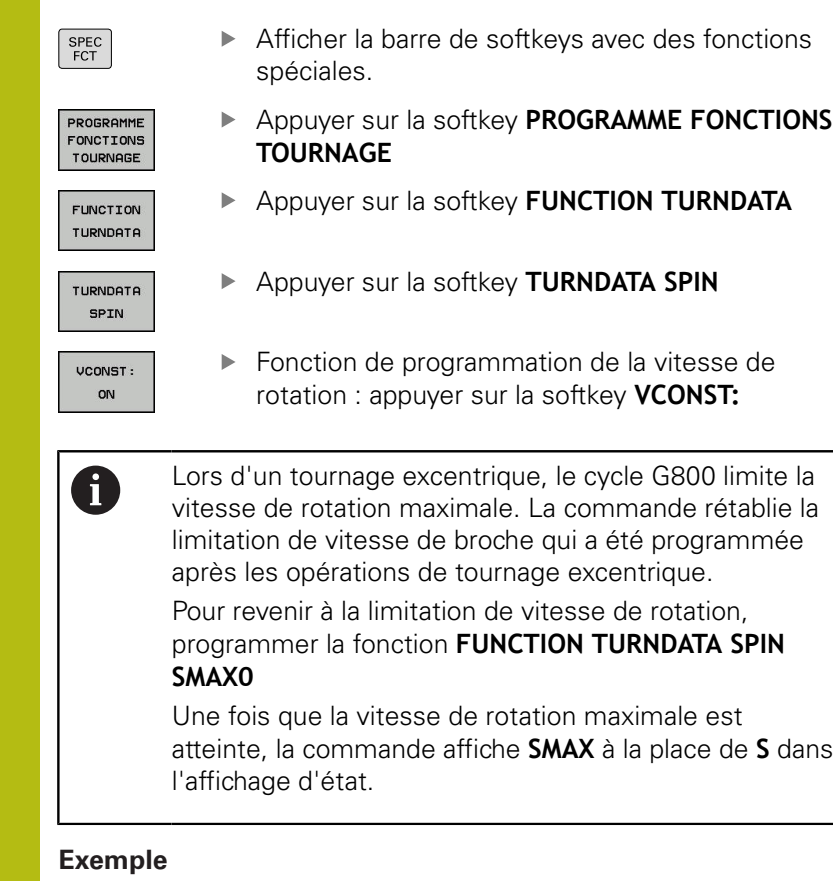

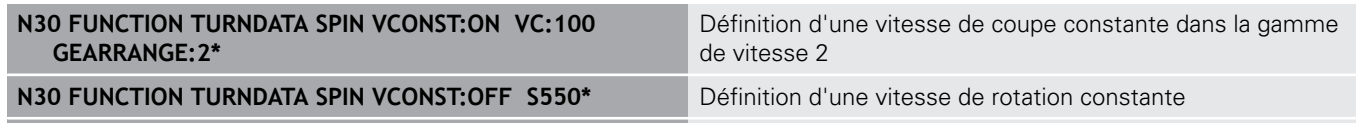

**...**
## **Vitesse d'avance**

Pour les opérations de tournage, les avances sont souvent indiquées en millimètres par tour. La commande déplace l'outil selon la valeur programmée, à chaque tour de broche. Ainsi l'avance de contournage qui en résulte dépend de la vitesse de rotation de la broche de tournage. La commande augmente l'avance si la vitesse de rotation est élevée ; elle la réduit si la vitesse de rotation est faible. À profondeur de coupe constante, vous pouvez ainsi usiner avec un effort de coupe constant et parvenir à une épaisseur de copeaux homogène.

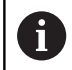

Il n'est pas possible de maintenir une vitesse de coupe constante (**VCONST: ON**) pour bon nombre d'opérations de tournage puisque la vitesse de broche maximale est atteinte avant. Le paramètre machine **facMinFeedTurnSMAX** (n° 201009) vous permet de définir le comportement de la commande après que la vitesse de rotation maximale a été atteinte.

Par défaut, la commande interprète l'avance programmée en millimètres par minute (mm/min). Si vous souhaitez définir l'avance en millimètres par tour (mm/tr), vous devez programmer **M136**. La commande interprète alors toutes les avances programmées qui suivent en mm/tr jusqu'à ce que la fonction **M136** soit annulée.

**M136** agit de manière modale en début de séquence et peut être annulée avec **M137**.

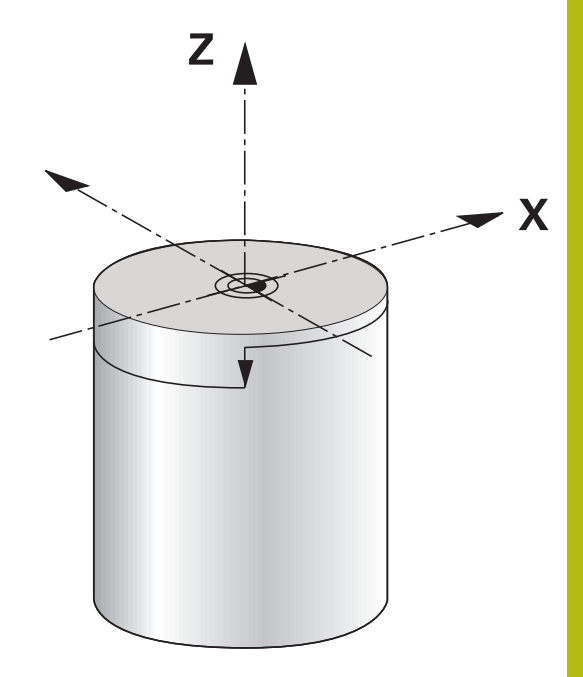

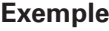

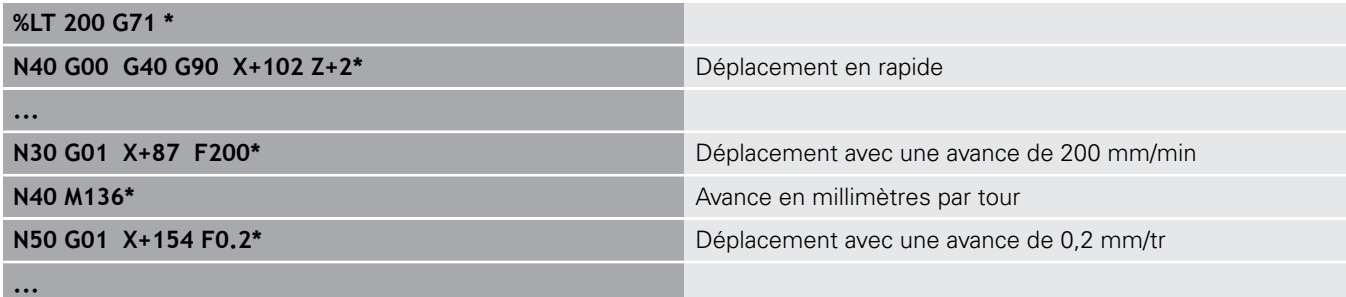

# **14.3 Fonctions des programmes de tournage (option 50)**

## **Correction d'outil dans le programme CN**

Avec la fonction **FUNCTION TURNDATA CORR**, vous définissez des valeurs de correction supplémentaires pour l'outil actif. Avec **FUNCTION TURNDATA CORR**, vous pouvez programmer des valeurs delta pour les longueurs d'outils dans le sens X **DXL** et le sens Z **DZL**. Ces valeurs de correction agissent en plus des valeurs de correction qui figurent dans le tableau d'outils de tournage.

La fonction **FUNCTION TURNDATA CORR-TCS** vous permet de définir avec **DRS** une surépaisseur du rayon de la dent. Vous pouvez ainsi programmer une surépaisseur de contour équidistante. Pour un outil de plongée, vous pouvez corriger la largeur de passe avec **DCW**.

**FONCTION TURNDATA CORR** agit toujours sur l'outil actif. En appelant à nouveau un outil avec **T**, vous désactivez à nouveau la correction. Si vous quittez le programme CN (par ex. PGM MGT), la commande réinitialise automatiquement les valeurs de correction.

Lorsque vous programmez la fonction **FUNCTION TURNDATA CORR**, vous devez utiliser les softkeys pour définir la manière dont la correction d'outil va agir :

- **FUNCTION TURNDATA CORR-TCS** : la correction d'outil agit dans le système de coordonnées de l'outil.
- **FUNCTION TURNDATA CORR-WPL** : la correction d'outil agit dans le système de coordonnées de la pièce.

La correction d'outil **FUNCTION TURNDATA CORR-TCS** agit toujours dans le système de coordonnées de l'outil, même en usinage incliné.

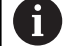

Lors du tournage interpolé, les fonctions **FUNCTION TURNDATA CORR** et **FUNCTION TURNDATA CORR-TCS** n'ont aucun effet.

Si lors du tournage interpolé (cycle 292) vous souhaitez corriger un outil tournant, vous devrez apporter cette correction dans le cycle ou dans le tableau d'outils.

**Pour plus d'informations :** consulter le manuel d'utilisation "Programmation des cycles"

Définir une correction d'outil :

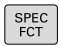

Afficher la barre de softkeys avec les fonctions spéciales

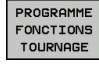

**FUNCTION** TURNDATA

- Appuyer sur la softkey **PROGRAMME FONCTIONS TOURNAGE**
- Appuyer sur la softkey **FUNCTION TUNRNDATA**

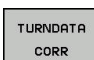

Appuyer sur la softkey **TURNDATA CORR**

#### **Exemple**

**N210 FUNCTION TURNDATA CORR-TCS:Z/X DZL:0.1 DXL:0.05\***

**...**

## **Gorges et dégagements**

Certains cycles usinent des contours que vous avez définis dans un sous-programme. Ces contours se programment avec des fonctions de contournage ou des fonctions FK. Pour définir des contours de tournage, d'autres éléments de contour spécifiques sont disponibles. Vous pouvez ainsi programmer des dégagements et des gorges en tant qu'éléments de contour complets dans une même séquence CN.

 $\mathbf i$ 

Les gorges et les dégagements se rapportent toujours à un élément de contour linéaire défini précédemment.

Les éléments de gorges et de dégagements GRV et UDC ne peuvent être utilisés que dans les sousprogrammes de contour qui sont appelés dans un cycle de tournage.

**Pour plus d'informations :** consulter le manuel d'utilisation "Programmation des cycles"

Plusieurs possibilités de programmation s'offrent à vous pour la définition de dégagements et de gorges. Certains paramètres doivent impérativement être renseignés (obligatoires), tandis que d'autres peuvent être laissés vides (facultatifs). Les données obligatoires sont identifiées dans les dessins d'aide. Pour certains éléments, vous pouvez choisir entre deux possibilités de définition différentes. La commande affiche alors les softkeys avec les options de sélection correspondantes.

Programmation de gorges et de dégagements :

- SPEC<br>FCT
- Afficher la barre de softkeys avec les fonctions spéciales
- ROGRAMME FONCTIONS TOURNAGE

GORGEZ DEGAGEMEN

GRV

- Appuyer sur la softkey **PROGRAMME FONCTIONS**  $\mathbf{r}$ **TOURNAGE**
- Appuyer sur la softkey **GORGE/ DEGAGEMENT**
	- Appuyer sur la softkey **GRV** (gorge) ou sur la softkey **UDC** (dégagement)

### **Programmation de gorges**

Les gorges sont des creux qui se trouvent sur les pièces de révolution. Elles sont généralement destinées à accueillir des circlips et des joints ou sont utilisées comme rainures de graissage. Les gorges peuvent être programmées sur la périphérie ou la face frontale de la pièce de tournage. Vous disposez pour cela de deux éléments de contour distincts :

- **GRV RADIAL** : gorge en circonférence de la pièce tournée
- $\overline{\phantom{a}}$ **GRV AXIAL** : gorge en face frontale de la pièce tournée

### **Paramètres à renseigner pour les gorges GRV**

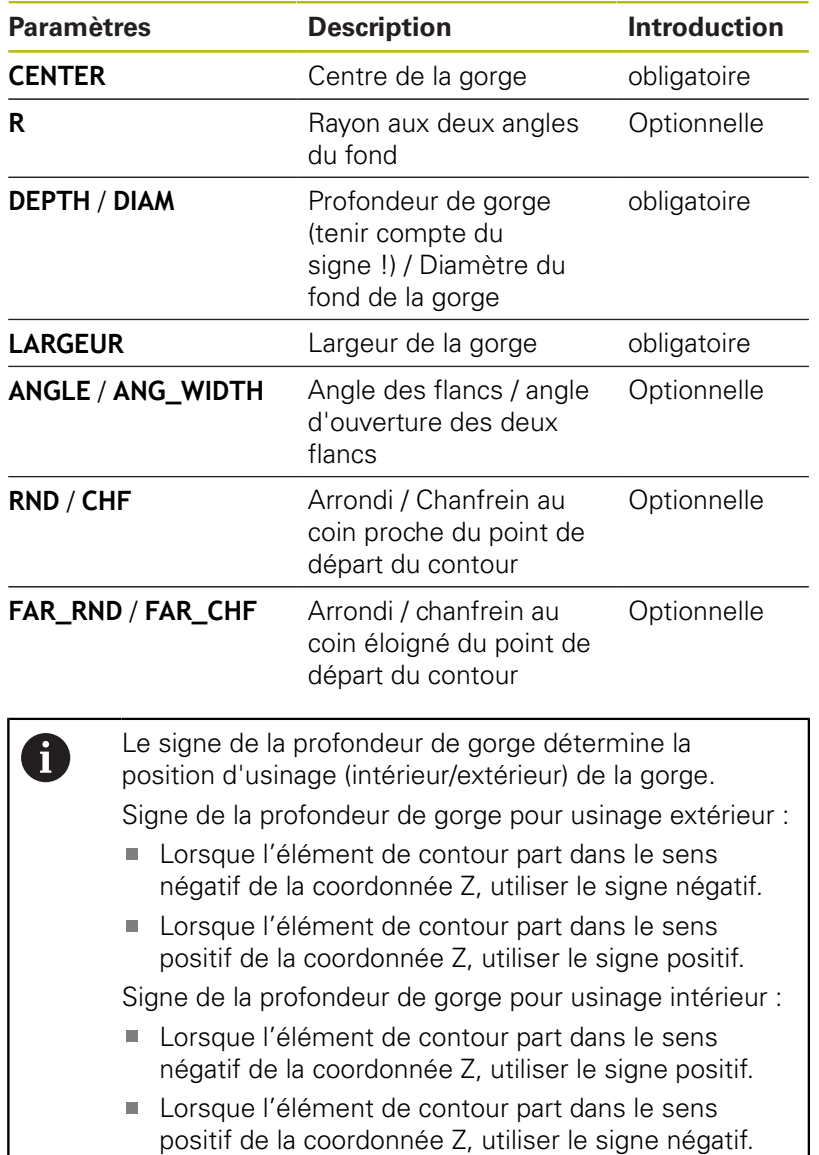

**Exemple : gorge radiale avec profondeur = 5, largeur = 10, Pos. = Z-15**

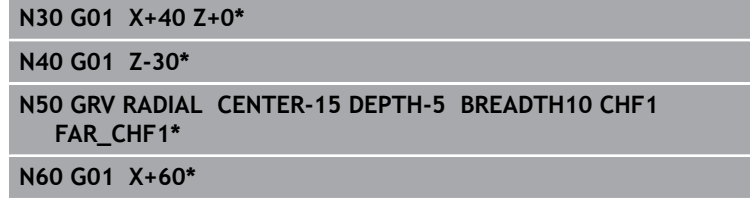

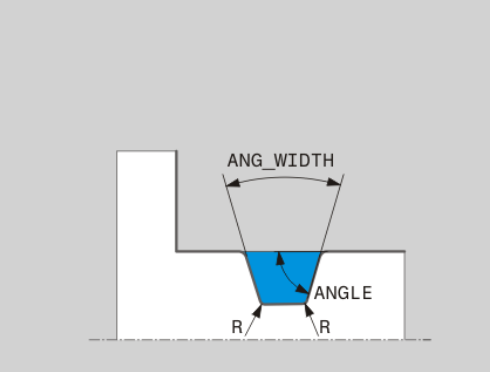

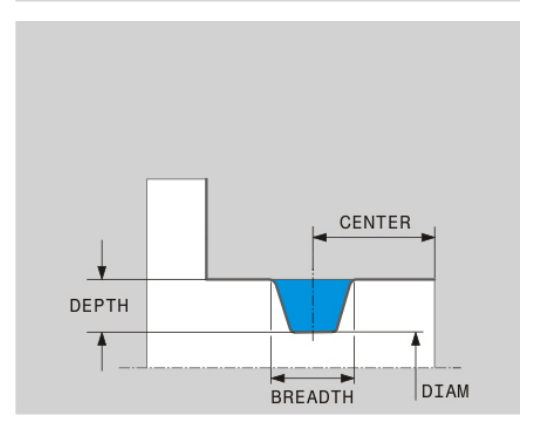

#### **Programmation des dégagements**

On a généralement recours aux dégagements pour assembler plusieurs pièces ensemble. Les dégagements permettent également de réduire les contraintes dans les angles. Les filetages et les assemblages sont fréquemment pourvus de dégagements. Il existe plusieurs éléments de contour qui vous permettent de définir différents types de dégagements :

- **UDC TYPE\_E** : dégagement pour usinage ultérieur de surface cylindrique selon DIN 509
- **UDC TYPE\_F** : dégagement pour usinage ultérieur de surfaces transversales et cylindriques selon DIN 509
- **UDC TYPE\_H** : dégagement pour transition arrondie prononcée selon DIN 509
- **UDC TYPE\_K** : dégagement sur face transversale et cylindrique
- **UDC TYPE\_U** : dégagement sur face cylindrique
- **UDC THREAD** : dégagement de filetage selon DIN 76

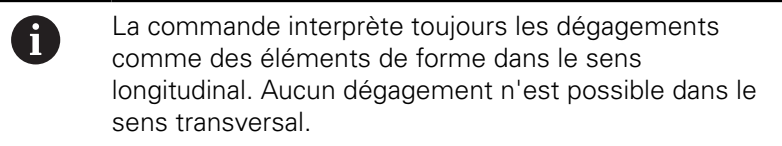

## **Dégagement DIN 509 UDC TYPE \_E**

**Paramètres à renseigner pour un dégagement DIN 509 UDC TYPE\_E**

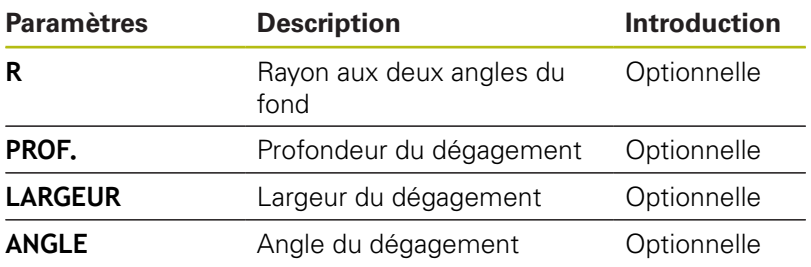

#### **Exemple : dégagement avec profondeur = 2, largeur = 15**

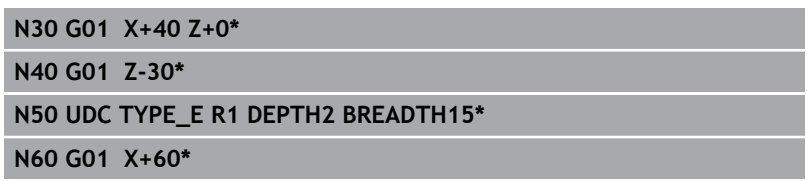

## **Dégagement DIN 509 UDC TYPE \_F**

**Paramètres à renseigner pour un dégagement DIN 509 UDC TYPE\_F**

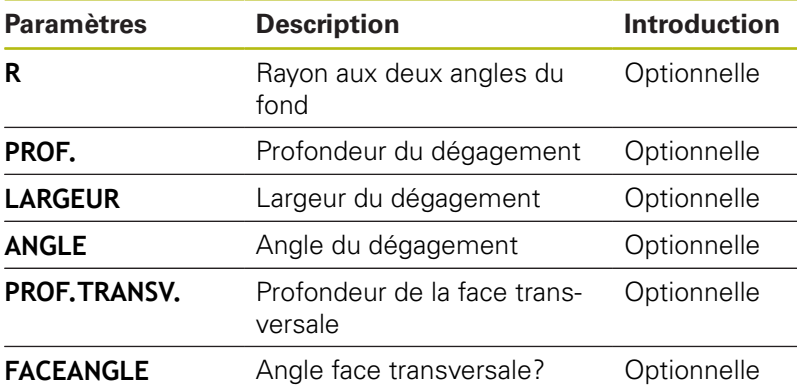

## **Exemple : dégagement forme F avec profondeur = 2, largeur = 15, prof. face transv. = 1**

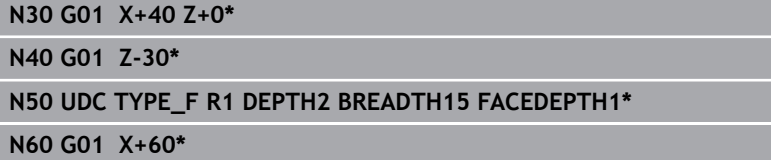

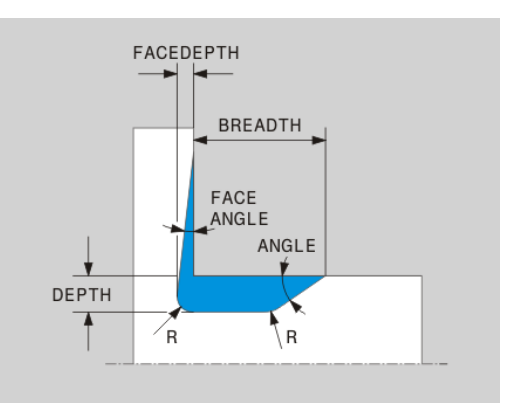

BREADTH ANGLE ÷ Ý DEPTH 7  $\sqrt{R}$ .<br>∖R

## **Dégagement DIN 509 UDC TYPE \_H**

**Paramètres à renseigner pour un dégagement DIN 509 UDC TYPE\_H**

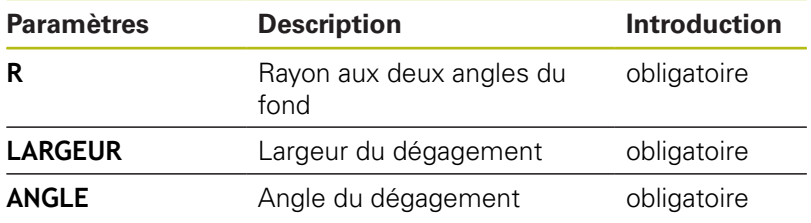

## **Exemple : dégagement forme H avec profondeur = 2, largeur = 15, angle = 10°**

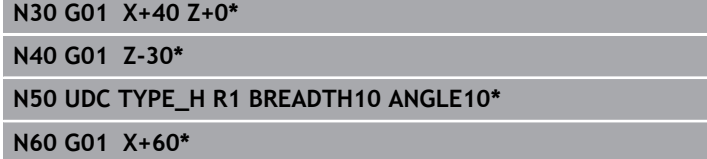

## **Dégagement UDC TYPE\_K**

## **Paramètres à renseigner pour un dégagement UDC TYPE\_K**

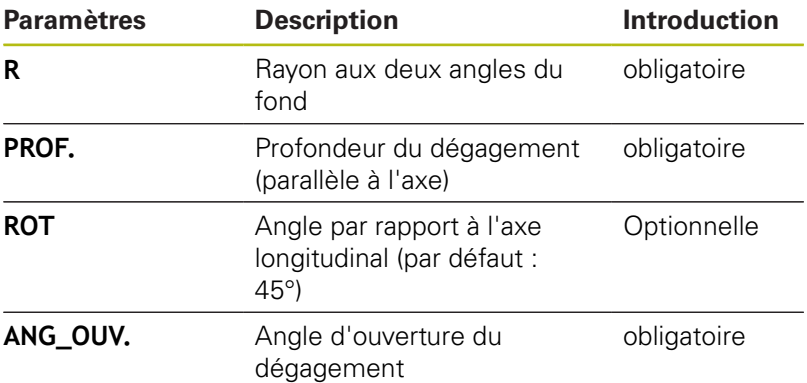

#### **Exemple : dégagement forme K avec profondeur = 2, largeur = 15, angle d'ouverture = 30°**

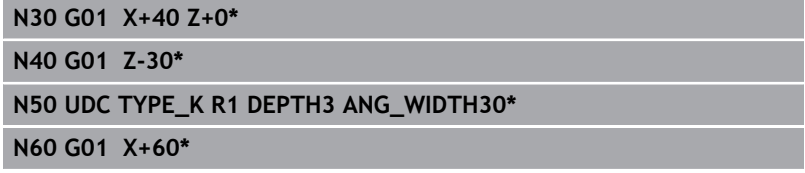

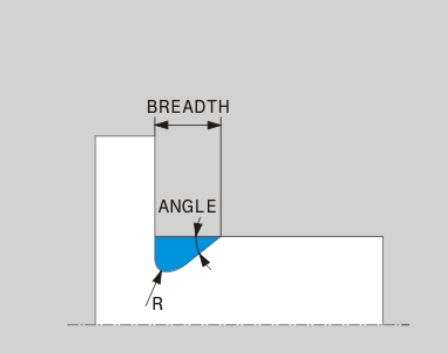

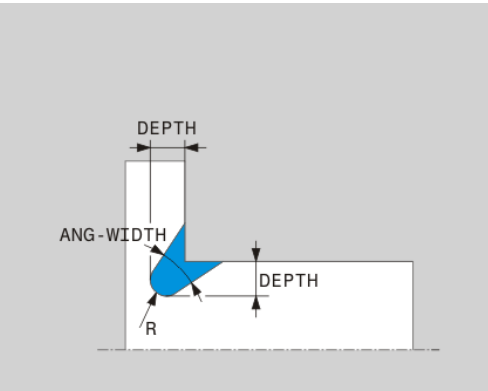

## **Dégagement UDC TYPE\_U**

### **Paramètres à renseigner pour un dégagement UDC TYPE\_U**

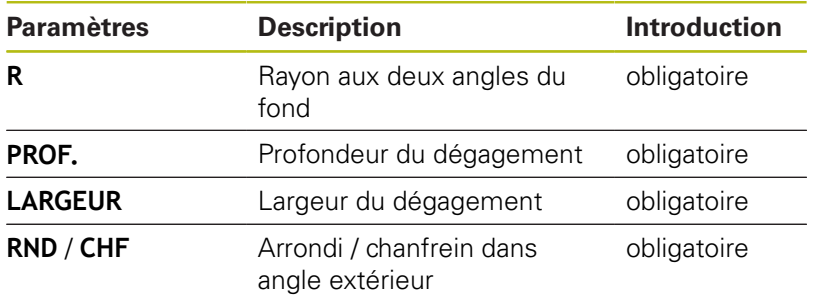

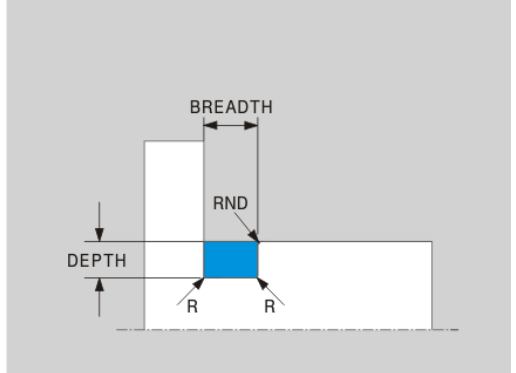

## **Exemple : dégagement forme U avec profondeur = 3, largeur = 8**

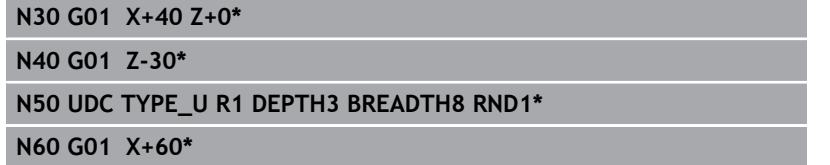

### **Dégagement UDC THREAD**

**Paramètres à renseigner pour un dégagement DIN 76 UDC THREAD**

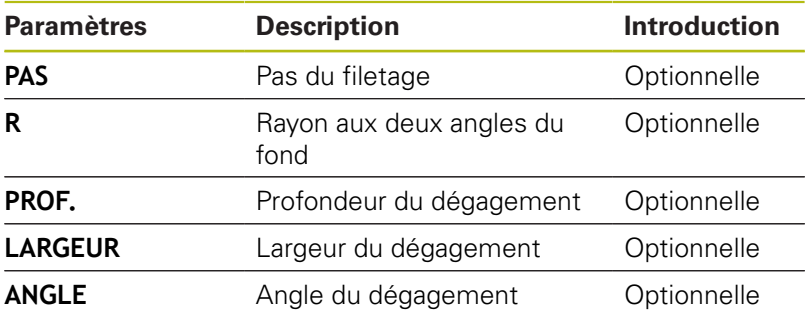

**Exemple : dégagement de filetage selon DIN 76 avec pas du filetage = 2**

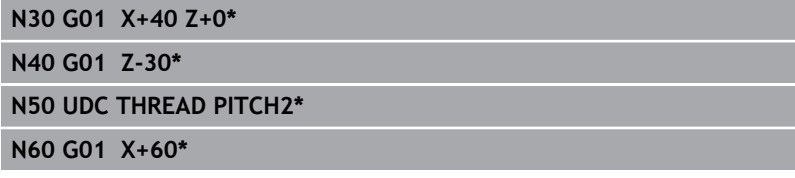

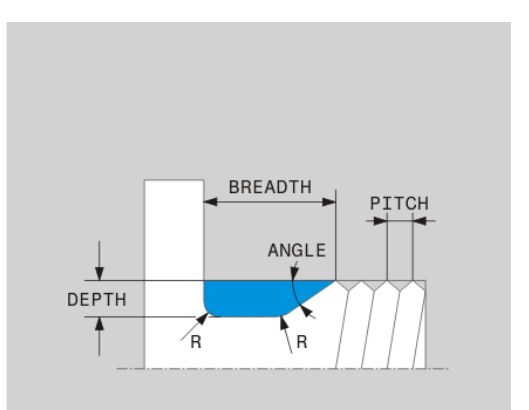

## **Actualisation de la pièce brute TURNDATA BLANK**

La fonction **TURNDATA BLANK** vous permet de travailler avec l'actualisation de la pièce brute. La commande détecte le contour décrit et n'usine que la matière restante.

La fonction **TURNDATA BLANK** vous permet d'appeler une description de contour que la commande utilisera comme pièce brute actualisée.

La pièce brute BLK FORM se définit comme suit :

- SPEC<br>FCT
- ▶ Afficher la barre de softkeys avec des fonctions spéciales.
- PROGRAMME FONCTIONS TOURNAGE FUNCTION
- Appuyer sur la softkey **PROGRAMME FONCTIONS TOURNAGE**
- TURNDATA TURNDATA

**BLANK** 

- Appuyer sur la softkey **TURNDATA BLANK**
- Appuyer sur la softkey de l'appel de contour

Appuyer sur la softkey **FUNCTION TURNDATA**

Vous pouvez plusieurs manières d'appeler une description de contour :

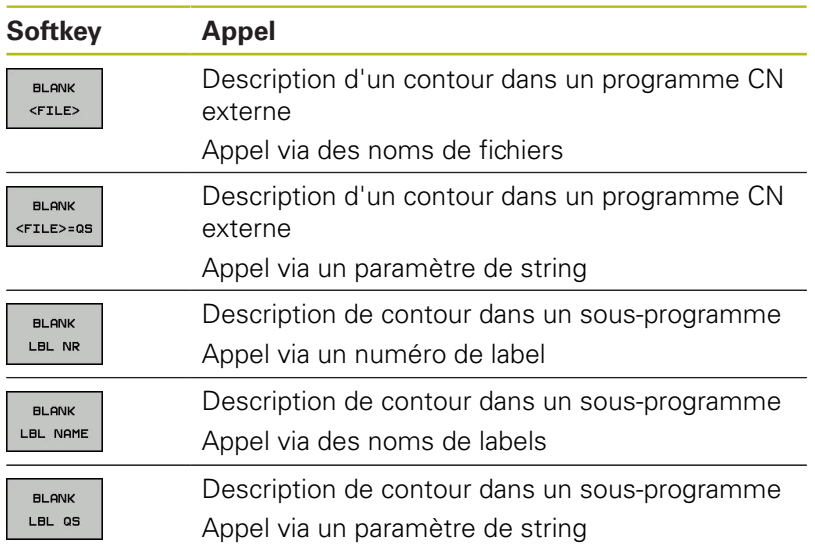

#### **Désactiver l'actualisation de la pièce brute**

Pour désactiver l'actualisation de la pièce brute, procédez comme suit :

- SPEC<br>FCT
- Afficher la barre de softkeys avec des fonctions spéciales.
- PROGRAMME FONCTIONS<br>TOURNAGE
- Appuyer sur la softkey **PROGRAMME FONCTIONS TOURNAGE**

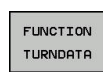

Appuyer sur la softkey **FUNCTION TURNDATA**

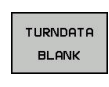

**BLANK** OFF

- Appuyer sur la softkey **TURNDATA BLANK**
- Appuyer sur la softkey **BLANK OFF**

## **Tournage en position inclinée**

Il est parfois nécessaire de positionner les axes inclinables dans une position définie pour exécuter un usinage. Ceci est le cas p. ex. lorsque vous ne pouvez usiner des éléments du contour que dans une position définie à cause de la géométrie de l'outil.

La commande propose les options suivantes pour usiner en position inclinée :

- **M144**
- **M128**

Lorsque vous exécutez des cycles de tournage avec **M144** ou **M128**, les angles de l'outil par rapport au contour changent. La commande tient compte automatiquement de ces changements et surveille ainsi l'usinage en position inclinée.

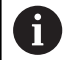

Remarques concernant la programmation :

- Vous ne pouvez utiliser des cycles de gorges et des cycles de filetage pour usiner en position inclinée qu'avec un angle droit (+90°, -90°).
- La correction d'outil **FUNCTION TURNDATA CORR-TCS** agit toujours dans le système de coordonnées de l'outil, même en usinage incliné.

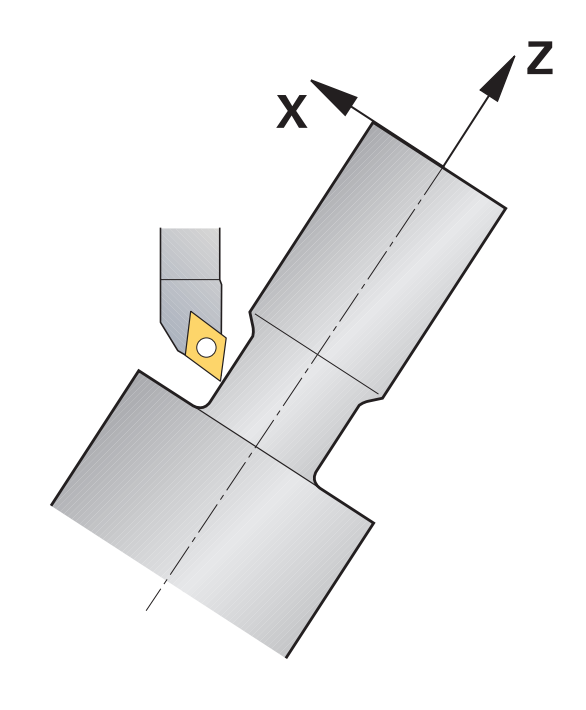

#### **M144**

Le positionnement d'un axe inclinable provoque un décalage de la pièce par rapport à l'outil. La fonction **M144** tient compte de la position des axes inclinés et compense ce décalage. De plus, la fonction **M144** oriente l'axe Z du système de coordonnées de la pièce en direction de l'axe de la pièce. Si l'axe incliné est une table pivotante, la pièce est alors inclinée et la commande exécute les déplacements dans le système de coordonnées pièce incliné. Si l'axe incliné est une tête pivotante (l'outil est incliné), il n'y a pas de rotation du système de coordonnées de la pièce.

Une fois l'axe incliné positionné, vous devez au besoin prépositionner l'outil dans la coordonnée Y et orienter la position de la dent avec le cycle 800.

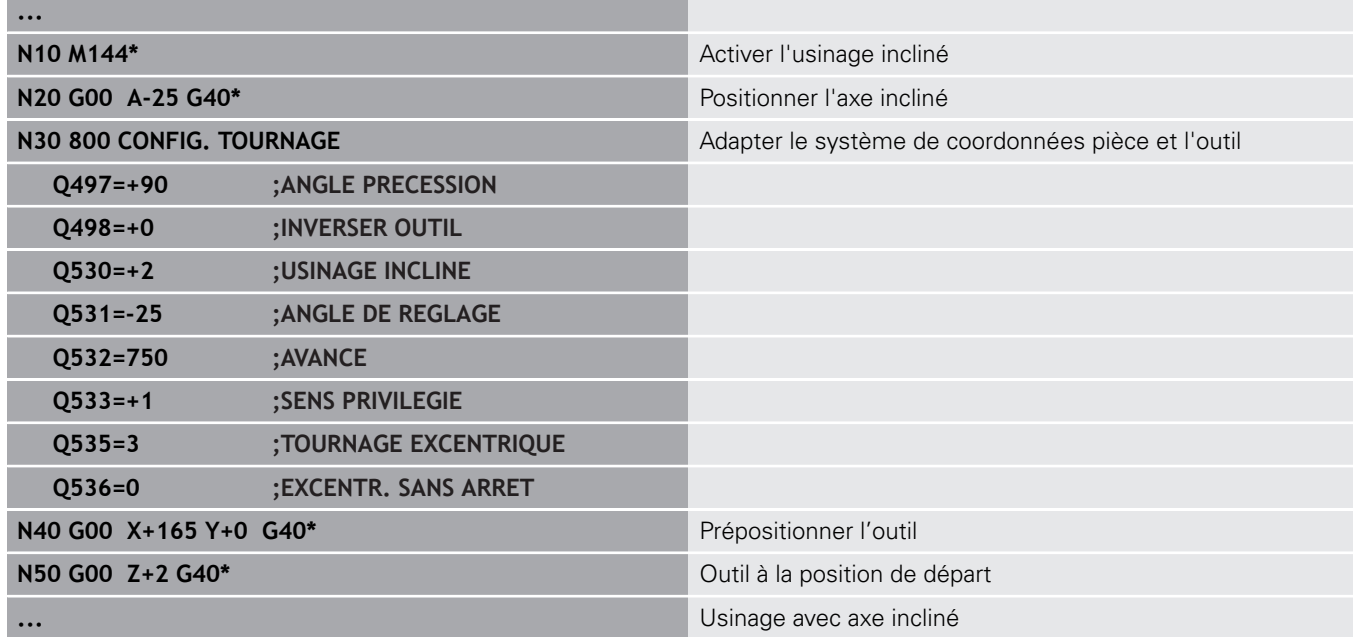

### **M128**

Sinon, vous pouvez utiliser la fonction **M128**. L'effet est le même, si ce n'est la restriction suivante : si vous activez l'usinage en position inclinée avec la fonction M128, la correction du rayon de la dent sans cycle, autrement dit dans des séquences de déplacement avec **G41**/**G42**, n'est pas possible. Cette restriction n'est pas valable si vous activez l'usinage en position incliné avec **M144** .

## **Utiliser un coulisseau**

### **Application**

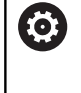

Consultez le manuel de votre machine ! Cette fonction doit être activée et adaptée par le constructeur de la machine.

Avec un coulisseau, également appelé tête d'alésage, vous pouvez effectuer pratiquement toutes les opérations de tournage en utilisant moins d'outils différents. La position du chariot transversal est programmable dans le sens X. Sur le coulisseau, vous montez p. ex. un outil de tournage longitudinal qui est appelé avec une séquence TOOL CALL.

L'usinage est aussi possible dans un plan incliné et sur des pièces qui ne sont pas symétriques en rotation.

#### **Remarques concernant la programmation**

Pour usiner avec un coulisseau, il faut tenir compte des restrictions suivantes :

- Les fonctions auxiliaires **M91** et **M92** ne sont pas possibles.
- Pas de retrait possible avec M40
- Les fonctions **TCPM** et **M128** ne sont pas possibles.
- $\mathbb{R}^d$ Le contrôle anti-collision **DCM** n'est pas possible.
- Les cycles 800, 801 et 880 ne sont pas possibles.

Si vous utilisez le coulisseau dans un plan d'usinage incliné, tenez compte des remarques suivantes :

- La commande calcule le plan incliné comme en mode Fraisage. Les fonctions **COORD ROT** et **TABLE ROT**, ainsi que **SYM (SEQ)**, se réfèrent au plan XY.
- HEIDENHAIN conseille d'appliquer le comportement de positionnement **TURN**. Le comportement de positionnement **MOVE** ne convient que dans une certaine mesure en combinaison avec le coulisseau.

# **REMARQUE**

#### **Attention, danger pour la pièce et l'outil !**

À l'aide de la fonction **FUNCTION MODE TURN**, il faut sélectionner une cinématique préparée par le constructeur de la machine pour utiliser un coulisseau. Dans cette cinématique, la commande convertit les déplacements programmés en X du coulisseau en déplacements dans l'axe U lorsque la fonction **FACING HEAD** est active. Cet automatisme fait défaut si la fonction **FACING HEAD** est inactive et dans le mode de fonctionnement **Mode Manuel**, ce qui fait que les déplacements en **X** (programmés ou assurés avec la touche d'axe) sont effectués dans l'axe X. Dans ce cas, le coulisseau doit être déplacé avec l'axe U. Il existe un risque de collision pendant le dégagement ou pendant les déplacements manuels !

- Amener le coulisseau à sa position initiale avec la fonction **FACING HEAD POS** activée
- Dégager le coulisseau avec la fonction **FACING HEAD POS** activée
- En **Mode Manuel**, déplacer le coulisseau avec la touche d'axe correspondant à l'axe **U**
- La fonction **Inclinaison du plan d'usinage** étant possible, il faut toujours veiller à l'état 3D Rot.

#### **Entrer les données d'outil**

Les données d'outil correspondent aux données qui figurent dans le tableau d'outils de tournage.

**Informations complémentaires :** manuel utilisateur Configuration, test et exécution de programmes CN

Lors de l'appel d'outil, tenez compte des remarques suivantes :

- Séquence **TOOL CALL** sans axe d'outil
- Vitesse de coupe et vitesse de rotation avec **TURNDATA SPIN**
- Activer la broche avec **M3** ou **M4**

Pour limiter la vitesse de rotation, vous pouvez utiliser la valeur **NMAX** du tableau d'outils ou la valeur **SMAX** de **FUNCTION TURNDATA SPIN**.

#### **Activer la fonction Coulisseau et positionner le coulisseau**

Avant d'activer la fonction Coulisseau, il vous faut sélectionner une cinématique avec coulisseau via **FUNCTION MODE TURN**. Celle-ci est mise à la disposition par le constructeur de la machine.

#### **Exemple**

 $\mathbf{a}$ 

**N50 FUNCTION MODE TURN "FACINGHEAD"\*** Commuter en mode Tournage avec coulisseau

Lors de l'activation, le coulisseau se déplace automatiquement en X et Y au point zéro. Positionnez l'axe de la broche, au préalable, à la hauteur de sécurité ou programmez la hauteur de sécurité dans la séquence CN **FACING HEAD POS**.

Pour activer la fonction Coulisseau, procéder comme suit :

Appuyer sur la touche **SPEC FCT**

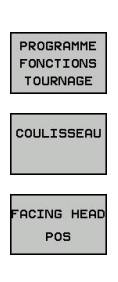

SPEC<br>FCT

- ▶ Appuyer sur la softkey **PROGRAMME FONCTIONS TOURNAGE**
- Appuyer sur la softkey **COULISSEAU**
- Appuyer sur la softkey **FACING HEAD POS**
	- Saisir au besoin une hauteur de sécurité
	- ▶ Saisir au besoin une avance

#### **Exemple**

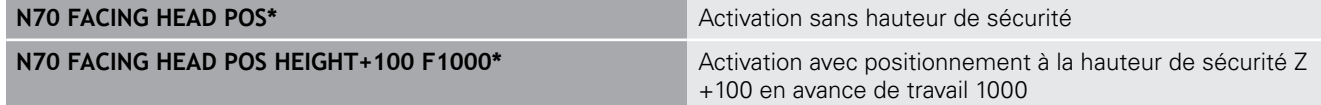

#### **Travailler avec le coulisseau**

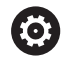

Consultez le manuel de votre machine !

Le constructeur de la machine peut proposer ses propres cycles pour usiner avec un coulisseau. Vous trouverez ci-après une description des fonctions par défaut.

Le constructeur de votre machine peut proposer une fonction permettant d'indiquer la position avec un décalage du coulisseau dans le sens X. D'une manière générale, le point zéro doit néanmoins se trouver dans l'axe de la broche.

Structure de programme recommandée :

- 1 Activer **FUNCTION MODE TURN** avec le coulisseau
- 2 Aborder au besoin une position de sécurité
- 3 Décaler le point zéro dans l'axe de la broche
- 4 Activer le coulisseau et le positionner avec **FACING HEAD POS**
- 5 Usiner dans le plan de coordonnées ZX avec des cycles de tournage
- 6 Dégager le coulisseau et l'amener à sa position initiale
- 7 Désactiver le coulisseau
- 8 Commuter le mode d'usinage avec **FUNCTION MODE TURN** ou **FUNCTION MODE MILL**

Le plan de coordonnées est défini de telle sorte que les coordonnées X correspondent au diamètre de la pièce et les coordonnées Z aux positions longitudinales.

#### **Désactiver la fonction Coulisseau**

Pour désactiver la fonction Coulisseau, procéder comme suit :

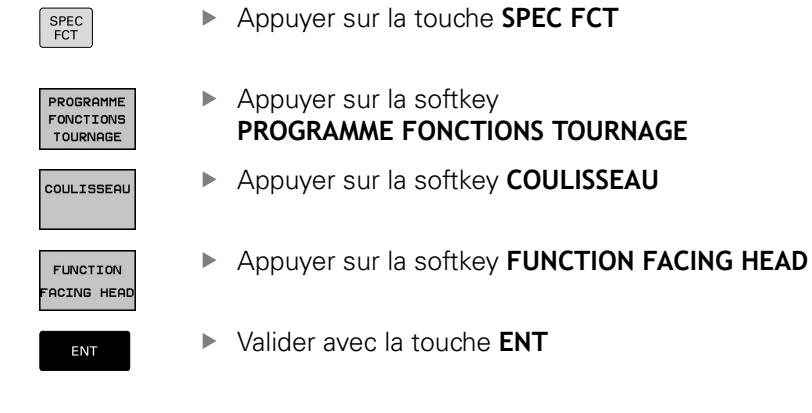

#### **Exemple**

**N70 FUNCTION FACING HEAD OFF\*** Désactiver le coulisseau Désactiver le coulisseau

## **Contrôle de la force de coupe avec la fonction AFC**

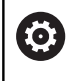

Consultez le manuel de votre machine ! Cette fonction doit être activée et adaptée par le constructeur de la machine.

Vous pouvez également utiliser la fonction **AFC** (option 45) en mode Tournage afin de surveiller une opération d'usinage dans son intégralité. En mode Tournage, la commande surveille l'état d'usure de l'outil et l'absence de bris d'outil.

La commande se sert pour cela de la charge de référence **Pref**, de la charge minimale **Pmin** et de la charge maximale survenue **Pmax**.

Le contrôle de la force de coupe avec **AFC** fonctionne en principe comme l'asservissement adaptatif de l'avance (AFC) en mode Fraisage. La commande demande quelques données différentes que vous mettez à sa disposition en vous servant du tableau AFC.TAB.

**Informations complémentaires :** manuel utilisateur Configuration, test et exécution de programmes CN

### **Définir les configurations par défaut de la fonction AFC**

Le tableau AFC.TAB est valable pour le mode Fraisage et pour le mode Tournage. Pour le mode Tournage, vous définissez votre propre configuration de contrôle (ligne dans le tableau).

Saisissez les données suivantes dans le tableau :

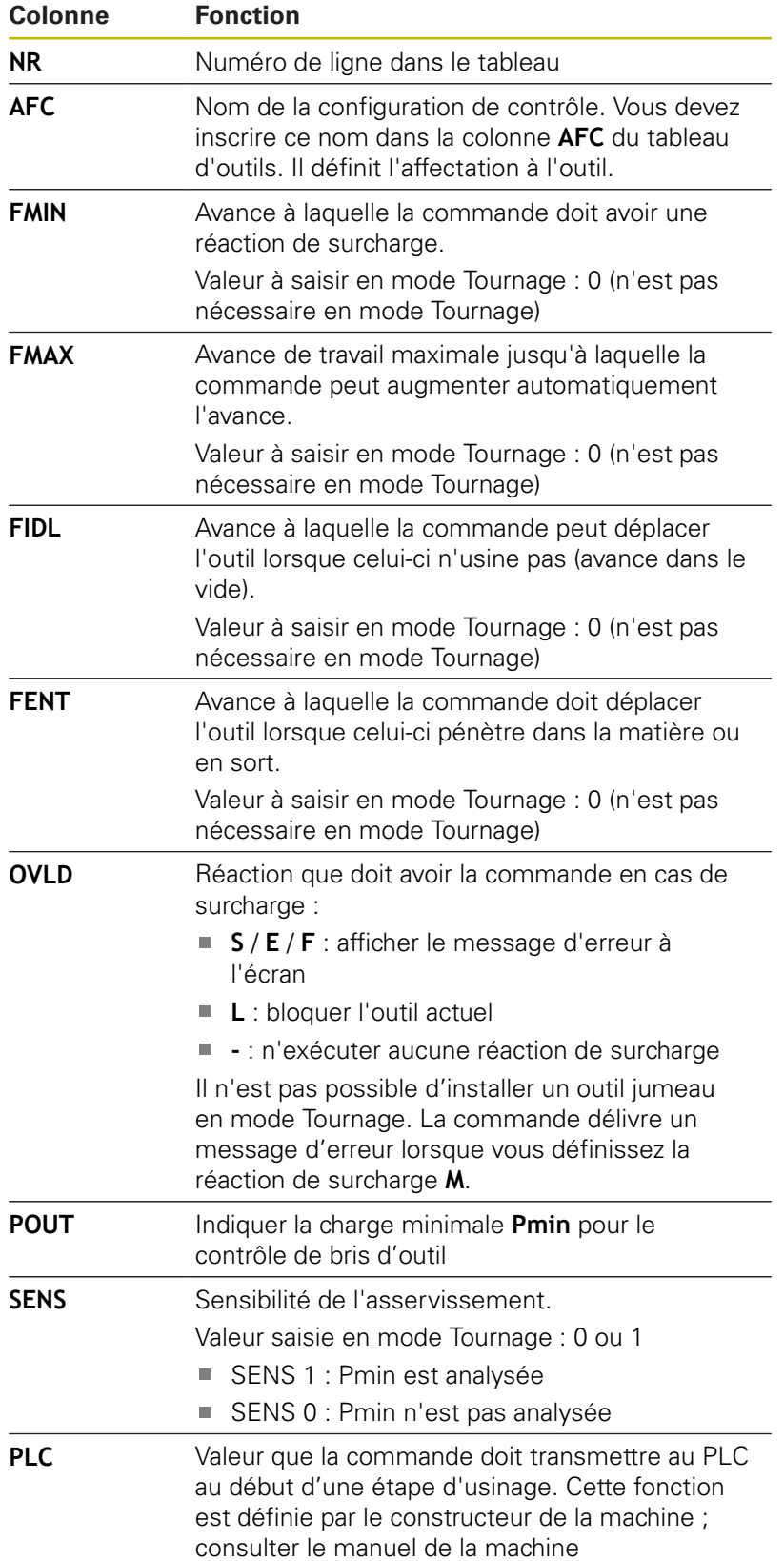

## **Définir la configuration de contrôle pour les outils de tournage**

La configuration de contrôle est définie pour chaque outil de tournage. Procéder de la manière suivante :

- $\mathbf{r}$ Ouvrir le tableau d'outils TOOL.T
- $\mathbf{p}$ Rechercher l'outil de tournage
- Entrer la configuration appropriée dans la colonne AFC

Si vous travaillez avec le gestionnaire d'outils étendu, vous pouvez également indiquer la configuration de contrôle directement dans le formulaire Outil.

### **Exécuter une passe d'apprentissage**

En mode Tournage, la passe d'apprentissage doit être exécutée dans son intégralité. La commande délivre un message d'erreur si vous entrez **TIME** ou **DIST** pour la fonction **AFC CUT BEGIN**.

Une annulation avec la softkey **FIN APPRENT.** n'est pas autorisée.

La réinitialisation de la charge de référence n'est pas autorisée, la softkey **PREF RESET** est grisée.

## **Activer et désactiver la fonction AFC**

Vous activez l'asservissement de l'avance comme en mode Fraisage.

### **Contrôler l'usure de l'outil et le bris d'outil**

En mode Tournage, la commande surveille l'état d'usure de l'outil et les risques de bris d'outil.

Un bris d'outil provoque une chute soudaine de la charge. Pour que la commande surveille également la chute de la charge, il faut entrer la valeur 1 dans la colonne SENS.

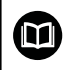

**Informations complémentaires :** manuel utilisateur Configuration, test et exécution de programmes CN

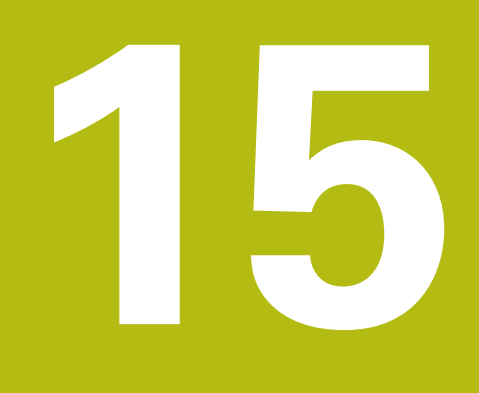

**Utiliser l'écran tactile**

# **15.1 Utilisation de l'écran**

## **Ecran tactile**

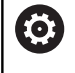

Consultez le manuel de votre machine !

Cette fonction doit être activée et adaptée par le constructeur de la machine.

L'écran tactile se distingue par son encadrement de couleur noir et par l'absence des touches de sélection de softkeys.

Sinon, la TNC 640 intègre le panneau de commande à l'écran 19".

**1** En-tête

Lorsque la commande est sous tension, l'écran affiche en haut les modes de fonctionnement sélectionnés.

**2** Barre de softkeys destinée au constructeur de la machine

## **3** Barre de softkeys

La commande affiche d'autres fonction dans une barre de softkeys. La barre de softkeys active est signalée par un trait bleu.

- **4** Panneau de commande intégré
- **5** Définir le partage de l'écran
- **6** Commutation entre le mode de fonctionnement Machine, le mode de fonctionnement Programmation et un troisième bureau (Desktop)

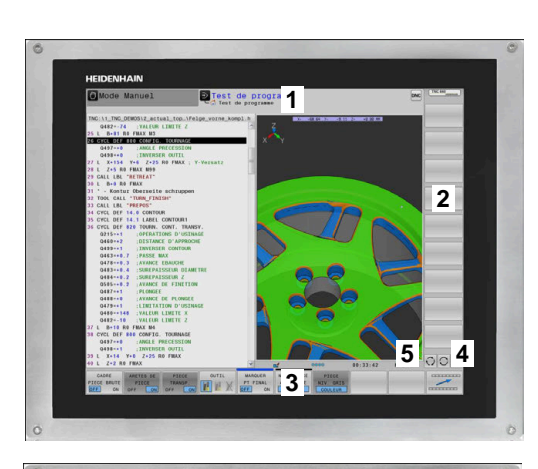

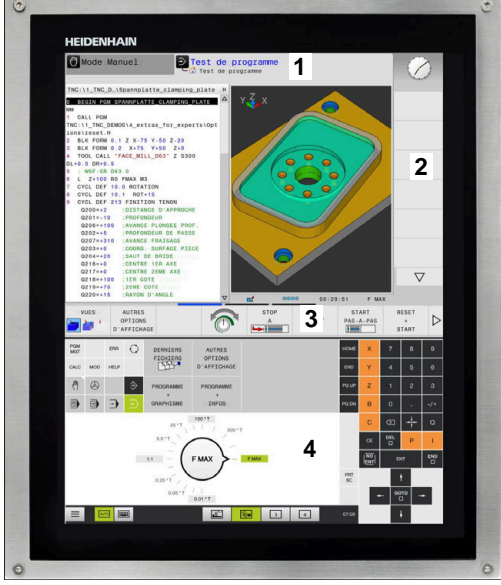

## **Panneau de commande**

Comme par le passé, en fonction de la version, la commande peut être pilotée depuis le panneau de commande. La commande tactile par des gestes est alors une option supplémentaire.

Vous trouverez ci-après un descriptif d'une commande numérique avec un panneau de commande intégré :

#### **Panneau de commande intégré**

Le panneau de commande est intégré dans l'écran. Le contenu du panneau de commande change selon le mode de fonctionnement dans lequel vous travaillez.

- **1** Zone dans laquelle vous pouvez faire apparaître les éléments suivants :
	- Clavier alphabétique
	- Menu HeROS
	- Potentiomètre pour la vitesse de simulation (uniquement en mode **Test de programme** :
- **2** Modes Machine
- **3** Modes de programmation

La commande affiche le mode de fonctionnement actif sur fond vert.

La commande identifie le mode de fonctionnement en arrière plan par un petit triangle blanc.

- **4** Gestionnaire de fichiers
	- Calculatrice
	- Fonction MOD
	- Fonction HELP
	- Afficher les messages d'erreur
- **5** Menu d'accès rapide Selon le mode de fonctionnement, vous trouverez ici un aperçu des principales en fonctions.
- **6** Ouverture de dialogues de programmation (uniquement en modes **Programmation** et **Positionnement avec introd. man.**)
- **7** Programmation de valeurs numériques et sélection des axes
- **8** Navigation
- **9** Touches fléchées et instruction de saut **GOTO**
- **10** Barre des taches

**Informations complémentaires :** manuel utilisateur Configuration, test et exécution de programmes CN

Le constructeur de la machine fournit en plus un panneau de commande machine.

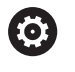

Consultez le manuel de votre machine ! Les touches telles que **Marche CN** ou **Arrêt CN** sont décrites dans le manuel de votre machine.

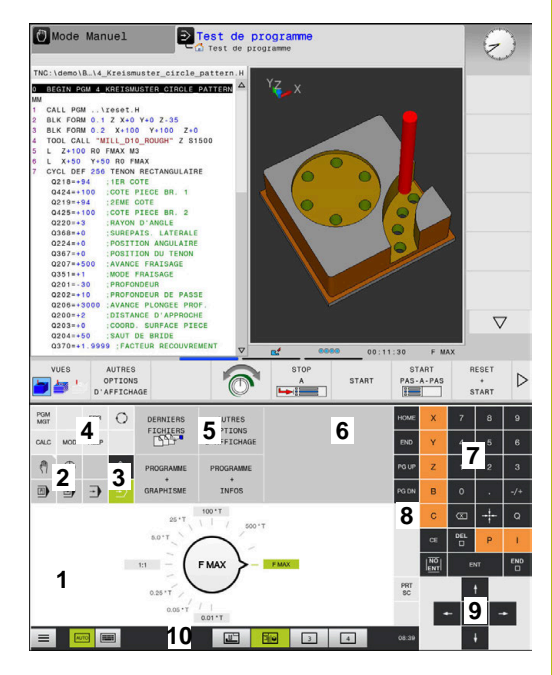

Panneau de commande du mode Test de programme

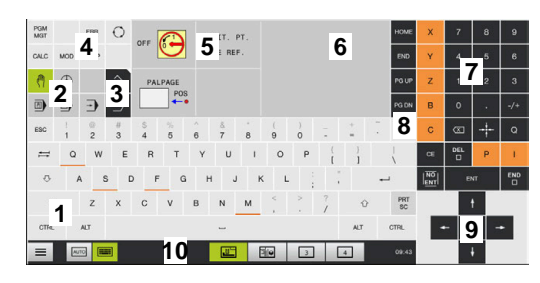

Panneau de commande du Mode manuel

#### **Utilisation générale**

Vous pouvez vous passer des touches ci-après, par exemple en effectuant des gestes :

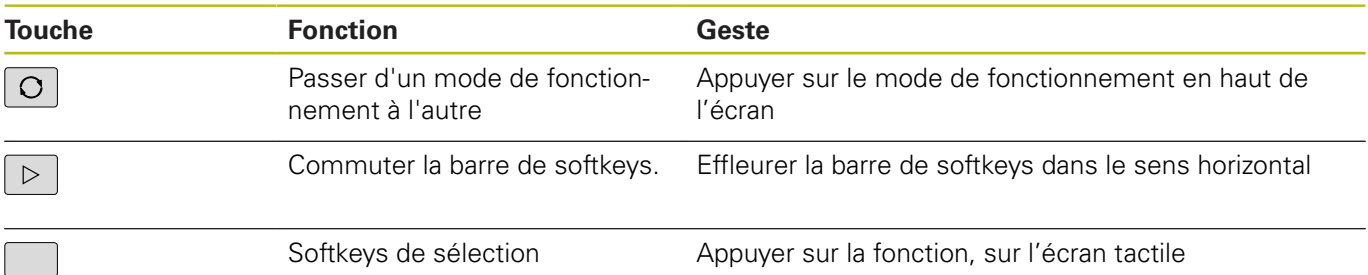

# **15.2 Gestes**

## **Vue d'ensemble des gestes possibles**

La commande est équipée d'un écran tactile qui identifie les différents gestes, même ceux effectués avec plusieurs doigts.

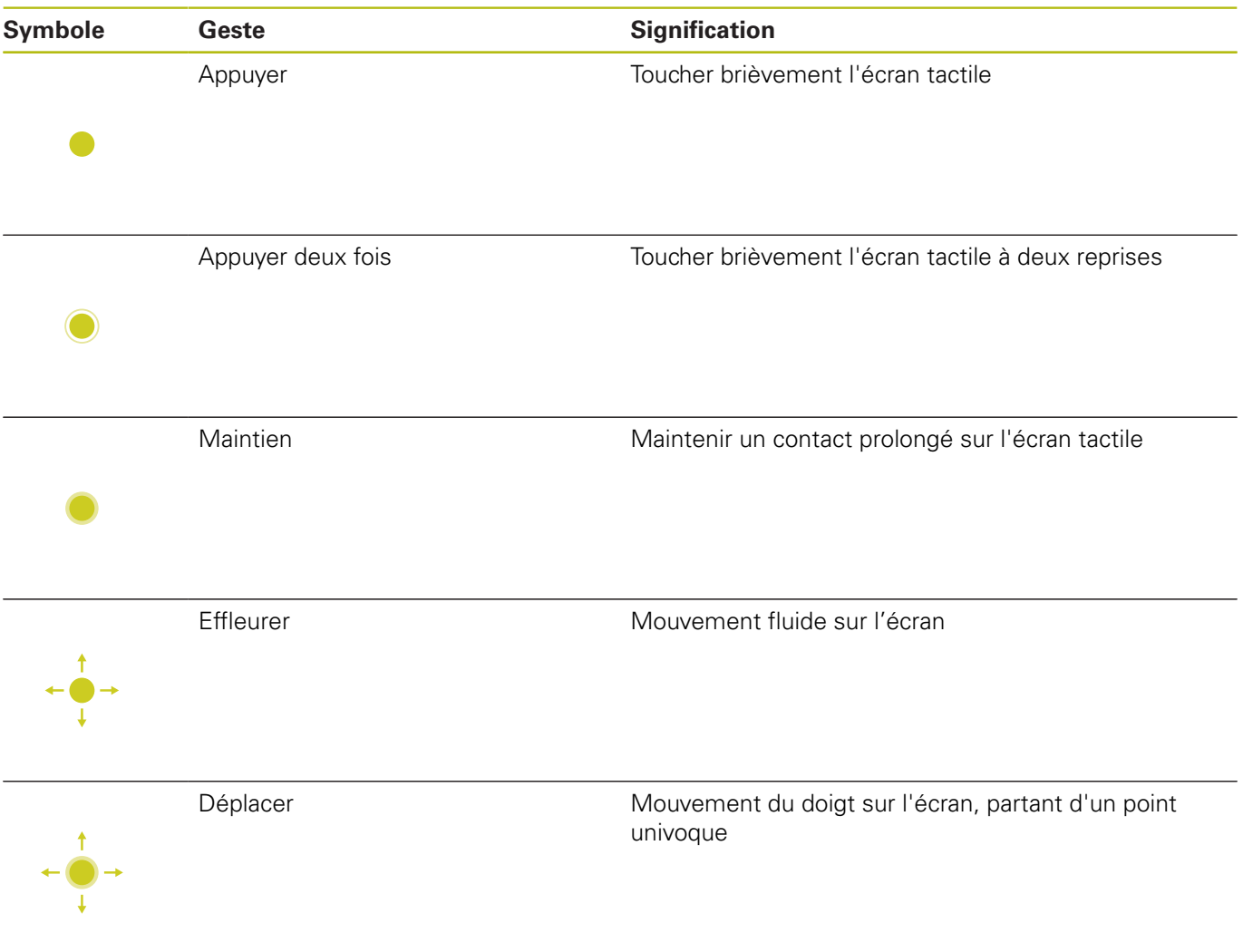

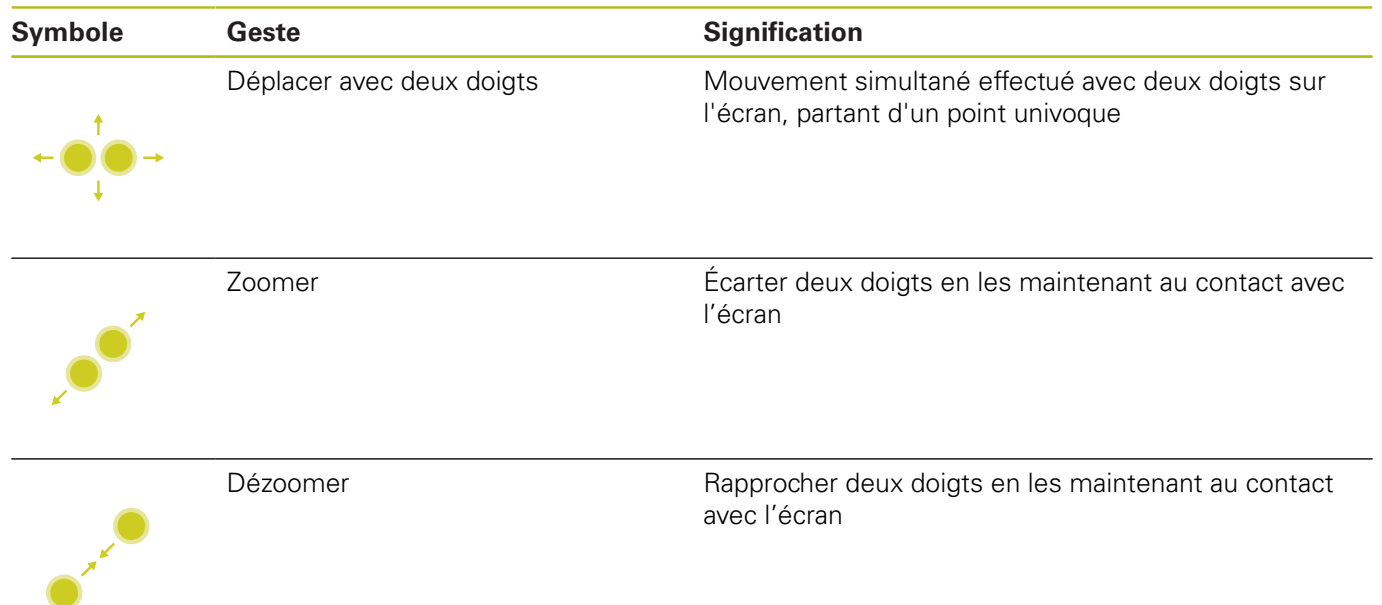

## **Naviguer dans des tableaux et des programmes CN**

Vous naviguez dans un programme CN ou dans un tableau de la manière suivante :

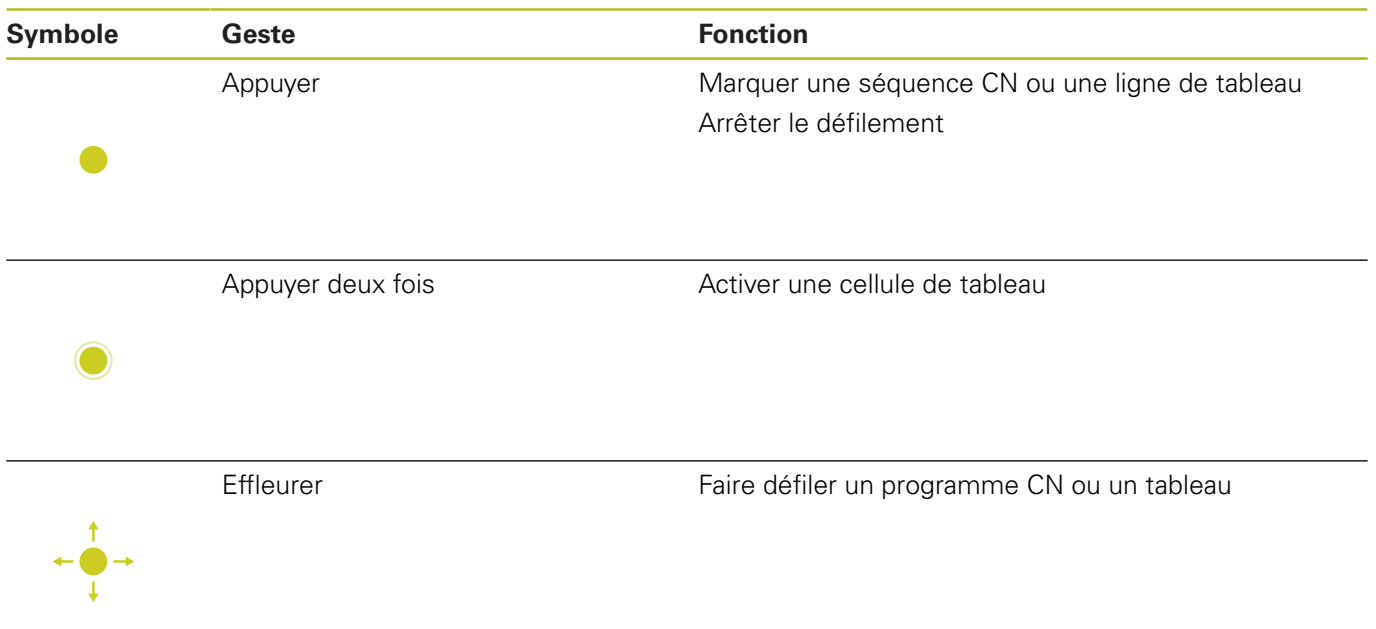

## **Utiliser la simulation**

La commande permet à l'utilisateur de se servir de l'écran tactile pour les graphiques suivants :

- Graphique de programmation en mode **Programmation**  $\mathbb{R}^n$
- $\overline{\phantom{a}}$ Représentation 3D en mode **Test de programme**
- $\overline{\Box}$ Représentation 3D en mode **Execution PGM pas-à-pas**
- Représentation 3D en mode **Execution PGM en continu**  $\overline{\Box}$
- $\overline{\phantom{a}}$ Vue de la cinématique

## **Faire tourner, zoomer et décaler un graphique**

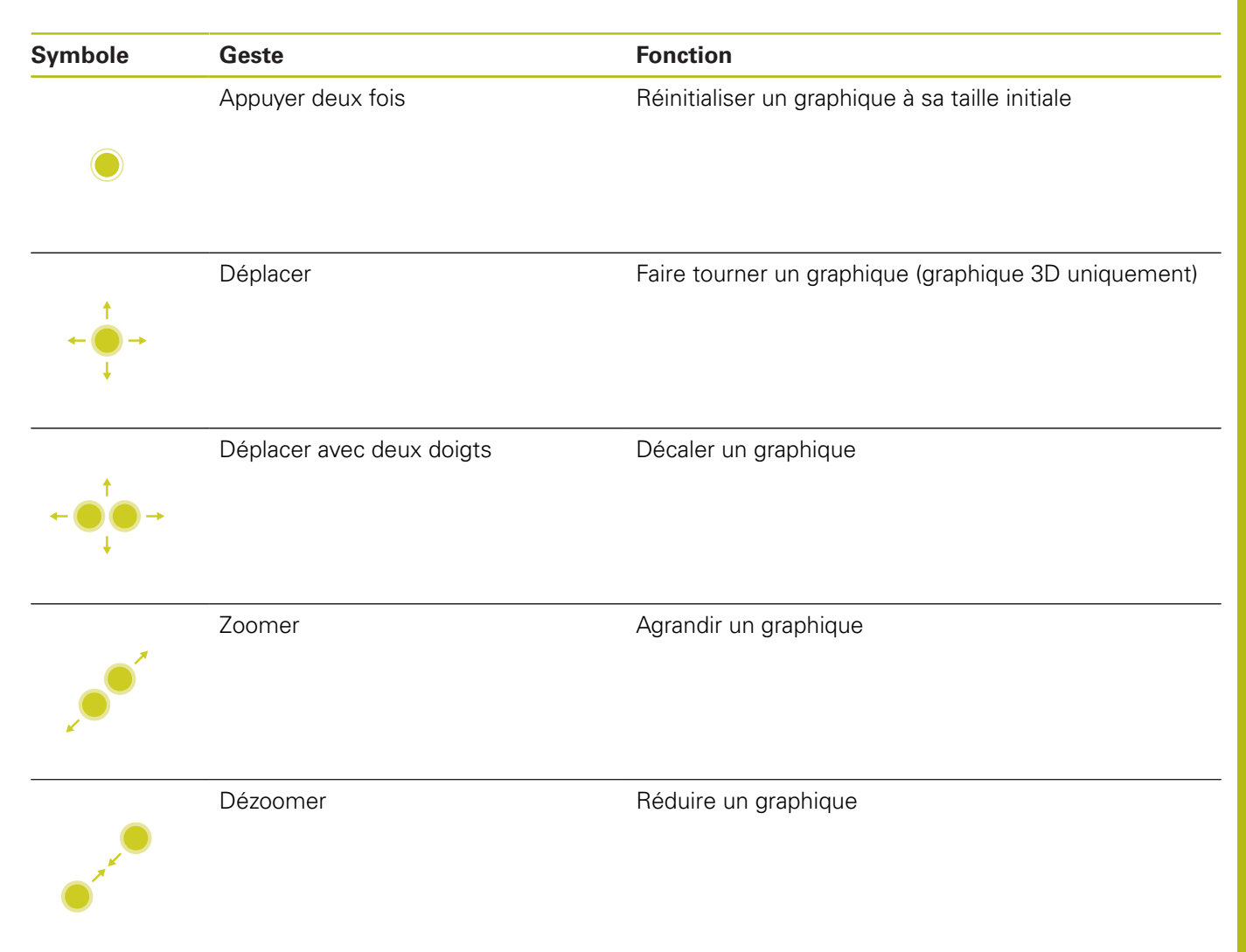

## **Mesurer un graphique**

Si vous avez activé la mesure en mode **Test de programme**, vous disposez de la fonction supplémentaire suivante :

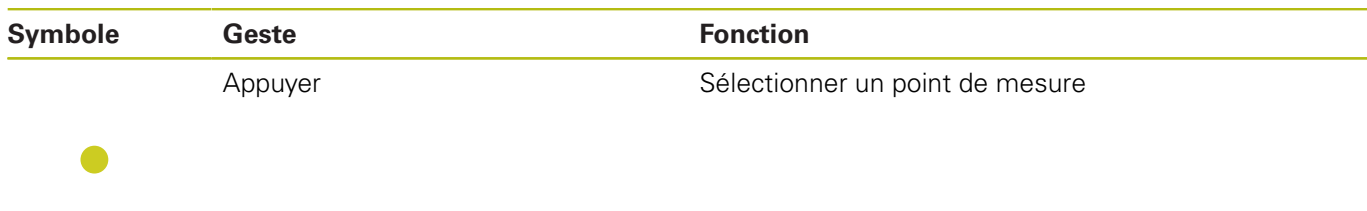

## **Utilisation de la visionneuse CAO**

La commande supporte l'utilisation de l'écran tactile, même lorsque vous travaillez avec la **CAD-Viewer**. Selon le mode, vous pouvez effectuer différents gestes.

Pour pouvoir utiliser toutes les applications, vous devez d'abord sélectionner la fonction de votre choix avec l'icône correspondante.

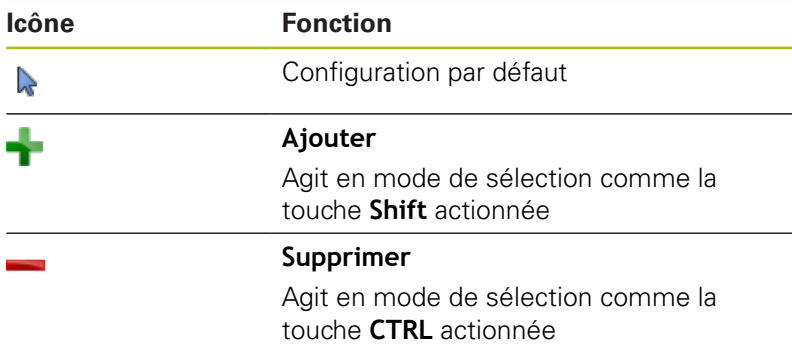

## **Régler le mode Configuration des couches et définir le point d'origine**

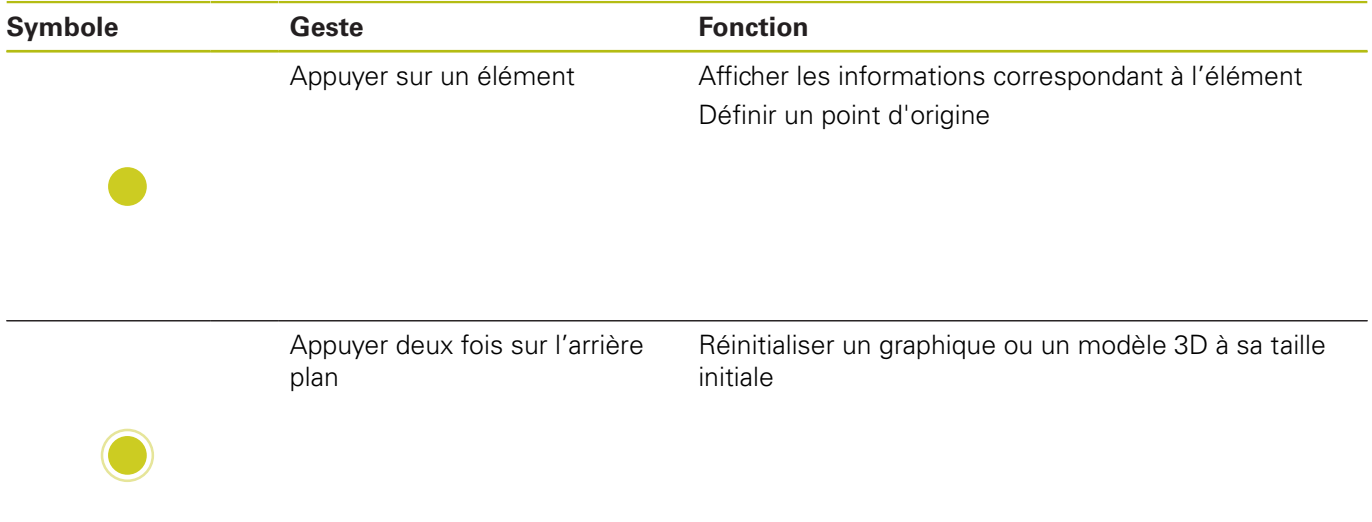

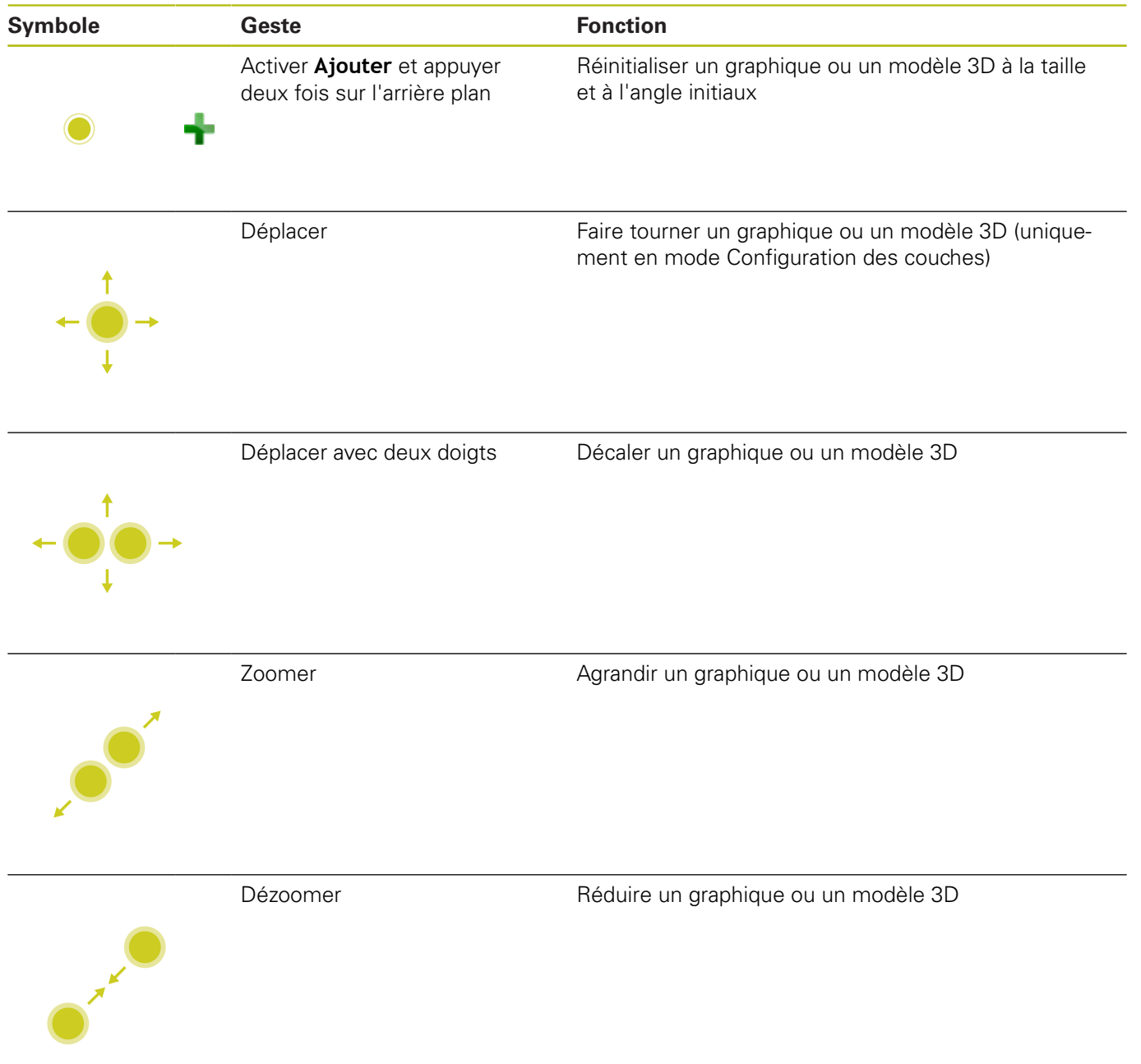

## **Sélectionner un contour**

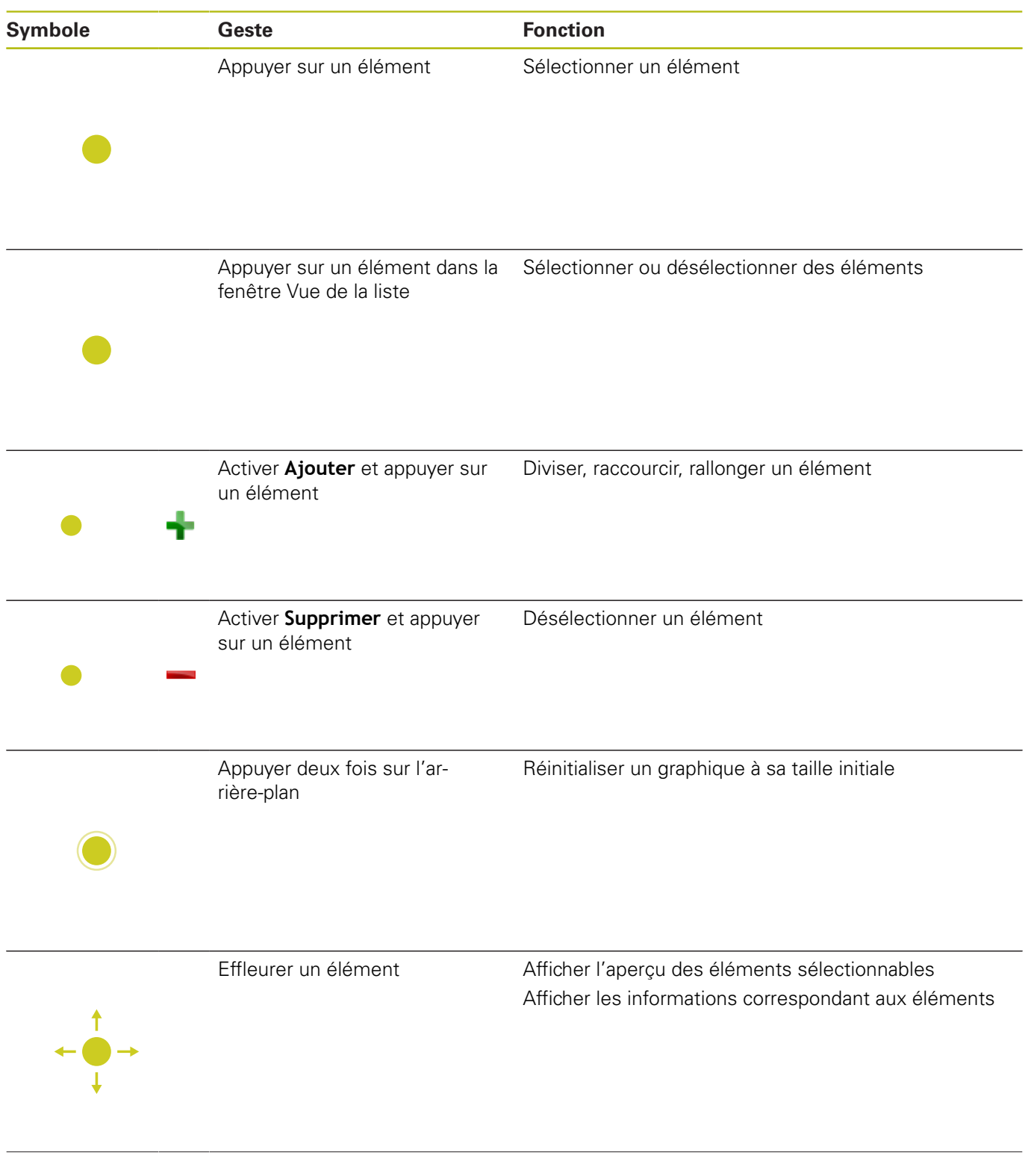

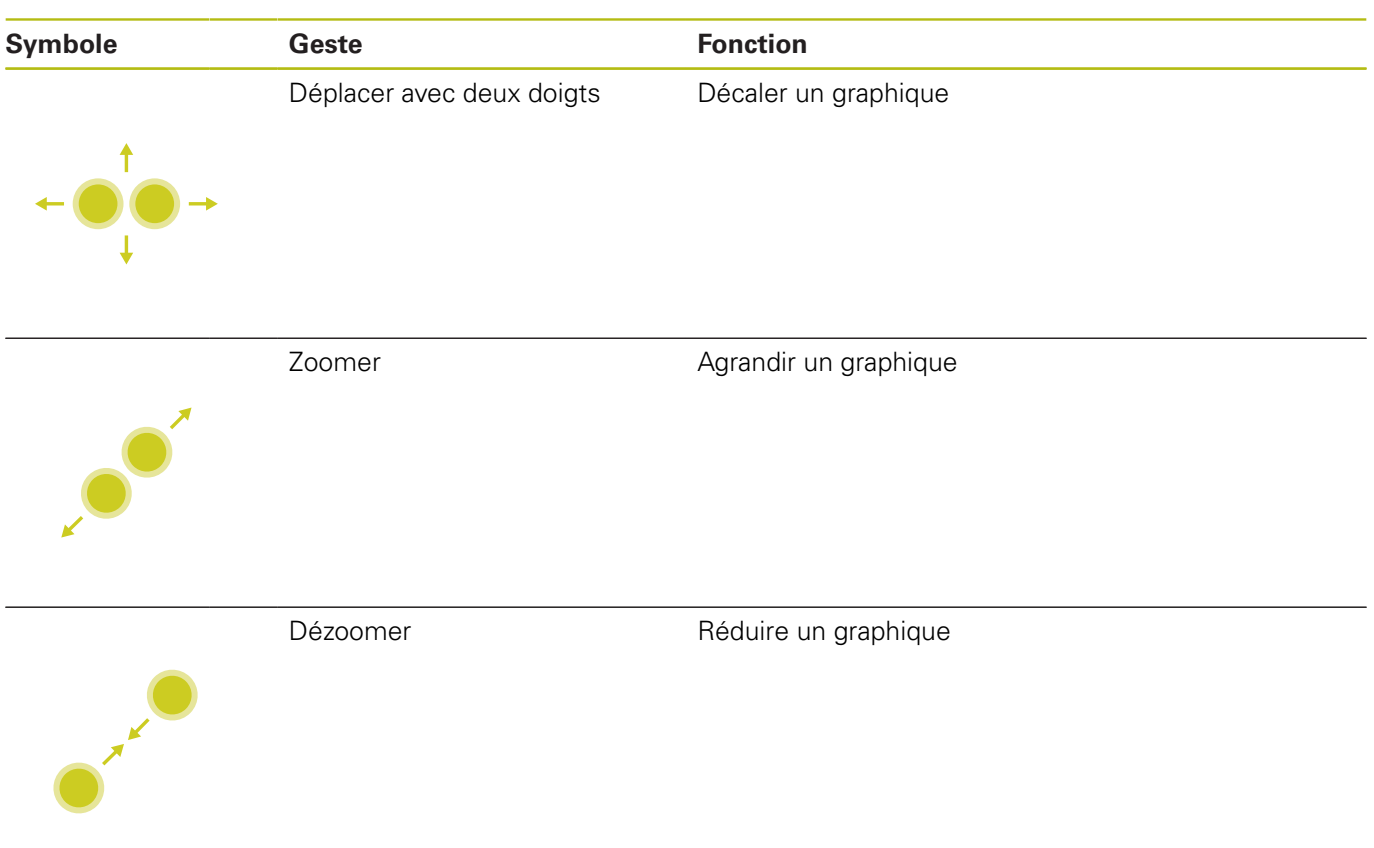

## **Sélectionner des positions d'usinage**

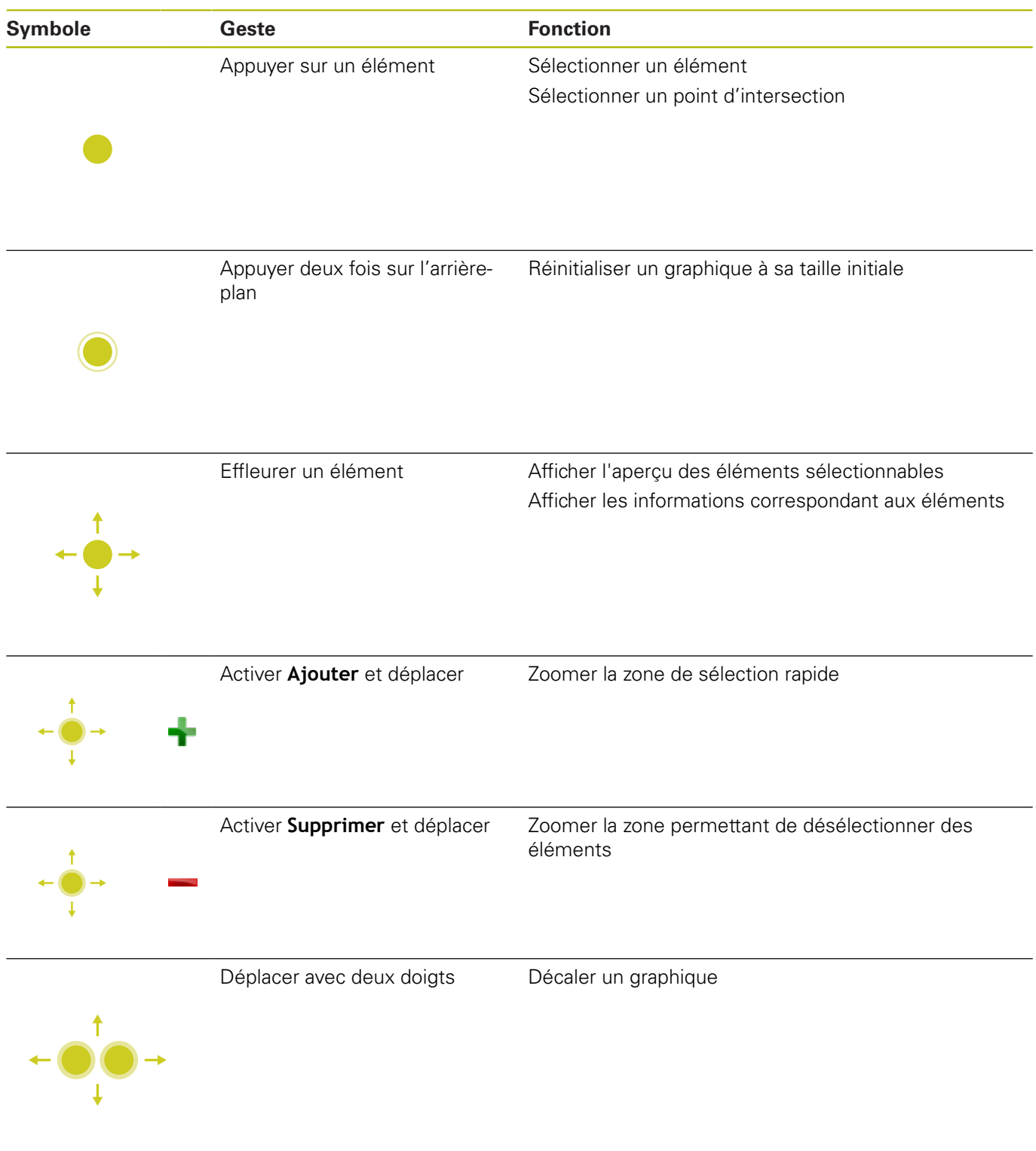

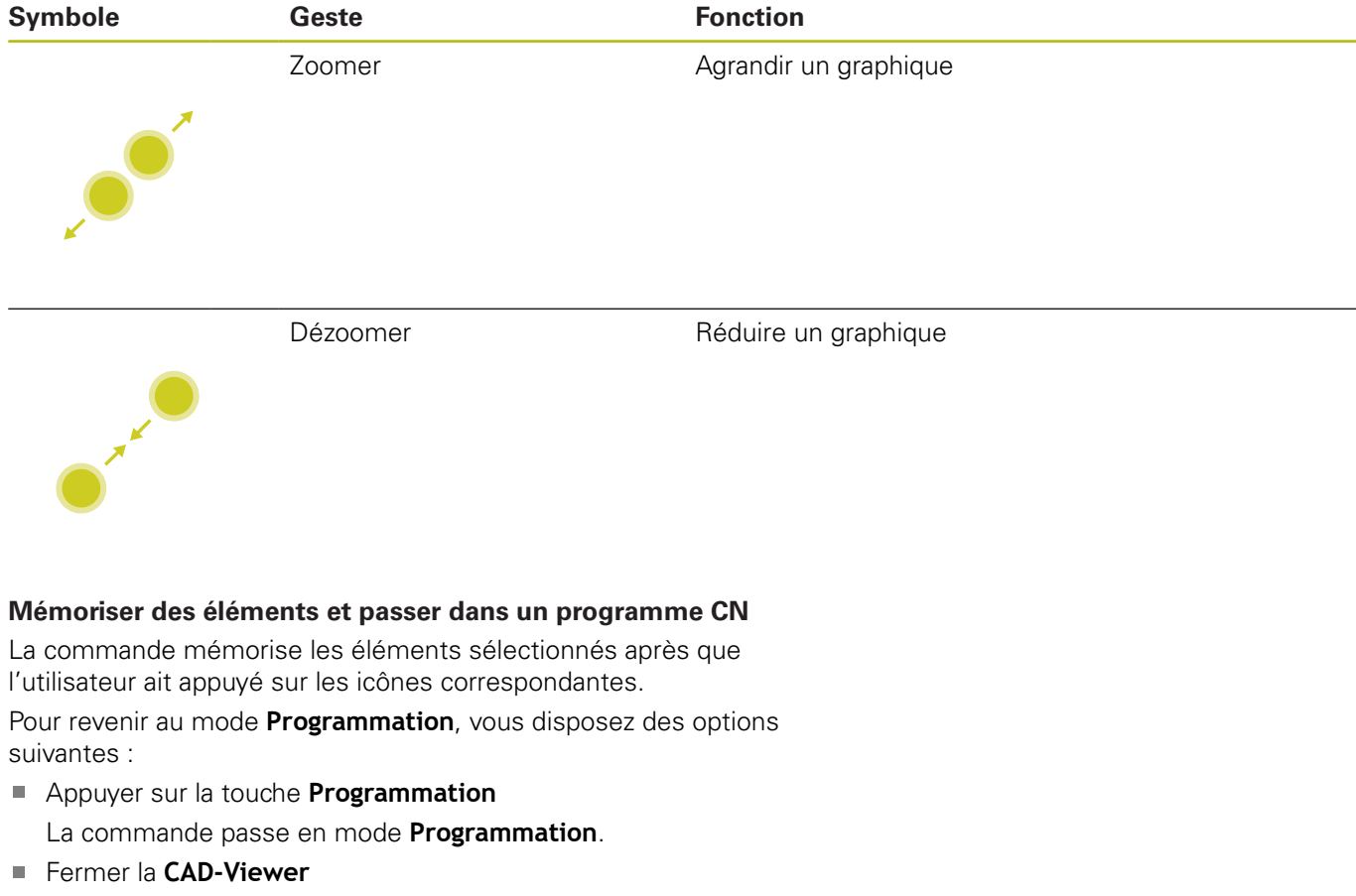

La commande passe automatiquement en mode **Programmation**.

À l'aide de la barre des tâches pour que la **CAD-Viewer** reste ouverte sur le troisième bureau (Desktop) Le troisième bureau reste actif en arrière-plan.

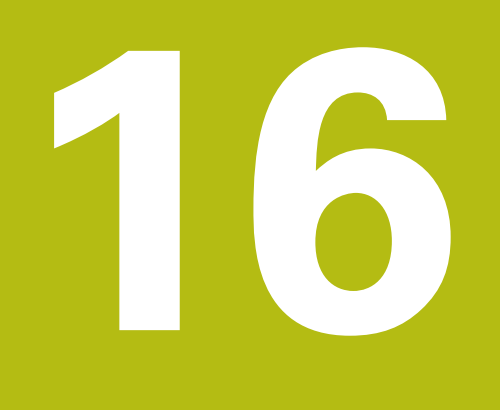

**Tableaux et résumés**

# **16.1 Données du système**

## **Liste des fonctions D18**

La fonction **D18** vous permet de lire des données système et de les mémoriser dans des paramètres Q. La sélection de la date système se fait à l'aide d'un numéro de groupe (numéro ID), d'un numéro de donnée système et, le cas échéant, d'un indice.

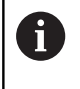

Les valeurs de la fonction **D18** qui sont lues sont toujours émises en **unité métrique**, indépendamment de l'unité du programme CN.

Vous trouverez ci-après une liste exhaustive des fonctions **D18**. Tenez compte du fait que votre commande, selon son type, n'assure par forcément toutes les fonctions.

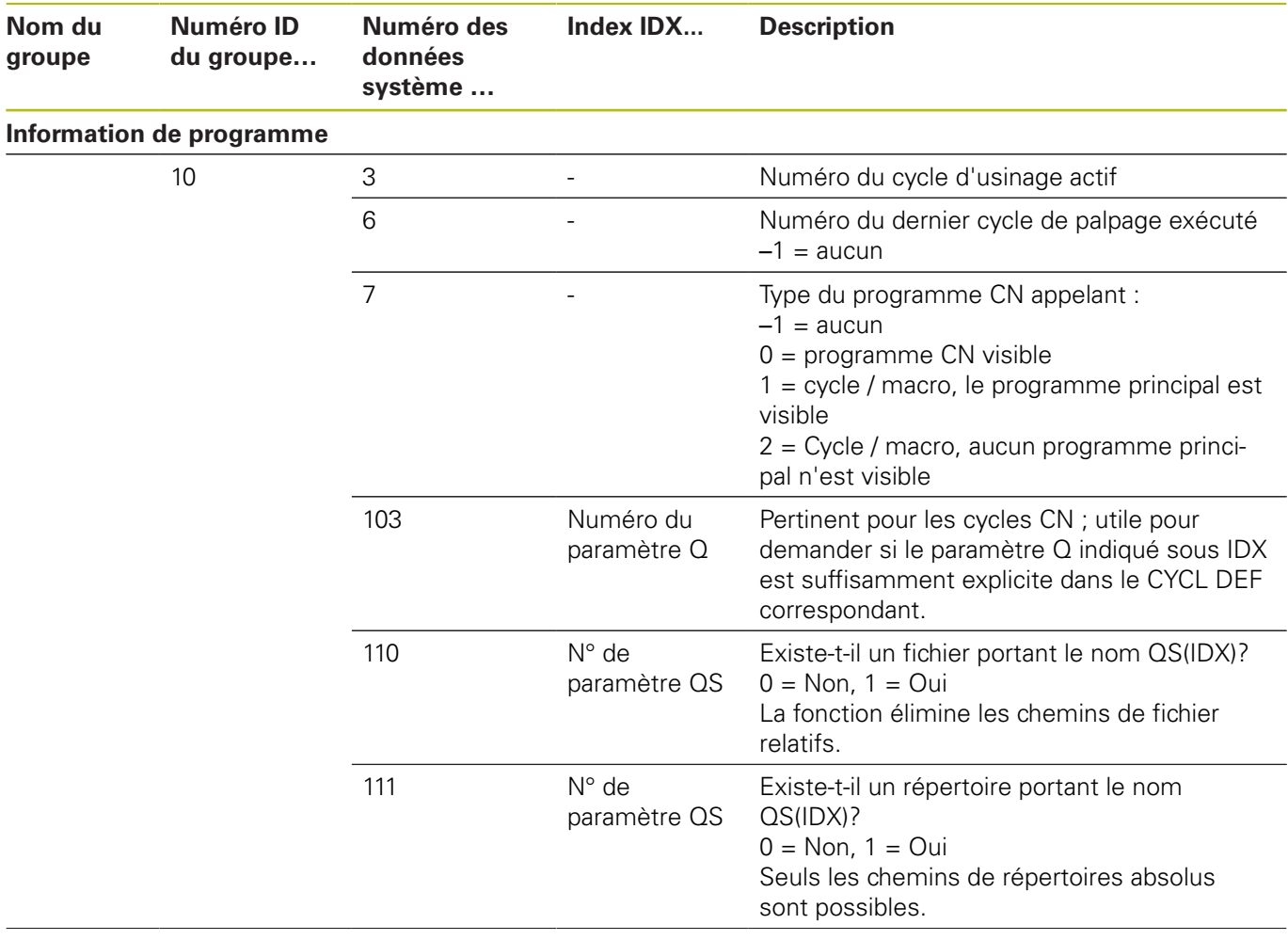

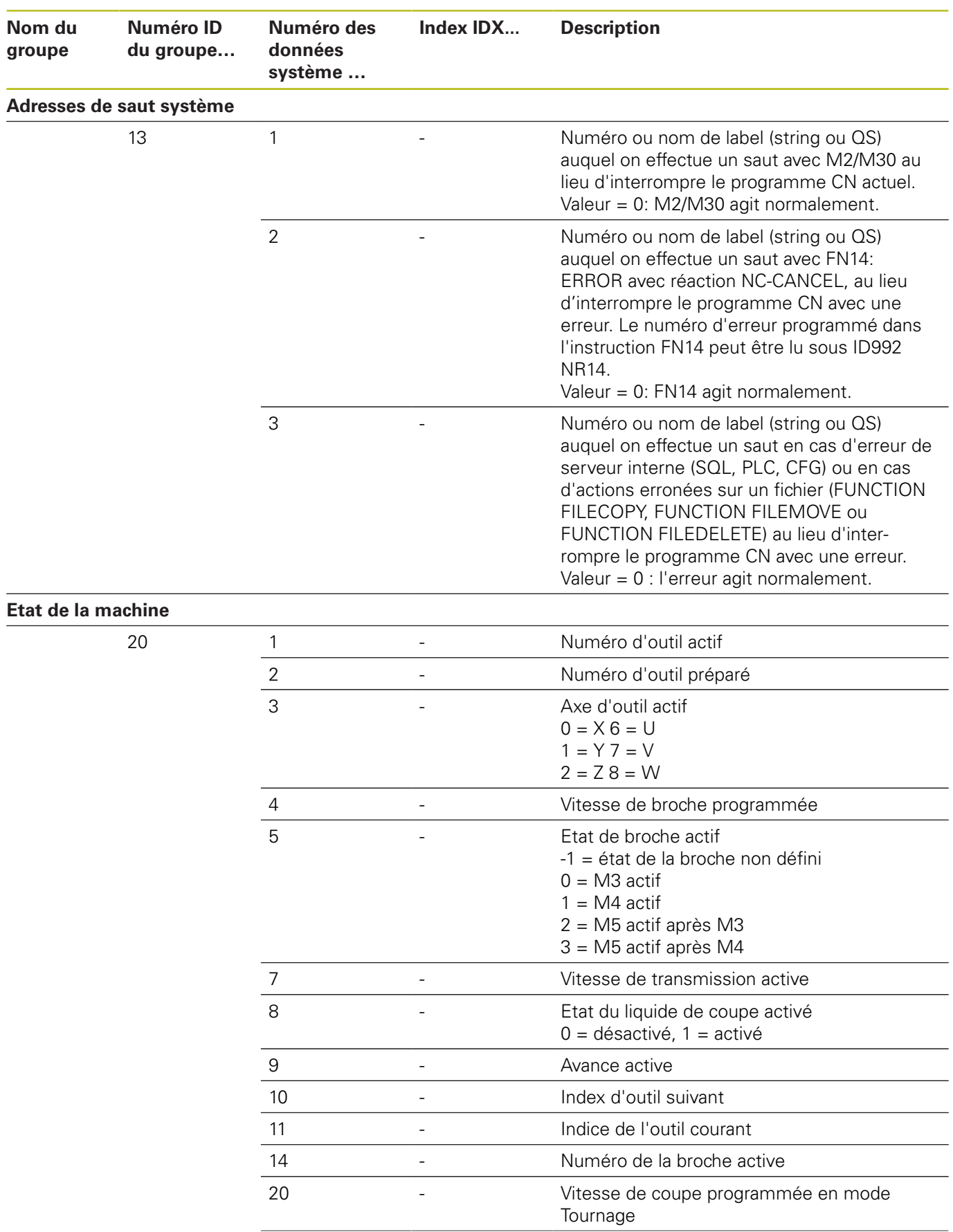

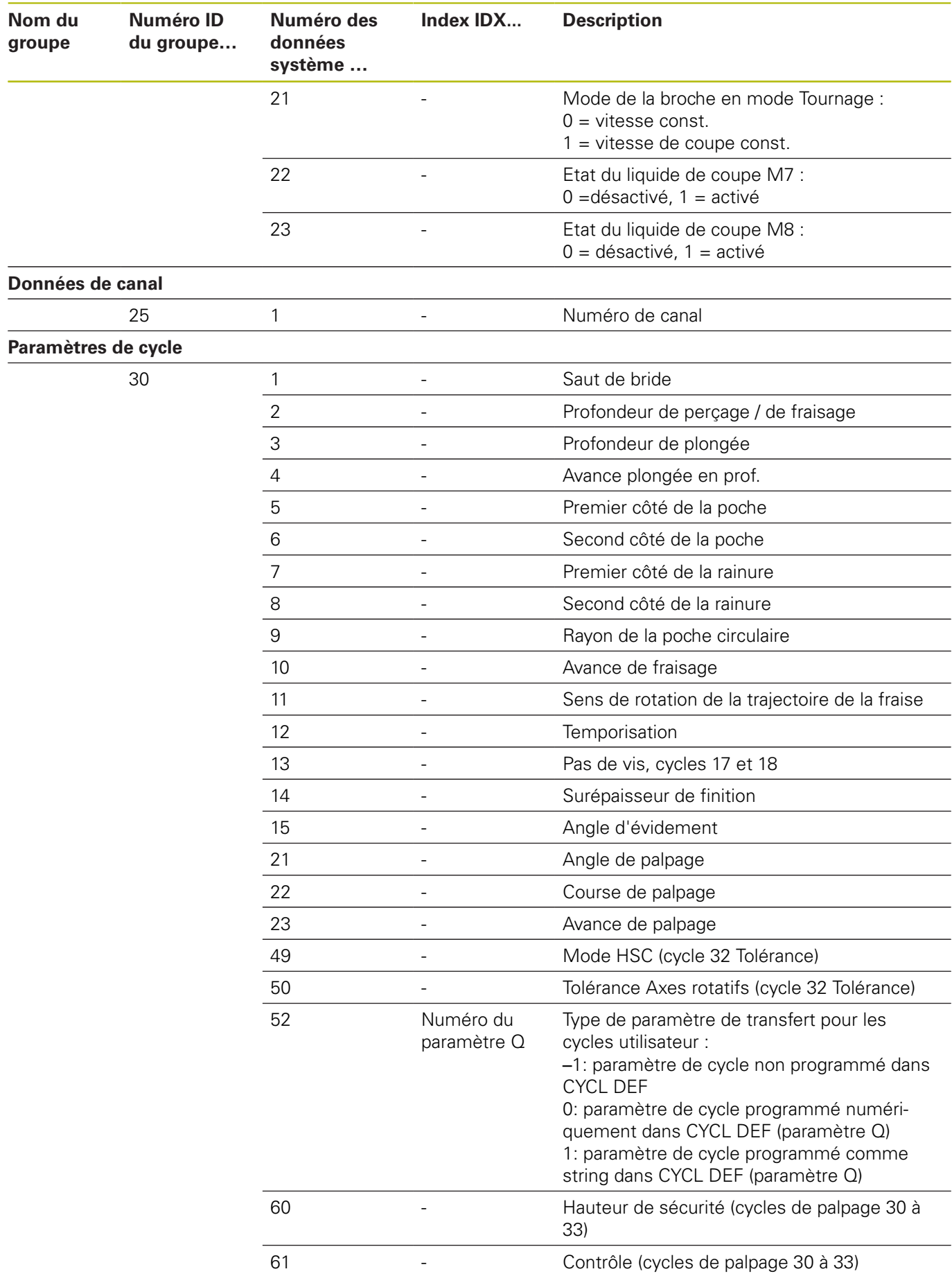
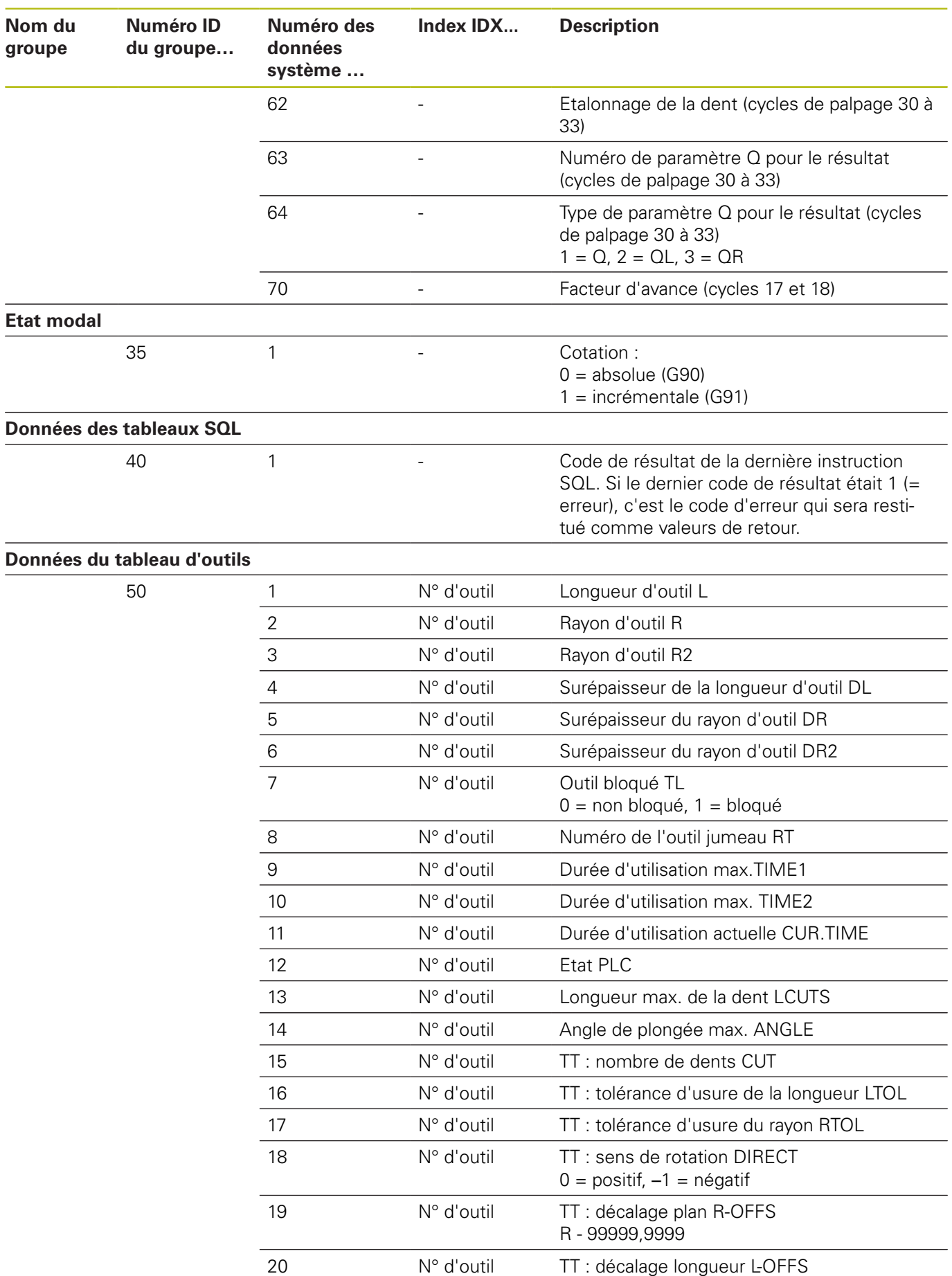

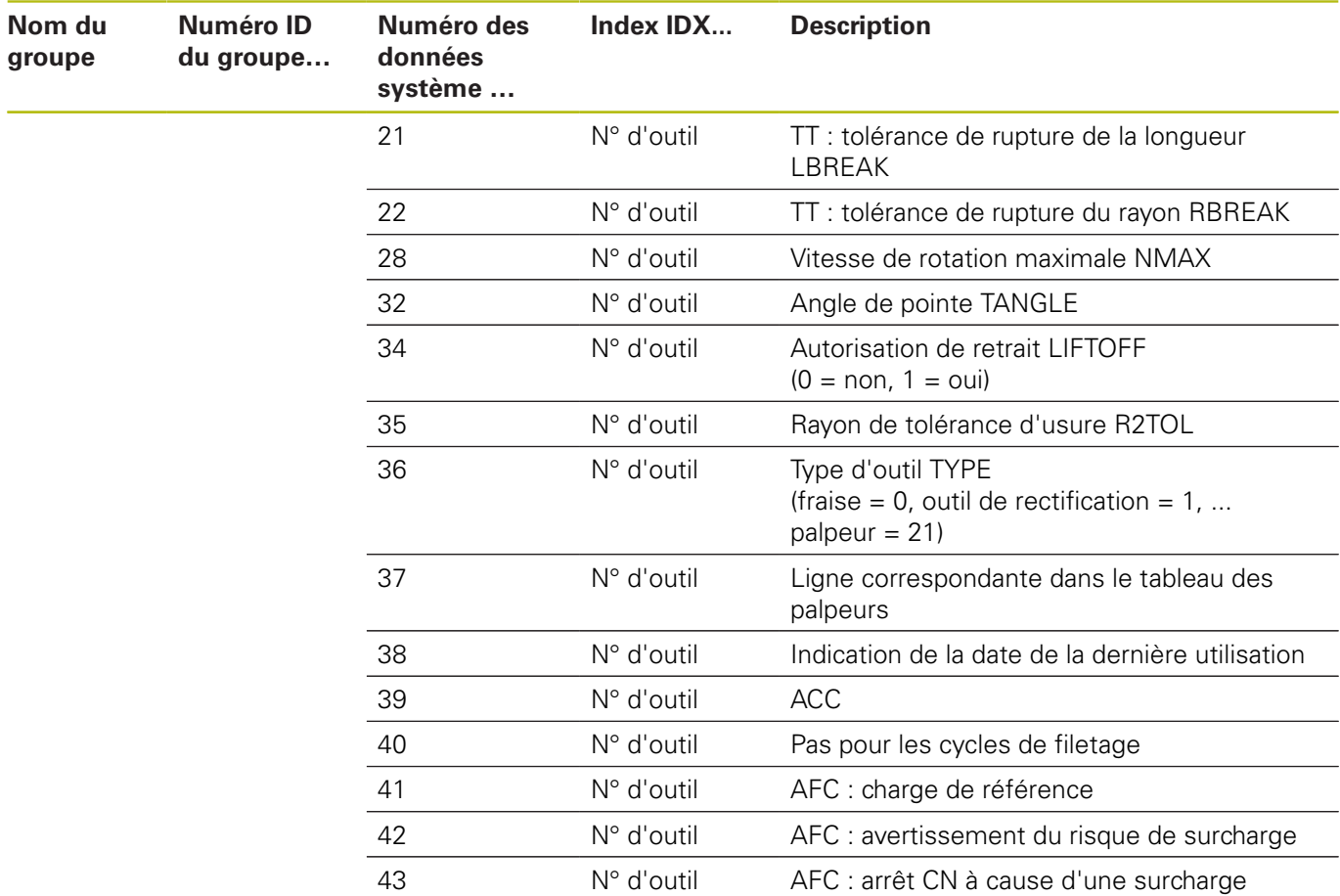

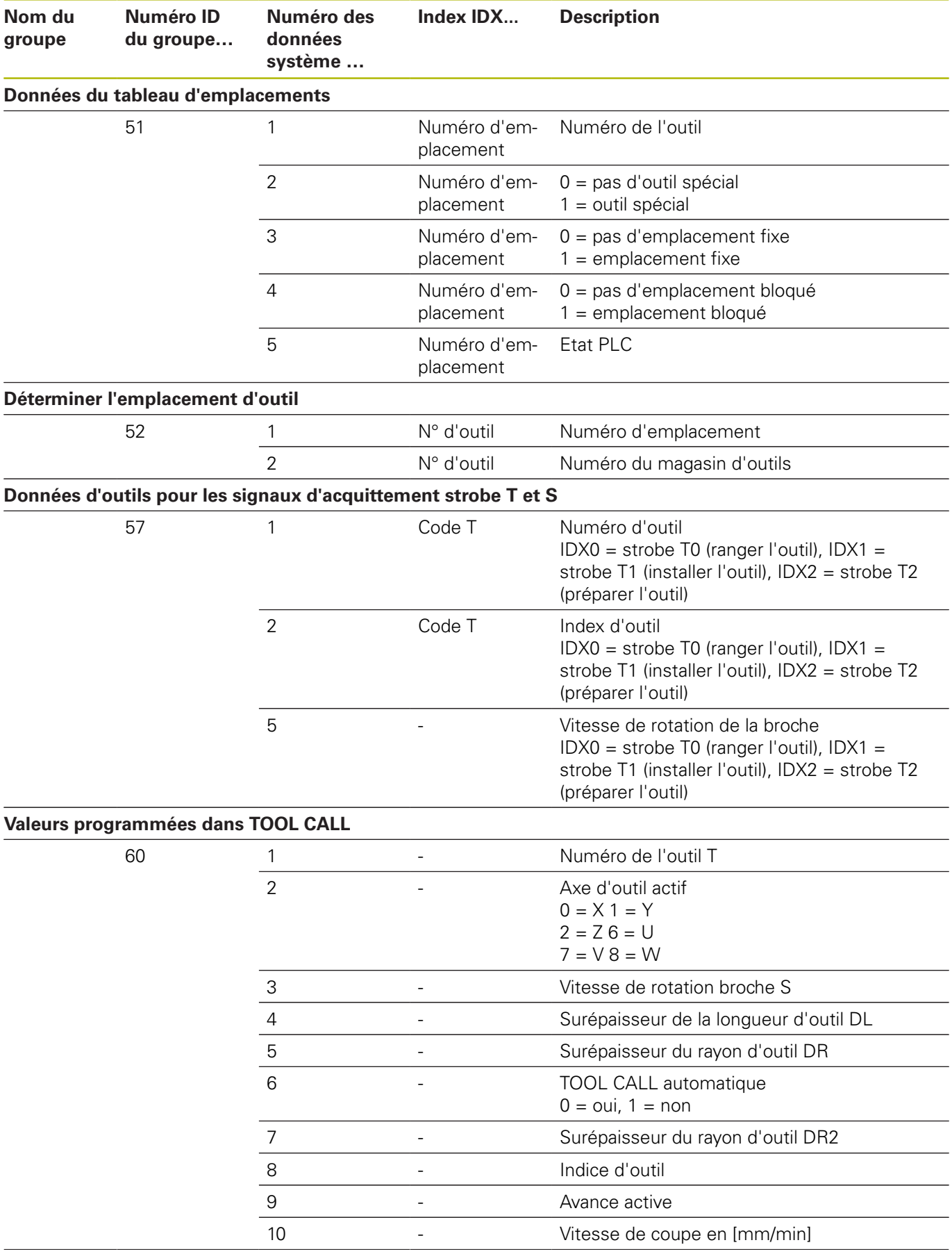

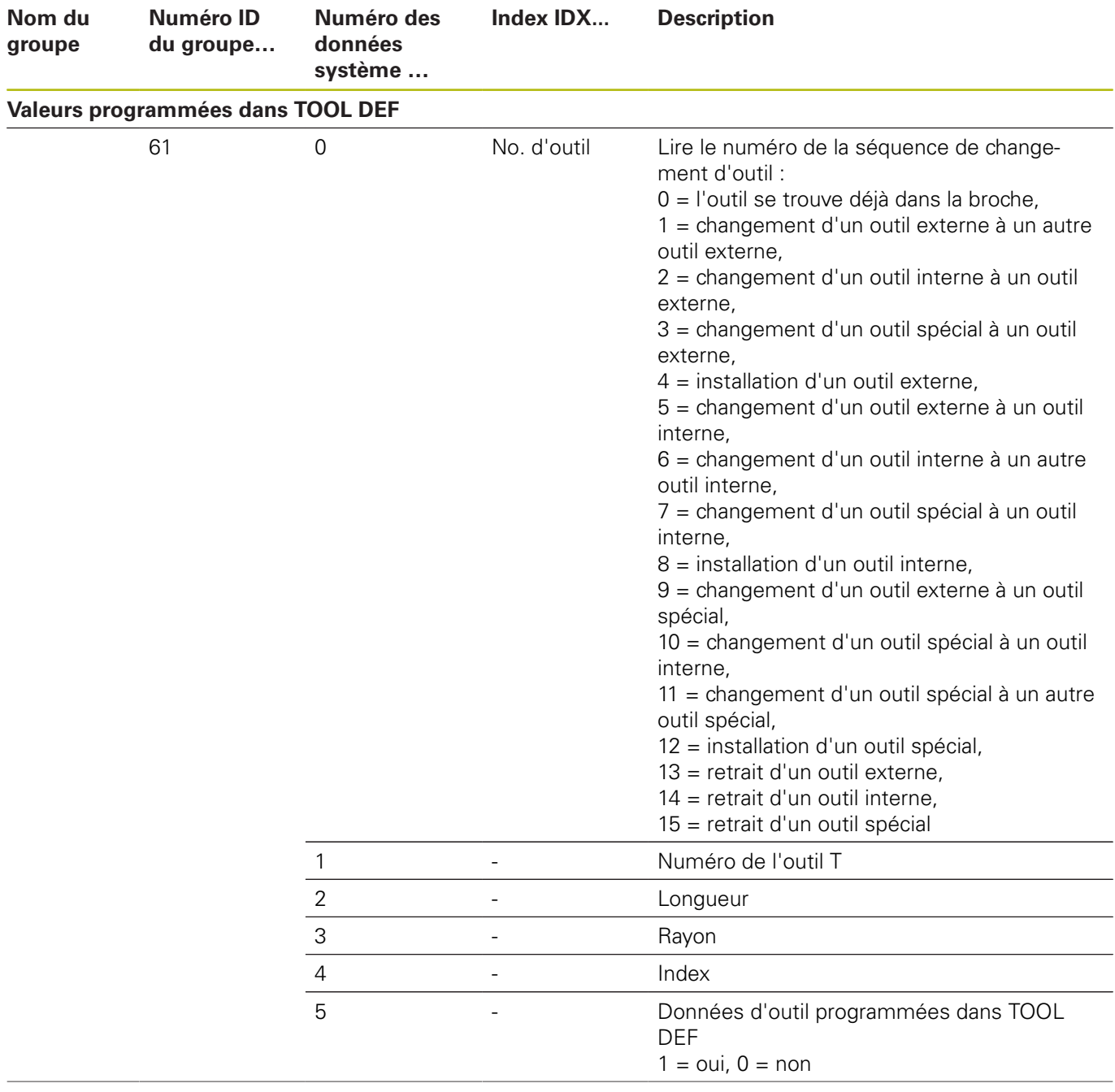

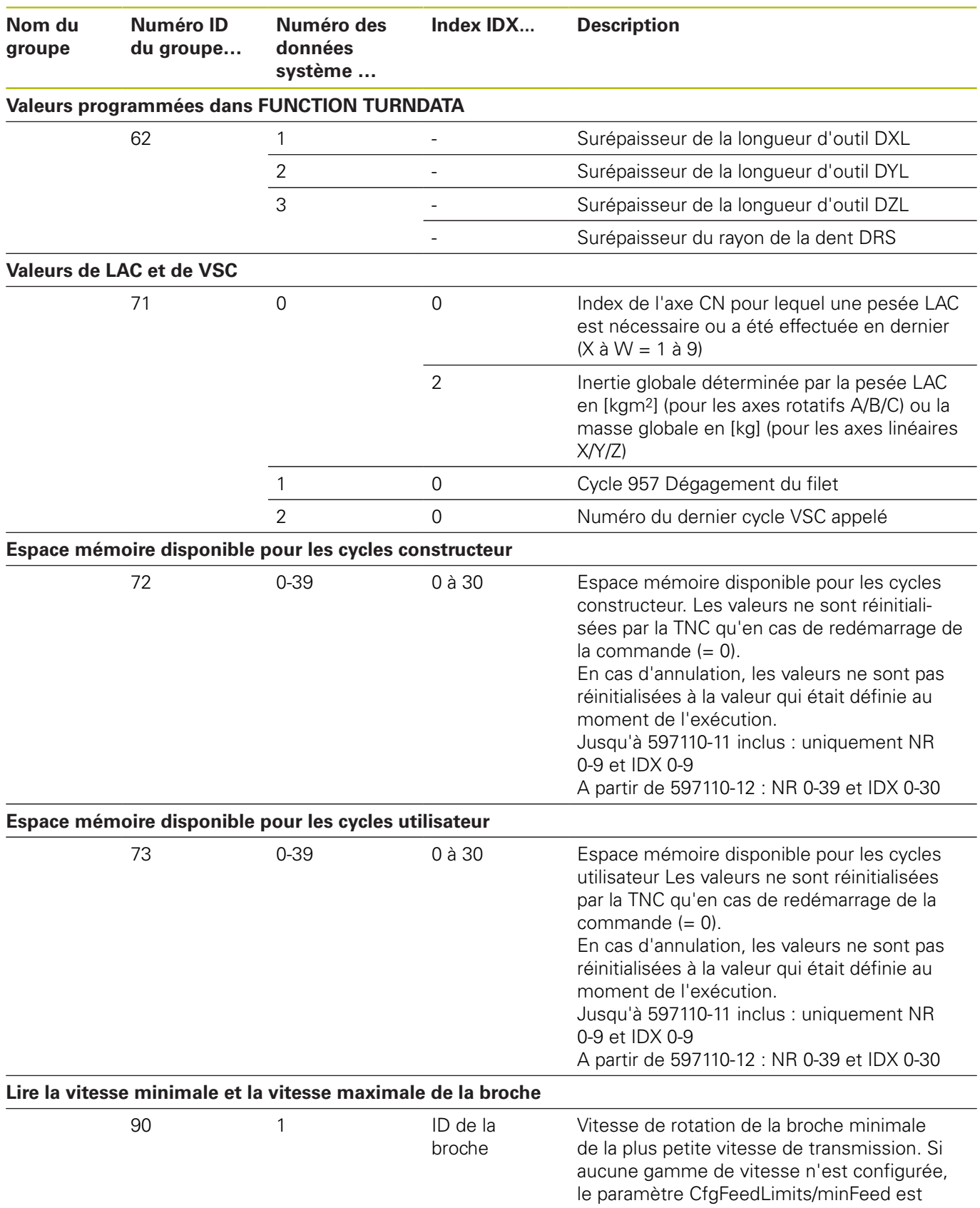

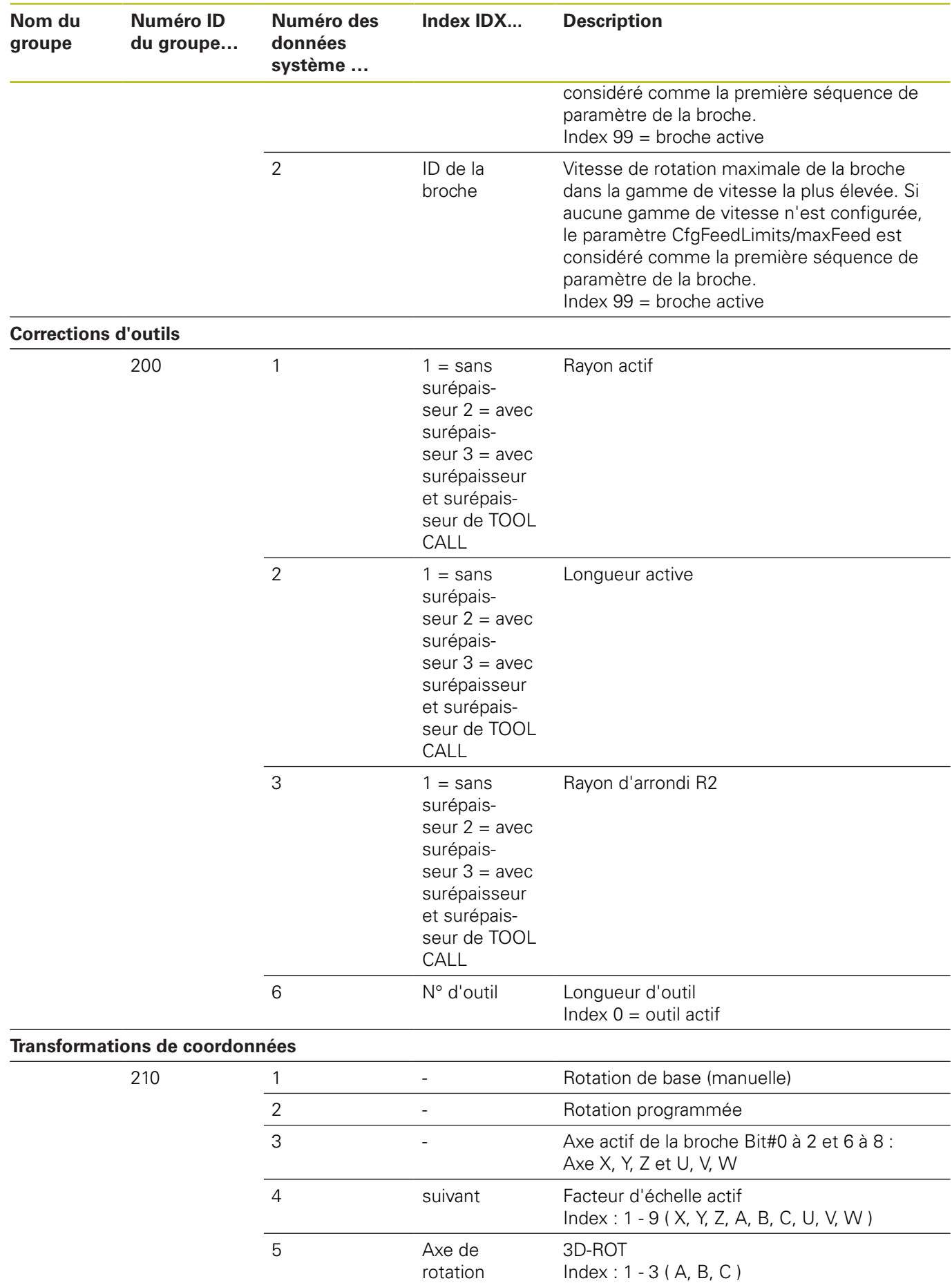

**510** HEIDENHAIN | TNC 640 | Manuel utilisateur Programmation DIN/ISO | 10/2018

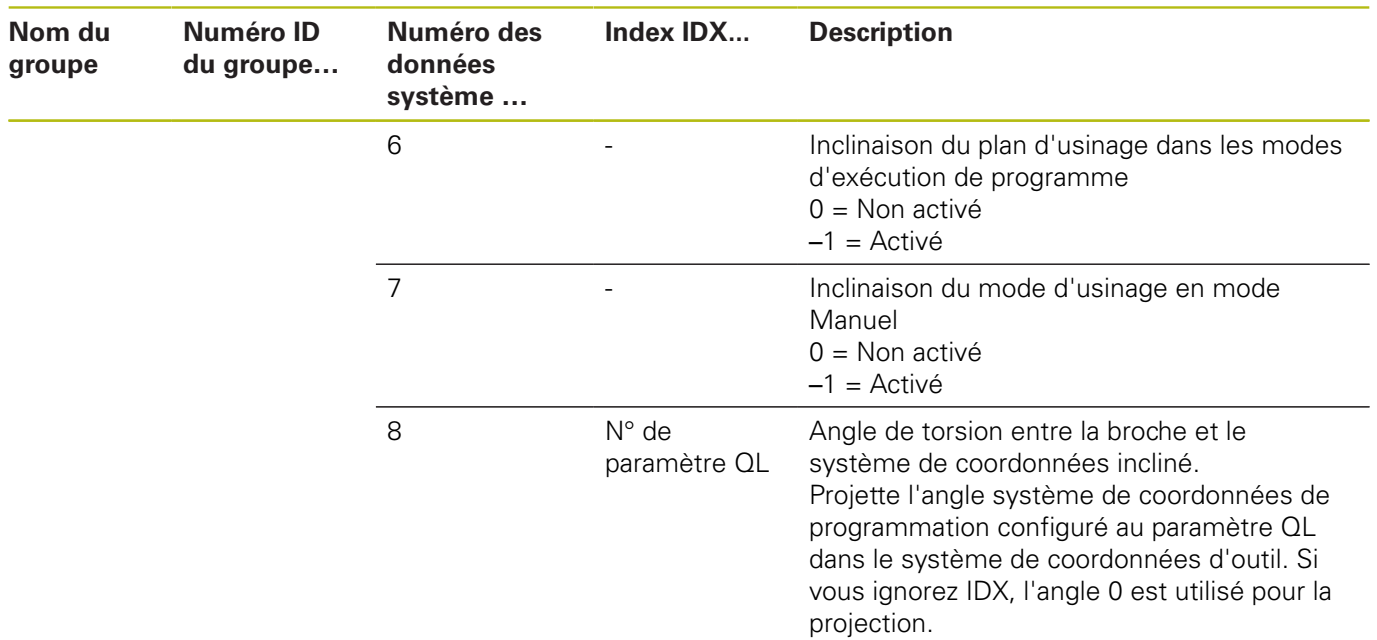

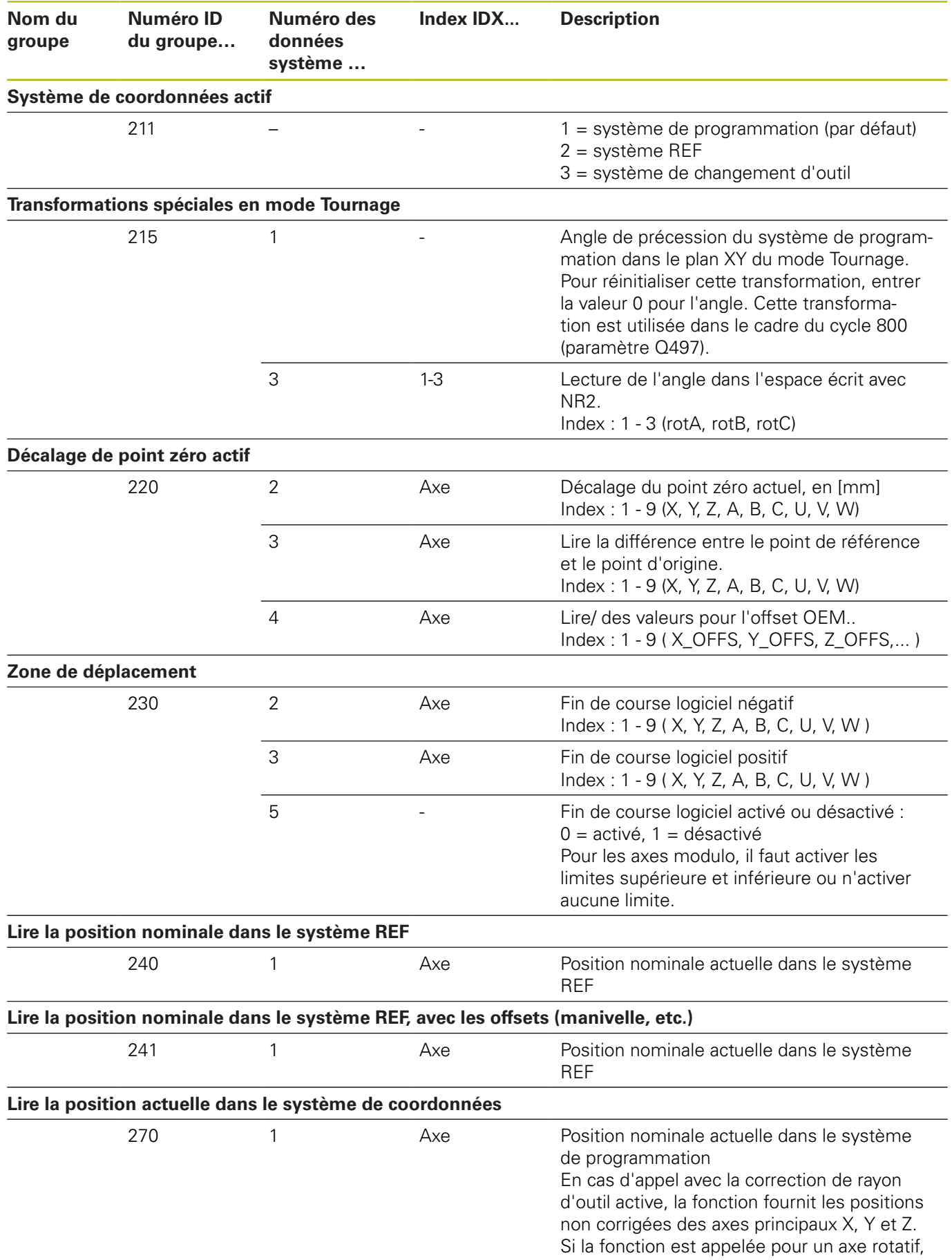

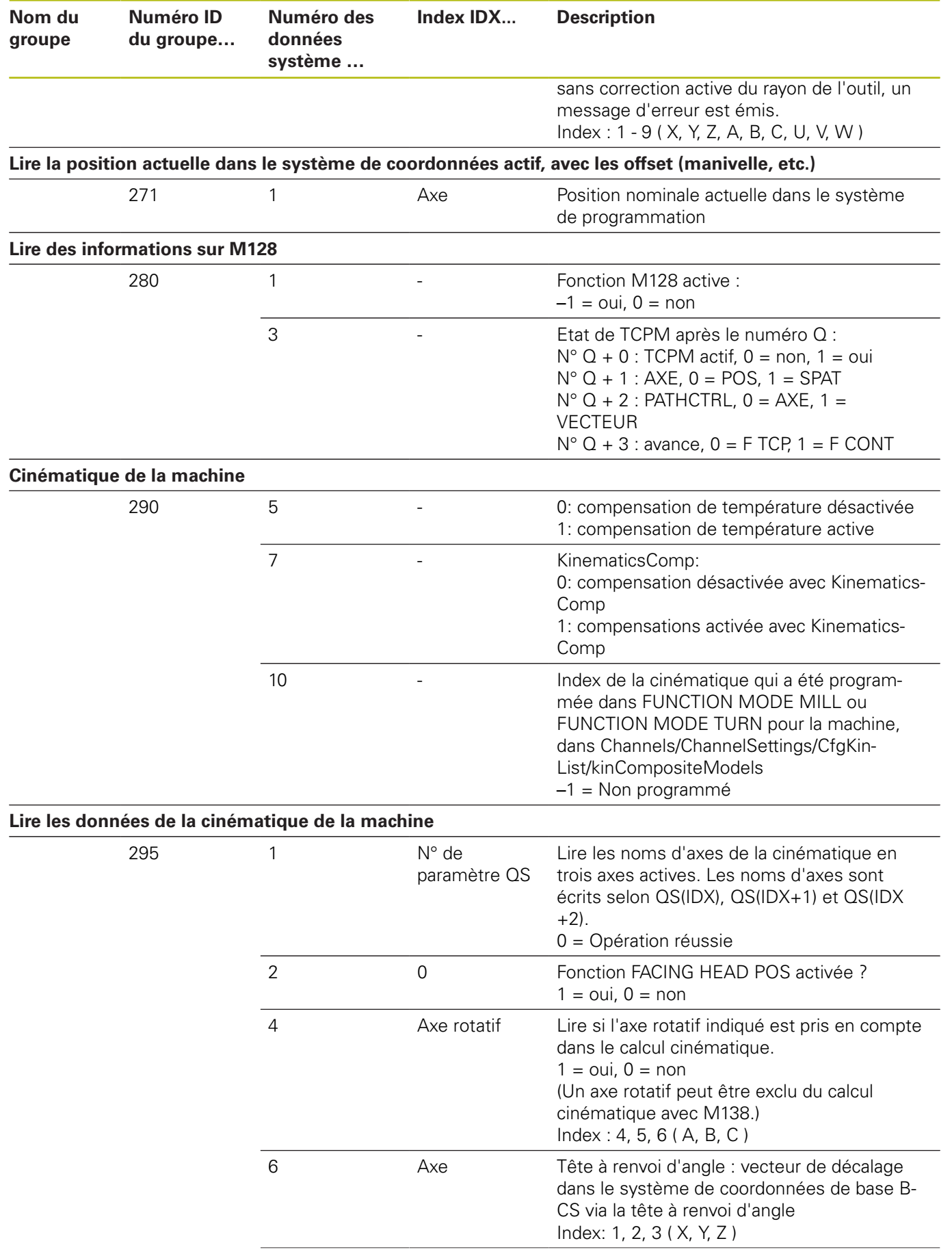

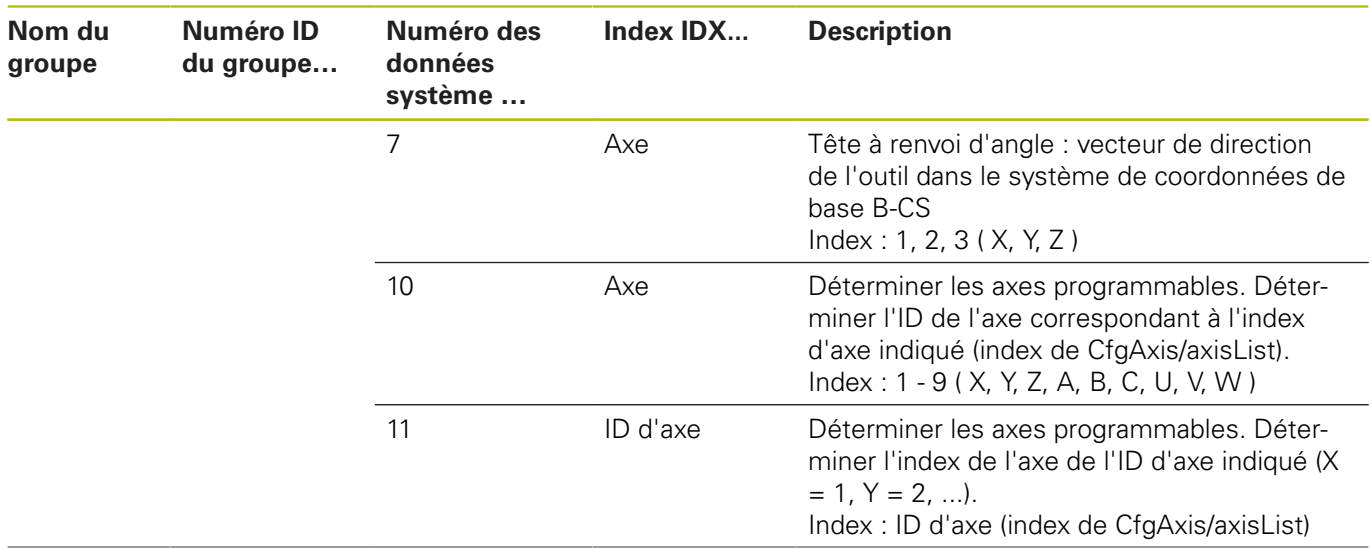

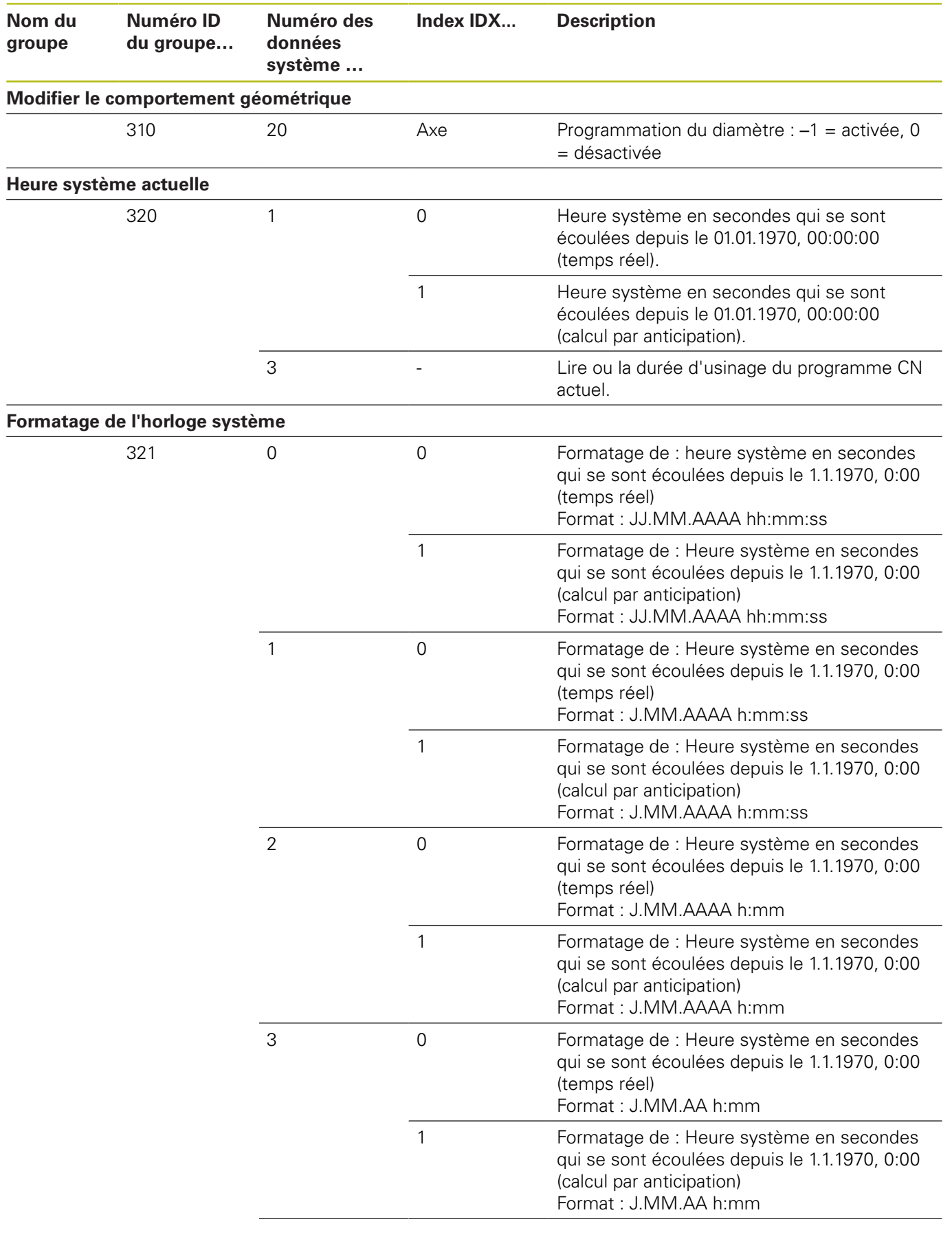

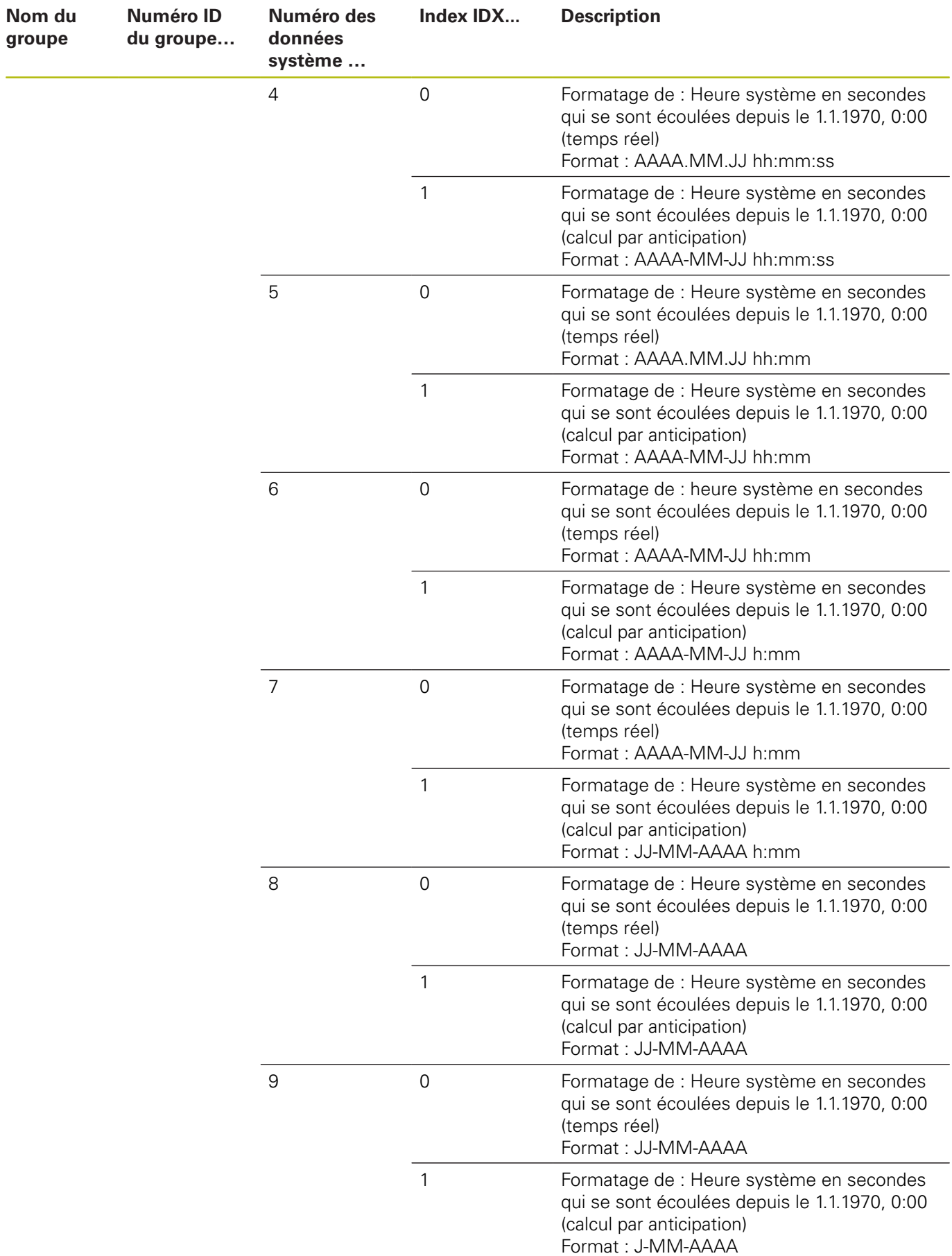

**Numéro ID du groupe…**

**Nom du groupe**

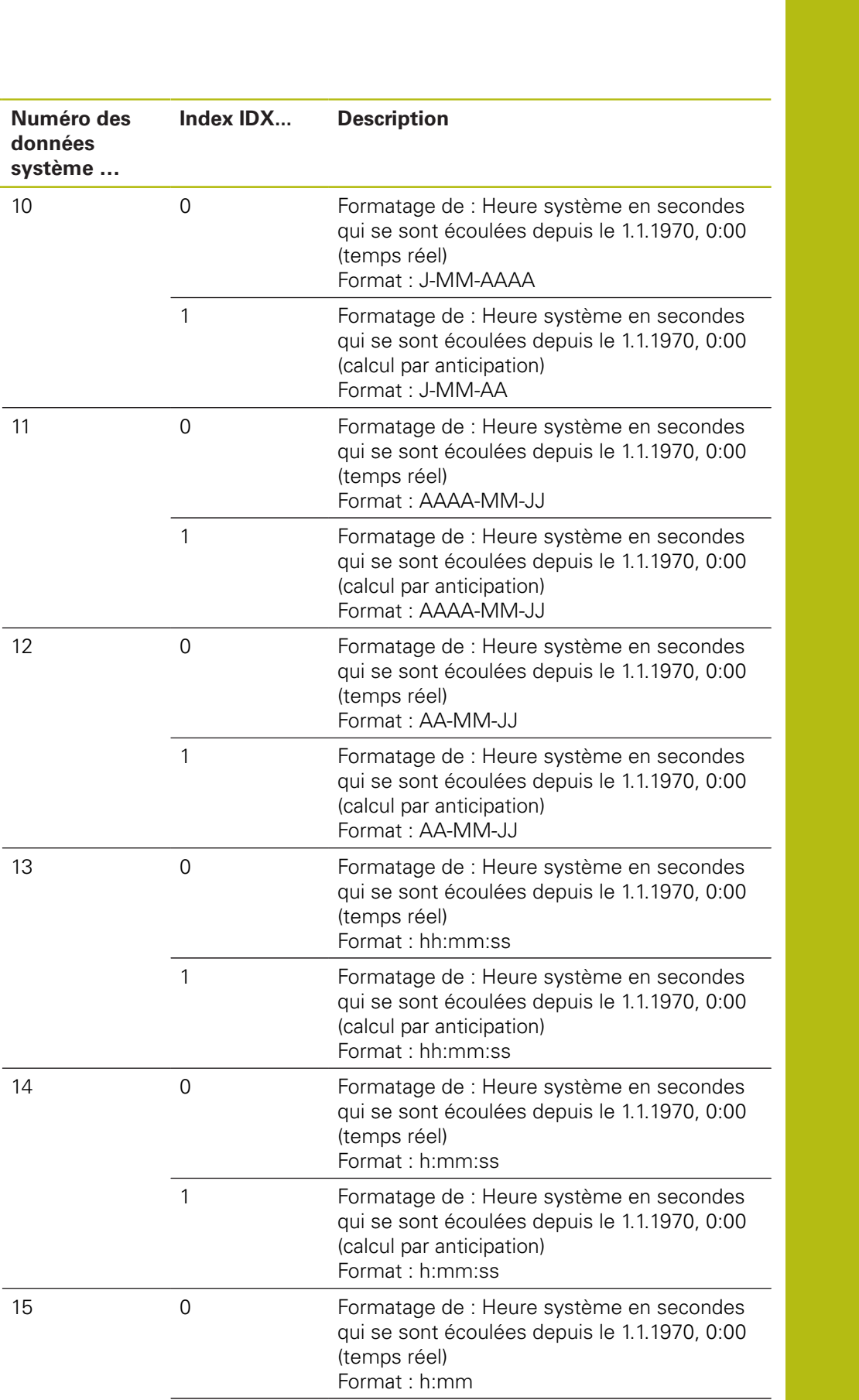

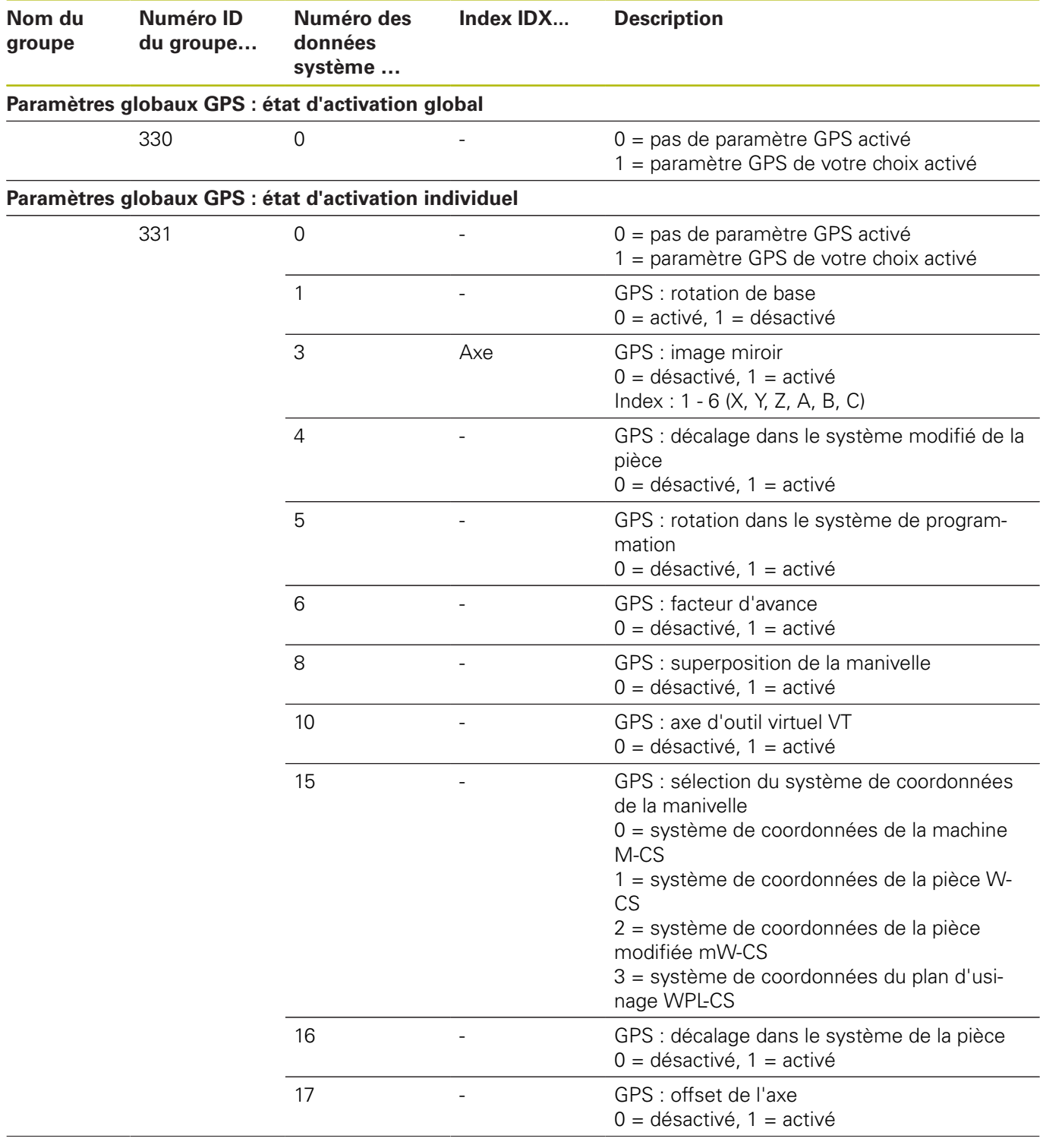

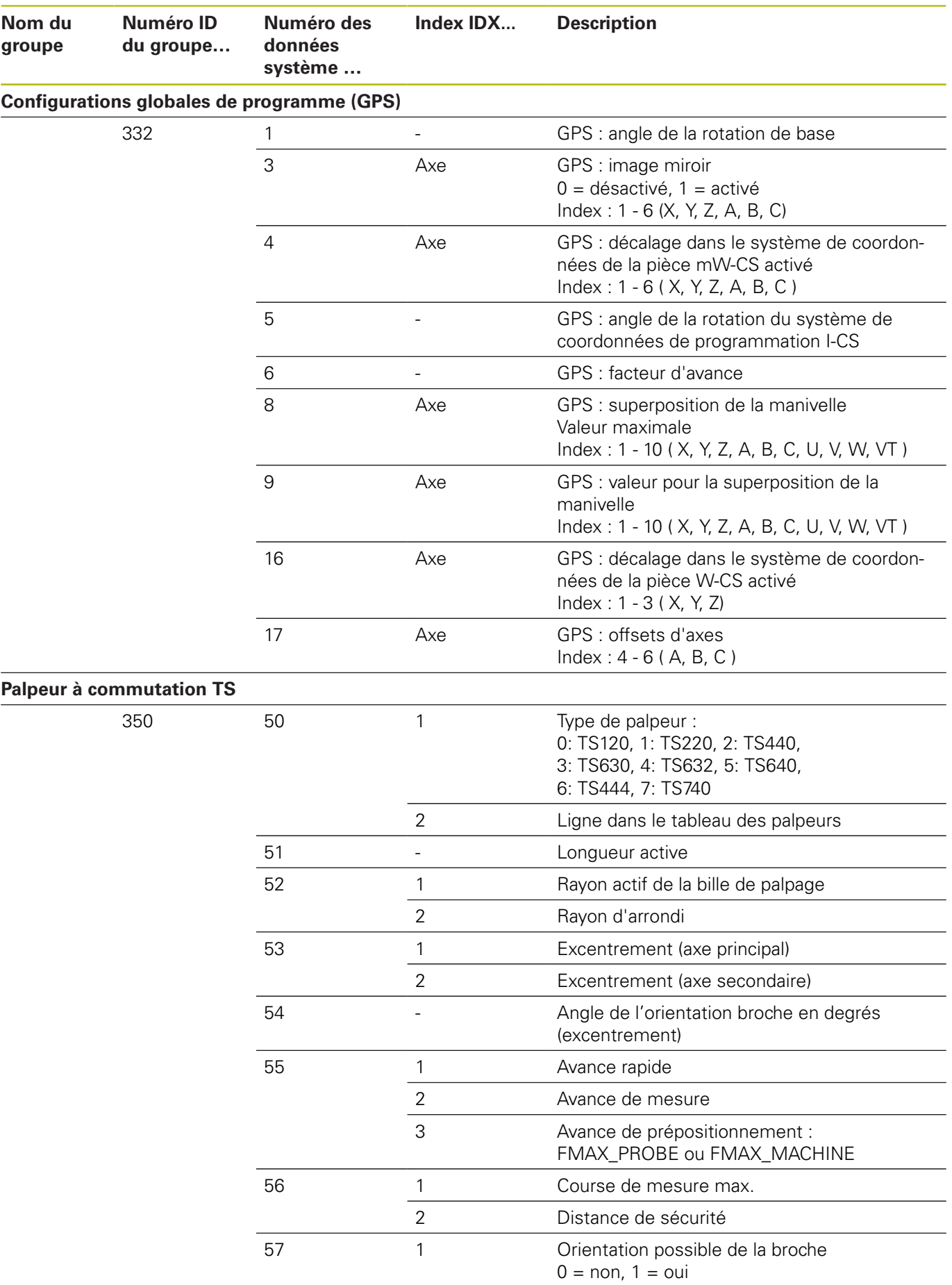

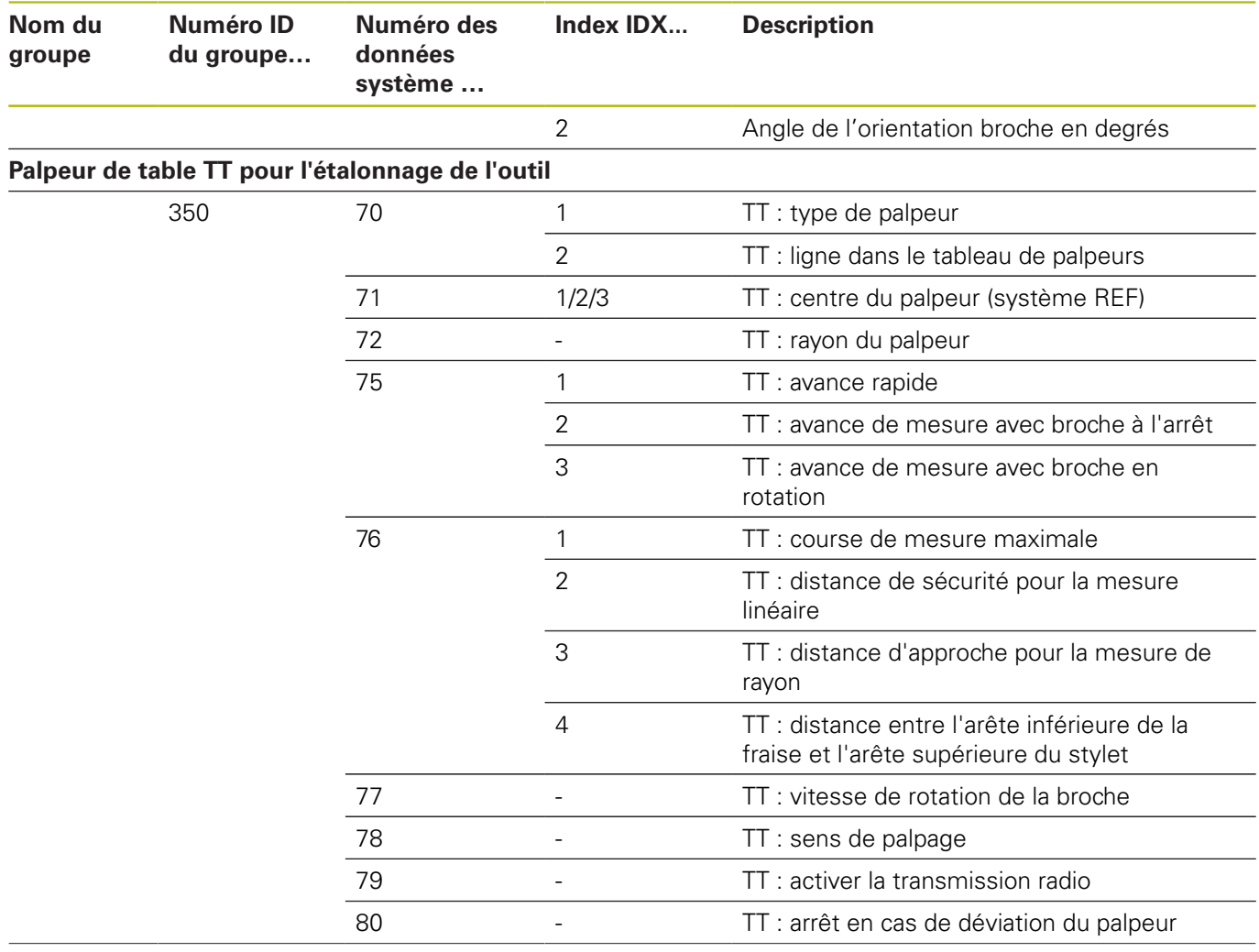

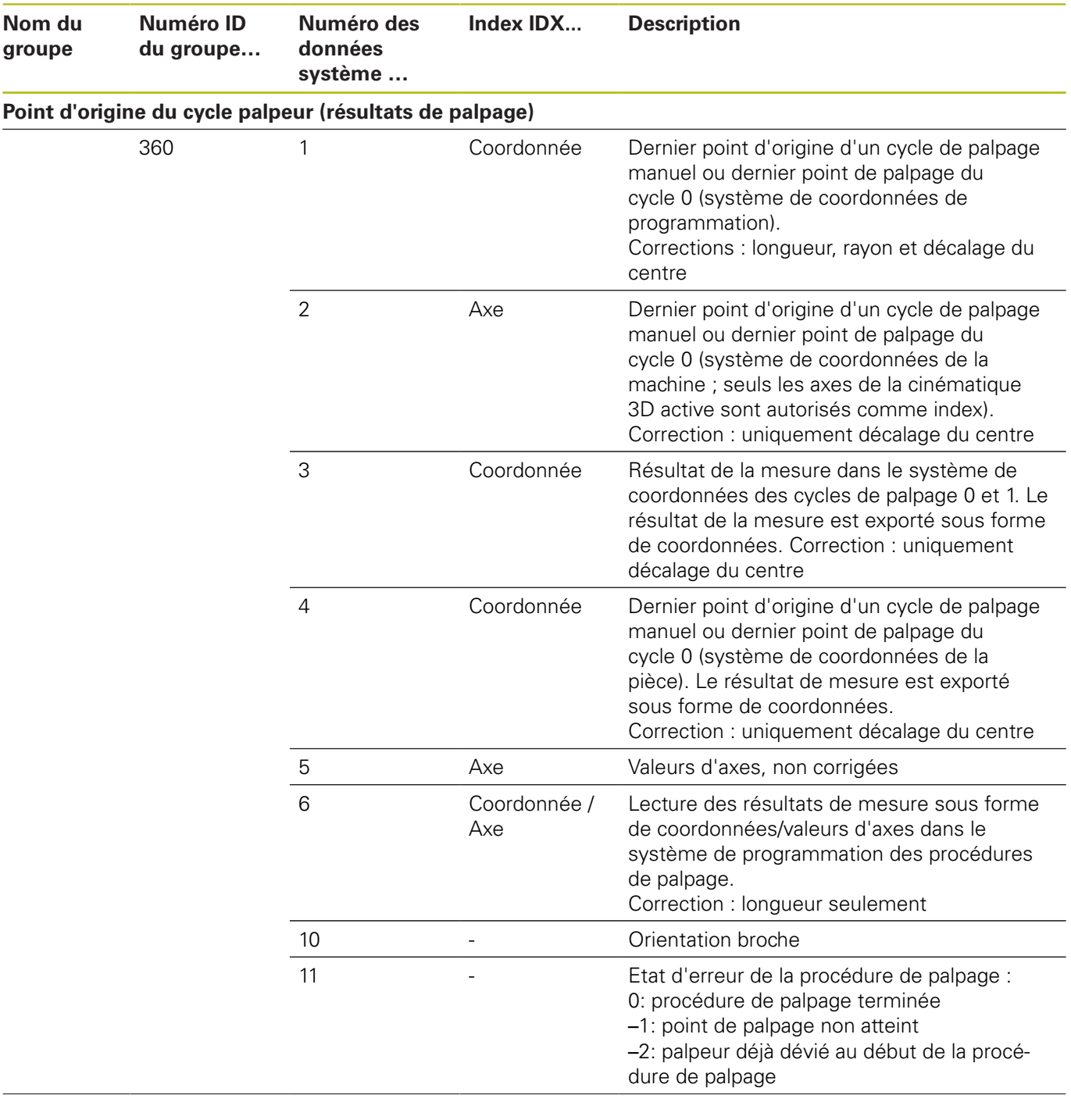

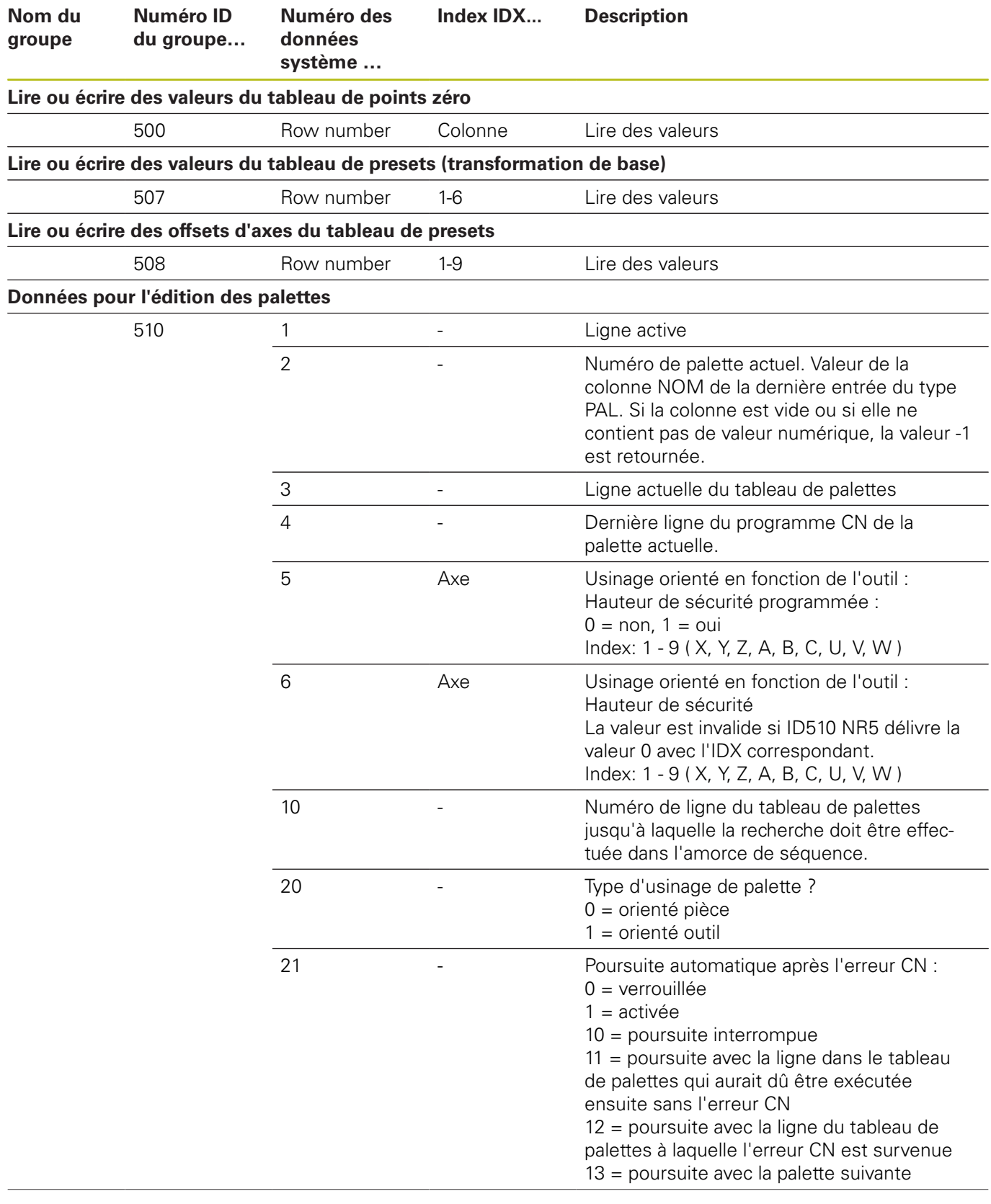

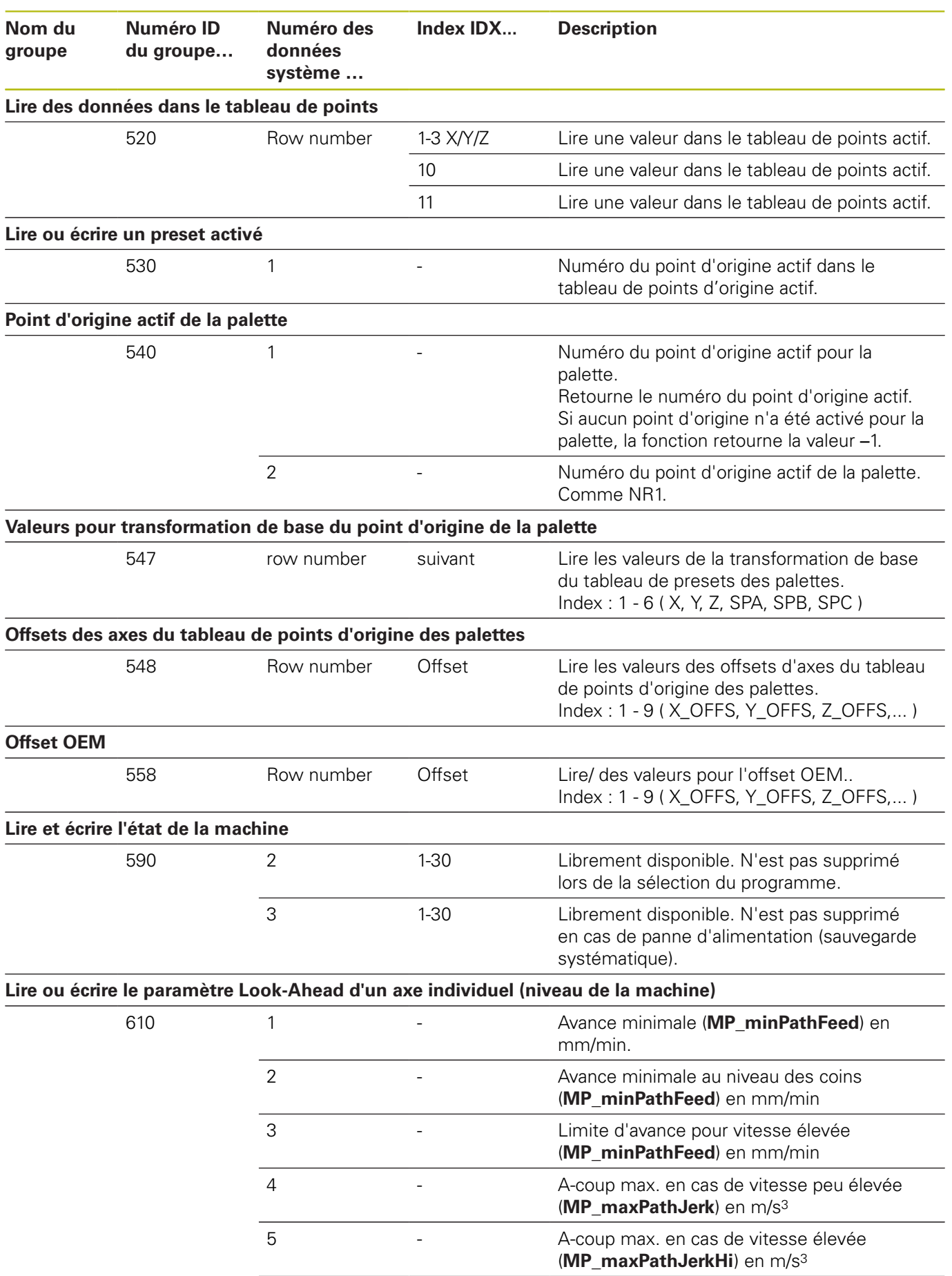

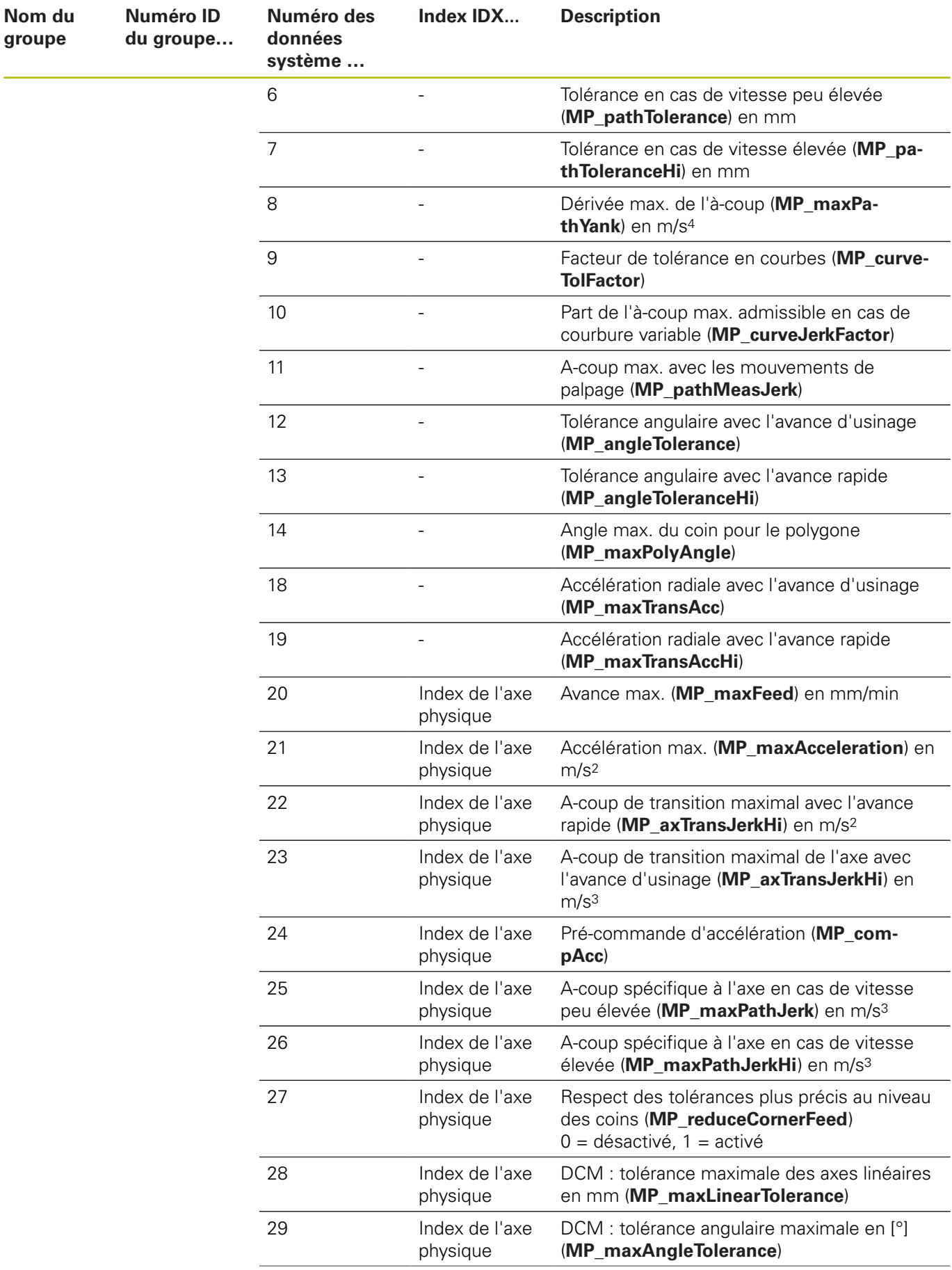

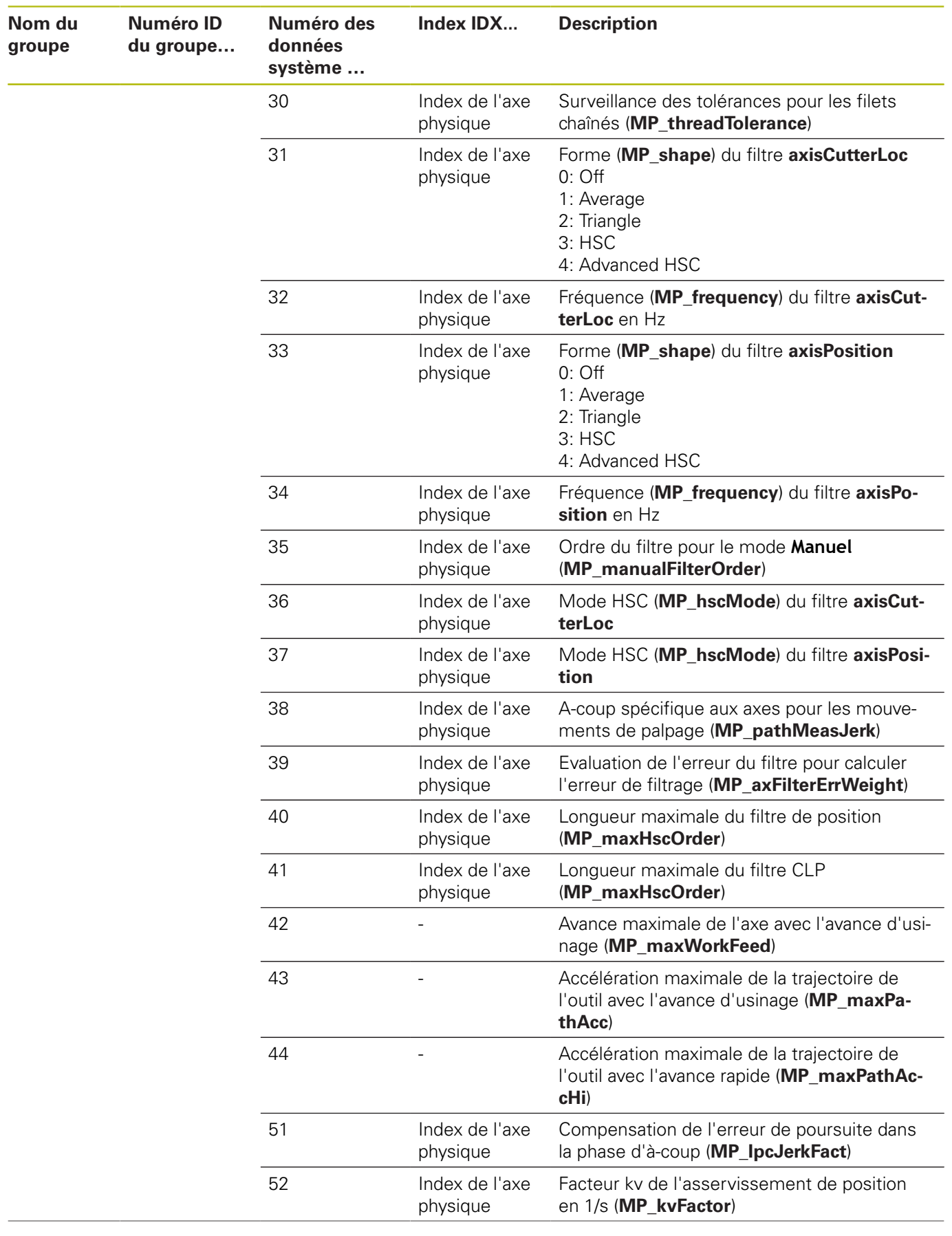

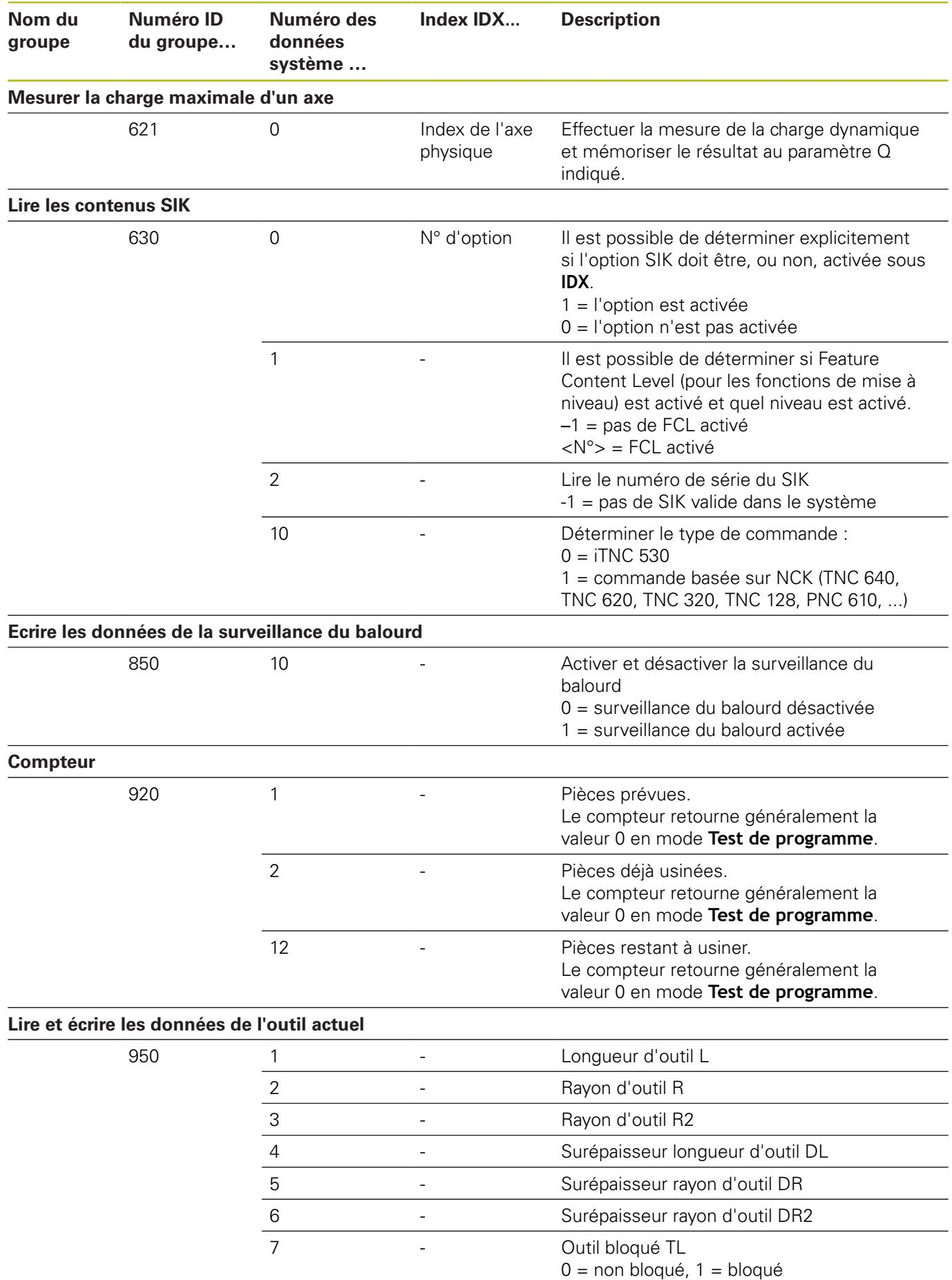

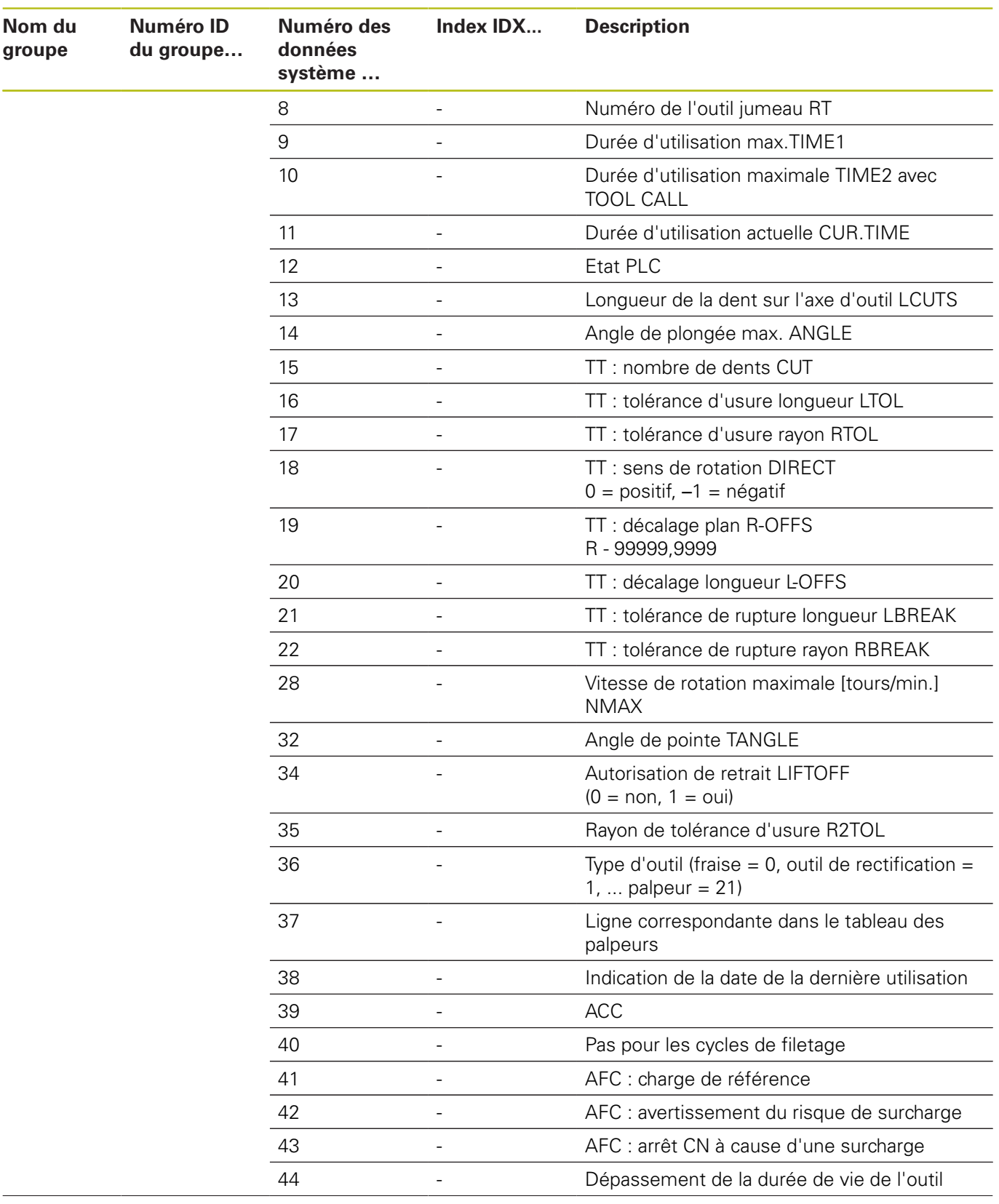

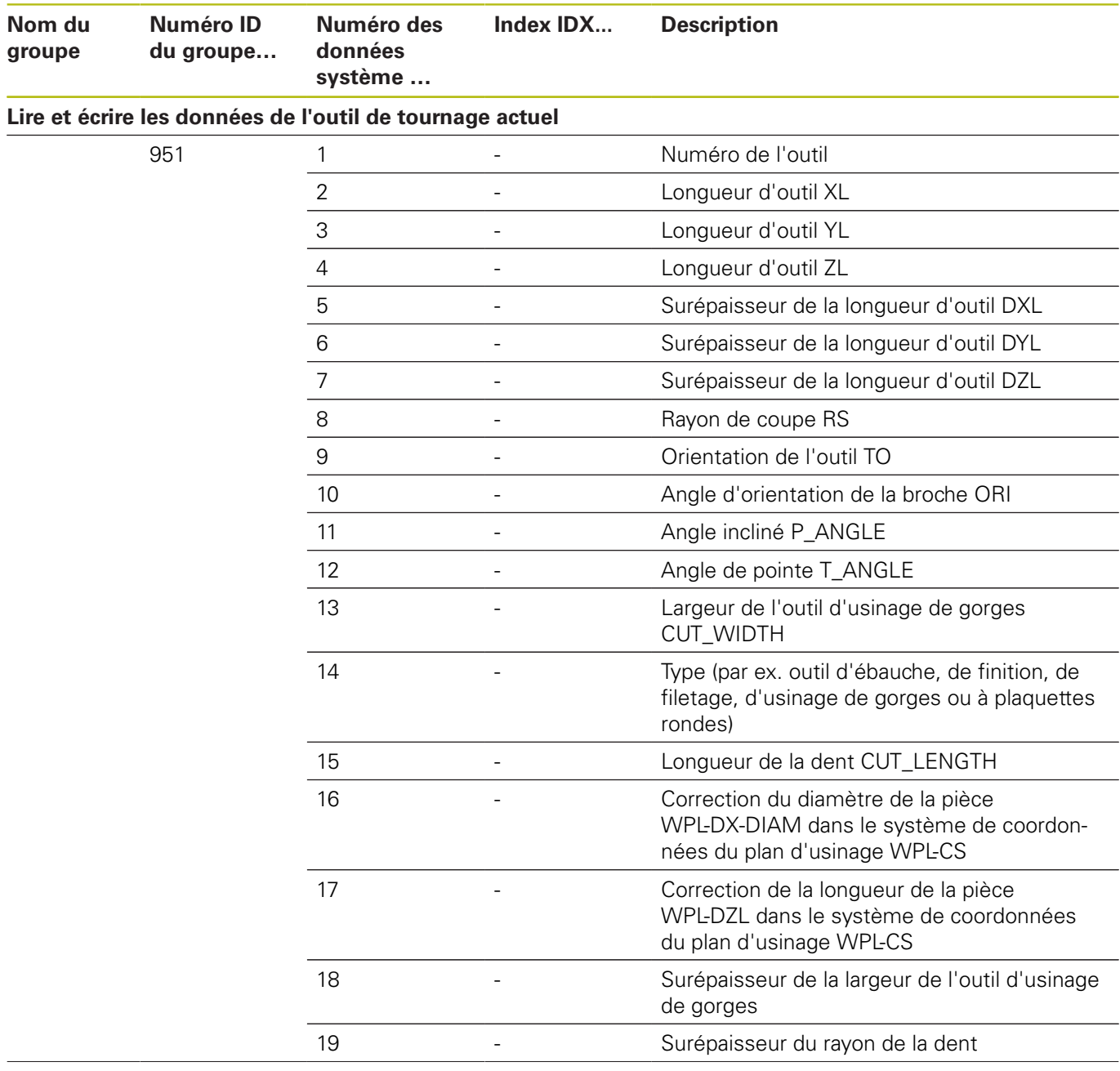

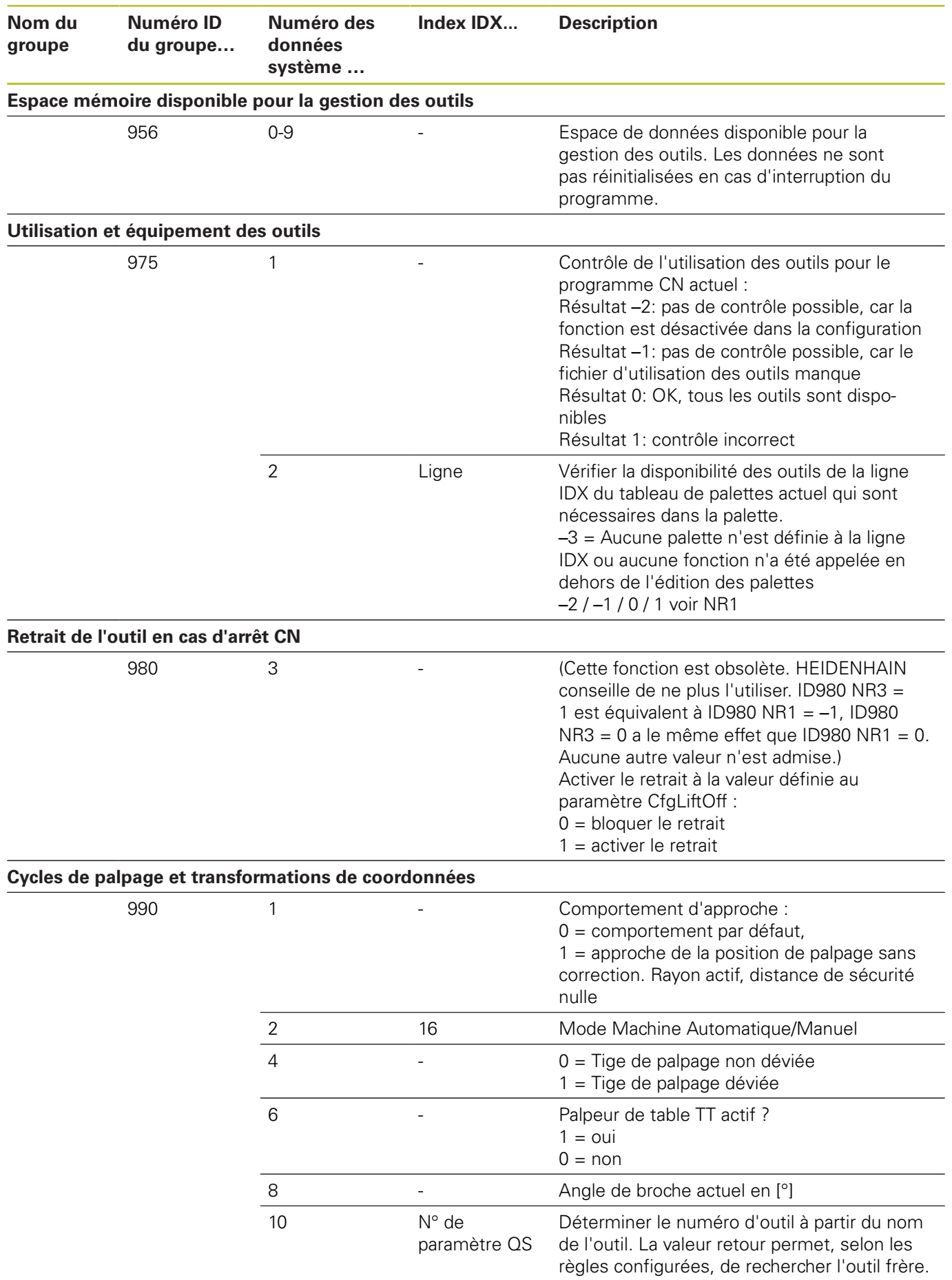

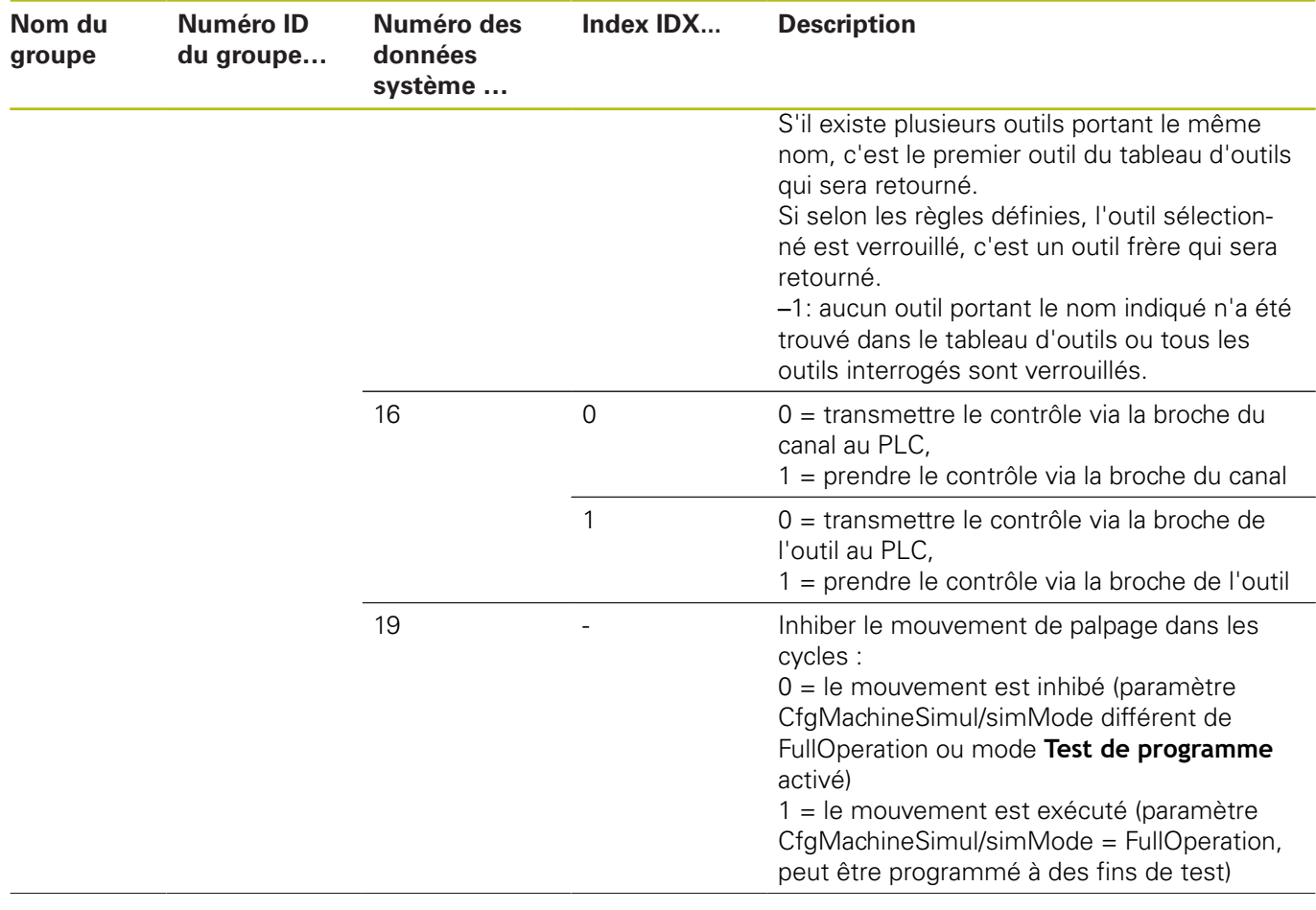

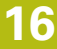

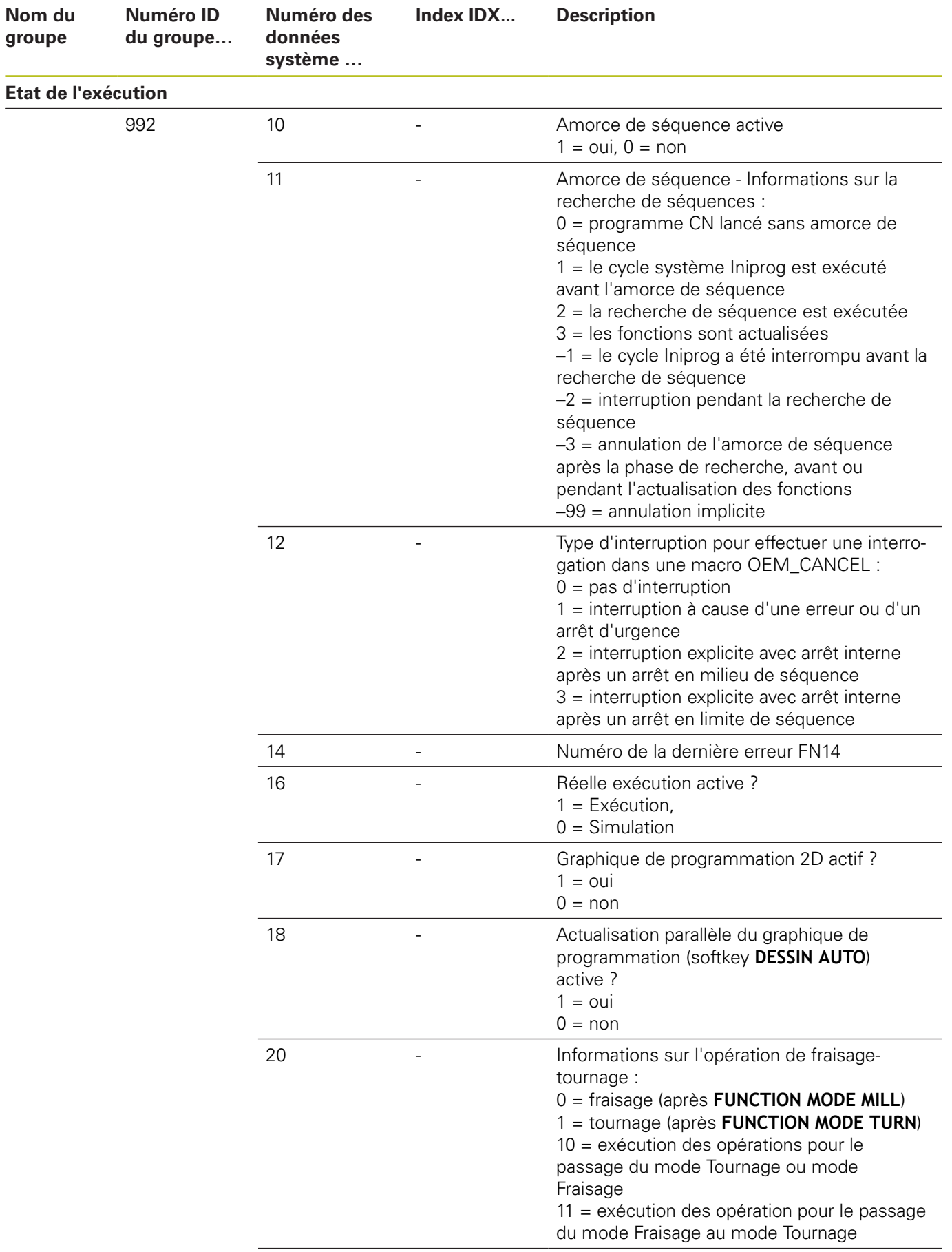

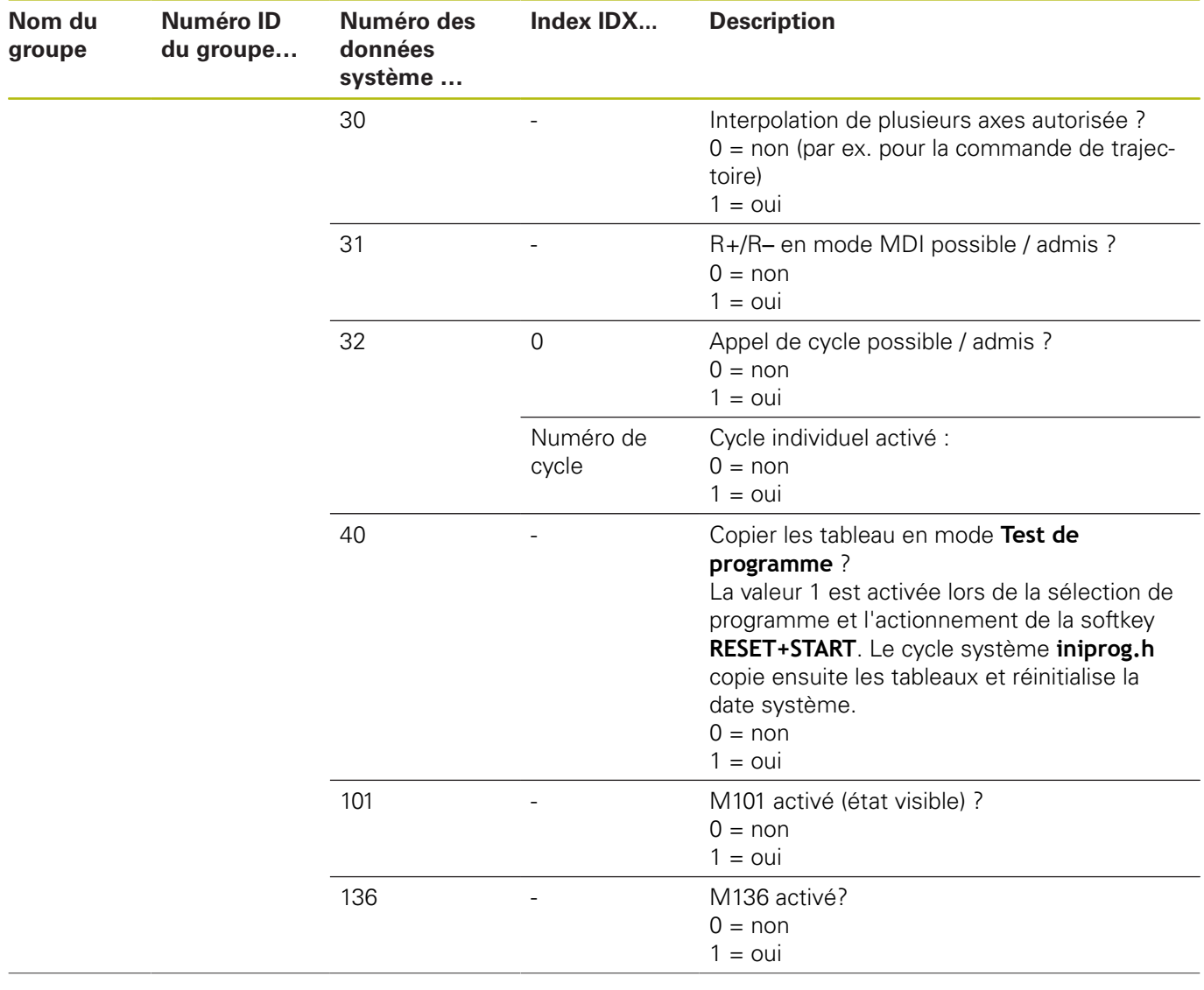

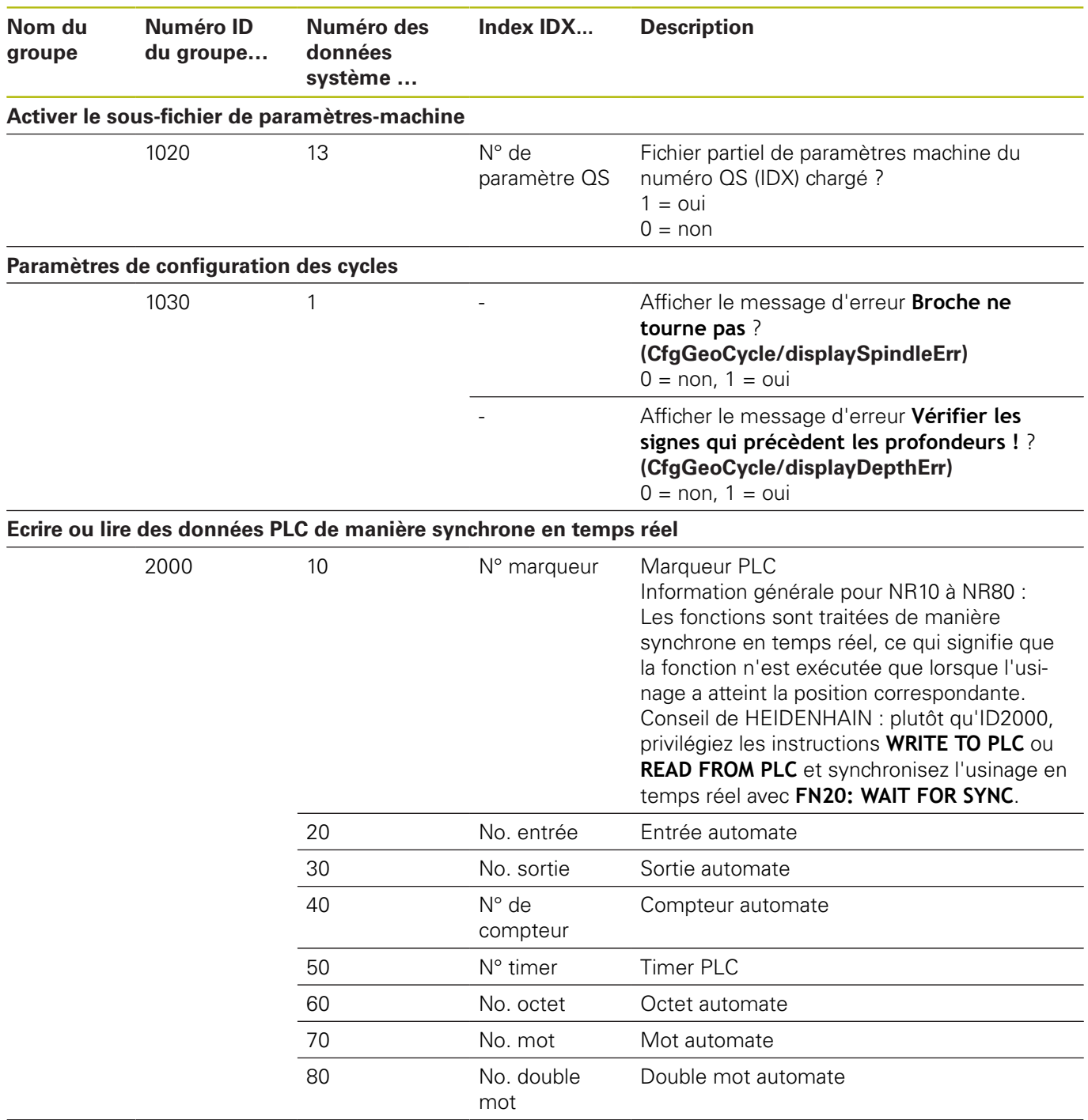

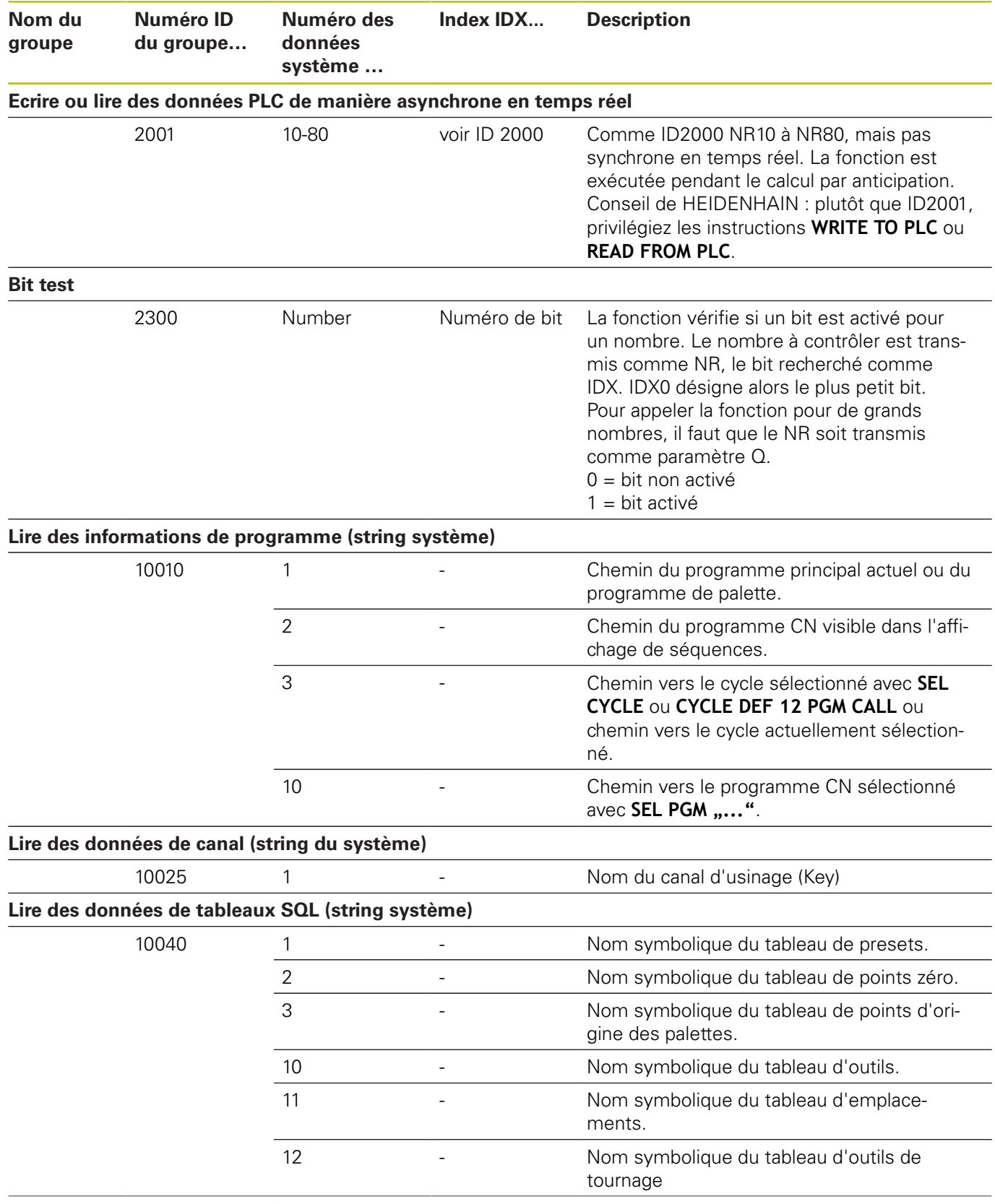

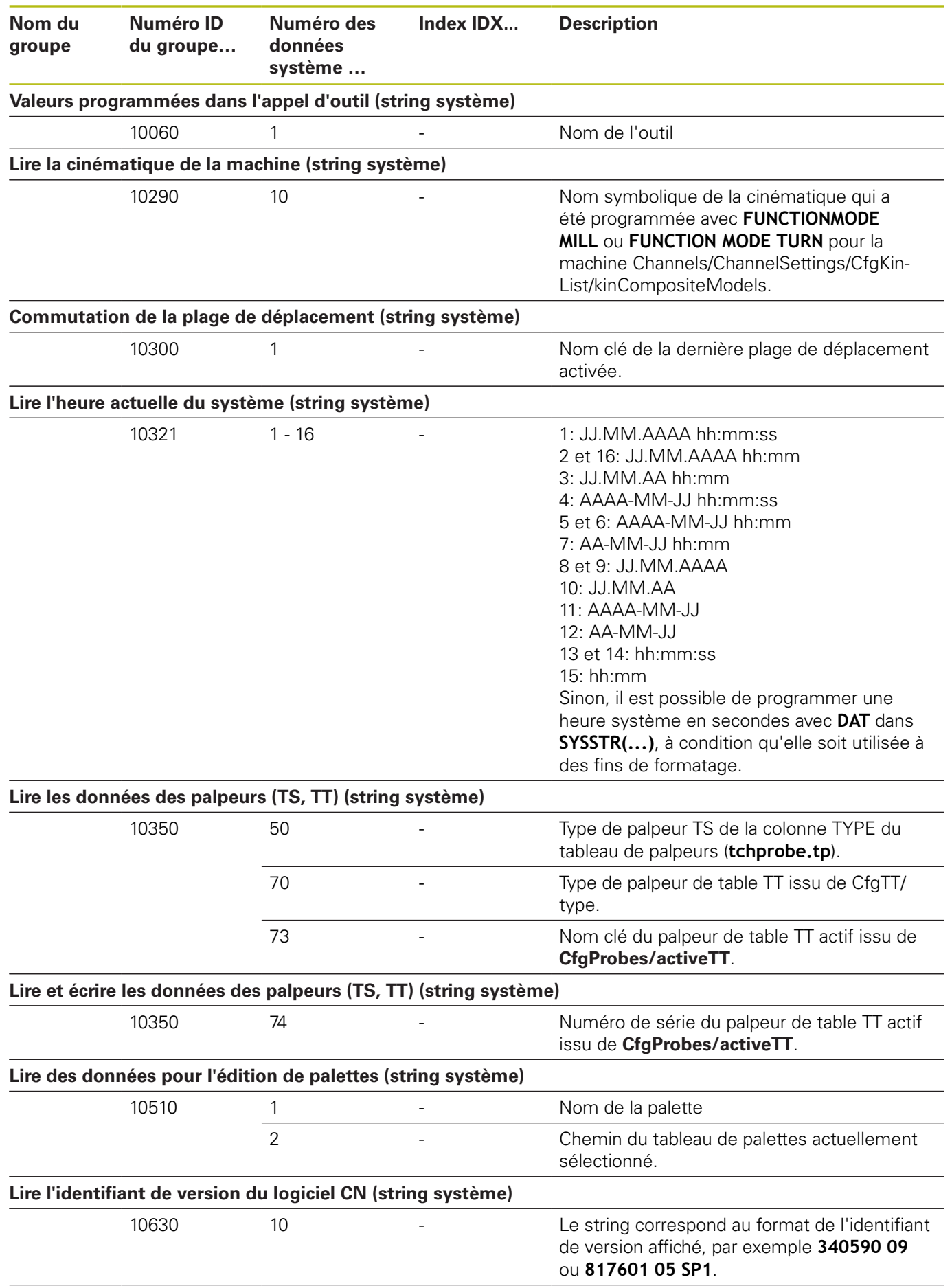

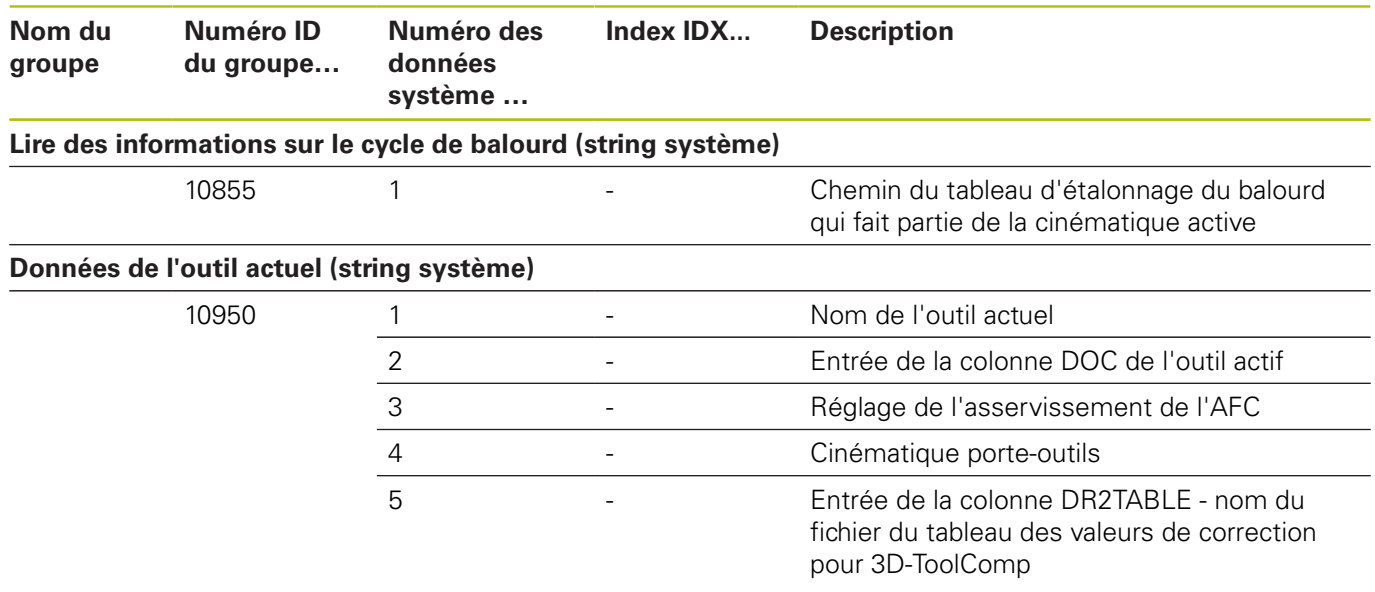

## **Comparaison : fonctions D18**

Le tableau ci-après contient les fonctions D18 des commandes antérieures qui n'ont pas été transposées sur la TNC 640. Dans la plupart des cas, cette fonction est remplacée par une autre.

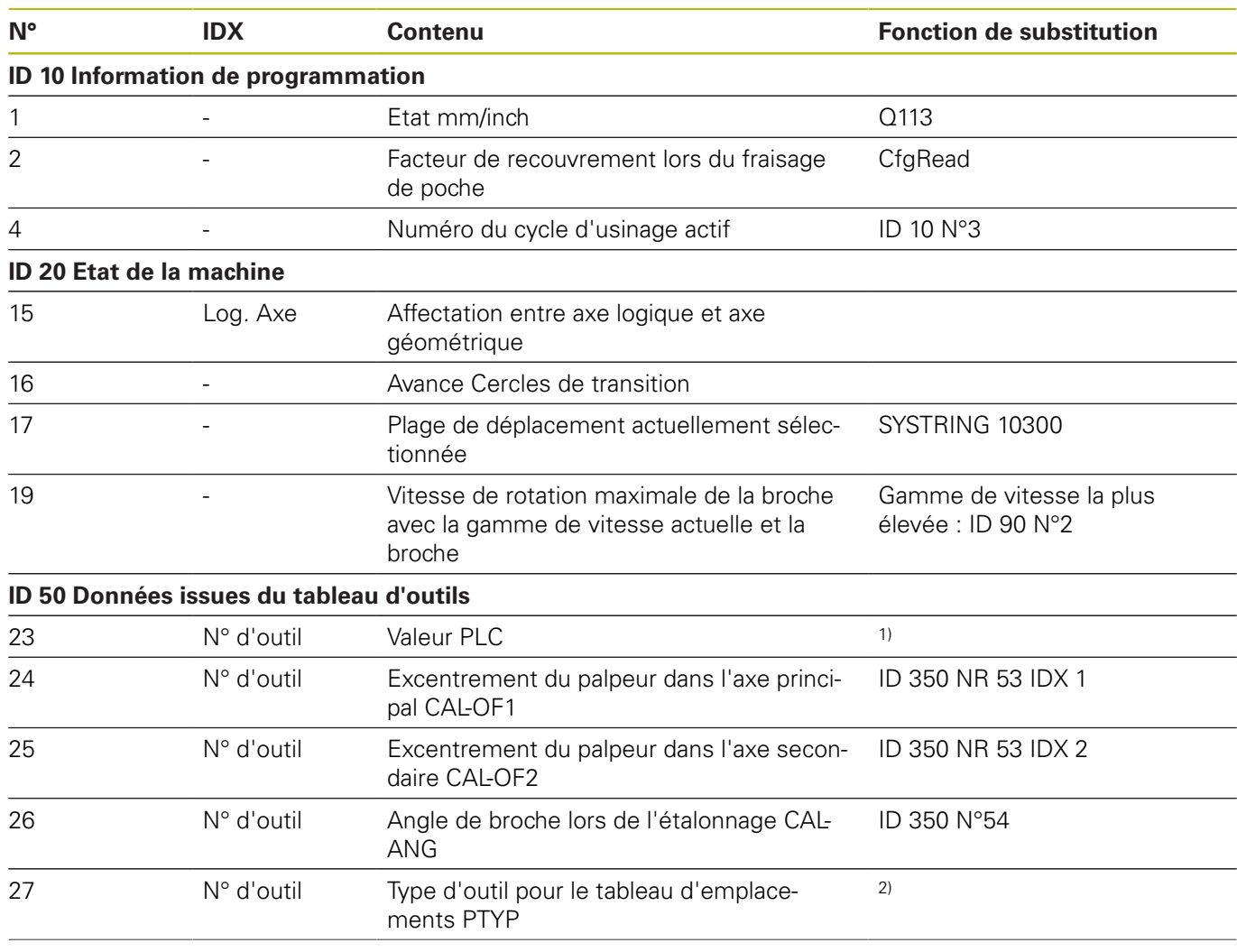

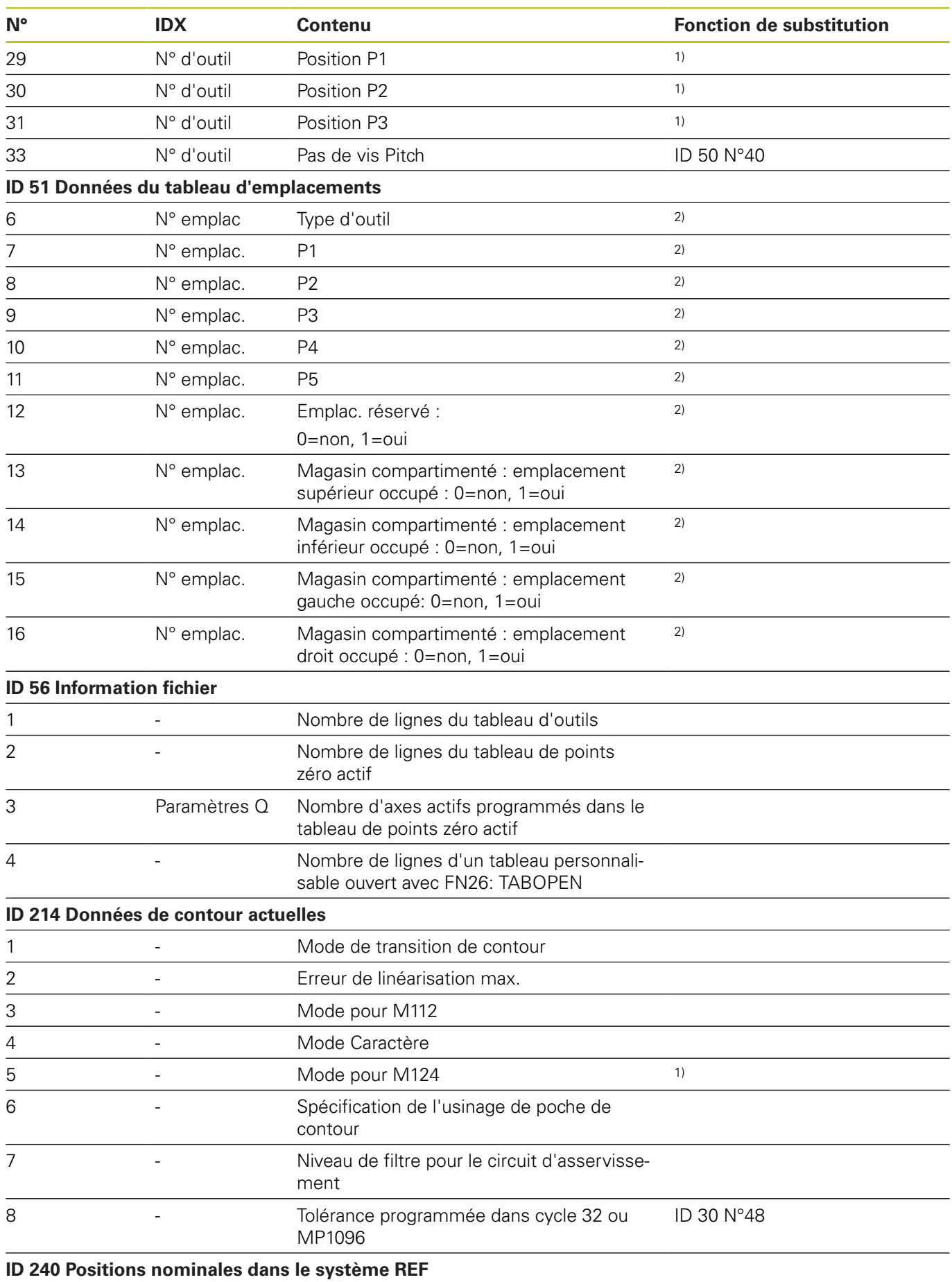

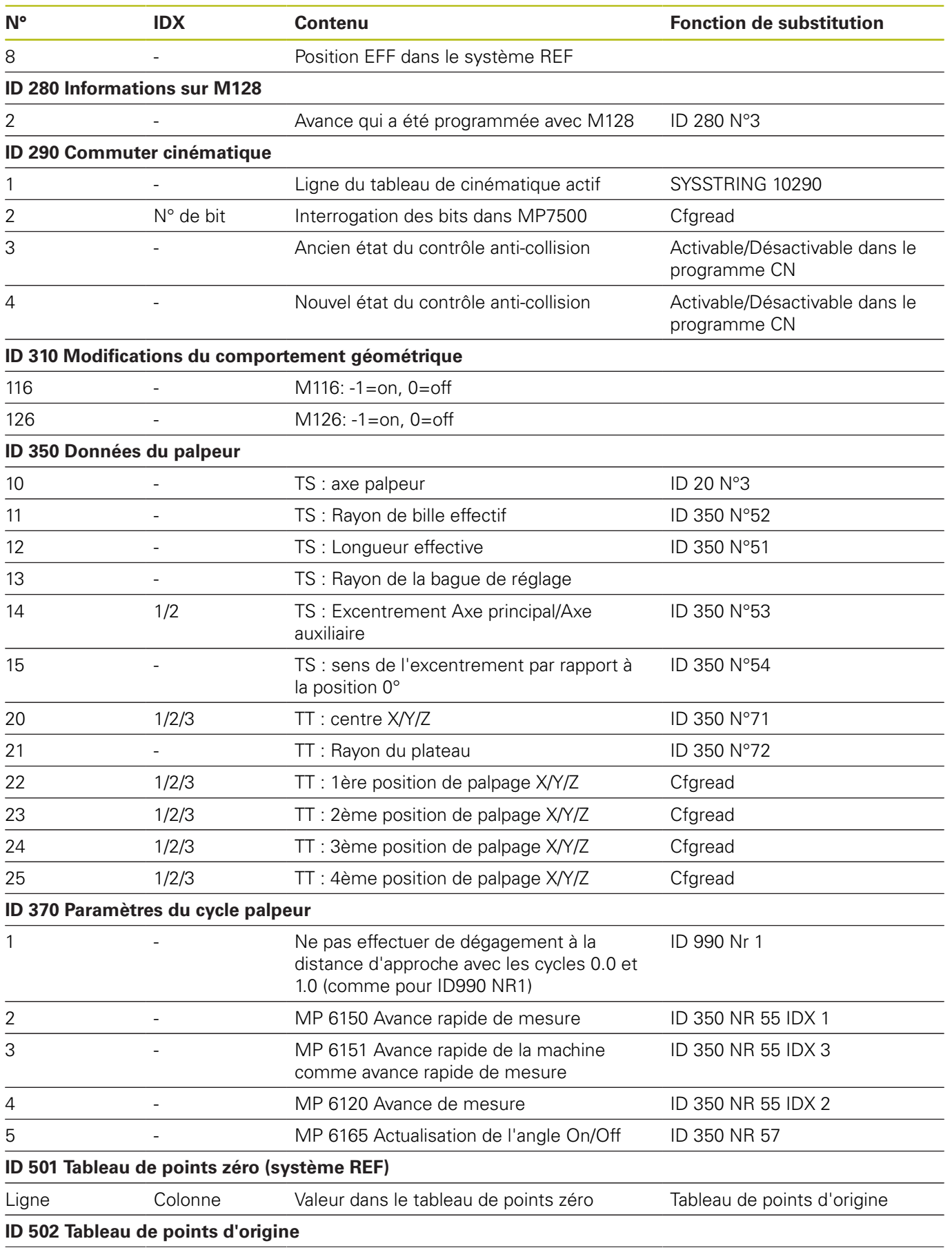

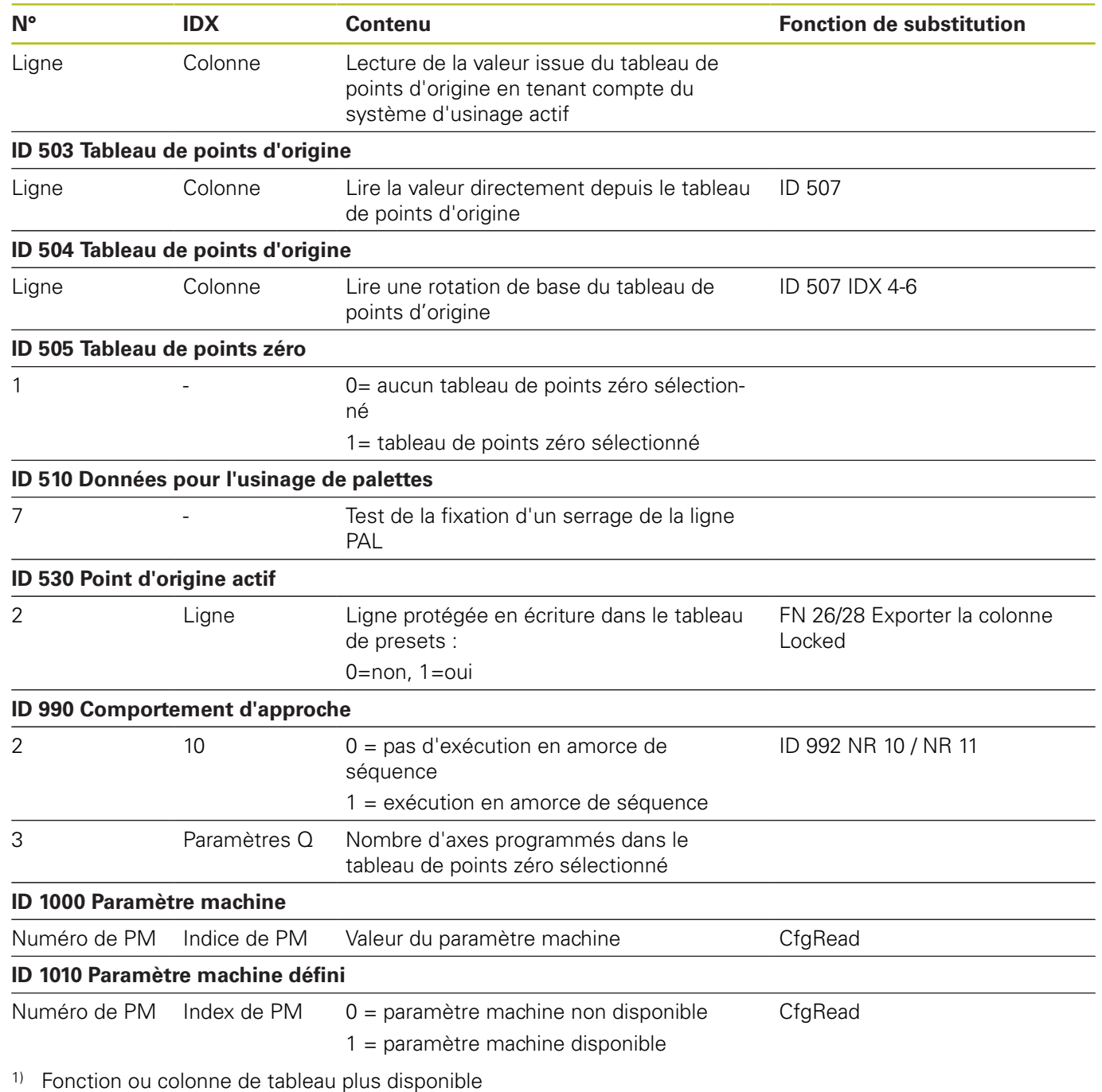

2) Exporter cellule du tableau avec FN 26 / FN 28 ou SQL

## **16.2 Tableaux récapitulatifs**

## **Fonctions auxil.**

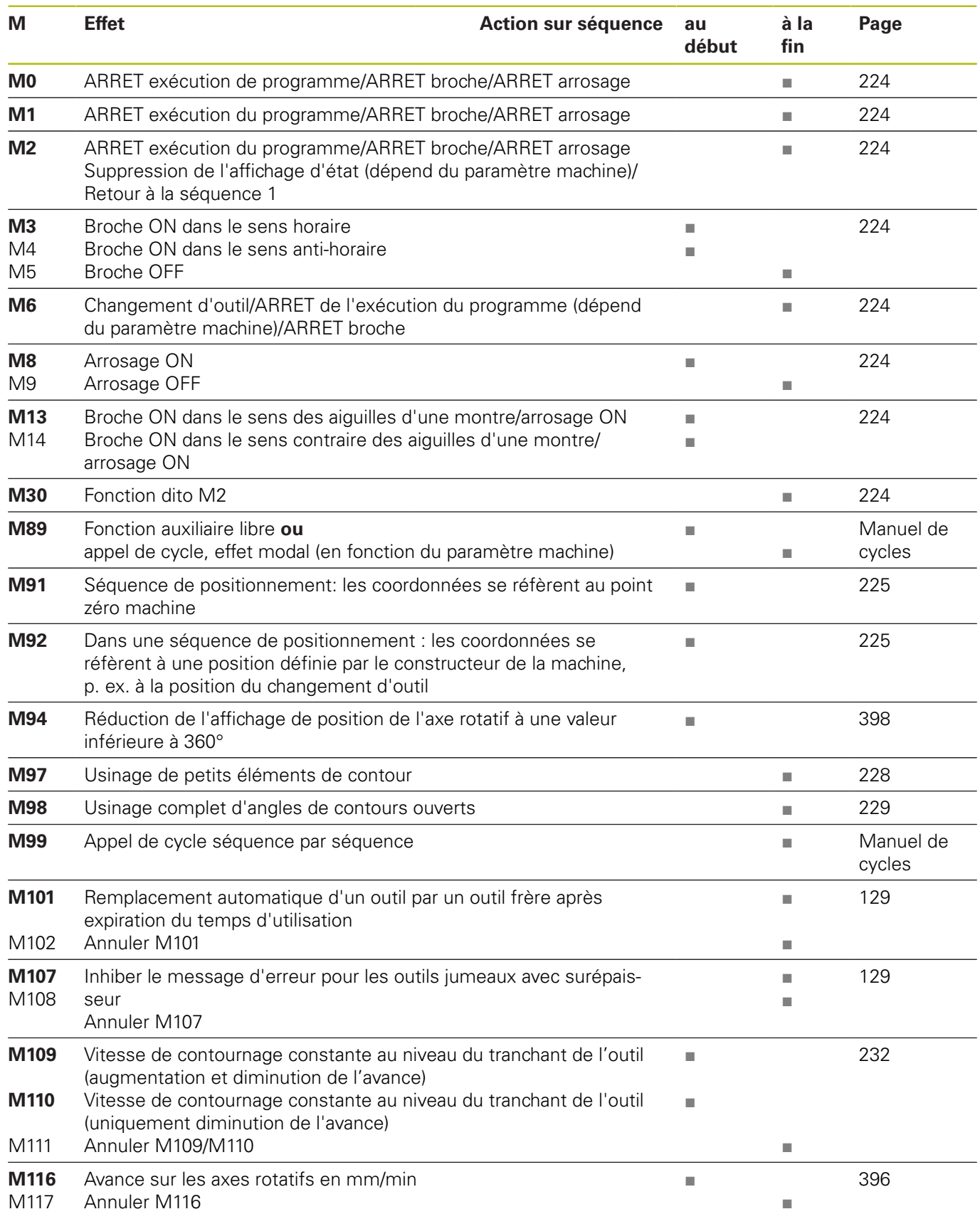
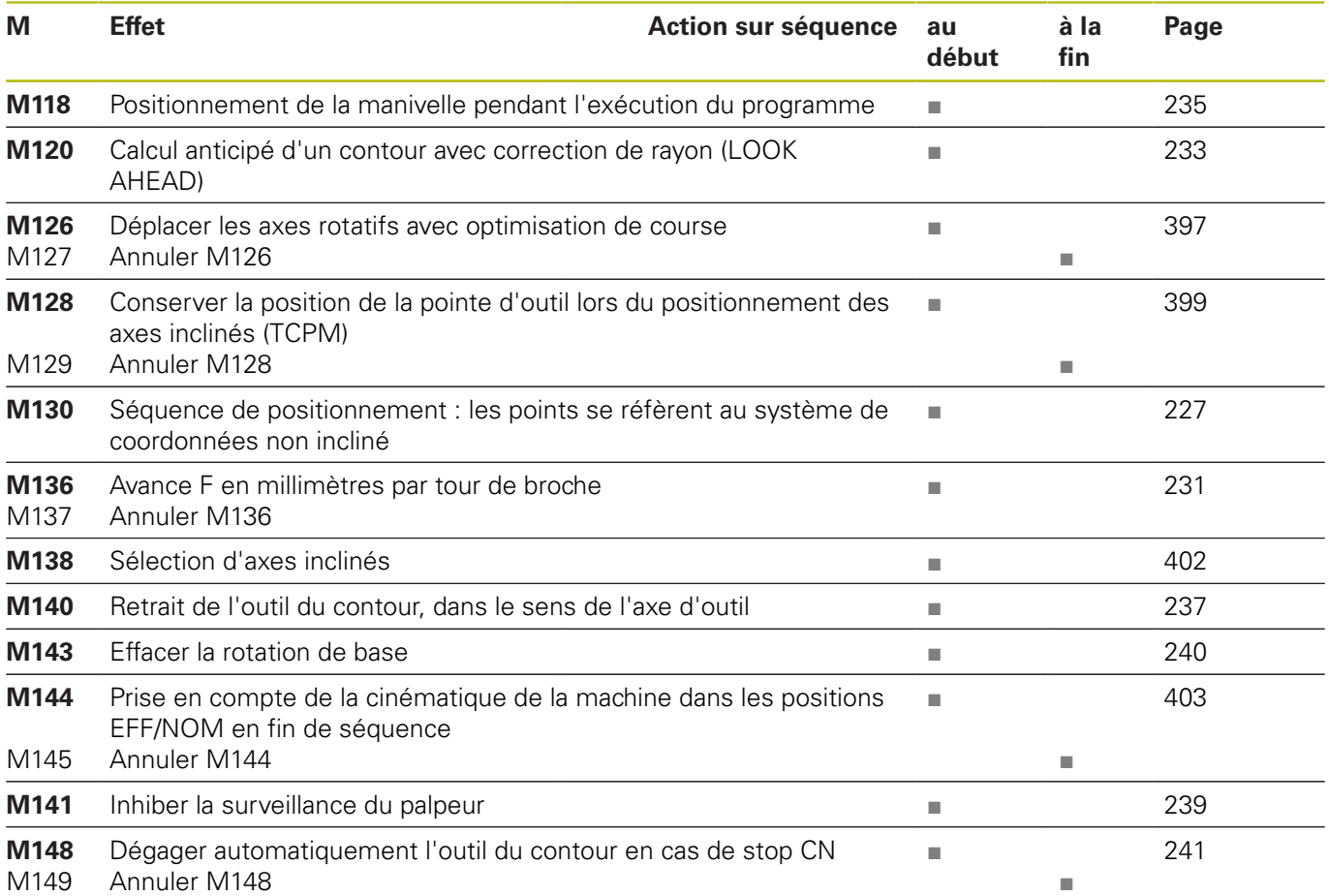

# **Fonctions utilisateur**

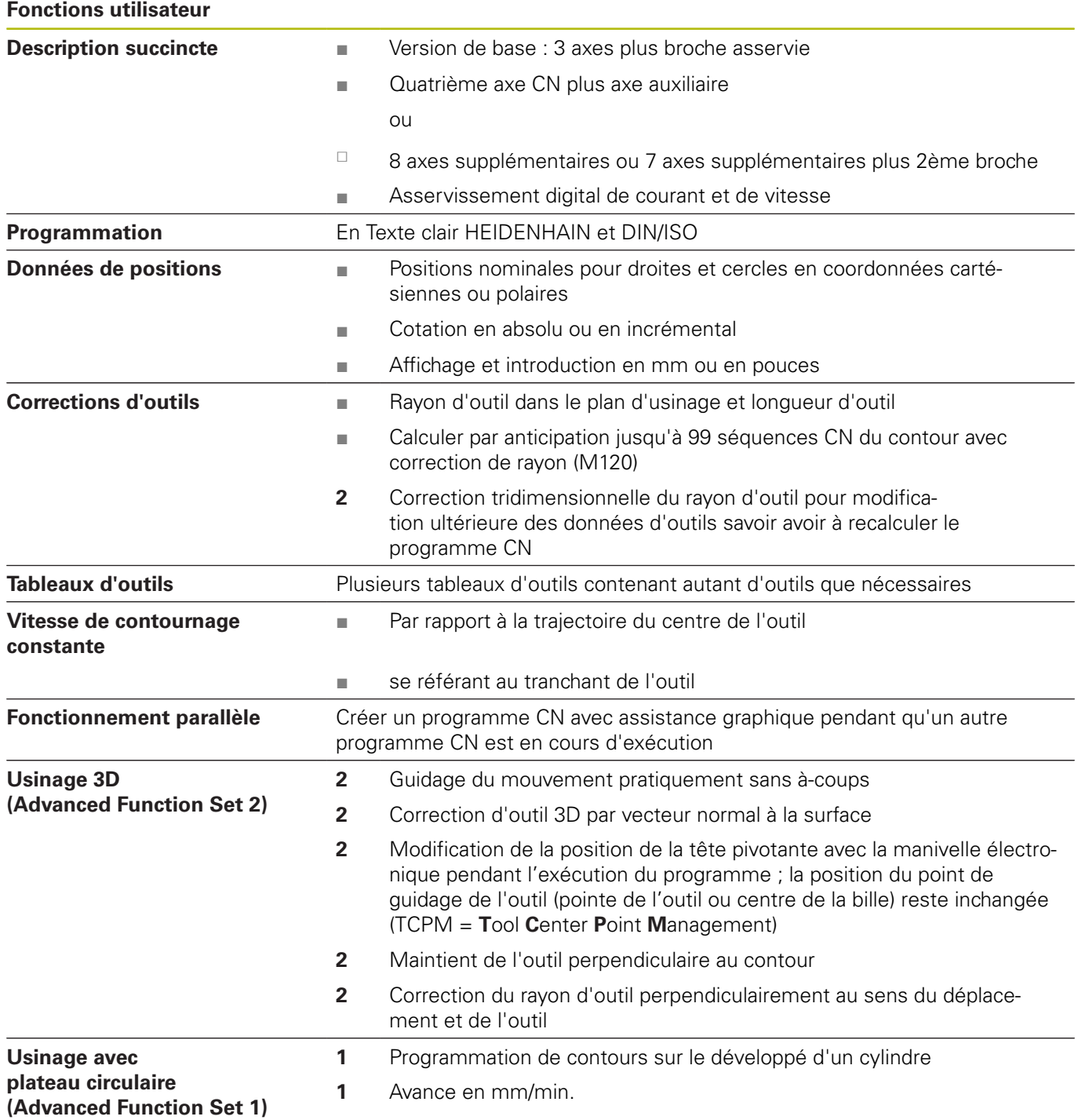

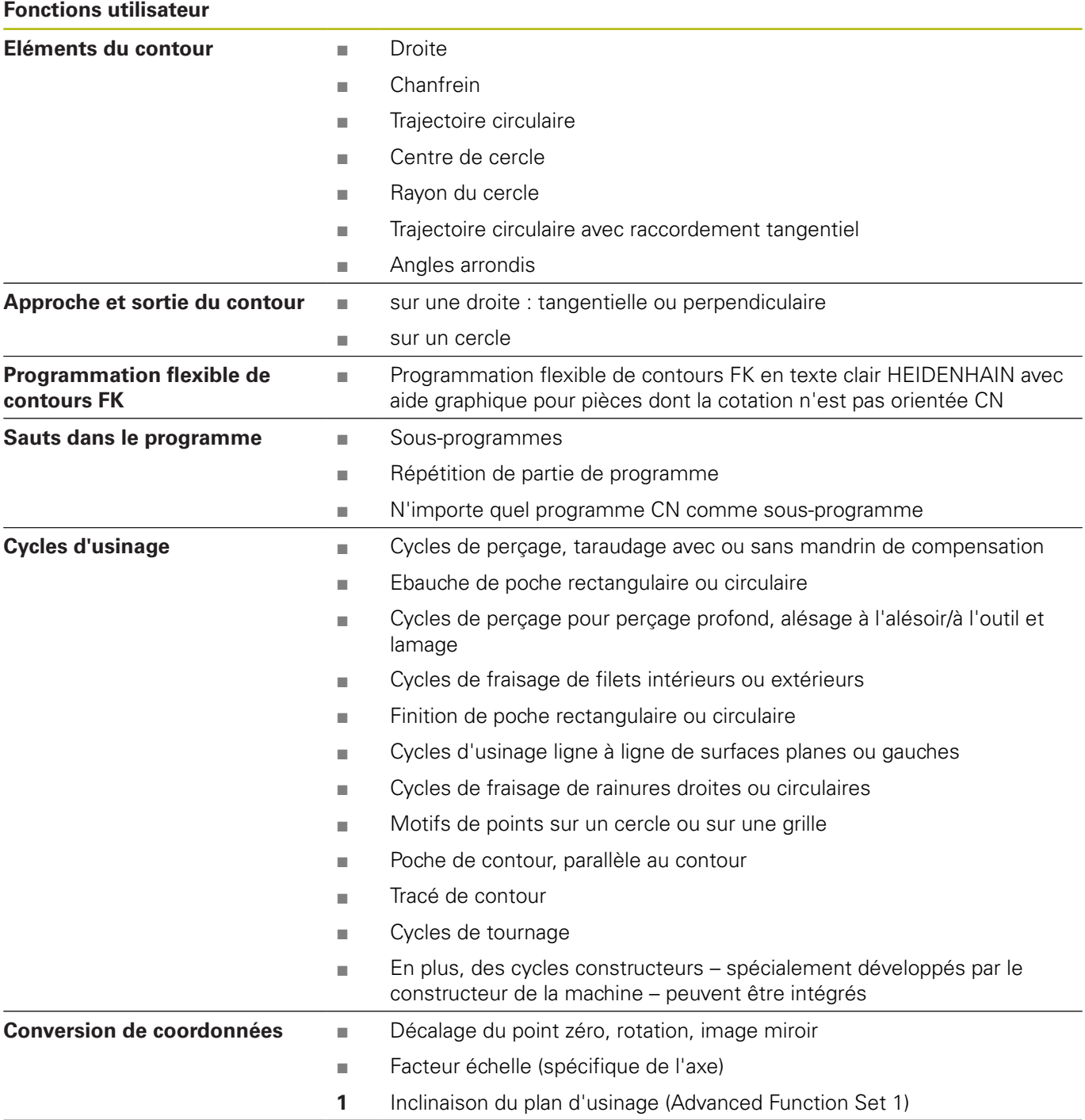

### **Fonctions utilisateur**

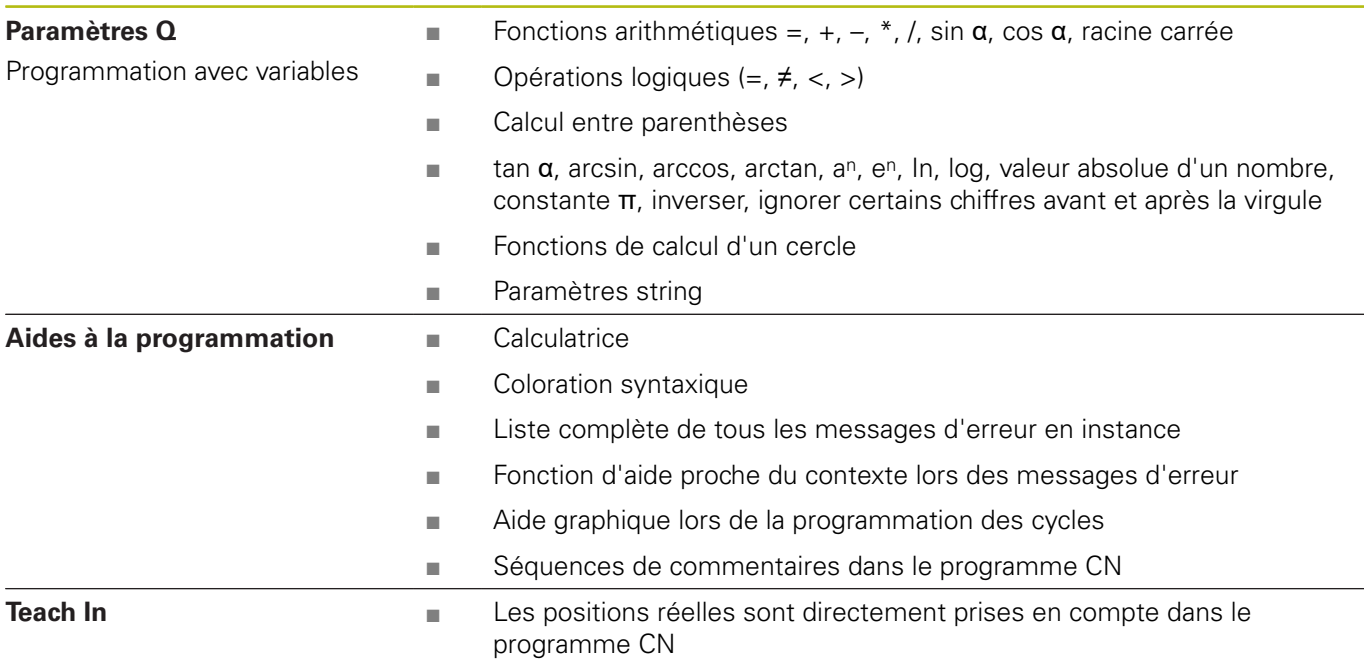

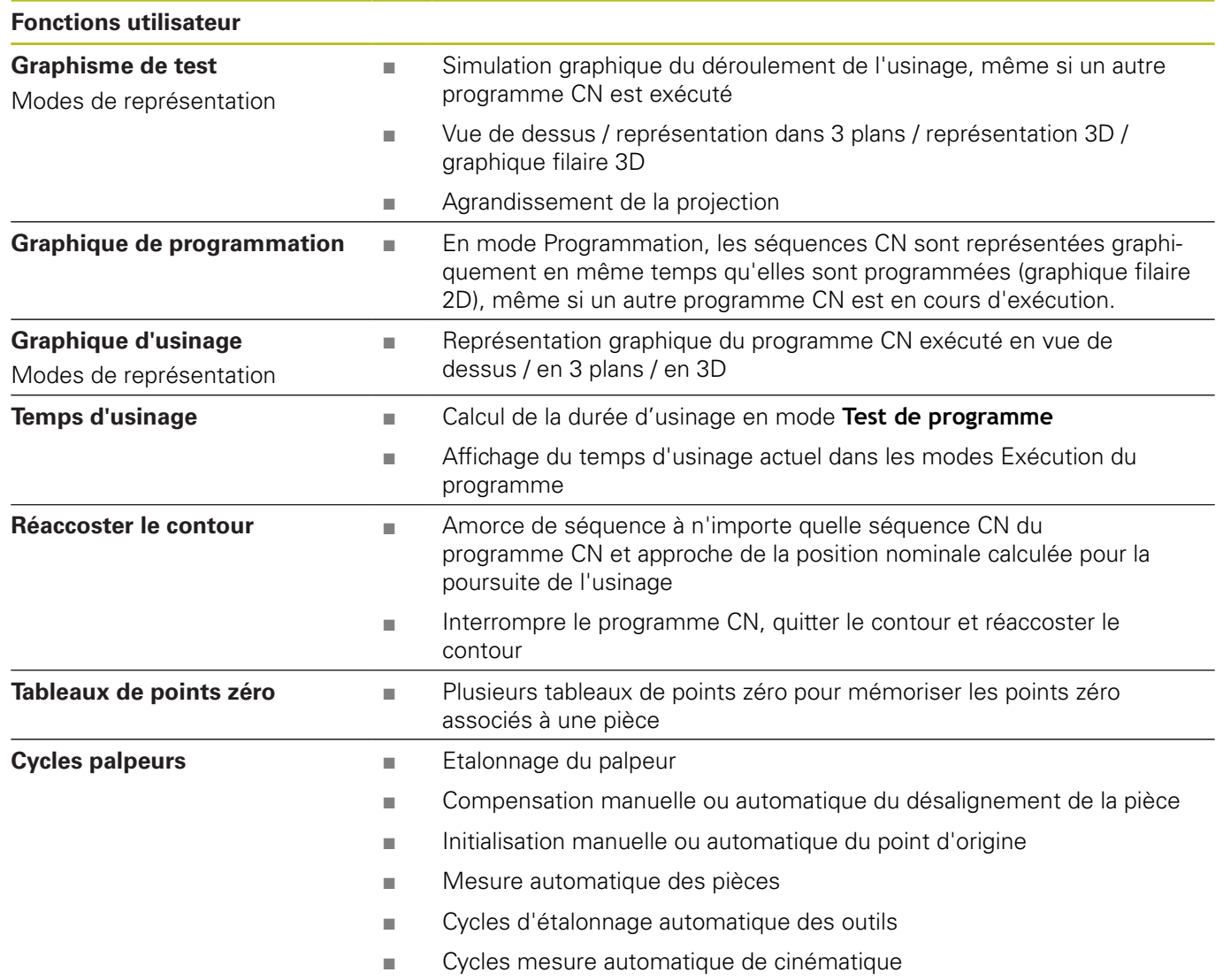

# <span id="page-545-0"></span>**16.3 Différences entre la TNC 640 et l'iTNC 530**

# **Comparaison : Logiciel d'ordinateur portable**

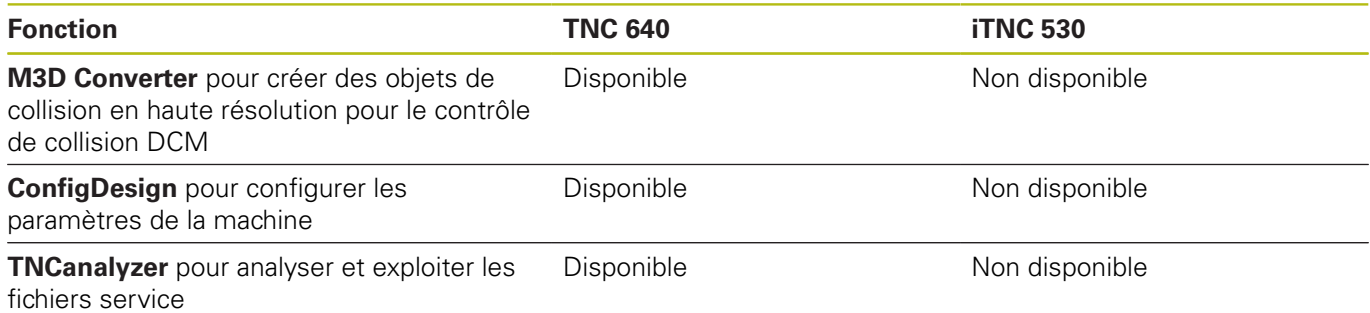

# **Comparaison : fonctions utilisateur**

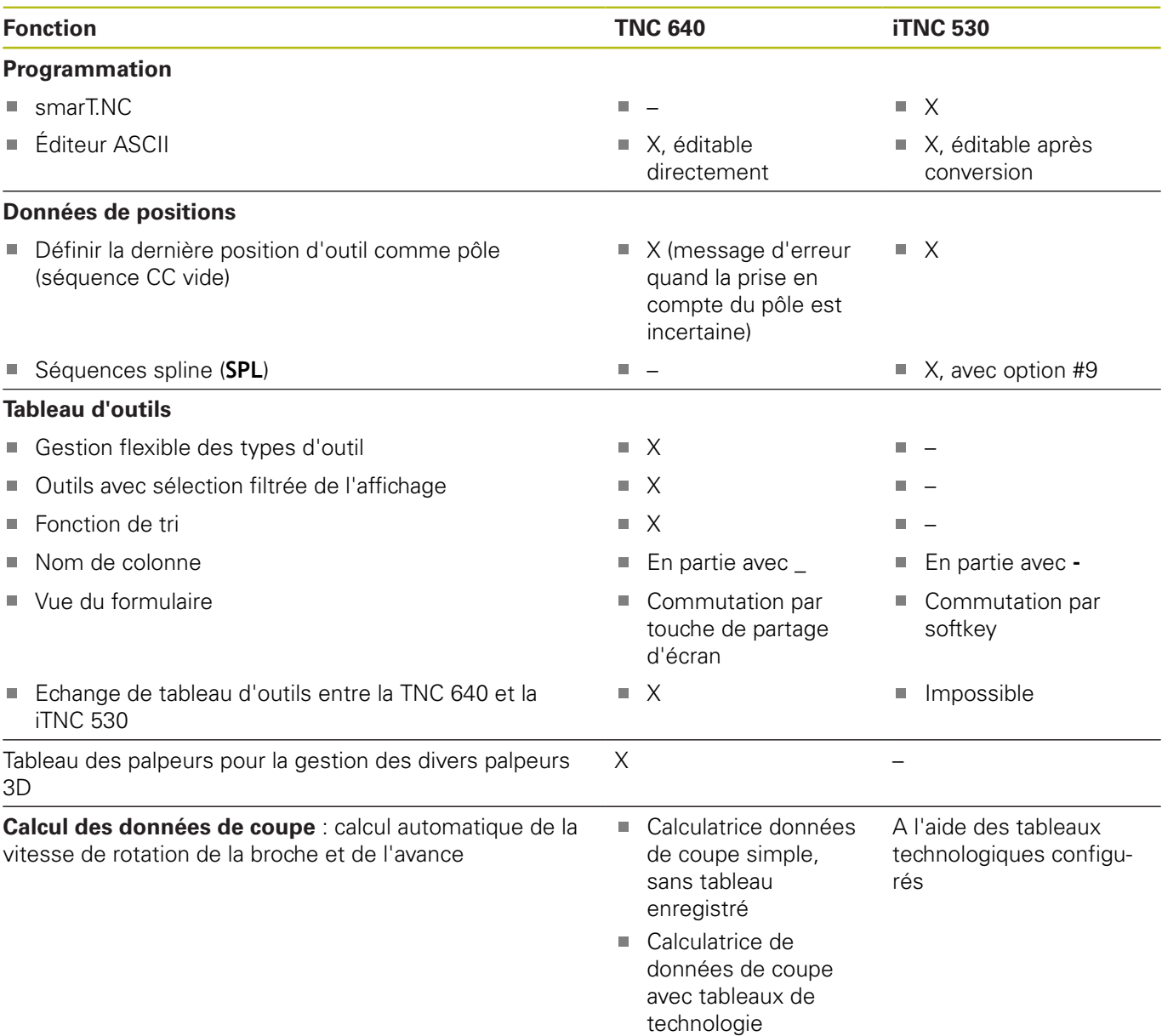

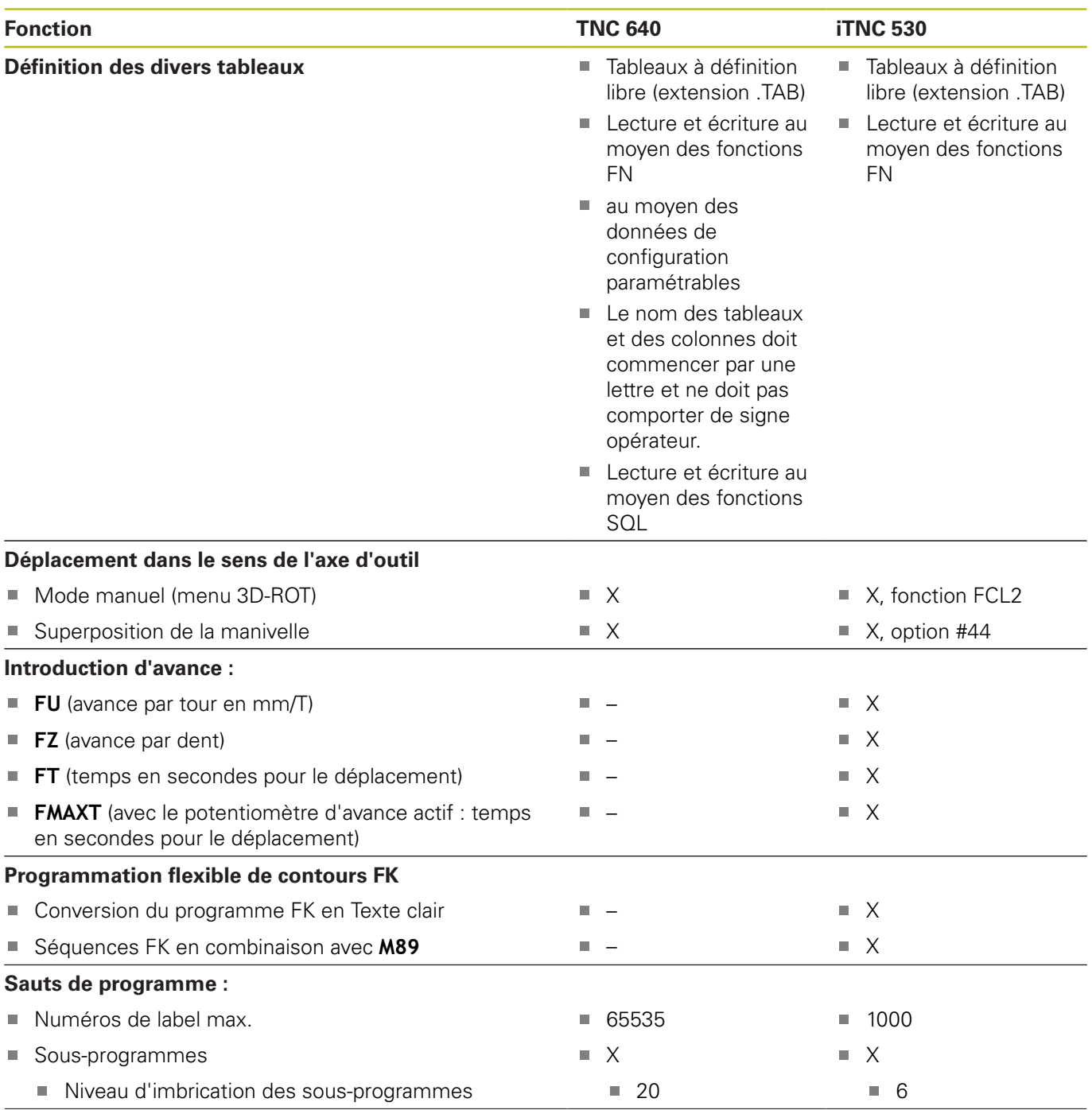

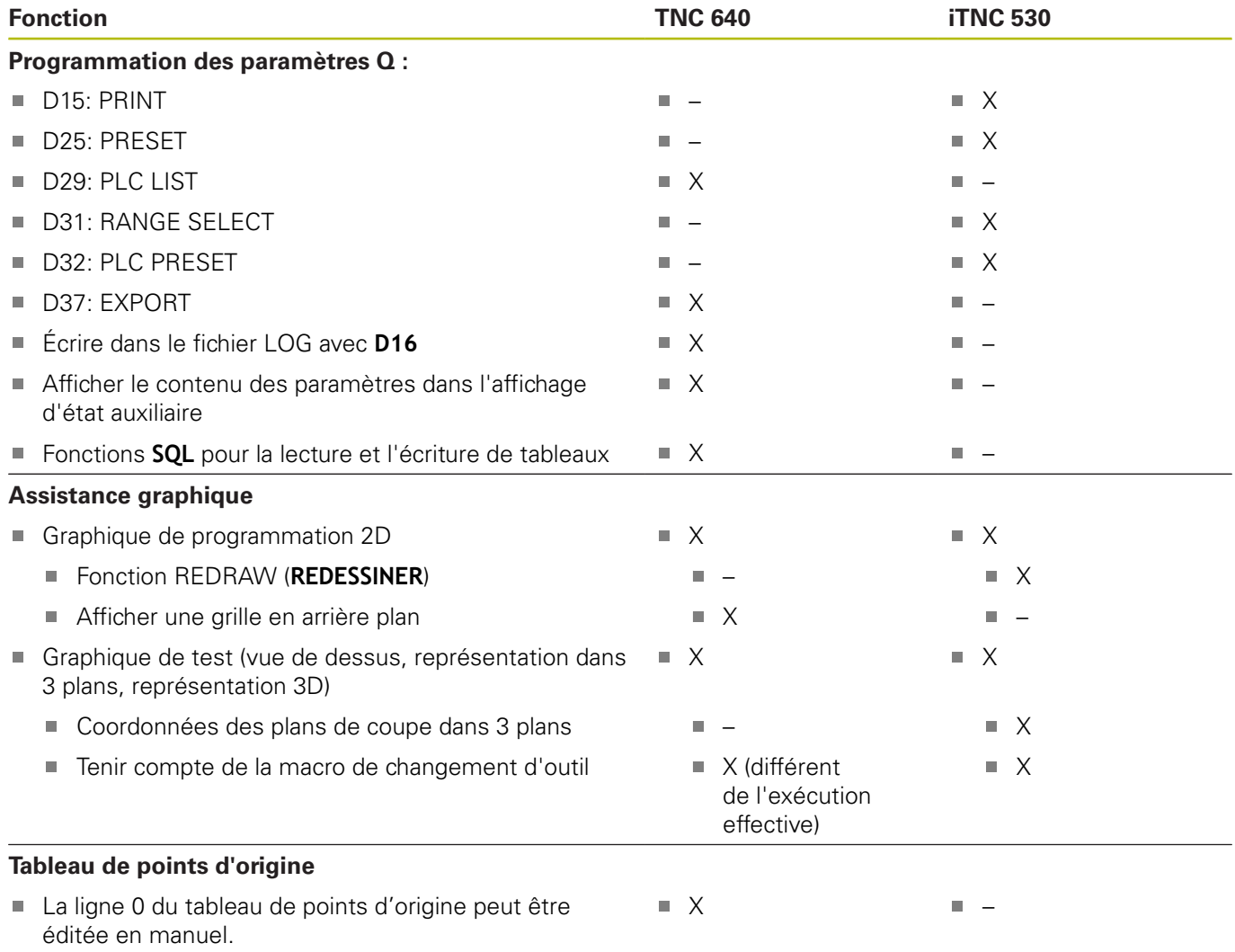

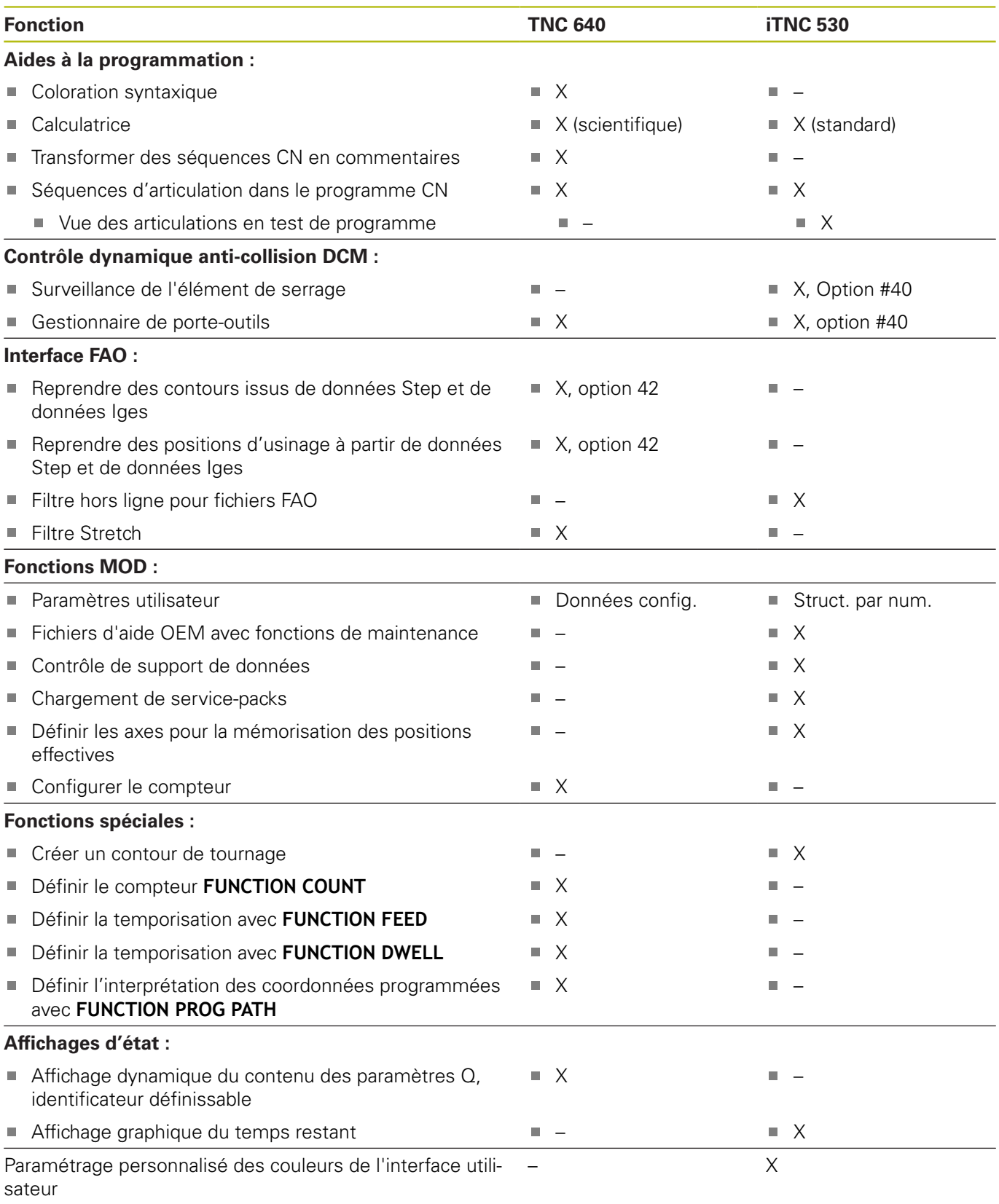

# **Comparaison : fonctions auxiliaires**

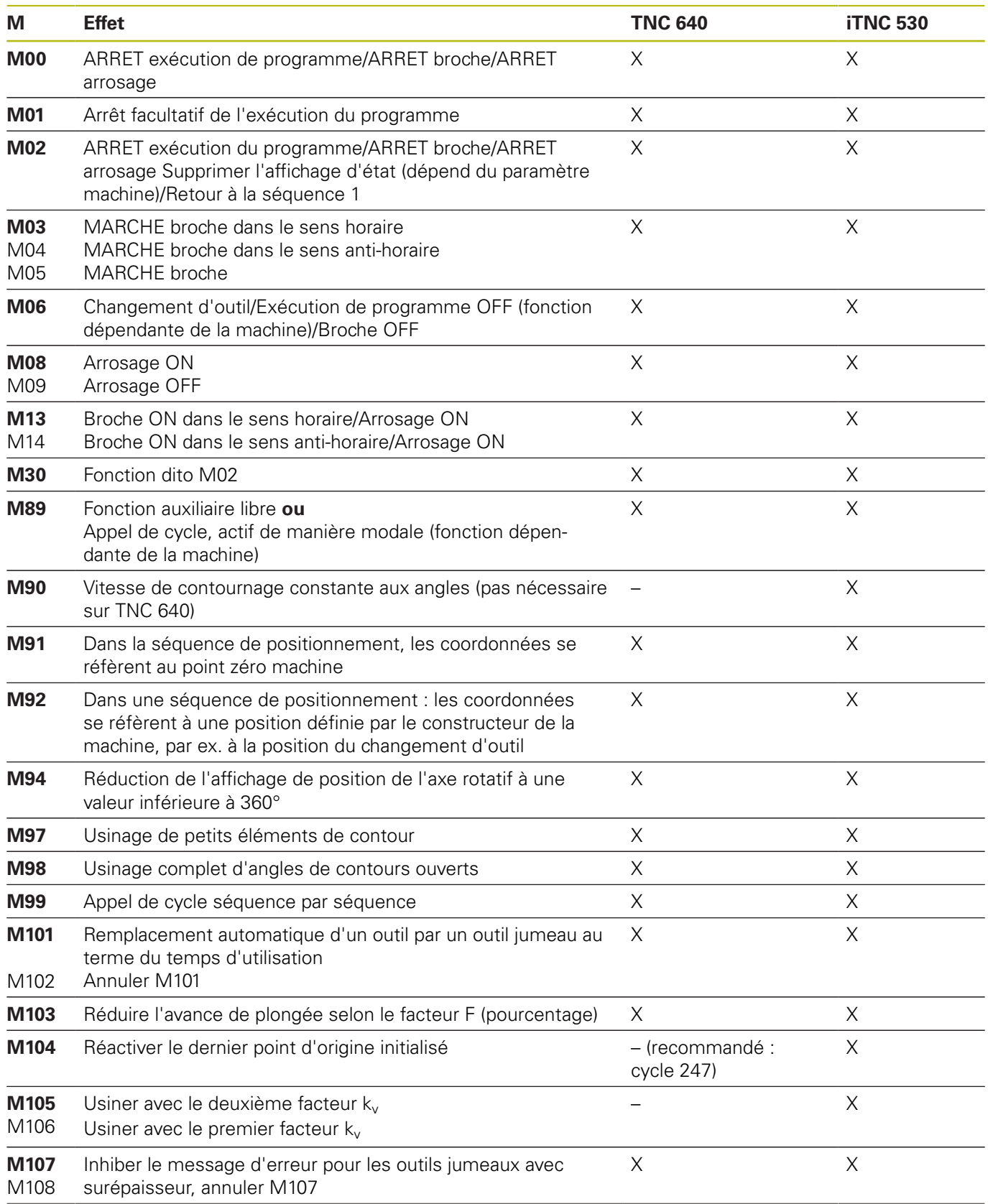

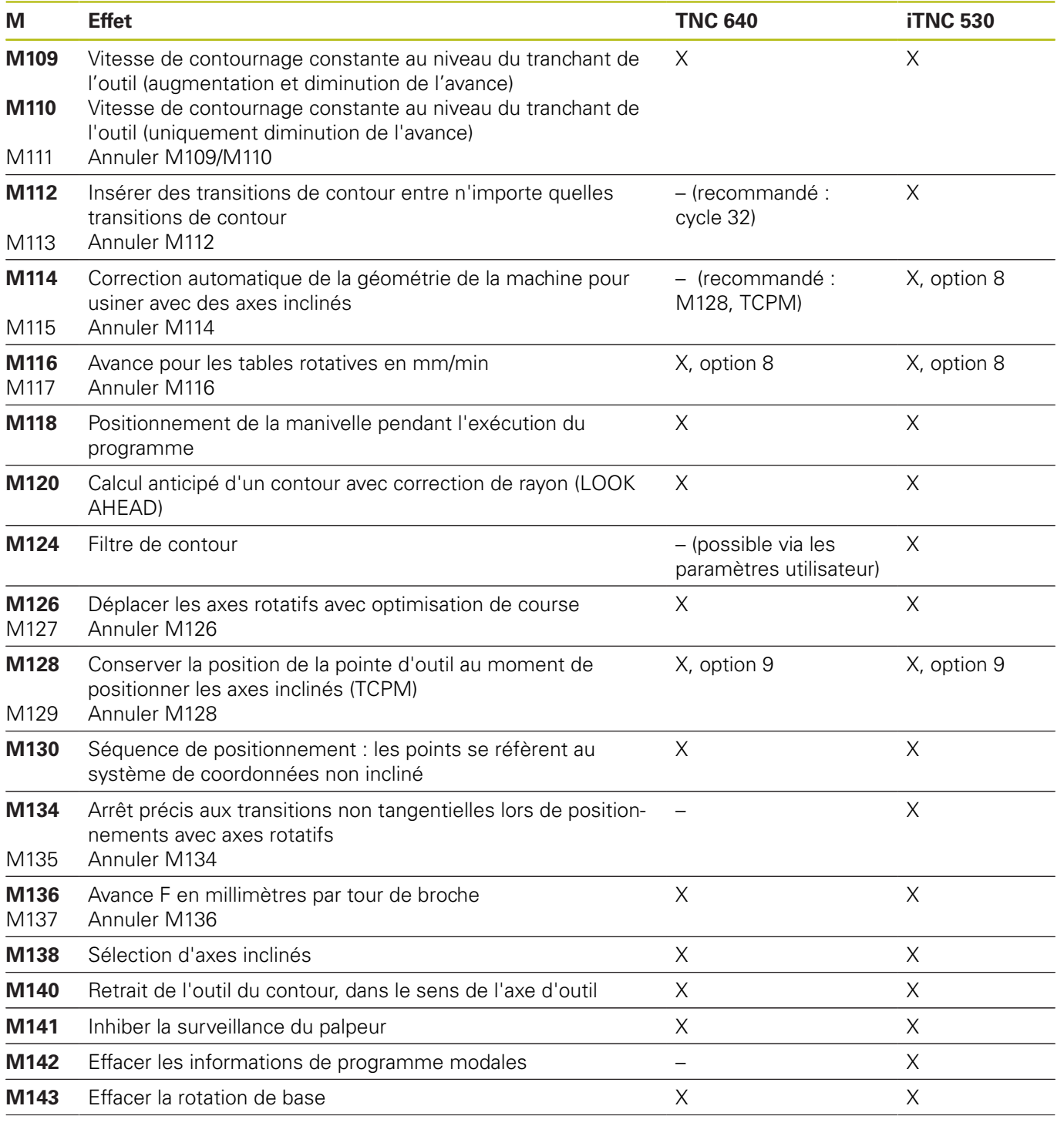

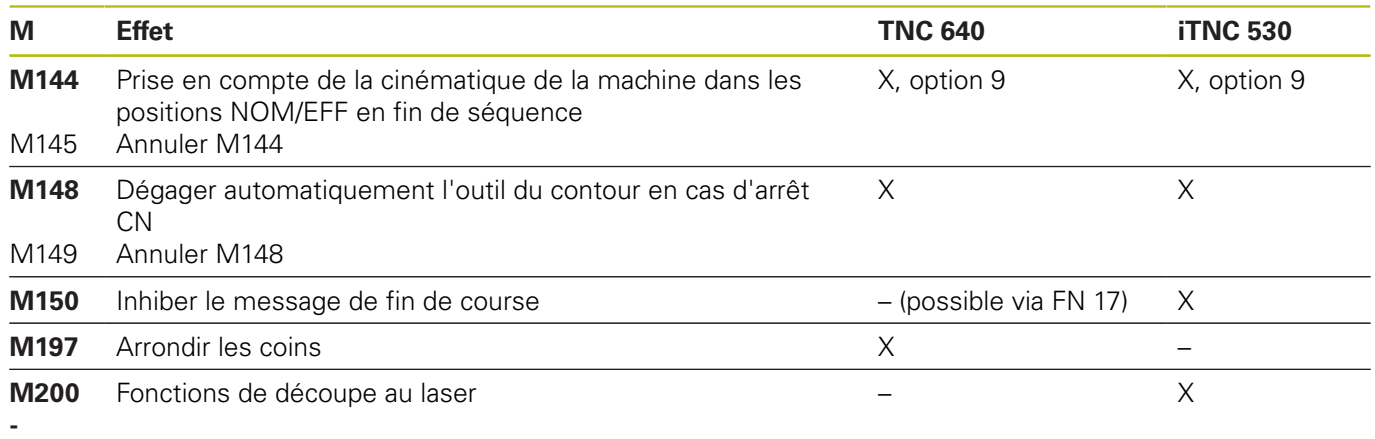

**M204**

# **Comparaison : cycles**

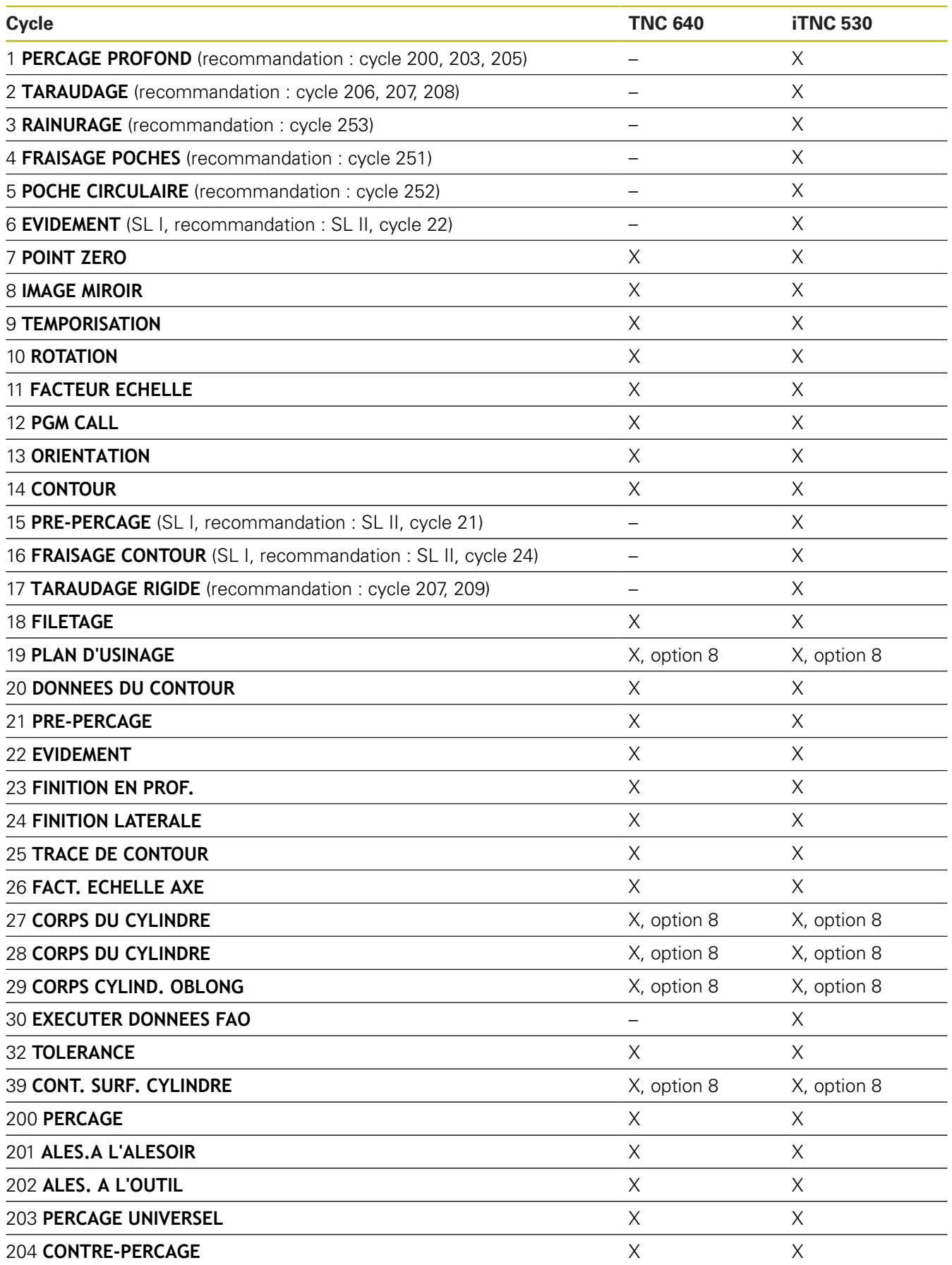

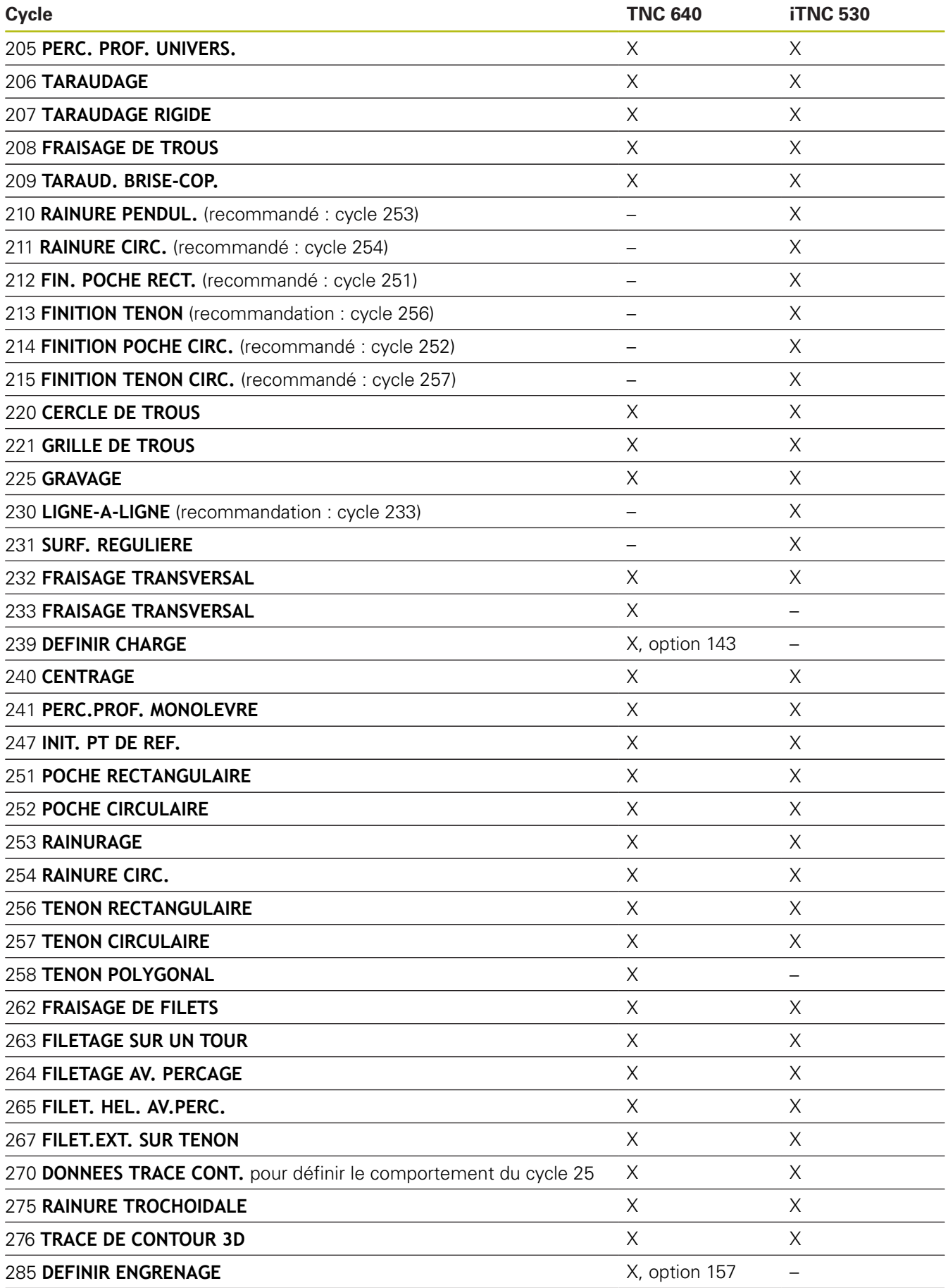

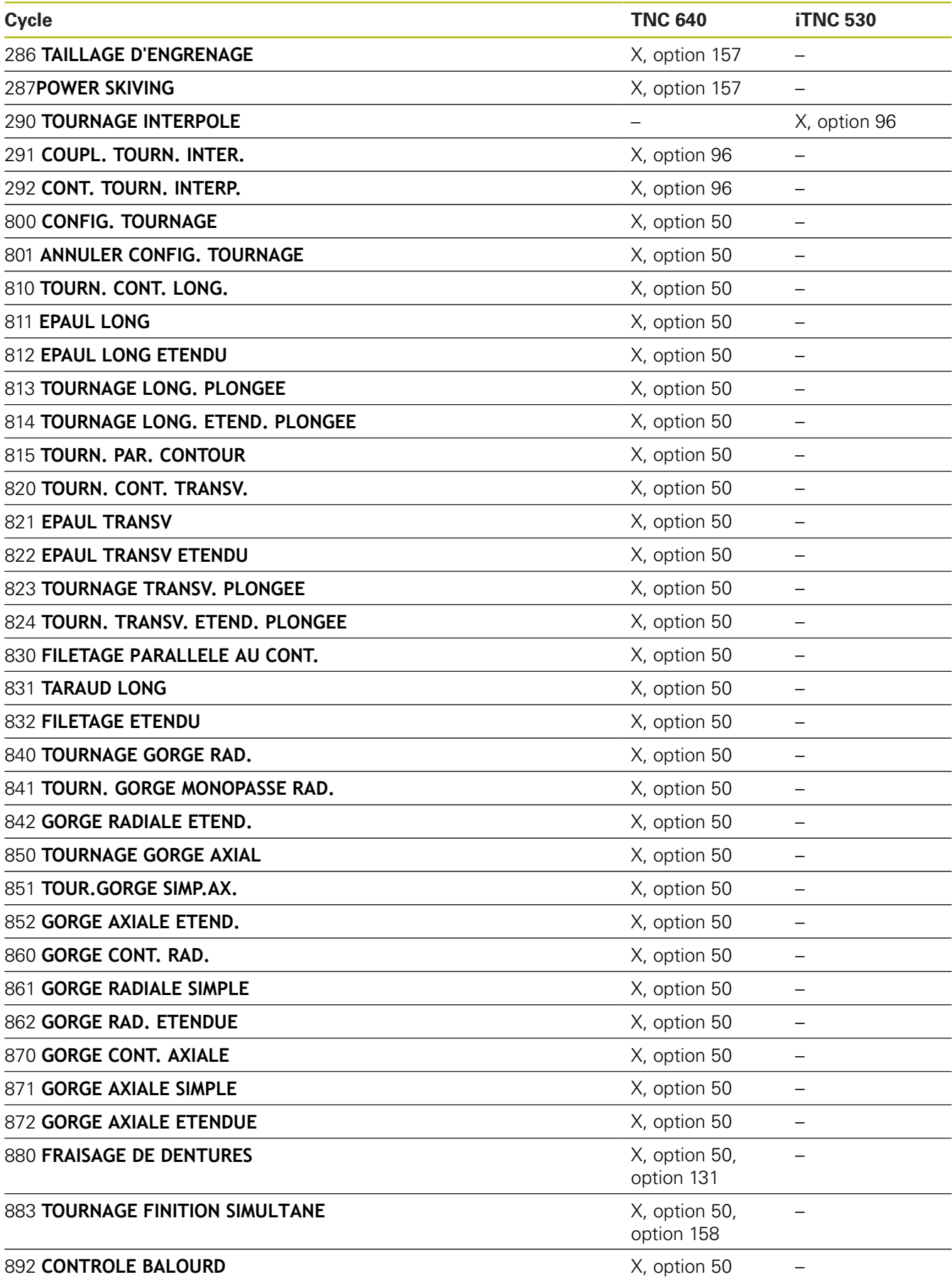

# **Comparaison des cycles palpeur en Mode Manuel et en mode Manivelle électronique**

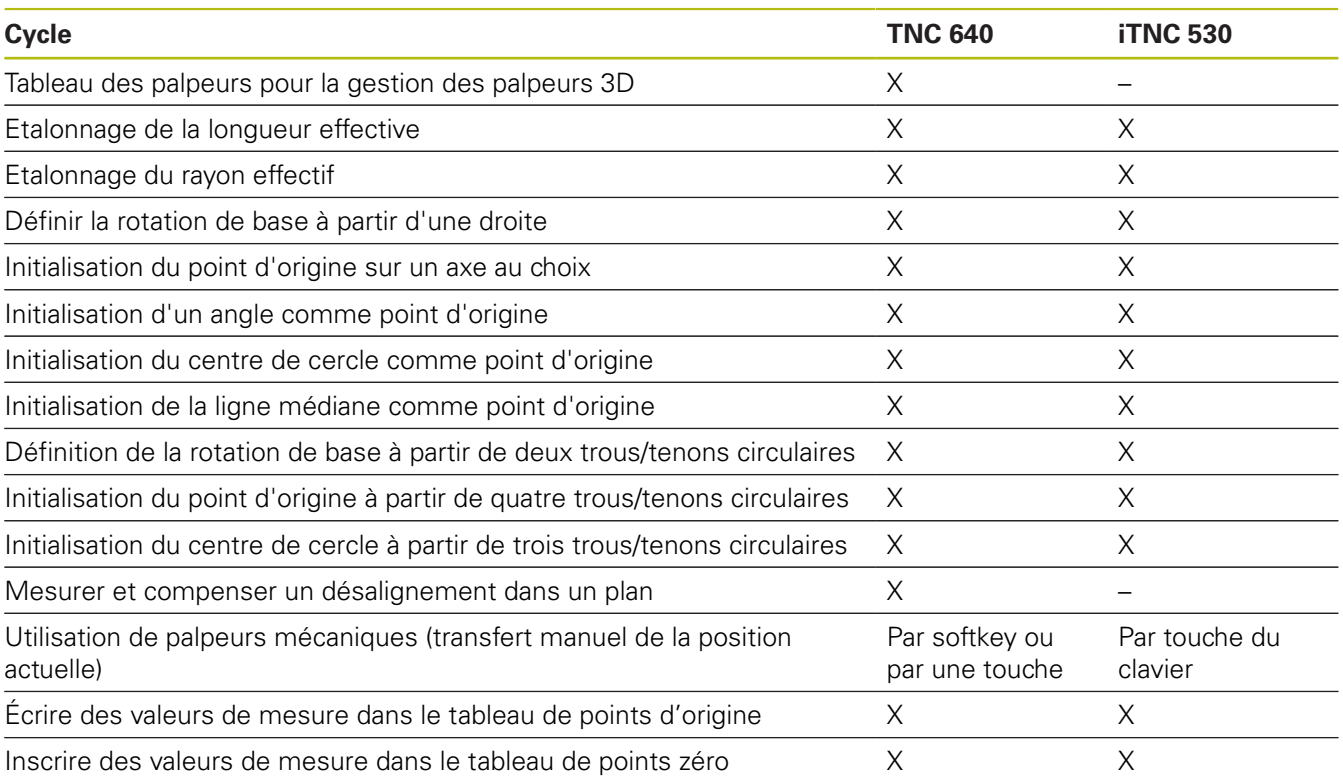

# **Comparaison : cycles de palpage pour le contrôle automatique de la pièce**

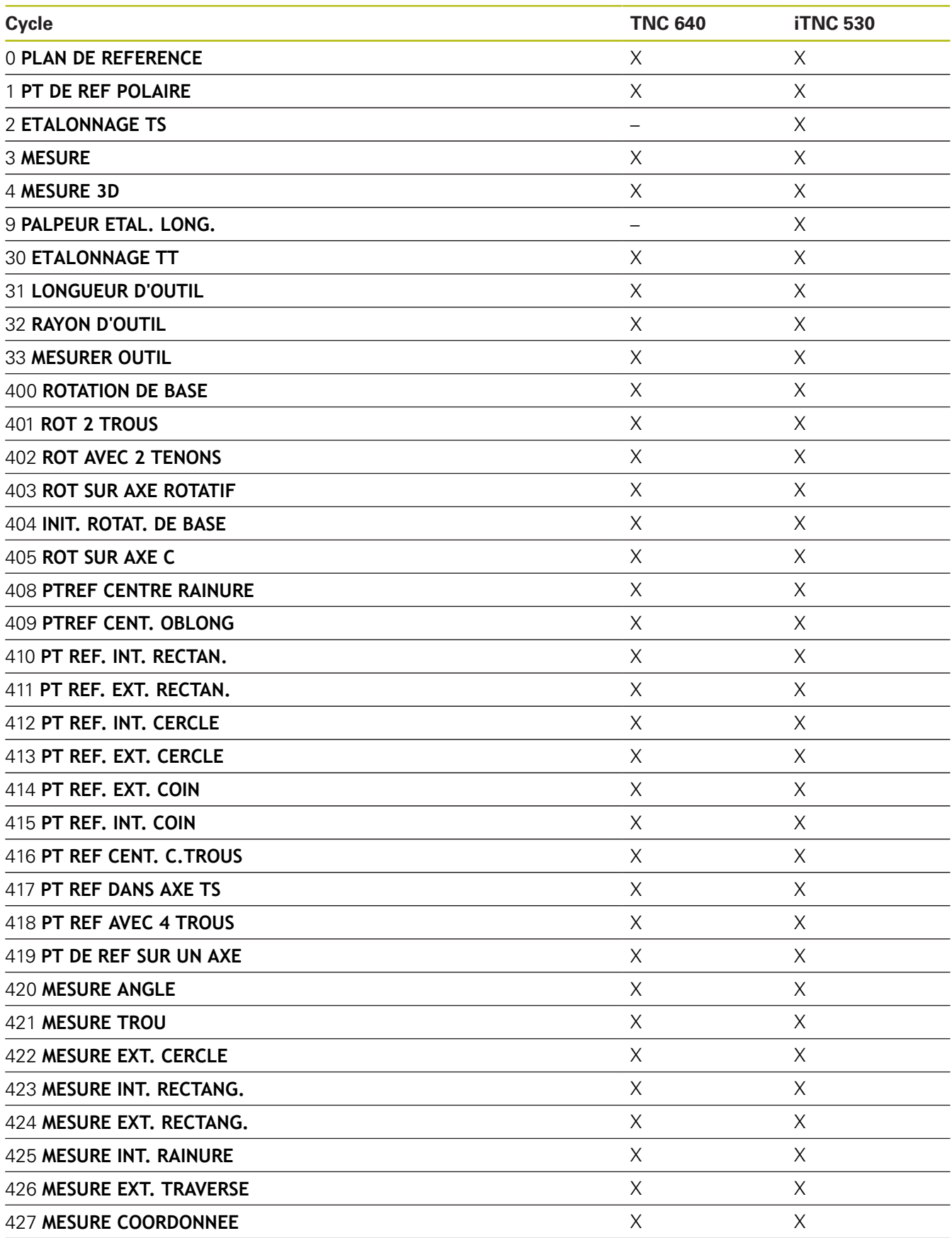

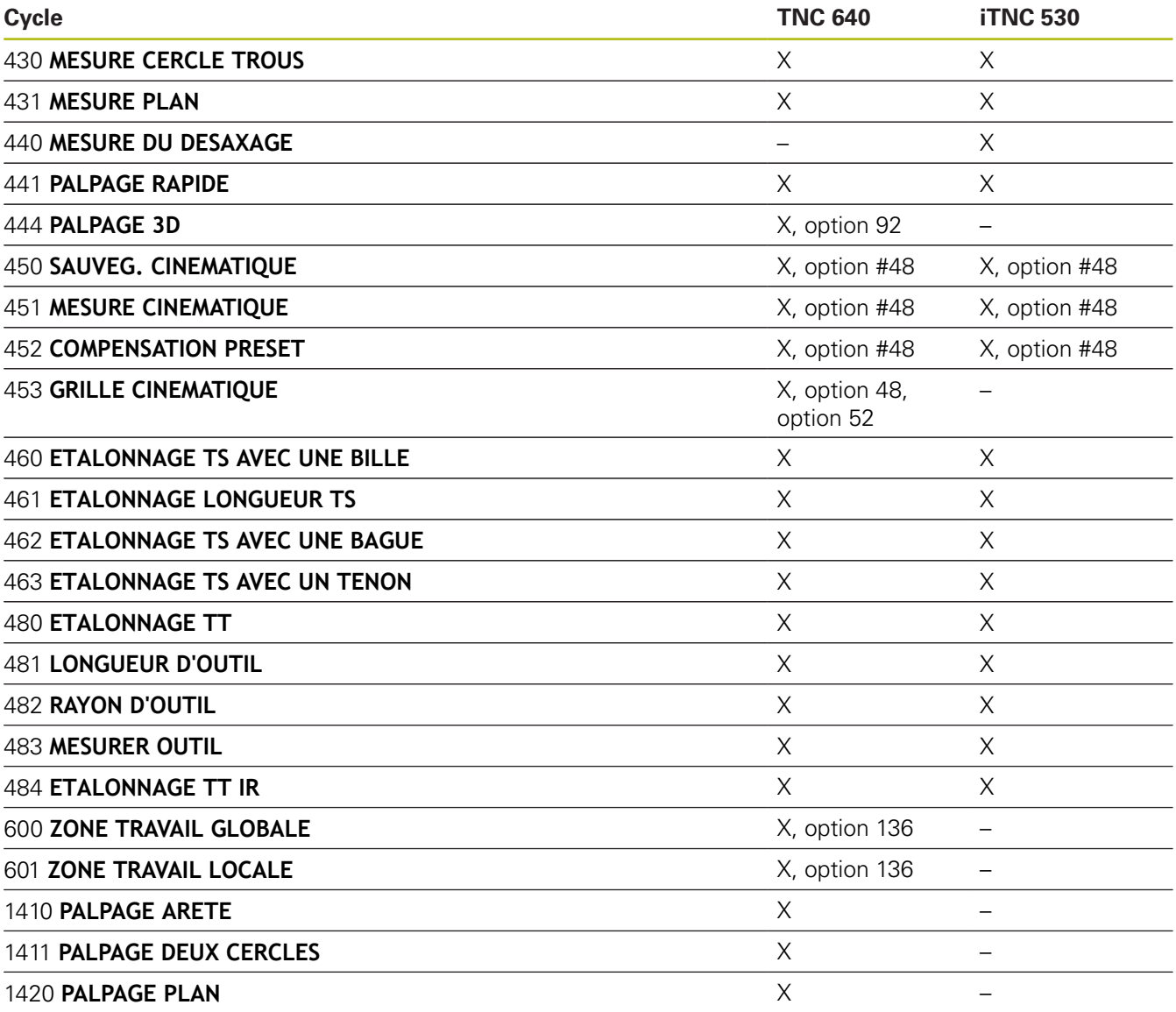

# **Comparaison : différences de programmation**

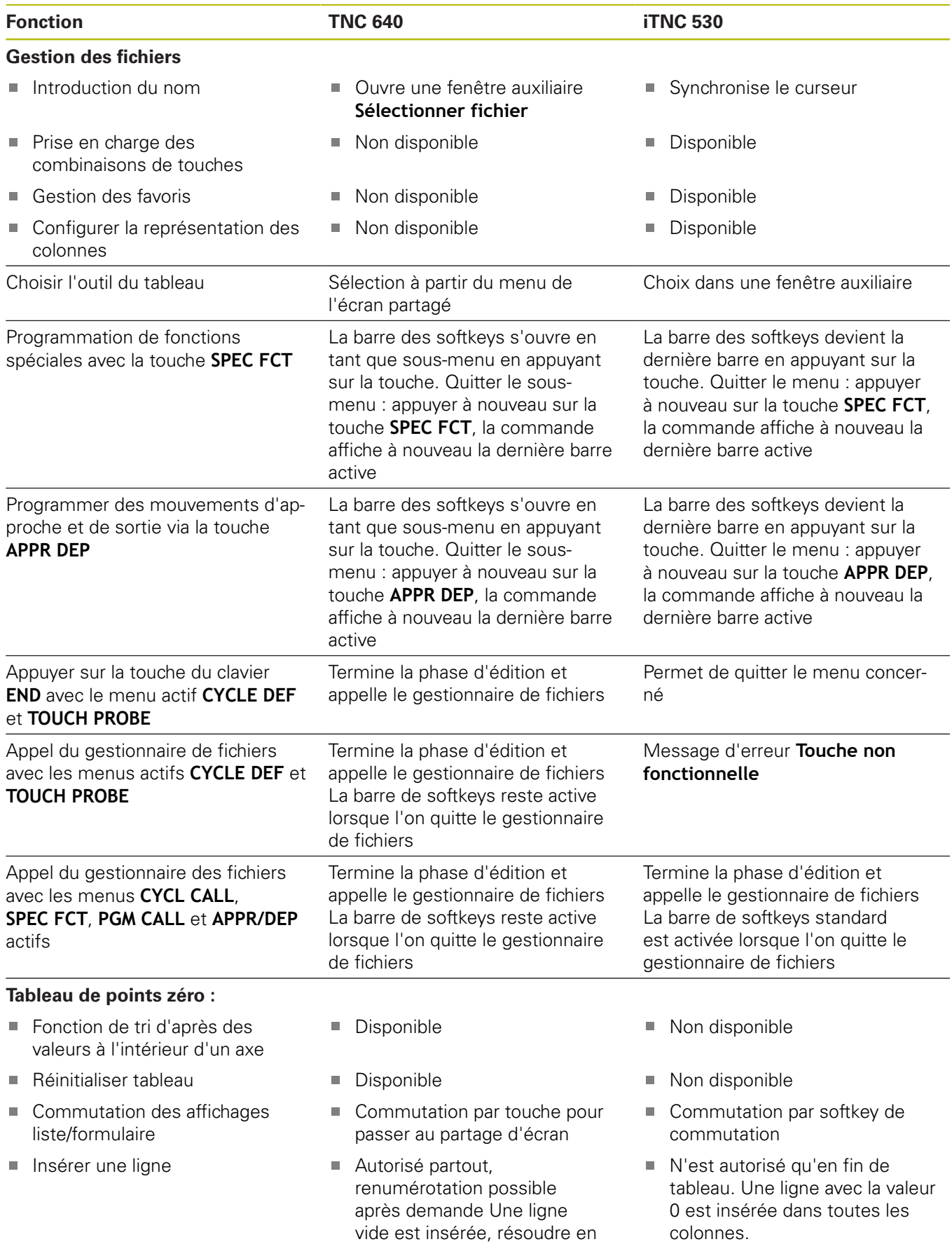

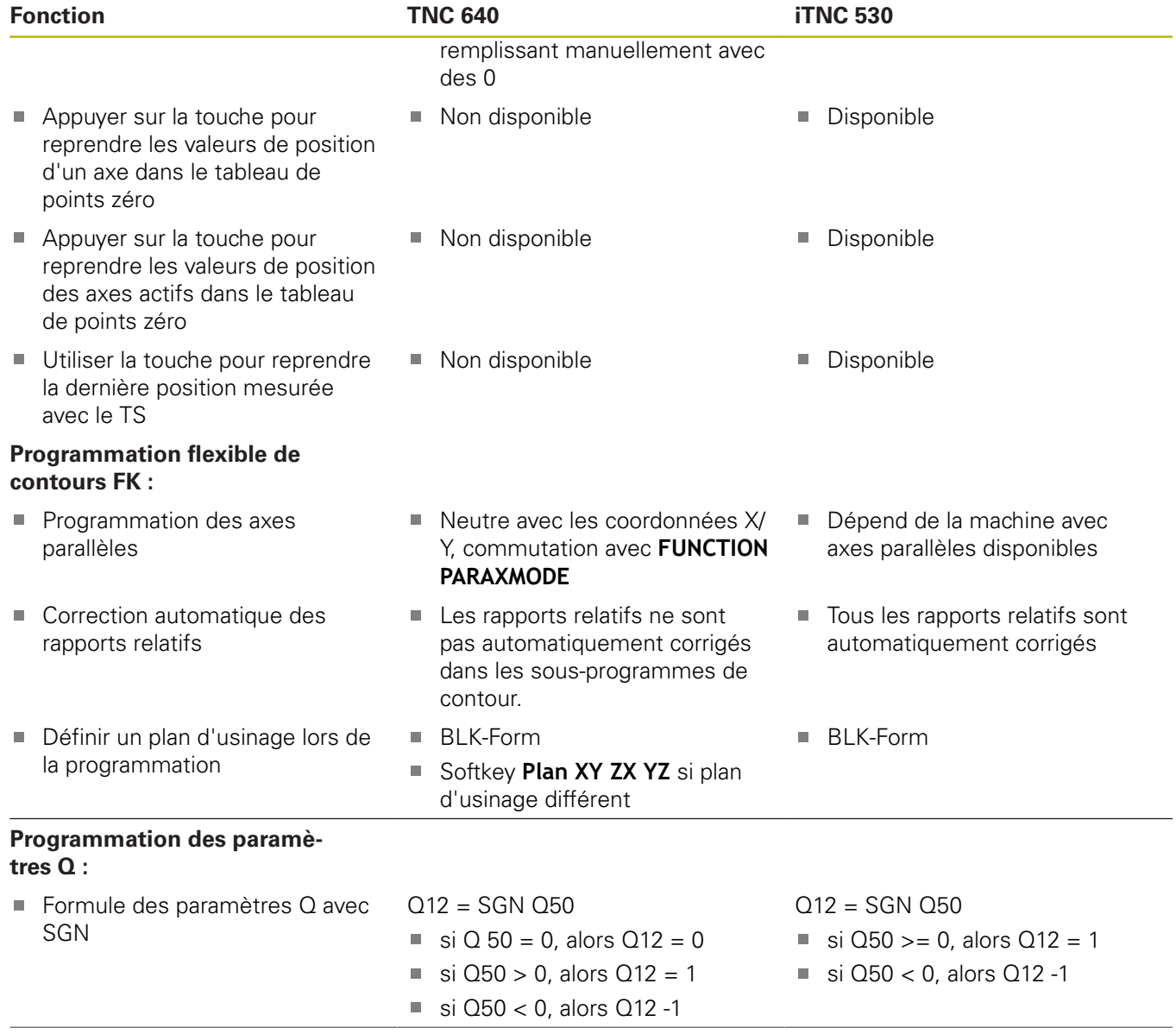

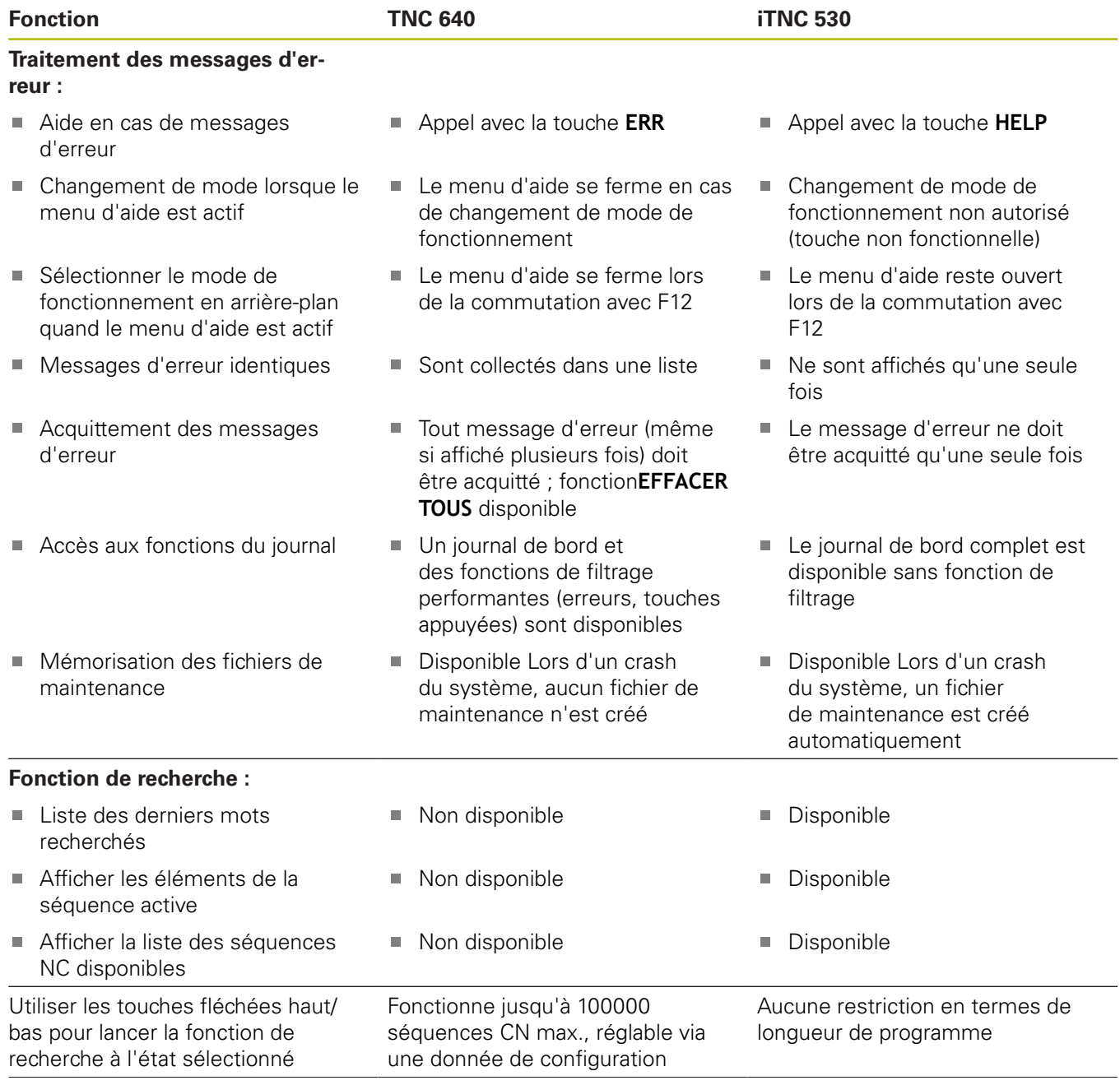

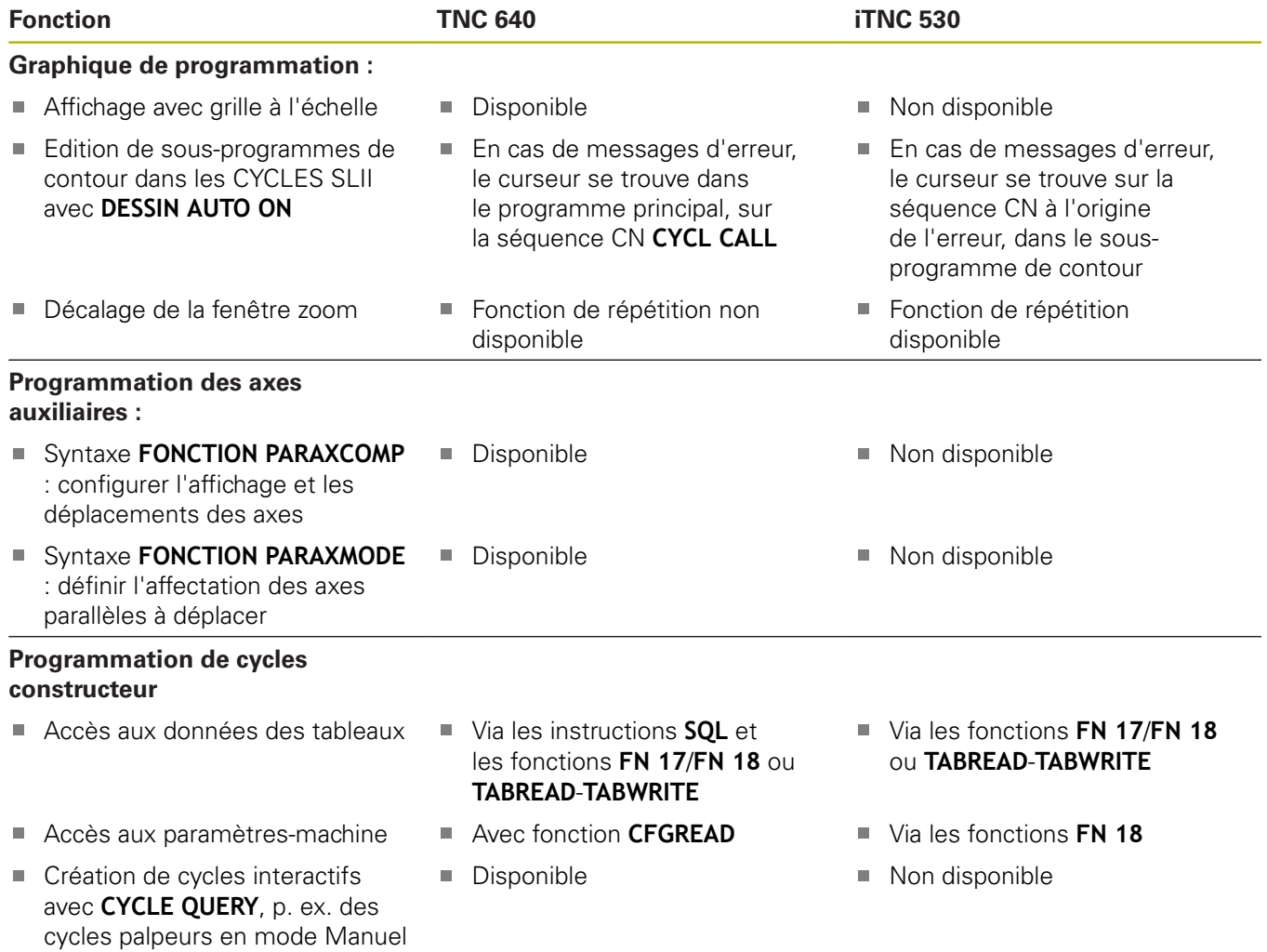

# **Comparaison : différences dans le test de programme, fonctionnalité**

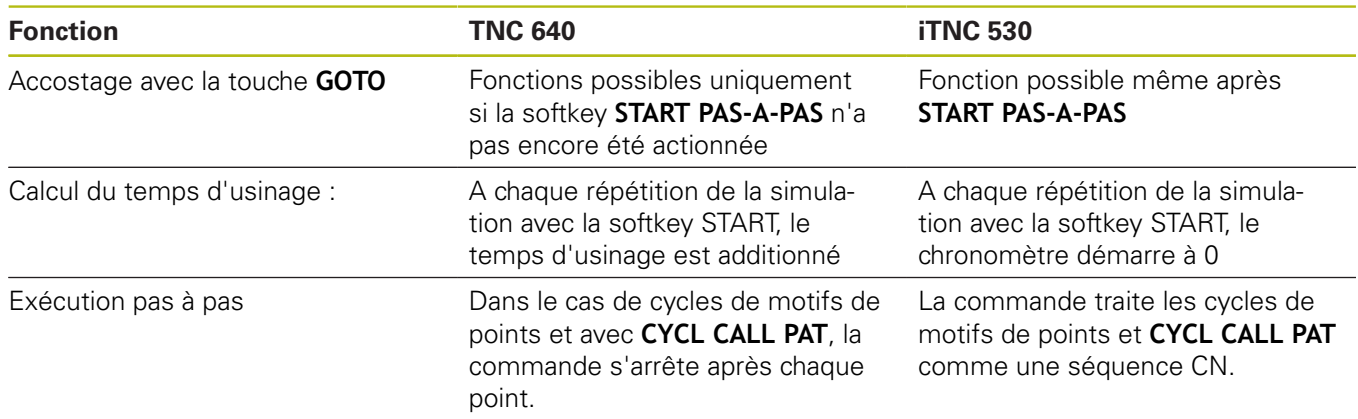

# **Comparaison : différences dans le test de programme, utilisation**

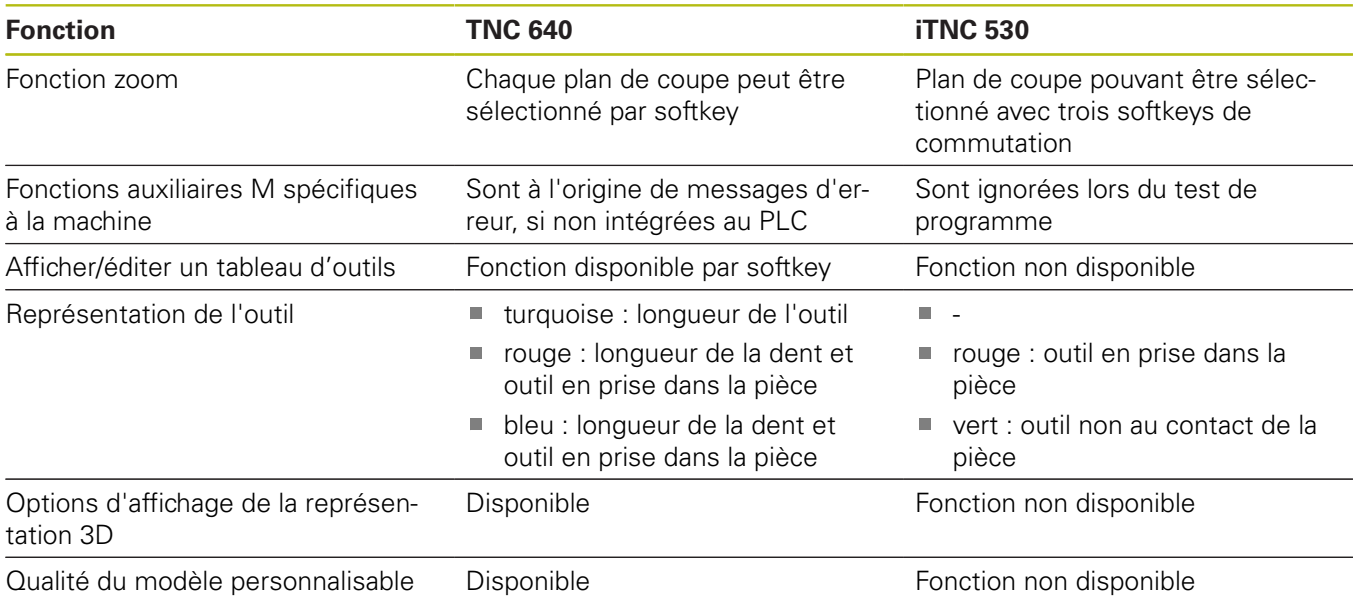

# **Comparaison : différences concernant le poste de programmation**

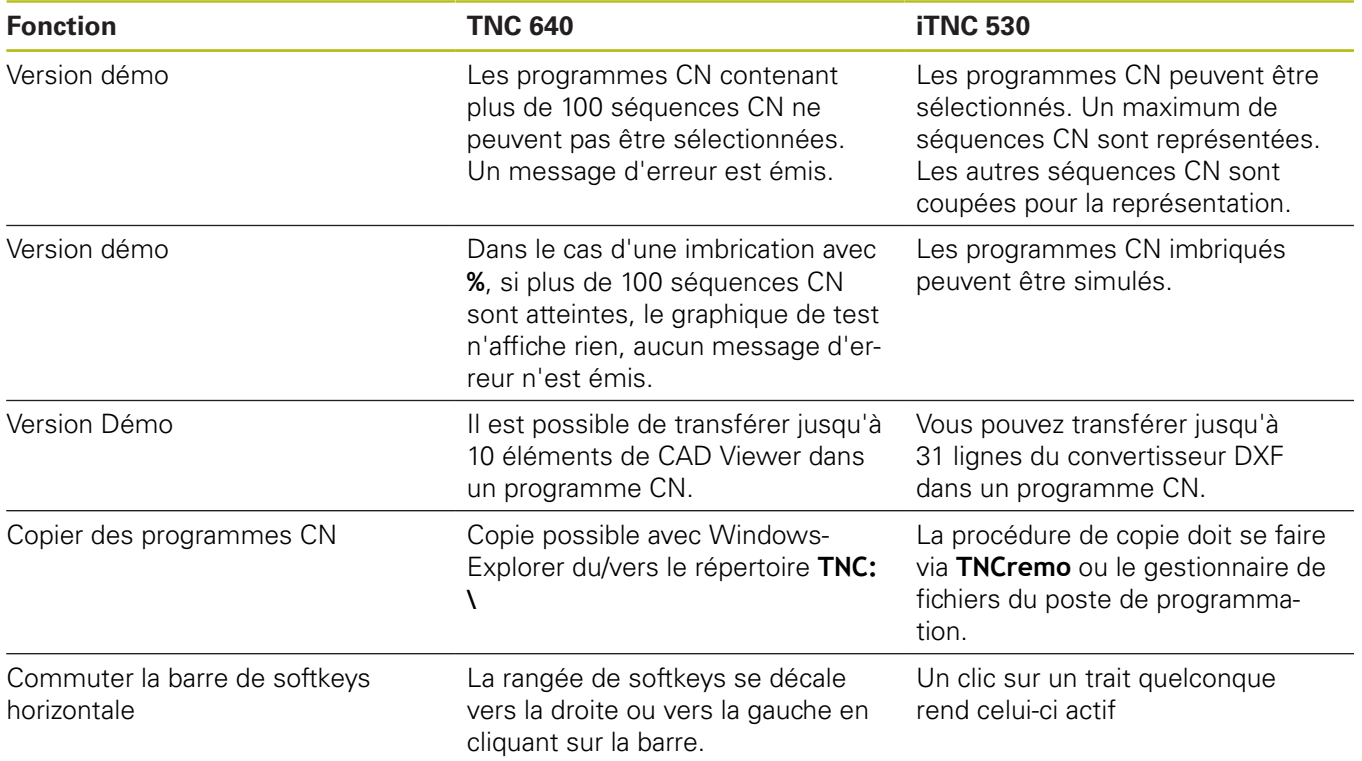

# **16.4 Résumé des fonctions DIN/ISO TNC 640**

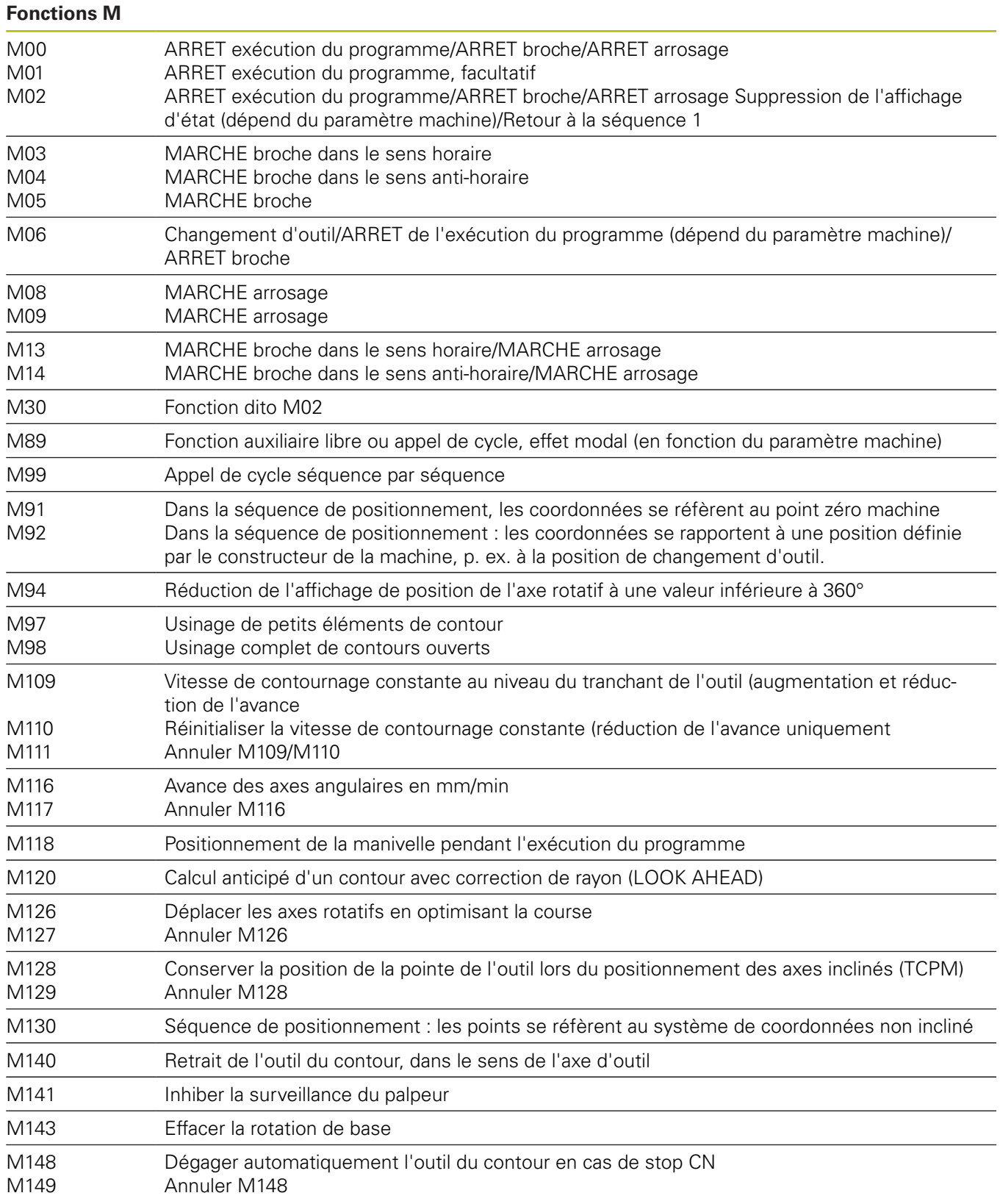

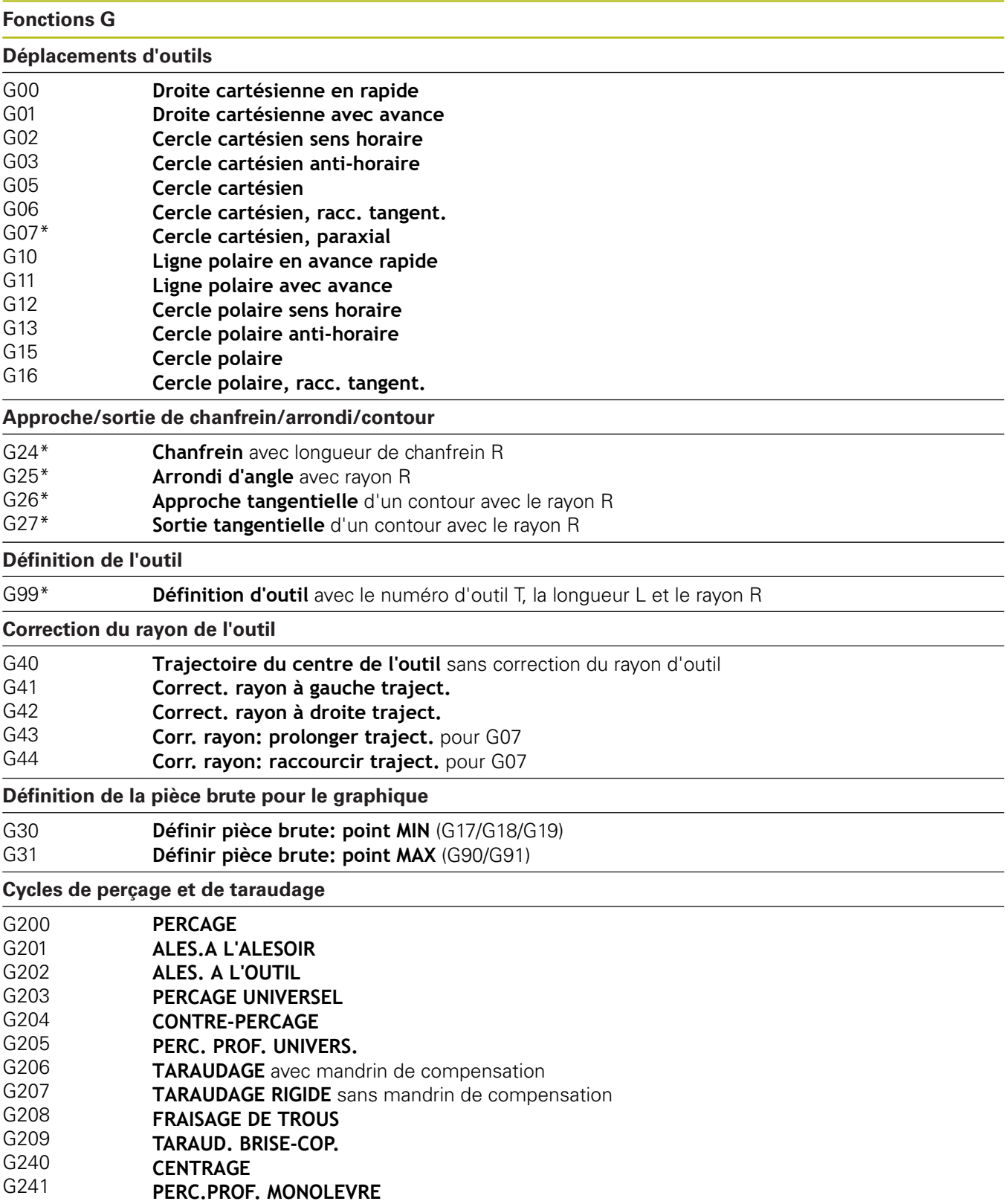

### **Fonctions G**

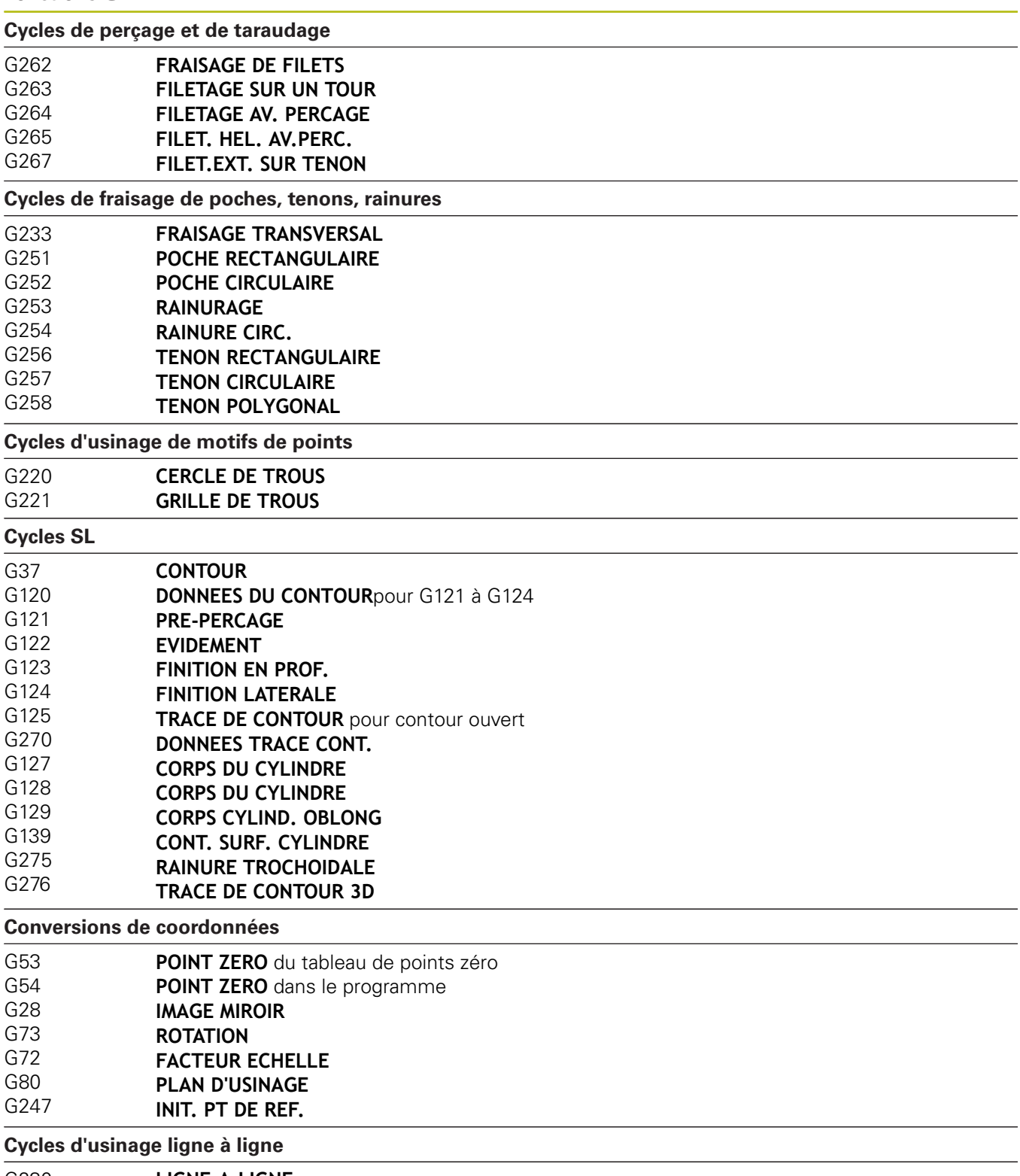

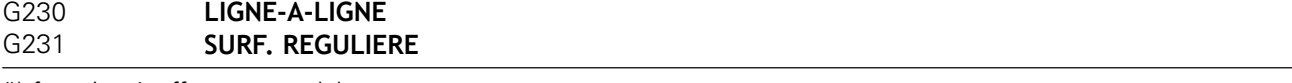

\*) fonction à effet non modal

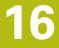

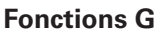

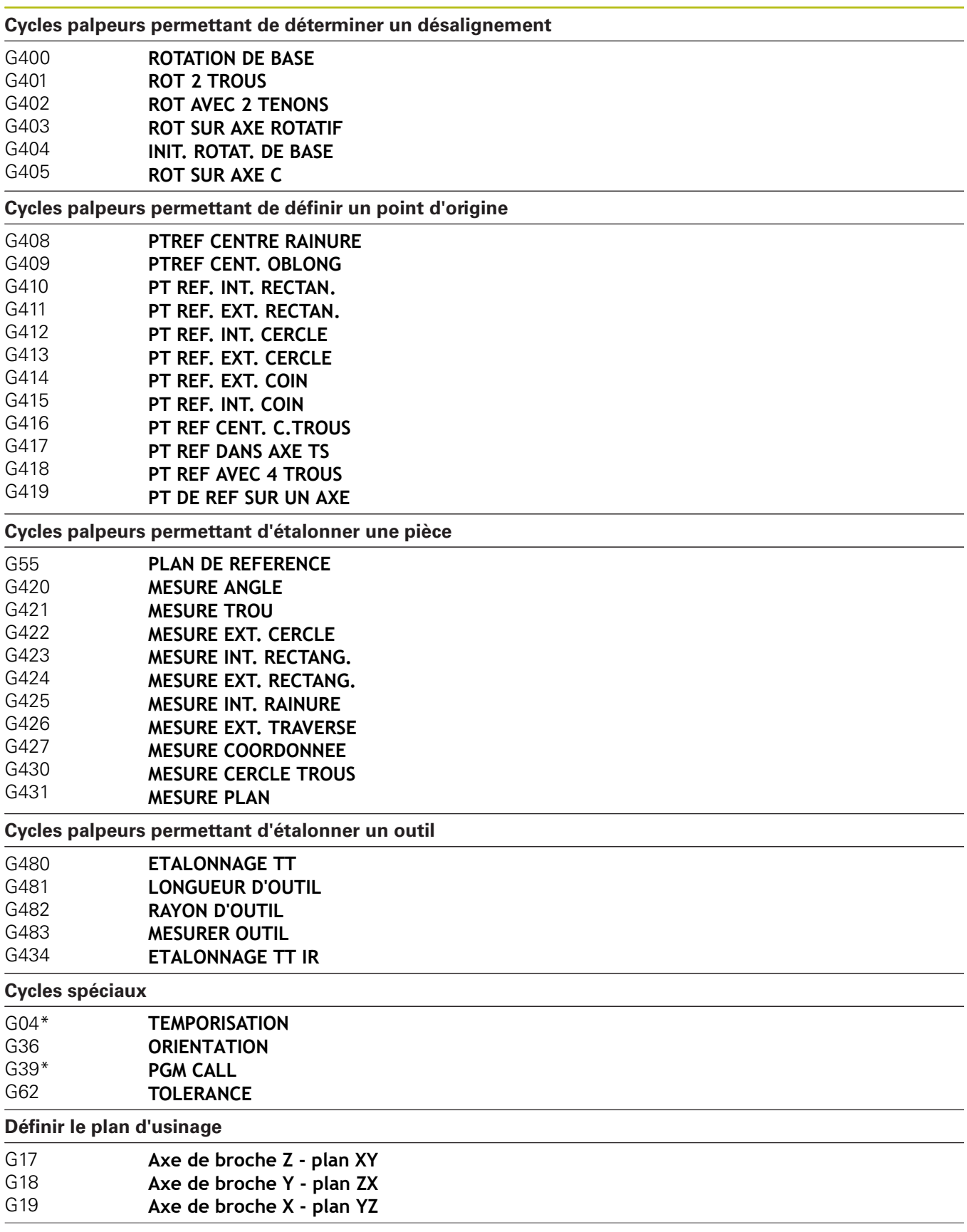

### **Fonctions G**

### **Cotation**

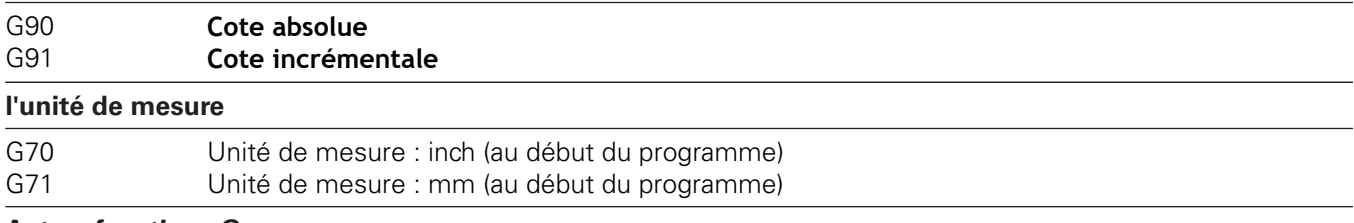

### **Autres fonctions G**

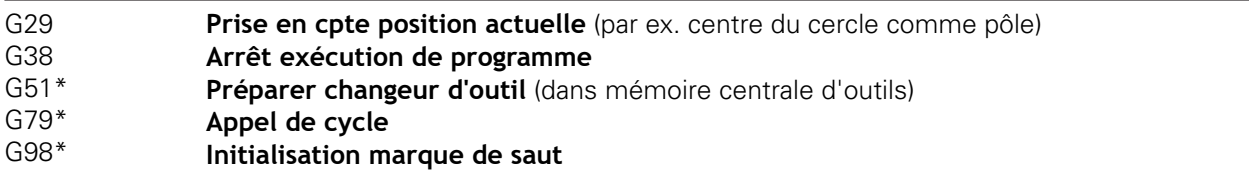

\*) fonction à effet non modal

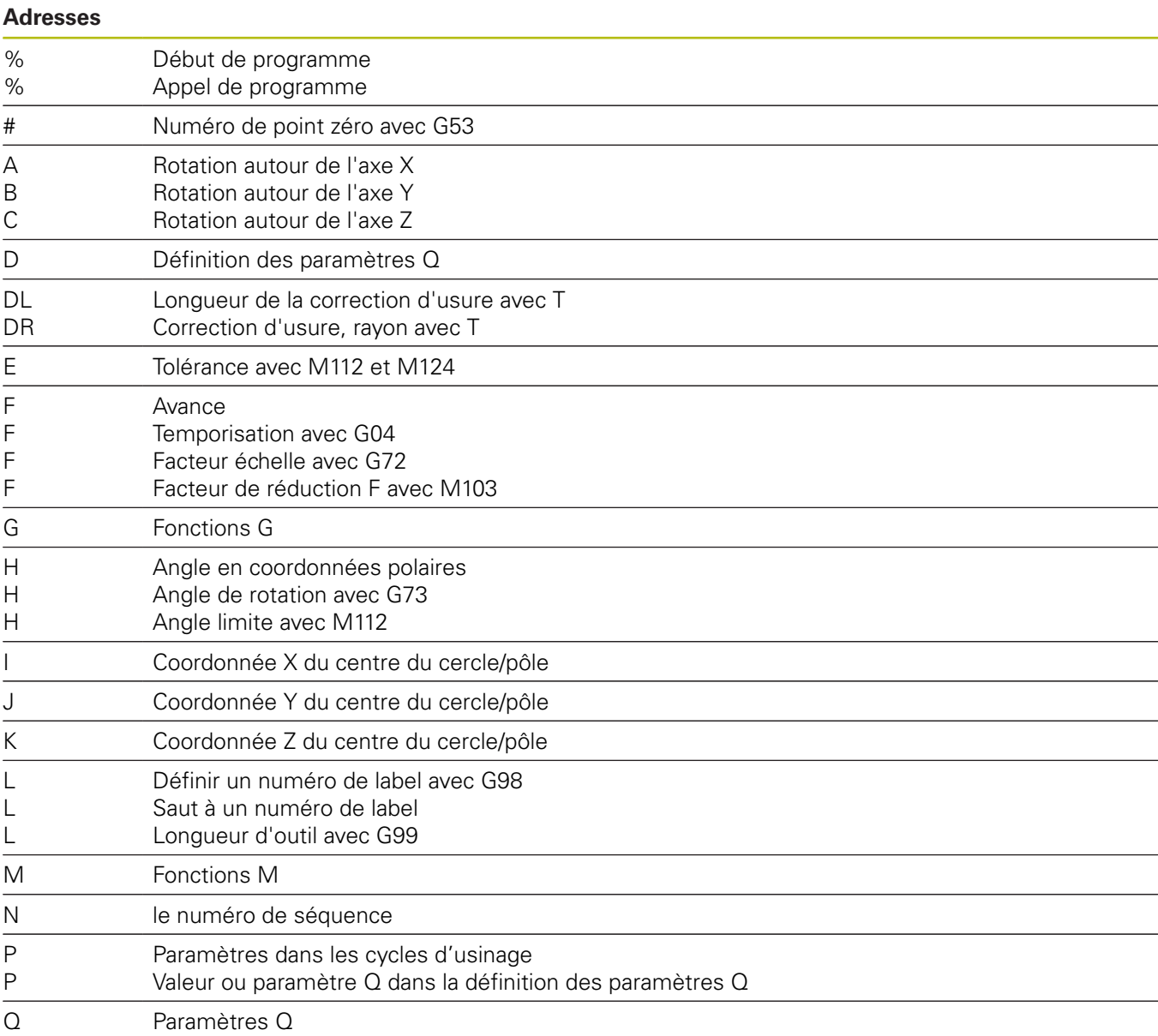

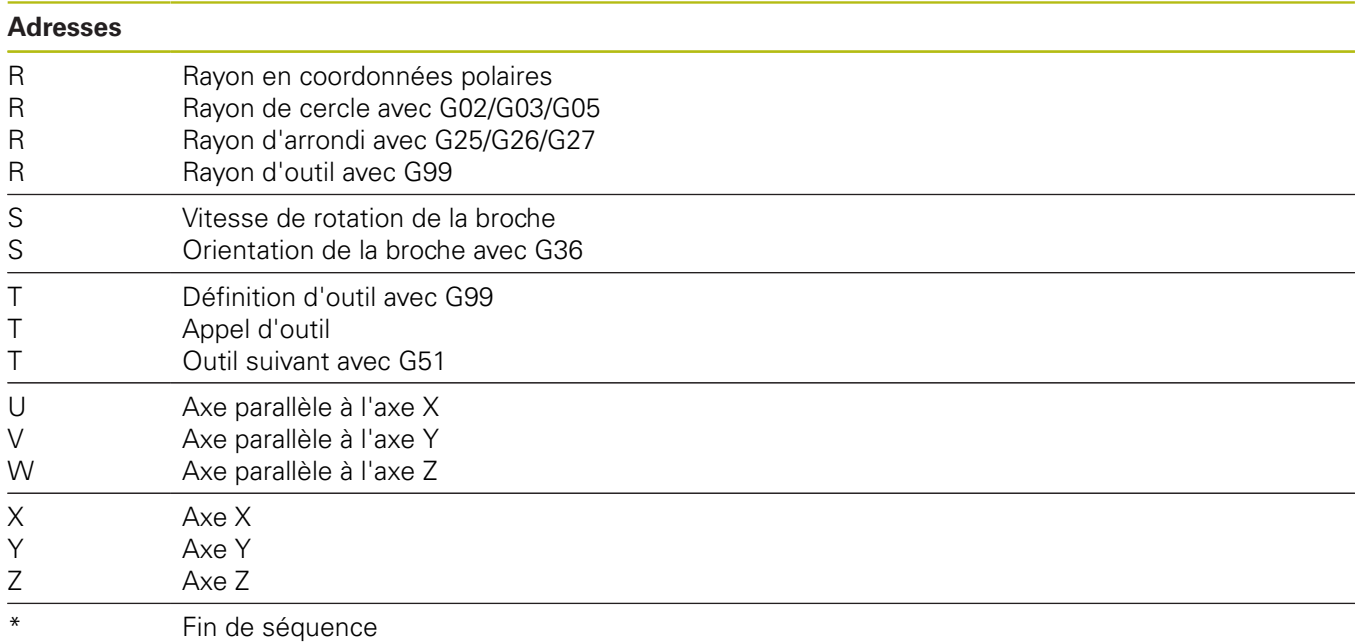

### **Cycles de contour**

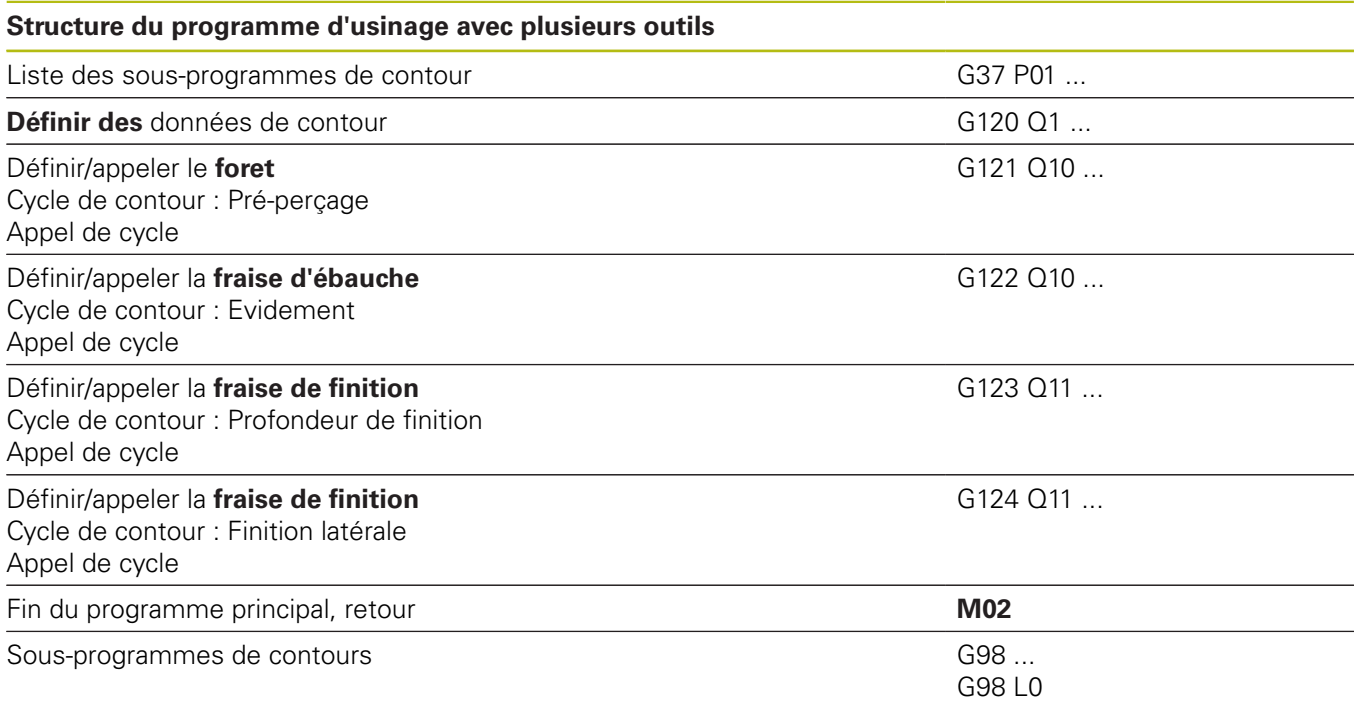

### **Correction de rayon des sous-programmes de contours**

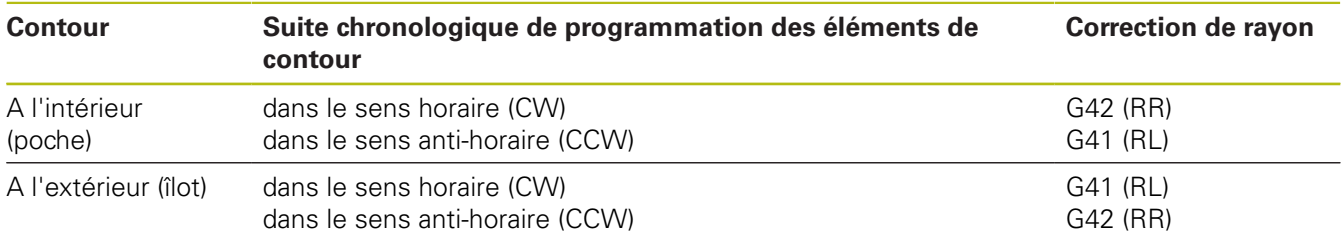

### **Conversions de coordonnées**

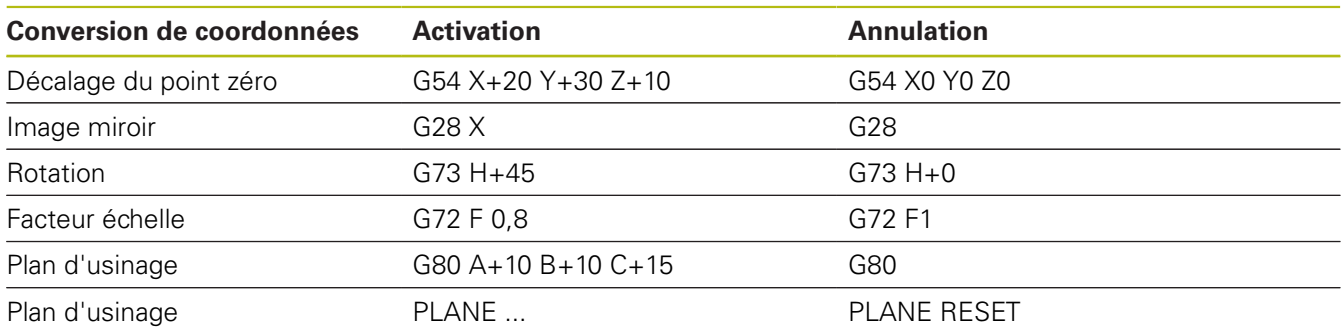

### **Définition des paramètres Q**

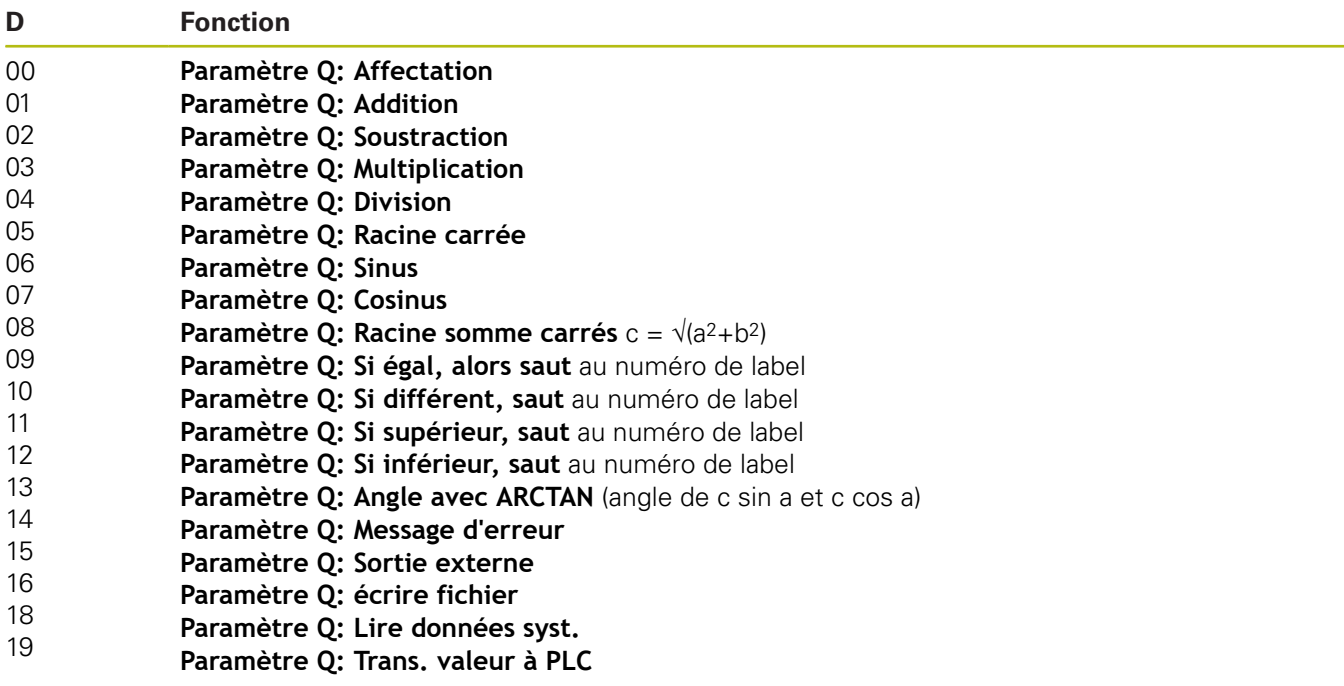

# **Indice**

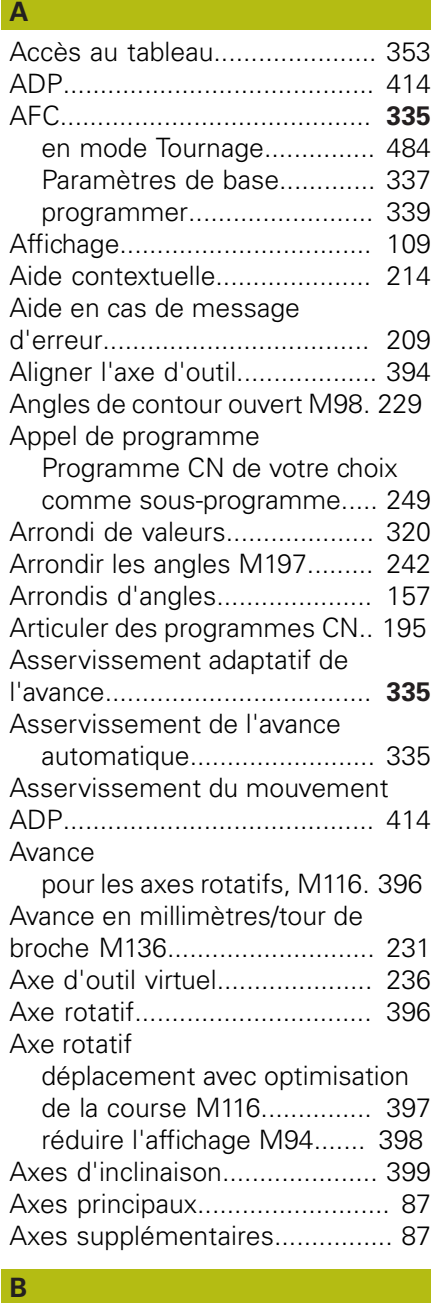

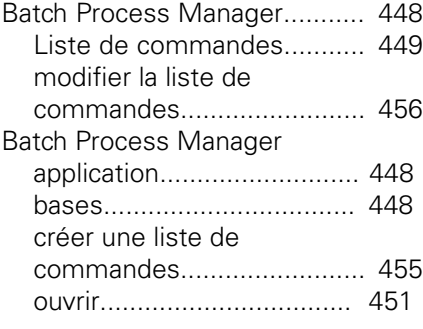

# **C**

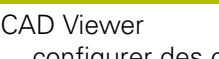

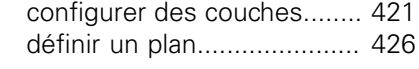

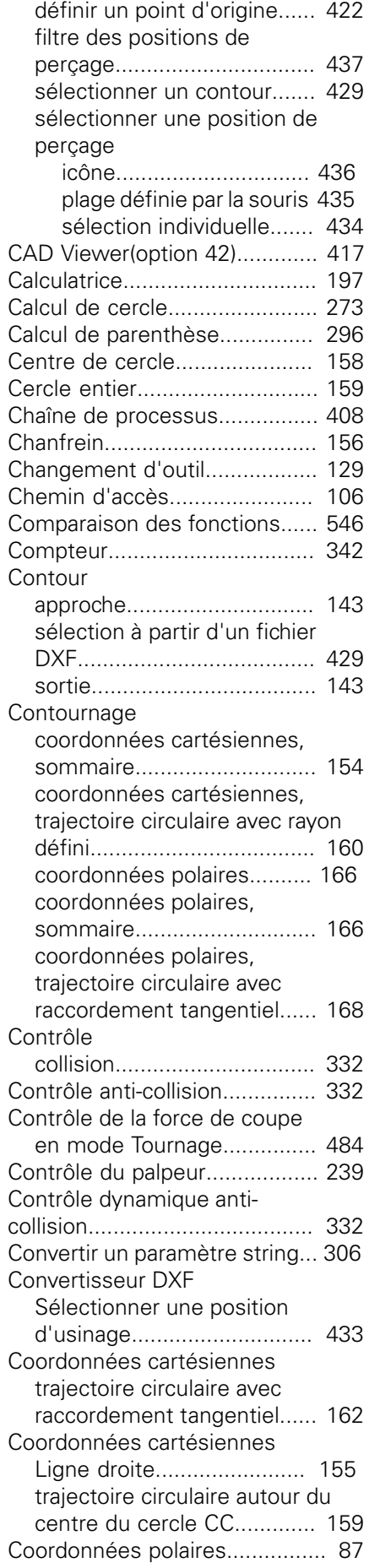

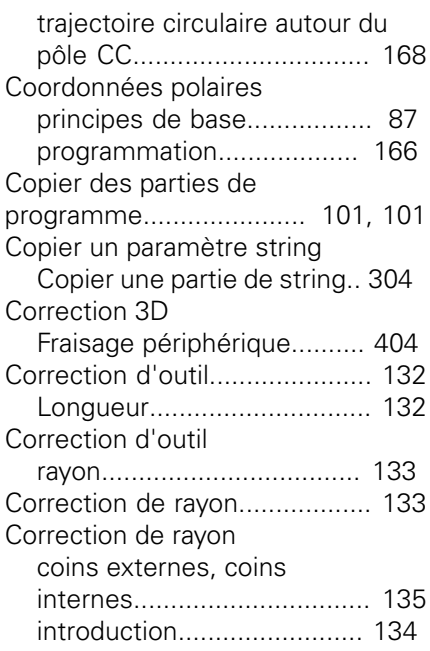

### **D**

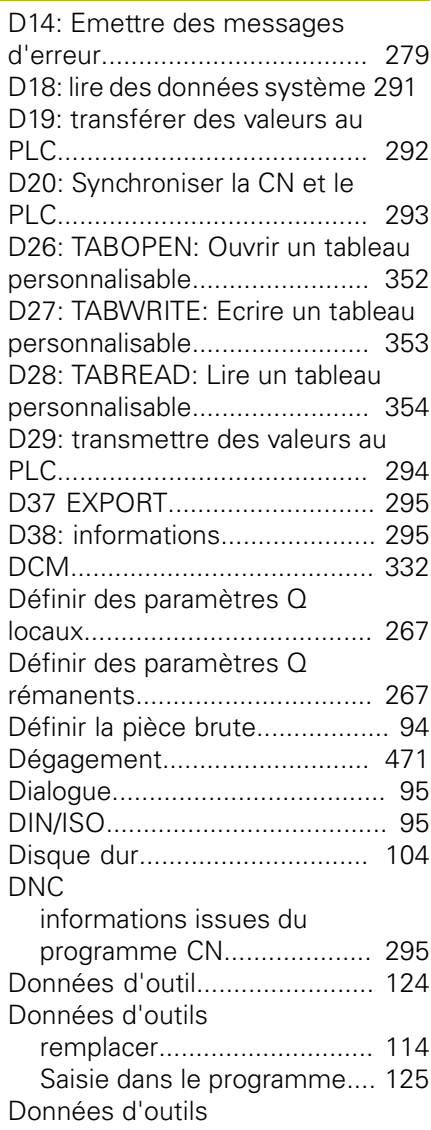

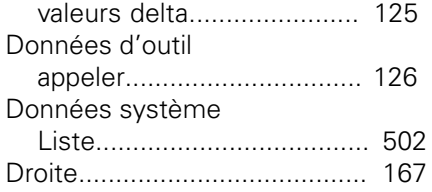

### **E**

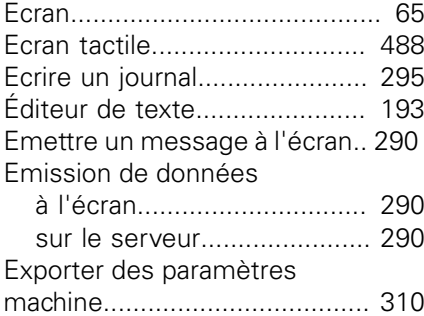

### **F**

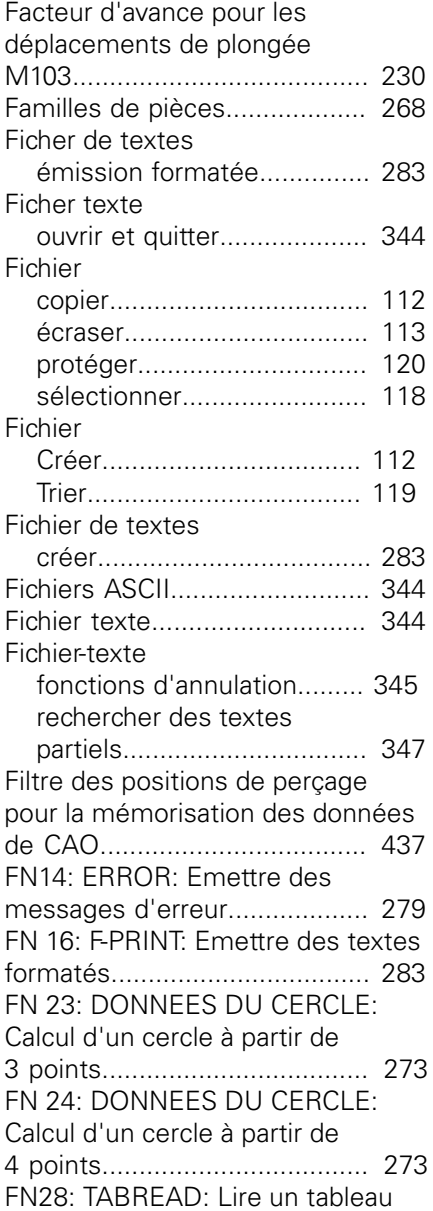

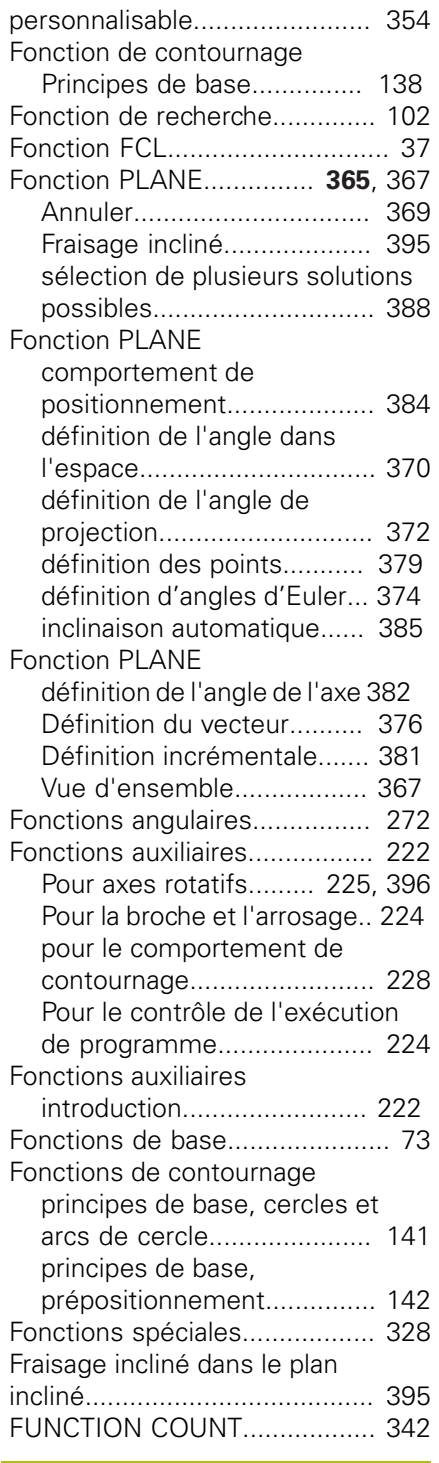

### **G**

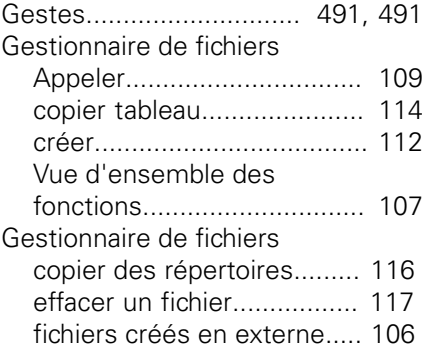

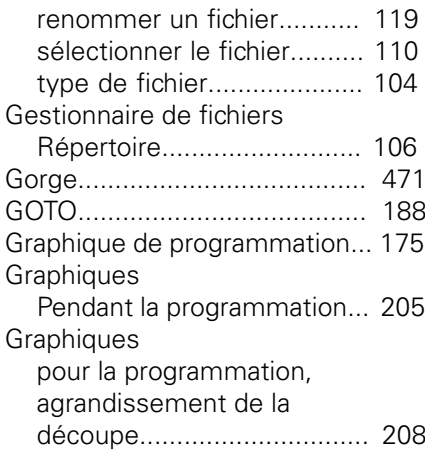

### **I**

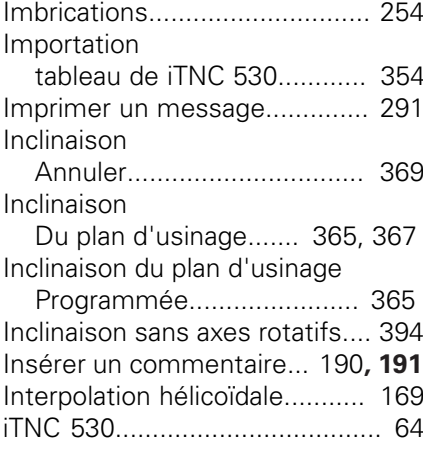

#### **L**

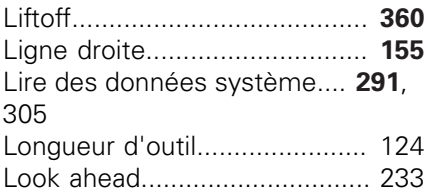

# **M**

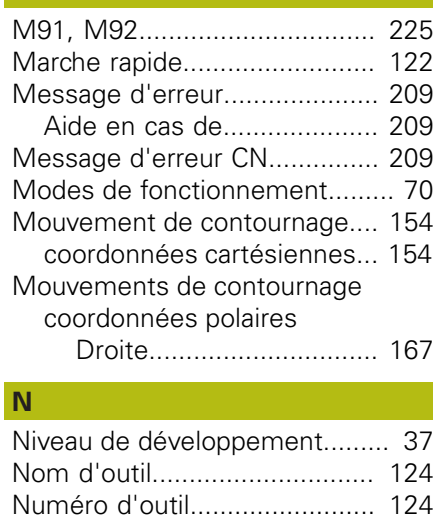

[Opération de tournage](#page-459-0)............. [460](#page-459-0)

**O**

[correction du rayon de la](#page-460-0) [dent.](#page-460-0).................................... [461](#page-460-0)

**P**

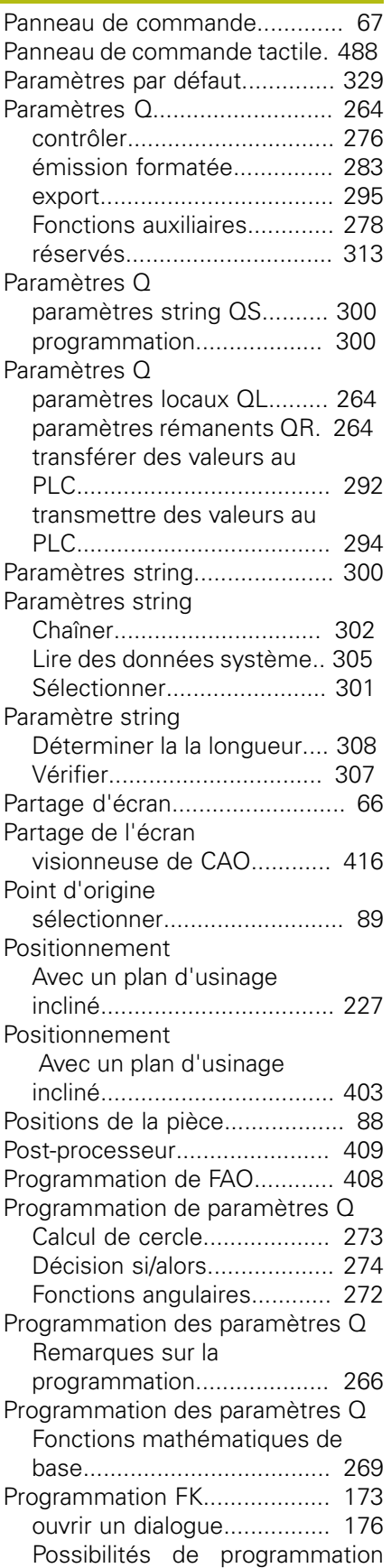

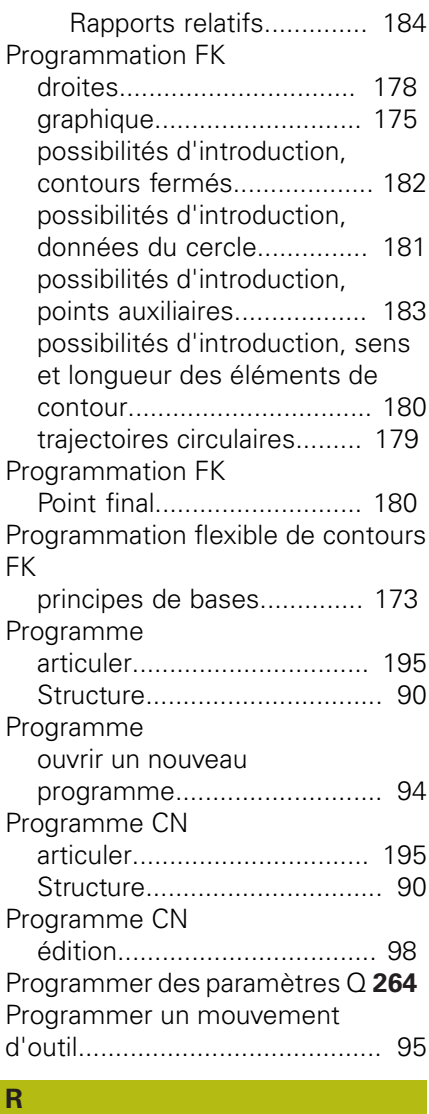

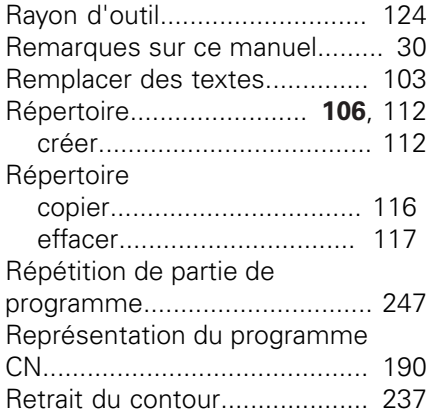

### **S**

Saut [avec GOTO](#page-187-0)........................... [188](#page-187-0) [Sauvegarder des fichiers](#page-212-0) [Service.](#page-212-0).................................... [213](#page-212-0) [Sélectionner l'unité de mesure.](#page-93-0). [94](#page-93-0) [Sélectionner le mode Tournage 463](#page-462-0) [Sélectionner une position à partir](#page-432-0)

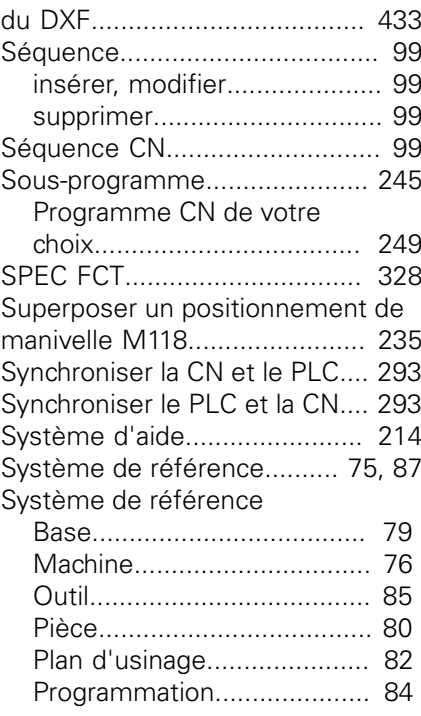

#### **T**

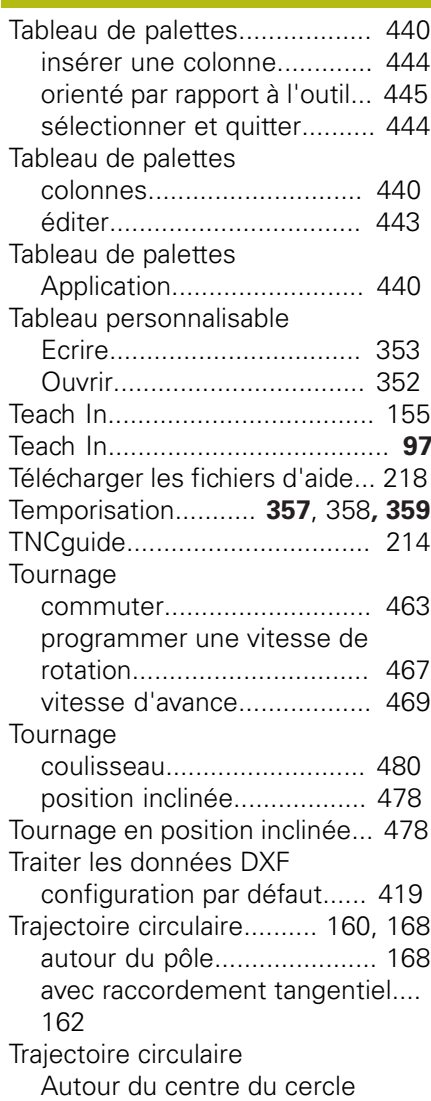

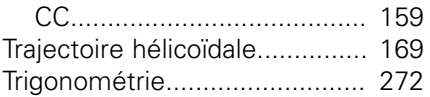

# **U**

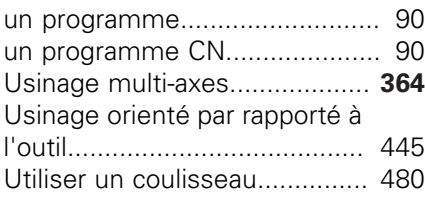

# **V**

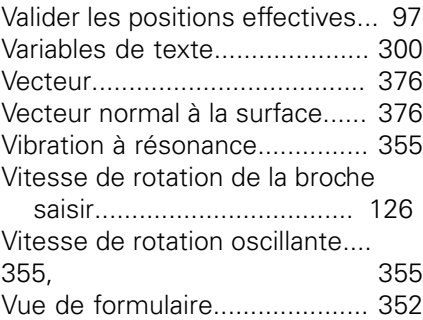

# **HEIDENHAIN**

### **DR. JOHANNES HEIDENHAIN GmbH**

Dr.-Johannes-Heidenhain-Straße 5 **83301 Traunreut, Germany** +49 8669 31-0  $FAX$  +49 8669 32-5061 E-mail: info@heidenhain.de

**Technical support**  $\sqrt{[FAX]}$  +49 8669 32-1000 **Measuring systems**  $\circledR$  +49 8669 31-3104 E-mail: service.ms-support@heidenhain.de<br>**NC support** <sup>®</sup> +49 8669 31-3101 **NC support** +49 8669 31-3101 E-mail: service.nc-support@heidenhain.de **NC programming**  $\circledR + 49866931-3103$ E-mail: service.nc-pgm@heidenhain.de **PLC programming** <sup>**e** +49 8669 31-3102</sup> E-mail: service.plc@heidenhain.de **APP programming** <sup> $\circledR$ </sup> +49 8669 31-3106 E-mail: service.app@heidenhain.de

**www.heidenhain.de**

# **Les palpeurs de HEIDENHAIN**

vous aident à réduire les temps morts et à améliorer la précision dimensionnelle des pièces usinées.

### **Palpeurs de pièces**

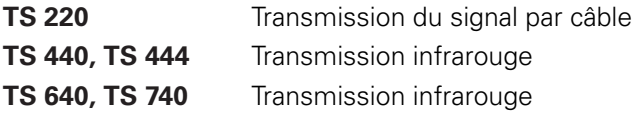

- Alignement des pièces  $\blacksquare$
- f. Définition des points d'origine
- Étalonnage de pièces

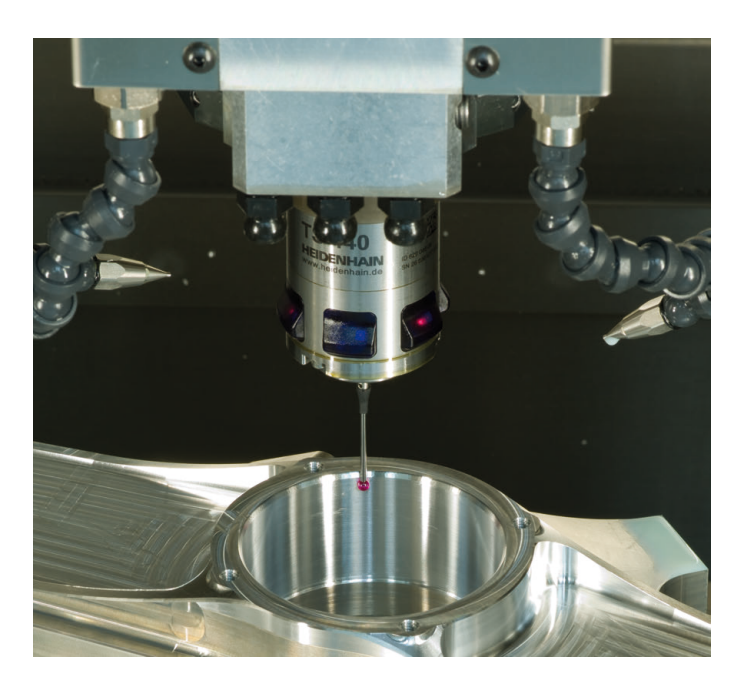

### **Palpeurs d'outils**

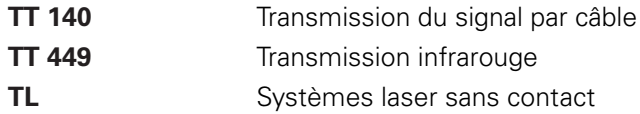

- Étalonnage d'outils
- Contrôle d'usure Ē.
- Contrôle de bris d'outil  $\mathbf{r}$

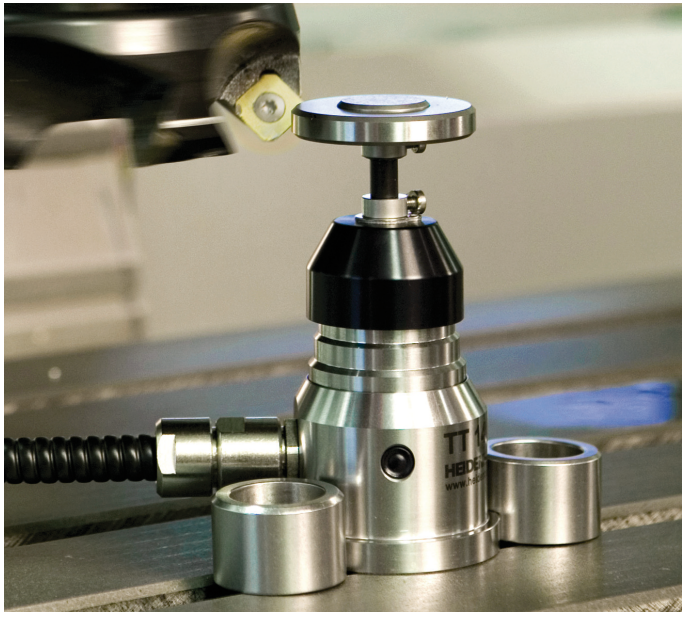

# 892919191911 · VERDANIS · 1011 · 1011 · 1011 · 1011 · 1011 · 1011 · 1011 · 1011 · 1011 · 1011 · 1011 · 1011 ·